# User Manual

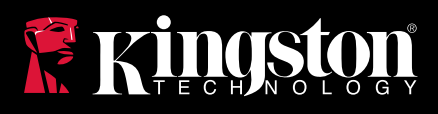

## MobileLite Wireless for iOS 7 Devices

Find the language and latest documentation for your Kingston® MLW here.

### **MLW Installation Guide**

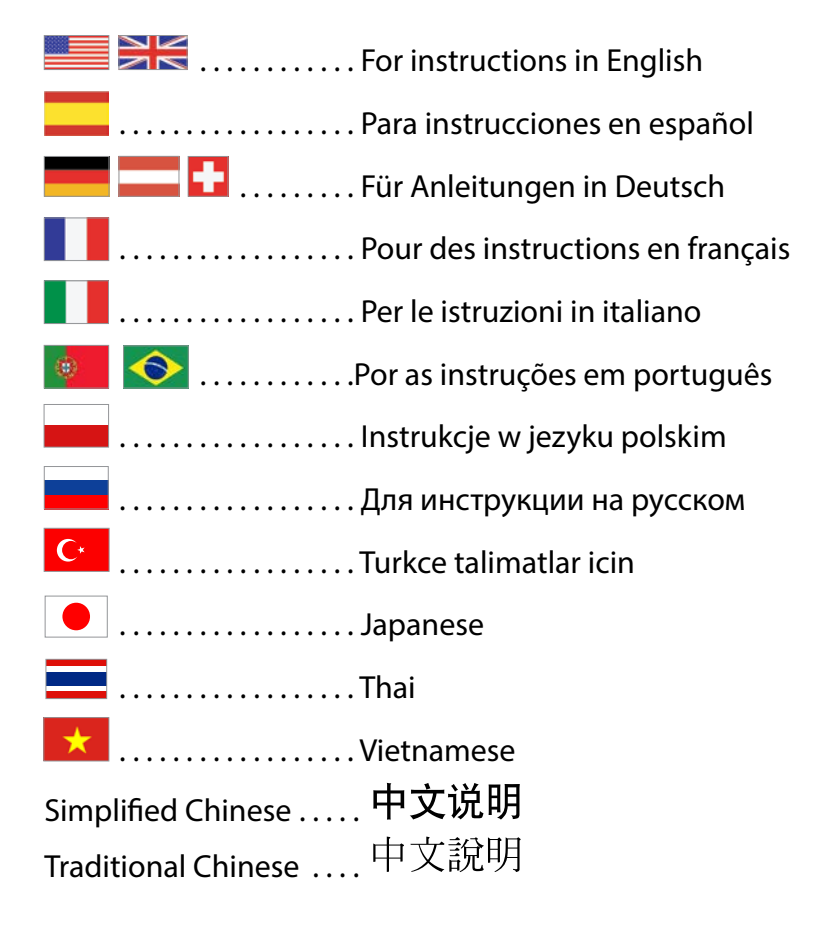

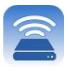

<span id="page-1-0"></span>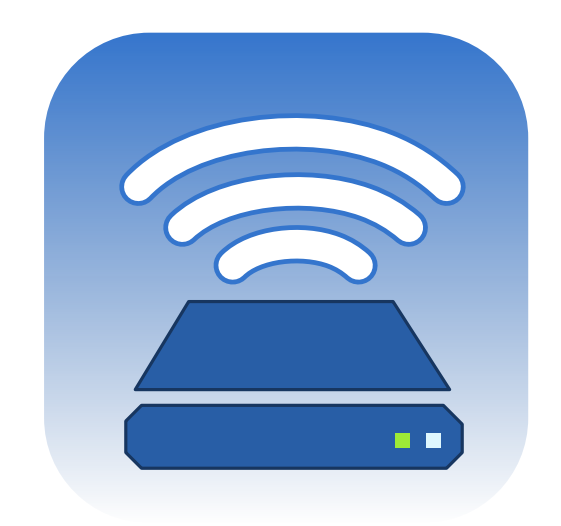

## *MobileLite Wireless User Manual*

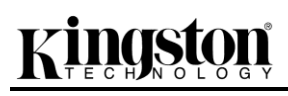

### Table of Contents

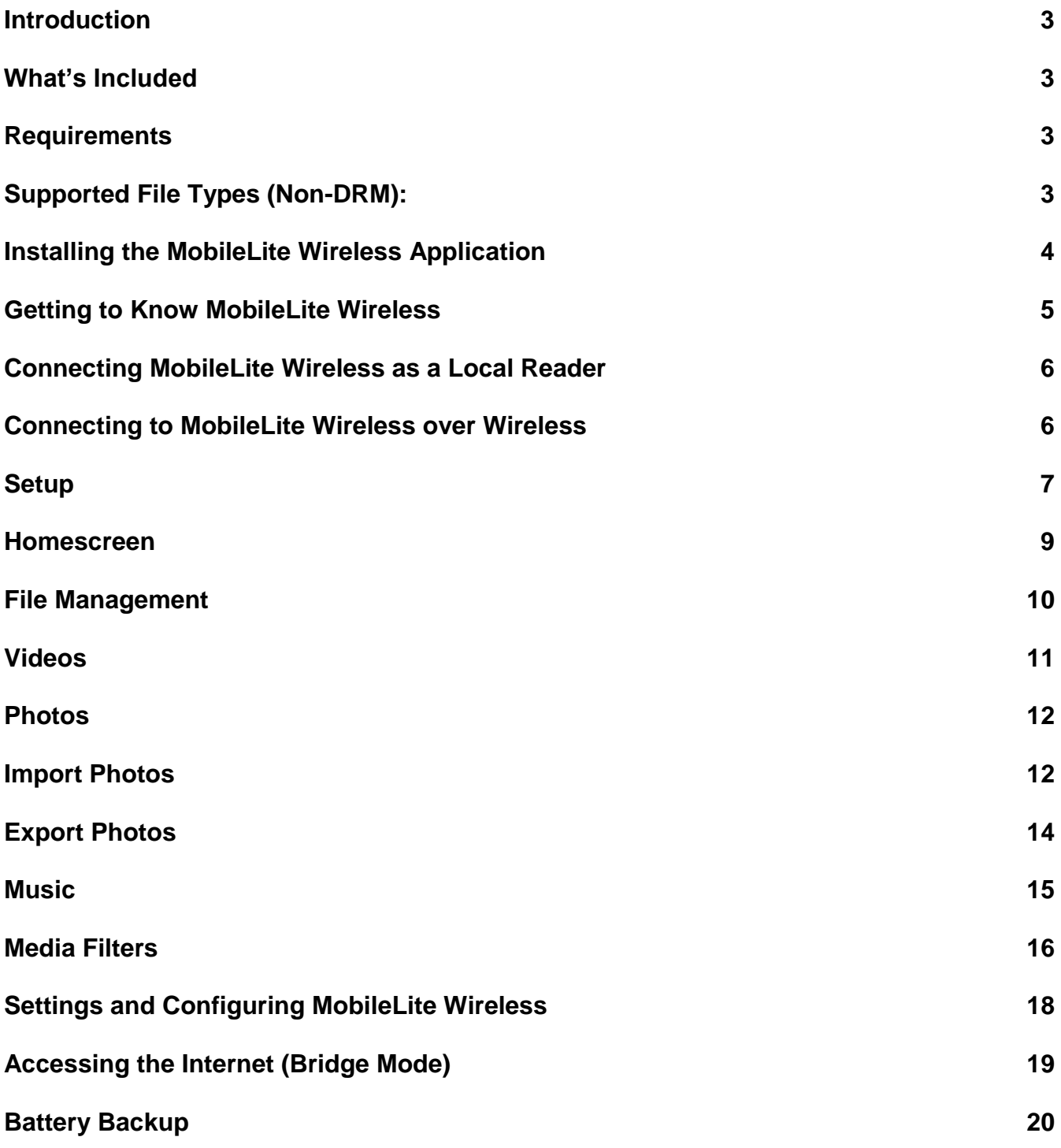

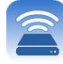

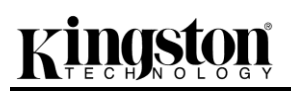

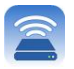

### **Introduction**

MobileLite Wireless (sometimes referred to as MLW) is a portable media reader that allows you to wirelessly stream digital media content (such as music, photos, videos etc.) to your iOS-based iPad®, iPhone® or iPod touch<sup>®</sup> device. Serving as its own mobile wireless network, MobileLite Wireless's lithium-polymer battery gives you up to five hours of Wi-Fi access to your digital library (within a 30-foot range) anywhere you go. MobileLite Wireless is the perfect solution for expanding your on-the-go media library with devices that have no way of adding to, or expanding, their storage capacity.

### **What's Included:**

1 MobileLite Wireless

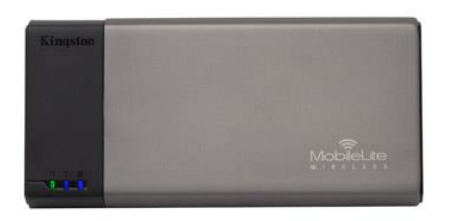

1 USB cable (1.5ft. A to Micro-B) • 1 MicroSD adapter

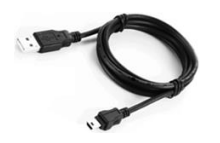

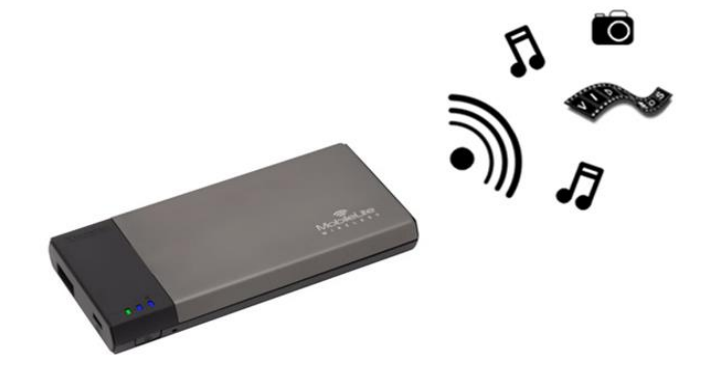

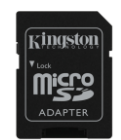

### **Requirements:**

- (As a local card reader) Computer running Windows® 8, Windows® 7, Windows Vista® (SP1, SP2), Windows XP (SP2, SP3), Mac OS X (10.5.x+), Linux (v.2.6+ kernel) operating system
- Mobile devices running iOS 7 (or newer)
- Mobile devices with Internet access to the App Store (to install the MobileLite Wireless App)

### **Supported File Types (Non-DRM):**

- Audio: aac, mp3, wav
- Video: m4v, mp4, mov
- Image: bmp, jpeg, jpg, png
- Docs: pdf, doc, docx, ppt, pptx, txt, rtf, xls, xlsx

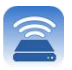

### **Installing the MobileLite Wireless Application**

To configure MobileLite Wireless, you must first install the MobileLite Wireless App (to your iPad, iPhone or iPod touch device) from the online App Store (Internet access required). The MobileLite Wireless App is free and allows you to customise the wireless network settings and wirelessly access the content that you've uploaded to MobileLite Wireless. To install the App, please follow these steps:

1. Open the App Store from your iPad, iPhone or iPod touch device and search for "Kingston". See **Figure** *1.1* below. The App Store may return multiple results for your search. Ensure that you select Kingston MLW.

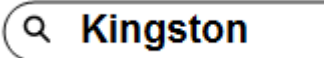

*Figure 4.1 – App Store search*

2. Locate and select the MobileLite Wireless App that corresponds to your device (i.e. MobileLite Wireless App for iPad, for iPhone, iPod touch by **Kingston Digital, Inc**.) and tap the 'FREE' button link. See *Figure 1.2.*

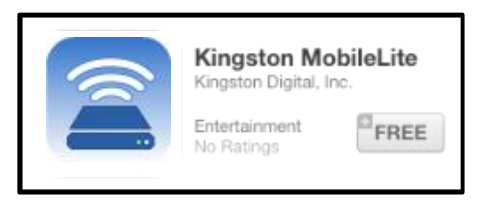

*Figure 4.2 – MobileLite Wireless App by Kingston Digital, 'FREE'*

3. After selecting 'FREE', the grey button will turn green and change to 'INSTALL APP'. Select this button to complete the installation of the MobileLite Wireless App to your device. See *Figure 1.3.*

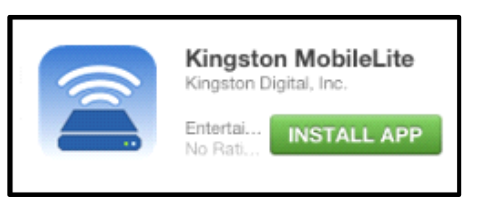

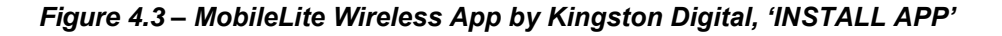

Once the App has been installed, you may exit the App Store and proceed to the next section of this manual.

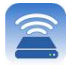

### **Getting to Know MobileLite Wireless**

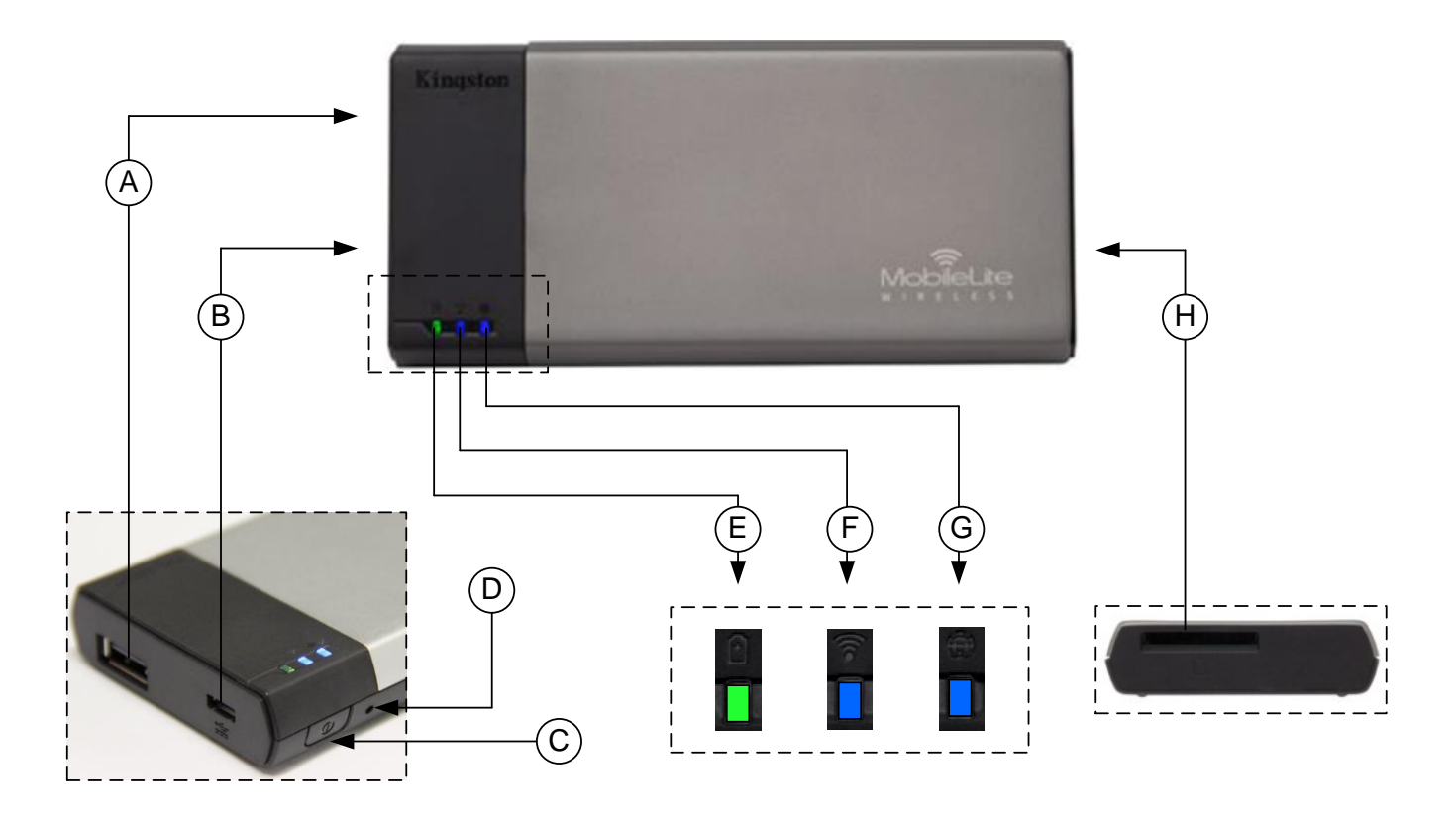

**A. USB 2.0 Port** - Allows you to expand the storage capacity of MobileLite Wireless by connecting an external USB storage device.

**B. Micro-B USB Port** - Allows you to charge MobileLite Wireless or connect it to a standard USB port for fast, easy data transfer. Each media expansion port will require its own drive letter if media are inserted.

**C. Power Button** - Powers on or powers off the MobileLite Wireless device (you must press and hold for 3 seconds.)

**D. Reset Button** - Allows you to reset the MobileLite Wireless device back to its original (default) configuration.

**E. Battery LED/Power\*** - Indicates the current battery status and current power state.

- **F. Wi-Fi LED** Indicates the current status for Wi-Fi broadcasting.
- **G. Bridged LED** Indicates whether or not MobileLite Wireless is bridged to an Internet gateway.
- **H. SD Slot** Allows you to expand the storage capacity of MobileLite Wireless by inserting a compatible SD card.

*<sup>\*</sup> The battery LED also indicates how much battery time is left while the MobileLite Wireless is powered on. Green indicates 51% - 100% battery charge remaining; orange indicates 25% - 50% battery charge remaining; and red indicates less than 25% battery charge remaining.*

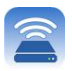

### **Connecting MobileLite Wireless as a Local Reader**

To add content to MobileLite Wireless, you can connect it to a computer using the USB cable that came with the device (with one of the supported expansion media slots occupied) or you can copy content directly to a USB, SD or MicroSD (using the accompanied adapter) drive and insert the media into the appropriate slot on the MobileLite Wireless.

When connected to a computer, MobileLite Wireless behaves like any standard media reader device, creating a data volume on your PC or Mac for each media type that you have inserted on the MLW (i.e. USB, SD, MicroSD). You can populate each volume with digital content that you can later share or access wirelessly via the MobileLite Wireless application.

When copying content to the media, it is highly recommended that you create folders on each volume to help you organise and locate files quickly each time that you update and/or change the content of MobileLite Wireless (as opposed to dumping all of your files onto the root volume or into a single folder). For example, you may want to store all of your music files in a folder called "*My Music*", or keep all of your photos in a separate folder called "*My Pictures*".

When you have finished loading content, safely disconnect MobileLite Wireless from your computer. This will automatically power the device off. To turn it back on, press and hold the power button for 3 seconds.

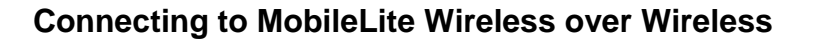

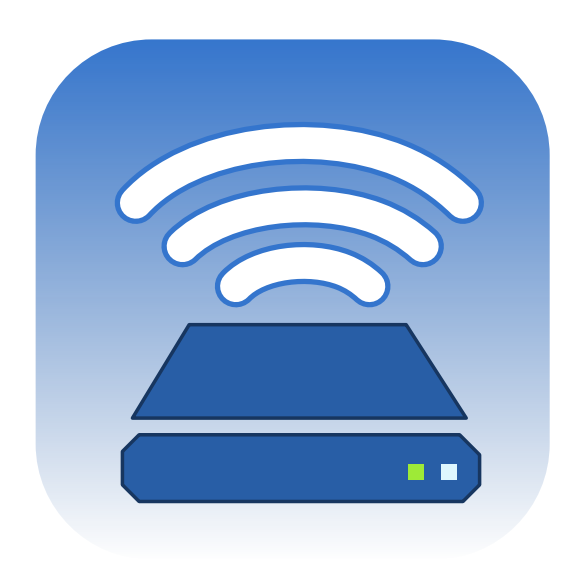

MobileLite Wireless is its own wireless network. When you browse for Wi-Fi networks from your iPad or iPhone, you will see 'MobileLite Wireless' in the list of available networks to join.

Settings App --> Wi-Fi option --> Choose a Network (**MobileLiteWireless** by default)

By default, there is no password. When you connect to MobileLite from your iOS device, you are establishing a dedicated link to MobileLite Wireless over that wireless signal. Once you connect to MobileLite Wireless, you will substitute your iPad/iPhone's Internet connection with MobileLite Wireless's wireless connection. This means that you will no longer have access to the Internet. However, MobileLite Wireless does provide a bridging function that allows you to maintain access to MobileLite Wireless's content while connecting to a Wi-Fi Internet connection. **See Page 19.**

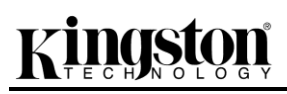

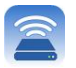

### **Setup**

Once you're connected to the MobileLite Wireless network, you can begin to configure your device by launching the MobileLite application. You must perform 3 quick, simple steps before you begin to access your MobileLite Wireless. Please see below.

**Note: The initial setup will only be displayed the first time that you launch the MobileLite app. For any future changes, you will be required to navigate to the device settings. See page 18.**

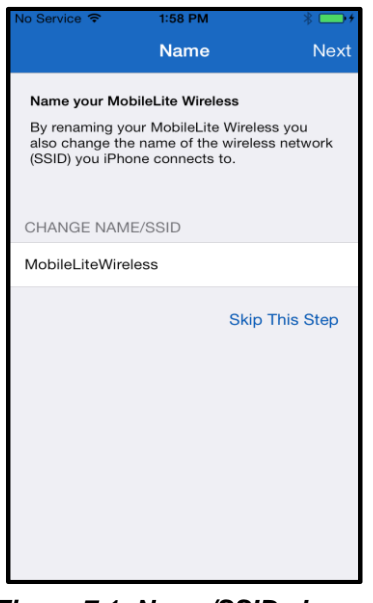

The first step provides the option to change the name/SSID (MobileLiteWireless). This will prevent any confusion when multiple devices exist within close proximity. Please see **Figure 7.1.**

*Figure 7.1: Name/SSID change*

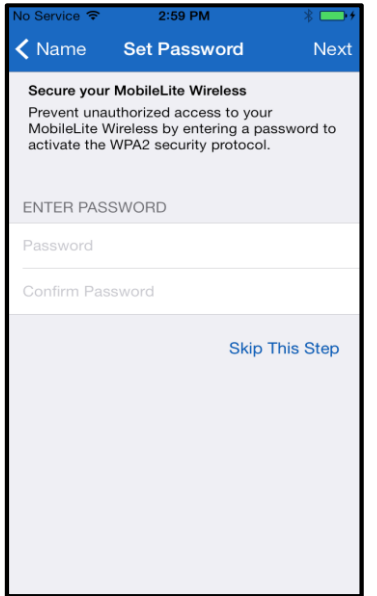

In **Figure 7.2**, you will notice the option to password protect your device from unauthorised users. With the WPA2 security protocol in effect, only users who are given the password will have access to the device. The password must contain a minimum of 8 characters.

*Figure 7.2: Set password*

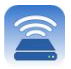

### **… Continued**

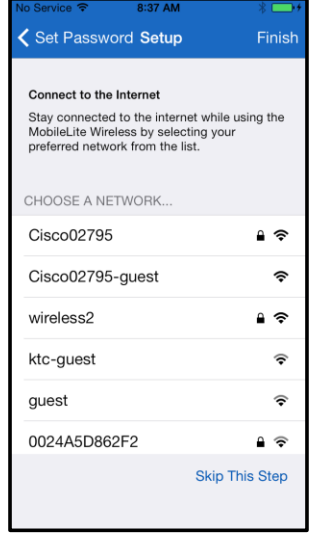

Connecting to MobileLite Wireless will substitute your iPad/iPhone's Internet connection with MobileLite Wireless's wireless connection. In the third step, you are given the option to connect to your Wi-Fi network via the '*Bridge'* function. This is a function that allows you to maintain access to MobileLite Wireless's content while connecting to a Wi-Fi Internet connection.

*Figure 8.1: Networks available for bridging*

If any changes were made during the setup process, the device will begin to update. See **Figure 8.2**. Alternatively, if no changes were made, you will be taken to the Homescreen. See **page 9** for further instructions.

Once the update process is complete, the '*Close'* button will change from grey to blue. Continue to the Homescreen by tapping the *'Close'* button.

**Note: Depending on your device's network configuration, you may need to connect to the MobileLite Wireless through your iDevice settings.**

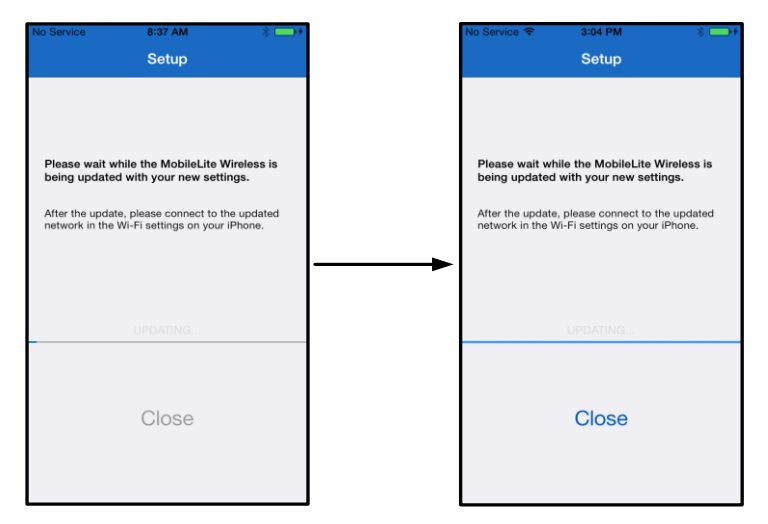

*Figure 8.2: Update process*

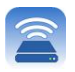

### **Homescreen**

You can now access content connected to your MobileLite Wireless from your iPad, iPhone or iPod touch. The Homescreen is the foundation of the MobileLite Wireless App and contains information such as the iDevice connection status, USB/SD Card connectivity and a quick overview of your content. Please see **Figure 9.1**.

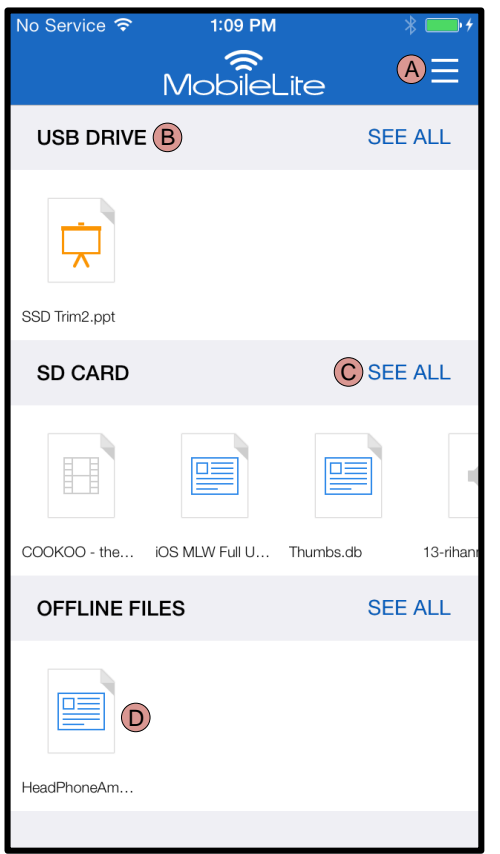

*Figure 9.1: Homescreen*

**A.** The *'Menu'* button opens a side panel with the following options:

- *Settings***:** Navigates to the device settings page
- *Homescreen***:** Returns you to the Homescreen
- All Videos: Filters all video files only, regardless of location
- *All Photos***:** Filters all photo files only, regardless of location
- All Music: Filters all music files only, regardless of location
- *Copy from Photos:* Allows you to import pictures from the iDevice to any USB/ SD card.

**B.** Header of devices connected to the MLW. If no device is connected, the header will remain present followed by *'Not Connected'*.

**C.** *'See All'* allows you to view all the files/folders stored on the device

**D.** Thumbnail preview of files stored on the device. If multiple files exist, you can scroll to gain a quick overview of the files stored.

Multiple partitions are supported. If a USB device with multiple partitions is connected, it will be displayed as USB1, USB 2 and so on. The same principle is applied to SD cards. If an SD card with multiple partitions is inserted, it will be displayed as SD\_Card1, SD\_Card2 and so on.

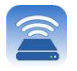

### **File Management**

One of the features of the MobileLiteWireless App is that it allows you to manage the files/folders stored on your storage devices in a seamless manner. This includes creating a new folder, deleting items or renaming content. To get started, simply tap *'See All'*. This will enable various options to get you started. See **Figure 10.**

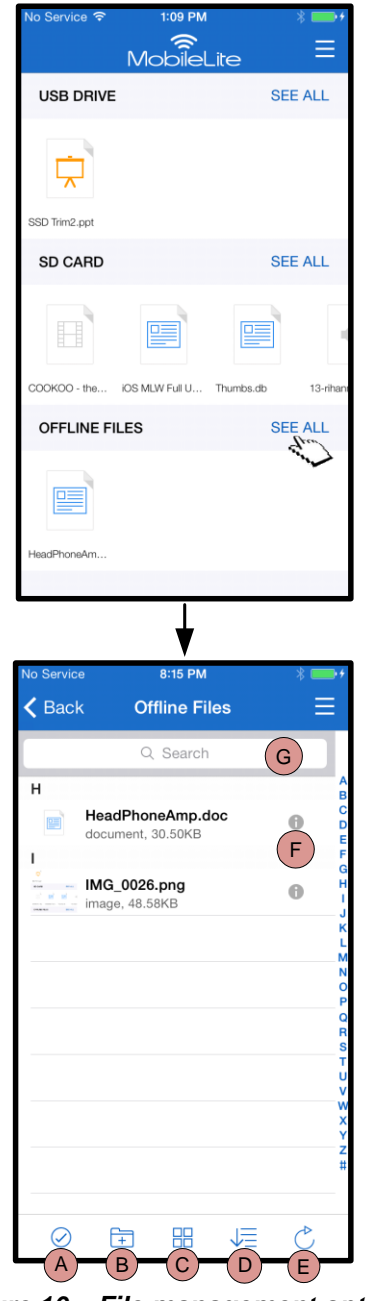

*Figure 10 – File management options*

**Note: Attempting to open unsupported file types will direct you to the file's Info page. If the file is tagged with metadata, the information such as file name, type, size, date created, date modified and storage location will be displayed.**

**Videos**

- **A. Select –** This option allows you to select file(s) and also enables the following options:
	- $\times$  Cancel selection
	- $\Box$  Copy/Move file(s) to another location
	- $\overline{\Box}$  Enable share options
	- $\overline{\mathbf{w}}$  Delete the selected  $file(s)$
- **B. New Folder -** Allows you to create new folders to organise files
- **C. View Mode –** Enables you to switch from list view to thumbnail view
- **D. Sort –** Allows you to the sort the photos based on name, size, date or file type
- **E. Refresh –** Refreshes the page if any changes that were made are not reflected
- **F. Info –** Displays file properties and metadata. This is also where you can change the file/folder name.
- **G. Search –** By default, the search bar is not visible. You can display the search bar by dragging the page down.

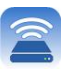

The Kingston Wireless App allows you to view you videos regardless of whether you are in a plane heading to a business trip or on a good old-fashioned road trip. Simply begin by tapping on a video file. The next screen offers various options. To watch the video, simply select the play icon to commence video playback. If you would rather manage the video file, use the options available on this screen. See **Figure 11.**

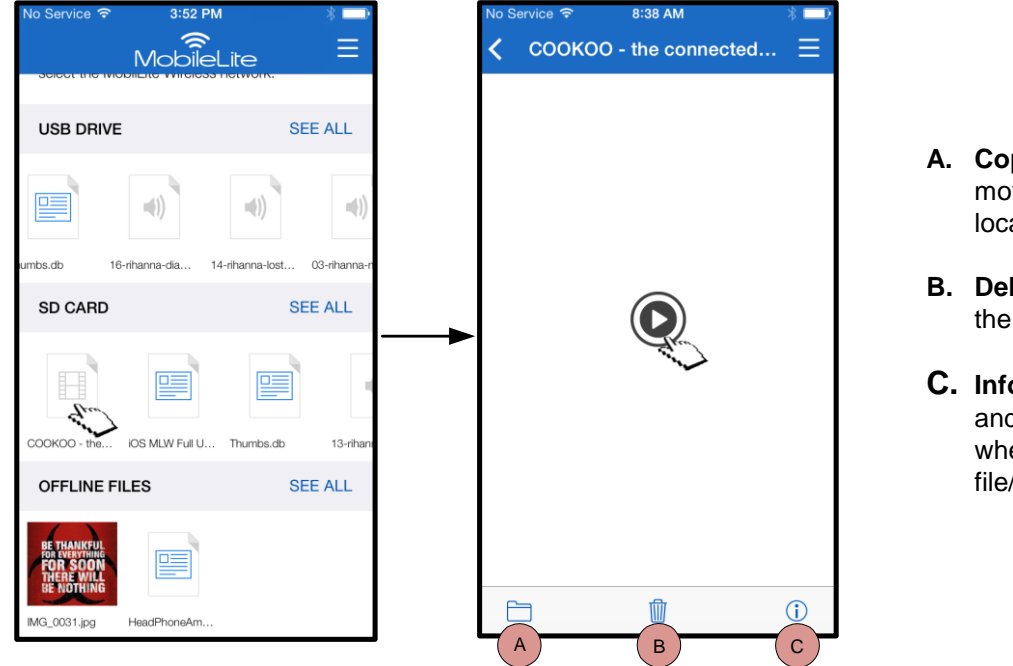

*Figure 11: Videos*

**A. Copy/Move** – Copies or moves the file to the target location

- **B. Delete** Permanently deletes the current file
- **C. Info –** Displays file properties and metadata This is also where you can change the file/folder name.

**Note: Digital rights management (DRM) content is supported by the MobileLite Wireless App. Please note that DRM content played from within the MobileLite app will be displayed via the Safari browser.**

**Once the video is over, or if you decide that you no longer want to watch the video, you will have to navigate back to the MobileLite Wireless App.**

### **Photos**

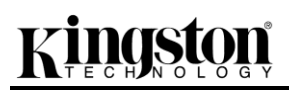

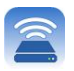

The MLW device makes it easy for you to share pictures of memorable events, whether on social media, in a slideshow or via other means. Select a photo to open it. If you want to view the image in full screen, select the photo once more. File management options are also available. Please see **Figure 12.1**.

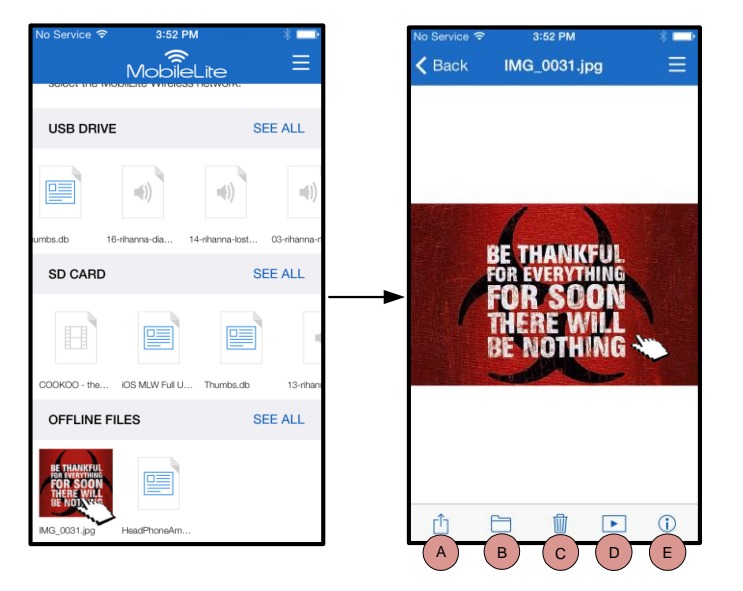

*Figure 12.1 - Photos*

- **A. Share –** Allows you to upload photos to social networks or them share via e-mail or other apps
- **B. Copy/Move** Transfers or copies the file to another location, depending on the option chosen
- **C. Delete** Permanently deletes the current file
- **D. Slideshow –** Plays all the photos located at the destination
- **E. Info –** Displays file properties and metadata This is also where you can change the file/folder name.

### **Import Photos**

MobileLite Wireless App allows you to import photo(s) from your iOS device to the MobileLite Wireless with a few simple steps.

**Step 1:** Begin by selecting *'Copy from Photos'*. This option is available from the side panel. See **Figure 12.2.**

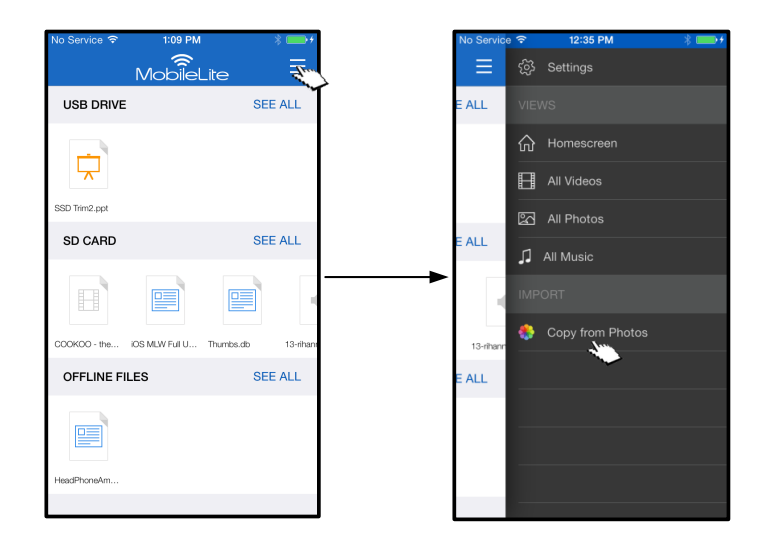

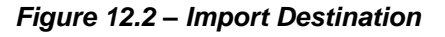

### **…Continued**

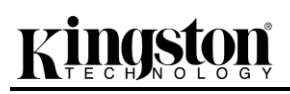

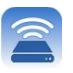

**Step 2:** Choose the location of the desired photo(s) and then select the files that you want to import. Once you have chosen the files, proceed by selecting *'Done'*.

| No Service 今       | 1:10 PM         | $* \blacksquare$ | No Service <sub>?</sub>   | 1:20 PM                                                     | $\longrightarrow$ |
|--------------------|-----------------|------------------|---------------------------|-------------------------------------------------------------|-------------------|
|                    | <b>Albums</b>   | Cancel           |                           | Back Camera Roll Select All Done                            |                   |
| <b>MAG</b>         | Ace $(1)$       | $\mathcal{P}$    | <b>State</b> Generatories | Ë<br><b>BE THANKFUL</b><br><b>Board Fall</b><br>$rac{1}{n}$ |                   |
| <b>BE THANKEUL</b> | Camera Roll (6) | $\mathcal{P}$    |                           | $\frac{m\omega}{2}$<br><b>ALCOHO</b><br>programs.           |                   |
|                    |                 |                  |                           |                                                             |                   |
|                    |                 |                  |                           |                                                             |                   |

*Figure 13.1: Selection of photo(s)*

**Step 3:** Choose the destination and complete the process by selecting *'Copy Here'*. Alternatively, you can create a new folder to import the photo(s) into.

To do this, press the  $(\overline{+})$  icon. After naming the folder and selecting *'Save'*, the new folder will appear as a destination option.

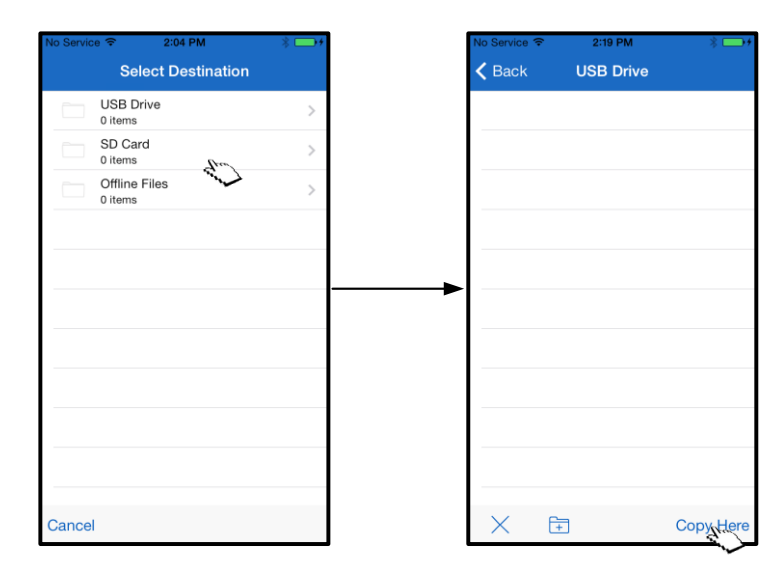

*Figure 13.2: Destination selection*

**Note: There is a short delay between creating a folder and it appearing as a destination option. Export Photos**

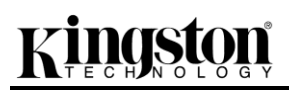

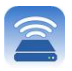

You can also export the images from your USB/SD card to your iOS device. As with a photo import, this task can be completed in a few simple steps.

**Step 1:** Select the image that you wish to export. See **Figure 14.1.**

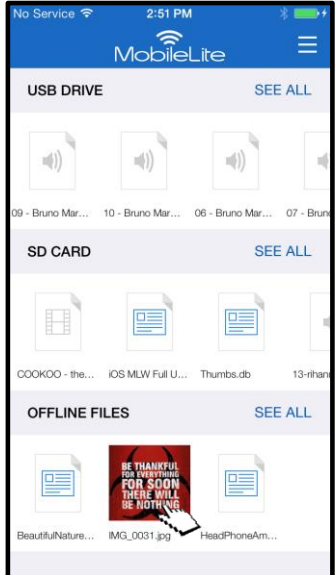

*Figure 14.1: File to be exported*

**Step 2:** Select the share icon  $(\overline{1})$  to bring up the share window and select 'Save'

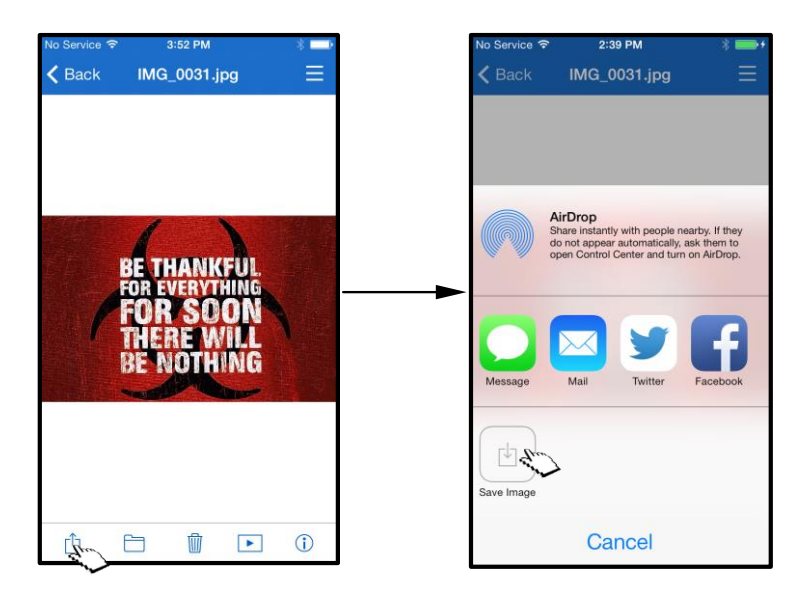

*Figure 14.2: 'Save Image' is available via the 'Share' icon*

### **Music**

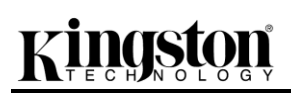

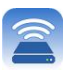

The MobileLite Wireless has an in-built media player that lets you listen to music. The audio player will continue to run in the background if you decide to view a slideshow, browse the web or work on a project. To get started, simply select the desired audio file.

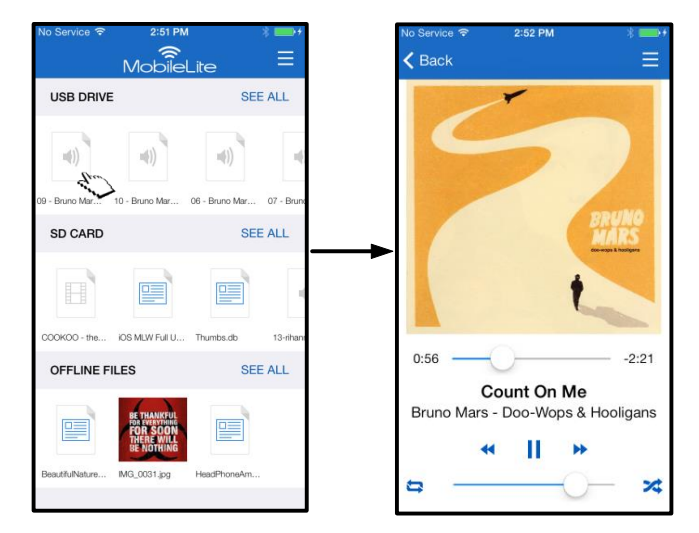

*Figure 15.1: Audio playback*

The available commands for the audio player are shown below. If you navigate to a different location within the app during audio playback, an audio player icon ( $\frac{1}{100}$ ) will appear next to the menu icon. Selecting this icon will take you back to the audio player regardless of your current location on the app.

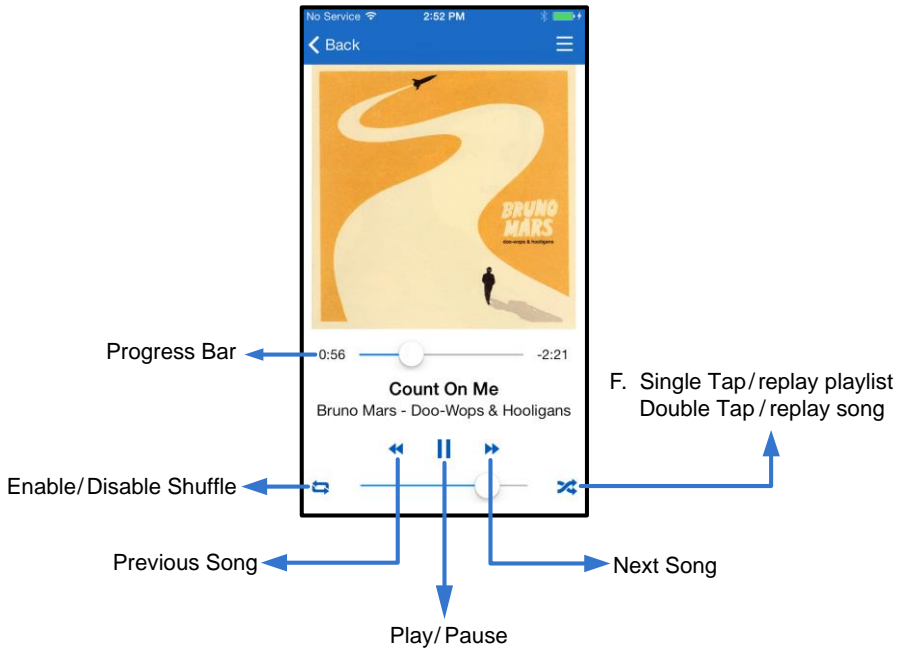

*Figure 15.2: Audio player*

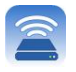

### **Media Filters**

MobileLite Wireless App grants you access to all your media files from a single location. The *'Menu'* button lets you view your videos, photos or music files regardless of storage location.

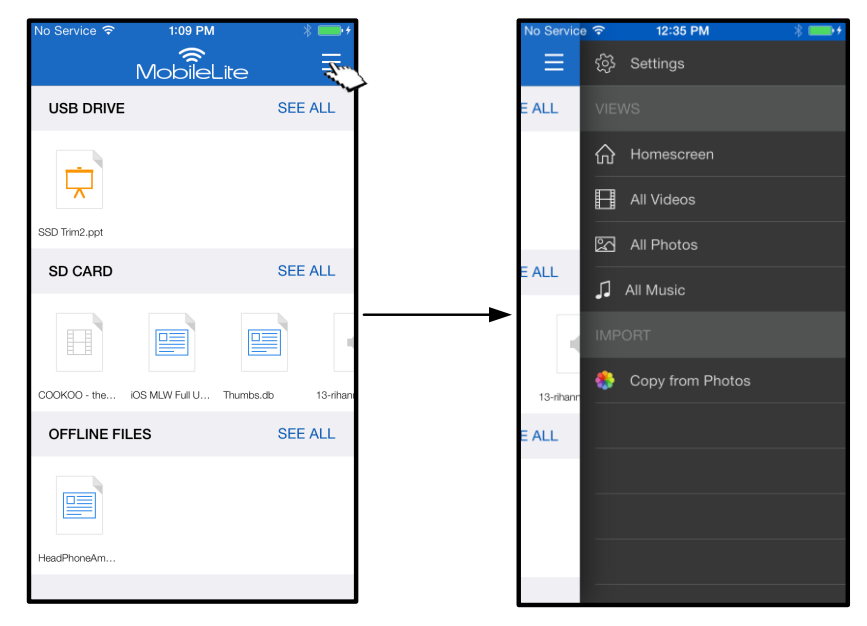

*Figure 16.1: Multimedia options*

The *'All Videos', 'All Photos' and 'All Music'* filters provide further options and are explained in **Figure 16.2**.

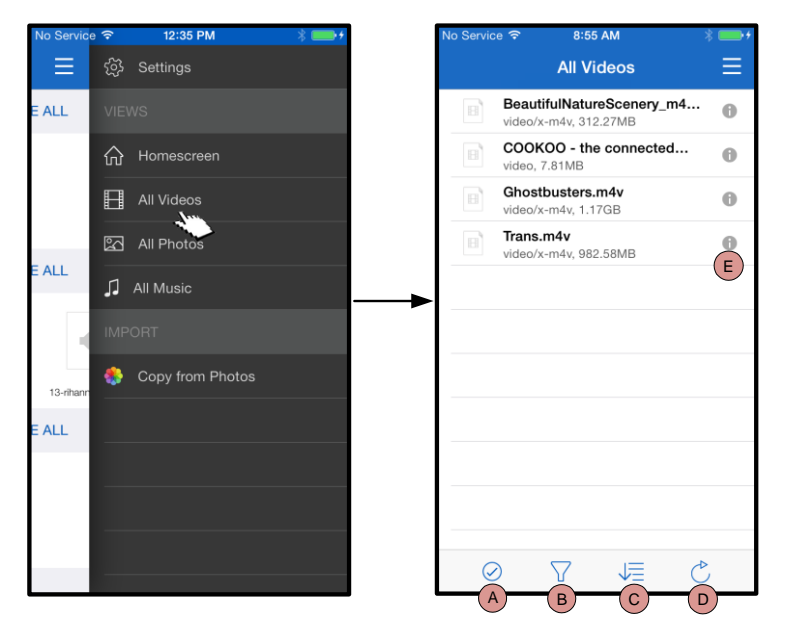

*Figure 16.2: All Videos filter*

- **H. Select -** Enables you to select file(s)
- **I. Filter –** Allows you to filter photos based on their storage location
- **J. Sort –** Allows you to the sort photos based on name, size, date or file type
- **K. Refresh –** Refreshes the page if any changes that were made are not reflected
- **L. Info –** Displays file properties and metadata

# nasta

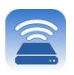

### **…Continued**

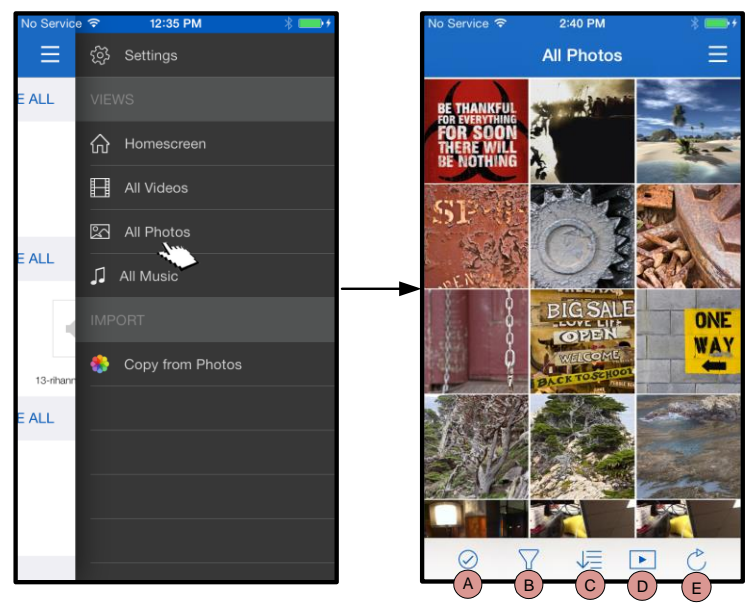

*Figure 17.1: All Photos*

| No Service 今 |              | 12:35 PM         | No Service <i><del>?</del></i> ※ |                 | 10:17 AM                                                   |
|--------------|--------------|------------------|----------------------------------|-----------------|------------------------------------------------------------|
|              |              | ිරි Settings     |                                  |                 | <b>All Music</b>                                           |
| E ALL        | <b>VIEWS</b> |                  | А                                |                 |                                                            |
|              |              |                  | 40                               |                 | Adagio For TRON<br>Daft Punk - Tron Legacy CD1             |
|              | 仞            | Homescreen       | 43                               | Arena           |                                                            |
|              | H            | All Videos       |                                  | Armory          | Daft Punk - Tron Legacy CD1                                |
|              | ⊠            | All Photos       | 151                              |                 | Daft Punk - Tron Legacy CD1                                |
|              |              |                  | (1)                              | Arrival         | Daft Punk - Tron Legacy CD1                                |
|              | л            | All Music        | B                                |                 |                                                            |
|              |              | <b>IMPORT</b>    | 43                               |                 | <b>Breaking The Girl</b><br>Red Hot Chili Peppers - Greate |
|              | 89           | Copy from Photos | $\left\vert \psi\right\vert$     | By The Way      |                                                            |
| 13-rihann    |              |                  | $\mathbf C$                      |                 | Red Hot Chili Peppers - Greate                             |
|              |              |                  | 40                               | C.L.U.          | Daft Punk - Tron Legacy CD1                                |
|              |              |                  | $\epsilon(\cdot)$                | Californication | Red Hot Chili Peppers - Greate                             |
|              |              |                  | $\epsilon(\cdot)$                | Castor          | Daft Punk - Tron Legacy CD2                                |
|              |              |                  |                                  |                 | 一                                                          |

*Figure 17.2: All Music*

- **A. Select –** This option allows you to select file(s) and also enables the options below:
- **B. Filter -** Allows you to filter photos based on storage location
- **C. Sort –** Allows you to the sort photos based on name, size, date or file type
- **D. Slideshow –** Plays all the photos found in a slideshow
- **E. Refresh –** Refreshes the page if any changes that were made are not reflected
- **A. Select -** Enables you to select file(s)
- **B. Filter -** Allows you to filter photos based on storage location
- **C. Sort –** Allows you to sort photos based on song name, artist or albums
- **D. Refresh –** Refreshes the page if any changes that were made are not reflected
- **E. Info –** Displays file properties and metadata

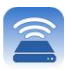

### **Settings and Configuring MobileLite Wireless**

Using the MobileLite Wireless App, you can customise the wireless network settings for MobileLite Wireless. If you did not make any changes during the initial setup, the default settings are: **Device Name:** *MobileLiteWireless,* **Visibility Status:** *ON,* **Wireless Channel:** *11,* and **Security:** *Off*.

To access MobileLite Wireless's Network Settings, please follow these steps:

- 1. From the '*Homescreen'*, select *'Menu'.*
- 2. Select '*Settings'.*

**Name** – commonly referred to as an SSID, or **S**ervice **S**et **ID**entifier, this field allows you to specify a device name (between 1 and 32 characters) that will broadcast in the list of available wireless networks on your iPad, iPhone or iPod touch device. The default name is *MobileLite Wireless* as seen in *Figure 18*.

**Battery Life** - indicates amount of charge left in battery

**Firmware** – MLW device firmware

**Visibility** – this gives you the option to hide or unhide the SSID specified in the '*Name*' field. By default, the visibility status is turned '*ON*'. If you wish to turn this feature '*OFF*', the device name will NOT be broadcast**<sup>1</sup>** in the list of available wireless networks on your iPad, iPhone or iPod touch device. However, you can still join the Wi-Fi network by entering the device name manually using the menu option, '*Other…*'.

**Wireless Channel** – this setting allows you to select a specific frequency channel used to communicate with other devices on your wireless network. The default setting is Channel 11 (2.462 GHz.) **Figure 18 – MobileLite wireless network** 

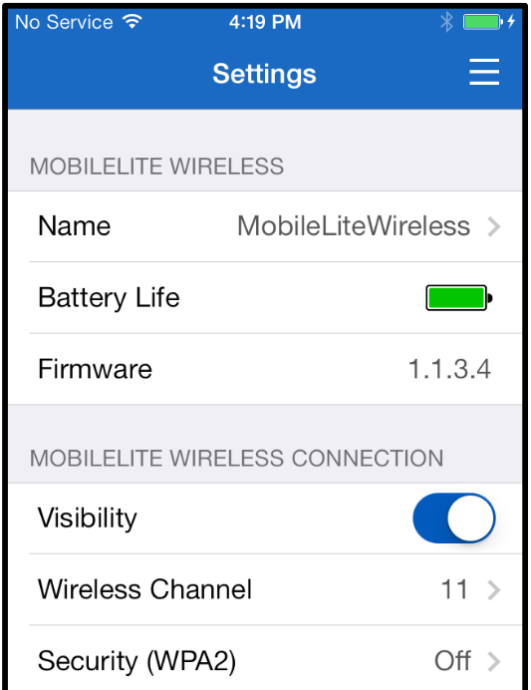

## **settings**

**Security (WPA2)** – this option helps prevent unauthorised access to your *MobileLite Wireless* device by prompting users for a password. Simply enter a password in the '*Password'* field, confirm it by re-typing it in the '*Confirm Password'* field and tap the '*Done'* button to save the MobileLite Wireless settings.

<sup>1</sup>If the visibility status has been turned off, you can still join the MobileLite Wireless network by entering the SSID manually on your iPad, *iPhone or iPod touch, as long as you know the 'Device Name' (Step A). Please note that a password will be required if the security option is enabled.*

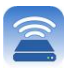

### **Accessing the Internet (Bridge Mode)**

Traditionally, the Wi-Fi antenna on your iPad or iPod touch device is used to access the Internet. The MobileLite Wireless, however, uses the Wi-Fi antenna on your Apple device to stream content, which effectively disconnects your iOS device from the Internet. Fortunately, MobileLite Wireless's Wi-Fi antenna supports bi-directional traffic and can be used to implement a feature called Bridge Mode. This mode allows you to be connected to MobileLite Wireless while it is connected to a Wi-Fi network (as a host client) that has access to the Internet.

To set up this feature and see a list of available wireless networks in your range, open the MobileLite Wireless App and navigate to settings. Under 'Network Connection', tap the Wi-Fi network that you want to connect to. After making your selection, MobileLite Wireless will prompt you for the Wi-Fi password (if security is enabled) and reboot. If there is no password, the device will automatically reboot.

Once MobileLite Wireless has rebooted, you will be prompted to select a wireless network. You MUST select your MobileLite Wireless network in order to maintain access to its contents. Since you've already connected to the network via MobileLite Wireless's App, there is no need to select it from the list again. If you do select it, you will be disconnected from MobileLite Wireless.

To verify that you have successfully enabled Bridge Mode:

- 1. From the Homescreen, select the menu icon
- 2. Select Settings

When the list of wireless networks appears, you will notice a 'tick' symbol located to the right of the network you selected in the MobileLite Wireless App. See *Figure 19*. This indicates that the bridge function is working properly and you are connected to MobileLite Wireless and the Internet at the same time.

So, if you're streaming content from the MobileLite Wireless to your Apple device and need to look something up online quickly, just open your Safari browser and away you go.

| NETWORK CONNECTION   |  |
|----------------------|--|
| $\bullet$ Cisco02795 |  |
| Cisco02795-guest     |  |
| wireless2            |  |

*Figure 19 – Bridged MobileLite Wireless*

### **Battery Backup**

In addition to being its own Wi-Fi network, MobileLite Wireless can also be used as a battery backup. This feature allows you to charge a device, like a mobile phone or tablet, using the built-in USB port.

To use this function, follow these steps:

If the device is powered **on**, press and hold the power button for three seconds or until the Power LED turns **off**.

Attach your mobile device to the USB port on the MobileLite Wireless (*using its own Type-A USB power cable*).

With MobileLite Wireless powered off, press the power button once and release; do NOT press and hold the power button, as this will turn the wireless broadcast function on.

Once the power LED begins to flash, the unit is ready and your mobile device should be charging.

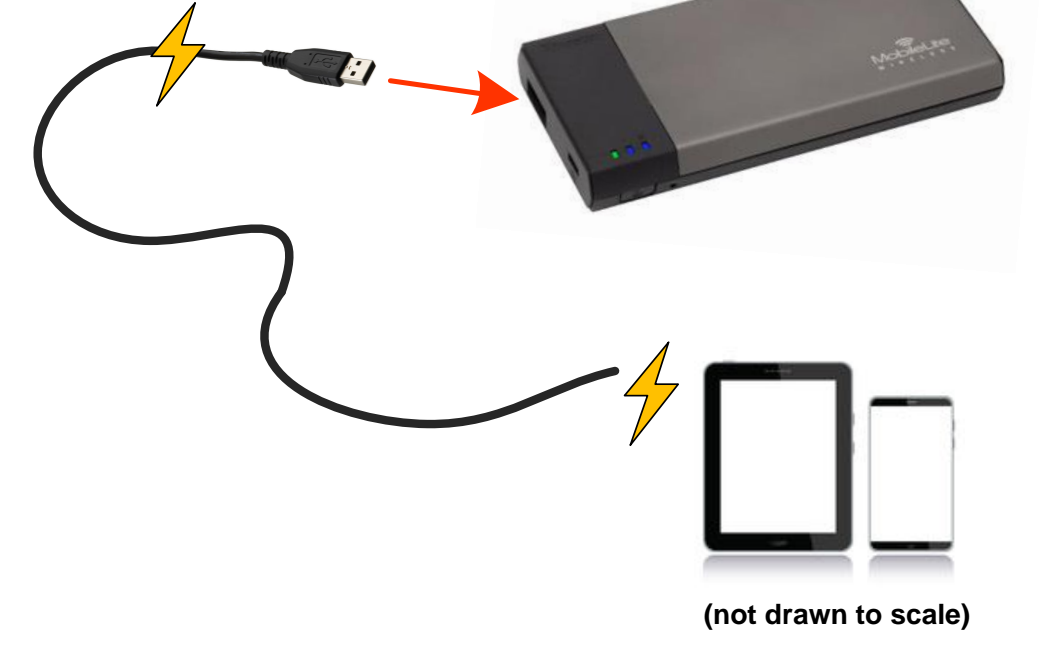

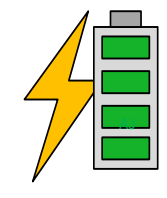

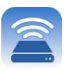

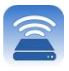

<span id="page-21-0"></span>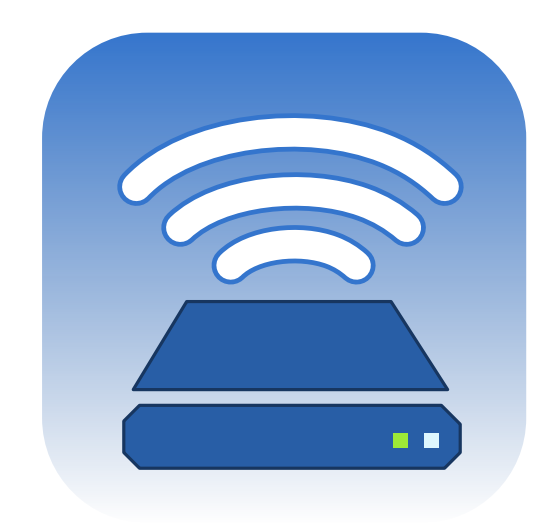

## *Manual del usuario de MobileLite Wireless*

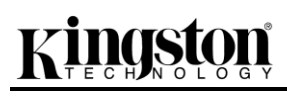

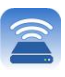

## Índice

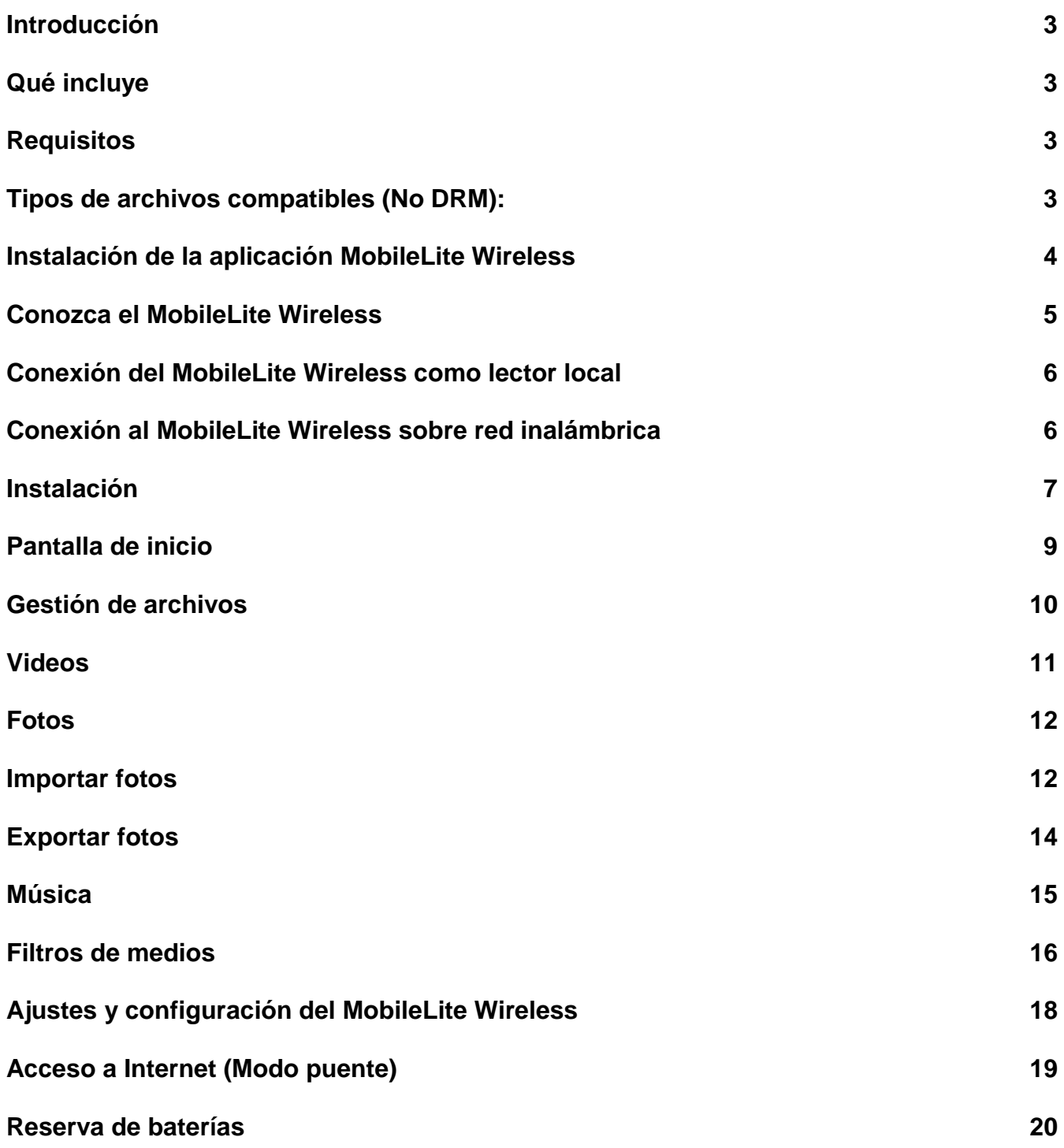

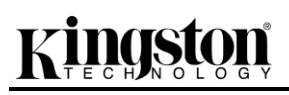

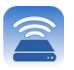

### **Introducción**

El MobileLite Wireless (denominado a veces MLW) es un lector de tarjetas multimedios portátil que le permite transmitir de forma inalámbrica contenido multimedios digital (como música, fotos, videos, etc. ) a su dispositivo iPad<sup>®</sup>, iPhone<sup>®</sup> o iPod touch<sup>®</sup> basado en iOS. Funcionando como su propia red inalámbrica móvil, la batería de polímero de litio del MobileLite Wireless le ofrece hasta cinco horas de acceso vía Wi-Fi a su biblioteca digital (dentro de un rango de 100 metros) donde quiera que vaya. El MobileLite Wireless es la solución perfecta para ampliar su biblioteca de medios en movimiento con dispositivos que no poseen una manera de agregar, o expandir, su capacidad de almacenamiento.

### **Qué se incluye:**

1 MobileLite Wireless

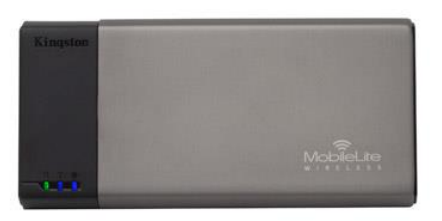

 1 cable USB (45 cm A para Micro-B)

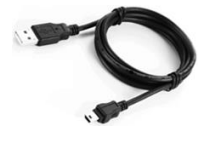

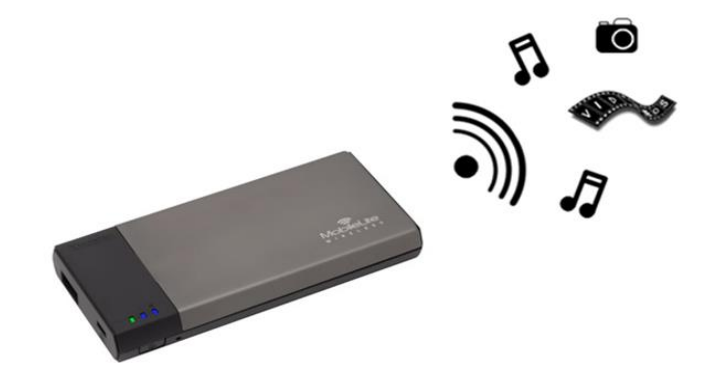

1 Adaptador MicroSD

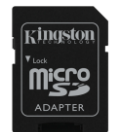

### **Requisitos:**

- (Como lector de tarjetas local) Computadora ejecutando sistema operativo Windows® 8, Windows® 7, Windows Vista® (SP1, SP2), Windows XP (SP2, SP3), Mac OS X (10.5.x+) o Linux (núcleo v.2.6+)
- Dispositivos móviles corriendo aplicaciones iOS 7 (o más recientes)
- Dispositivos móviles con acceso a la App Store a través de Internet (para instalar la aplicación MobileLite Wireless)

### **Tipos de archivos compatibles (No DRM):**

- Audio: aac, mp3, wav
- Video: m4v, mp4, mov
- Imagen: bmp, jpeg, jpg, png
- Documentos: pdf, doc, docx, ppt, pptx, txt, rtf, xls, xlsx

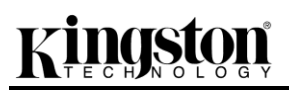

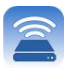

### **Instalación de la aplicación MobileLite Wireless**

Para configurar el MobileLite Wireless, primero debe instalar la aplicación MobileLite Wireless (en su iPad, iPhone o iPod touch) desde la App Store online (se necesita conexión a Internet). La aplicación MobileLite Wireless es gratuita y le permite personalizar los ajustes de red inalámbrica y acceder de forma inalámbrica al contenido que ha subido a MobileLite Wireless. Para instalar la aplicación, siga estos pasos:

1. Abra la App Store desde su iPad, iPhone o iPod touch y busque "Kingston". Vea la **Figura** *1.1* a continuación. La App Store puede devolver varios resultados para su búsqueda; asegúrese de seleccionar Kingston MLW.

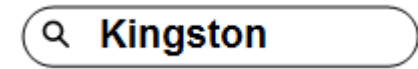

*Figura 4.1 – Búsqueda en App Store*

2. Después de ubicar la aplicación Kingston MobileLite que corresponde a su dispositivo, es decir, Kingston MobileLite App para iPad, iPhone, iPod touch, etc. por **Kingston Digital, Inc**, toque el enlace del botón 'FREE' (Gratis). Ver la *Figura 1,2.*

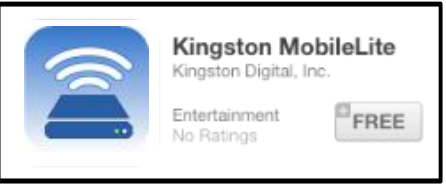

*Figura 4.2 – Aplicación MobileLite Wireless de Kingston Digital, 'Gratis"*

3. Tras seleccionar 'FREE(GRATUITO),' el botón gris se volverá verde y cambiará a 'INSTALL APP.' (instalar aplicación) Seleccione este botón para finalizar la instalación de la aplicación Kingston MobileLite en su dispositivo. Ver la *Figura 1.3.*

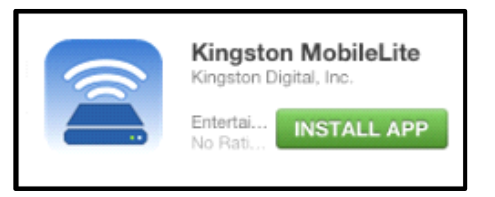

*Figura 4.3 – Aplicación MobileLite Wireless de Kingston Digital, 'INSTALL APP'*

Una vez instalada la aplicación, puede salir de la App Store y continuar con el siguiente apartado de este manual.

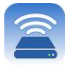

### **Conozca el MobileLite Wireless**

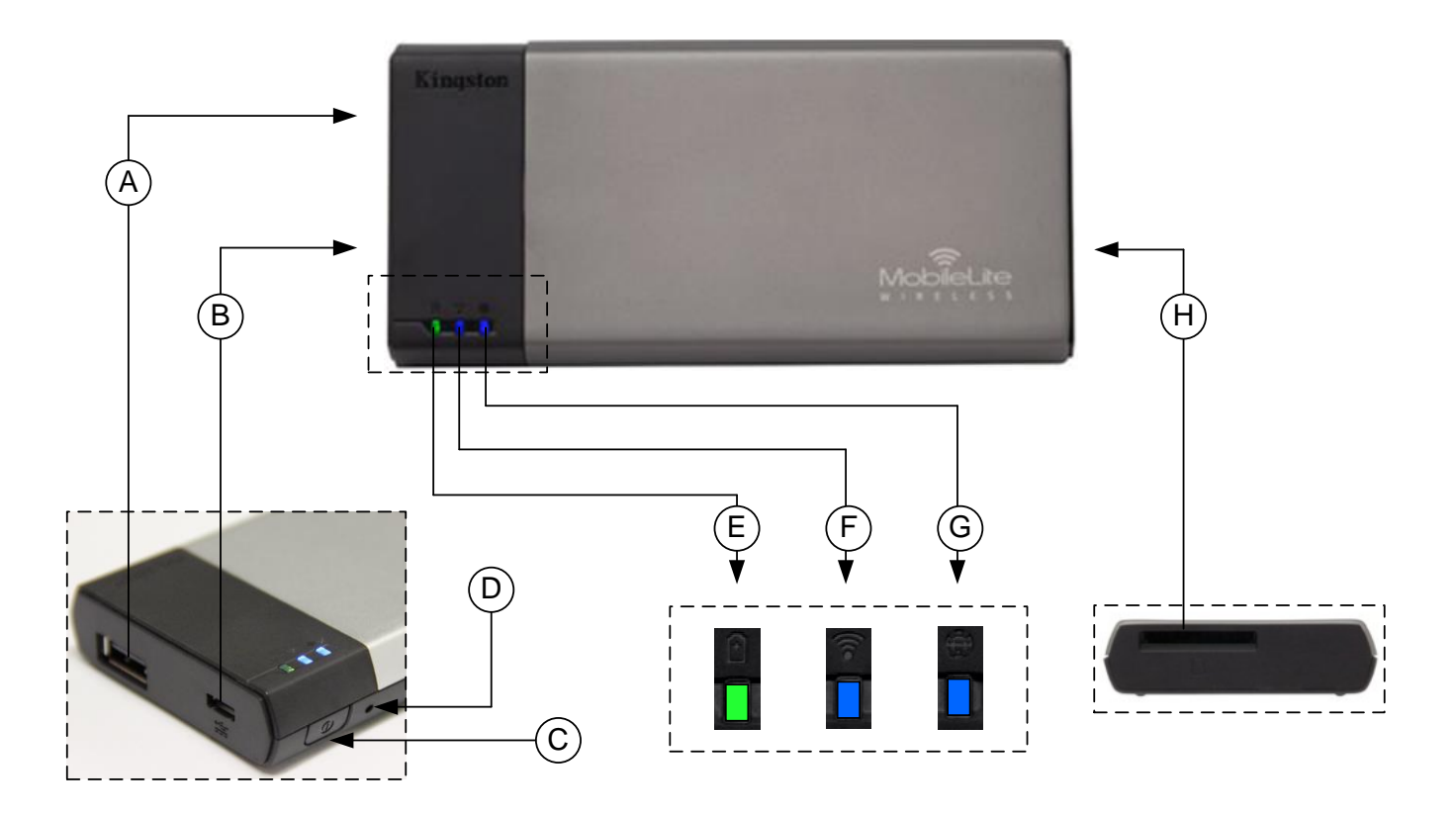

**A. Puerto USB 2.0** - Le permite ampliar la capacidad de almacenamiento del MobileLite Wireless conectando un dispositivo de almacenamiento USB externo.

**B. Puerto USB Micro-B** - Le permite cargar el MobileLite Wireless o conectarlo a un puerto USB estándar para una transferencia de datos rápida y sencilla. Cada puerto de expansión de medios necesitará su propia letra de unidad si los medios están insertados.

**C. Botón de encendido** - Enciende o apaga el dispositivo MobileLite Wireless (se requiere mantenerlo presionado durante 3 segundos.)

**D. Botón de reinicio** - Le permite reiniciar el dispositivo MobileLite Wireless a su configuración original (predeterminada).

**E. LED de batería/Alimentación\*** - Indica el estado actual de la batería y el estado actual de la alimentación.

**F. LED de WiFi** - Indica el estado actual de la emisión de WiFi.

**G. LED de puenteado** - Indica si el MobileLite Wireless está o no puenteado a una puerta de enlace a Internet.

**H. Ranura SD** - Le permite aumentar la capacidad de almacenamiento del MobileLite Wireless insertando una tarjeta SD compatible.

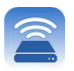

*\* El LED de batería también indica cuánto tiempo de la batería queda mientras el MobileLite Wireless permanece encendido. Verde indica un 51% - 100% de batería restante; anaranjado indica un 25% - 50% de batería restante; y rojo indica un 25% o menos de batería restante.*

### **Conexión del MobileLite Wireless como lector local**

Para agregar contenido al MobileLite Wireless, puede conectarse a una computadora mediante el cable USB que viene con el dispositivo (con una de las ranuras de expansión de medios compatibles ocupada) o puede copiar el contenido directamente a un dispositivo USB, SD o MicroSD (utilizando el adaptador adjunto) insertando los medios en la ranura correspondiente del MobileLite Wireless.

Cuando se conecta a una computadora, MobileLite Wireless se comporta como cualquier dispositivo lector de medios estándar, creando un volumen de datos en su PC o Mac para cada tipo de medio que haya insertado en el MLW (es decir, USB, SD, MicroSD). Puede rellenar cada volumen con contenido digital que más tarde puede compartir o acceder de forma inalámbrica a través de la aplicación MobileLite Wireless.

Cuando copie contenido en los medios, es altamente recomendable que cree carpetas en cada volumen para ayudarle a organizar y localizar rápidamente archivos cada vez que actualice o cambie el contenido de MobileLite Wireless (en lugar de volcar todos sus archivos en el volumen raíz o en una sola carpeta). Por ejemplo, puede que desee almacenar todos sus archivos de música en una carpeta llamada "*Mi música*", o guardar todas sus fotografías en una carpeta independiente llamada "*Mis fotografías*", y así sucesivamente.

Cuando haya terminado de cargar contenido, desconecte con seguridad el MobileLite Wireless de su computadora. Esto apagará el dispositivo automáticamente. Para volver a encenderlo, mantenga presionado el botón de encendido 3 segundos.

### **Conexión al MobileLite Wireless sobre red inalámbrica**

MobileLite Wireless construye su propia red inalámbrica. Cuando busque redes Wi-Fi desde su iPad o iPhone, verá 'MobileLite Wireless' en la lista de redes disponibles a las que puede conectarse.

Configuración --> Opción de Wi-Fi --> Elegir una red (**MobileLite Wireless** de manera predeterminada)

Por defecto, no hay ninguna contraseña y cuando se conecta a MobileLite desde su dispositivo iOS, establece un enlace dedicado al MobileLite Wireless a través de esa señal inalámbrica. Una vez que se conecte al MobileLite Wireless, sustituirá la conexión a Internet de su iPad/iPhone por la conexión inalámbrica de MobileLite Wireless. Esto significa que ya no tendrá acceso a Internet. Sin embargo, el MobileLite Wireless proporciona una función de puente que le permite mantener el acceso al contenido del MobileLite Wireless mientras está conectado a una conexión de Internet vía Wi-Fi. **Ver página 19.**

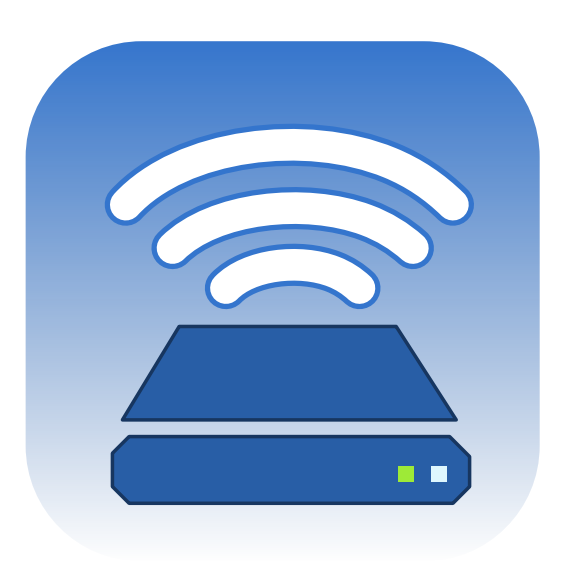

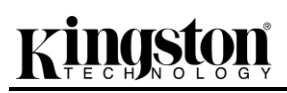

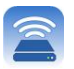

### **Instalación**

Una vez que esté conectado a la red del MobileLite Wireless, usted puede comenzar a configurar su dispositivo con el lanzamiento de la aplicación MobileLite. Hay 3 pasos sencillos y rápidos que requieren su atención antes de empezar a acceder a su MobileLite Wireless. Véase a continuación.

**Nota: La configuración inicial solo estará presente la primera vez que inicie la aplicación MobileLite. Para cualquier cambio futuro, se le pedirá que vaya a los ajustes del dispositivo. Vea la página 18.**

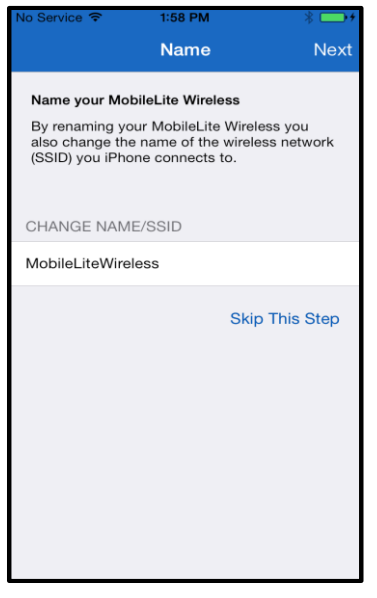

El primer paso proporciona la opción para cambiar el nombre / SSID (MobileLiteWireless). Esto evitará cualquier confusión cuando existan varios dispositivos en las cercanías. Vea la **Figura 7,1.**

En la **Figura 7.2**, se dará cuenta de la opción de proteger con contraseña su dispositivo contra usuarios no autorizados. Con el protocolo de seguridad WPA2 en efecto, solo los usuarios que reciban la contraseña tendrán acceso al dispositivo. La contraseña debe contener un mínimo de

*Figura 7.1: Cambio de Nombre/SSID*

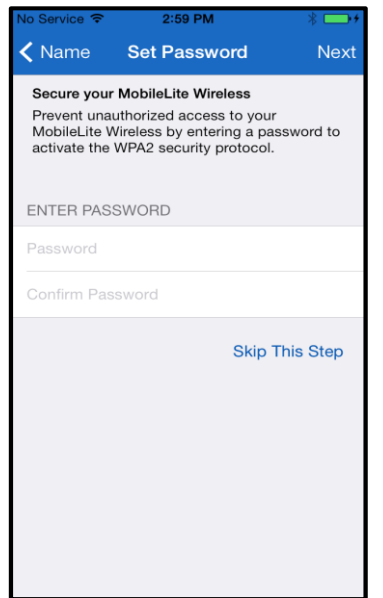

*Figura 7.2: Establecer la contraseña*

8 caracteres.

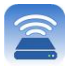

### **… Continuación**

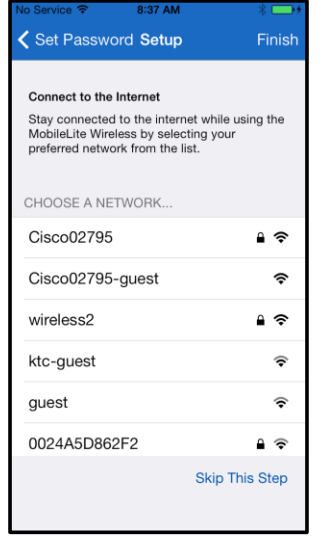

El conectarse al MobileLite Wireless sustituirá la conexión a Internet de su iPad/iPhone por la conexión inalámbrica de MobileLite Wireless. En el tercer paso se le da la opción de conectarse a su red Wi-Fi a través de la función ''*Puente* **'**. Esta es una función que le permite mantener el acceso al contenido del MobileLite Wireless mientras está conectado a una conexión de Internet vía Wi-Fi.

*Figura 8.1: Redes disponibles para puenteo*

Si se hace cualesquier cambios durante el proceso de instalación, el dispositivo empezará a actualizarse. Vea la **Figura 8.2**. Alternativamente, si no se han realizado cambios, se le llevará a la pantalla de inicio y podrá pasar a la **página 9** para obtener más instrucciones.

Una vez que el proceso de actualización se ha completado, el botón '*Cerrar'* cambiará de gris a azul. Proceda a la pantalla de inicio pulsando sobre el botón *''Cerrar'*.

**Nota: Dependiendo de la configuración de red de su dispositivo, puede ser necesario conectarse al MobileLite Wireless a través de la configuración de su dispositivo iDevice.**

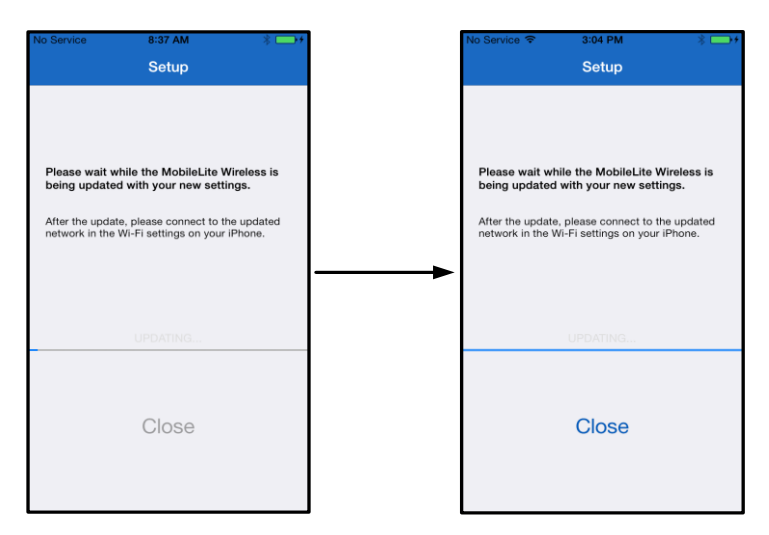

*Figura 8.3: Proceso de actualización*

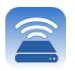

### **Pantalla de inicio**

Ahora puede acceder al contenido conectado a su MobileLite Wireless desde su iPad, iPhone o iPod touch. La Pantalla de inicio es el fundamento de la aplicación MobileLite Wireless y contiene información tal como el estado de la conexión del dispositivo iDevice, conectividad del USB/Tarjeta SD, y una mirada rápida a su contenido. Vea la **Figura 9,1**.

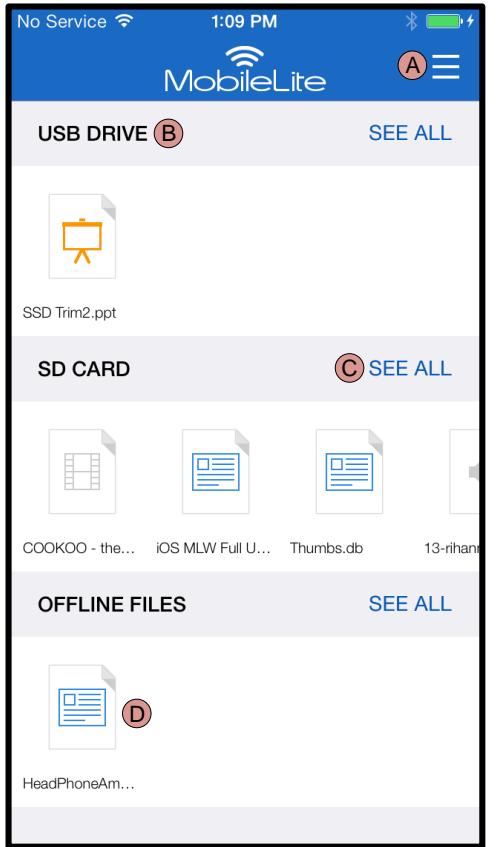

*Figura 9.1: Pantalla de inicio*

**A.** El botón *'Menú'* abre un panel lateral con las siguientes opciones;

- *Ajustes***:** Navegará a la página de configuración del dispositivos
- *Pantalla de inicio***:** Devuelve al usuario a la Pantalla de inicio
- *Todos los videos***:** Filtra únicamente todos los archivos de vídeos, independientemente de la ubicación
- *Todos las fotos***:** Filtra únicamente todos los archivos de fotos, independientemente de la ubicación
- *Toda la música***:** Filtra únicamente todos los archivos de música, independientemente de la ubicación
- *Copiar de fotos:* Permite al usuario importar imágenes desde cualquier iDevice a cualquier USB/tarjeta SD.

**B.** Encabezado de dispositivos conectados al MLW. Si no hay ningún dispositivo conectado, el encabezado permanece presente, seguido de *'No conectado'* a su lado

**C.** *'Ver todos'* le permitirá ver todos los archivos/carpetas almacenadas en ese dispositivo en particular

**D.** Vista previa en miniatura de los archivos guardados en el dispositivo. Si existen varios archivos, el usuario puede desplazarse para echar una rápida mirada a los archivos almacenados.

Se permiten múltiples particiones. Si se conecta un dispositivo USB con múltiples particiones, aparecerá como USB1, USB2, etc. El mismo principio aplica a las tarjetas SD. Si se inserta una tarjeta SD con varias particiones, después aparecerá como SD\_Card1, SD\_Card2, etc.

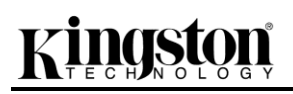

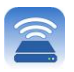

### **Gestión de archivos**

Una de las características de la aplicación MobileLiteWireless es que permite al usuario gestionar de forma perfecta los archivos/carpetas almacenados en sus dispositivos de almacenamiento. Esto incluye la creación de una nueva carpeta, eliminar elementos, o cambiar el nombre del contenido. Para empezar, basta con puntear en *'Ver todas'*; al hacerlo se le permitirá utilizar varias opciones para ayudarle a empezar. Vea la **Figura 10.**

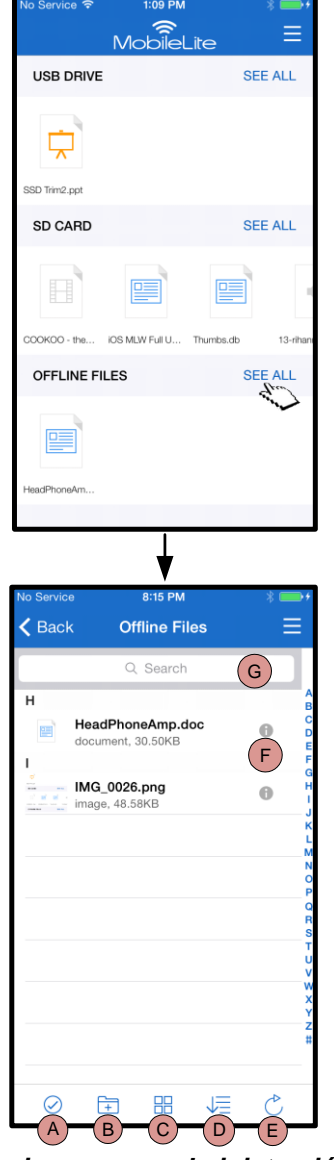

*Figura 10 – Opciones para administración de archivos*

- **A. Seleccionar –** Esta opción permite al usuario seleccionar archivos y también habilita las siguientes opciones:
	- $\times$  Cancelar selección
	- $\Box$  Copiar/mover archivo(s) a otra ubicación
	- $\overline{\mathbb{D}}$  Habilitar las opciones de compartición
	- $\overline{\mathbf{w}}$  Eliminar el(los) fichero(s) seleccionado(s)
- **B. Carpeta nueva -** Le permite al usuario crear nuevas carpetas para organizar archivos
- **C. Modo de visualización –** Permite al usuario cambiar de la vista de lista a la vista en miniatura
- **D. Ordenar –** Permitirá al usuario clasificar las fotos en función del nombre, tamaño, fecha o tipo de archivo
- **E. Actualizar –** Refresca la página del usuario en caso de que los cambios que se hicieron no estén reflejados en la misma
- **F. Información –** Muestra las propiedades del archivo y los Metadatos. También es aquí donde el usuario puede cambiar el nombre del archivo/carpeta
- **G. Buscar –** De manera predeterminada, no aparece la barra de búsqueda. El usuario puede visualizar la barra de búsqueda arrastrando la página hacia abajo

**Nota: El intentar abrir tipos de archivo no soportados dirigirá al usuario a la página de Información del archivo. Si el archivo está etiquetado con Metadatos, la información tal como nombre de archivo, tipo, tamaño, fecha de creación, fecha de modificación y ubicación de almacenamiento quedará a disposición del usuario.**

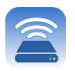

### **Videos**

La aplicación MobileLite Wireless permite a los usuarios ver sus videos, independientemente de si están en un avión rumbo a un viaje de negocios o en un buen viaje por carretera al modo antiguo. Simplemente comience punteando en un archivo de video. Al llegar a la siguiente pantalla, el usuario notará unas cuantas opciones a su disposición. Si la tarea deseada es observar el video, simplemente seleccionando a continuación el ícono de reproducción se iniciará la reproducción de video. Si el usuario prefiere administrar el archivo de video, hay opciones disponibles en esta pantalla. Vea la **Figura 11.**

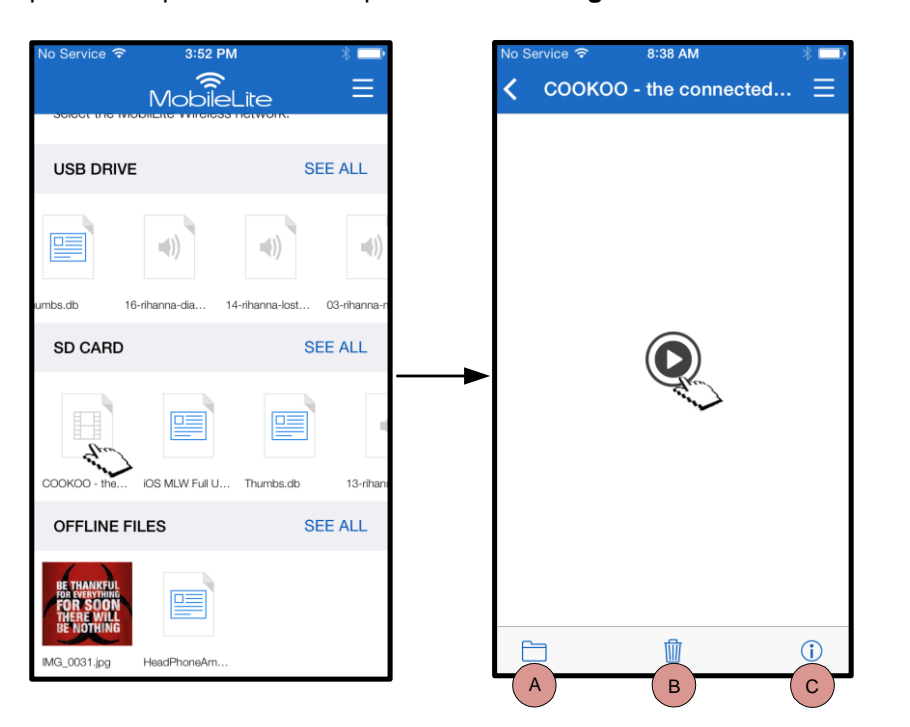

- **A. Copiar/Mover** copiará o moverá el archivo a la ubicación de destino
- **B. Eliminar** Borra permanentemente el archivo corriente
- **C. Información –** Muestra las propiedades del archivo y los Metadatos. También es aquí donde el usuario puede cambiar el nombre del archivo/carpeta

*Figura 11: Videos*

**Nota: La aplicación MobileLite Wireless es compatible con el contenido de Gestión de derechos digitales (DRM). Tenga en cuenta que la reproducción de contenido DRM desde dentro de la aplicación MobileLite se hará a través del navegador Safari.**

**Esto significa que una vez que el video ha terminado o si el usuario decide no ver el video, tendrá que navegar de vuelta a la aplicación MobileLite Wireless.**

# aston

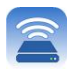

### **Fotos**

El dispositivo MLW facilita a los usuarios compartir fotos de eventos memorables ya sea en redes sociales, en una presentación con diapositivas, o mediante otros medios. Al seleccionar una foto se abrirá dicha foto; si luego el usuario desea ver la imagen en pantalla completa, podrá hacerlo seleccionando la foto una vez más. También se dispone de opciones para el usuario en cuanto a la administración de archivos. Vea la **Figura 12,1**.

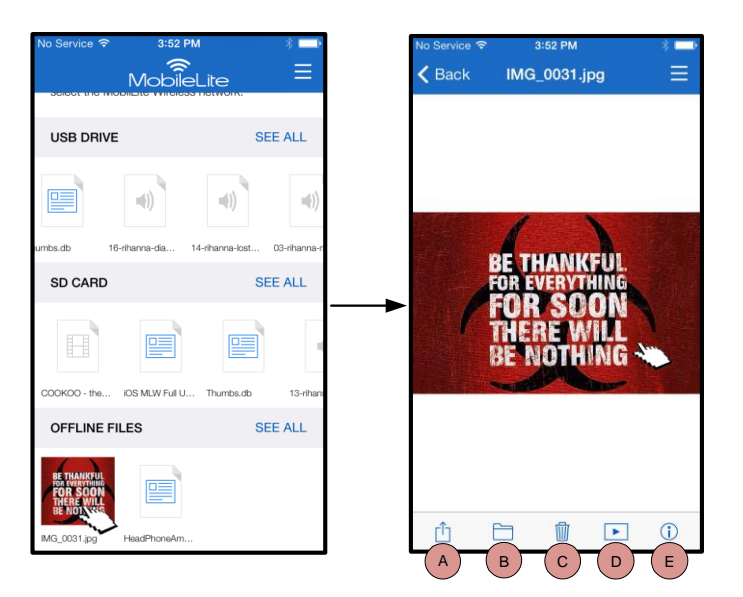

*Figura 12.1 - Fotos*

- **A. Compartir –** Permite al usuario subir fotos a redes sociales o compartir a través de correo electrónico u otras aplicaciones
- **B. Copiar/Mover** copiará o moverá el archivo a otra ubicación dependiendo de la opción elegida
- **C. Eliminar** Borra permanentemente el archivo corriente
- **D. Presentación con diapositivas –** Reproduce todas las fotos ubicadas en el destino
- **E. Información –** Muestra las propiedades del archivo y los Metadatos. También es aquí donde el usuario puede cambiar el nombre del archivo/carpeta.

### **Importar fotos**

La aplicación MobileLite Wireless permite a los usuarios importar fotos desde su dispositivo iOS al MobileLite Wireless mediante unos pocos pasos sencillos.

**Paso 1:**Primero, seleccione *'Copiar de fotos* Esta opción está disponible en el panel lateral. Vea la **Figura 12,2.**

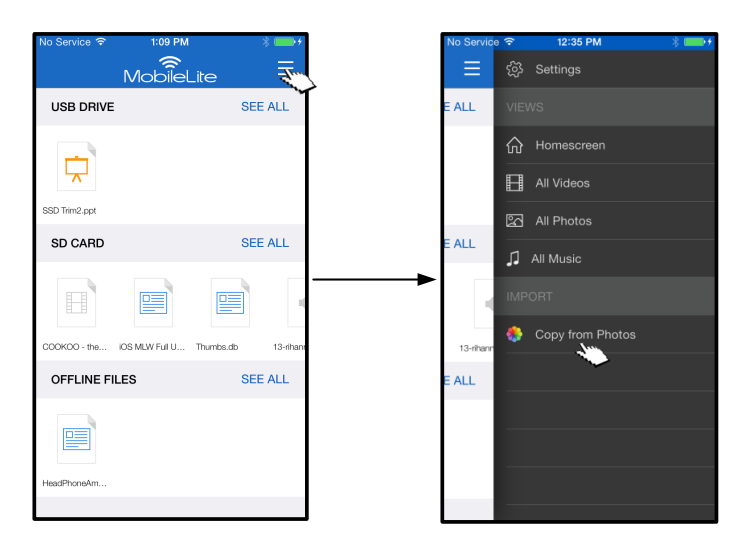

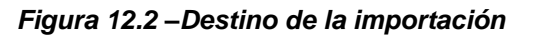

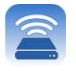

### **… Continuación**

Paso 2: Elija la ubicación de la(s) foto(s) que desee y prosiga para seleccionar los archivos deseados a importar. Una vez escogidos los archivos seleccionados, proceda al seleccionar *'Hecho'*.

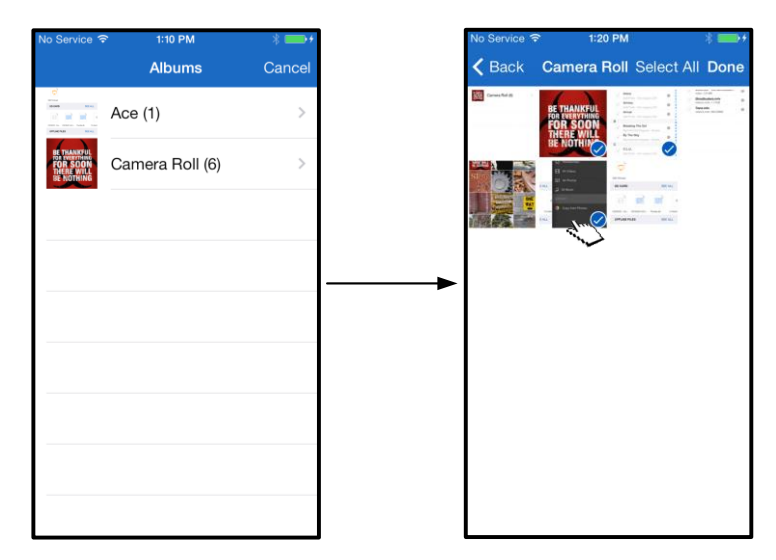

*Figura 13.1: Selección de foto(s)*

**Paso 3:** Elija el destino y complete el proceso seleccionando *'Copiar aquí'*. Alternativamente, el usuario puede crear una nueva carpeta en la que desea importar la(s) foto(s).

Esto se puede hacer pulsando sobre el ícono ( $\overline{+}$ ). Después de nombrar la carpeta y seleccionando *'Guardar'*, la nueva carpeta aparecerá como una opción de destino.

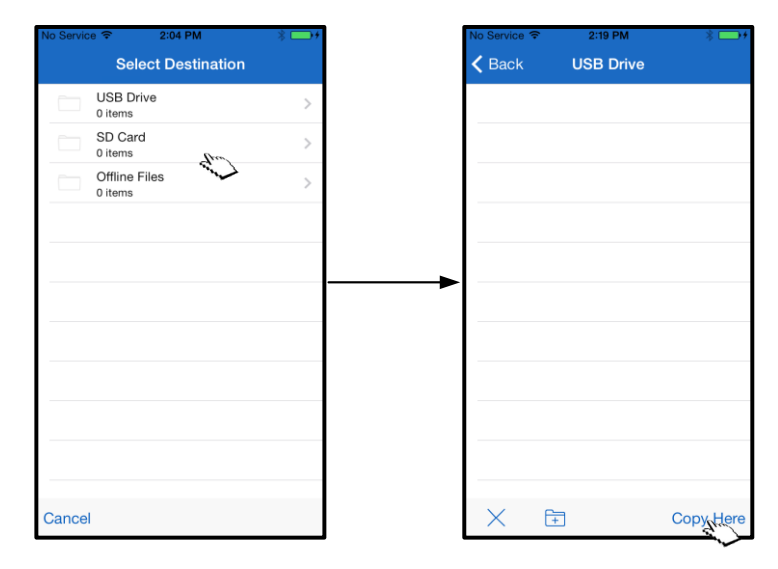

*Figura 13.2: Selección de destino*

**Nota: Hay un breve retardo entre la creación de una carpeta y que ésta aparezca como una opción de destino.** 

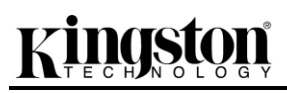

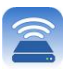

### **Exportar fotos**

Otra opción disponible para el usuario es exportar las imágenes, de su tarjeta de USB/SD a su dispositivo iOS. Esta tarea, similar a importar una foto, puede también completarse mediante unos sencillos pasos.

**Paso 1:** Seleccione la imagen que usted quiere exportar. Vea la **Figura 14,1.**

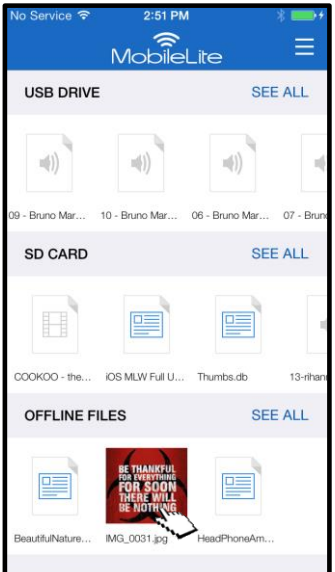

*Figura 14.1: Archivo a exportar*

**Paso 2:** Seleccione el ícono de compartir ( $\overline{1}$ ) para abrir la ventana de compartir y seleccione guardar

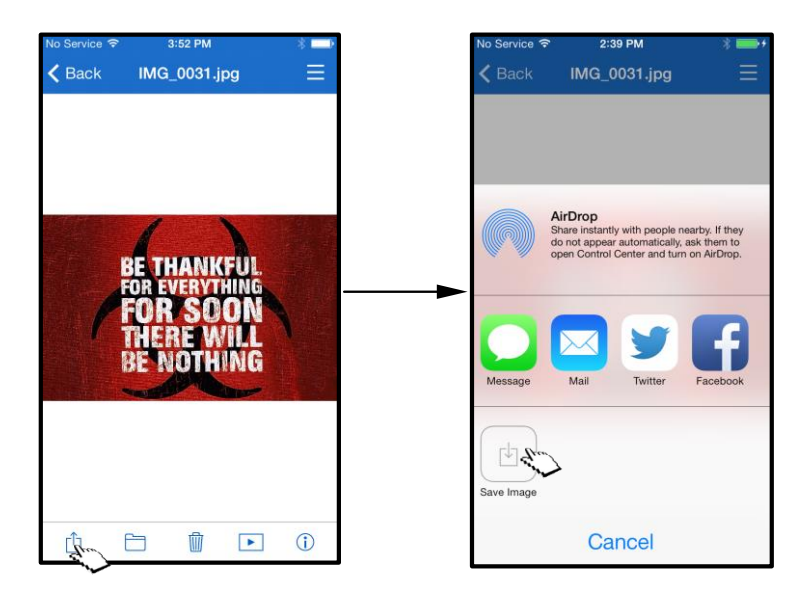

*Figura 14,2: 'Guardar Imagen' está disponible a través del ícono 'Compartir'*

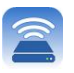

A continuación el usuario encontrará los comandos disponibles para el reproductor de audio. Si el usuario se desplaza a un lugar distinto dentro de la aplicación durante la reproducción de una canción, aparecerá junto al

icono del menú un ícono del reproductor de audio (**ILLE**). La selección de este icono llevará al usuario de vuelta al reproductor de audio o abrirá un mini reproductor de audio independientemente de su ubicación actual en la

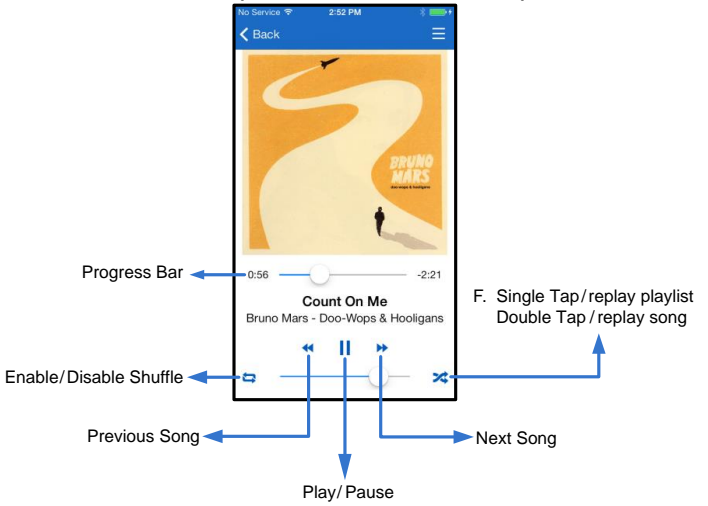

aplicación aplicación.

*Figura 15,2: Reproductor de audio*

### **Música**

El MobileLite Wireless tiene incorporado un reproductor multimedia que permite a los usuarios escuchar música. El reproductor de audio continuará ejecutándose en segundo plano en el caso de que el usuario decida ver una presentación de diapositivas, navegar por la Web, o trabajar en un proyecto. Para empezar, solo tiene que seleccionar el archivo de audio que desee.

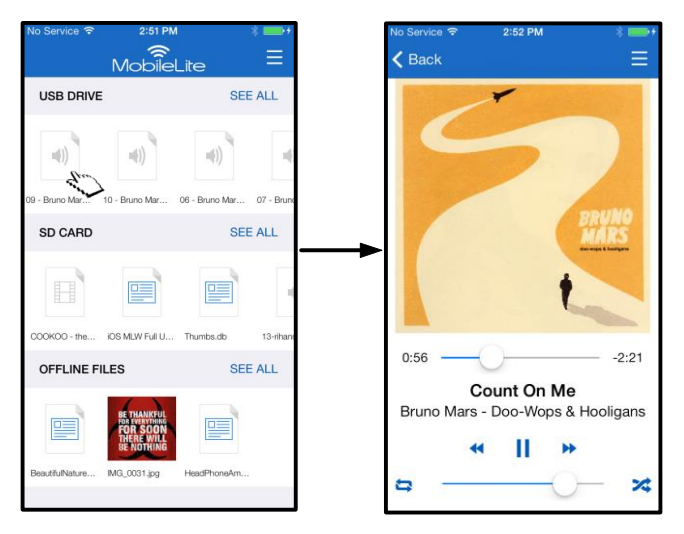

*Figura 15.1: Reproducción de audio*
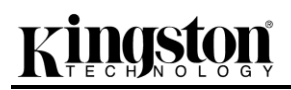

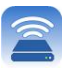

#### **Filtros de medios**

La aplicación MobileLite Wireless otorga al usuario el acceso a todos los archivos de medios desde una única ubicación. El botón *'Menú'* proporciona a los usuarios la comodidad de ver sus archivos de fotos, videos o música, independientemente de la ubicación de almacenamiento.

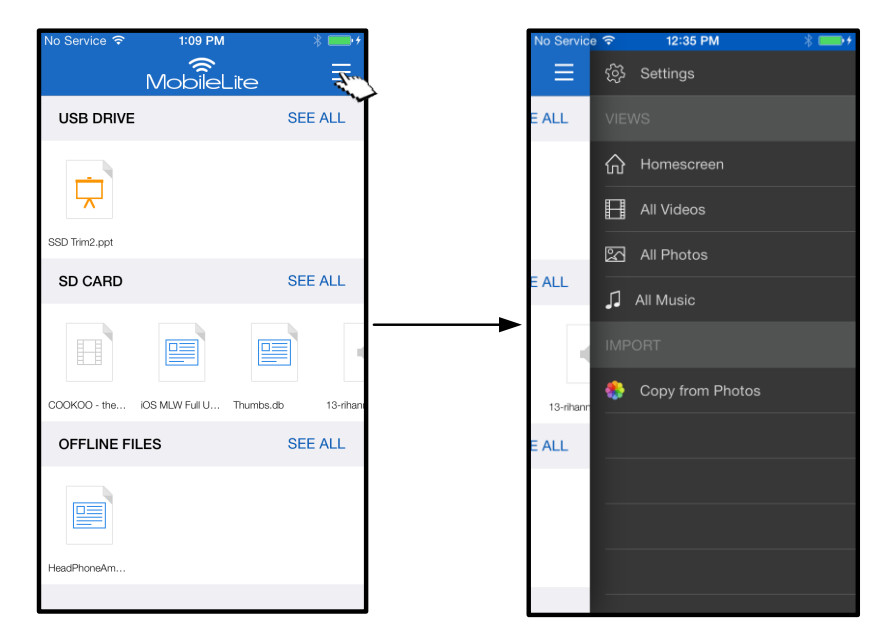

*Figura 16,1: Opciones para multimedios*

Además, *'Todos los videos', 'Todas las fotos', y 'Toda la música'* tienen opciones adicionales disponibles que se explican en la **Figura 16.2**.

# **inast**

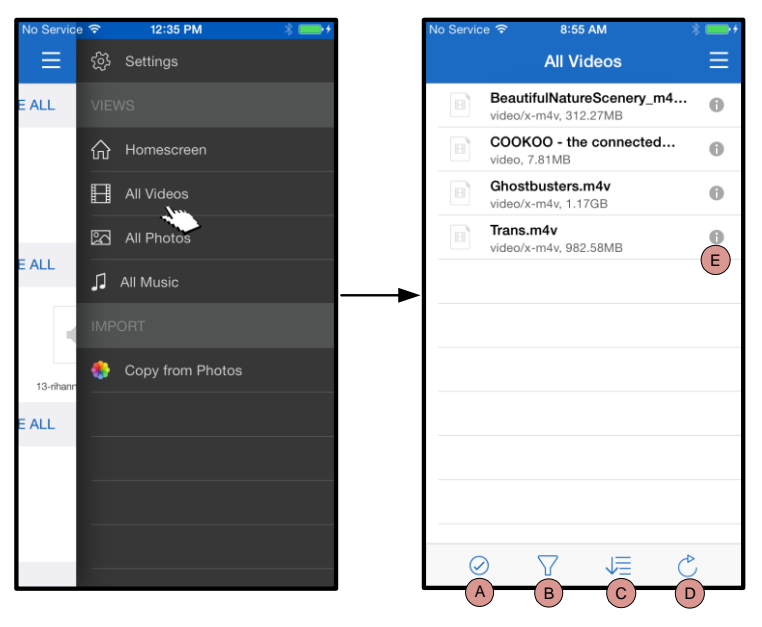

*Figura 16,2: Filtro para todos los videos*

### **… Continuación**

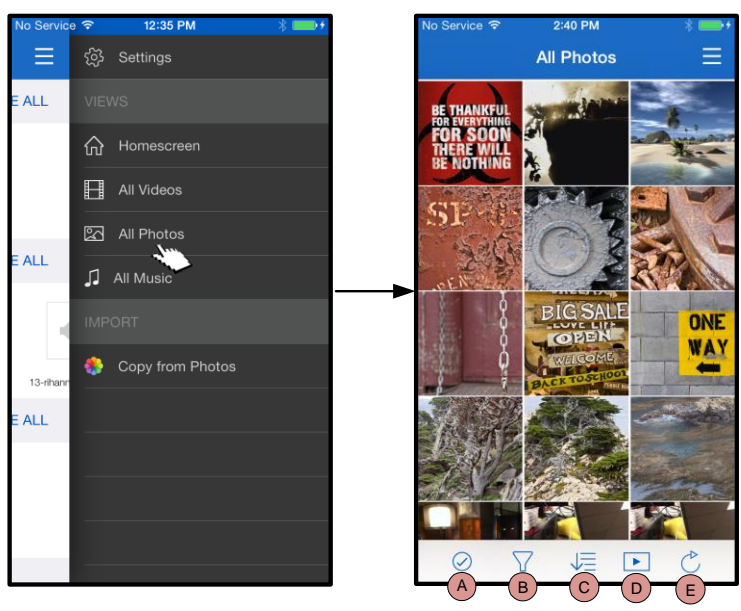

*Figura 17,1: Todos las fotos*

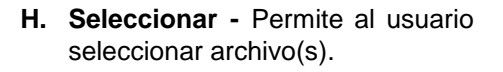

- **I. Filtrar –** Permite a los usuarios filtrar las fotos en función de la ubicación de almacenamiento
- **J. Ordenar –** Permitirá al usuario clasificar las fotos en función del nombre, tamaño, fecha o tipo de archivo
- **K. Actualizar –** Refresca la página del usuario en caso de que los cambios que se hicieron no estén reflejados en la misma.
- **L. Información –** Muestra las propiedades del archivo y los Metadatos.
- **A. Seleccionar –** Esta opción permite al usuario seleccionar archivos y también habilita las siguientes opciones:
- **B. Filtrar –** Permite al usuario filtrar las fotos en función de la ubicación de almacenamiento
- **C. Ordenar –** Permitirá al usuario clasificar las fotos en función del nombre, tamaño, fecha o tipo de archivo
- **D. Presentación con diapositivas –** Reproduce todas las fotos encontradas en una presentación con diapositivas
- **E. Actualizar –** Refresca la página del usuario en caso de que los cambios que se hicieron no estén reflejados en la misma.

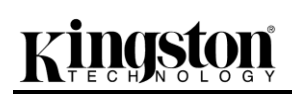

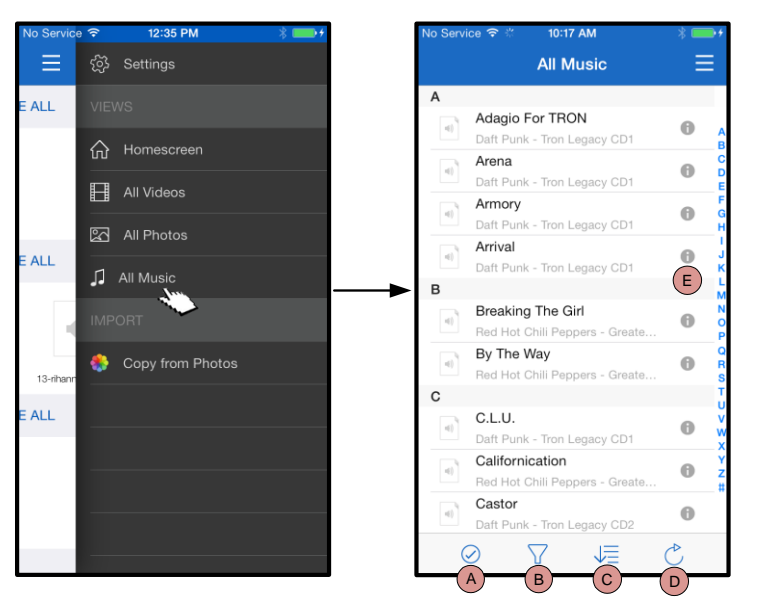

*Figura 17,2: Toda la música*

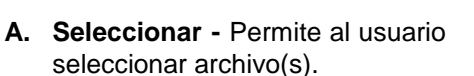

- **B. Filtrar –** Permite al usuario filtrar las fotos en función de la ubicación de almacenamiento
- **C. Ordenar –** Permitirá al usuario clasificar las fotos basándose en el nombre de la canción, artista o álbumes.
- **D. Actualizar –** Refresca la página del usuario en caso de que los cambios que se hicieron no estén reflejados en la misma.
- **E. Información –** Muestra las propiedades del archivo y los Metadatos.

#### **Ajustes y configuración del MobileLite Wireless**

Al utilizar la aplicación MobileLite Wireless, el usuario puede personalizar las configuraciones de red inalámbrica para el MobileLite Wireless. Los ajustes predeterminados (suponiendo que nada ha cambiado durante la configuración inicial) son: **Nombre del dispositivo:** *MobileLite Wireless,* **Visibility Status (Estado de visibilidad):** *ON,* **Canal inalámbrico:** *11,* y **Seguridad:** *Off*.

Para acceder a las configuraciones de red del MobileLite Wireless, siga estos pasos:

- 1. En la '*Pantalla de inicio'*, seleccione *'Menú'*
- 2. Seleccione '*Ajustes'*

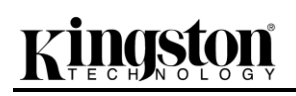

**Nombre** – comúnmente conocida como un SSID o **S**ervice **S**et **ID**entifier, este campo permite a los usuarios especificar un nombre de dispositivo (entre 1 y 32 caracteres) que se difundirá en la lista de redes inalámbricas disponibles en su dispositivo iPad, iPhone o iPod touch. El nombre predeterminado es *MobileLite Wireless* como se muestra en la *Figura 18*.

*Duración de las baterías* - indica la cantidad de carga que queda en las baterías

**Firmware** – firmware del dispositivo MLW

**Visibilidad** – le ofrece la opción de ocultar o mostrar el SSID especificado en el campo '*Nombre*'. Por defecto, el estado de visibilidad está en '*ON*'. Si desea cambiar esta opción a '*OFF*', el nombre del dispositivo NO se mostrará**<sup>1</sup>** en la lista de redes inalámbricas disponibles en su iPad, iPhone o iPod touch; sin embargo, todavía puede conectarse a la red Wi-Fi introduciendo el nombre del dispositivo manualmente utilizando la opción del menú '*Otros…*'.

**Wireless Channel (Canal inalámbrico)** – esta configuración le permite seleccionar un canal de frecuencia específico para comunicarse con otros dispositivos en su red inalámbrica. La configuración por defecto es 'Channel 11' (2.462 GHz.)

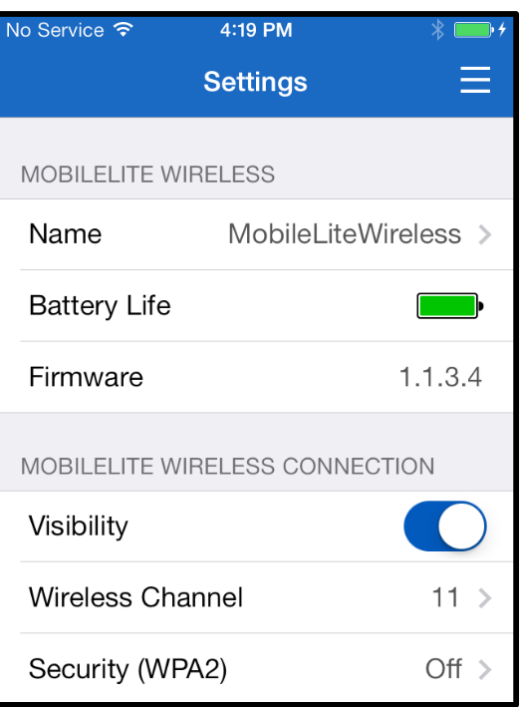

#### **Figura 18 – Configuración de red de MobileLite Wireless**

**Security (seguridad) (WPA2)** – esta opción le ayuda a evitar un acceso no autorizado a la red inalámbrica de su dispositivo *MobileLite Wireless* G2 solicitando una contraseña a los usuarios. Basta con que introduzca la contraseña en el campo '*Contraseña'*, la confirme volviéndola a escribir en el campo '*Confirmar Contraseña'* y toque el botón '*Hecho'* para guardar los ajustes del MobileLite Wireless.

*1 Aunque el estado de visibilidad haya sido desconectado, usted todavía puede conectarse a la red del MobileLite Wireless, introduciendo el SSID manualmente en su iPad, iPhone o iPod touch, siempre que conozca el 'Device Name' (Nombre de dispositivo) (Paso A). Recuerde que se le solicitará una contraseña si la opción de seguridad está habilitada.*

#### **Acceso a Internet (Modo puente)**

Normalmente la antena Wi-Fi de su iPad o iPod touch se utiliza para acceder a Internet. El MobileLite Wireless, sin embargo, utiliza la antena Wi-Fi de su dispositivo Apple para transmitir contenido, lo que efectivamente desconecta su dispositivo iOS de Internet. Por suerte, la antena Wi-Fi de MobileLite Wireless admite el tráfico bidireccional y puede utilizarse para implementar una característica denominada Modo Puente. Este modo le permite conectarse al MobileLite Wireless mientras está conectado a una red Wi-Fi (como cliente huésped) que tiene acceso a Internet.

Para configurar esta función y ver una lista de redes inalámbricas disponibles a su alcance, abra la aplicación MobileLite Wireless y vaya a ajustes. Debajo de la sección 'Conexión de red' (Conexión de red), puntee sobre la red Wi-Fi a la que quiere conectarse. Una vez seleccionada, el MobileLite Wireless le solicitará la contraseña Wi-Fi (si la seguridad está habilitada) y se reiniciará. Si no hay contraseña, el dispositivo se reiniciará automáticamente.

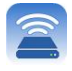

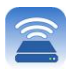

Una vez que el MobileLite Wireless se haya reiniciado, se le solicitará que seleccione una red inalámbrica. DEBE seleccionar su red de MobileLite Wireless para mantener el acceso a sus contenidos. Puesto que ya se ha conectado a la red mediante la aplicación MobileLite Wireless, no es necesario volver a seleccionarla de la lista. Si la selecciona, se desconectará del MobileLite Wireless.

Para comprobar que ha habilitado correctamente el modo Puente:

- 1. Desde la pantalla de inicio, seleccione el ícono del menú
- 2. Seleccione Ajustes

Cuando aparezca la lista de redes inalámbricas, notará un símbolo de "marca de verificación" ubicado a la derecha de la red que ha seleccionado en la aplicación MobileLite Wireless. Vea la *Figura 19*. Esto indica que la función de puente está funcionando correctamente y que está conectado al MobileLite Wireless y a Internet al mismo tiempo.

Así pues, si está transmitiendo contenido del MobileLite Wireless a su dispositivo Apple y necesita buscar algo rápidamente en línea, solo tiene que abrir su navegador de Internet y ya puede navegar. *Figura 19 – MobileLite Wireless puenteado*

| NETWORK CONNECTION |   |
|--------------------|---|
| Cisco02795         | ≏ |
| Cisco02795-guest   |   |
| wireless2          |   |

### **Reserva de baterías**

Además de formar su propia red Wi-Fi, MobileLite Wireless también puede ser utilizado como una batería de respaldo. Esta característica le permite cargar un dispositivo, tal como un teléfono móvil o una tablet, usando el puerto USB incorporado.

Para utilizar esta función siga estos pasos:

Si el dispositivo está **encendido**, presione y mantenga presionado el botón de encendido durante tres segundos o hasta que se **apague** el LED de energía.

Conecte su dispositivo móvil al puerto USB del MobileLite Wireless (*utilizando su propio cable de alimentación USB Tipo-A*.)

Con el MobileLite Wireless apagado, pulse el botón de encendido una vez y suéltelo; NO presione y mantenga oprimido el botón de encendido, ya que esto activará la función de emisión inalámbrica.

Una vez que comience a parpadear el LED de energía, la unidad está lista y su dispositivo móvil debería estar cargando.

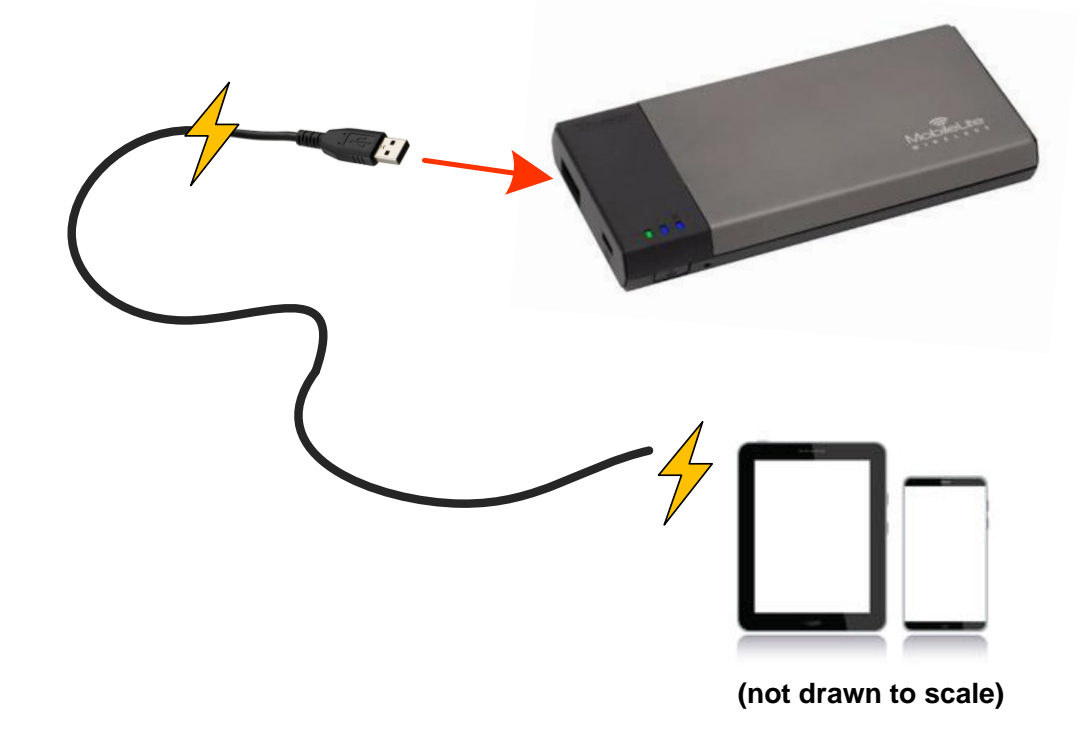

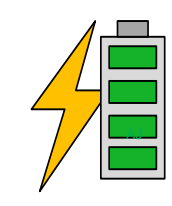

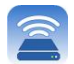

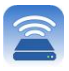

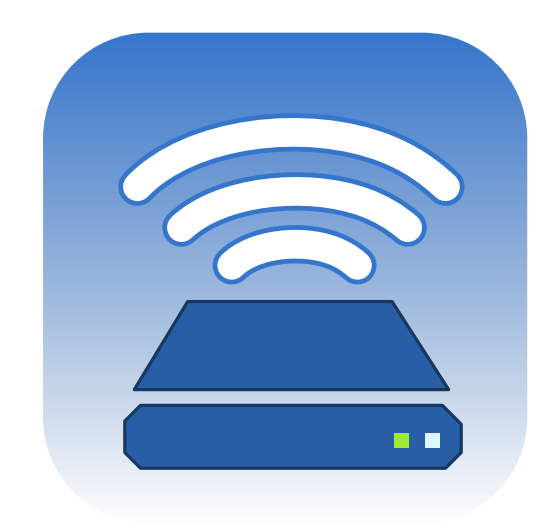

# *MobileLite Wireless Bedienungsanleitung*

# Kingston

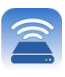

## Inhalt

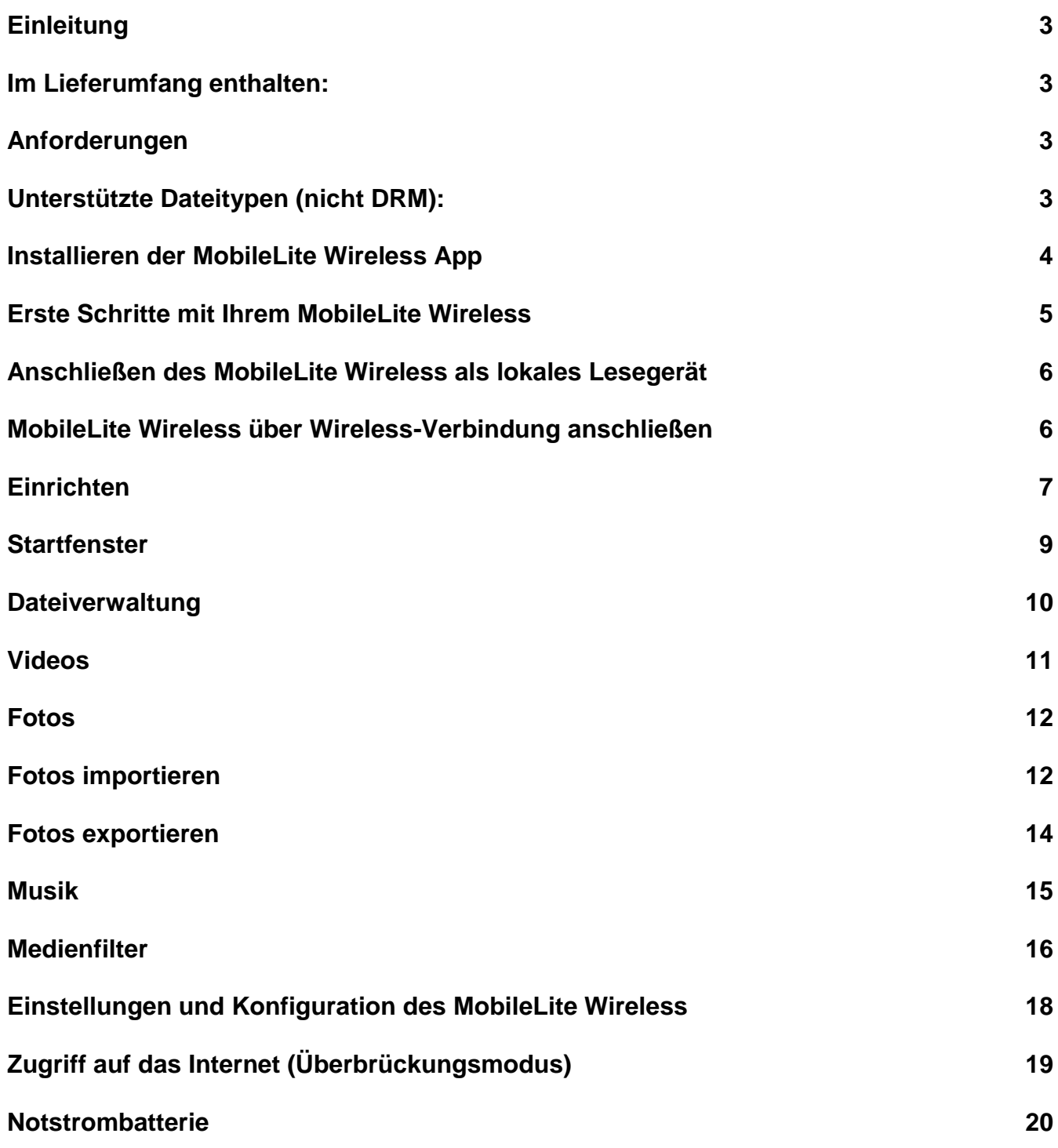

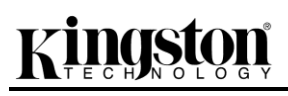

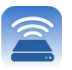

### **Einleitung**

Das MobileLite Wireless (Abkürzung MLW) ist ein mobiles Kartenlesegerät, mit dem Sie digitalen Medieninhalt (wie Musik, Fotos, Videos usw.) auf Ihr iOS-basiertes iPad® , iPhone® , oder iPod touch® übertragen können. Das MobileLite Wireless fungiert als eigenständiges Wireless-Netzwerk, auf das Sie von überall aus (innerhalb einer Reichweite von bis zu 9 m) zugreifen können, und Dank seines Lithium-Polymer-Akkus haben Sie bis zu fünf Stunden Wi-Fi- Zugang zu Ihrer digitalen Bibliothek. Das MobileLite Wireless ist die perfekte Lösung zur Erweiterung Ihrer Medienbibliothek für unterwegs bei Geräten, deren Speicherkapazität nicht erweitert oder erhöht werden kann.

#### **Im Lieferumfang:**

1 MobileLite Wireless

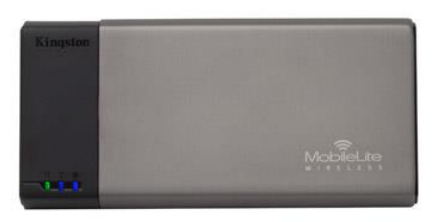

 1 USB-Kabel (ca. 45 cm A zu Micro-B)

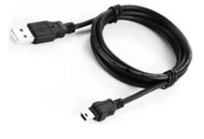

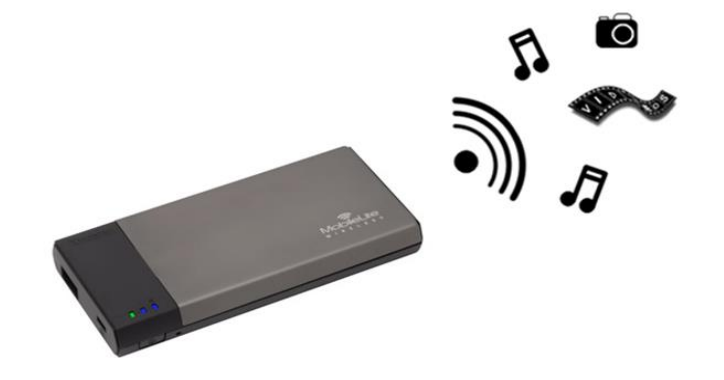

1 MicroSD Adapter

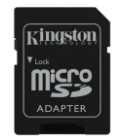

#### **Systemanforderungen:**

- (Als lokales Kartenlesegerät) Computer mit den Betriebssystemen Windows® 8, Windows® 7, Windows Vista® (SP1, SP2), Windows XP (SP2, SP3), Mac OS X (ab 10.5.x) und Linux (ab V.2.6 Kernel).
- Mobilgeräte mit iOS ab V. 7
- Mobilgeräte mit Internetzugang zum App Store (zum Installieren der MobileLite Wireless App)

#### **Unterstützte Dateitypen (nicht DRM):**

- Audio: aac, mp3, wav
- Video: m4v, mp4, mov
- Bilder: bmp, jpeg, jpg, png
- Dokumente: pdf, doc, docx, ppt, pptx, txt, rtf, xls, xlsx

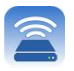

#### **Installieren der MobileLite Wireless App**

Zur Konfiguration des MobileLite Wireless müssen Sie zunächst die MobileLite Wireless App vom Online-App-Store auf Ihrem iPad, iPhone oder iPod touch installieren (Internetverbindung erforderlich). Die MobileLite Wireless App ist kostenlos und ermöglicht Ihnen die Anpassung der Wireless-Netzwerkeinstellungen sowie den Wireless-Zugang zu dem auf Ihrem MobileLite Wireless geladenen Inhalt. Installieren Sie die App mit folgenden Schritten:

1. Öffnen Sie den App-Store auf Ihrem iPad, iPhone oder iPod touch und suchen Sie nach "Kingston". Siehe nachstehende **Abb.** *1.1* Wenn der App Store Ihnen mehrere Ergebnisse anzeigt, müssen Sie Kingston MLW auswählen.

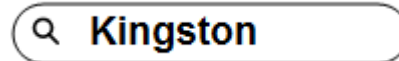

*Abb. 4,1 – App Store Suche*

2. Suchen Sie nach der MobileLite Wireless App, die zu Ihrem Gerät passt, d.h. MobileLite Wireless für iPad, iPhone, iPod touch usw. von **Kingston Digital, Inc**. wählen Sie sie aus und tippen Sie auf die Taste 'FREE' (Kostenlos). Siehe *Abb. 1.2.*

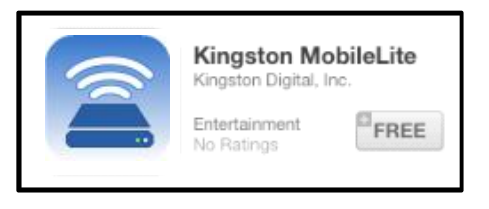

*Abb. 4.2 – MobileLite Wireless App von Kingston Digital, 'FREE'*

3. Nach Antippen von 'KOSTENLOS,' wechselt die Schaltfläche von grau auf grün und 'APP INSTALLIEREN' wird angezeigt. Tippen Sie zum Installieren der MobileLite Wireless App auf Ihrem Gerät auf diese Schaltfläche. Siehe *Abb. 1.3.*

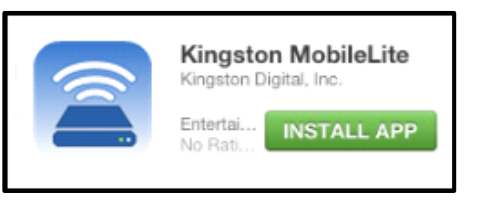

*Abb. 4.3 – MobileLite Wireless App von Kingston Digital, 'APP INSTALLIEREN''*

Nach der Installation der App können Sie den App-Store verlassen und mit dem nächsten Abschnitt dieser Anleitung fortfahren.

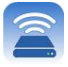

### **Erste Schritte mit Ihrem MobileLite Wireless**

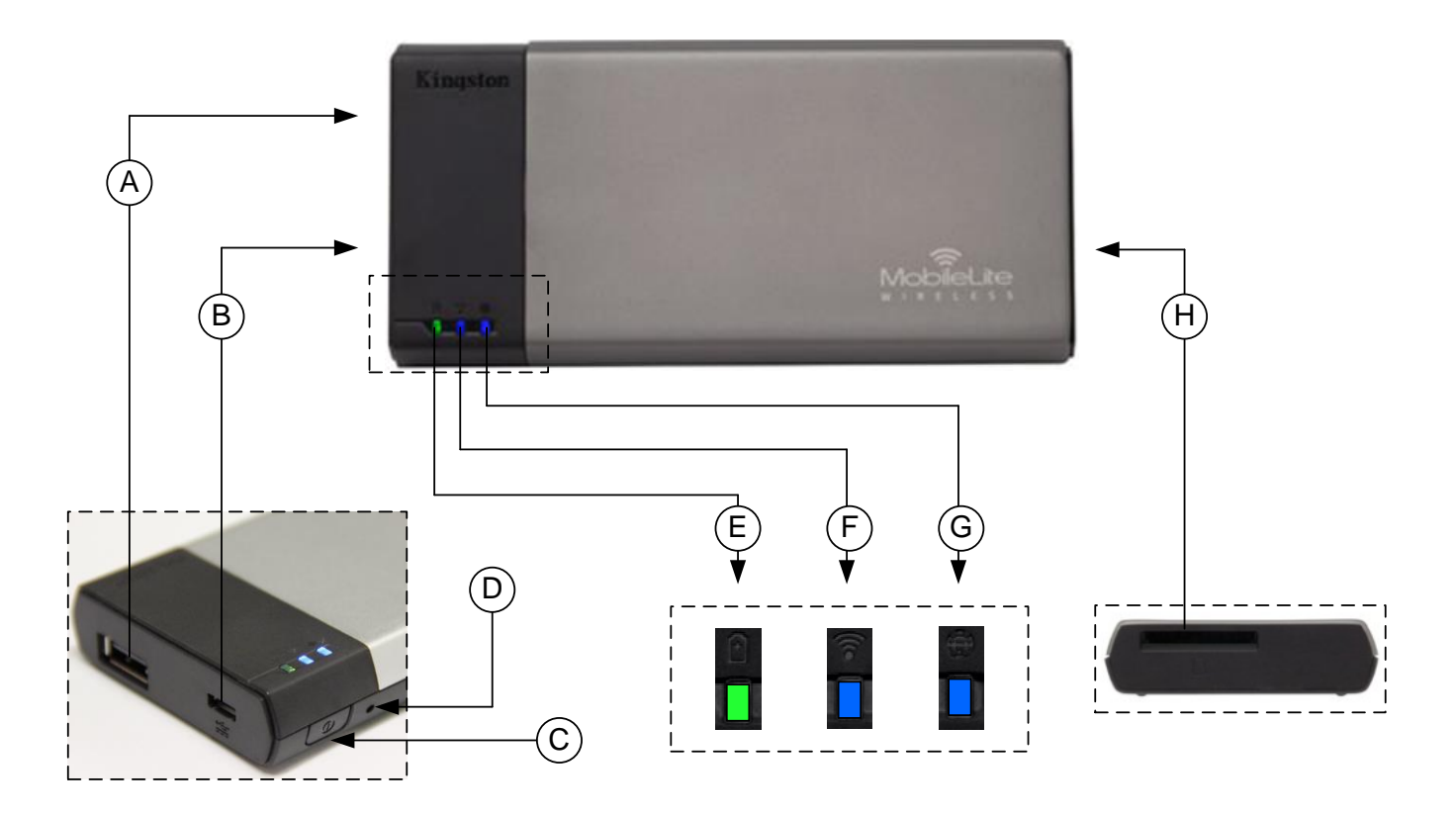

**A. USB 2.0-Anschluss** - Hier können Sie zur Erweiterung der Speicherkapazität des MobileLite Wireless einen externen USB-Stick einstecken.

**B. Micro-B USB-Anschluss** - Zum Laden Ihres MobileLite Wireless oder zum Anschließen an einen USB-Standardanschluss zur schnellen, einfachen Datenübertragung. Jeder Erweiterungsplatz zum Einstecken von Datenträgern benötigt einen eigenen Laufwerksbuchstaben.

**C. Power-Taste** - Zum Ein- und Ausschalten Ihres MobileLite Wireless (muss 3 Sekunden lang gedrückt werden.)

**D. Reset-Taste** - Zum Zurücksetzen Ihres MobileLite Wireless auf seine werkseitige Konfiguration (Standard).

**E. LED Akku/Betriebsanzeige\*** - Zeigt den aktuellen Ladestatus der Batterie an, und ob das Gerät eingeschaltet ist.

**F. LED WiFi** - Zeigt an, dass aktuell mit WiFi gesendet wird.

**G. LED Brückenanzeige** - Zeigt an, ob das MobileLite Wireless über eine Brücke mit einem Internet-Gateway verbunden ist.

**H. SD Steckplatz** - Zur Erweiterung der MobileLite Wireless Speicherkapazität durch Einlegen einer kompatiblen SD Karte.

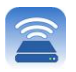

*\*Wenn das MobileLite Wireless eingeschaltet ist, zeigt die Batterie-LED auch die noch verbleibende Betriebsdauer an. Grün zeigt eine verbleibende Betriebsdauer von noch 51% bis 100 % an, Orange 25 % bis 50% und Rot bei nur noch 25% oder kürzerer Betriebsdauer.*

#### **Anschließen des MobileLite Wireless als lokales Lesegerät**

Sie können das MobileLite Wireless mit dem im Lieferumfang enthaltenen USB-Kabel über einen der unterstützen Erweiterungssteckplätze an einen Computer anschließen und Inhalt darauf übertragen. Sie können aber auch Inhalt direkt auf ein USB-, SD oder MicroSD Laufwerk kopieren und das Medium über den mitgelieferten Adapter direkt am entsprechenden Steckplatz des MobileLite Wireless anschließen.

Wenn das MobileLite Wireless an einen Computer angeschlossen ist, arbeitet es wie jedes standardmäßige Kartenlesegerät und erstellt ein Datenvolumen auf Ihrem PC oder Mac für jede Datenträgerart, die Sie am MLW eingesteckt haben (d. h. USB, SD oder MicroSD). Sie können in jeden dieser Datenträger digitalen Inhalt einpflegen, den sie später über die MobileLite Wireless Anwendung aufrufen oder mit anderen teilen können.

Es wird dringend empfohlen, Ordner auf dem jeweiligen Datenträger anzulegen, in die Inhalt kopiert wird, anstatt Ihre gesamten Dateien im Root-Verzeichnis oder in einem einzigen Ordner abzulegen. Dies erleichtert das Organisieren und schnelle Finden von Inhalt auf Ihrem MobileLite Wireless bei jedem Update bzw. jeder Änderung. So können Sie beispielsweise Ihre gesamten Musikdateien in einem Ordner "Meine Musik" und Ihre gesamten Fotos in einem anderen Ordner "*Meine Fotos*" speichern, usw.

Wenn das Laden Ihrer Inhalte abgeschlossen ist, werfen Sie das MobileLite Wireless über die Funktion "Hardware sicher entfernen" aus Ihrem Computer aus. Das Gerät wird hierbei automatisch abgeschaltet. Zum Einschalten des MobileLite Wireless halten Sie die Power-Taste drei Sekunden lang gedrückt.

#### **MobileLite Wireless über Wireless-Verbindung anschließen**

Das MobileLite Wireless ist sein eigenes, unabhängiges Wireless-Netzwerk. Beim Durchsuchen auf Wi-Fi-Netzwerke von Ihrem iPad oder iPhone aus sehen Sie das 'MobileLite Wireless' in der Liste der verfügbaren Netzwerke.

#### App Einstellungen --> Option Wi-Fi --> Netzwerk auswählen (standardmäßig **MobileLite Wireless**

Standardmäßig ist das MobileLite nicht mit einem Passwort versehen, und Sie stellen bei Zugriff von Ihrem iOS-Gerät aus eine eigene Wireless-Signalverbindung zum MobileLite Wireless her. Sobald Sie mit dem MobileLite Wireless verbinden, wird Ihre iPad- bzw. IPhone-Internetverbindung durch die Wireless-Verbindung des MobileLite Wireless ersetzt. Das bedeutet, dass Sie nicht mehr länger mit dem Internet verbunden sind. Das MobileLite Wireless bietet jedoch eine Überbrückungsfunktion, über die Sie weiterhin Zugriff auf die Inhalte des MobileLite Wireless haben, während Sie eine Wi-Fi-Internetverbindung herstellen. **Siehe Seite 19.**

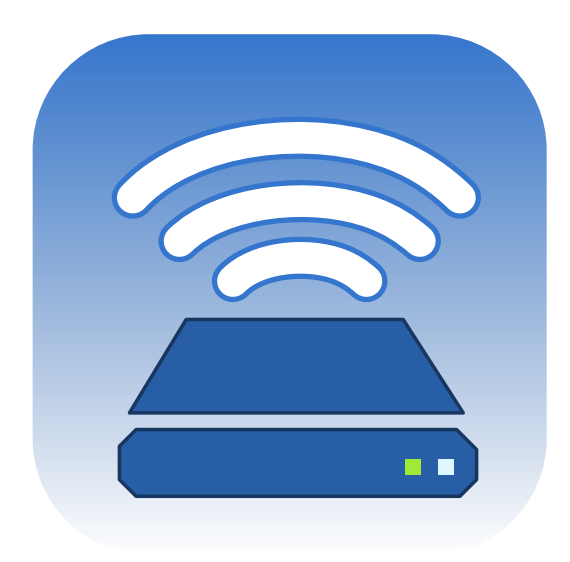

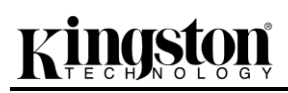

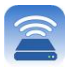

#### **Einrichten**

Sobald Sie mit dem MobileLite Wireless Netzwerk verbunden sind, können Sie die Konfiguration Ihres Geräts durch Starten der MobileLite Anwendung beginnen. Sie müssen vor dem Aufrufen Ihres MobileLite Wireless nur drei einfache Schritte befolgen. Sie sind nachstehend aufgeführt.

**Hinweis: Die Ersteinrichtung steht nur beim ersten Start der MobileLite App zur Verfügung. Alle späteren Änderungen müssen Sie über die Geräteeinstellungen vornehmen. Siehe Seite 18.**

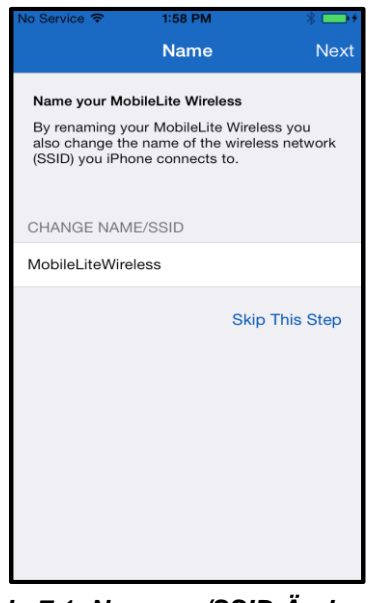

Im ersten Schritt haben Sie die Möglichkeit, den Namen bzw. die SSID zu ändern (MobileLiteWireless). Dadurch wird eine Verwechslung mit anderen Geräten in der näheren Umgebung vermieden. Siehe **Abb. 7.1.**

*Abb. 7.1: Namens-/SSID-Änderung*

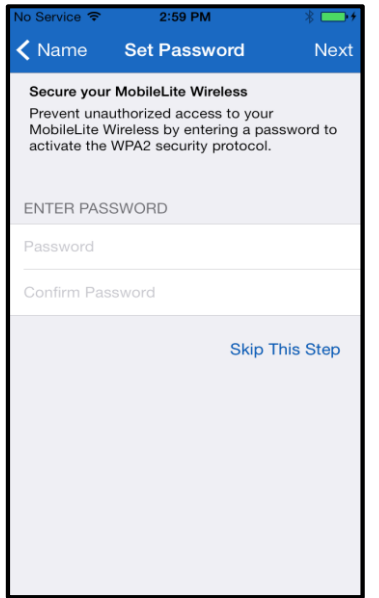

*Abb. 7.2: Passwort einrichten*

In **Abb. 7.2** ist die Option zum Passwortschutz Ihres Geräts gegen unbefugte Benutzung abgebildet. Wenn das WPA2 Sicherheitsprotokoll aktiviert ist, haben nur Benutzer mit einem gültigen Passwort Zugang zum Gerät. Das Passwort muss aus mind. 8 Zeichen bestehen.

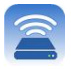

### **… Fortsetzung**

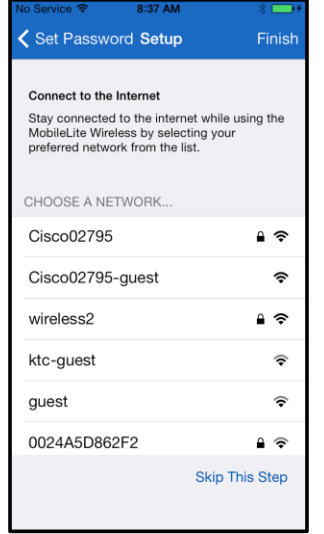

Sobald Sie mit dem MobileLite Wireless verbinden, wird Ihre iPad- bzw. IPhone-Internetverbindung durch die Wireless-Verbindung des MobileLite Wireless ersetzt. Im dritten Schritt haben Sie die Möglichkeit, Ihr Wi-Fi-Netzwerk über die'*Brückenfunktion'* zu verbinden. Mit dieser Funktion haben Sie weiterhin Zugriff auf die Inhalte des MobileLite Wireless, während Sie über Wi-Fi mit dem Internet verbunden sind.

*Abb. 8.1: Für die Überbrückung zur Verfügung stehende Netzwerke*

Wenn während der Einrichtung Änderungen vorgenommen wurden, beginnt das Gerät zu aktualisieren. Siehe **Abb. 8.2**. Wenn keine Änderungen gemacht wurden, kehren Sie zur Startseite zurück und können zu den nächsten Anweisungen auf **Seite 9** weitergehen.

Nach Abschluss der Aktualisierung ändert sich die Farbe der Taste '*Schließen'* von Grau auf Blau. Tippen Sie auf die Taste *'Schließen'*, um zum Startfenster zurückzukehren.

**Hinweis: Je nach der Netzwerkkonfiguration Ihres Geräts kann es erforderlich sein, das MobileLite Wireless über die Wi-Fi-Einstellungen Ihres iDevice zu verbinden.**

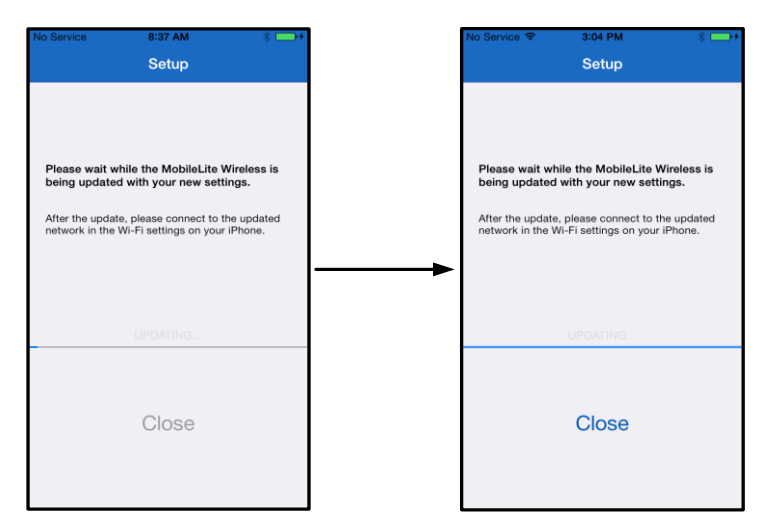

*Abb. 8.2: Aktualisierung*

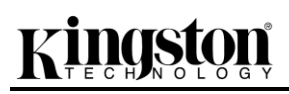

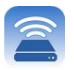

#### **Startfenster**

Sie können jetzt von Ihrem iPad, iPhone, oder iPod touch aus auf Ihr MobileLite Wireless zugreifen. Das Startfenster ist der Ausgangspunkt für die MobiletLite Wireless App und enthält Informationen wie den Verbindungsstatus des iDevice, die Verbindung zum USB-Stick bzw. zur SD-Karte und einen kurzen Überblick auf Ihren Inhalt. Siehe **Abb. 9.1.**

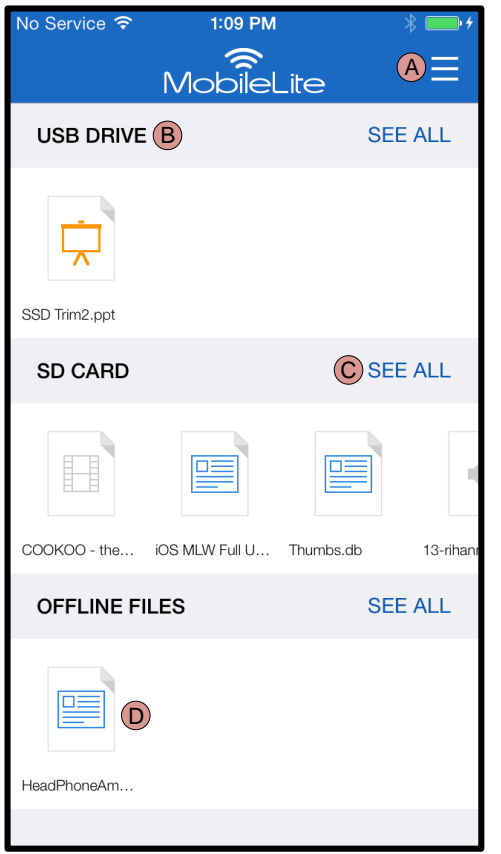

*Abb. 9.1: Startfenster*

**A.** Die Taste *'Menü'* öffnet einen Seitenbereich mit folgenden Optionen:

- *Einstellungen***:** Führt zur Seite Geräteeinstellungen
- *Startfenster***:** Kehrt zum Startfenster zurück.
- *Alle Videos***:** Filter zur Anzeige aller Videodateien, ungeachtet des Speicherorts
- *Alle Fotos:* Filter zur Anzeige aller Fotodateien, ungeachtet des Speicherorts
- *Alle Musik***:** Filter zur Anzeige aller Musikdateien, ungeachtet des Speicherorts
- *Fotos kopieren aus:* Zum Importieren von Fotos vom iDevice auf einen USB-Stick bzw. eine SD-Karte.

**B.** Überschrift der mit dem MLW verbundenen Geräte. Wenn kein Gerät verbunden ist, wird die Überschrift angezeigt und daneben *'Nicht verbunden'*.

**C.** *'Alle ansehen'* zum Ansehen aller auf einem bestimmten Gerät gespeicherten Dateien und Ordner.

**D.** Thumbnail-Vorschau der auf dem Gerät gespeicherten Dateien. Wenn mehrere Dateien vorhanden sind, kann der Benutzer die gespeicherten Dateien scrollen.

Mehrfachpartitionierung wird unterstützt. Wenn ein USB-Gerät mit mehreren Partitionen angeschlossen ist, wird es als USB 1, USB 2 usw. angezeigt. Dies gilt auch für SD-Karten. Wenn eine SD-Karte mit mehreren Partitionen eingelegt ist, wird sie als SD\_Card1, SD\_Card2 usw. angezeigt.

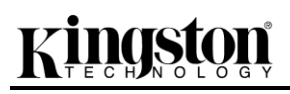

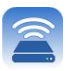

### **Dateiverwaltung**

Zu den Funktionen der MobileLiteWireless App gehört, dass Benutzer die auf ihren Speichergeräten gespeicherten Dateien und Ordner nahtlos verwalten können. Dies schließt das Erstellen neuer Ordner, Löschen von Positionen oder Umbenennen von Inhalt ein. Tippen Sie dazu auf *'Alle ansehen'* und verschiedene Optionen werden aktiviert, mit denen Sie beginnen können. Siehe **Abb. 10.**

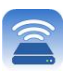

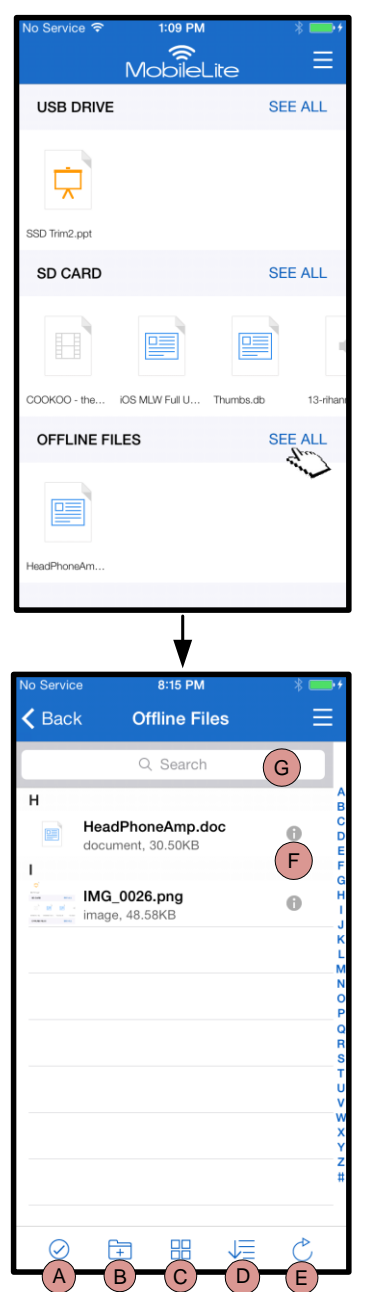

*Abb. 10 – Optionen der Dateiverwaltung*

- **A. Auswählen –** Über diese Option können Dateien ausgewählt und für folgende Optionen aktiviert werden:
	- $\times$  Auswahl aufheben
	- $\Box$  Datei(en) in einen anderen Speicherort kopieren/verschieben
	- Aktivieren von Optionen zum Austauschen
	- **ID** Ausgewählte Datei(en) löschen
- **B. Neuer Ordner -** Zum Erstellen eines neuen Ordners zur Organisation von Dateien
- **C. Ansicht –** Zum Wechseln zwischen Listen- und Thumbnail-Ansicht
- **D. Sortieren –** Zum Sortieren von Fotodateien nach Name, Größe, Datum oder Dateityp
- **E. Aktualisieren –** Aktualisiert die aktuell angezeigte Seite nachdem Änderungen gemacht wurden, jedoch nicht angezeigt werden
- **F. Info –** Zeigt die Dateieigenschaften und Metadaten an. Hier können auch der Datei- bzw. Ordnername geändert werden.
- **G. Suche –** Standardmäßig wird die Suchleiste nicht angezeigt. Die Suchleiste kann durch Ziehen der Seite nach unten angezeigt werden.

**Hinweis: Beim Versuch, nicht unterstütze Dateiformate zu öffnen, wird der Benutzer auf die Infoseite der Datei weitergeleitet. Wenn die Datei mit Metadaten gekennzeichnet ist, stehen dem Benutzer Informationen wie Dateiname, Typ, Größe, Erstellungsdatum, Modifizierungsdatum und Speicherort zur Verfügung.**

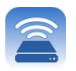

#### **Videos**

Mit der MobileLite Wireless App können Benutzer ihre Videos auch auf dem Flug in den Urlaub oder zum nächsten Geschäftstermin ansehen. Sie müssen dazu nur die Videodatei antippen. Im nächsten Fenster stehen dem Benutzer mehrere Optionen zur Verfügung. Wenn Sie nur ein Video ansehen möchten, müssen Sie nur das Symbol Abspielen wählen und die Wiedergabe des Videos wird gestartet. Wenn Sie jedoch die Videodatei verwalten möchten, stehen Ihnen in diesem Fenster verschiedene Optionen zur Verfügung. Siehe **Abb. 11.**

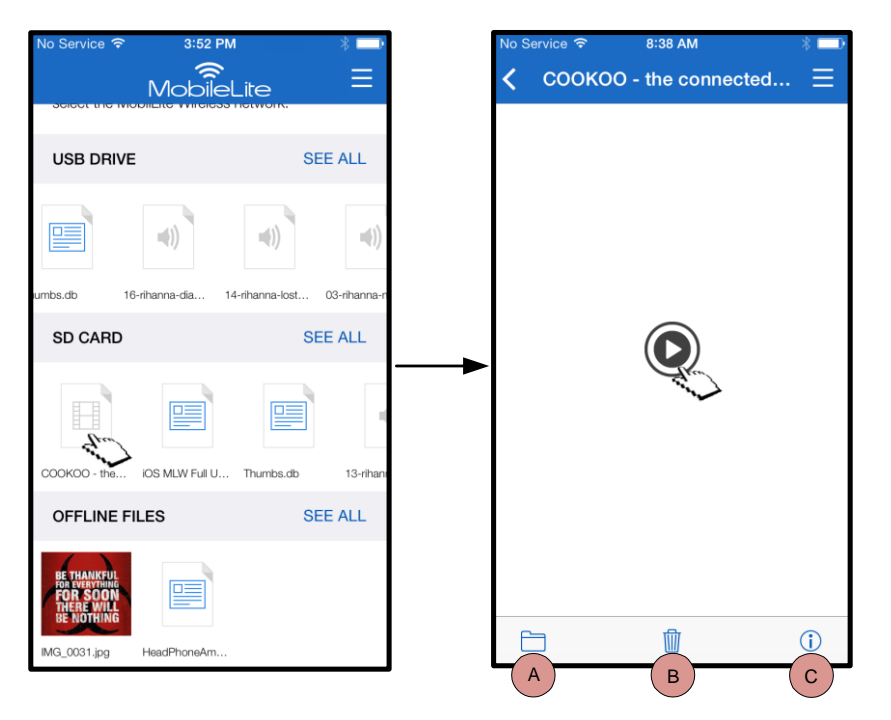

**A. Kopieren/Verschieben** – Zum Verschieben oder Kopieren der Datei in den Zielort

- **B. Löschen** Zum dauerhaften Löschen der aktuellen Datei
- **C. Info –** Zeigt die Dateieigenschaften und Metadaten an. Hier können auch der Datei- bzw. Ordnername geändert werden.

*Abb. 11: Videos*

**Hinweis: Die MobileLite Wireless App unterstützt DRM-Inhalt (Digital Rights Management). Beachten Sie bitte, dass DRM-Inhalt in der MobileLite App über den Safari-Browser abgespielt wird.**

**Diese bedeutet, dass Sie nach dem Ende des Videos, oder wenn Sie es nicht weiter ansehen möchten, zur MobileLite Wireless App zurückkehren müssen.**

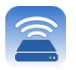

#### **Fotos**

Mit dem MLW können Sie Bilder von bemerkenswerten Veranstaltungen in den sozialen Medien, in einer Diashow oder über andere Instrumente austauschen. Nach der Auswahl eines Fotos wird es geöffnet. Wenn Sie es als Vollbild ansehen möchten, müssen Sie es ein weiteres Mal auswählen. Dem Benutzer stehen auch Optionen zur Dateiverwaltung zur Verfügung. Siehe **Abb. 12.1.**

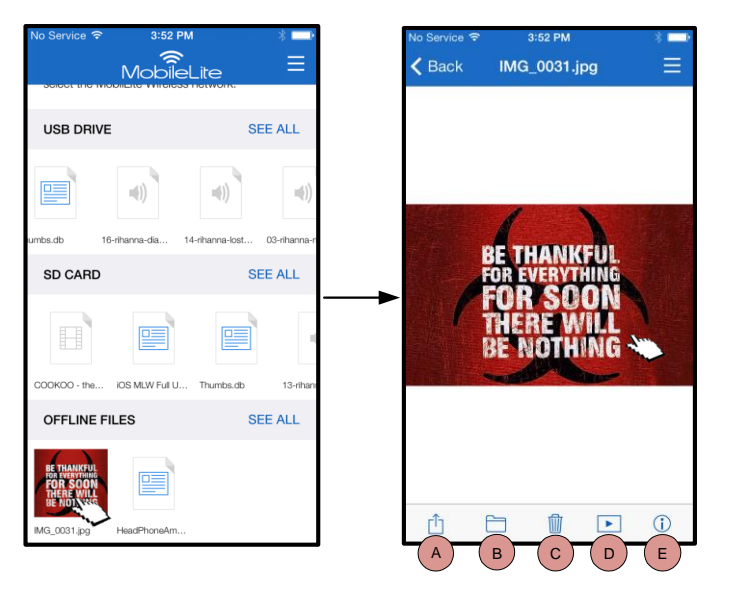

*Abb. 12.1 - Fotos*

- **A. Gemeinsam Nutzen –** Zum Hochladen von Fotos in das soziale Netzwerk oder Austauschen über E-Mail oder andere Anwendungen
- **B. Kopieren/Verschieben** je nach der gewählten Option wir eine Datei in einen anderen Speicherort verschoben oder kopiert.
- **C. Löschen** Zum dauerhaften Löschen der aktuellen Datei
- **D. Diashow –** Präsentiert alle im Zielordner enthaltenen Fotos
- **E. Info –** Zeigt die Dateieigenschaften und Metadaten an. Hier können auch der Datei- bzw. Ordnername geändert werden.

#### **Fotos importieren**

Mit der MobileLite Wireless App können Benutzer Fotos in wenigen, einfachen Schritten von ihrem iOS-Gerät auf das MobileLite Wireless importieren.

**1. Schritt:** Beginnen Sie mit *'Aus Fotos kopieren'*. Diese Option steht im Seitenbereich zur Verfügung. Siehe **Abb. 12.2.**

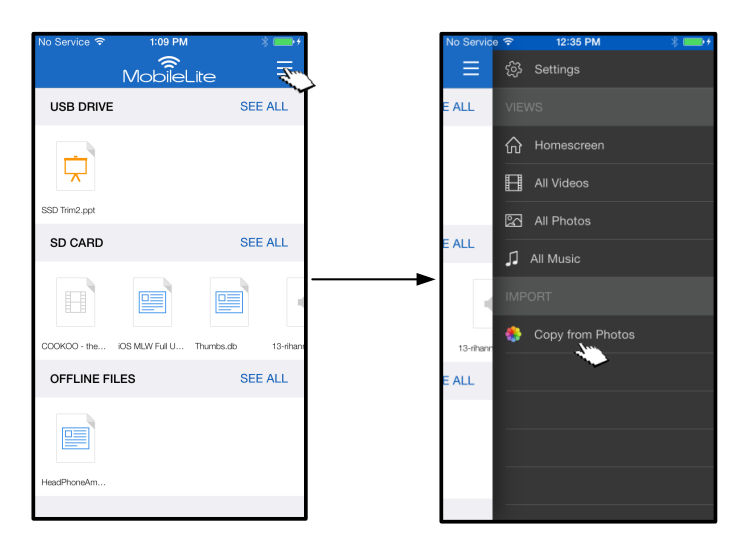

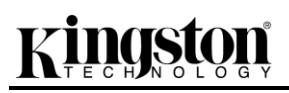

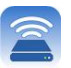

#### *Abb. 12.2 – Zielort für den Import*

#### **… Fortsetzung**

**2. Schritt:** Wählen Sie zuerst den Speicherort der gewünschten Fotos und und danach die Dateien aus, die importiert werden sollen. Fahren Sie nach der Auswahl mit *'Fertig'* fort.

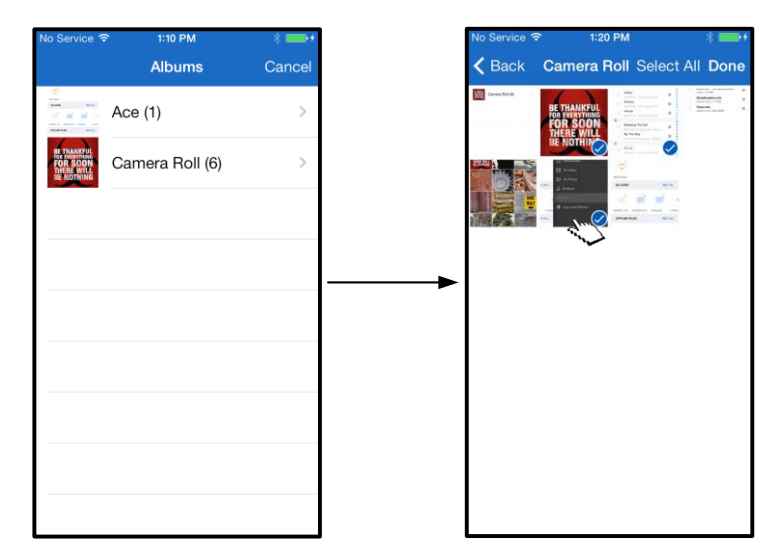

*Abb. 13.1: Fotos auswählen*

**3. Schritt:** Wählen Sie den Zielort aus und schließen Sie den Prozess mit *'Nach hier kopieren'* ab. Sie können auch einen neuen Ordner erstellen, in den die Fotos importiert werden sollen.

Drücken Sie dazu auf das Symbol ( ). Geben Sie einen Namen für den Ordner ein und wählen Sie *'Speichern'*. Der neue Ordner wird als optionaler Speicherort angezeigt.

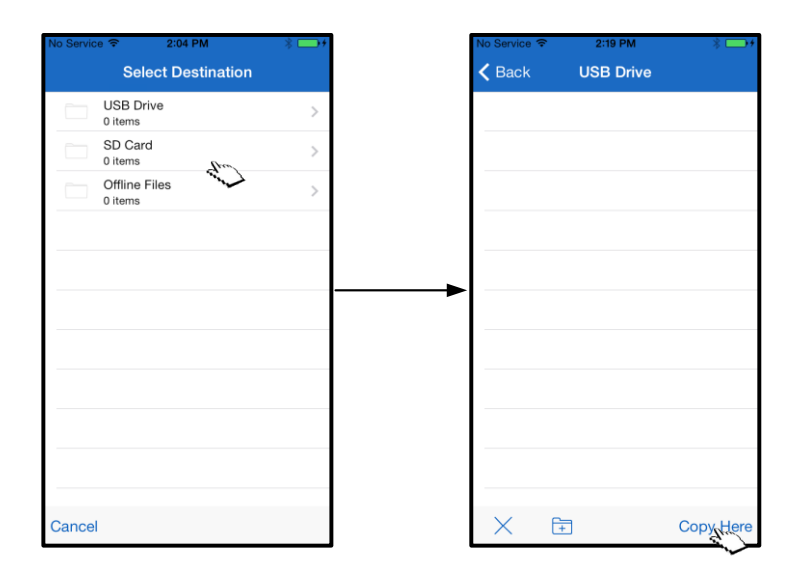

*Abb. 13.2: Speicherort auswählen*

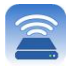

#### **Hinweis: Zwischen dem Erstellen eines neuen Ordners und seiner Anzeige als optionalen Speicherort gibt es eine kurze Verzögerung. Fotos exportieren**

Dem Benutzer stehen auch Optionen zum Exportieren von Fotos von USB-Sticks bzw. SD Karten auf ihr iOS-Gerät zur Verfügung. Es geht genauso einfach wie das Importieren von Fotos:

**1. Schritt:** Wählen Sie das Bild aus, das Sie exportieren möchten. Siehe **Abb. 14.1.**

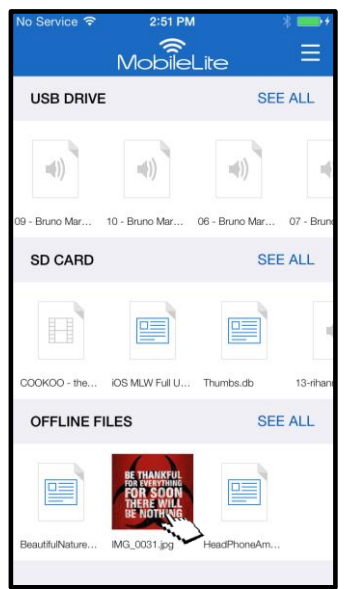

*Abb. 14.1: Zu exportierende Datei*

2. Schritt: Wählen Sie das Symbol ( $\begin{bmatrix} 1 \end{bmatrix}$ ), um das Fenster 'Gemeinsam Nutzen' anzuzeigen und wählen Sie 'Speichern'.

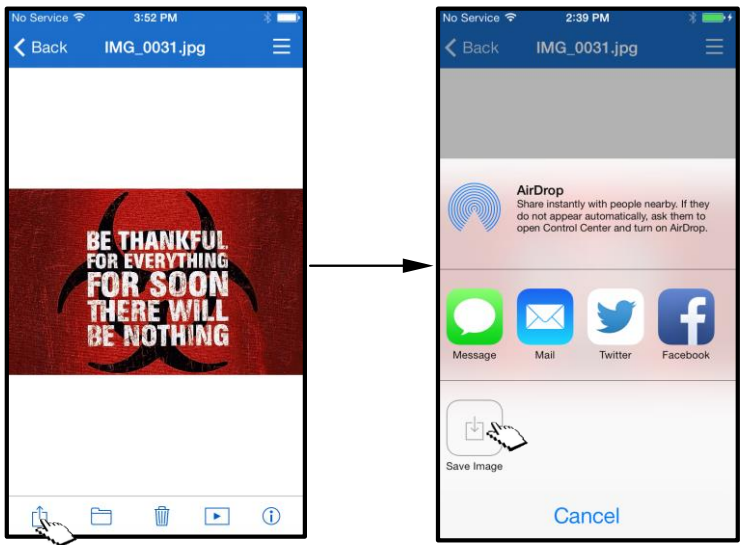

*Abb. 14.2: 'Bild speichern' kann über das Symbol 'Gemeinsam Nutzen' aufgerufen werden.*

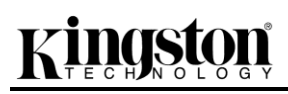

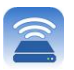

#### **Musik**

Das MobileLite Wireless hat einen integrierten Media Player zum Musikhören. Sie können den Audio-Player im Hintergrund laufen lassen, während Sie eine Diashow ansehen, im Web surfen oder an einem Projekt arbeiten. Sie müssen dazu nur die gewünschte Datei zur Wiedergabe auswählen.

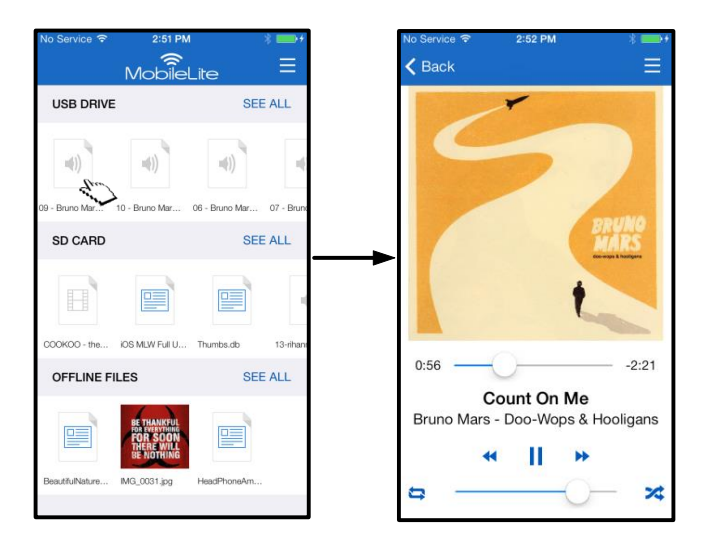

*Abb. 15.1: Audio-Wiedergabe*

Nachstehend finden Sie die für den Audio-Player zur Verfügung stehenden Befehle. Wenn Sie während der Wiedergabe eines Liedes einen anderen Speicherort in der App aufrufen, wird das Symbol ( **IIIII**IIII) Audio-Player neben dem Menüsymbol angezeigt. Durch Auswählen dieses Symbols kehren Sie, von wo immer Sie sich aktuell in der App befinden, zum Audio-Player zurück.

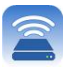

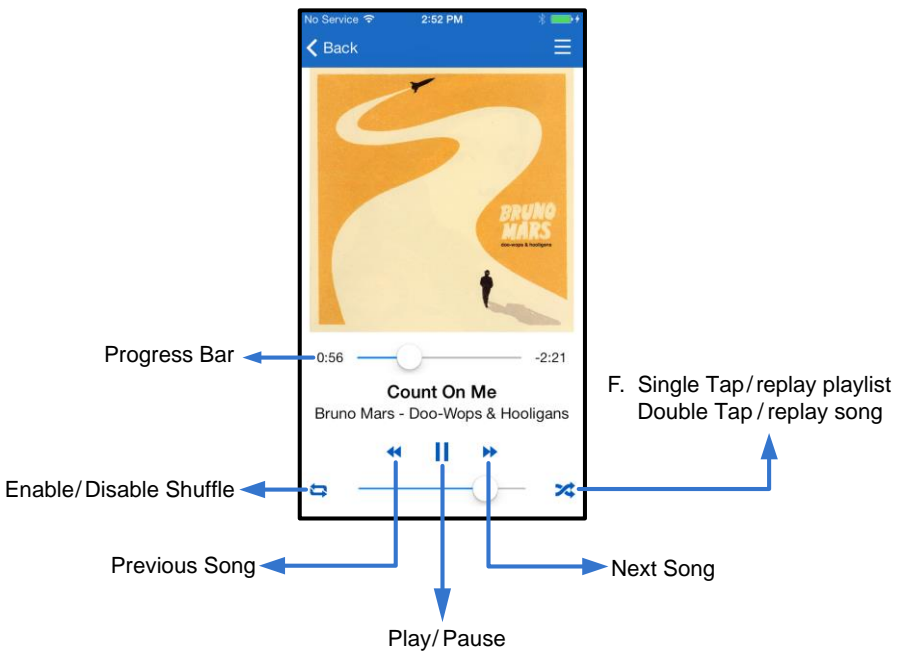

*Abb. 15.2: Audio-Player*

#### **Medienfilter**

Mit der MobileLite Wireless App hat der Benutzer Zugang zu allen Mediendateien eines Speicherorts. Mit der Taste *'Menü'* können Sie Medienfilter setzen, um Ihre Videos, Fotos oder Musikdateien an allen Speicherorten anzuzeigen.

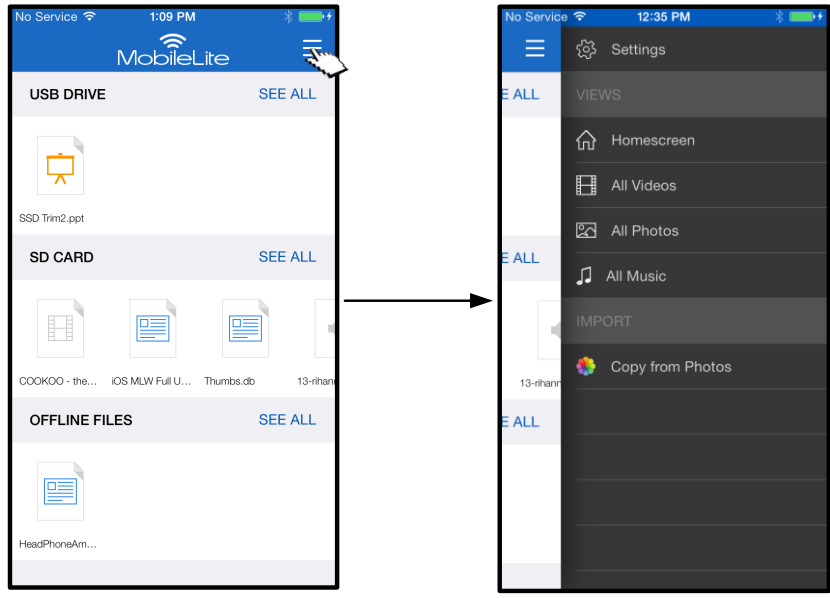

*Abb. 16.1: Multimedia-Optionen*

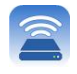

Zudem stehen mit *'Alle Videos', 'Alle Fotos', und 'Alle Musik'* weitere Optionen zur Verfügung, die in **Abb. 16.2** erklärt werden.

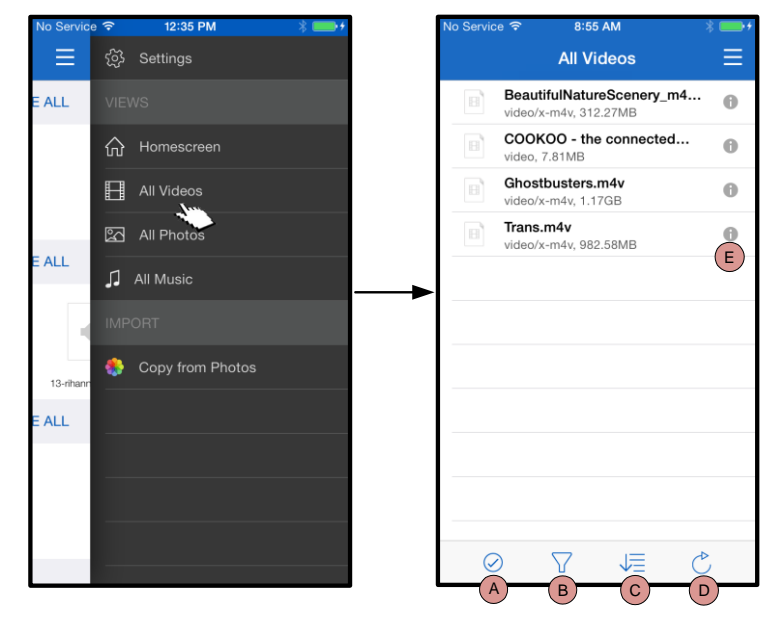

*Abb. 16.2: Filter 'Alle Videos'*

- **H. Auswählen -** Zum Auswählen von Dateien.
- **I. Filter –** Zum Auswählen von Fotos, gefiltert nach Speicherorten
- **J. Sortieren –** Zum Sortieren von Fotos nach Name, Größe, Datum oder Dateityp
- **K. Aktualisieren –** Aktualisiert die aktuell angezeigte Seite nachdem Änderungen gemacht wurden, jedoch nicht angezeigt werden.
- **L. Info –** Zeigt die Dateieigenschaften und Metadaten an.
- **A. Auswählen –** Mit dieser Option können Dateien ausgewählt und für folgende Optionen aktiviert werden :
- **B. Filter –** Zum Filtern von Fotos nach Speicherorten
- **C. Sortieren –** Zum Sortieren von Fotos nach Name, Größe, Datum oder Dateityp
- **D. Diashow –** Präsentiert alle im geöffneten Ordner enthaltenen Fotos
- **E. Aktualisieren –** Aktualisiert die aktuell angezeigte Seite nachdem Änderungen gemacht wurden, jedoch nicht angezeigt werden.

### **… Fortsetzung**

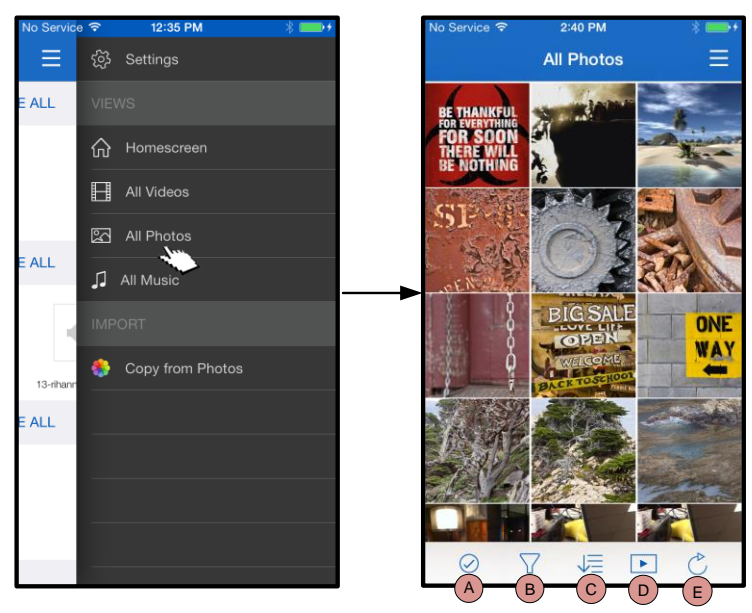

*Abb. 17.1: Alle Fotos*

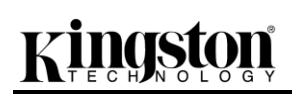

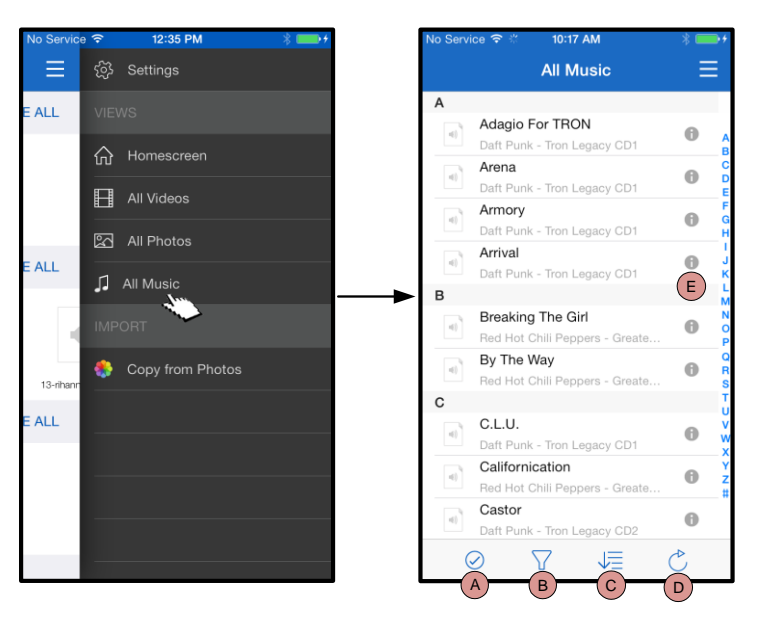

*Abb. 17.2: Alle Musik*

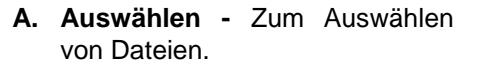

- **B. Filter –** Zum Filtern von Musik nach Speicherorten
- **C. Sortieren –** Zum Sortieren von Musikdateien nach Liedtitel, Künstler oder Alben.
- **D. Aktualisieren –** Aktualisiert die aktuell angezeigte Seite nachdem Änderungen gemacht wurden, jedoch nicht angezeigt werden.
- **E. Info –** Zeigt die Dateieigenschaften und Metadaten an.

#### **Einstellungen und Konfiguration des MobileLite Wireless**

Mit der MobileLite Wireless App können Sie die Wireless-Netzwerkeinstellungen für das MobileLite Wireless anpassen. Sofern die Standardeinstellungen während der Ersteinrichtung nicht geändert wurden, sind sie folgendermaßen festgelegt: **Device Name (Gerätename):** *MobileLiteWireless,* **Visibility Status (Sichtbarkeitsstatus):** *EIN,* **Wireless-Kanal:** *11,* und **Security (Sicherheit):** *Aus*.

Sie können folgendermaßen auf die Netzwerkeinstellungen des MobileLite Wireless zugreifen:

- 1. Im '*Startfenster'* müssen Sie *'Menü' wählen.*
- 2. Wählen Sie dann '*Einstellungen'*

**Name**– In diesem Feld, das allgemein als SSID oder **S**ervice **S**et **ID**entifier bezeichnet wird, können Sie einen Gerätenamen festlegen (zwischen 1 und 32 Zeichen) , der in der Liste verfügbarer Netzwerke auf Ihrem iPad, iPhone oder iPod touch angezeigt wird. Der Standardname ist *MobileLite Wireless*, siehe *Abb. 18*.

**Akkulaufzeit** – Zeigt die restliche Laufzeit der Batterie an.

#### **Firmware** – MLW Firmware

**Sichtbarkeit** – Gibt Ihnen die Möglichkeit, die im Feld '*Name*' angegebene SSID aus- oder einzublenden. Werkseitig steht der Sichtbarkeitsstatus auf '*EIN*'. Wenn Sie diese Funktion auf '*AUS*', ' stellen, wird der Gerätename NICHT in der Liste verfügbarer Wireless-Netzwerke auf Ihrem iPad, iPhone oder iPod touch angegeben**<sup>1</sup>** . Sie können jedoch auf das Wi-Fi-Netzwerk zugreifen, indem Sie den Gerätenamen über die Menüoption, '*Andere…*' manuell eingeben.

**Wireless-Kanal** – Ermöglicht Ihnen die Auswahl eines spezifischen Frequenzkanals für die Kommunikation mit anderen Geräten in Ihrem Wireless-Netzwerk. Werkseitig ist Kanal 11 (2.462 GHz) eingestellt.

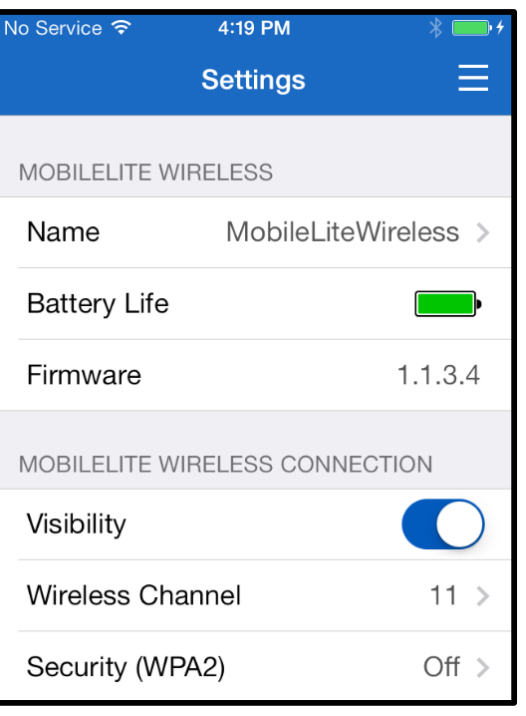

#### **Abb. 18 – MobileLite Wireless Netzwerkeinstellungen**

**WPA2 Sicherheit** – diese Option verhindert unbefugten Zugriff auf Ihr *MobileLite Wireless* durch Aufforderung zur Passworteingabe durch den Benutzer. Sie müssen dazu nur ein Passwort im Feld '*Passwort'*eingeben und durch erneute Eingabe im Feld '*Passwort bestätigen'* bestätigen. Zum Speichern der MobileLite Wireless Einstellungen klicken Sie auf die Taste '*Fertig'*.

*<sup>1</sup>Wenn der Sichtbarkeitsstatus ausgeschaltet ist, können Sie noch immer auf das MobileLite Wireless Netzwerk zugreifen, indem Sie die SSID manuell auf Ihrem iPad, iPhone oder iPod touch eingeben, sofern Sie den 'Gerätenamen' (Schritt A) kennen. Beachten Sie bitte, dass bei aktivierter Sicherheitsoption ein Passwort erforderlich ist.*

#### **Zugriff auf das Internet (Überbrückungsmodus)**

Für den Zugriff auf das Internet wird gewöhnlich die Wi-Fi-Antenne Ihres iPad oder iPod touch verwendet. Das MobileLite Wireless verwendet jedoch die Wi-Fi-Antenne Ihres Apple Geräts zum Streamen von Inhalten, was das Trennen Ihres iOS-Geräts vom Internet bewirkt. Jedoch unterstützt die Wi-Fi-Antenne des MobileLite Wireless den bidirektionalen Datenverkehr und kann für den sogenannten Überbrückungsmodus verwendet werden. Über diesen Modus können Sie mit dem MobileLite Wireless verbunden sein, während es mit einem Wi-Fi-Netzwerk (als Host-Client) verbunden ist, das Zugriff auf das Internet hat.

Zum Einrichten dieser Funktion und Aufrufen einer Liste der in Ihrer Reichweite verfügbaren Wireless-Netzwerke öffnen Sie die MobileLite Wireless App und wählen Einstellungen. Tippen sie unter 'Netzwerkverbindungen' auf das Wi-Fi-Netzwerk, mit dem Sie verbinden möchten. Nach Ihrer Auswahl fordert Sie das MobileLite Wireless zur Angabe Ihres Wi-Fi-Passwortes (sofern Sicherheit aktiviert ist) und zum Neustart auf. Wenn keine Passworteingabe erforderlich ist, wird das Gerät automatisch neu gestartet.

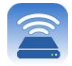

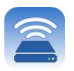

Nach dem Neustart des MobileLite Wireless werden Sie aufgefordert, ein Wireless-Netzwerk auszuwählen. Sie MÜSSEN Ihr MobileLite Wireless-Netzwerk auswählen, um weiterhin auf seine Inhalte zugreifen zu können. Da Sie bereits über die MobileLite Wireless App mit dem Netzwerk verbunden sind, müssen Sie kein weiteres Netzwerk aus der Liste auswählen. Wenn Sie dennoch eins auswählen, werden Sie vom MobileLite Wireless getrennt.

Sie können folgendermaßen überprüfen, ob Sie den Überbrückungsmodus bereits aktiviert haben:

- 1. Wählen Sie das Menüsymbol im Startfenster
- 2. Wählen Sie Einstellungen

Wenn die Liste der Wireless-Netzwerke angezeigt wird, sehen Sie ein Häkchen rechts neben dem Netzwerk, das Sie in der MobileLite Wireless App ausgewählt haben. Siehe *Abb. 19*. Dies zeigt an, dass die Überbrückungsfunktion einwandfrei funktioniert und dass Sie gleichzeitig mit dem MobileLite Wireless und mit dem Internet verbunden sind.

Wenn Sie also gerade Inhalt vom MobileLite Wireless auf Ihr Apple Gerät streamen und rasch etwas online nachschlagen möchten, müssen Sie dazu nur Ihren Safari-Browser öffnen. *Abb 19 – MobileLite Wireless Brückenanzeige*

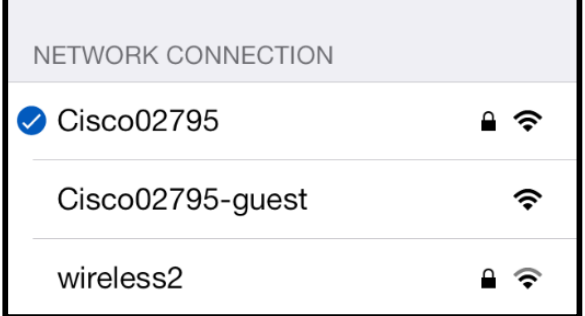

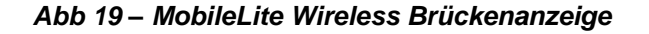

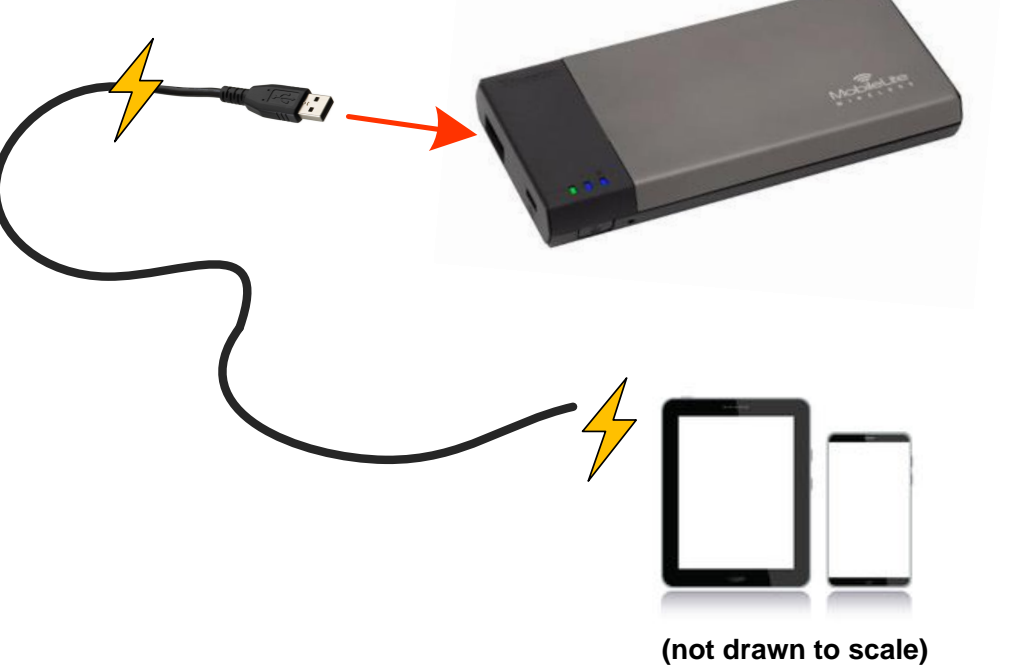

# Wenn die LED-Betriebsanzeige zu blinken beginnt, ist das Gerät betriebsbereit und Ihr

Mobilgerät wird geladen.

Das MobileLite Wireless ist nicht nur sein eigenes Wi-Fi-Netzwerk, sondern kann auch als Notstrombatterie verwendet werden. Mit dieser Funktion können Sie ein Gerät, wie Ihr Handy oder Tablet über den integrierten USB-Anschluss laden.

Sie können diese Funktion folgendermaßen verwenden:

Wenn das Gerät **eingeschaltet** ist, halten Sie die Power-Taste drei Sekunden lang gedrückt, oder bis die LED-Betriebsanzeige **ausgeschaltet** ist.

Schließen Sie ihr mobiles Gerät an den USB-Anschluss des MobileLite Wireless *mit dessen eigenem USB-Stromkabel Typ-A an.*

Drücken Sie einmal kurz auf die Power-Taste des MobileLite Wireless; halten Sie die Power-Taste jedoch NICHT gedrückt, da dies die Funktion wireless Senden aktiviert.

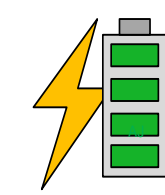

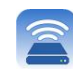

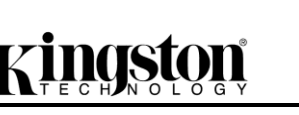

**Notstrombatterie**

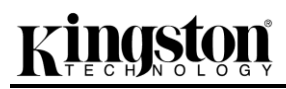

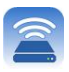

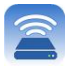

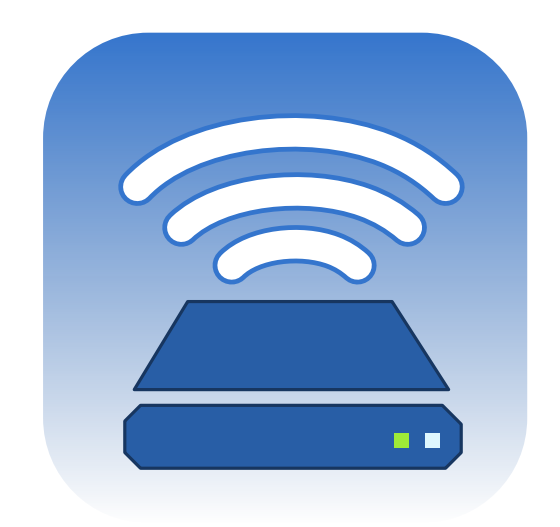

# *Manuel d'utilisation – MobileLite Wireless*

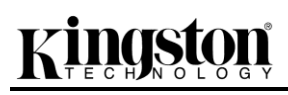

## Table des matières

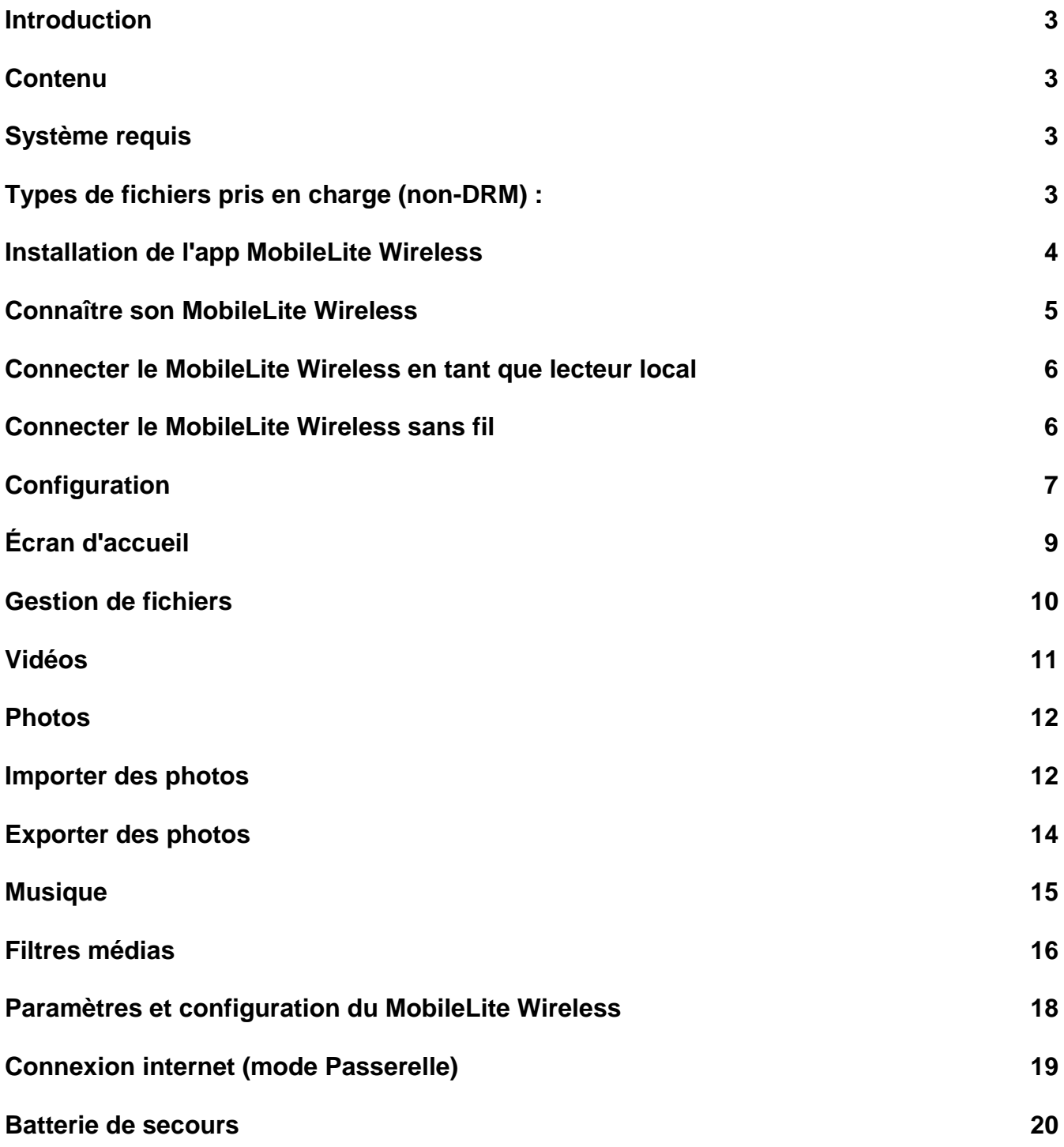

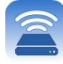

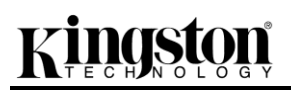

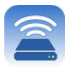

#### **Introduction**

Le MobileLite Wireless (MLW) est un lecteur média portable sans fil qui permet de lire des contenus médias numériques (tels que musique, photos, vidéos, etc.) sur votre iPad<sup>®</sup>, iPhone<sup>®</sup> ou iPod touch<sup>®</sup>. Grâce à son propre réseau sans fil et à sa portée de 9 mètres, la batterie au lithium-polymère du MobileLite Wireless offre cinq heures d'accès Wi-Fi continu à votre bibliothèque numérique pendant tous vos déplacements. Le MobileLite Wireless est la solution parfaite pour élargir la bibliothèque média portable de dispositifs dont la capacité de stockage est inextensible.

#### **Le produit inclut :**

1 MobileLite Wireless

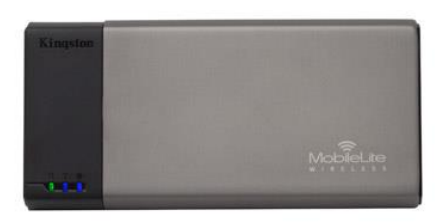

 1 câble USB (45 cm A sur Micro-B)

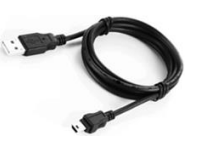

1 adaptateur microSD

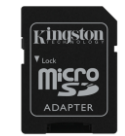

#### **Système requis :**

- (Comme lecteur de carte local) Un ordinateur fonctionnant sous Windows<sup>®</sup> 8, Windows<sup>®</sup> 7, Windows  $\overline{\text{V}^{\text{N}}\text{V}}$  (SP1, SP2), Windows XP (SP2, SP3), Mac OS X (10.5.x+), Linux (v.2.6+ kernel).
- Dispositifs portables tournant sous iOS 7 (ou plus récent)
- Dispositifs portables avec accès internet à l'App Store (pour installer l'app MobileLite Wireless)

#### **Types de fichiers pris en charge (non-DRM) :**

- Audio : aac, mp3, wav
- Vidéo : m4v, mp4, mov
- Image : bmp, jpeg, jpg, png
- Docs : pdf, doc, docx, ppt, pptx, txt, rtf, xls, xlsx

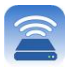

#### **Installation de l'app MobileLite Wireless**

Pour configurer MobileLite Wireless, vous devez d'abord installer l'app MobileLite Wireless (sur votre iPad, iPhone, ou iPod touch) depuis l'App Store en ligne (accès internet requis). L'app MobileLite Wireless est gratuite. Elle sert à personnaliser les paramètres du réseau sans fil et à accéder aux contenus téléversés sur le MobileLite Wireless. Pour installer l'app, suivez les instructions ci-dessous :

1. Ouvrez l'App Store sur votre iPad, iPhone, ou iPod et cherchez "Kingston". Voir la **Figure** *1.1* ci-dessous. Il est possible que l'App Store affiche plusieurs résultats de recherche. Veillez à bien sélectionner Kingston MLW.

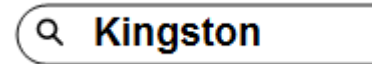

*Figure 4.1 – Recherche dans l'App Store*

2. Naviguez pour sélectionner l'app MobileLite Wireless correspondant à votre dispositif, à savoir MobileLite Wireless pour iPad, iPhone, iPod touch, etc. par **Kingston Digital, Inc**. Appuyez sur le bouton "GRATUIT". Voir la *Figure 1.2.*

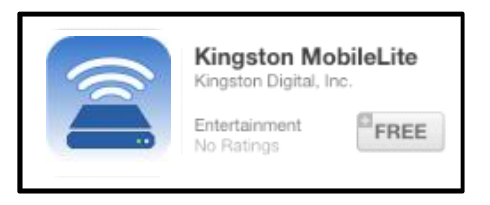

*Figure 4.2 – App MobileLite Wireless par Kingston Digital, "GRATUIT"*

3. Une fois "GRATUIT" sélectionné, le bouton gris devient vert et affiche "INSTALLER APP". Appuyez sur ce bouton pour terminer l'installation de l'app MobileLite Wireless sur votre dispositif. Voir la *Figure 1.3.*

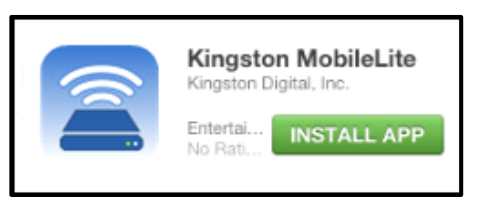

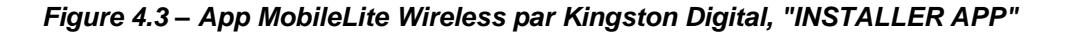

Lorsque l'app est installée, vous pouvez quitter l'App Store et passer à la section suivante de ce manuel.

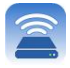

#### **Connaître son MobileLite Wireless**

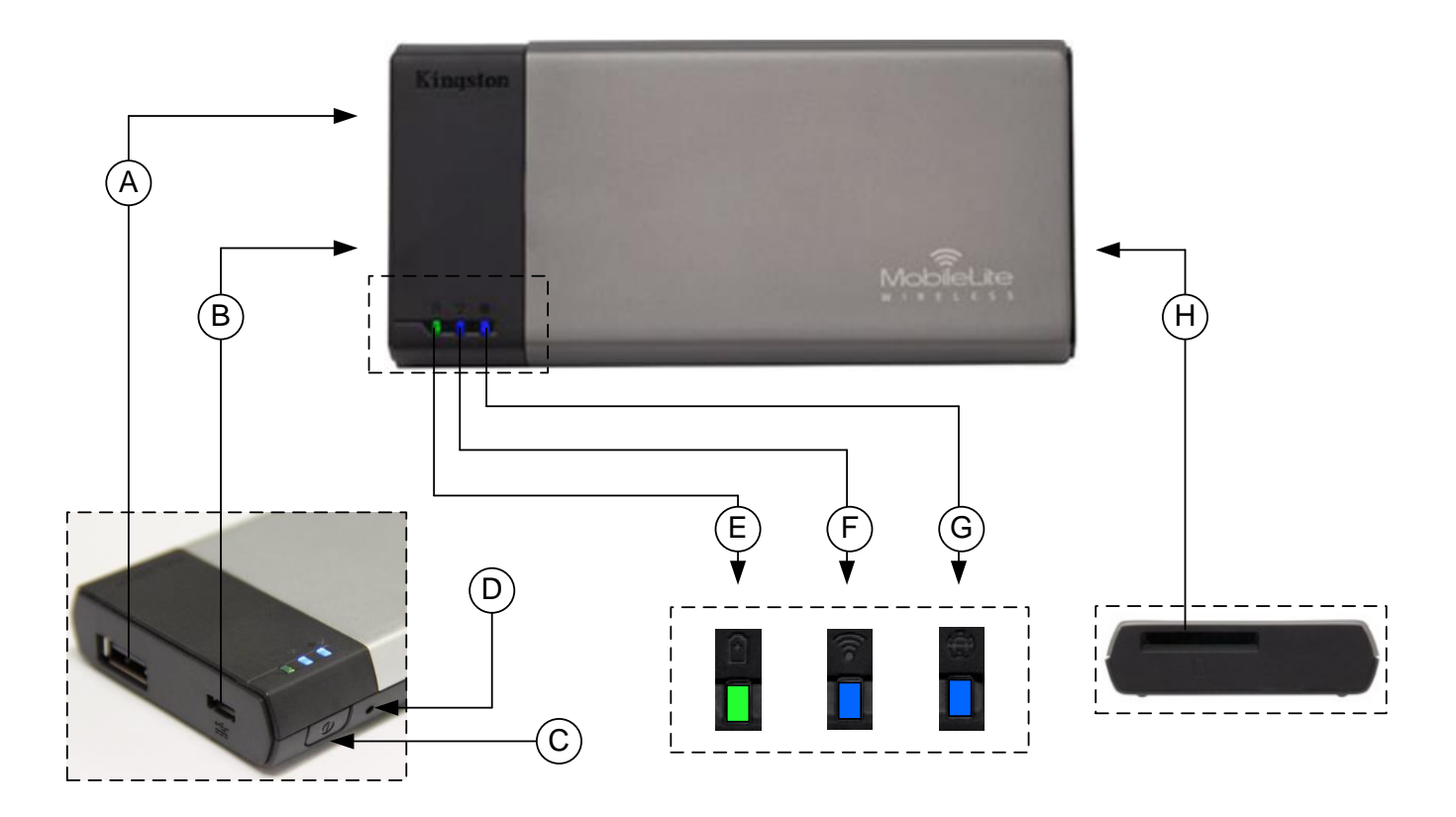

**A. Port USB 2.0** - Permet d'augmenter la capacité du MobileLite Wireless en connectant un dispositif de stockage USB externe.

**B. Port USB Micro-B** - Pour charger le MobileLite Wireless ou le brancher sur un port USB standard et effectuer des transferts de données rapides et faciles. Le système gère chaque port d'expansion média en lui attribuant une lettre d'identification spécifique lorsque le média est connecté.

**C. Bouton « Marche/arrêt »** - Pour allumer et éteindre le MobileLite Wireless (le maintenir enfoncé pendant 3 secondes).

**D. Bouton « Reset »** - Pour réinitialiser le MobileLite Wireless en rétablissant sa configuration d'origine (par défaut).

**E. Voyant LED batterie/alimentation\*** - Indique le niveau de charge de la batterie et le type d'alimentation utilisé.

**F. Voyant LED WiFi** - Indique l'état de la liaison WiFi.

**G. Voyant LED Passerelle** - Indique si le MobileLite Wireless est connecté ou non à Internet via la passerelle.

**H. Slot SD** - Permet d'augmenter la capacité du MobileLite Wireless en insérant une carte SD compatible.

*<sup>\*</sup> Le voyant LED de la batterie indique aussi la durée de charge restante lorsque le MobileLite Wireless est allumé. Le vert signale un niveau de batterie compris entre 51 % et 100 %. Orange : 25 % à 50 %. Rouge : la charge restante est égale ou inférieure à 25 %.* 

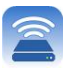

#### **Connecter le MobileLite Wireless en tant que lecteur local**

Pour ajouter des contenus sur le MobileLite Wireless, vous pouvez le connecter à un ordinateur avec le câble USB fourni (un des ports d'expansion étant occupé). Alternativement, vous pouvez aussi copier directement des contenus sur un volume USB, SD, MicroSD (avec l'adaptateur fourni), puis insérer ce média dans le port approprié du MobileLite Wireless.

Lorsqu'il est connecté à un ordinateur, le MobileLite Wireless fonctionne comme un lecteur de média standard. Il crée un volume de données sur le PC ou le Mac pour chaque type de média inséré sur le MLW (ex. USB, SD ou MicroSD.) Une fois les contenus copiés sur chaque volume, ils pourront être partagés ou consultés sans fil grâce à l'app MobileLite Wireless.

Chaque fois que vous copiez des contenus, il est fortement conseillé de créer des dossiers sur chaque volume pour organiser les fichiers, au lieu de simplement les déposer tous en vrac sur la racine ou dans un seul dossier. Vous pourrez ainsi les retrouver rapidement et/ou les modifier sur le MobileLite Wireless. Par exemple, vous pouvez stocker tous les fichiers musicaux dans un dossier nommé « *Ma musique* », ou toutes vos photos dans un dossier « *Mes photos* », etc.

Lorsque vous avez terminé de charger du contenu, déconnectez le MobileLite Wireless de votre ordinateur en toute sécurité. La déconnexion éteint automatiquement le dispositif. Pour le rallumer, maintenez le bouton « Marche/arrêt » enfoncé pendant trois secondes.

#### **Connecter le MobileLite Wireless sans fil**

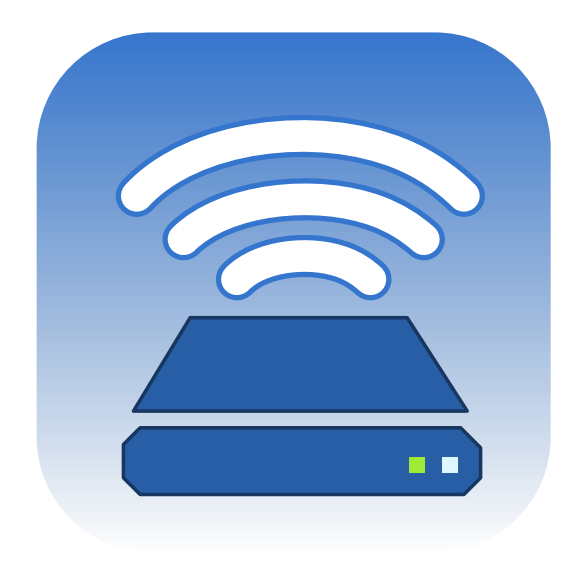

Le MobileLite Wireless a son propre réseau sans fil indépendant. Sur votre iPad ou iPhone, "MobileLite Wireless" est affiché dans la liste des réseaux Wi-Fi disponibles.

Paramètres App --> Option Wi-Fi --> Choisir un réseau (**MobileLiteWireless** par défaut)

Par défaut, aucun mot de passe n'est nécessaire, et lorsque vous vous connectez au MobileLite Wireless depuis votre dispositif iOS, vous créez une liaison dédiée avec le MobileLite Wireless via ce signal sans fil. Dès que le MobileLite Wireless est connecté à votre dispositif iOS, la connexion internet de ce dernier est remplacée par la connexion sans fil du MobileLite Wireless. Par conséquent, vous n'aurez plus accès à Internet. Cependant, le MobileLite Wireless offre une fonction de passerelle qui permet d'accéder à ses contenus tout en utilisant une connexion Internet Wi-Fi. **Voir la page 19.**

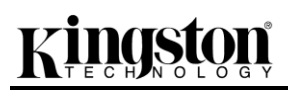

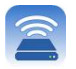

### **Configuration**

Une fois connecté au réseau MobileLite Wireless, vous pouvez commencer à configurer votre dispositif en utilisant l'app MobileLite. Pour accéder à votre MobileLite Wireless, suivez les trois étapes suivantes. Voir cidessous.

**Remarque : La configuration initiale est seulement affichée automatiquement pendant le premier lancement de l'app MobileLite. Pour toute modification ultérieure, vous devrez vous rendre dans la section de configuration du dispositif. Voir la page 18.** 

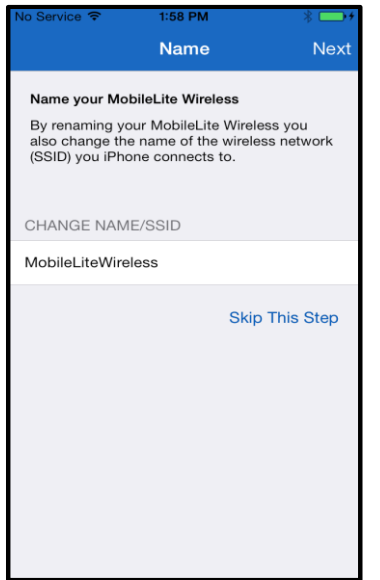

La première étape offre la possibilité de modifier le nom/ SSID (MobileLiteWireless). Ceci évite tout risque de confusion lorsque plusieurs dispositifs sont utilisés à proximité les uns des autres. Voir la **Figure 7.1.**

*Figure 7.1 : Changement de nom/ SSID*

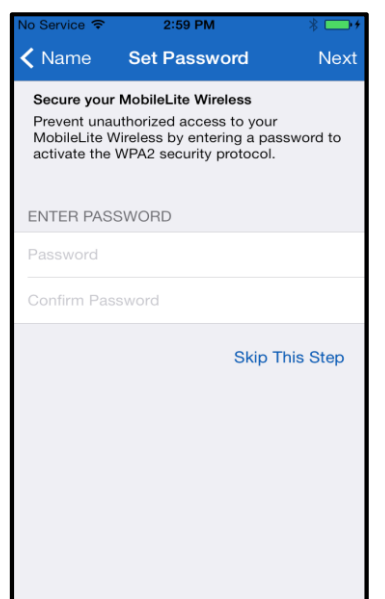

*Figure 7.2 : Définition du mot de passe*

Vous pouvez choisir de protéger votre dispositif contre les accès non autorisés avec un mot de passe (**Figure 7.2**). Lorsque le protocole de sécurité WPA2 est activé, seuls les utilisateurs qui saisissent le mot de passe correct peuvent accéder au dispositif. Le mot de passe doit contenir au moins 8 caractères.
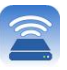

#### **...Suite**

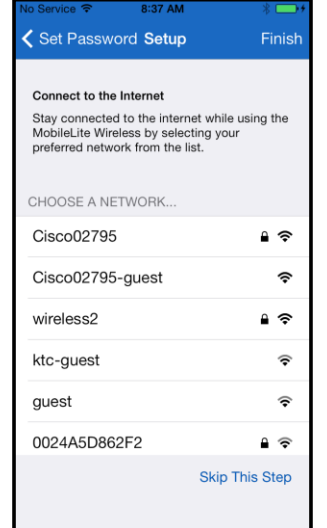

Dès que le MobileLite Wireless est connecté à votre dispositif iOS, la connexion internet de l'iPad/ iPhone est remplacée par la connexion sans fil du MobileLite Wireless. La troisième étape vous permet de connecter le dispositif à votre réseau Wi-Fi en utilisant la fonction *« Passerelle »*. Cette fonction permet d'accéder aux contenus du MobileLite Wireless pendant que vous utilisez une connexion internet Wi-Fi.

*Figure 8.1 : Réseaux accessibles par la passerelle*

Si vous avez effectué des modifications pendant le processus de configuration, le dispositif est alors actualisé. Voir la **Figure 8.2**. Si vous n'avez effectué aucun changement, l'écran d'accueil est affiché. Vous pouvez passer directement à la **page 9** .

Lorsque l'actualisation est terminée, le bouton *« Fermer »* devient bleu (au lieu de gris). Allez à l'écran d'accueil en touchant le bouton *« Fermer »*.

**Remarque : Selon la configuration du réseau sur votre dispositif, il peut être nécessaire d'établir la connexion au MobileLite Wireless dans les paramètres de votre iDispositif.** 

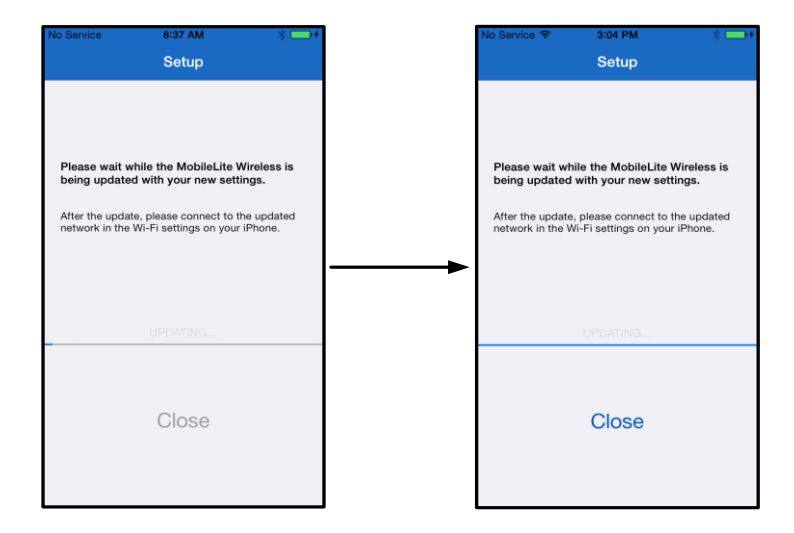

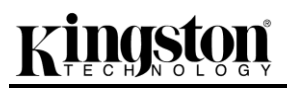

#### *Figure 8.2 : Processus de mise à jour*

### **Écran d'accueil**

Vous pouvez maintenant accéder aux contenus depuis votre iPad, iPhone, ou iPod touch connecté au MobileLite Wireless. L'écran d'accueil est la base de l'app MobileLite Wireless. Il présente les informations telles que l'état de la connexion de l'iDispositif, la connectivité de la carte USB/SD et un aperçu de vos contenus. Voir la **Figure 9.1**.

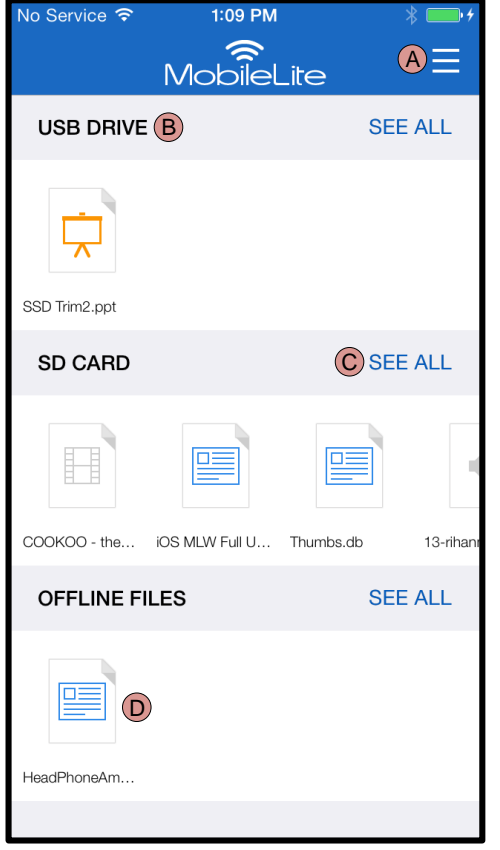

*Figure 9.1 : Écran d'accueil*

**A.** Le bouton *« Menu »* ouvre un volet latéral offrant les options suivantes :

- *Paramètres* **:** Pour afficher la page des Paramètres du dispositif
- *Écran d'accueil* **:** Pour revenir à l'écran d'accueil
- *Toutes les vidéos* **:** Pour filtrer tous les fichiers vidéos, indépendamment de leur emplacement
- *Toutes les photos* **:** Pour filtrer tous les fichiers photos, indépendamment de leur emplacement
- *Tous les morceaux* : Pour filtrer tous les fichiers musicaux, indépendamment de leur emplacement
- *Copier des photos :* Permet d'importer des images depuis l'iDispositif sur une carte USB/ SD.

**B.** En-tête des dispositifs connectés au MLW. Si aucun dispositif n'est connecté, l'en-tête est affiché avec la mention *"Non connecté"*.

**C.** *L'option "Tout voir"* permet d'afficher tous les fichiers/ dossiers du dispositif sélectionné.

**D.** Vignettes des fichiers disponibles sur le dispositif. Vous pouvez faire défiler la liste pour voir tous les fichiers.

Les partitions sont prises en charge. Lorsqu'un dispositif USB contenant plusieurs partitions est connecté, chaque partition est affichée sous les noms USB1, USB 2, etc. Le même principe s'applique aux cartes SD. Si une carte SD insérée contient plus d'une partition, chaque partition est affichée sous le nom SD\_Card1, SD\_Card2, etc.

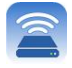

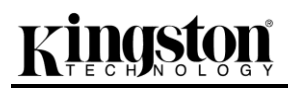

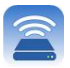

#### **Gestion de fichiers**

L'app MobileLiteWireless permet de gérer les fichiers/ dossiers de manière transparente sur le dispositif de stockage. Cette fonction permet notamment de créer des dossiers, et de supprimer ou renommer des contenus. Pour débuter, touchez le bouton *« Tout voir »* pour activer diverses options. Voir la **Figure 10.**

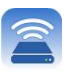

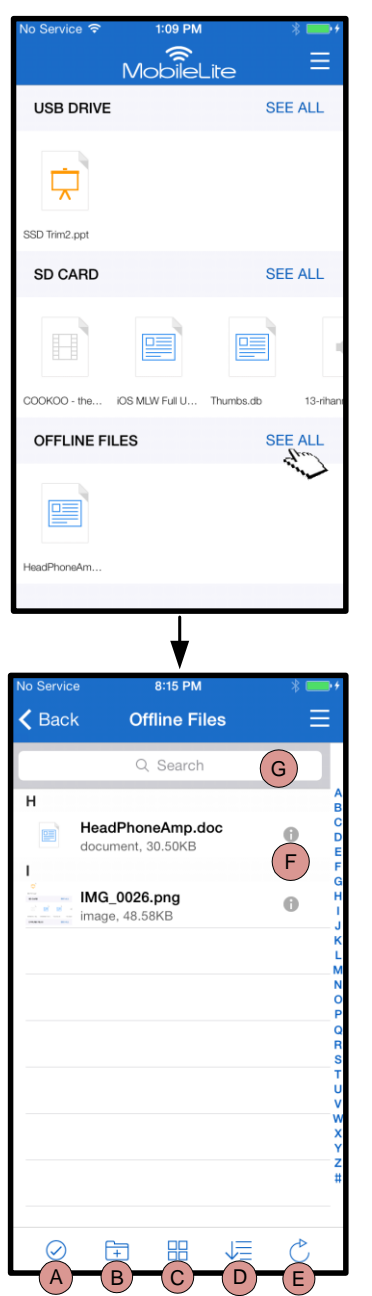

*Figure 10 – Options de gestion de fichiers*

- **A. Sélectionner –** Cette option permet de sélectionner un ou plusieurs fichiers et active les options suivantes :
	- $\times$  Annuler la sélection
	- Copier/ déplacer un ou plusieurs fichiers
	- $\overline{\mathbb{C}}$  Activer les options de partage
	- $\overline{\mathbf{w}}$  Supprimer le ou les fichiers sélectionnés
- **B. Nouveau dossier -** Permet de créer de nouveaux dossiers pour organiser des fichiers
- **C. Mode d'affichage –** Permet de basculer entre l'affichage des contenus sous forme de liste ou de vignettes
- **D. Trier –** Permet de trier les photos par nom, taille, date ou type de fichier
- **E. Rafraîchir –** Permet d'actualiser la page lorsque les modifications effectuées ne sont pas affichées
- **F. Info –** Affiche les propriétés des fichiers et les méta-données. Cette option permet aussi de modifier le nom du fichier ou dossier sélectionné.
- **G. Chercher –** Par défaut, la barre de recherche n'est pas affichée. Pour afficher la barre de recherche, faites glisser la page vers le bas.

**Remarque : Lorsque vous tentez d'ouvrir un type de fichier non pris en charge, la page Info est affichée. Si le fichier est du type Méta-données, les informations telles que le nom, le type, la taille, la date de création, la date de modification et l'emplacement sont disponibles. Vidéos**

L'app MobileLite Wireless permet de visualiser des vidéos en toutes circonstances, y compris pendant un trajet en avion ou en voiture. Il vous suffit de toucher le fichier vidéo. La page suivante affiche quelques options

disponibles. Si vous souhaitez regarder la vidéo, sélectionnez l'icône de lecture. Pour gérer le fichier, diverses options sont affichées sur cette page. Voir la **Figure 11.**

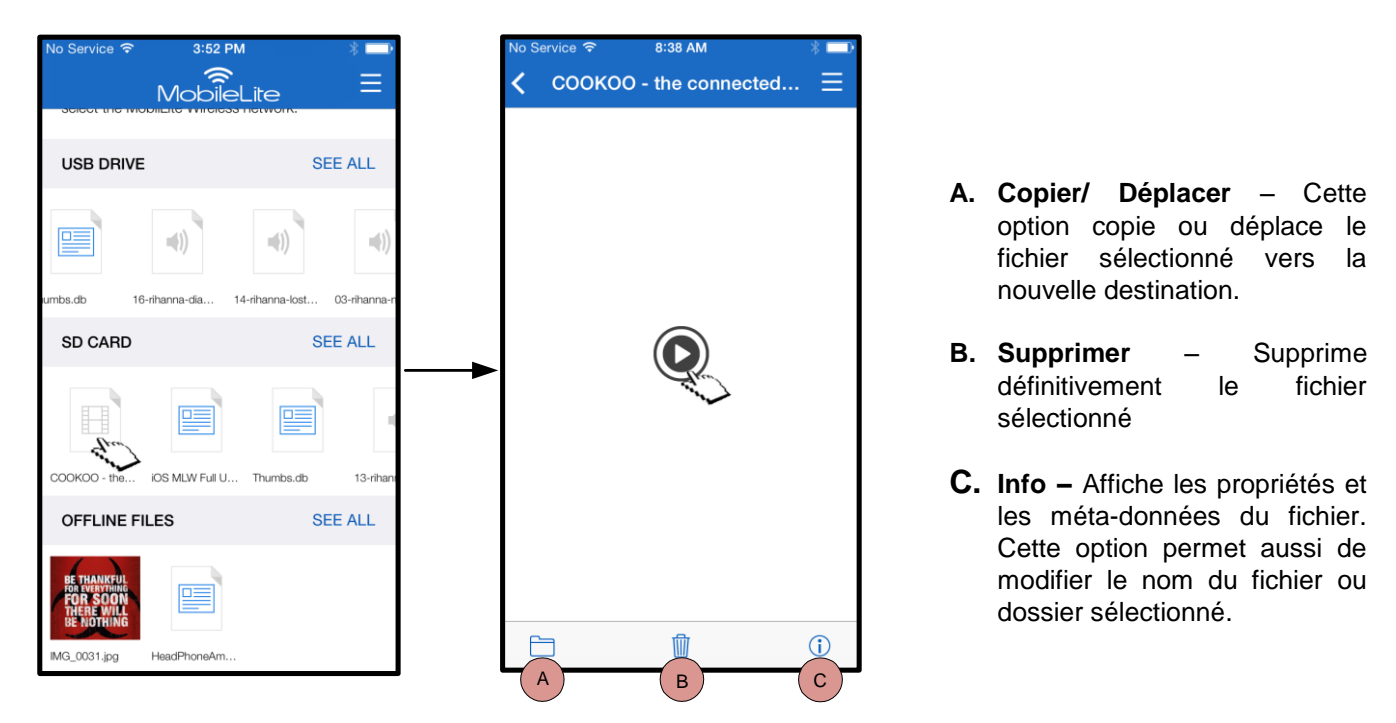

*Figure 11 : Vidéos*

**Remarque : L'app MobileLite Wireless prend en charge les contenus protégés par des droits numériques (Digital Rights Management – DRM). Notez que lorsque vous ouvrez un contenu DRM avec l'app MobileLite, le navigateur Safari est automatiquement utilisé.** 

**Par conséquent, lorsque la vidéo est terminée, ou si vous décidez de l'interrompre, vous devrez revenir dans l'app MobileLite Wireless.**

#### **Photos**

Le dispositif MLW permet de partager facilement des images d'événements mémorables sur des médias sociaux, dans un diaporama, ou autres. La sélection d'une photo ouvrira celle-ci. Si l'utilisateur souhaite voir l'image en

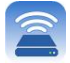

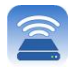

plein écran, il doit la sélectionner à nouveau. Diverses options de gestion de fichiers sont également disponibles. Voir la **Figure 12.1**.

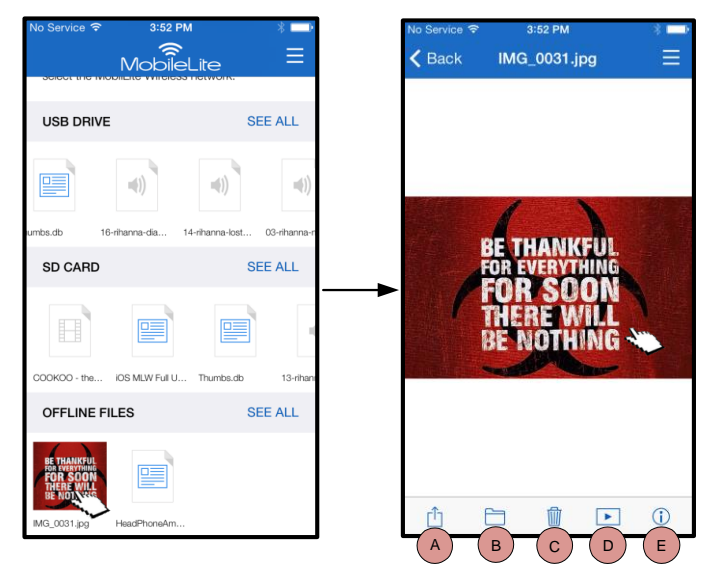

*Figure 12.1 - Photos*

- **A. Partager –** Permet de publier des photos sur des réseaux sociaux ou les partager par e-mail ou d'autres app.
- **B. Copier/déplacer** Transfère ou copie le fichier vers un autre emplacement selon l'option choisie.
- **C. Supprimer** Supprime définitivement le fichier sélectionné.
- **D. Diaporama –** Affiche successivement et automatiquement toutes les photos présentes dans la destination.
- **E. Info –** Affiche les propriétés et les méta-données du fichier. Cette option permet aussi de modifier le nom du fichier ou dossier sélectionné.

#### **Importer des photos**

L'app MobileLite Wireless permet aux utilisateurs d'importer des photos de leur dispositif iOS au MobileLite Wireless en quelques manipulations simples.

**Étape 1 :** Commencez par sélectionner *"Copier depuis Photos"*. Cette option se trouve dans le volet latéral. Voir la **Figure 12.2.**

| No Service <sub>?</sub> | 1:09 PM                               |                | No Service <sub>?</sub> |              | 12:35 PM             |  |
|-------------------------|---------------------------------------|----------------|-------------------------|--------------|----------------------|--|
|                         | <b>MobileLite</b>                     | 录              | Ξ                       |              | ි Settings           |  |
| <b>USB DRIVE</b>        |                                       | <b>SEE ALL</b> | E ALL                   | <b>VIEWS</b> |                      |  |
|                         |                                       |                |                         |              | <b>介</b> Homescreen  |  |
|                         |                                       |                |                         | 日            | All Videos           |  |
| SSD Trim2.ppt           |                                       |                |                         |              | <b>EX</b> All Photos |  |
| SD CARD                 |                                       | <b>SEE ALL</b> | E ALL                   |              | All Music            |  |
| H                       | ᄩ                                     | 塦              |                         |              | <b>IMPORT</b>        |  |
|                         | COOKOO - the IOS MLW Full U Thumbs.db | 13-rihan       | 13-rihann               | ₩            | Copy from Photos     |  |
| OFFLINE FILES           |                                       | <b>SEE ALL</b> | E ALL                   |              |                      |  |
| 匷                       |                                       |                |                         |              |                      |  |
| HeadPhoneAm             |                                       |                |                         |              |                      |  |
|                         |                                       |                |                         |              |                      |  |

*Figure 12.2 – Destination de l'importation*

**...Suite**

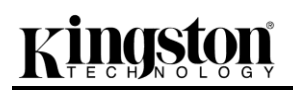

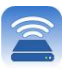

**Étape 2 :** Choisissez la destination de la ou des photos et continuez de sélectionner des fichiers à importer. Lorsque vous avez terminé la sélection, touchez *"Terminé"*.

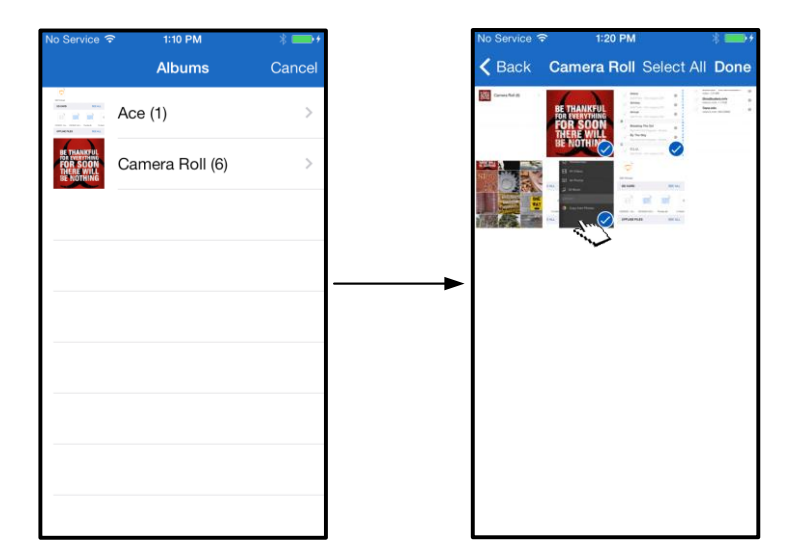

*Figure 13.1 : Sélection des photos*

**Étape 3 :** Choisissez la destination, puis sélectionnez *"Copier ici"*. Vous pouvez aussi créer un nouveau dossier dans lequel importer les photos.

Pour cela, appuyez sur l'icône (**Fig.**). Après avoir donné un nom au nouveau dossier, sélectionnez "Enregistrer", et le nouveau dossier sera affiché comme option de destination.

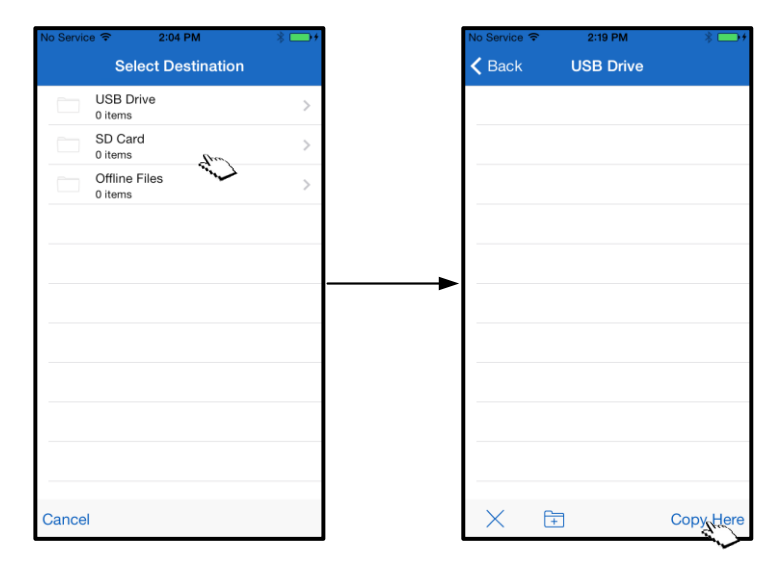

*Figure 13.2 : Sélection de la destination*

**Remarque : Il y a un court délai entre le moment où un dossier est créé et son apparition dans la liste des options de destination.** 

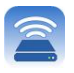

### **Exporter des photos**

L'utilisateur peut également exporter des images de sa carte USB/SD à son dispositif iOS. Comme pour l'importation, cette manipulation est très simple.

**Étape 1 :** Sélectionnez l'image à exporter. Voir la **Figure 14.1.**

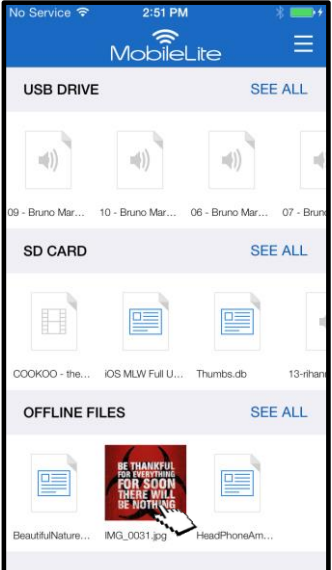

*Figure 14.1 : Fichier à exporter* 

**Étape 2 :** Sélectionnez l'icône de partage ( $\boxed{\uparrow}$ ) pour faire apparaître la fenêtre correspondante et sélectionnez "Enregistrer".

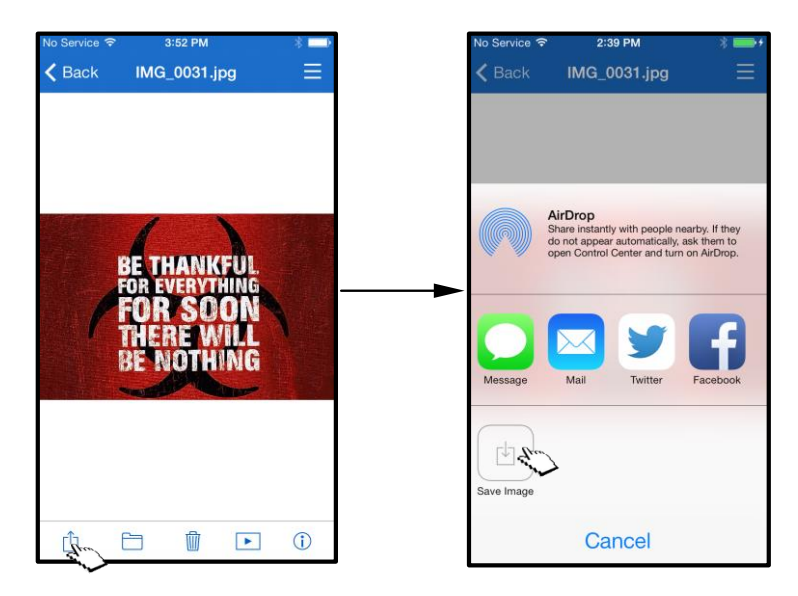

*Figure 14.2 : L'option "Enregistrer image" est affichée après avoir sélectionné l'icône "Partager"* 

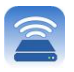

### **Musique**

Le MobileLite Wireless comporte un lecteur audio qui permet d'écouter de la musique. Ce lecteur audio continue de fonctionner en arrière-plan lorsque vous ouvrez un diaporama, que vous naviguez sur internet ou que vous travaillez sur un projet. Pour commencer, sélectionnez le fichier audio.

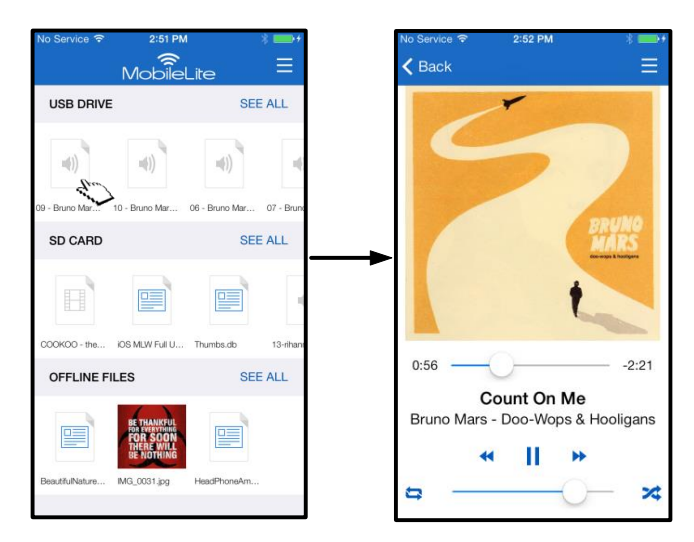

*Figure 15.1 : Lecture audio*

Les commandes du lecteur audio sont les suivantes. Lorsque vous naviguez dans l'app pendant l'écoute d'une chanson, l'icône du lecteur audio (  $\frac{\|h\|}{\|h\|}$ ) est affichée à côté de l'icône du menu. En sélectionnant cette icône, l'utilisateur revient au lecteur audio indépendamment de sa position actuelle dans l'app.

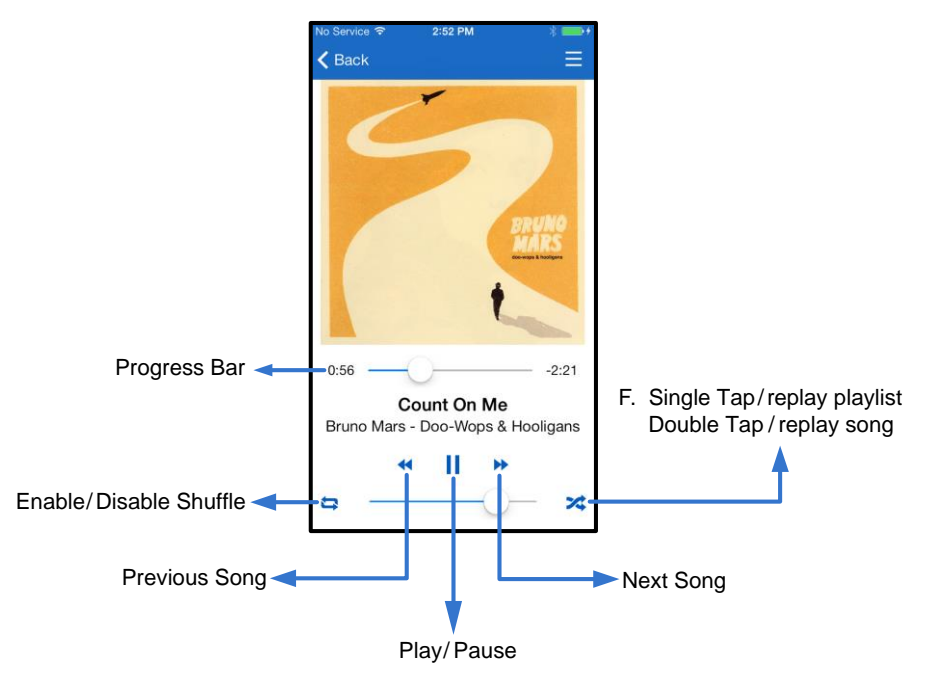

*Figure 15.2 : Lecteur audio* 

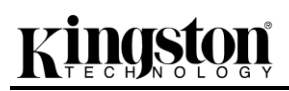

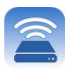

### **Filtres médias**

L'app MobileLite Wireless permet à l'utilisateur d'accéder à tous ses fichiers multimédias depuis un emplacement unique. Le bouton *"Menu"* permet aux utilisateurs de lire leurs fichiers vidéo, image ou son quel que soit leur emplacement.

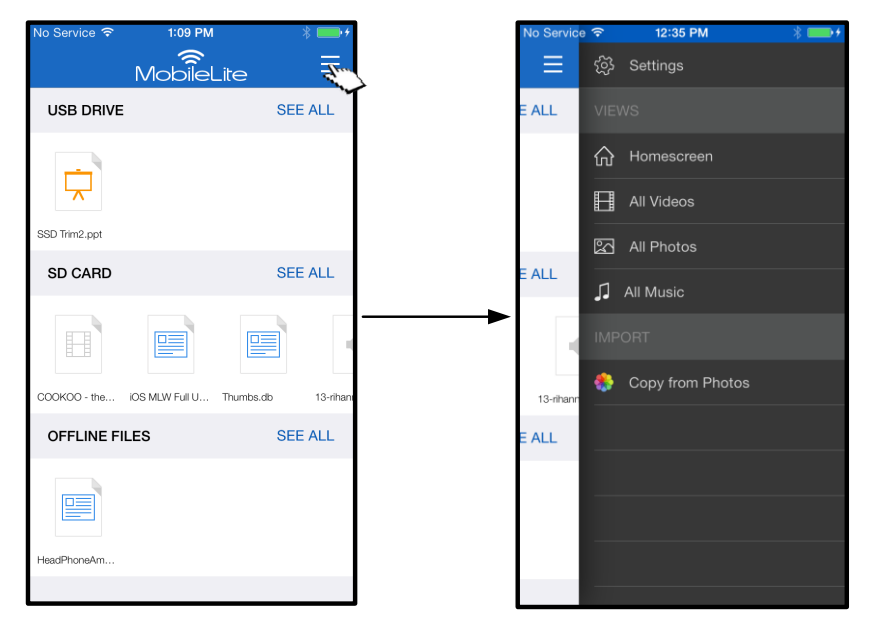

*Figure 16.1 : Options multimédia*

Les filtres *"Toutes les vidéos", "Toutes les photos" et "Tous les morceaux"* comportent d'autres options détaillées dans la **Figure 16.2**.

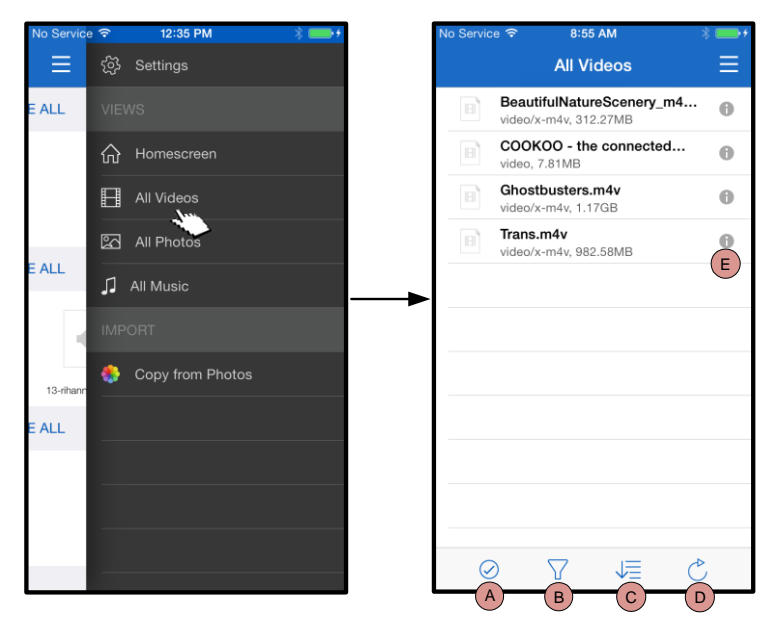

*Figure 16.2 : Filtre « Toutes les vidéos »* 

- **H. Sélectionner -** Permet de sélectionner un ou plusieurs fichiers.
- **I. Filtrer –** Permet de filtrer les vidéos en fonction de leur emplacement.
- **J. Trier –** Permet de trier les vidéos par nom, taille, date ou type de fichier.
- **K. Rafraîchir –** Permet d'actualiser la page lorsque les modifications effectuées ne sont pas affichées.
- **L. Info –** Affiche les propriétés et les méta-données du fichier.

## **zinaston**

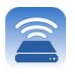

### **...Suite**

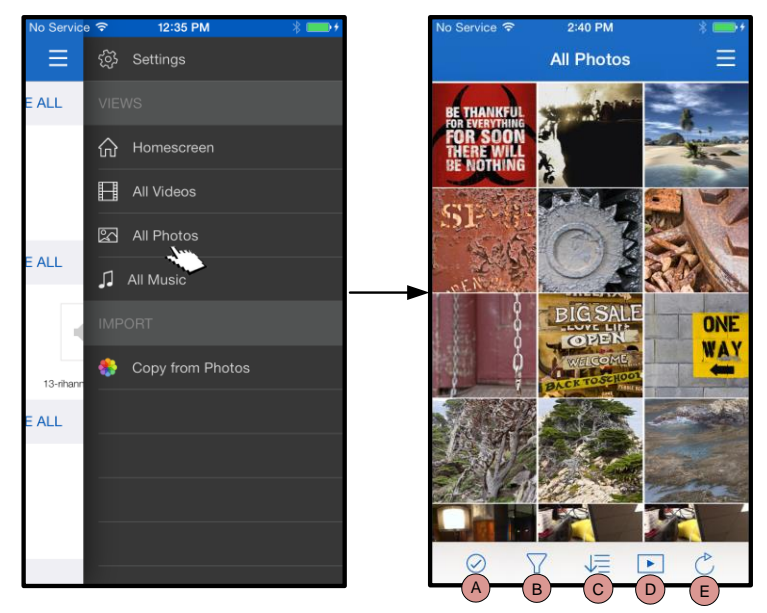

*Figure 17.1 : Toutes les photos*

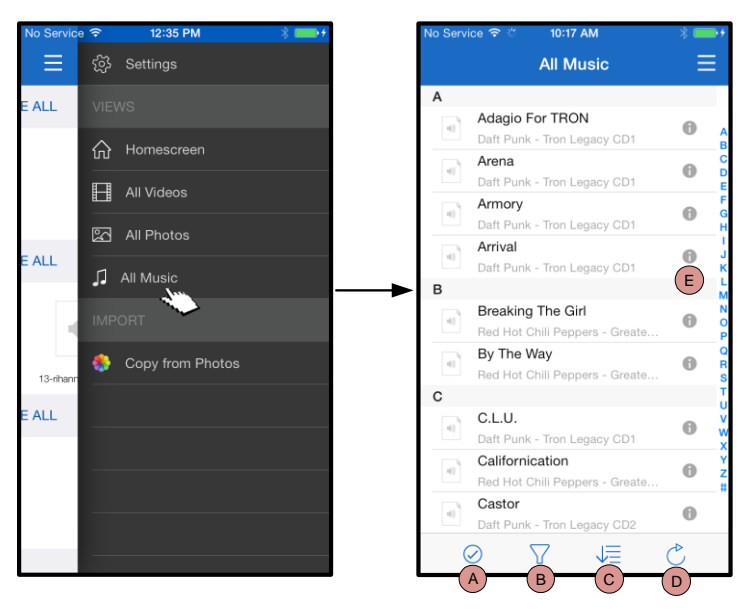

*Figure 17.2 : Tous les morceaux*

- **A. Sélectionner –** Cette option permet de sélectionner un ou plusieurs fichiers et active les options suivantes :
- **B. Filtrer –** Permet de filtrer les photos en fonction de leur emplacement.
- **C. Trier –** Permet de trier les photos par nom, taille, date ou type de fichier.
- **D. Diaporama–** Affiche successivement et automatiquement toutes les photos présentes dans un diaporama.
- **E. Rafraîchir –** Permet d'actualiser la page lorsque les modifications effectuées ne sont pas affichées.
- **A. Sélectionner -** Permet de sélectionner un ou plusieurs fichiers.
- **B. Filtrer –** Permet de filtrer les morceaux en fonction de leur emplacement.
- **C. Trier –** Permet de trier les morceaux par titre, artiste ou album.
- **D. Rafraîchir –** Permet d'actualiser la page lorsque les modifications effectuées ne sont pas affichées.
- **E. Info –** Affiche les propriétés et les méta-données du fichier.

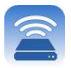

#### **Paramètres et configuration du MobileLite Wireless**

L'app MobileLite Wireless permet de personnaliser les paramètres du réseau sans fil MobileLite Wireless. Les paramètres par défaut de la configuration d'origine sont les suivants : **Nom du dispositif :** *MobileLite Wireless,* **Statut de visibilité :** *Activé,* **Canal sans fil :** *11,* et **Sécurité :** *Désactivé*.

Pour accéder aux paramètres du réseau MobileLite Wireless, suivez les instructions ci-dessous :

- 1. Dans l'*"Écran d'accueil"*, sélectionnez *"Menu"*
- 2. Sélectionnez *"Paramètres"*

**Nom** – Souvent désigné par l'acronyme SSID (ou **S**ervice **S**et **ID**entifier), ce champ sert à spécifier le nom du dispositif (1 à 32 caractères) qui sera affiché dans la liste des réseaux sans fil disponibles sur votre iPad, iPhone, ou iPod touch. Le nom par défaut est *MobileLite Wireless*, comme indiqué à la *Figure 18*.

**Autonomie de la batterie** – Indique le niveau de la charge restante.

**Firmware** – version du firmware du MLW.

**Visibilité** – Permet de montrer ou de masquer le SSID spécifié dans le champ *"Nom"*. Par défaut, le statut de visibilité est réglé sur *Activé*. Si vous souhaitez masquer le SSID, sélectionnez la valeur *Désactivé*, et le nom du dispositif NE SERA PAS affiché**<sup>1</sup>** dans la liste des réseaux sans fil de votre iPad, iPhone, ou iPod touch. Dans ce cas, vous pouvez vous connecter au réseau Wi-Fi en saisissant manuellement le nom du dispositif grâce à l'option de menu *Autre…*.

**Canal Wi-Fi** – Ce paramètre sert à sélectionner le canal/ fréquence qui sera utilisé pour communiquer avec d'autres dispositifs sur votre réseau sans fil. La valeur par défaut est le canal 11 (2,462 GHz).

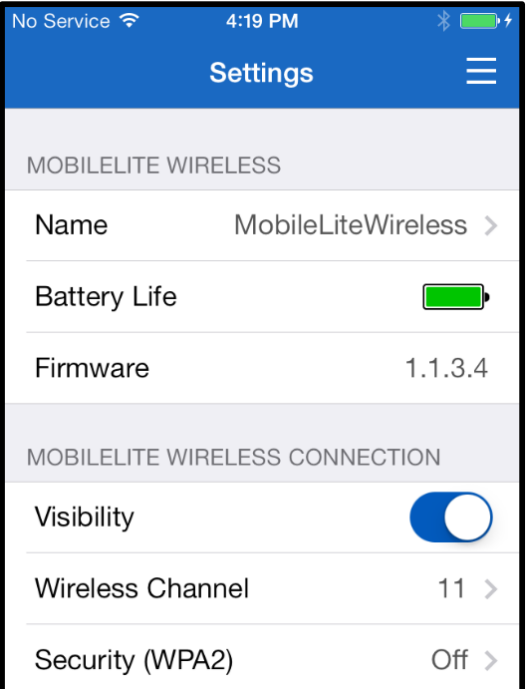

#### **Figure 18 – Paramètres de réseau MobileLite Wireless**

**Sécurité (WPA2)** – Ce paramètre prévient les accès non-autorisés à votre réseau sans fil *MobileLite Wireless* en demandant un mot de passe aux utilisateurs. Saisissez le mot de passe dans le champ *Mot de passe* et confirmez-le dans le champ *Confirmer mot de passe*. Touchez le bouton *"Terminer"* pour enregistrer les paramètres du MobileLite Wireless.

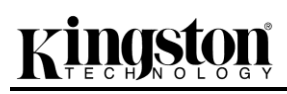

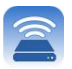

*1 Si le statut de visibilité est réglé sur "Désactivé" (SSID masqué), vous pouvez vous connecter au réseau MobileLite Wireless en saisissant manuellement le SSID sur votre iPad, iPhone, ou iPod touch, si vous connaissez le "nom du dispositif" (Étape A). Remarque : un mot de passe vous sera demandé si l'option de sécurité est activée.*

#### **Connexion internet (mode Passerelle)**

Normalement, l'antenne Wi-Fi de votre iPad ou iPod sert à accéder à internet. Cependant, le MobileLite Wireless utilise l'antenne Wi-Fi de votre dispositif Apple pour lire ses contenus, ce qui a pour conséquence de le déconnecter d'internet. Heureusement, l'antenne Wi-Fi du MobileLite Wireless supporte le trafic bidirectionnel et peut fonctionner en mode Passerelle. Ce mode vous permet de connecter votre dispositif au MobileLite Wireless lorsque ce dernier est déjà connecté à un réseau Wi-Fi (comme client hôte) qui offre un accès Internet.

Pour configurer ce mode et afficher une liste des réseaux sans fil à votre portée, ouvrez l'app MobileLite Wireless et allez à "Paramètres". Dans la section "Connexion réseau", touchez le réseau Wi-Fi auquel vous souhaitez vous connecter. Faites votre sélection, puis saisissez le mot de passe MobileLite Wireless (si la fonction de sécurité est activée) et redémarrez. Si aucun mot de passe n'est requis, le dispositif redémarre automatiquement.

Après le redémarrage, le MobileLite Wireless vous demande de sélectionner un réseau sans fil. Vous DEVEZ sélectionner votre réseau MobileLite Wireless pour accéder à son contenu. Comme vous êtes déjà connecté au réseau par l'intermédiaire de l'app MobileLite Wireless, il n'est pas nécessaire de le sélectionner à nouveau dans la liste. Si vous le sélectionnez, la connexion avec le MobileLite Wireless sera désactivée.

Pour vérifier que le mode Passerelle est correctement activé :

- 1. Dans l'écran d'accueil, sélectionnez l'icône Menu
- 2. Sélectionnez Paramètres

Lorsque la liste des réseaux sans fil apparaît, une marque est affichée à droite du réseau que vous avez sélectionné dans l'app MobileLite Wireless. Voir la *Figure 19*. Ceci indique que le mode Passerelle fonctionne normalement et que vous êtes simultanément connecté au MobileLite Wireless et à Internet.

Par conséquent, lorsque vous lisez des contenus du MobileLite Wireless avec votre dispositif Apple et que vous avez besoin d'accéder à internet, il vous suffit d'ouvrir votre navigateur Safari.

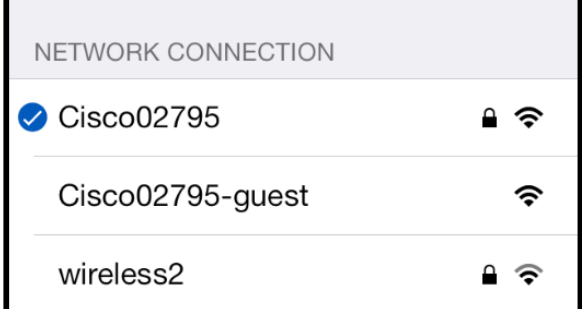

*Figure 19 – MobileLite Wireless en mode Passerelle*

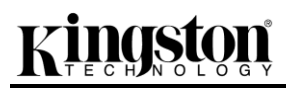

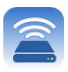

Document N° 480-15FUM-001.A00 Kingston MobileLite Wireless Page 22 sur 22

### **Batterie de secours**

Outre son réseau Wi-Fi indépendant, le MobileLite Wireless peut aussi fonctionner comme une batterie de secours. Cette fonction permet de charger un dispositif tel qu'un téléphone portable ou une tablette avec le port USB intégré.

Pour utiliser cette fonction, suivez les instructions ci-dessous.

Si le dispositif est **allumé**, maintenez le bouton « Marche/arrêt » enfoncé pendant trois secondes ou jusqu'à ce que le voyant LED **s'éteigne**.

Branchez votre dispositif sur le port USB du MobileLite Wireless (*à l'aide de son propre câble d'alimentation Type-A USB*).

Le MobileLite Wireless étant éteint, appuyez une fois sur le bouton « Marche/arrêt ». Ne le maintenez PAS enfoncé, car cela activerait la fonction de communication sans fil.

Lorsque le voyant LED clignote, l'unité est prête et votre dispositif mobile est en charge.

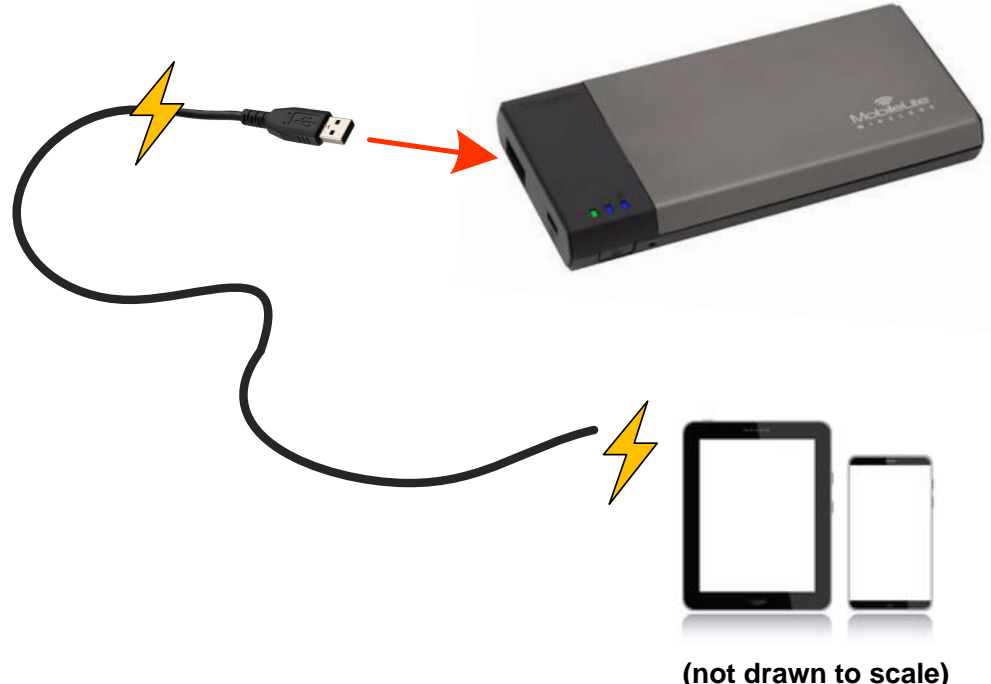

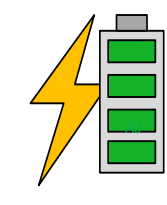

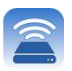

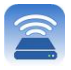

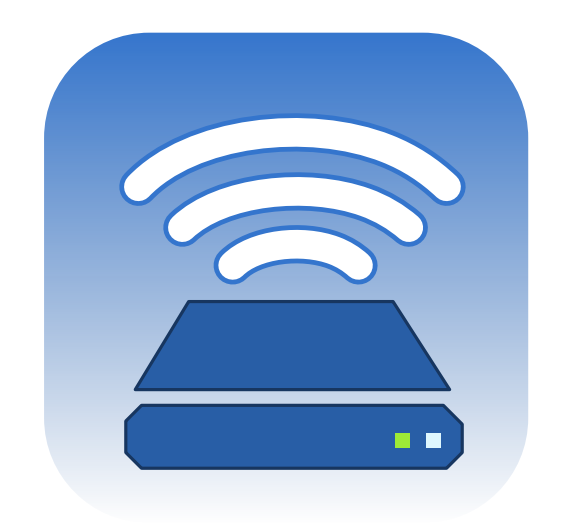

## *Manuale utente di MobileLite Wireless*

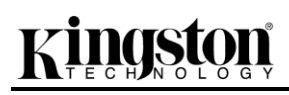

## Indice dei contenuti

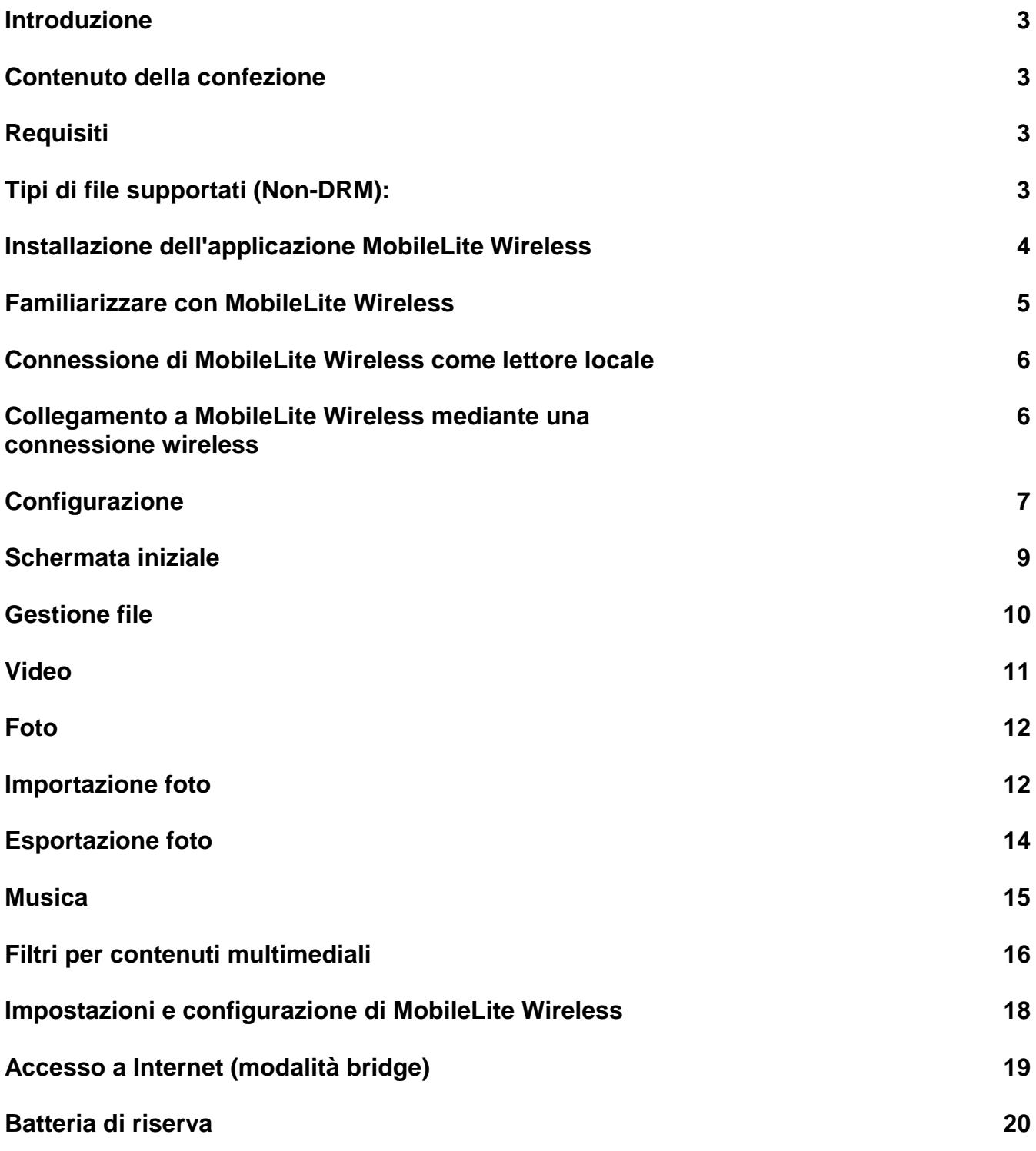

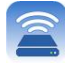

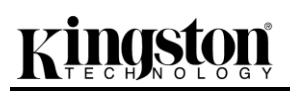

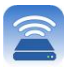

### **Introduzione**

MobileLite Wireless (talvolta denominato anche MLW), è un lettore di contenuti multimediali portatile che consente lo streaming wireless di contenuti multimediali digitali (come musica, foto, video, ecc.) su qualunque dispositivo basato sul sistema operativo iOS, come iPad®, iPhone®, o iPod touch®. MobileLite Wireless è dotato di una rete wireless mobile autonoma, e la batteria ai polimeri di litio garantisce fino a cinque ore di connettività Wi-Fi, consentendo all'utente di accedere alle sue librerie digitali (entro un raggio di 9 metri), da qualunque luogo. MobileLite Wireless è la soluzione perfetta per espandere la capacità delle vostre librerie multimediali quando siete in movimento, su dispositivi che non dispongono della capacità di storage necessaria a contenerle, oppure quando serve espandere la capacità di storage dei dispositivi in uso.

#### **Contenuto della confezione:**

1 unità MobileLite Wireless

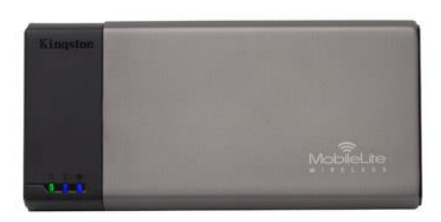

 1 cavo USB (45 cm circa, con connettori A e mini B)

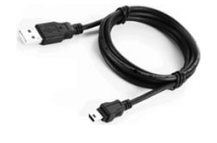

1 adattatore per schede MicroSD

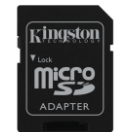

#### **Requisiti:**

- (Dispositivo di lettura schede locale) Un computer dotato di uno dei sistemi operativi seguenti: Windows® 8, Windows® 7, Windows Vista® (SP1, SP2), Windows XP (SP2, SP3), Mac OS X (10.5.x+), Linux (v.2.6+ kernel)
- Dispositivi mobili dotati di sistema operativo iOS 7 (o versione superiore)
- Dispositivi mobili dotati di accesso via Internet all'App Store (per installare l'applicazione MobileLite Wireless)

#### **Tipi di file supportati (Non-DRM):**

- Audio: aac, mp3, wav
- Video: m4v, mp4, mov

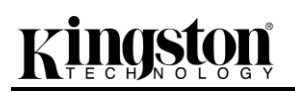

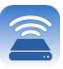

- Immagini: bmp, jpeg, jpg, png
- Documenti: pdf, doc, docx, ppt, pptx, txt, rtf, xls, xlsx

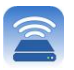

#### **Installazione dell'applicazione MobileLite Wireless**

Per configurare l'unità MobileLite Wireless, sui dispositivi iPad iPhone o iPod touch, è necessario scaricare dall'App Store online la relativa applicazione MobileLite Wireless. L'operazione richiede un accesso a Internet attivo. L'applicazione MobileLite Wireless è gratuita, consente di personalizzare le impostazioni della rete wireless e di accedere con una connessione wireless ai contenuti precedentemente caricati sull'unità MobileLite Wireless. Per installare l'applicazione, seguire la procedura qui indicata:

1. Aprire l'App Store dal dispositivo iPad, iPhone o iPod touch e cercare l'app "Kingston". Vedere **Figura** *1.1*  di seguito. La ricerca sull'App Store può restituire numerosi risultati; pertanto è necessario assicurarsi di selezionare il download dell'applicazione Kingston MLW corretto.

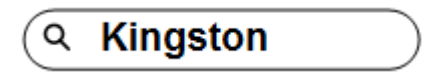

*Figura 4.1: ricerca nell'App Store*

2. Individuare e selezionare l'applicazione MobileLite Wireless corrispondente al dispositivo posseduto; per esempio MobileLite Wireless per iPad, per iPhone, iPod touch, ecc. di **Kingston Digital, Inc.**; quindi, premere il link del pulsante "FREE". Vedere *Figura 1.2.*

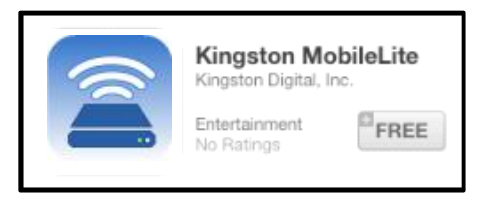

*Figura 4.2 – Applicazione MobileLite Wireless di Kingston Digital, schermata "FREE"*

3. Dopo aver selezionato l'opzione "FREE", il pulsante grigio diventerà di colore verde e verrà visualizzato il messaggio "INSTALL APP" (Installa app). Selezionare questo pulsante per completare l'installazione dell'unità MobileLite Wireless sul dispositivo in uso. Vedere *Figura 1.3.*

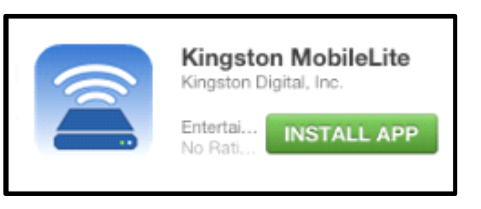

*Figura 4.3 – Applicazione MobileLite Wireless di Kingston Digital, schermata "INSTALL APP"*

Una volta completata l'installazione dell'app, è possibile uscire dall'App Store e passare alla sezione successiva di questo manuale.

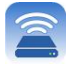

### **Familiarizzare con MobileLite Wireless**

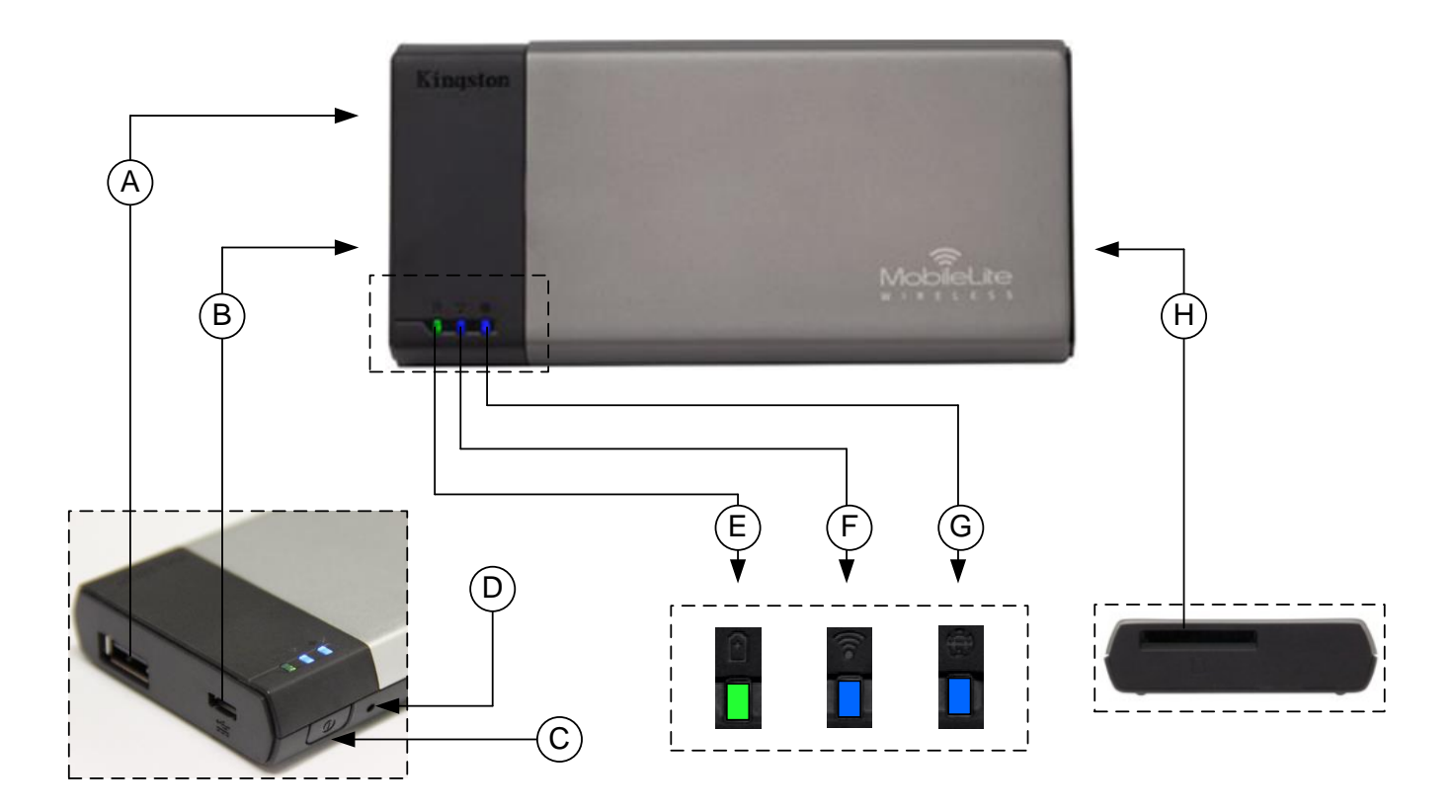

**A. Porta USB 2.0**: consente di espandere la capacità di storage dell'unità MobileLite Wireless effettuando la connessione a un dispositivo di storage USB esterno.

**B. Porta Micro-B USB**: consente di ricaricare l'unità MobileLite Wireless, oppure di collegarla a una porta USB standard, per un trasferimento semplice e rapido dei dati. Ogni porta di espansione necessita di una lettera di unità dedicata, quando a essa è collegato un dispositivo di storage.

**C. Tasto di accensione**: consente di accende e spegnere l'unità MobileLite Wireless (il tasto deve essere tenuto premuto per 3 secondi).

**D. Tasto di reset**: consente di effettuare il reset dell'unità MobileLite Wireless, ripristinando la configurazione di default.

**E. LED batteria/alimentazione\***: indica lo stato corrente di batteria e alimentazione.

**F. LED WiFi**: indica lo stato corrente della connessione WiFi.

**G. LED connessione bridge**: indica se l'unità MobileLite Wireless è collegata o meno a un gateway Internet mediante una connessione bridge.

**H. Slot SD**: consente di espandere la capacità di storage dell'unità MobileLite Wireless mediante una scheda SD di tipo compatibile.

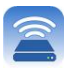

*\* Quando l'unità MobileLite Wireless è accesa, il LED della batteria indica l'autonomia residua presente all'interno della batteria. La luce verde indica che l'energia residua della batteria è pari al 51% - 100% della carica totale; la luce arancione indica un'autonomia residua compresa tra 25% - 50%; la luce rossa indica una carica residua inferiore al 25%.*

#### **Connessione di MobileLite Wireless come lettore locale**

Per aggiungere contenuti all'unità MobileLite Wireless è possibile collegarla a un computer mediante il cavo USB fornito unitamente al dispositivo (mediante uno degli slot di espansione per dispositivi di storage disponibili), oppure è possibile copiare i contenuti direttamente su un drive USB, o su una scheda SD o MicroSD (mediante l'adattatore fornito), e inserendo il dispositivo di storage nel relativo slot dedicato dell'unità MobileLite Wireless.

Quando collegato a un computer, MobileLite Wireless funziona come un comune lettore di schede, creando un volume dati sul PC o sul Mac in uso, per ciascun tipo di dispositivo di storage inserito nell'unità MLW (compatibile con dispositivi USB, SD o MicroSD). È possibile popolare ciascun volume con i contenuti digitali desiderati, che potranno essere in seguito condivisi o consultati in modalità wireless mediante l'applicazione MobileLite Wireless.

Durante la copia dei contenuti sul dispositivo di storage selezionato, anziché caricare tutti i file sulla directory principale oppure all'interno di una singola cartella, è vivamente consigliabile organizzare i contenuti di ciascun volume suddividendoli per cartelle, al fine di semplificare l'organizzazione e la ricerca rapida dei file ogniqualvolta vengono aggiornati e/o modificati i contenuti dell'unità MobileLite Wireless. Ad esempio, è possibile memorizzare tutti i file musicali in una cartella denominata "*Musica*", oppure memorizzare tutte le foto in una cartella separata denominata "*Immagini*", e così via.

Dopo aver completato il caricamento dei contenuti, procedere a scollegare l'unità MobileLite Wireless dal computer mediante la procedura di scollegamento corretta. Una volta effettuata la disconnessione dal computer, l'unità si spegnerà automaticamente. Per accendere nuovamente il dispositivo, tenere premuto il tasto di accensione per 3 secondi.

#### **Collegamento a MobileLite Wireless mediante una connessione wireless**

MobileLite Wireless opera su una rete wireless autonoma e indipendente. Durante le procedure di ricerca delle reti Wi-Fi rilevate dai dispositivi iPad o iPhone, verrà visualizzata una rete denominata "MobileLite Wireless" nell'elenco delle reti accessibili.

Impostazioni App --> Opzioni Wi-Fi --> Selezione rete (**MobileLiteWireless** per default)

Per impostazione predefinita, l'unità non è protetta da alcun tipo di password; pertanto, quando si effettua il collegamento a MobileLite da un dispositivo iOS, si effettua una connessione dedicata all'unità MobileLite Wireless, mediante il segnale wireless specifico di tale unità. Una volta effettuata la connessione all'unità MobileLite Wireless, la connessione Internet standard del dispositivo iPad/iPhone verrà sostituita con la connessione wireless di MobileLite Wireless. Ciò significa che una volta effettuato l'accesso alla connessione di MLWG2 non sarà più possibile accedere a Internet. Tuttavia, MobileLite Wireless integra anche una funzionalità

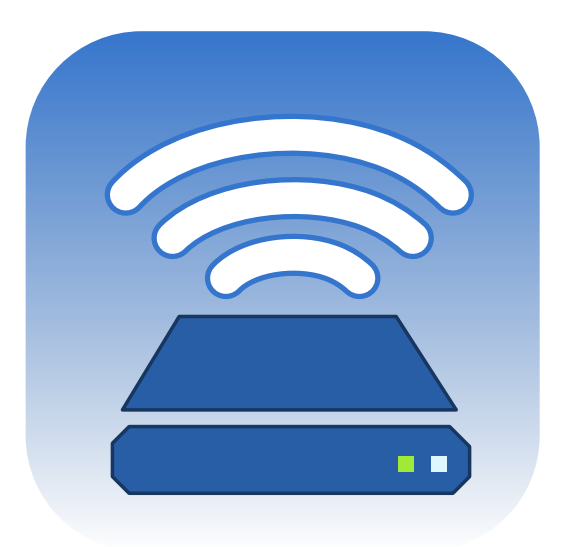

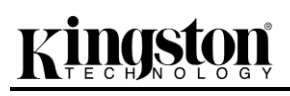

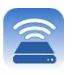

di bridging, che consente all'utente di mantenere l'accesso ai contenuti di MobileLite Wireless anche mentre si è connessi a Internet mediante una connessione Internet Wi-Fi. **Vedere pagina 19.**

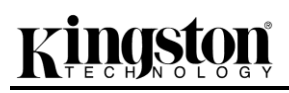

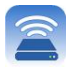

#### **Configurazione**

Una volta effettuata la connessione alla rete di MobileLite Wireless, sarà possibile iniziare a configurare il dispositivo avviando l'applicazione MobileLite. Prima di procedere, è necessario porre attenzione a 3 semplici operazioni, rapide da eseguire. In dettaglio:

**Nota: La procedura di configurazione iniziale viene visualizzata soltanto in occasione del primo avvio dell'applicazione MobileLite. Per configurare eventuali future modifiche, sarà necessario accedere direttamente alle impostazioni di configurazioni del dispositivo. Vedere pagina 18.**

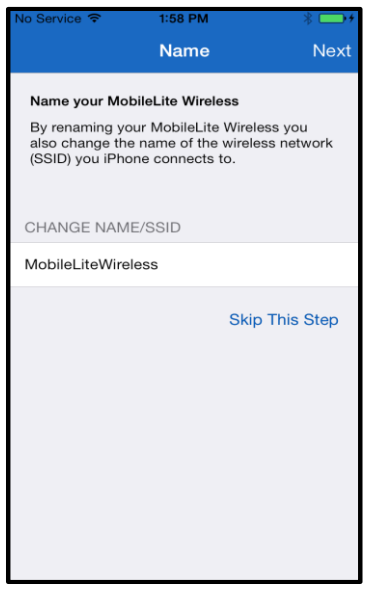

La prima opzione consente di modificare il nome / SSID (MobileLiteWireless). In questo modo è possibile prevenire il rischio di confusione nel caso in cui si trovino altri dispositivi nelle immediate vicinanze. Vedere **Figura 7.1.**

 *Figura 7.1: modifica nome/SSID*

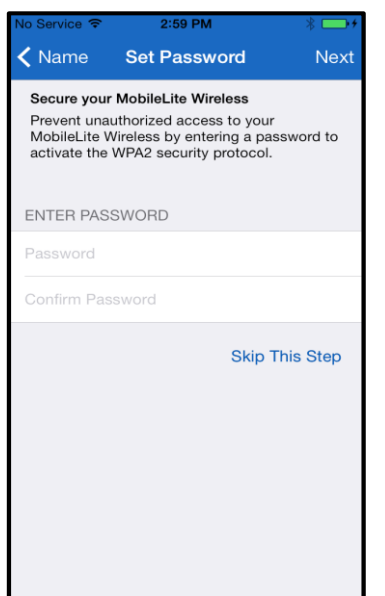

 *Figura 7.2: impostazione password*

La **Figura 7.2** mostra l'opzione che consente di impostare una password di protezione, per prevenire l'uso non autorizzato del dispositivo. Attivando il protocollo di sicurezza WPA2, solo gli utenti a conoscenza della password potranno accedere al dispositivo. La password deve contenere almeno 8 caratteri.

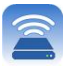

### **… Continua**

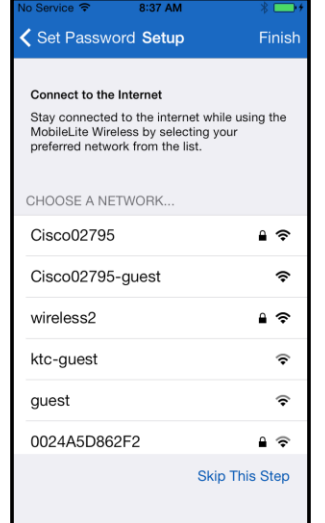

Una volta effettuata la connessione all'unità MobileLite Wireless, la connessione Internet standard del dispositivo iPad/iPhone verrà sostituita con la connessione wireless di MobileLite Wireless. In questa terza operazione è possibile impostare il collegamento alla propria rete Wi-Fi mediante la funzione *"Bridge"*, che consente all'utente di mantenere l'accesso ai contenuti di MobileLite Wireless anche mentre si è connessi a Internet mediante una connessione Internet Wi-Fi.

 *Figura 8.1: reti disponibili per il bridging*

Se vengono apportate modifiche durante la procedura di configurazione, il dispositivo avvierà l'aggiornamento. Vedere **Figura 8.2**. Se al contrario non viene impostata alcuna modifica, sarà visualizzata la schermata iniziale. In questo caso, passare a **pagina 9** per ulteriori istruzioni.

Terminato l'aggiornamento, il pulsante *"Close" (Chiudi)* cambierà colore, passando dal grigio al blu. Selezionando il pulsante *"Close" (Chiudi)* si passerà alla schermata iniziale.

**Nota: A seconda della configurazione di rete del dispositivo, potrebbe essere necessario collegarsi all'unità MobileLite Wireless attraverso le impostazioni del dispositivo iDevice.**

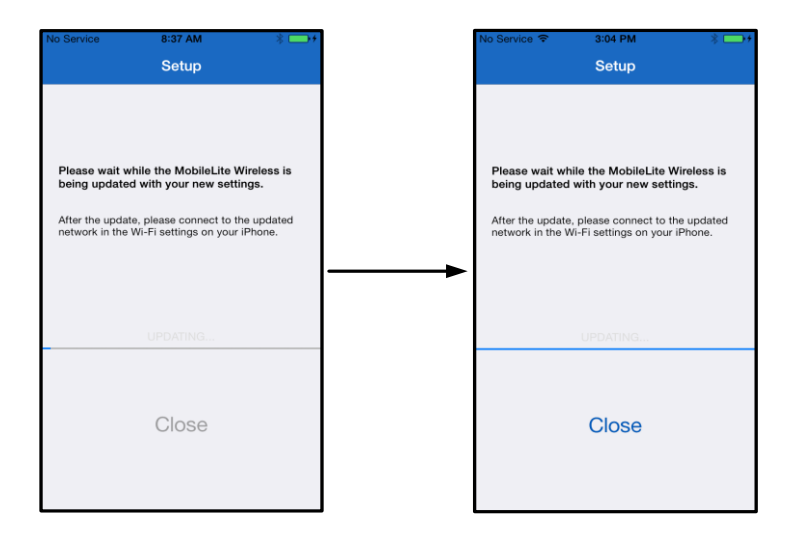

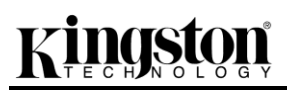

#### *Figura 8.2: procedura di aggiornamento*

#### **Schermata iniziale**

Terminata la configurazione iniziale, è possibile accedere dal proprio dispositivo iPad, iPhone o iPod touch ai contenuti connessi all'unità MobileLite Wireless. La schermata iniziale è il punto centrale dell'applicazione MobileLite Wireless e contiene informazioni quali lo stato di connessione del dispositivo iDevice, la presenza di schede USB/SD collegate oltre ad una panoramica dei contenuti. Vedere **Figura 9.1.**

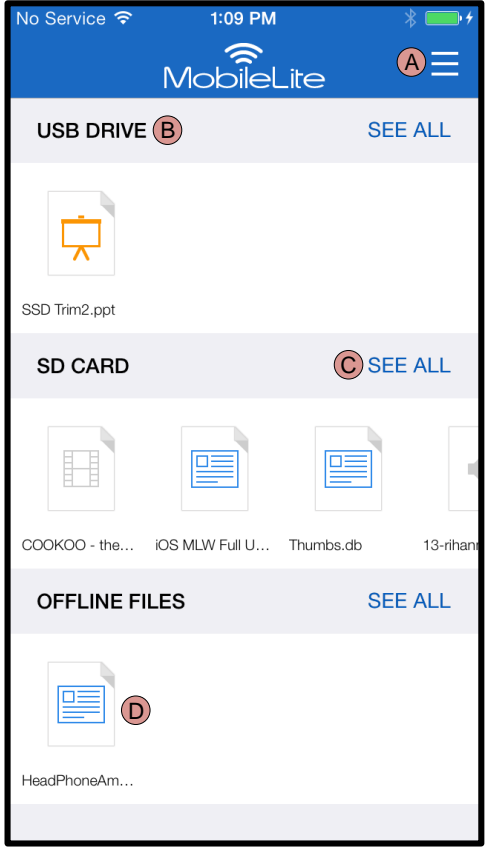

 *Figura 9.1: schermata iniziale*

**A.** Il pulsante *"Menu"* apre un pannello laterale contenente le seguenti opzioni;

- *Settings (Impostazioni)***:** apre la pagina delle impostazioni del dispositivo.
- *Homescreen (Schermata iniziale)***:** riporta alla schermata iniziale.
- *All Videos (Tutti i video)***:** filtra tutti i file video, ovunque si trovino.
- *All Photos (Tutte le foto)***:** filtra tutti i file immagine di tipo fotografico, ovunque si trovino.
- *All Music (Tutta la musica)***:** filtra tutti i file audio, ovunque si trovino.
- *Copy from Photos (Copia da foto):* Consente di importare le foto dal dispositivo iDevice in una scheda USB/ SD.

**B.** Intestazione dei dispositivi connessi all'unità MLW. Se il dispositivo non è connesso, l'intestazione sarà ugualmente visualizzata, seguita dall'indicazione *"Not Connected" (Non connesso)*.

**C.** *"See All" (Mostra tutto)* consente di visualizzare tutti i file e le cartelle presenti nel dispositivo.

**D.** Anteprima miniaturizzata dei file archiviati sul dispositivo. È possibile scorrere le anteprime, per avere una panoramica dei diversi file archiviati.

Sono supportate le partizioni multiple. Se viene collegato un dispositivo dotato di partizioni multiple, tali partizioni verranno indicate come USB1, USB2, e così via. Lo steso principio vale per le schede SD. Se viene inserita una scheda SD dotata di partizioni multiple, le partizioni in essa contenute verranno rappresentate con i nomi SD\_Card1, SD\_Card2, e così via.

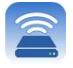

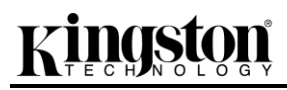

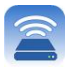

#### **Gestione file**

Una delle caratteristiche principali dell'applicazione MobileLite Wireless consiste nella possibilità di gestire file e cartelle nei dispositivi in cui sono archiviati senza alcuna interruzione. Tra le operazioni di gestione sono previste anche la creazione di nuove cartelle, l'eliminazione di elementi e la possibilità di ridenominare i contenuti. Per iniziare è sufficiente selezionare *"See All" (Mostra tutto)* in modo da visualizzare le diverse opzioni menzionate. Vedere **Figura 10***.*

# raston

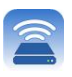

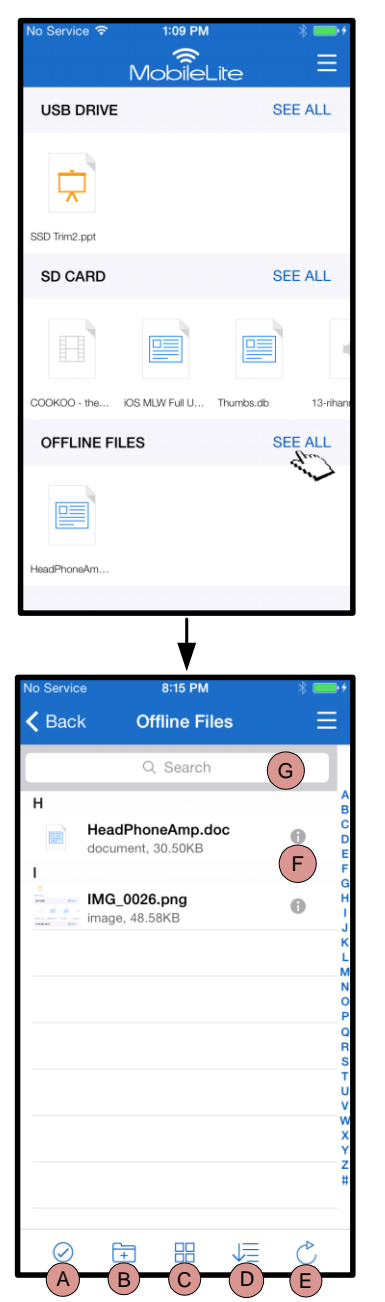

*Figura 10: opzioni di gestione file*

- **A. Seleziona –** Questa opzione consente di selezionare i file e di accedere alle seguenti ulteriori opzioni:
	- $\times$  Annulla selezione
	- $\Box$  Copia/Sposta file in una diversa posizione
	- $\overline{\mathbb{C}}$  Attiva opzioni di condivisione
	- $\overline{\mathbf{W}}$  Elimina i file selezionati
- **B. Nuova cartella -** Consente all'utente di creare nuove cartelle in cui organizzare i file.
- **C. Modalità vista –** Consente di modificare la visualizzazione degli elementi da elenco ad anteprima e viceversa.
- **D. Ordina –** Consente di impostare l'ordine di visualizzazione dei file, in base al nome, alla dimensione, alla data o al tipo di file.
- **E. Aggiorna –** Consente di aggiornare la pagina, per visualizzare eventuali modifiche nel frattempo apportate e non ancora mostrate.
- **F. Info –** Mostra le proprietà e i metadati dei file. Questa opzione consente inoltre di modificare il nome del file o della cartella.
- **G. Cerca –** Per default, la barra di ricerca non è visualizzata. Per visualizzarla, è sufficiente trascinare verso il basso la pagina.

**Nota: il tentativo di aprire file di tipo non supportato determinerà l'apertura della pagina delle informazioni del file. Se il file è dotato di metadati, saranno visualizzate informazioni quali nome, tipo, dimensione, data di creazione, data di modifica e posizione di archiviazione. Video**

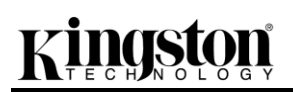

L'applicazione Wireless permette agli utenti di visualizzare i propri video, anche se in aereo diretti ad un incontro d'affari o in auto a godersi un'escursione. È sufficiente selezionare il file del video. La schermata successiva mostrerà diverse opzioni: se si desidera semplicemente vedere il video, basterà selezionare l'icona di riproduzione per avviare il video. Se al contrario si desidera eseguire operazioni di gestione del file, è possibile utilizzare le opzioni presenti in questa schermata. Vedere **Figura 11***.*

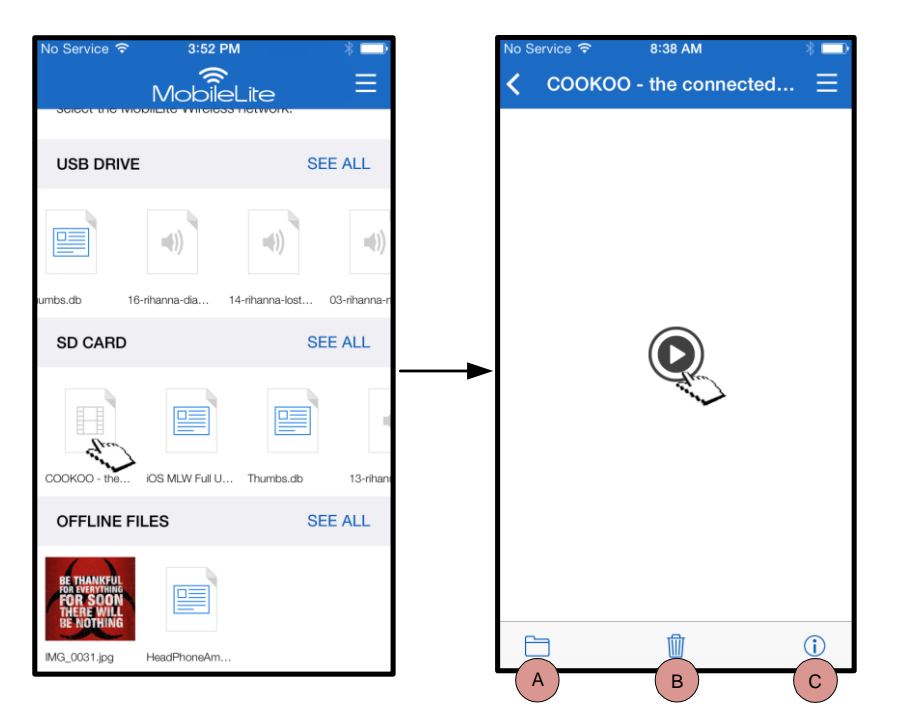

- **A. Copia/Sposta** copia o sposta il file nella posizione di destinazione.
- **B. Elimina** Elimina in modo definitivo il file selezionato.
- **C. Info –** Visualizza le proprietà e i metadati del file. Questa opzione consente inoltre di modificare il nome del file o della cartella.

 *Figura 11: Video*

**Nota: I contenuti DRM (Digital Rights Management) sono supportati dall'applicazione MobileLite Wireless. La riproduzione dei contenuti DRM all'interno dell'applicazione MobileLite avverrà mediante il browser Safari.**

**Ciò implica che una volta terminata la riproduzione, se non si desidera rivedere nuovamente il video, sarà necessario tornare manualmente all'applicazione MobileLite Wireless.**

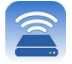

# aston

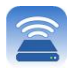

#### **Foto**

Il dispositivo MLW semplifica la condivisione di foto di eventi importanti mediante social media, presentazioni o altre vie. Per aprire una foto è sufficiente selezionarla: se si desidera visualizzare l'immagine a schermo intero, basterà selezionare nuovamente la foto. È inoltre possibile utilizzare le diverse opzioni di gestione dei file disponibili. Vedere **Figura 12.1.**

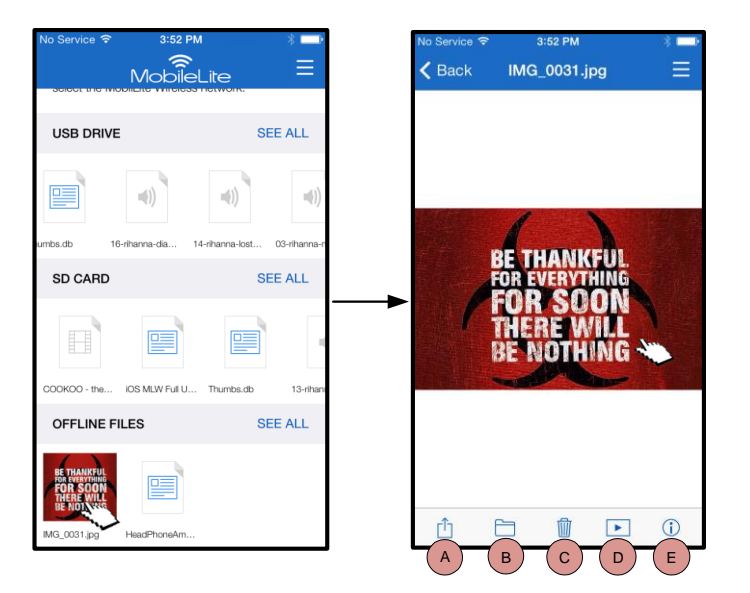

*Figura 12.1: foto*

- **A. Condividi –** Consente di caricare foto su social networks, condividerle via e-mail o mediante altre app.
- **B. Copia/Sposta –** Consente di trasferire o copiare (dipende dall'opzione scelta) il file in una diversa posizione.
- **C. Elimina** Elimina in modo definitivo il file selezionato.
- **D. Presentazione –** Riproduce in sequenza tutte le foto presenti all'interno della destinazione.
- **E. Info –** Visualizza le proprietà e i metadati del file. Questa opzione consente inoltre di modificare il nome del file o della cartella.

#### **Importazione foto**

L'applicazione MobileLite Wireless consente di importare foto dal dispositivo iOS all'interno di MobileLite Wireless con pochi, semplici passi.

**Fase 1:** Selezionare *"Copy from Photos" (Copia da foto)*. L'opzione si trova nel pannello laterale. Vedere **Figura 12.2***.*

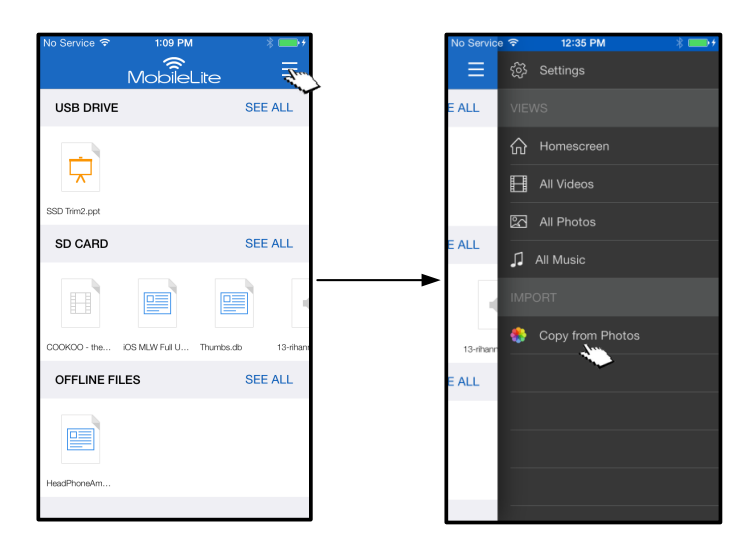

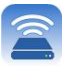

#### *Figura 12.2: schermata della finestra di selezione della destinazione dei file da importare* **… Continua**

**Fase 2:** Scegliere la posizione di destinazione delle foto e continuare a selezionare le foto che si desidera importare. Una volta selezionate tutte le foto che si desidera importare, selezionare *"Done" (Fatto).*

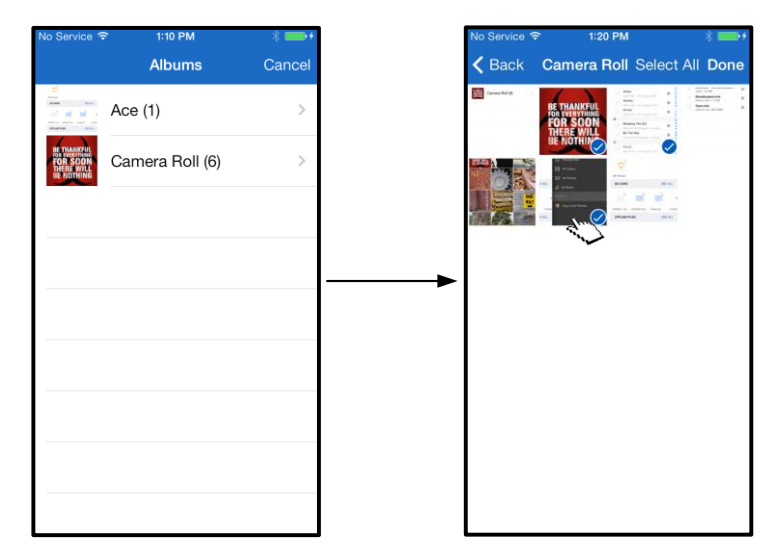

*Figura 13.1: scelta delle foto*

**Fase 3:** Scegliere la destinazione e completare la procedura selezionando *"Copy Here" (Copia qui)*. In alternativa, è possibile creare una nuova cartella in cui saranno importate le foto.

A questo scopo, selezionare l'icona (**Fig.**). Dopo aver denominato la cartella e selezionato "Save" (Salva), la nuova cartella verrà mostrata come opzione di destinazione.

| No Service <sub>•</sub> |                             | 2:04 PM                   | $\overline{\phantom{m}}$ |
|-------------------------|-----------------------------|---------------------------|--------------------------|
|                         |                             | <b>Select Destination</b> |                          |
|                         | <b>USB Drive</b><br>0 items |                           | $\mathcal{P}$            |
|                         | SD Card<br>0 items          | 170                       | $\mathcal{E}$            |
|                         | Offline Files<br>0 items    |                           | $\mathcal{P}$            |
|                         |                             |                           |                          |
|                         |                             |                           |                          |
|                         |                             |                           |                          |
|                         |                             |                           |                          |
|                         |                             |                           |                          |
|                         |                             |                           |                          |
|                         |                             |                           |                          |
|                         |                             |                           |                          |
| Cancel                  |                             |                           |                          |

 *Figura 13.2: selezione destinazione*

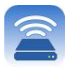

#### **Nota: la cartella viene visualizzata come opzione di destinazione solo dopo qualche secondo dalla creazione.**

#### **Esportazione foto**

Oltre a poter importare immagini, è possibile anche esportarle da una scheda USB/SD ad un dispositivo iOS. L'esportazione di una foto, al pari dell'importazione, può essere eseguita con pochi semplici passi.

**Fase 1:** Selezionare l'immagine che si desidera esportare. Vedere **Figura 14.1***.*

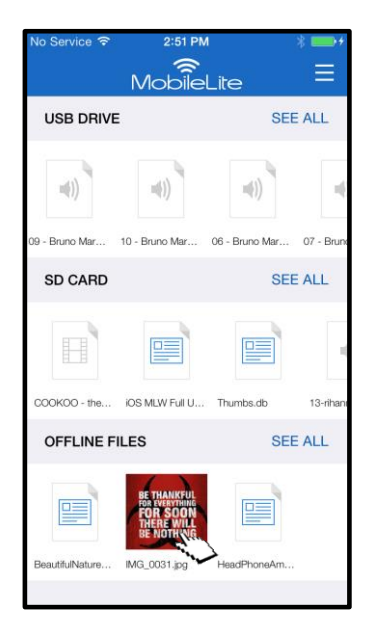

*Figura 14.1: file da esportare*

**Fase 2:** Selezionare l'icona di condivisione ( $\boxed{\uparrow}$ ) per aprire la relativa finestra e selezionare "Save Image" (Salva immagine)

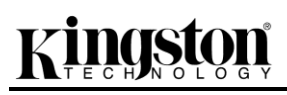

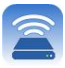

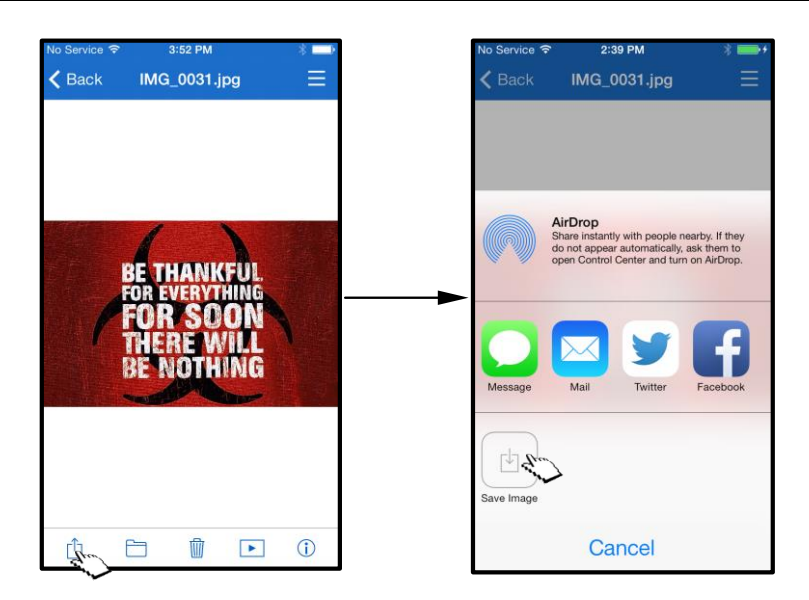

 *Figura 14.2: il pulsante "Save Image" (Salva immagine) viene visualizzato dopo aver selezionato l'icona di condivisione "Share" (Condividi)*

#### **Musica**

L'applicazione MobileLite Wireless include un riproduttore multimediale integrato, che permette l'ascolto di brani musicali. Il lettore audio resta in esecuzione in background se l'utente decide di visualizzare una presentazione, navigare in Internet o lavorare ad un progetto. Per iniziare, selezionare il file audio che si desidera riprodurre.

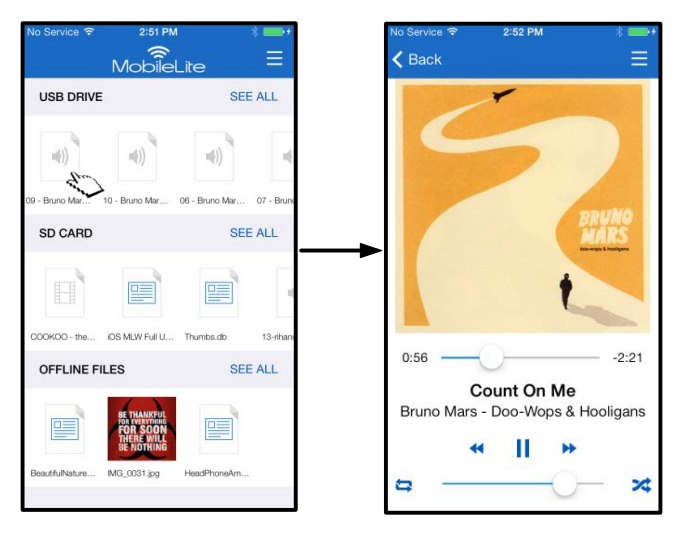

*Figura 15.1: riproduzione audio*

Di seguito vengono mostrate le opzioni disponibili nel lettore audio. Se durante la riproduzione di un file audio ci si sposta in una diversa posizione dell'applicazione, accanto all'icona del menu verrà visualizzata l'icona del riproduttore audio (**ILLE**). Selezionando questa icona sarà possibile ripristinare la visualizzazione del lettore audio, qualunque sia la schermata dell'applicazione correntemente aperta.

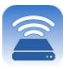

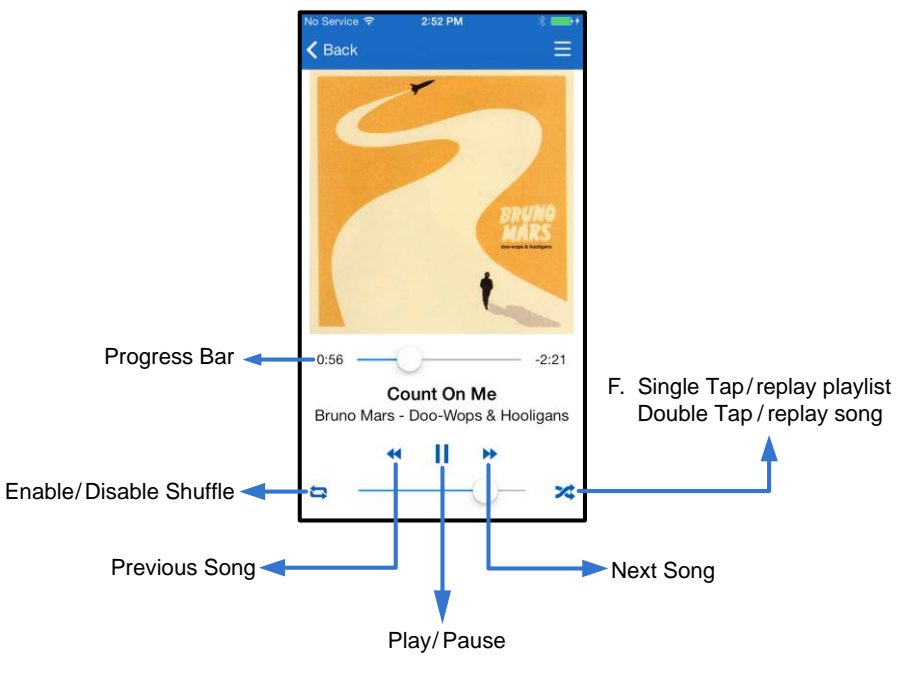

 *Figura 15.2: lettore audio*

### **Filtri per contenuti multimediali**

L'applicazione MobileLite Wireless consente di accedere a tutti i propri file multimediali da una singola posizione. Il pulsante *"Menu"* permette di visualizzare file video, foto o audio a prescindere dalla posizione in cui tali file sono archiviati.

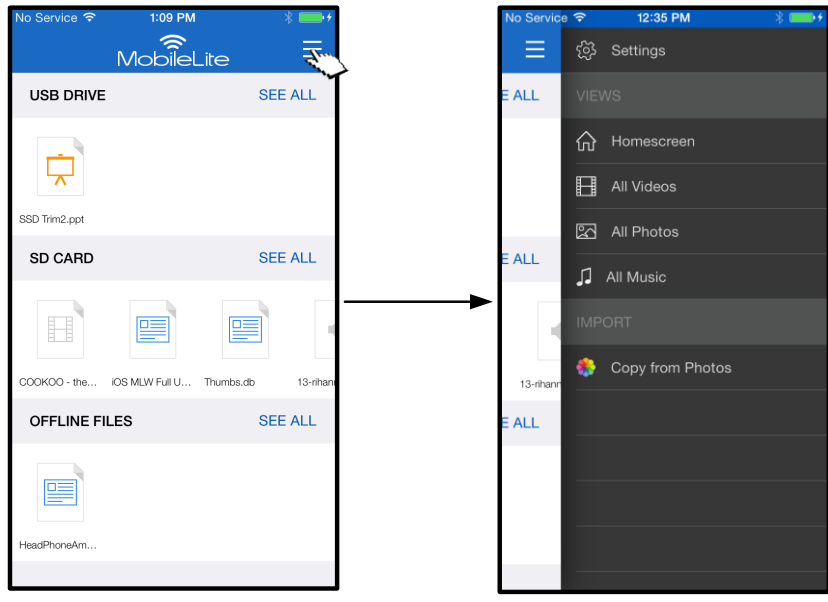

 *Figura 16.1: opzioni multimediali*

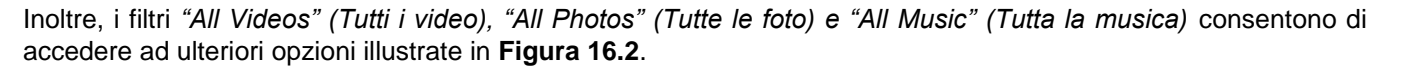

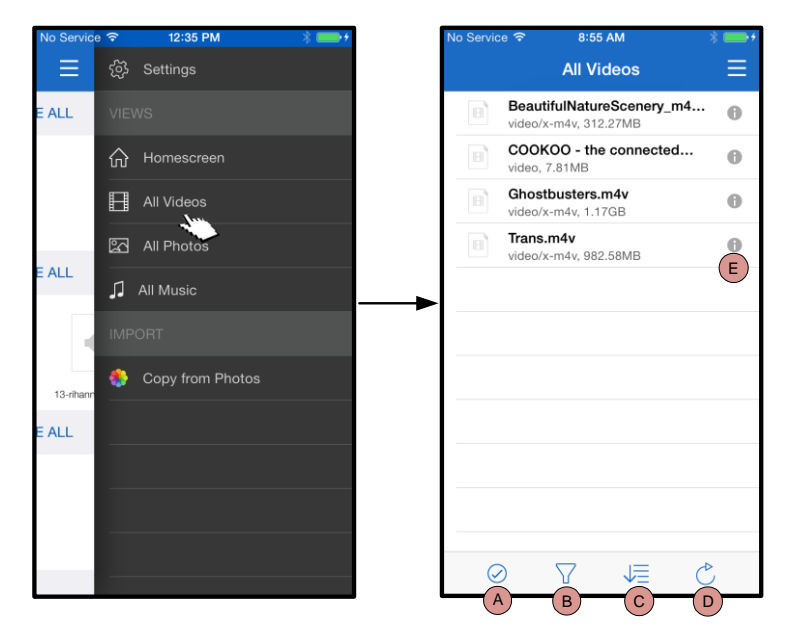

 *Figura 16.2: filtro "All Videos" (Tutti i video):*

- **H. Seleziona -** Consente di selezionare i file.
- **I. Filtra –** Consente di filtrare le foto in base alla posizione di archiviazione.
- **J. Ordina –** Consente di impostare l'ordine di visualizzazione dei file, in base al nome, alla dimensione, alla data o al tipo di file.
- **K. Aggiorna –** Consente di aggiornare la pagina, per visualizzare eventuali modifiche nel frattempo apportate e non ancora mostrate.
- **L. Info –** Visualizza le proprietà e i metadati del file.

#### **… Continua**

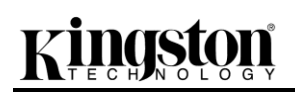

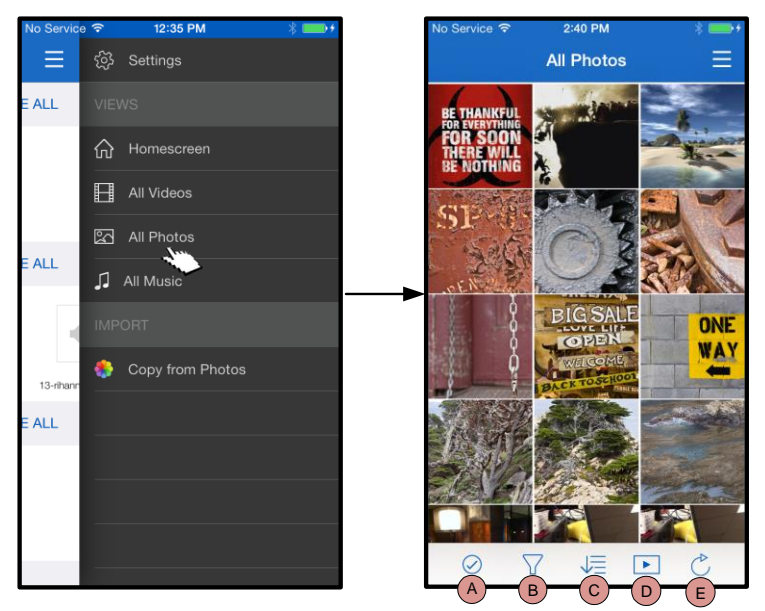

 *Figura 17.1: filtro "All Photos" (Tutte le foto)*

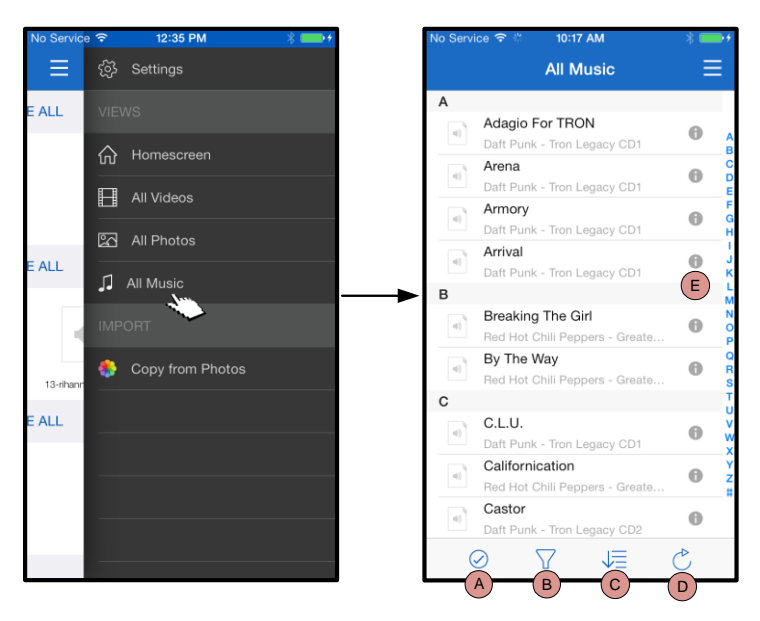

 *Figura 17.2: filtro "All Music" (Tutta la musica):*

- **A. Seleziona –** Questa opzione consente di selezionare i file e di accedere alle seguenti ulteriori opzioni:
- **B. Filtra –** Consente di filtrare le foto in base alla posizione di archiviazione.
- **C. Ordina –** Consente di impostare l'ordine di visualizzazione dei file, in base al nome, alla dimensione, alla data o al tipo di file.
- **D. Presentazione –** Riproduce in sequenza tutte le foto rilevate.
- **E. Aggiorna –** Consente di aggiornare la pagina, per visualizzare eventuali modifiche nel frattempo apportate e non ancora mostrate.
- **A. Seleziona -** Consente di selezionare i file.
- **B. Filtra –** Consente di filtrare le foto in base alla posizione di archiviazione.
- **C. Ordina –** Consente di impostare l'ordine di visualizzazione dei file, in base al nome, all'artista o all'album.
- **D. Aggiorna –** Consente di aggiornare la pagina, per visualizzare eventuali modifiche nel frattempo apportate e non ancora mostrate.
- **E. Info –** Visualizza le proprietà e i metadati del file.

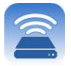
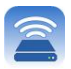

#### **Impostazioni e configurazione di MobileLite Wireless**

Utilizzando l'applicazione MobileLite Wireless è possibile personalizzare le impostazioni di rete wireless del dispositivo MobileLite Wireless. Le impostazioni di default (che restano operative se non modificate durante la procedura di configurazione iniziale) sono: **Nome dispositivo:** *MobileLiteWireless,* **Stato visibilità:** *ON,* **Wireless Channel (Canale Wireless) -** *11,* e **Sicurezza:** *Off*.

Per accedere alle impostazioni di rete di MobileLite Wireless, seguire la procedura qui riportata:

- 1. Dalla *schermata iniziale*, selezionare*"Menu".*
- 2. Selezionare l'opzione*"Settings" (Impostazioni).*

**Name (Nome)**: comunemente definito anche SSID, o "**S**ervice **S**et **ID**entifier"; questo campo consente di specificare il nome di un dispositivo (di lunghezza compresa tra 1 e 32 caratteri), che effettuerà le trasmissioni nell'elenco delle reti wireless disponibili sul dispositivo iPad, iPhone, o iPod touch. Il nome di default è *MobileLite Wireless*, come illustrato *in Figura 18.*

**Battery Life (Durata batteria)**: indica l'autonomia residua della batteria.

**Firmware** ; il firmware del dispositivo MLW.

**Visibility (Visibilità)**: questa opzione offre la possibilità di rendere visibile o invisibile l'SSID specificato nel campo *"Name"* (Nome). Per impostazione di default, lo stato di visibilità è impostato su *"ON"* (Attivo). Se si desidera disattivare questa funzione, selezionando l'opzione *"OFF"* (Disabilita), il nome del dispositivo NON verrà trasmesso**<sup>1</sup>** nell'elenco delle reti wireless disponibili visualizzata sul dispositivo iPad, iPhone o iPod touch dell'utente; tuttavia, sarà ancora possibile accedere alla rete Wi-Fi immettendo manualmente il nome del dispositivo, attraverso il menu opzioni *"Other…"*(Altro...).

**Wireless Channel (Canale Wireless)**: questa impostazione consente di selezionare un canale di frequenza specifico per comunicare con gli altri dispositivi presenti nella rete wireless. Per impostazione predefinita è impostato il canale 11 (2,462 GHz).

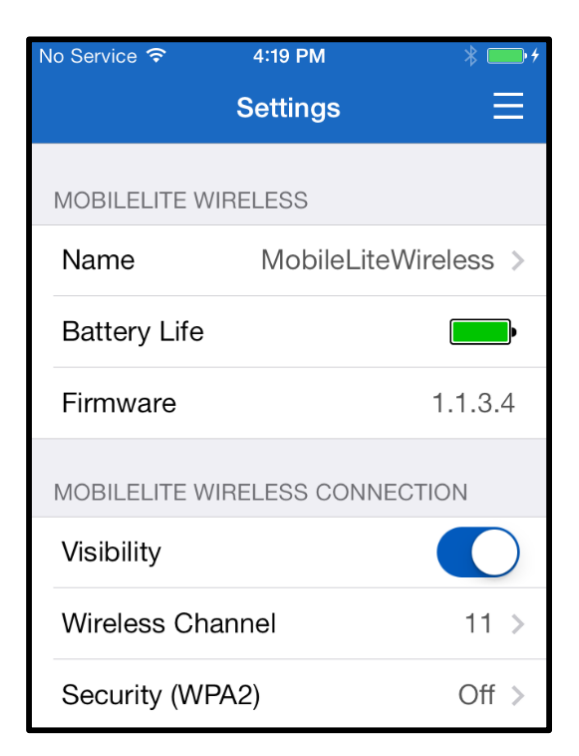

#### **Figura 18 – Impostazioni di rete dell'unità MobileLite Wireless**

**Security WPA2 (Sicurezza WPA2)**: questa opzione consente di bloccare gli accessi non autorizzati alla rete wireless di *MobileLite Wireless* , chiedendo a ciascun utente l'inserimento di una password. È sufficiente

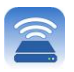

inserire una password nel campo "*Password"* (Password), confermare la password reinserendola nel campo "*Confirm Password"* (Conferma password) e selezionare il pulsante "*Done"* (Fine) per salvare le impostazioni di MobileLite Wireless.

*1 Se la visibilità di stato è stata disattivata, sarà ancora possibile accedere alla rete di MobileLite Wireless immettendo l'SSID manualmente dal dispositivo iPad, iPhone o iPod touch, a condizione che si conosca il "Nome del dispositivo" (Punto A). Si noti che qualora l'opzione di abilitazione della sicurezza fosse attiva, sarà necessario immettere una password.*

#### **Accesso a Internet (modalità bridge)**

Tradizionalmente, l'antenna Wi-Fi dei dispositivi iPad o iPod touch è utilizzata per l'accesso a Internet. Tuttavia, l'unità MobileLite Wireless utilizza l'antenna Wi-Fi del dispositivo Apple dell'utente per lo streaming dei contenuti; tale operazione causa la disconnessione del dispositivo iOS da Internet. L'antenna Wi-Fi di MobileLite Wireless supporta il traffico bidirezionale e pertanto può essere utilizzata per implementare la funzionalità di connessione denominata "Modalità Bridge". Questa modalità consente all'utente di effettuare la connessione a MobileLite Wireless quando l'unità è connessa a una rete Wi-Fi (come client host) dotata di un accesso a Internet.

Per impostare questa funzionalità e visualizzare una lista delle reti wireless disponibili nel campo di ricezione del dispositivo, aprire l'applicazione MobileLite Wireless e passare alle impostazioni. Nella sezione "Network Connection" (Connessione di rete), selezionare la rete Wi-Fi alla quale si desidera effettuare la connessione. Una volta selezionata la rete, MobileLite Wireless chiederà all'utente di inserire la password Wi-Fi (se la funzione di sicurezza è abilitata), per poi effettuare il riavvio dell'unità. Se non è stata inserita alcuna password, il dispositivo effettuerà direttamente il riavvio.

Una volta riavviato, MobileLite Wireless chiederà all'utente di selezionare una rete wireless. Si noti che è OBBLIGATORIO selezionare la rete di MobileLite Wireless, per poter mantenere l'accesso ai contenuti dell'unità. Dato che la connessione alla rete è già stata effettuata attraverso l'applicazione MobileLite Wireless, non sarà necessario selezionare nuovamente tale rete dall'elenco. Selezionando nuovamente tale rete, verrà effettuata la disconnessione da MobileLite Wireless.

Per assicurarsi di aver abilitato correttamente la modalità Bridge:

- 1. Dalla schermata iniziale, selezionare "Menu".
- 2. Selezionare l'opzione "Impostazioni"

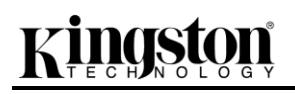

Quando appare l'elenco delle reti wireless disponibili, sarà possibile notare la presenza di un segno di spunta posizionato sul lato destro della rete precedentemente selezionata dall'applicazione MobileLite Wireless. Vedere *Figura 19*. Ciò indica che la funzione di bridging sta funzionando correttamente e che si è connessi contemporaneamente sia all'unità MobileLite Wireless che alla rete Internet.

Pertanto, se si sta effettuando lo streaming di contenuti dall'unità MobileLite Wireless al dispositivo Apple e si desidera consultare rapidamente qualche informazione online, sarà sufficiente aprire il browser Safari.

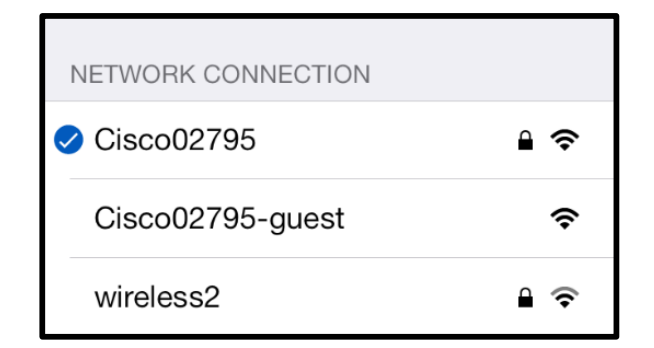

*Figura 19 – Unità MobileLite Wireless collegata in modalità bridge*

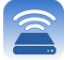

#### Documento N. 480-15FUM-001.A00 Kingston MobileLite Wireless Pagina 25 di 26

Quando il LED di alimentazione inizia a lampeggiare, l'unità è pronta per l'uso e il dispositivo

### **Batteria di riserva**

Oltre a disporre di una rete Wi-Fi autonoma e indipendente, MobileLite Wireless può essere utilizzato anche come batteria di emergenza. Questa funzionalità consente di ricaricare un dispositivo mobile, come telefoni cellulari o tablet, utilizzando la porta USB integrata nell'unità.

Per utilizzare tale funzionalità, seguire le istruzioni qui riportate:

mobile a essa collegato dovrebbe essere in fase di ricarica.

Se il dispositivo è **acceso**, tenere premuto il tasto di accensione per tre secondi, fino a quando il LED di alimentazione si **spegne**.

Collegare il dispositivo mobile alla porta USB di Mobile-Lite Wireless (*utilizzando il cavo di alimentazione USB Tipo-A fornito in dotazione*).

Quando l'unità MobileLite Wireless sarà spenta, premere e rilasciare il tasto di accensione una volta; NON tenere premuto il pulsante di accensione, in quanto ciò causa l'attivazione della funzione di trasmissione wireless.

**(not drawn to scale)**

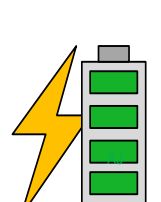

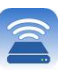

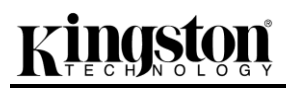

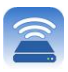

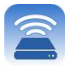

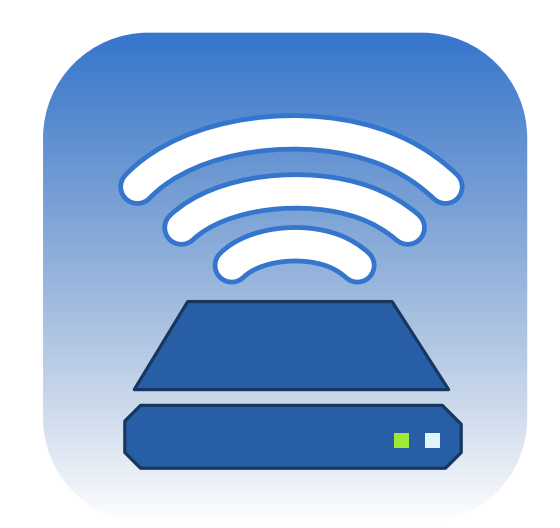

## *Manual do Usuário - MobileLite Wireless*

# Kingston

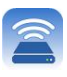

## Índice

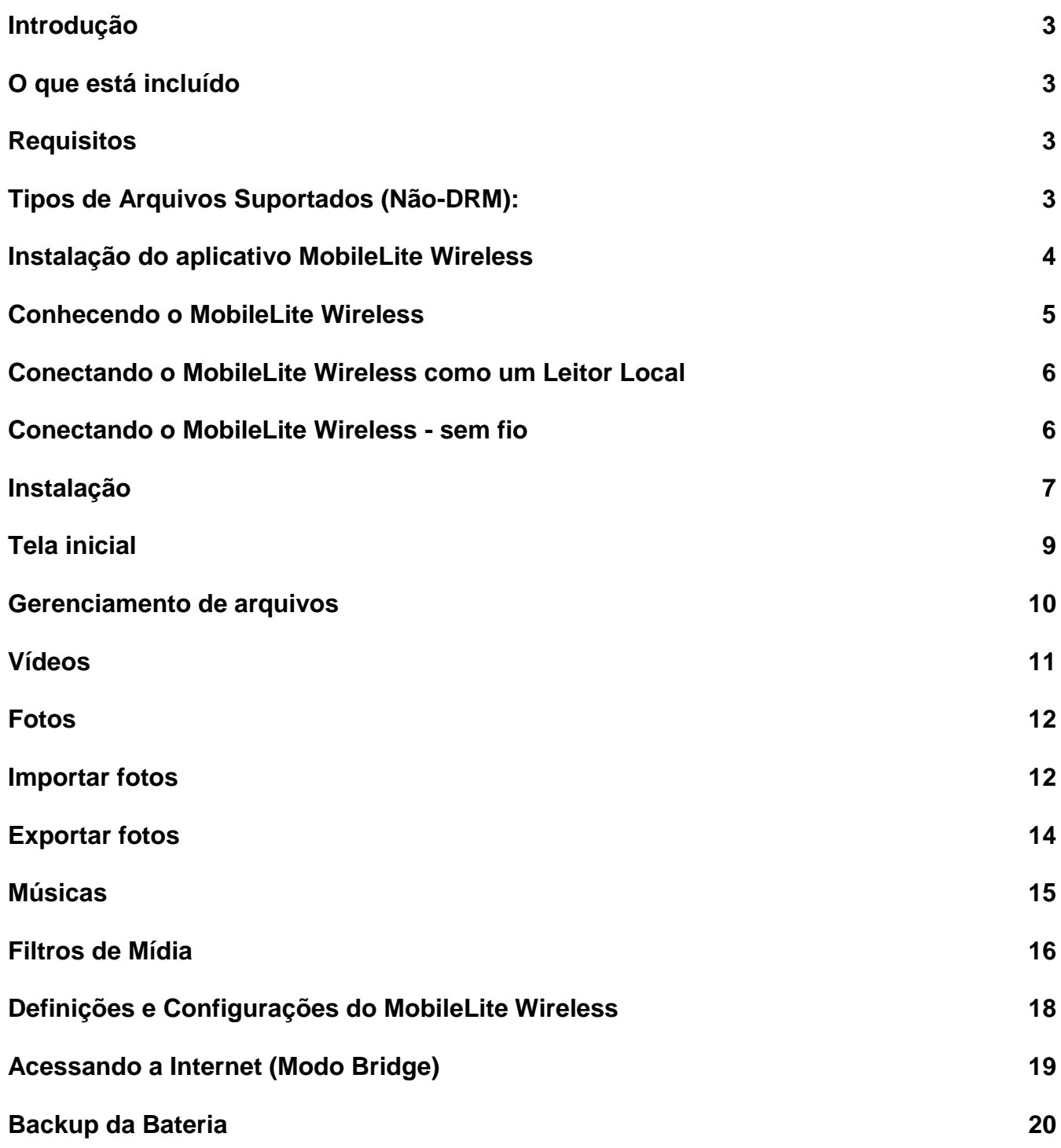

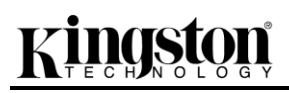

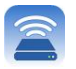

### **Introdução**

O MobileLite Wireless (conhecido também como MLW) é um leitor de mídia portátil que te permite baixar conteúdo de mídia digital sem fio (como músicas, fotos, vídeos, etc.) para seus dispositivos iOS como iPad<sup>®</sup>, iPhone<sup>®</sup> ou iPod touch<sup>®</sup>. Servindo como sua própria rede móvel wireless, a bateria de polímero de lítio do MobileLite Wireless te oferece até cinco horas de acesso Wi-Fi à sua biblioteca digital (com um alcance de até 9 m) onde quer que você vá. O MobileLite Wireless é a solução perfeita para expandir sua biblioteca de mídia portátil em dispositivos que não podem mais adicionar capacidade de armazenamento.

#### **O que está incluído:**

1 MobileLite Wireless

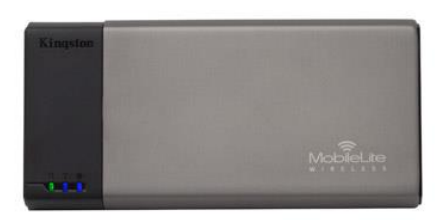

 1 cabo USB (45 cm - 1,5 pés A para Micro-B)

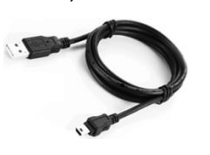

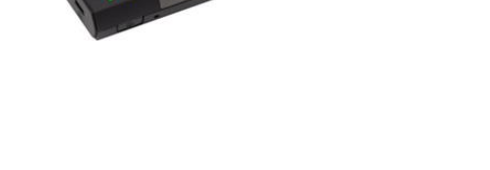

1 Adaptador MicroSD

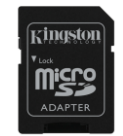

#### **Requisitos:**

- (Como um Leitor de Cartão Local) Computadores com sistema operacional Windows® 8, Windows® 7, Windows Vista® (SP1, SP2), Windows XP (SP2, SP3), Mac OS X (10.5.x+), Linux (v.2.6+ kernel)
- Dispositivos móveis executando iOS 7 (ou mais recente)
- Dispositivos móveis com acesso à Internet para App Store (para instalar o aplicativo MobileLite Wireless)

#### **Tipos de Arquivos Suportados (Não-DRM):**

- Áudio: aac, mp3, wav
- Vídeo: m4v, mp4, mov
- Imagem: bmp, jpeg, jpg, png
- Documentos: pdf, doc, docx, ppt, pptx, txt, rtf, xls, xlsx

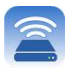

#### **Instalação do aplicativo MobileLite Wireless**

Para configurar o MobileLite Wireless, você deve primeiro instalar o aplicativo MobileLite Wireless (no seu iPad, iPhone ou iPod touch) a partir da App Store (é necessário acesso à Internet). O aplicativo MobileLite Wireless é gratuito e permite personalizar as configurações de rede sem fio e oferece acesso (sem fio) ao conteúdo que você carregou no MobileLite Wireless. Para instalar o aplicativo siga os passos a seguir:

1. Abra a App Store a partir do seu dispositivo iPad, iPhone ou iPod touch e busque "Kingston". Consulte a **Figura** *1.1* abaixo. A App Store pode mostrar vários resultados para sua busca, certifique-se de selecionar Kingston MLW.

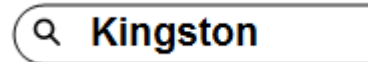

*Figura 4.1 – Busca na App Store*

2. Localize e selecione o Aplicativo MobileLite Wireless que corresponde ao seu dispositivo, isto é, MobileLite Wireless para iPad, iPhone, iPod, etc. da **Kingston Digital, Inc**. e clique no link ' FREE (GRÁTIS). Consulte a *Figura 1.2.*

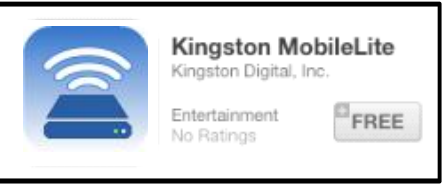

*Figura 4.2 – Aplicativo MobileLite Wireless da Kingston Digital, ' FREE (GRÁTIS)*

3. Depois de selecionar ' FREE, o botão cinza se tornará verde e mudará para ' INSTALL APP' (Instalar aplicativo). Selecione este botão para concluir a instalação do Aplicativo MobileLite Wireless no seu dispositivo. Consulte a *Figura 1.3.*

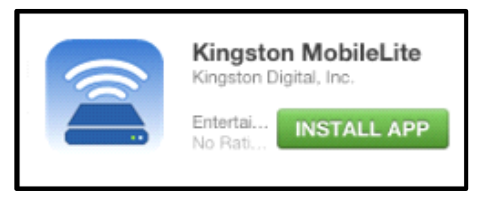

*Figura 4.3 – Aplicativo MobileLite Wireless da Kingston Digital, INSTALL APP'*

Depois do aplicativo instalado você pode sair da App Store e prosseguir para a próxima seção deste manual.

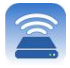

#### **Conhecendo o MobileLite Wireless**

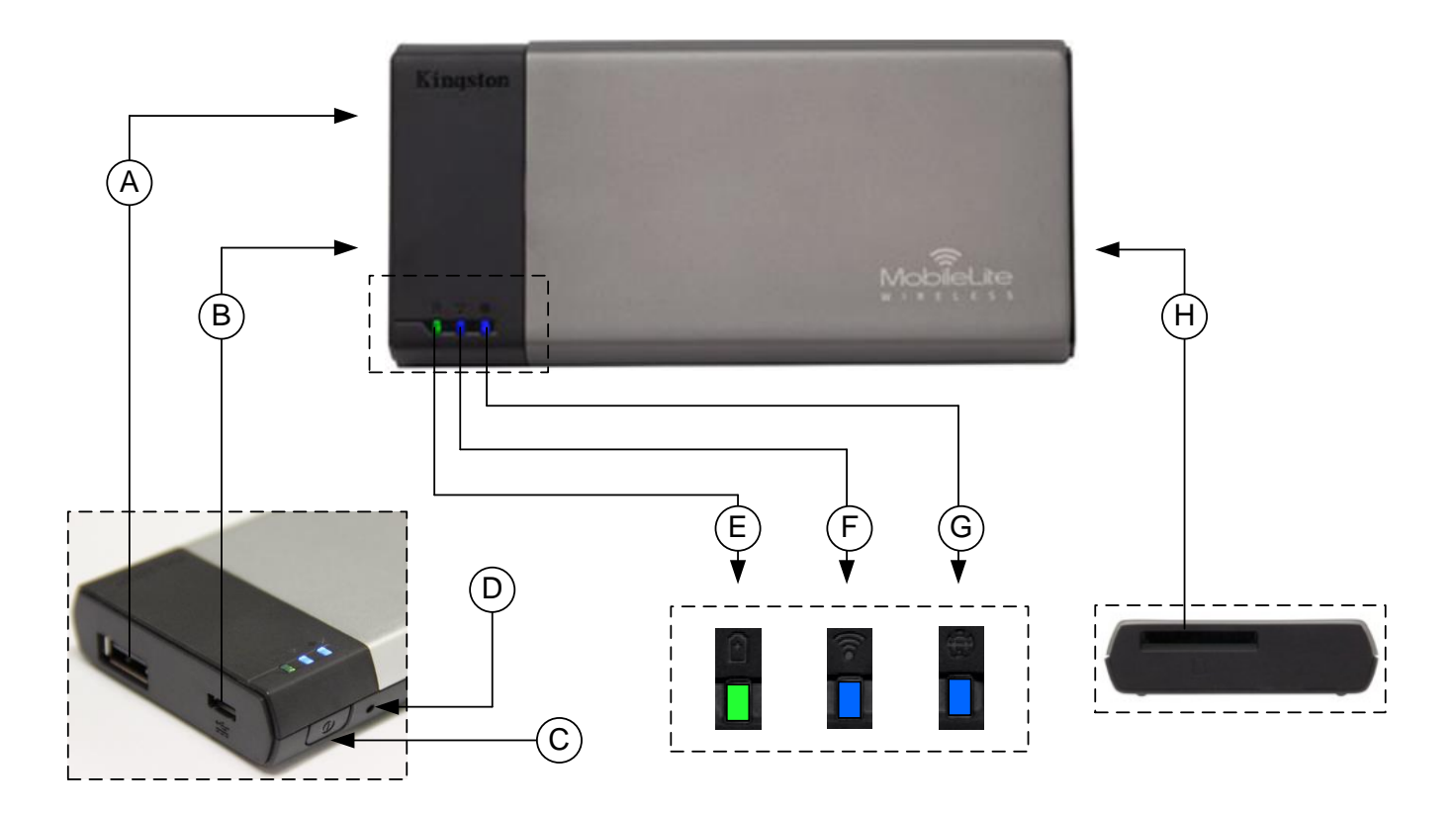

**A. Porta USB 2.0** - Te permite expandir a capacidade de armazenamento do MobileLite Wireless conectando um dispositivo de armazenamento USB externo.

**B. Porta USB Micro-B** - Te permite carregar o MobileLite Wireless ou conecte-lo a uma porta USB padrão para uma rápida e fácil transferência de dados. Cada porta de expansão de mídia requer sua própria letra de unidade se a mídia for inserida.

**C. Botão Liga/Desl** - Liga ou desliga o dispositivo MobileLite Wireless (pressionar e manter pressionado por 3 segundos).

**D. Botão Reset** - Permite que você retorne o dispositivo MobileLite Wireless à configuração original (padrão).

**E. LED da Bateria/Energia\*** - Indica o status atual da bateria e o estado da corrente de energia.

**F. LED do WiFi** - Indica o status atual da transmissão WiFi.

**G. LED Bridge** - Indica se o MobileLite Wireless tem acesso no modo bridge a um gateway da Internet.

**H. Slot SD** - Te permite expandir a capacidade de armazenamento do MobileLite Wireless inserindo um cartão SD compatível.

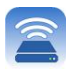

*\* O LED da bateria também indica o tempo de bateria restante enquanto o MobileLite Wireless estiver ligado. Verde indica 51% - 100% de carga restante da bateria; laranja indica 25% - 50% de carga restante da bateria e vermelho indica 25% ou menos de carga restante da bateria.*

#### **Conectando o MobileLite Wireless como um Leitor Local**

Para adicionar conteúdo ao MobileLite Wireless, você pode conectá-lo a um computador usando o cabo USB que acompanha o dispositivo (com um dos slots de expansão de mídia ocupado) ou você pode copiar conteúdo diretamente para uma unidade USB, SD ou MicroSD (usando o adaptador incluído) e inserir a mídia no slot apropriado no MobileLite Wireless.

Quando conectado a um computador, o MobileLite Wireless comportase como qualquer dispositivo padrão de leitura de mídia, criando um volume de dados no seu PC ou Mac para cada tipo de mídia que você inseriu no MLW (i.e. USB, SD, MicroSD.) Você pode preencher cada volume com conteúdo digital que você pode, mais tarde, compartilhar ou acessar sem fio através do aplicativo MobileLite Wireless.

Ao copiar conteúdo para a mídia, é altamente recomendado que você crie pastas em cada volume para ajudá-lo a organizar e encontrar rapidamente arquivos sempre que for atualizar e/ou alterar o conteúdo do MobileLite Wireless (ao invés de descarregar todos os seus arquivos no volume raiz ou em uma única pasta). Por exemplo, você pode armazenar todos os seus arquivos de música em uma pasta chamada "*"Minhas Músicas"*", ou manter todas as suas fotos em uma pasta separada chamada "*"Minhas Fotos"*", e assim por diante.

Quando tiver acabado de carregar o conteúdo, desconecte o MobileLite Wireless com segurança do seu computador. O dispositivo então será automaticamente desligado. Para ligar novamente, pressione e mantenha pressionado o botão "liga/desl" por 3 segundos.

#### **Conectando o MobileLite Wireless - sem fio**

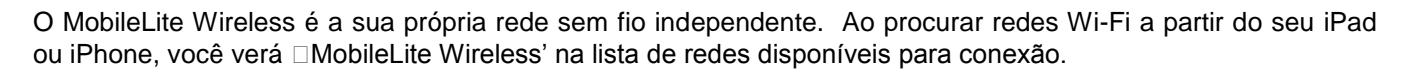

#### Configurações do Aplicativo --> Opção Wi-Fi --> Escolher uma Rede (**MobileLite Wireless** por padrão)

Por padrão, não existem senhas e ao se conectar ao MobileLite a partir do seu dispositivo iOS, você estará estabelecendo um link exclusivo para o MobileLite Wireless por meio daquele sinal sem fio. Depois de se conectar ao MobileLite Wireless, você irá substituir sua conexão de Internet do iPad/iPhone pela conexão sem fio do MobileLite Wireless. Isso significa que você não terá mais acesso à Internet. Entretanto, o MobileLite Wireless oferece o modo bridge que te permite manter o acesso ao conteúdo do MobileLite Wireless quando estiver usando uma conexão Internet Wi-Fi. **Consulte a página 19.**

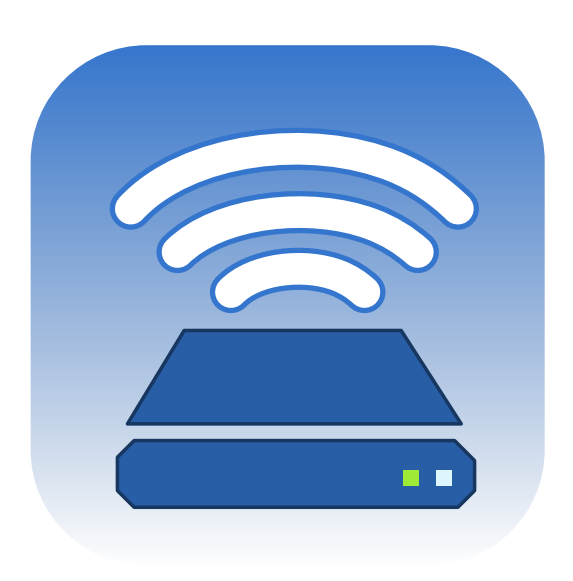

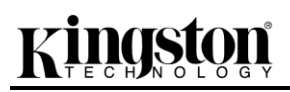

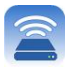

#### **Instalação**

Depois que estiver conectado à rede MobileLite Wireless, você poderá começar a configurar seu dispositivo abrindo o aplicativo MobileLite. Há 3 passos simples que requerem sua atenção antes de começar a acessar seu MobileLite Wireless. Veja abaixo.

**Observação: A configuração inicial estará presente apenas na primeira vez que você abrir o aplicativo MobileLite. Para qualquer alteração futura, você precisará navegar até as configurações do dispositivo. Consulte a página 18.**

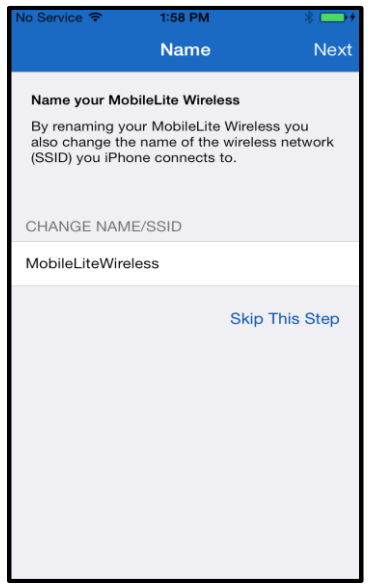

O primeiro passo oferece a opção de alterar o nome / SSID (MobileLiteWireless). Isso irá impedir qualquer confusão quando existirem diversos dispositivos próximos. Consulte a **Figura 7.1.**

Na **Figura 7.2**, você notará a opção de proteger com senha seu dispositivo de usuários não autorizados. Com o protocolo de segurança WPA2 ativado, somente usuários que receberem a senha terão acesso ao dispositivo. A senha deve ter no

mínimo 8 caracteres.

*Figura 7.1: Alteração de Nome/SSID*

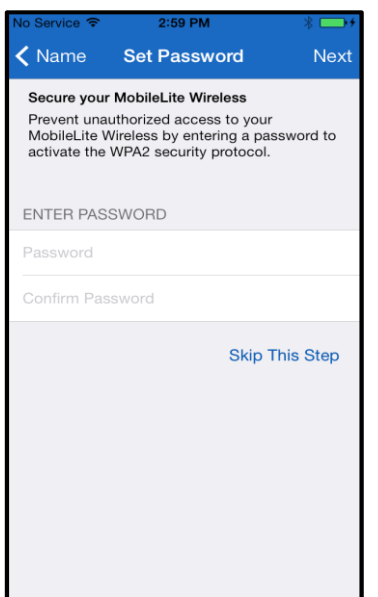

*Figura 7.2: Definir Senha*

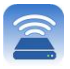

### **… Continuação**

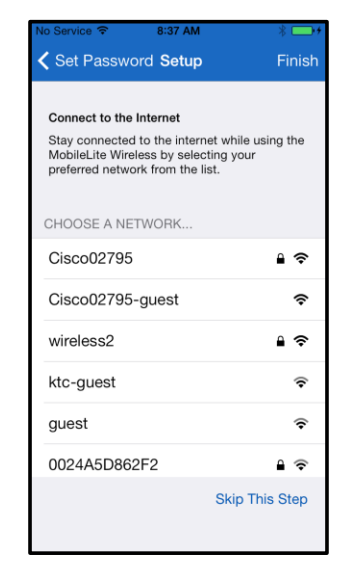

Conectar-se ao MobileLite Wireless irá substituir sua conexão de Internet do iPad/iPhone pela conexão sem fio do MobileLite Wireless. No terceiro passo você terá a opção de se conectar à sua rede Wi-Fi via função ' *Bridge* . Esta é uma função que te permite manter o acesso ao conteúdo do MobileLite Wireless quando estiver usando uma conexão Wi-Fi à Internet.

*Figura 8.1: Redes disponíveis para Bridge*

Se forem feitas alterações durante o processo de instalação, o dispositivo começará a se atualizar. Consulte a **Figura 8.2**. Por outro lado, se nenhuma alteração foi feita, você será encaminhado à Tela Inicial e poderá avançar para a **página 9** para mais instruções.

Após a conclusão do processo de atualização, o botão ' *Fechar* irá mudar de cinza para azul. Continue para a Tela Inicial clicando no botão *' Fechar*.

**Observação: Dependendo da configuração da rede do seu dispositivo, pode ser necessário conectar-se ao MobileLite Wireless através das configurações do seu dispositivo iOS.**

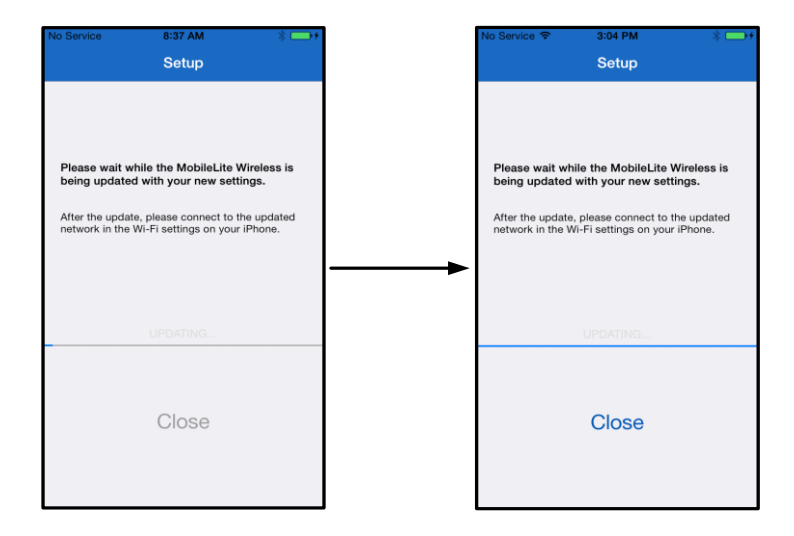

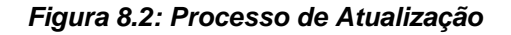

#### **Tela inicial**

Agora você pode acessar o conteúdo conectado ao seu MobileLite Wireless do seu iPad, iPhone ou iPod touch. A Tela inicial é a base do aplicativo MobileLite Wireless e contém informações como status da conexão do dispositivo iOS, conectividade USB/Cartão SD e um rápido resumo do seu conteúdo. Consulte a **Figura 9.1.**.

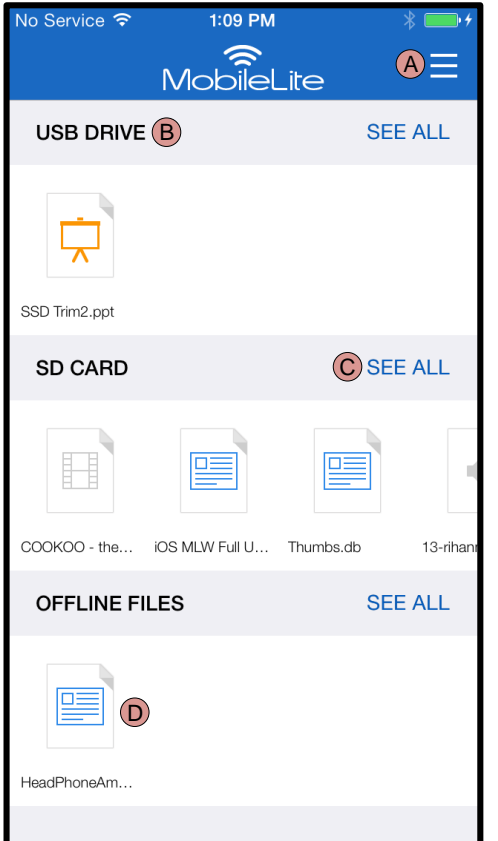

*Figura 9.1: Tela inicial*

**A.** O botão *' Menu'* abre um painel lateral com as seguintes opções:

- *Configurações***:** Irá levar à página de configurações do dispositivo
- *Tela inicial***:** Retorna o usuário à Tela inicial
- *Todos os Vídeos***:** Filtra todos os arquivos de vídeo, independente da localização
- *Todas as Fotos***:** Filtra todos os arquivos de fotos, independente da localização
- *Todas as Músicas***:** Filtra todos os arquivos de música, independente da localização
- *Copiar Fotos:* Permite ao usuário importar fotos da memória do dispositivo iOS para qualquer USB/ Cartão SD.

**B.** Título dos dispositivos conectados ao MLW. Se nenhum dispositivo estiver conectado, o título continuará presente seguido por *' Não Conectado* ao lado

**C.** *' Ver Todos'* permitirá que se veja todos os arquivos/pastas armazenados naquele dispositivo específico

**D.** Visualização da miniatura dos arquivos armazenados no dispositivo. Se existirem múltiplos arquivos, o usuário pode mover a tela para baixo para olhar rapidamente os arquivos armazenados.

São suportadas partições múltiplas. Se um dispositivo USB com partições múltiplas for conectado, ele será exibido como USB 1, USB 2 e assim por diante. O mesmo princípio é aplicado a cartões SD. Se um cartão SD com partições múltiplas for inserido, ele será exibido como SD\_Card1, SD\_Card2, etc.

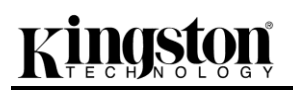

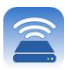

#### **Gerenciamento de arquivos**

Um dos recursos do aplicativo MobileLiteWireless App é que ele permite que o usuário gerencie perfeitamente os arquivos/pastas armazenados no seus dispositivos de armazenamento. Isso inclui criar uma pasta nova, excluir itens ou renomear conteúdo. Para começar, simplesmente clique em *' Ver todas'*; assim serão habilitadas diversas opções para você começar. Consulte a **Figura 10.**

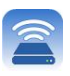

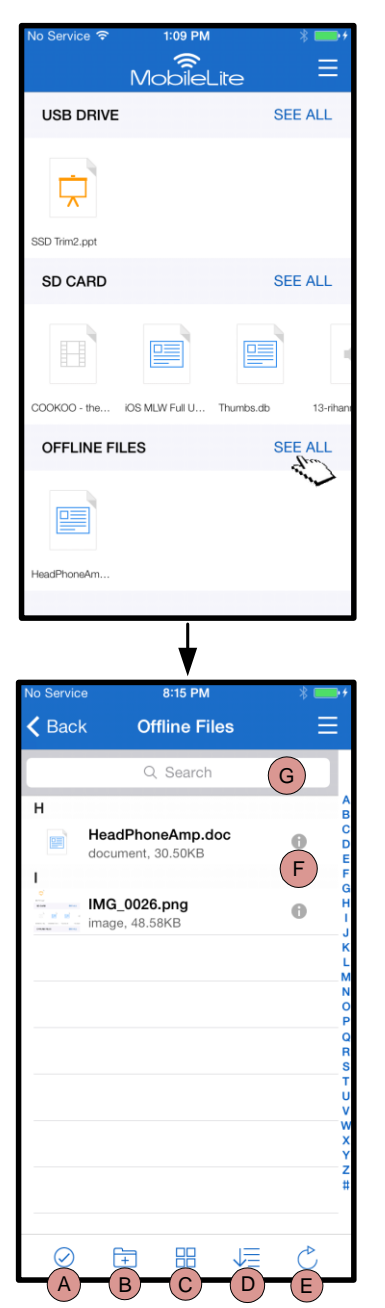

*Figura 10 – Opções de Gerenciamento de Arquivos*

- **A. Selecionar –** Esta opção permite que o usuário selecione arquivos e também habilitará as seguintes opções abaixo:
	- $\times$  Cancelar seleção
	- Copiar/Mover arquivo(s) para outro local
	- Habilita opções de compartilhamento
	- $\overline{\mathbf{w}}$  Excluir  $o(s)$ arquivo(s) selecionado(s)
- **B. Nova Pasta -** Permite ao usuário criar novas pastas para organizar os arquivos
- **C. Modo de Visualização –** Permite ao usuário alternar entre visualização de lista e visualização de miniaturas
- **D. Classificar –** Permite ao usuário classificar as fotos com base em nome, tamanho, data ou tipo de arquivo
- **E. Atualizar –** Atualiza a página do usuário se as alterações feitas não estiverem refletidas
- **F. Info –** Exibe as propriedades do arquivo e Metadados. Também é onde o usuário pode alterar o nome do arquivo/pasta
- **G. Pesquisa –** Por padrão, a barra de pesquisa não fica visível. O usuário pode exibir a barra de pesquisa arrastando a página para baixo

**Observação: Tentar abrir tipos de arquivo não suportados irá direcionar o usuário para a página de Info do arquivo. Se o arquivo estiver sinalizado com Metadados, informações como: nome de arquivo, tipo, tamanho, data da criação, data da modificação e local de armazenamento estarão disponíveis para o usuário.**

#### **Vídeos**

Documento Nº 480-15FUM-001.A00 Kingston MobileLite Wireless Página 11 do 23

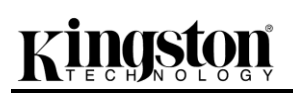

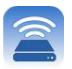

O aplicativo MobileLite Wireless permite aos usuários assistirem seus vídeos independente de estarem em um avião ou em um carro. Comece simplesmente clicando em um arquivo de vídeo. Ao chegar na próxima tela, o usuário irá notar algumas opções disponíveis. Se a tarefa desejada for assistir ao vídeo, selecionar o ícone de reprodução irá ativar a reprodução do vídeo. Se, em vez disso, o usuário deseja gerenciar o arquivo de vídeo, há opções disponíveis nesta tela. Consulte a **Figura 11.**

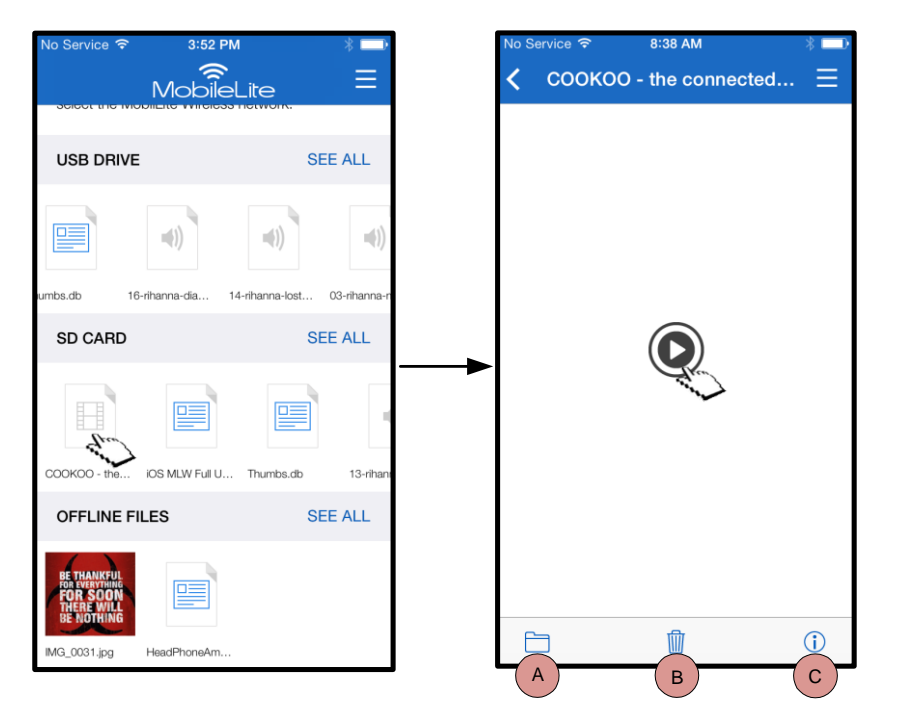

**A. Copiar/Mover** – irá copiar ou mover arquivos para o local desejado

- **B. Excluir** exclui permanentemente o arquivo atual
- **C. Info –** Exibe as propriedades do arquivo e Metadados. Também é onde o usuário pode alterar o nome do arquivo/pasta

*Figura 11: Vídeos*

**Observação: O conteúdo de gerenciamento de direitos digitais (DRM) é suportado pelo aplicativo MobileLite Wireless. Saiba que a execução de conteúdo DRM no aplicativo MobileLite será feita através do navegador Safari.**

**Isso significa que assim que acabar o vídeo ou se o usuário decidir não assistir mais ao vídeo, ele precisará voltar para o aplicativo MobileLite Wireless.** 

#### **Fotos**

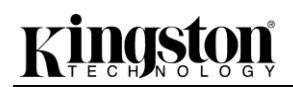

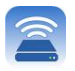

O dispositivo MLW torna simples para os usuários compartilhar fotos de eventos seja na mídia social, em um slide show ou por outros meios. Selecionar uma foto irá abrir a foto, se o usuário desejar ver a imagem em tela cheia pode fazê-lo selecionando a foto novamente. Existem também opções de gerenciamento de arquivo disponíveis para o usuário. Consulte a **Figura 12.1.**.

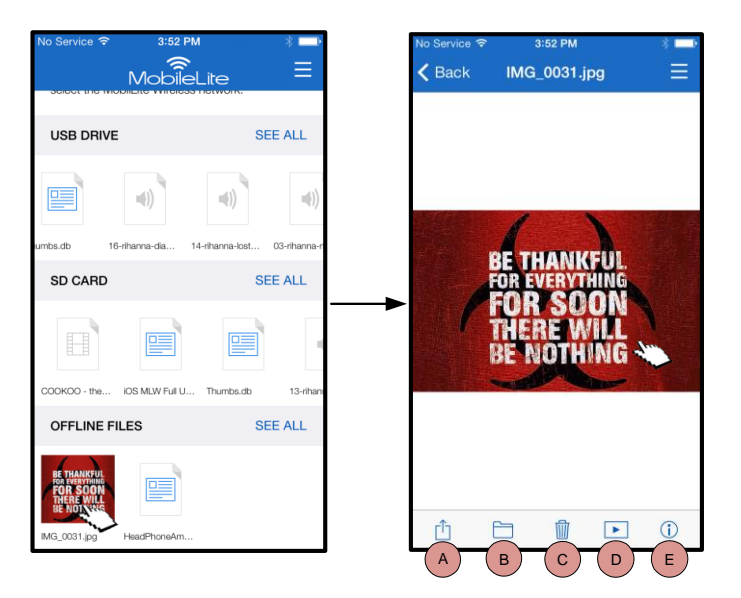

*Figura 12.1 - Fotos*

- **A. Compartilhar –** Permite ao usuário carregar fotos em redes sociais ou compartilhar por e-mail ou outros aplicativos
- **B. Copiar/Mover** irá transferir ou copiar o arquivo para outro local, dependendo da opção escolhida
- **C. Excluir** exclui permanentemente o arquivo atual
- **D. Slideshow –** Reproduz todas as fotos localizadas na pasta aberta
- **E. Info –** Exibe as propriedades do arquivo e Metadados. Também é onde o usuário pode alterar o nome do arquivo/pasta.

#### **Importar fotos**

O aplicativo MobileLite Wireless permite que os usuários importem fotos de seus dispositivos iOS para o MobileLite Wireless em alguns passos.

**Passo 1:** Comece selecionando *' Copiar Foto'*. Esta opção está disponível no painel lateral. Consulte a **Figura 12.2.**

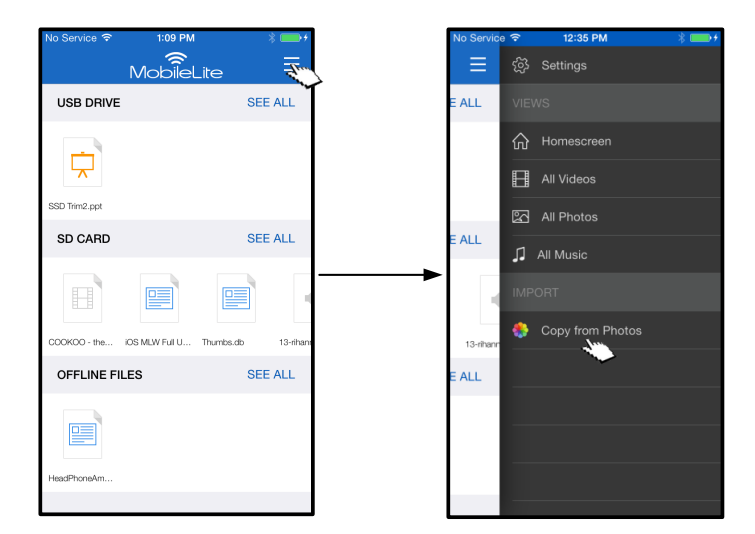

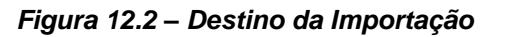

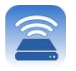

#### **… Continuação**

**Passo 2:** Escolha o local das fotos desejadas e continue para selecionar os arquivos que deseja importar. Após os arquivos terem sido escolhidos, prossiga selecionando *' Concluído'*.

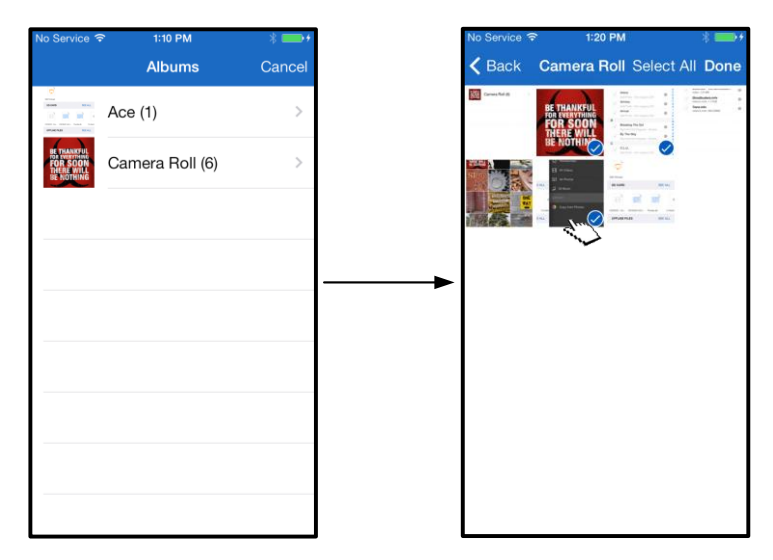

*Figura 13.1: Seleção de foto(s)*

**Passo 3:** Escolha o destino e conclua o processo selecionando *' Copiar aqui*. Alternativamente, o usuário pode criar uma nova pasta para onde importar a(s) foto(s).

Isso pode ser feito pressionando o ícone ( ). Após nomear a pasta e selecionar *' Salvar*, a nova pasta irá aparecer como uma opção de destino.

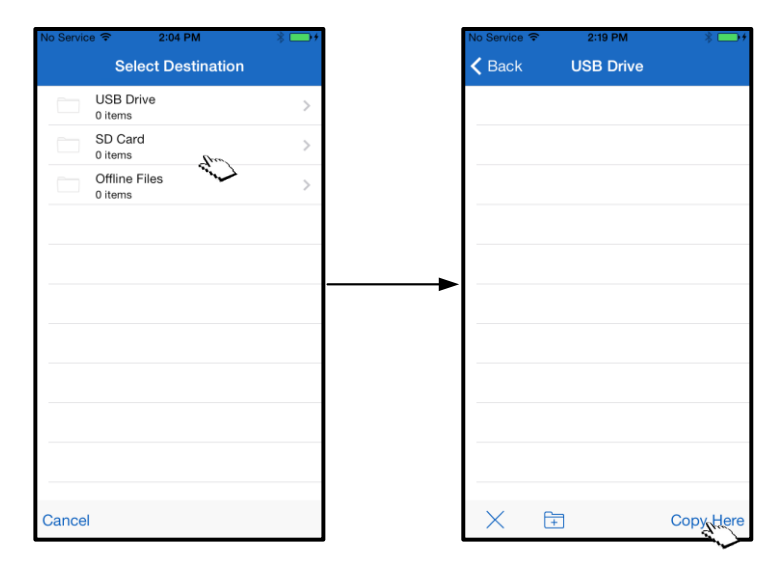

*Figura 13.2: Seleção do destino*

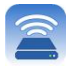

**Observação: Existe uma pequena demora entre criar uma pasta e a mesma aparecer como uma opção de destino.** 

#### **Exportar fotos**

Outra opção disponível para o usuário é exportar as imagens do seu dispositivo USB/Cartão SD para seu dispositivo iOS. Esta tarefa, como importar uma foto, também pode ser concluída em alguns passos.

**Passo 1:** Selecione a imagem que deseja exportar. Consulte a **Figura 14.1.**

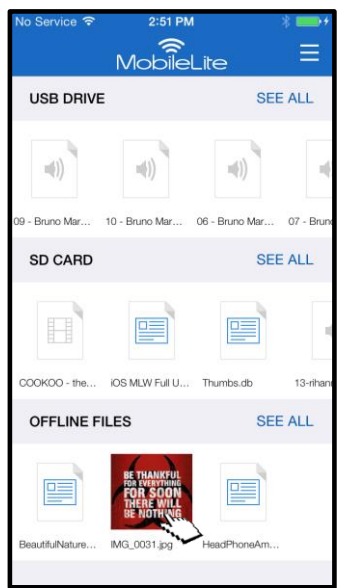

*Figura 14.1: Arquivo a ser exportado*

**Passo 2:** Selecione o ícone compartilhar ( $\Box$ ), para abrir a janela compartilhar, e selecione Salvar

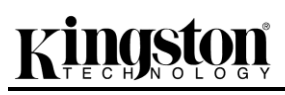

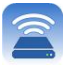

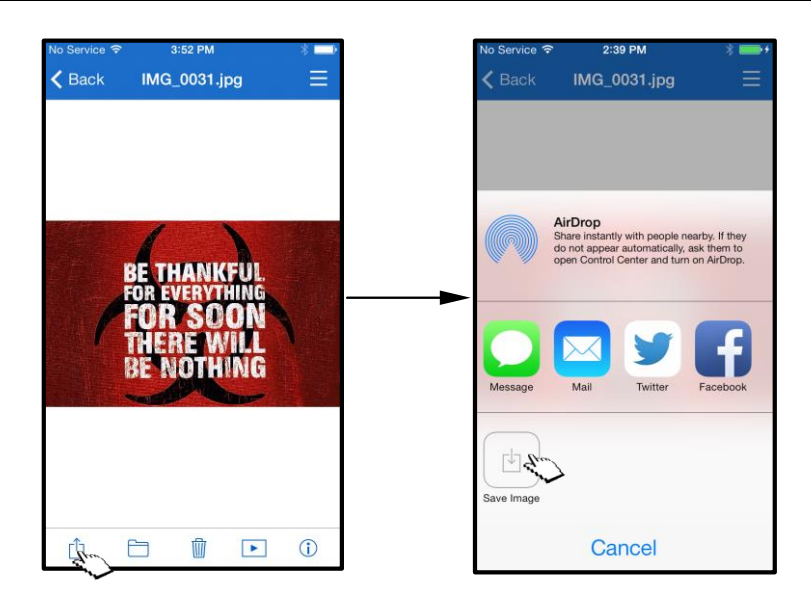

*Figura 14.2: Salvar Imagem está disponível através do ícone Compartilhar'*

#### **Músicas**

O MobileLite Wireless possui um reprodutor de mídia integrado que permite aos usuários ouvir música. O reprodutor de áudio continuará funcionando ao fundo no caso do usuário decidir assistir a um slide show, navegar na Internet ou trabalhar em um projeto. Para iniciar, simplesmente selecione o arquivo de áudio desejado.

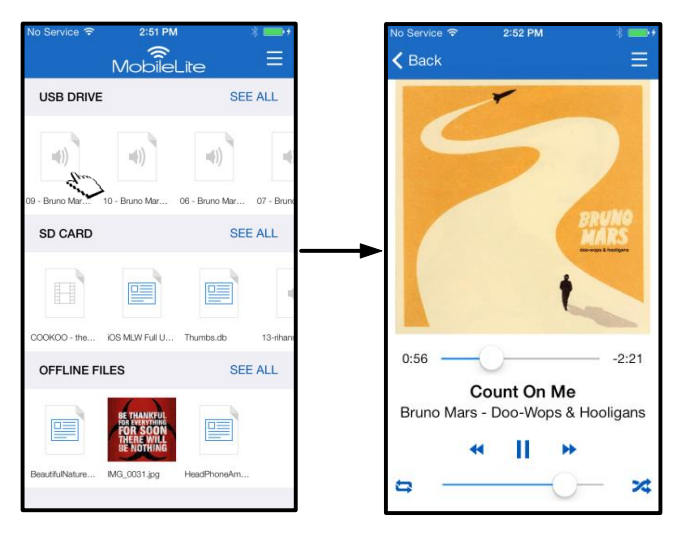

*Figura 15.1: Reprodução de Áudio*

Abaixo, o usuário irá encontrar os comandos disponíveis para o reprodutor de áudio. Se o usuário navegar para um local diferente do aplicativo durante a reprodução da música, um ícone do reprodutor de áudio ( **IIII**I) irá aparecer ao lado do ícone do menu. Selecionar esse ícone irá levar o usuário de volta ao reprodutor de áudio, independente de sua localização atual no aplicativo.

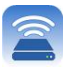

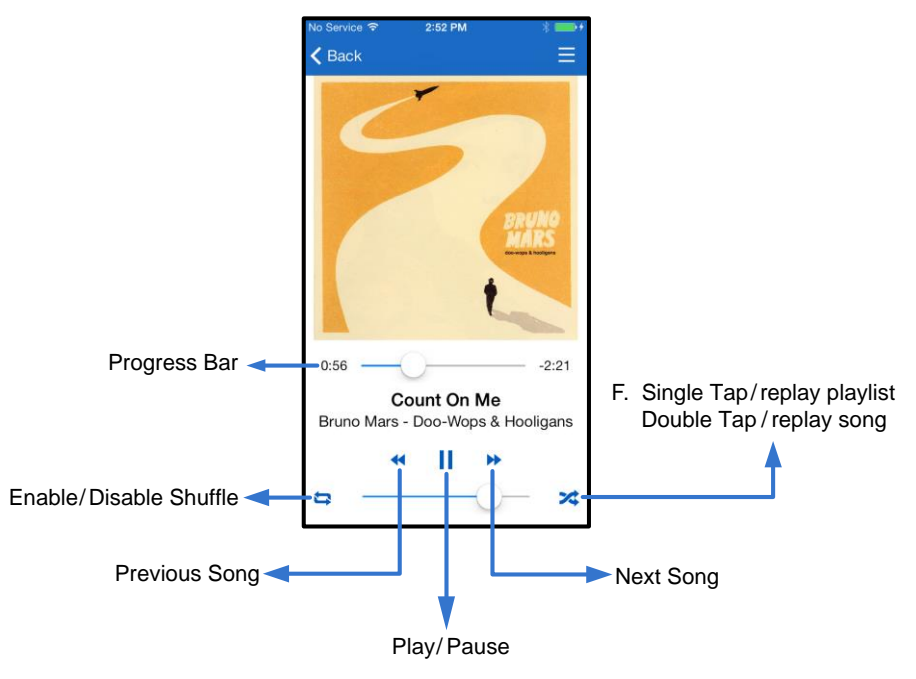

*Figura 15.2: Reprodutor de Áudio*

#### **Filtros de Mídia**

O aplicativo MobileLite Wireless permite que o usuário acesse todos os arquivos de mídia de um único local. O botão *' Menu'* fornece o recurso para os usuários examinarem seus arquivos de vídeo, foto ou música, independente do seu local de armazenamento.

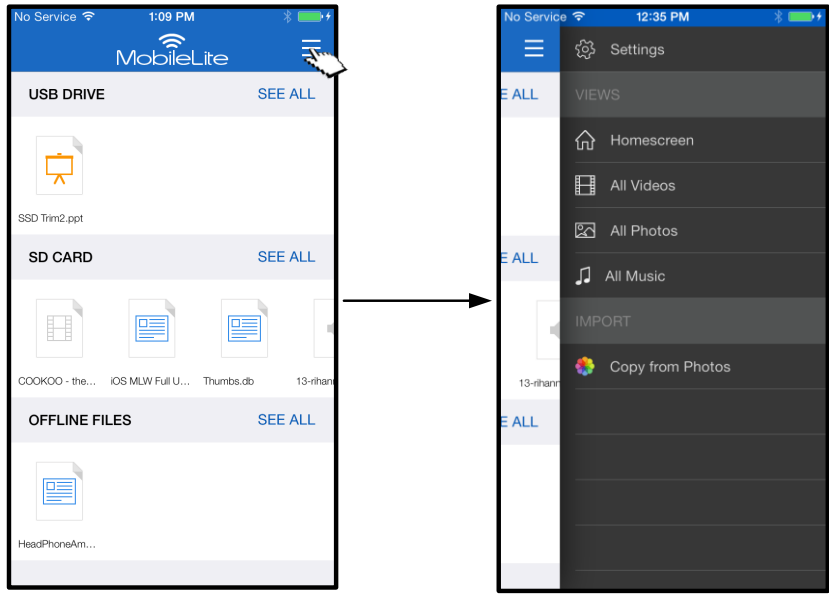

*Figura 16.1: Opções multimídia*

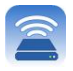

Além disso, *' Todos os vídeos, Todas as Fotos'e Todas as Músicas* tem mais opções disponíveis, explicadas na **Figura 16.2**.

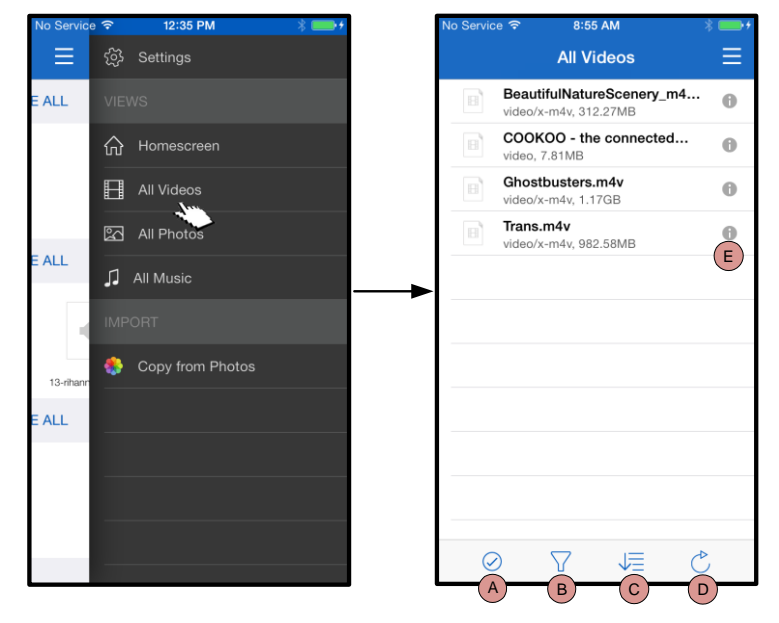

*Figura 16.2: Filtrar - Todos os Vídeos*

2:40 PM Ξ හි Settings **All Photos ALL 介** Homescreen All Videos **X** All Photos **ALL** All Music **ONI** Copy from Photos  $13 - nh$ **ALL**  $A \rightarrow B \rightarrow C \rightarrow D \rightarrow E$ 

*Figura 17.1: Todas as Fotos*

- **H. Selecionar -** Permite ao usuário selecionar arquivo(s).
- **I. Filtrar –** Permite ao usuário filtrar as fotos com base em local de armazenamento
- **J. Classificar –** Permite ao usuário classificar as fotos com base em nome, tamanho, data ou tipo de arquivo.
- **K. Atualizar –** Atualiza a página do usuário se as alterações feitas ainda não estiverem refletidas.
- **L. Info –** Exibe as propriedades do arquivo e Metadados.
- **A. Selecionar –** Esta opção permite ao usuário selecionar arquivos e também habilitará as opções abaixo:
- **B. Filtrar –** Permite ao usuário filtrar as fotos com base em local de armazenamento
- **C. Classificar –** Permite ao usuário classificar as fotos com base em nome, tamanho, data ou tipo de arquivo.
- **D. Slideshow –** Reproduz todas as fotos encontradas em um slideshow
- **E. Atualizar –** Atualiza a página do usuário se as alterações feitas ainda não estiverem refletidas.

#### **… Continuação**

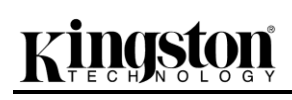

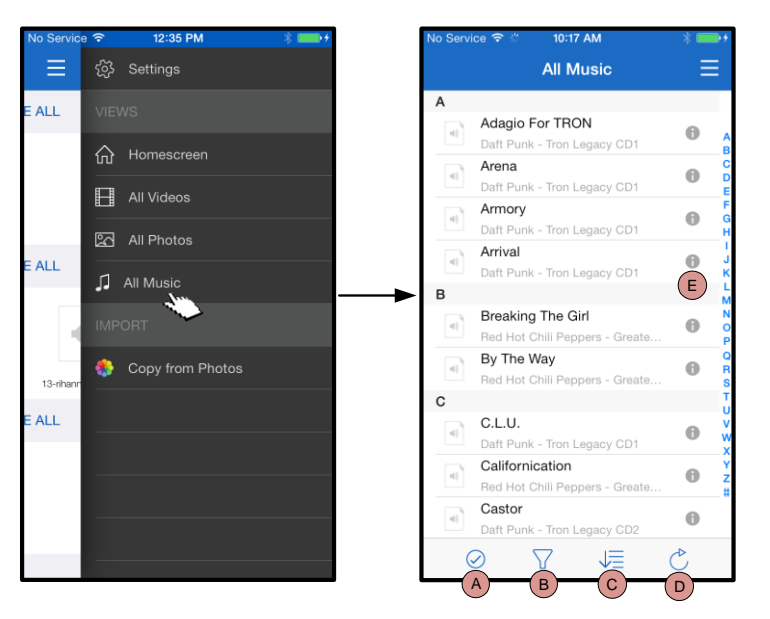

*Figura 17.2: Todas as Músicas*

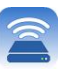

- **A. Selecionar -** Permite ao usuário selecionar arquivo(s).
- **B. Filtrar –** Permite ao usuário filtrar as fotos com base em local de armazenamento
- **C. Classificar –** Permite ao usuário classificar as músicas com base no nome da música, artista ou álbuns
- **D. Atualizar –** Atualiza a página do usuário se as alterações feitas ainda não estiverem refletidas.
- **E. Info –** Exibe as propriedades do arquivo e Metadados.

#### **Definições e Configurações do MobileLite Wireless**

Usando o Aplicativo MobileLite Wireless o usuário pode personalizar as configurações da rede wireless para o MobileLite Wireless. As configurações padrão (presumindo que nada foi mudado durante a configuração inicial) são: **Nome do dispositivo:** *MobileLiteWireless,* **Status de visibilidade:** *LIG (ON),* **Canal Wireless:** *11,* e **Segurança:** *Desl (OFF)*.

Para acessar as configurações de rede do MobileLite Wireless, siga os passos a seguir:

- 1. Na ' *Tela inicial'*, selecione *' Menu'*
- 2. Selecione ' *Configurações'*

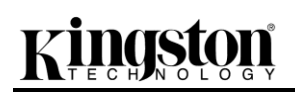

**Nome** – normalmente mencionado como um SSID, ou **S**ervice **S**et **ID**entifier, este campo permite que o usuário especifique um nome de dispositivo (de 1 a 32 caracteres) que será transmitido na lista de redes wireless disponíveis no seu dispositivo iPad, iPhone ou iPod touch. O nome padrão é *MobileLite Wireless* como visto na *Figura 18*.

**Vida da Bateria** - indica o total de carga restante na bateria

**Firmware** – firmware do dispositivo MLW

**Visibilidade** – oferece a opção de ocultar ou reexibir a SSID especificada no campo ' *Nome*'. Por padrão, o status de visibilidade está ativado em ' *LIG (ON)*'. Se desejar desativar este recurso colocando na posição '' *DESL*' (OFF), o nome do dispositivo NÃO será transmitido**<sup>1</sup>** na lista de redes sem fio disponível no seu dispositivo iPad, iPhone ou iPod touch; entretanto, você ainda poderá se conectar à rede Wi-Fi digitando o nome do dispositivo manualmente usando a opção do menu, '' *Outro…*'.

**Canal Wireless** – esta configuração permite que você selecione um canal de frequência específico usado para se comunicar com outros dispositivos na sua rede wireless. A configuração padrão é Canal 11 (2.462 GHz.)

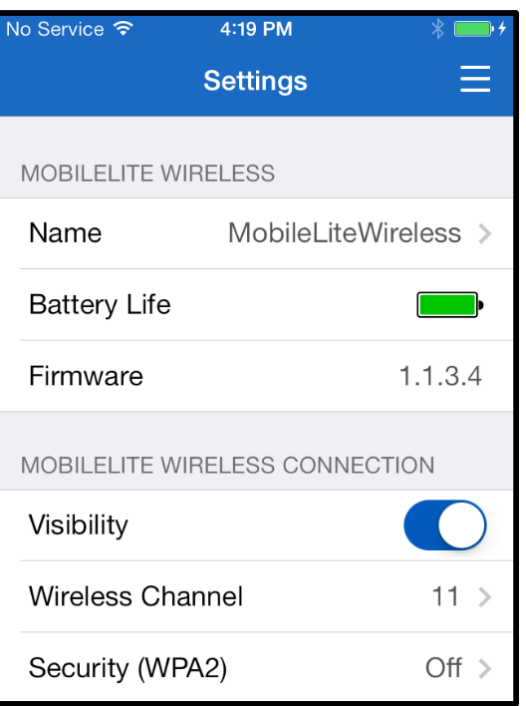

#### **Figura 18 – Configurações da Rede MobileLite Wireless**

**Segurança (WPA2)** – esta opção ajuda a evitar acesso não-autorizado ao seu dispositivo *MobileLite Wireless* solicitando uma senha aos usuários. Apenas digite uma senha no campo '*Senha'* e confirme-a digitando novamente no campo '*Confirmar Senha'* e clique no botão '*Concluído'* para salvar as configurações do MobileLite Wireless.

*1 Se o status de visibilidade tiver sido desativado, você ainda pode entrar na rede MobileLite Wireless inserindo o SSID manualmente no seu iPad, iPhone ou iPod touch, desde que saiba o ' Nome do Dispositivo' (Passo A). Note que será necessária uma senha se a opção de segurança estiver ativada.*

#### **Acessando a Internet (Modo Bridge)**

Tradicionalmente, a antena Wi-Fi no seu dispositivo iPad ou iPod touch é usada para acessar a Internet. O MobileLite Wireless, entretanto, utiliza a antena Wi-Fi do seu dispositivo Apple para carregar conteúdo, o que efetivamente desconecta seu dispositivo iOS da Internet. Felizmente, a antena Wi-Fi do MobileLite Wireless suporta tráfego bidirecional e pode ser usada para implementar um recurso chamado 'Modo Bridge'. Este modo permite que você esteja conectado ao MobileLite Wireless enquanto está conectado a uma rede Wi-Fi (como cliente) que tem acesso à Internet.

Para configurar este recurso e ver uma lista de redes wireless disponíveis ao seu alcance, abra o aplicativo MobileLite Wireless e navegue até configurações. Na seção ' Conexão de Rede clique na rede Wi-Fi à qual

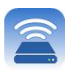

deseja se conectar. Depois de fazer sua seleção, o MobileLite Wireless irá solicitar a senha do Wi-Fi (se a segurança estiver ativada) e reiniciar. Se não houver senha, o dispositivo será reiniciado automaticamente.

Após o MobileLite Wireless ter reiniciado, você será solicitado a selecionar uma rede sem fio. Você DEVE selecionar sua rede MobileLite Wireless para manter o acesso ao seu conteúdo. Como você já está conectado à rede através do Aplicativo do MobileLite Wireless, não é necessário selecioná-la na lista novamente. Se você selecionar a rede Wi-Fi, você será desconectado do MobileLite Wireless.

Para confirmar que você ativou o 'Modo Bridge' com sucesso:

- 1. Na Tela inicial, selecione o ícone do menu
- 2. Selecione Configurações

Quando a lista de redes wireless aparecer, você irá observar um símbolo de "selecionado" localizado à direita da rede que você escolheu no Aplicativo MobileLite Wireless. Consulte a *Figura 19*. Isso indica que o Modo Bridge está funcionando adequadamente e que você está conectado ao MobileLite Wireless e à Internet ao mesmo tempo.

Assim, se você estiver carregando conteúdo do MobileLite Wireless para o seu dispositivo Apple e precisar rapidamente consultar alguma coisa online, é só abrir seu navegador Safari e pronto. *Figura 19 – MobileLite Wireless no Modo* 

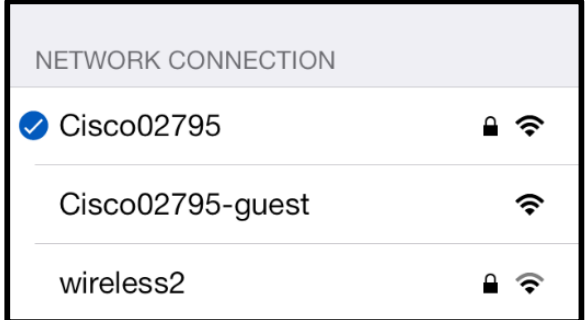

*Bridge*

## **Backup da Bateria**

Além de ser sua própria rede Wi-Fi, o MobileLite Wireless também pode ser usado como um backup da bateria. Este recurso te permite carregar um dispositivo, como um telefone celular ou um tablet, usando a porta USB integrada.

Para usar essa função, siga as seguintes etapas:

Se o dispositivo estiver **ligado**, pressione e mantenha pressionado o botão lig/desl por três segundos ou até que o LED de energia seja **desligado**.

Conecte seu dispositivo móvel à porta USB do MobileLite Wireless (*usando o seu próprio cabo de energia USB Tipo A*.)

Com o MobileLite Wireless desligado, pressione o botão lig/desl uma vez e libere; NÃO pressione e mantenha pressionado o botão lig/desl, pois isso iria ligar a função de transmissão wireless.

Quando o LED de energia começar a piscar, a unidade está pronta e seu dispositivo móvel deve estar sendo carregado.

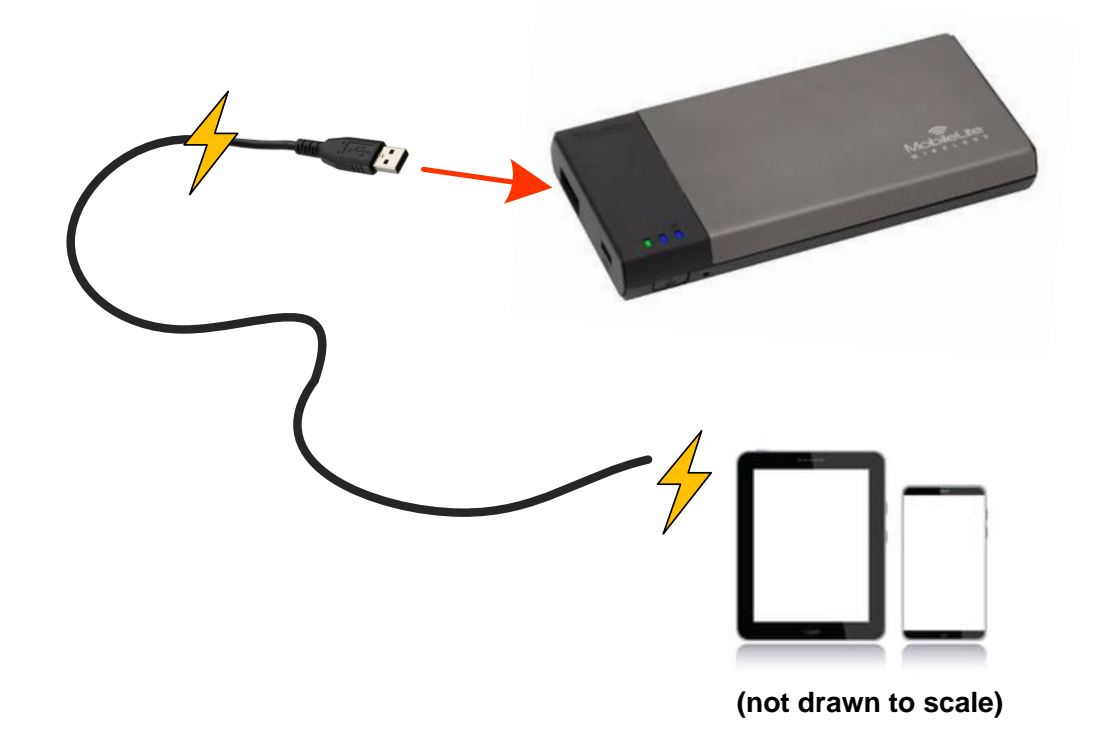

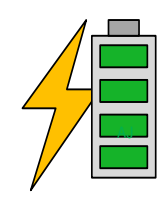

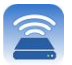

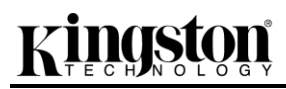

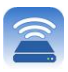

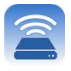

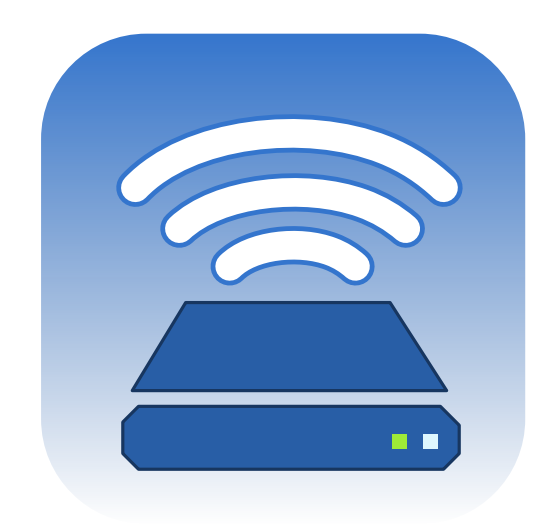

## *MobileLite Wireless — podręcznik użytkownika*

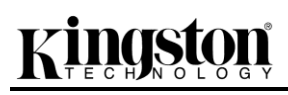

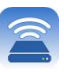

## Spis treści

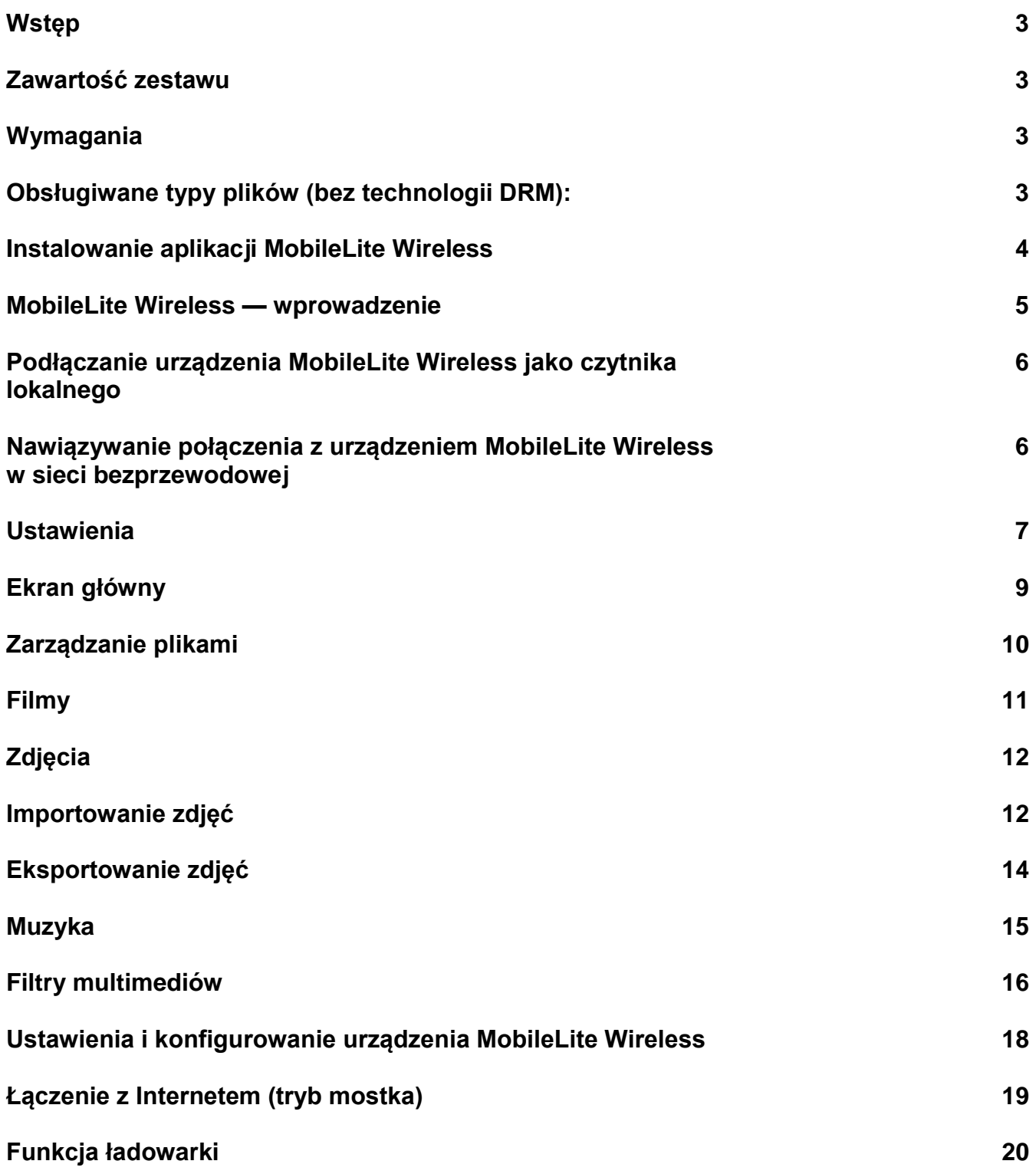

# naston

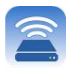

### **Wstęp**

MobileLite Wireless (inaczej MLW) to przenośny czytnik kart umożliwiający bezprzewodowe przesyłanie strumieniowe cyfrowych materiałów multimedialnych (np. muzyki, zdjęć, filmów itp.) do urządzeń z systemem iOS, takich jak iPad<sup>®</sup>, iPhone<sup>®</sup> lub iPod touch<sup>®</sup>. Urządzenie MobileLite Wireless tworzy własną sieć bezprzewodową, a dzięki akumulatorowi litowo-polimerowemu umożliwia dostęp przez sieć Wi-Fi do biblioteki cyfrowej (w zasięgu do ok. 9 metrów) przez maksymalnie pięć godzin w dowolnym miejscu. Urządzenie MobileLite Wireless jest doskonałym rozwiązaniem rozszerzającym mobilną bibliotekę multimediów z użyciem urządzeń, w których nie można zwiększyć ani dodać pamięci masowej.

#### **Zawartość zestawu:**

1 Urządzenie MobileLite Wireless

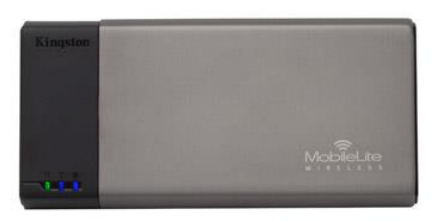

 1 kabel USB (dł. 0,46 m, z końcówkami A oraz Micro-B)

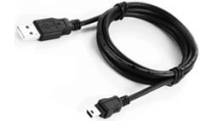

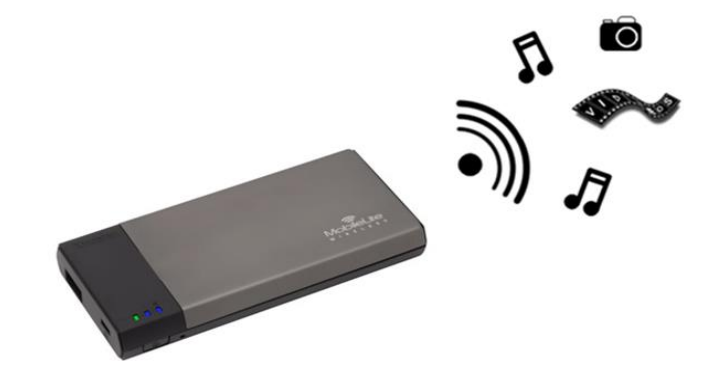

1 adapter MicroSD

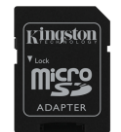

#### **Wymagania:**

- (W przypadku użycia jako lokalnego czytnika kart) Komputer z systemem operacyjnym Windows® 8, Windows<sup>®</sup> 7, Windows Vista<sup>®</sup> (SP1, SP2), Windows XP (SP2, SP3), Mac OS X (10.5.x i nowsze) lub Linux (jądro 2.6 i nowsze)
- Urządzenia mobilne z systemem operacyjnym iOS 7 (lub nowszym)
- Urządzenia mobilne z dostępem przez Internet do sklepu App Store (w celu zainstalowania aplikacji MobileLite Wireless)

#### **Obsługiwane typy plików (bez technologii DRM):**

- Audio: aac, mp3, wav
- Filmy: m4v, mp4, mov
- Obrazy:bmp, jpeg, jpg, png
- Dokumenty: pdf, doc, docx, ppt, pptx, txt, rtf, xls, xlsx

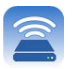

#### **Instalowanie aplikacji MobileLite Wireless**

Aby skonfigurować urządzenie MobileLite Wireless, należy najpierw zainstalować aplikację MobileLite Wireless (na urządzeniu iPad, iPhone lub iPod touch), którą można pobrać ze sklepu App Store (wymagany dostęp do Internetu). Aplikacja MobileLite Wireless jest bezpłatna i umożliwia dostosowanie ustawień sieci bezprzewodowej oraz bezprzewodowy dostęp do materiałów multimedialnych przesłanych do urządzenia MobileLite Wireless. Aby zainstalować aplikację, wykonaj następujące czynności:

1. Nawiąż połączenie ze sklepem App Store ze swojego urządzenia iPad, iPhone lub iPod i wyszukaj słowo kluczowe "Kingston". Patrz **Ilustracja** *1.1* poniżej. Sklep App Store może wyświetlić wiele wyników wyszukiwania; w takim wypadku należy wybrać wynik "Kingston MLW".

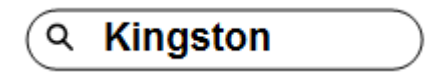

*Ilustracja 4.1. Przeszukiwanie sklepu App Store*

2. Znajdź i wybierz aplikację MobileLite Wireless odpowiednią dla posiadanego urządzenia (iPad, iPhone, iPod touch itp.) opracowaną przez firmę **Kingston Digital, Inc.**, a następnie naciśnij przycisk FREE (Bezpłatnie). **Zobacz** *Ilustracja 1.2.*

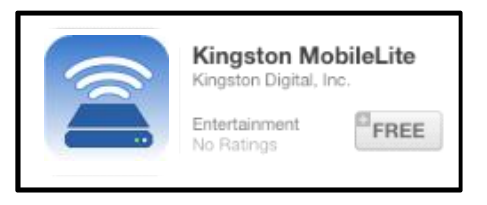

#### *Ilustracja 4,2. Aplikacja MobileLite Wireless opracowana przez firmę Kingston Digital, przycisk FREE (Bezpłatnie)*

3. Po wybraniu przycisku FREE (Bezpłatnie) kolor przycisku zostanie zmieniony z szarego na zielony, a oznaczenie przycisku zostanie zmienione na INSTALL APP (Zainstaluj aplikację). Wybierz ten przycisk, aby przeprowadzić instalację aplikacji MobileLite Wireless na swoim urządzeniu. **Patrz***Ilustracja 1.3.*

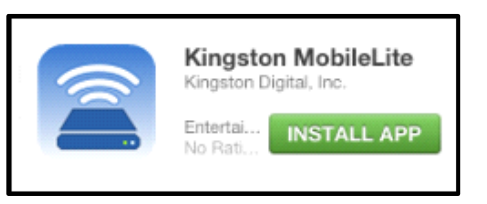

*Ilustracja 4.3. Aplikacja MobileLite Wireless opracowana przez firmę Kingston Digital, przycisk INSTALL APP (Zainstaluj aplikację)*

Po zainstalowaniu aplikacji możesz opuścić sklep App Store i przejść do następnego rozdziału niniejszego podręcznika.

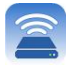

#### **MobileLite Wireless — wprowadzenie**

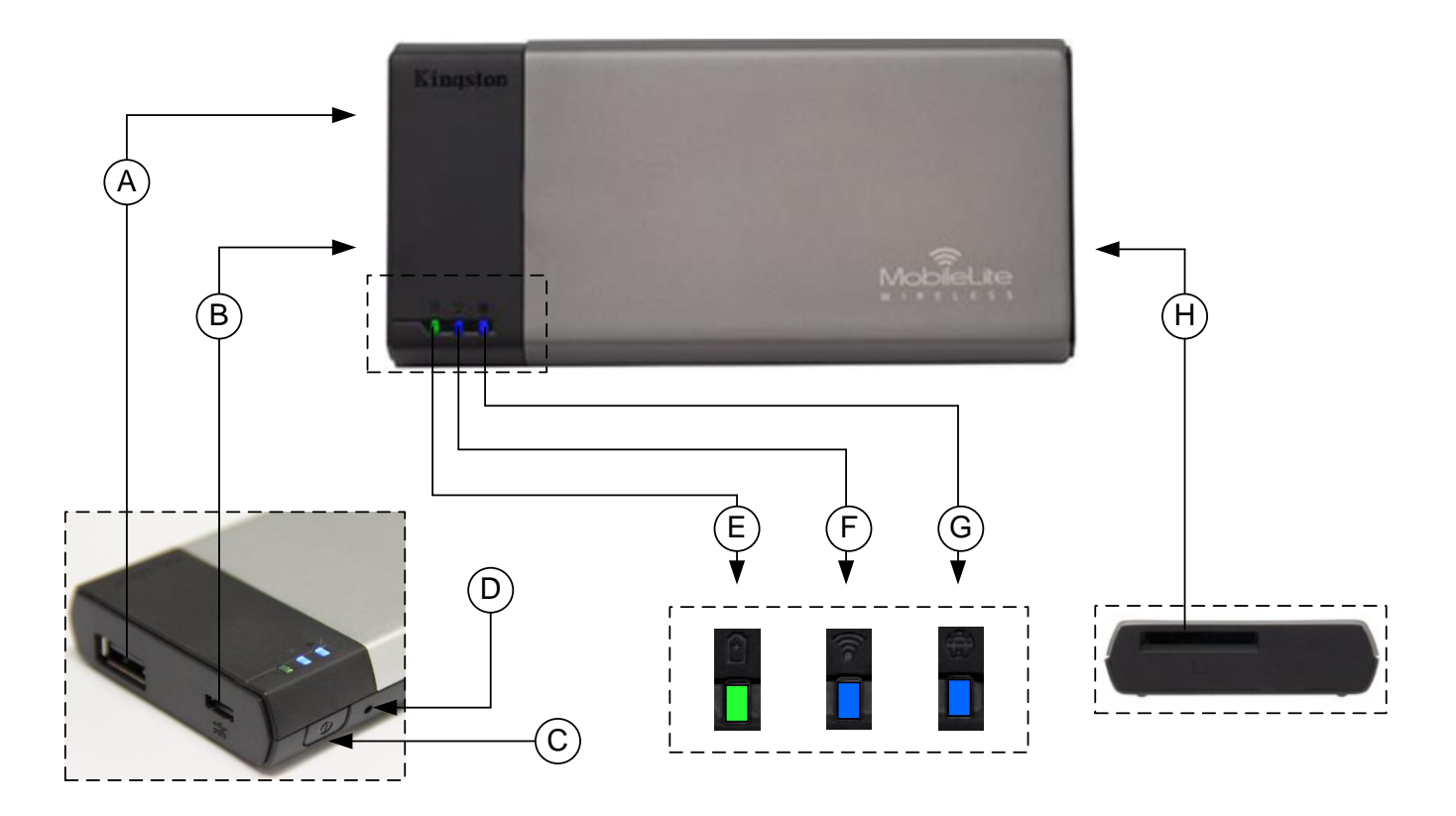

**A. Port USB 2.0** — umożliwia zwiększenie pojemności pamięci masowej urządzenia MobileLite Wireless przez podłączenie zewnętrznej pamięci USB.

**B. Port USB Micro-B** — umożliwia ładowanie urządzenia MobileLite Wireless lub podłączanie go do standardowego portu USB, aby szybko i łatwo dokonać transferu danych. Każdy port rozszerzenia multimediów będzie wymagać własnej litery dysku po włożeniu nośnika multimediów.

**C. Przycisk zasilania** — służy do włączania i wyłączania urządzenia MobileLite Wireless (wymaga naciśnięcia i przytrzymania przez 3 sekundy).

**D. Przycisk resetowania** — umożliwia przywrócenie oryginalnej (domyślnej) konfiguracji urządzenia MobileLite Wireless.

**E. Dioda LED akumulatora/zasilania\*** — wskazuje bieżący stan akumulatora i zasilania.

**F. Dioda LED sieci Wi-Fi** — wskazuje bieżący stan sygnału sieci Wi-Fi.

**G. Dioda LED mostka** — wskazuje, czy urządzenie MobileLite Wireless jest połączone mostkowo z bramą Internetu.

**H. Gniazdo kart SD** — umożliwia zwiększenie pojemności pamięci urządzenia MobileLite Wireless przez włożenie odpowiedniej karty pamięci SD.

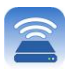

*\* Dioda LED akumulatora wskazuje także pozostały czas działania akumulatora przy włączonym urządzeniu MobileLite Wireless. Kolor zielony oznacza 51–100% naładowania akumulatora, kolor pomarańczowy oznacza 25–50% naładowania akumulatora, a kolor czerwony oznacza poziom naładowania akumulatora nie większy niż 25%.*

#### **Podłączanie urządzenia MobileLite Wireless jako czytnika lokalnego**

Aby dodać materiały multimedialne do urządzenia MobileLite Wireless, można podłączyć je do komputera przy użyciu kabla USB dołączonego do urządzenia (powoduje to zajęcie jednego z gniazd rozszerzenia multimediów) albo skopiować materiały multimedialne bezpośrednio do pamięci USB bądź na kartę SD lub MicroSD (używając dołączonego do zestawu adaptera) i włożyć nośnik do odpowiedniego gniazda urządzenia MobileLite Wireless.

Po podłączeniu do komputera urządzenie MobileLite Wireless zachowuje się jak standardowy czytnik kart, tworząc wolumin danych na komputerze PC lub Mac dla każdego typu nośnika włożonego do urządzenia MLW (np. pamięć USB, karta SD, karta MicroSD). Każdy wolumin można wypełnić materiałami cyfrowymi, które następnie można udostępniać albo używać za pośrednictwem aplikacji MobileLite Wireless.

W przypadku kopiowania materiałów multimedialnych do urządzenia zdecydowanie zalecane jest, aby na każdym woluminie tworzyć foldery w celu łatwiejszego porządkowania i szybszego lokalizowania plików przy każdej aktualizacji i/lub zmianie zawartości urządzenia MobileLite Wireless (zamiast umieszczania wszystkich plików w katalogu głównym woluminu lub w jednym folderze). Na przykład wszystkie pliki muzyczne można umieścić w folderze o nazwie "*Moja muzyka*", wszystkie zdjęcia w oddzielnym folderze o nazwie "*Moje zdjęcia*" itd.

Po zakończeniu ładowania materiałów multimedialnych należy w bezpieczny sposób odłączyć urządzenie MobileLite Wireless od komputera. Spowoduje to automatyczne wyłączenie zasilania urządzenia. Aby włączyć urządzenie ponownie, naciśnij i przytrzymaj przez 3 sekundy przycisk zasilania.

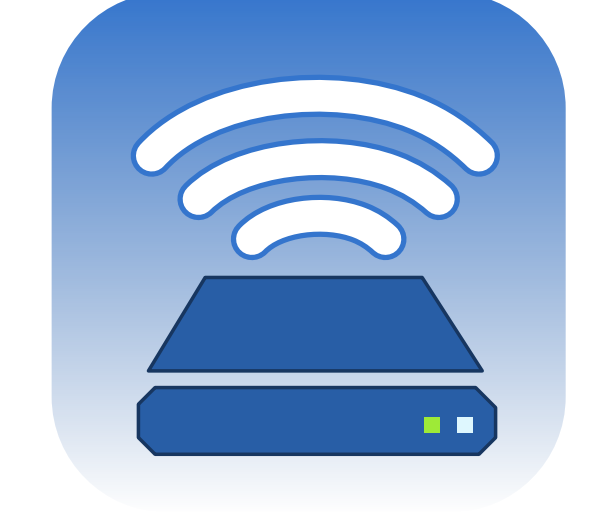

#### **Nawiązywanie połączenia z urządzeniem MobileLite Wireless w sieci bezprzewodowej**

Urządzenie MobileLite Wireless tworzy własną niezależną sieć bezprzewodową. Podczas przeglądania na urządzeniu iPad lub iPhone listy sieci Wi-Fi, z którymi można nawiązać połączenie, będzie wyświetlona pozycja "MobileLite Wireless".<a>

Settings App (Ustawienia aplikacji) --> Wi-Fi option (Opcja Wi-Fi) --> Choose a Network (Wybierz sieć) (ustawienie domyślne to **MobileLiteWireless**)

Domyślnie nie ustawiono hasła i przy bezprzewodowym łączeniu urządzenia z systemem iOS z urządzeniem MobileLite będzie tworzone połączenie dedykowane MobileLite Wireless. Po nawiązaniu połączenia z urządzeniem MobileLite Wireless połączenie internetowe w urządzeniu iPad/iPhone zostanie zastąpione połączeniem bezprzewodowym MobileLite Wireless. Oznacza to, że dostęp do Internetu nie będzie możliwy. Jednak urządzenie MobileLite Wireless jest wyposażone w funkcję mostkowania, która umożliwia zachowanie dostępu do materiałów multimedialnych w urządzeniu MobileLite Wireless przy jednoczesnym połączeniu z Internetem przez sieć Wi-Fi. **Zobacz Strona 19.**

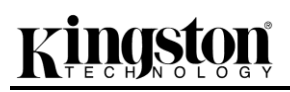

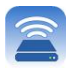

#### **Ustawienia**

Po nawiązaniu połączenia z siecią MobileLite Wireless można rozpocząć konfigurowanie urządzenia, uruchamiając aplikację MobileLite. Należy wykonać trzy proste kroki, aby uzyskać dostęp do urządzenia MobileLite Wireless. Zobacz poniżej.

**Uwaga: Początkową konfigurację należy wykonać tylko przy pierwszym uruchomieniu aplikacji MobileLite. Aby wprowadzać kolejne zmiany, trzeba będzie przejść do ustawień urządzenia. Zobacz Strona 18.**

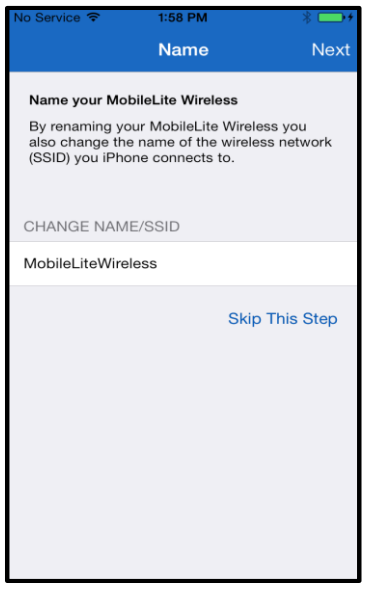

*Ilustracja 7.1. Zmiana nazwy/identyfikatora SSID*

| No Service <del>す</del>                                                                                                    | 2:59 PM           |             |
|----------------------------------------------------------------------------------------------------|-------------------|-------------|
|                                                                                                    | Name Set Password | <b>Next</b> |
| Secure your MobileLite Wireless<br>Prevent unauthorized access to your<br>MobileLite Wireless by entering a password to<br>activate the WPA2 security protocol. |                   |             |
| <b>ENTER PASSWORD</b>                                                                                                    |                   |             |
| Password                                                                                                    |                   |             |
| Confirm Password                                                                                                    |                   |             |
| <b>Skip This Step</b>                                                                                                    |                   |             |
|                                                                                                    |                   |             |
|                                                                                                    |                   |             |
|                                                                                                    |                   |             |
|                                                                                                    |                   |             |
|                                                                                                    |                   |             |

W tym kroku można zmienić nazwę/identyfikator SSID (MobileLiteWireless). Pozwoli to uniknąć wątpliwości w sytuacji, gdy w pobliżu znajdzie się wiele takich urządzeń. Patrz**Ilustracja 7.1.**

Na **Ilustracji 7.2** pokazano opcję zabezpieczenia urządzenia hasłem przed nieautoryzowanymi użytkownikami. Dzięki zastosowaniu protokołu zabezpieczeń WPA2, dostęp do urządzenia mają tylko użytkownicy, którzy podadzą hasło. Hasło musi zawierać co najmniej 8 znaków.

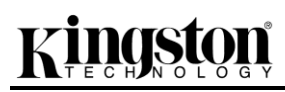

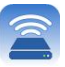

#### *Ilustracja 7.2. Ustawianie hasła*

### **… Ciąg dalszy**

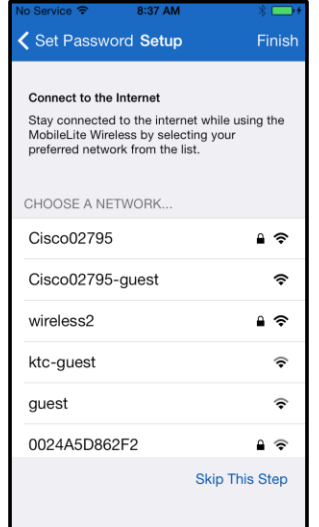

Po połączeniu z urządzeniem MobileLite Wireless połączenie internetowe w urządzeniu iPad/iPhone zostanie zastąpione połączeniem bezprzewodowym MobileLite Wireless. Wykonanie trzeciego kroku umożliwia połączenie z dotychczas używaną siecią Wi-Fi za pośrednictwem funkcji *mostka*. Ta funkcja umożliwia zachowanie dostępu do materiałów multimedialnych w urządzeniu MobileLite Wireless przy jednoczesnym połączeniu z Internetem przez sieć Wi-Fi.

*Ilustracja 8.1. Sieci dostępne do użycia w połączeniu mostkowym*

Jeśli w trakcie procesu konfiguracji zostaną wprowadzone jakieś zmiany, urządzenie rozpocznie aktualizację ustawień. Patrz **Ilustracja 8.2**. Jeśli nie zostaną wprowadzone żadne zmiany, zostanie wyświetlony ekran główny i można przejść na **stronę 9**, aby zapoznać się z dalszymi instrukcjami.

Po zakończeniu procesu aktualizacji kolor przycisku *Close* (Zamknij) zmieni się z szarego na niebieski. Przejdź na ekran główny, naciskając przycisk *Close* (Zamknij).

**Uwaga: W zależności od konfiguracji sieciowej urządzenia może być wymagane połączenie z urządzeniem MobileLite Wireless za pomocą ustawień urządzenia z systemem iOS.**

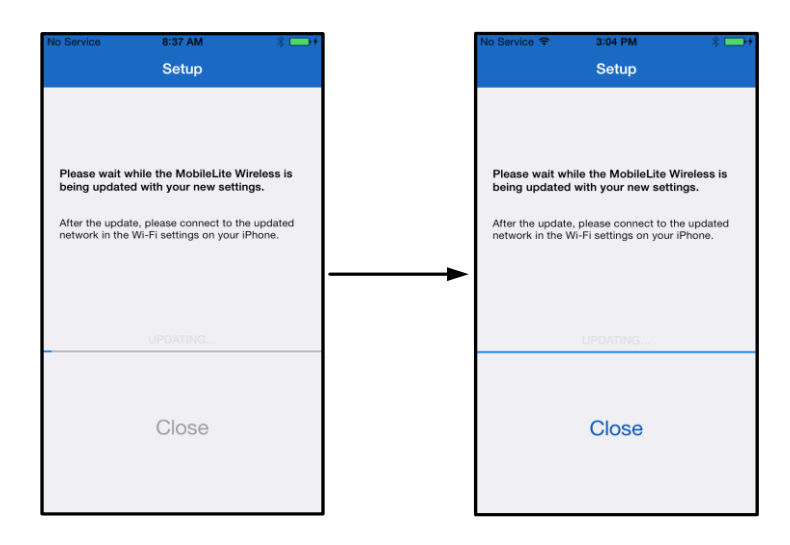
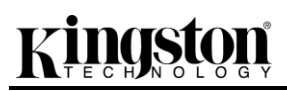

#### *Ilustracja 8.2. Proces aktualizacji ustawień*

### **Ekran główny**

Teraz można uzyskać dostęp do materiałów cyfrowych podłączonych do urządzenia MobileLite Wireless przy użyciu urządzenia iPad, iPhone lub iPod touch. Ekran główny to centralny obszar aplikacji MobileLite Wireless, który zawiera informacje, takie jak stan połączenia urządzenia z systemem iOS, umożliwia łączność z pamięciami USB/kartami SD, a także oferuje przegląd posiadanych materiałów multimedialnych. Patrz **Ilustracja 9.1**.

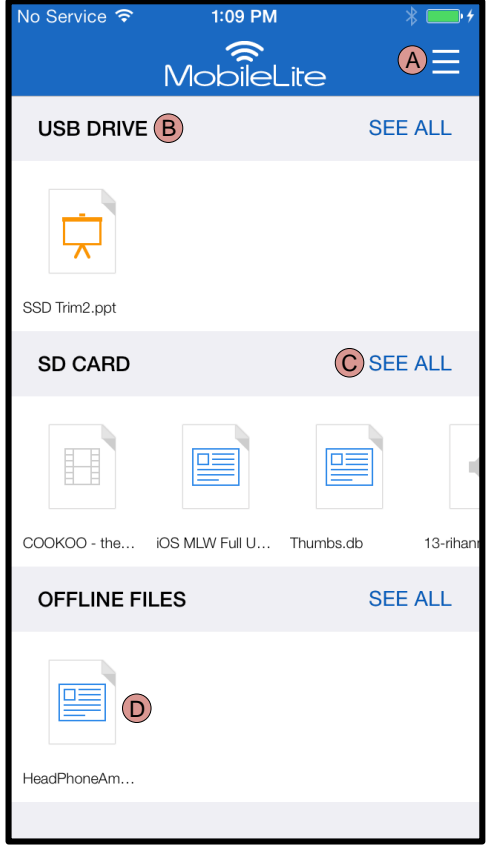

*Ilustracja 9.1. Ekran główny*

**A.** Przycisk *Menu* umożliwia otwarcie panelu bocznego, który zawiera następujące opcje:

- *Settings* **(Ustawienia):** Umożliwia przejście na stronę ustawień urządzenia.
- *Homescreen* **(Ekran główny):** Umożliwia powrót na ekran główny.
- *All Videos* **(Wszystkie filmy):** Odfiltrowuje wszystkie pliki filmów, bez względu na ich lokalizację.
- *All Photos* **(Wszystkie zdjęcia):**  Odfiltrowuje wszystkie pliki zdjęć, bez względu na ich lokalizację.
- *All Music* **(Wszystkie utwory):**  Odfiltrowuje wszystkie pliki muzyczne, bez względu na ich lokalizację.
- *Copy from Photos (Kopiuj ze zdjęć):* Umożliwia importowanie obrazów z urządzenia z systemem iOS do dowolnej pamięci USB/karty SD.

**B.** Nagłówek urządzeń połączonych z urządzeniem MLW. Jeśli nie jest połączone żadne urządzenie, nagłówek będzie wyświetlany wraz z oznaczeniem *Not Connected* (Nie połączono).

**C.** Opcja *See All* (Wyświetl wszystko) umożliwia wyświetlenie wszystkich plików/folderów przechowywanych na danym urządzeniu.

**D.** Podgląd plików przechowywanych na urządzeniu w postaci miniatur. Jeśli na urządzeniu znajduje się wiele plików, można przewinąć podgląd, aby szybko przejrzeć przechowywane pliki.

Urządzenie obsługuje wiele partycji. W przypadku podłączenia pamięci USB z wieloma partycjami zostaną one wyświetlone jako USB1, USB2 itd. Ta sama zasada dotyczy kart SD. W przypadku podłączenia karty pamięci SD zawierającej wiele partycji partycje będą wyświetlane jako SD\_Card1, SD\_Card2 itd.

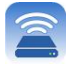

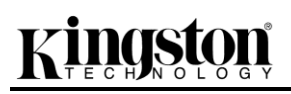

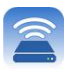

# **Zarządzanie plikami**

Jedną z funkcji aplikacji MobileLiteWireless jest możliwość bezproblemowego zarządzania plikami/folderami na urządzeniach pamięci masowej. Obejmuje to tworzenie nowych folderów, usuwanie elementów i zmienianie nazw plików. Aby rozpocząć, wystarczy nacisnąć pozycję *See All* (Wyświetl wszystko), co umożliwi dostęp do różnych opcji. Patrz **Ilustracja 10.**

# naston

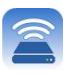

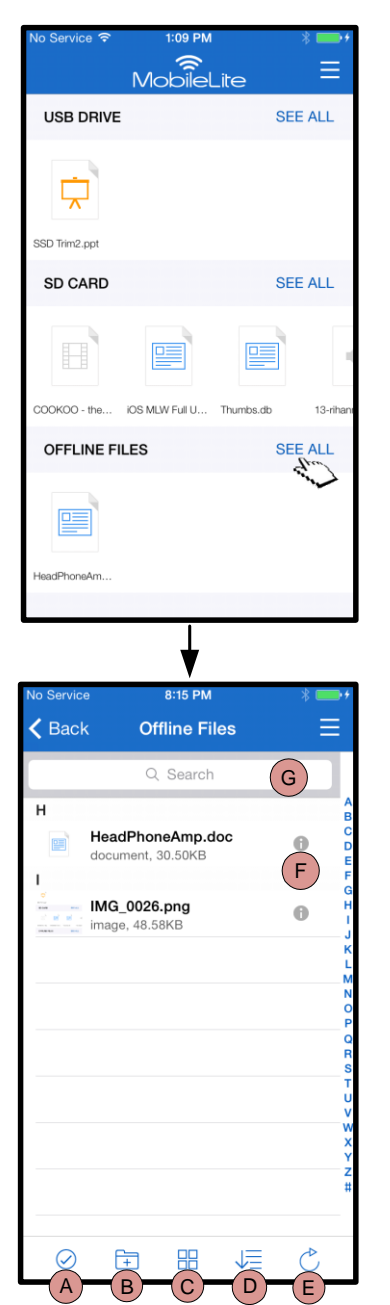

*Ilustracja 10. Opcje zarządzania plikami*

- **A. Select (Zaznacz)** ta opcja umożliwia zaznaczenie plików oraz użycie wymienionych poniżej opcji:
	- $\times$  Cancel selection (Anuluj zaznaczenie)
	- $\Box$  Copy/Move file(s) to another location (Kopiuj/Przenieś pliki do innej lokalizacji)
	- $\overbrace{\phantom{1}}^{\uparrow\uparrow}$  Enables share options (Włącz opcje udostępniania)
	- $\overline{\mathbb{I}}$  Delete the selected file(s) (Usuń zaznaczone pliki)
- **B. New Folder (Nowy folder)** umożliwia utworzenie nowego folderu w celu uporządkowania plików.
- **C. View Mode (Tryb widoku)** umożliwia przełączanie między widokiem listy a widokiem miniatur.
- **D. Sort (Sortuj)** umożliwia sortowanie zdjęć według nazw, rozmiarów, dat lub typów plików.
- **E. Refresh (Odśwież)** umożliwia odświeżenie strony użytkownika w sytuacji, gdy nie są widoczne wprowadzone zmiany.
- **F. Info (Informacje)** umożliwia wyświetlenie właściwości i metadanych pliku. W tym miejscu można także zmienić nazwę pliku/folderu.
- **G. Search (Wyszukaj)**  domyślnie pasek wyszukiwania jest niewidoczny. Pasek wyszukiwania można wyświetlić, przeciągając stronę w dół.

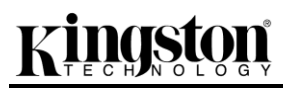

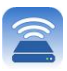

**Uwaga: Próba otwarcia pliku, którego typ jest nieobsługiwany, spowoduje wyświetlenie strony informacji o pliku. Jeśli plik jest oznaczony metadanymi, będą dostępne informacje na jego temat, takie jak nazwa, typ, rozmiar, data utworzenia, data modyfikacji oraz lokalizacji przechowywania.**

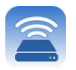

# **Filmy**

Aplikacja MobileLite Wireless umożliwia wyświetlanie filmów niezależnie od tego, czy użytkownik leci samolotem na spotkanie biznesowe, czy po prostu jedzie samochodem. Należy zacząć od naciśnięcia pliku filmu. Na następnym ekranie będzie widocznych kilka opcji. Jeśli użytkownik chce obejrzeć film, wystarczy wybrać ikonę odtwarzania, co spowoduje rozpoczęcie odtwarzania filmu. Jeśli użytkownik chce zarządzać plikiem filmu, na tym ekranie będą dostępne odpowiednie opcje. Zobacz **Ilustracja 11.**

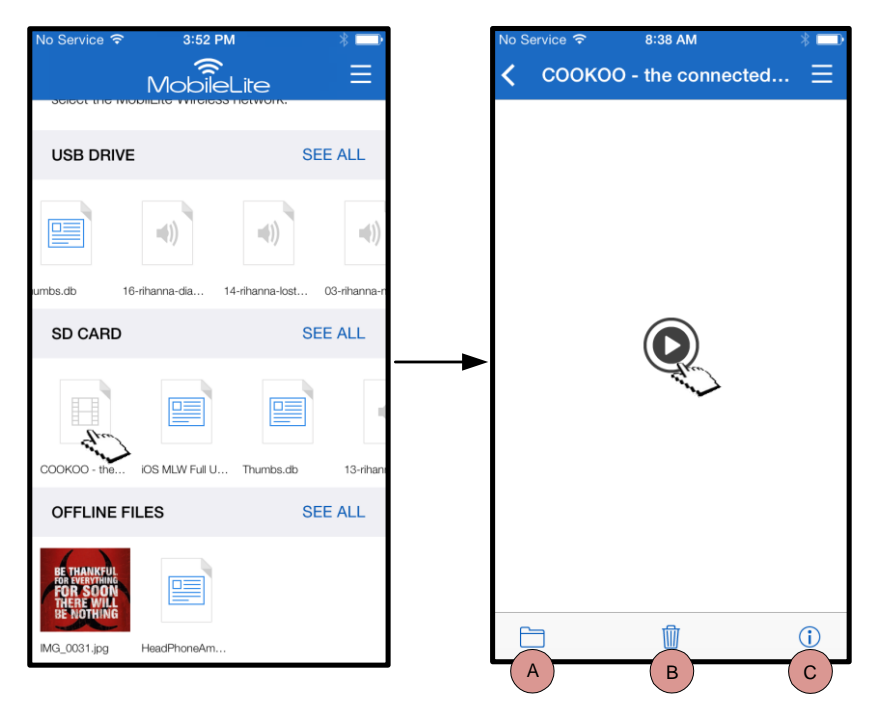

- **A. Copy/Move (Kopiuj/Przenieś)** — umożliwia skopiowanie lub przeniesienie pliku do lokalizacji docelowej.
- **B. Delete (Usuń)** umożliwia trwałe usunięcie bieżącego pliku.
- **C. Info (Informacje)** umożliwia wyświetlenie właściwości metadanych pliku. W tym miejscu można także zmienić nazwę pliku/folderu.

*Ilustracja 11. Filmy*

**Uwaga: Aplikacja MobileLite Wireless obsługuje materiały multimedialne chronione technologią Zarządzanie prawami cyfrowymi (Digital Rights Management, DRM). Należy pamiętać, że odtwarzanie materiałów multimedialnych chronionych technologią DRM z urządzenia MobileLite będzie wykonywane za pomocą przeglądarki Safari.**

**Oznacza to, że gdy film się skończy lub użytkownik uzna, że nie chce go już oglądać, będzie musiał przejść wstecz w aplikacji MobileLite Wireless.**

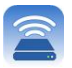

# **Zdjęcia**

Urządzenie MLW ułatwia udostępnianie zdjęć przedstawiających ważne chwile z życia użytkownika w serwisach społecznościowych, w postaci pokazu slajdów oraz na inne sposoby. Zaznaczenie zdjęcia spowoduje jego otwarcie, a aby wyświetlić obraz na pełnym ekranie, należy zaznaczyć go po raz kolejny. Dostępne są także opcje zarządzania plikami. Patrz **Ilustracja 12.1.**

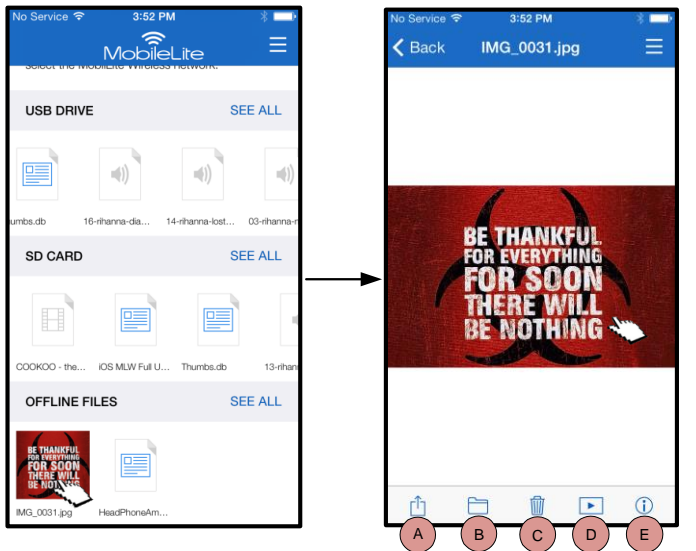

*Ilustracja 12.1. Zdjęcia*

- **A. Share (Udostępnij)** umożliwia przekazywanie zdjęć do serwisów społecznościowych oraz udostępnianie ich przy użyciu poczty e-mail i innych aplikacji.
- **B. Copy/Move (Kopiuj/Przenieś)** umożliwia skopiowanie lub przeniesienie pliku do innej lokalizacji, w zależności od wybranej opcji.
- **C. Delete (Usuń)** umożliwia trwałe usunięcie bieżącego pliku.
- **D. Slideshow (Pokaz slajdów)**  umożliwia odtworzenie wszystkich zdjęć znajdujących się w lokalizacji docelowej.
- **E. Info (Informacje)** umożliwia wyświetlenie właściwości i metadanych pliku. W tym miejscu można także zmienić nazwę pliku/folderu.

## **Importowanie zdjęć**

Aplikacja MobileLite Wireless umożliwia importowanie zdjęć z urządzenia z systemem iOS na urządzenie MobileLite Wireless w kilku prostych krokach.

**Krok 1:** Zacznij od wybrania opcji *Copy from Photos* (Kopiuj ze zdjęć). Ta opcja jest dostępna w panelu bocznym. Zobacz **Ilustracja 12.2.**

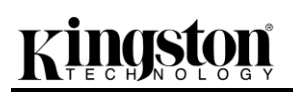

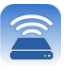

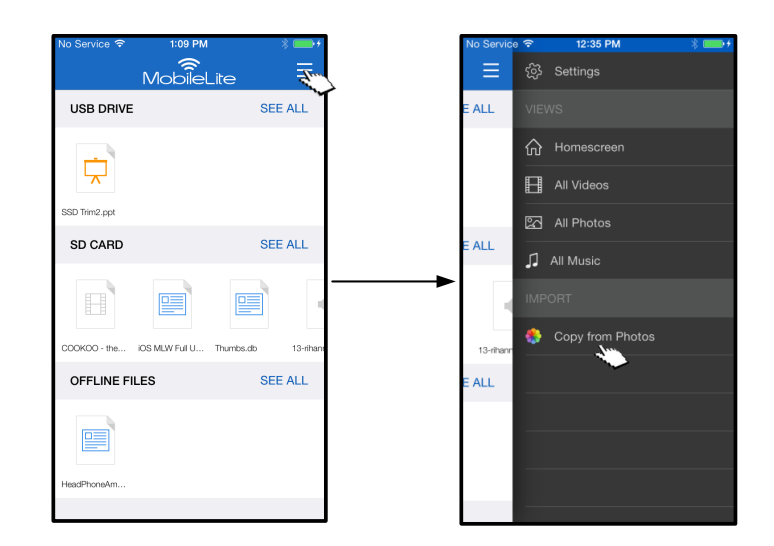

*Ilustracja 12.2. Miejsce docelowe importowania*

## **… Ciąg dalszy**

**Krok 2:** Wybierz lokalizację odpowiednich zdjęć i kontynuuj zaznaczanie plików, które chcesz zaimportować. Po zaznaczeniu odpowiednich plików wybierz pozycję *Done* (Gotowe).

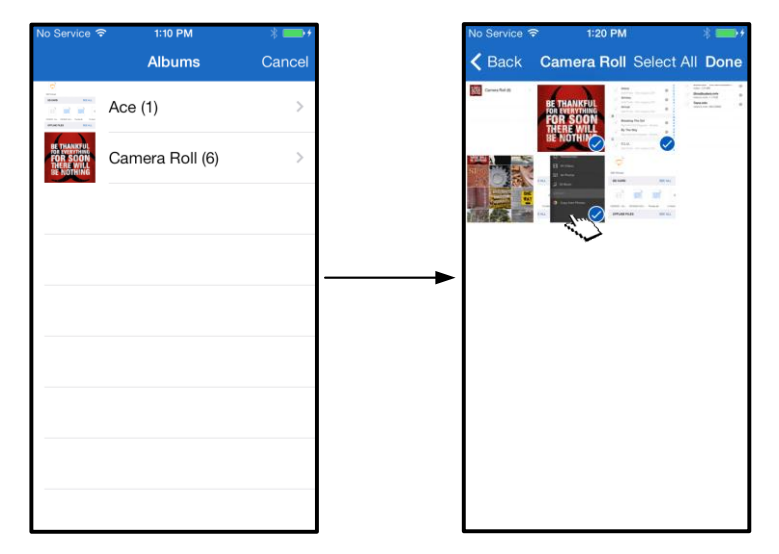

*Ilustracja 13.1. Zaznaczone zdjęcia*

**Krok 3:** Wybierz lokalizację docelową i zakończ cały proces, wybierając pozycję *Copy Here* (Kopiuj tutaj). Można też utworzyć nowy folder, do którego zostaną zaimportowane zdjęcia.

Można to zrobić, naciskając ikonę (**Fii)**. Po nadaniu folderowi nazwy i wybraniu pozycji *Save* (Zapisz), nowy folder zostanie wyświetlony jako opcja lokalizacji docelowej.

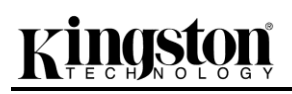

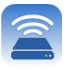

| No Service 今<br>2:04 PM     |               | No Service <del>す</del> | 2:19 PM          |
|-----------------------------|---------------|-------------------------|------------------|
| <b>Select Destination</b>   |               | $\triangle$ Back        | <b>USB Drive</b> |
| <b>USB Drive</b><br>0 items | $\mathcal{P}$ |                         |                  |
| SD Card<br>0 items          | $\mathcal{E}$ |                         |                  |
| Offline Files<br>0 items    | $\mathcal{P}$ |                         |                  |
|                             |               |                         |                  |
|                             |               |                         |                  |
|                             |               |                         |                  |
|                             |               |                         |                  |
|                             |               |                         |                  |
|                             |               |                         |                  |
|                             |               |                         |                  |
|                             |               |                         |                  |
| Cancel                      |               |                         | 田                |

*Ilustracja 13.2. Wybór lokalizacji docelowej*

# **Uwaga: Utworzony folder zostanie wyświetlony jako opcja lokalizacji docelowej z niewielkim opóźnieniem.**

# **Eksportowanie zdjęć**

Inną dostępną opcją jest możliwość eksportowania obrazów z pamięci USB/karty SD na urządzenie z systemem iOS. To zadanie, podobnie jak importowanie zdjęć, można wykonać w kilku prostych krokach.

**Krok 1:** Wybierz obraz, który chcesz wyeksportować. Patrz **Ilustracja 14.1.**

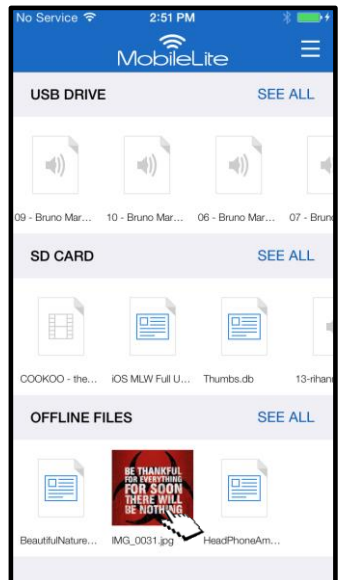

*Ilustracja 14.1. Plik do wyeksportowania*

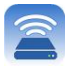

**Krok 2:** Wybierz ikonę udostępniania ( $\overline{1}$ ), aby wyświetlić okna udostępniania, a następnie wybierz pozycję Save (Zapisz).

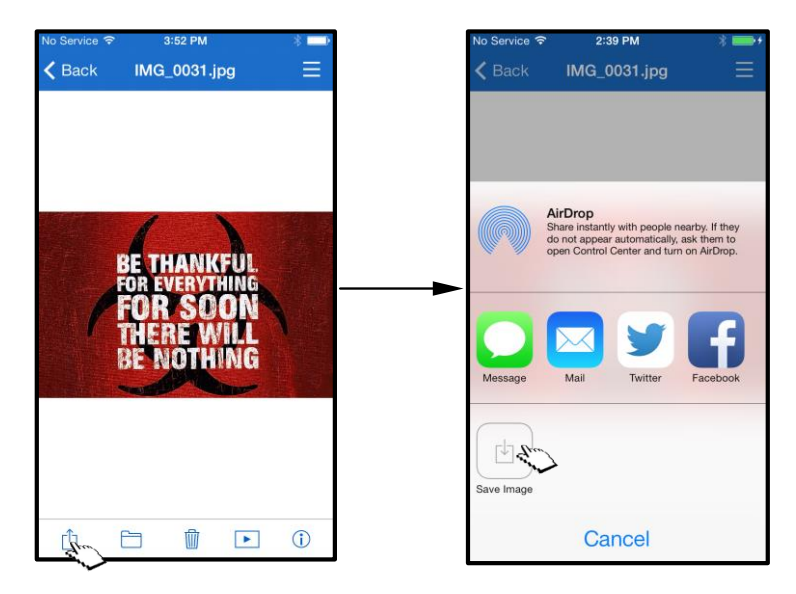

*Ilustracja 14.2. Polecenie Save Image (Zapisz obraz) jest dostępne za pośrednictwem ikony Share (Udostępnij)*

### **Muzyka**

Urządzenie MobileLite Wireless ma wbudowany odtwarzacz multimedialny umożliwiający słuchanie muzyki. Odtwarzacz audio będzie kontynuował działanie w tle, gdy użytkownik zechce obejrzeć pokaz slajdów, przeglądać Internet lub pracować nad swoim projektem. Aby rozpocząć, wystarczy wybrać odpowiedni plik audio.

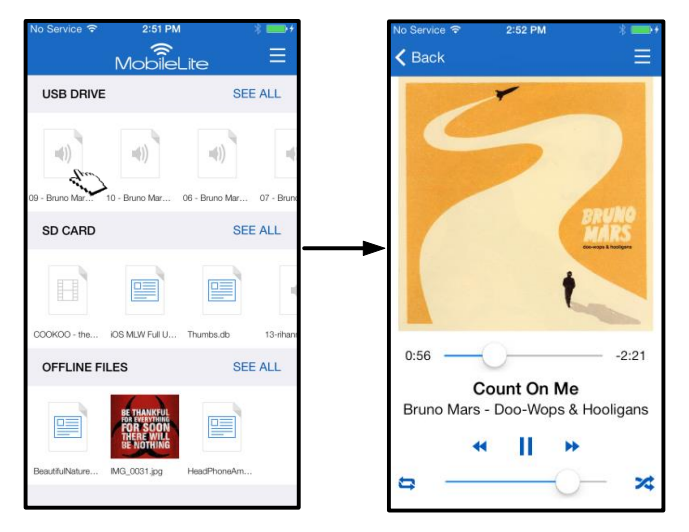

*Ilustracja 15.1. Odtwarzanie audio*

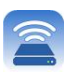

Poniżej przedstawiono polecenia dostępne w odtwarzaczu audio. Jeśli użytkownik przejdzie do innej lokalizacji w aplikacji podczas odtwarzania utworu, ikona odtwarzacza audio (**|||||||||**|) zostanie wyświetlona obok ikony menu. Wybranie tej ikony spowoduje powrót do odtwarzacza audio z dowolnej lokalizacji w aplikacji.

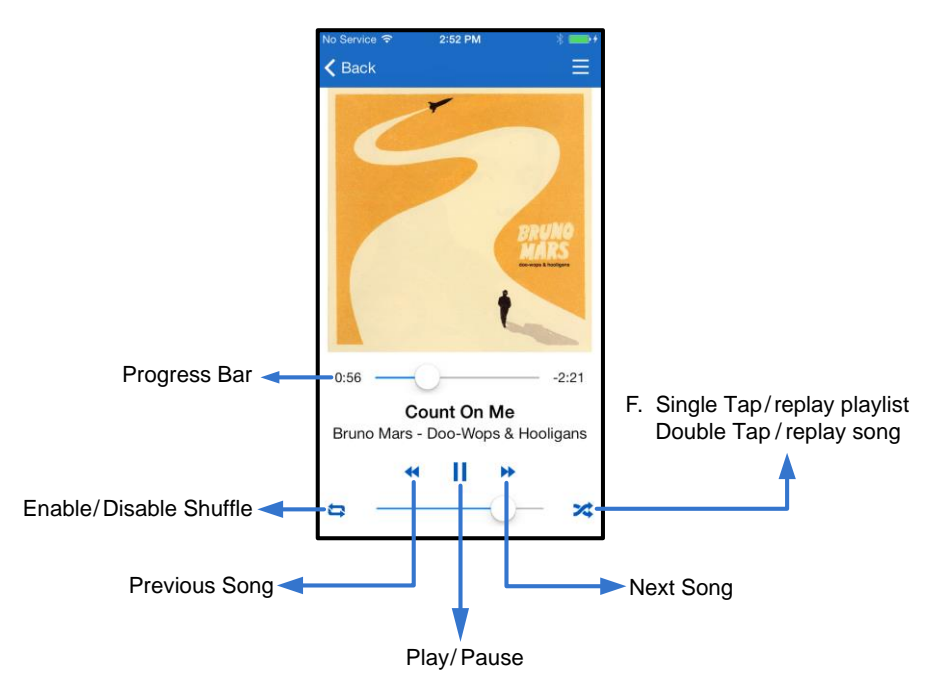

*Ilustracja 15.2. Odtwarzacz audio*

## **Filtry multimediów**

Aplikacja MobileLite Wireless umożliwia użytkownikowi dostęp do wszystkich jego plików multimedialnych z jednej lokalizacji. Przycisk *Menu* umożliwia wygodne wyświetlanie filmów, zdjęć i plików muzycznych, niezależnie od lokalizacji, w których są przechowywane.

# raston

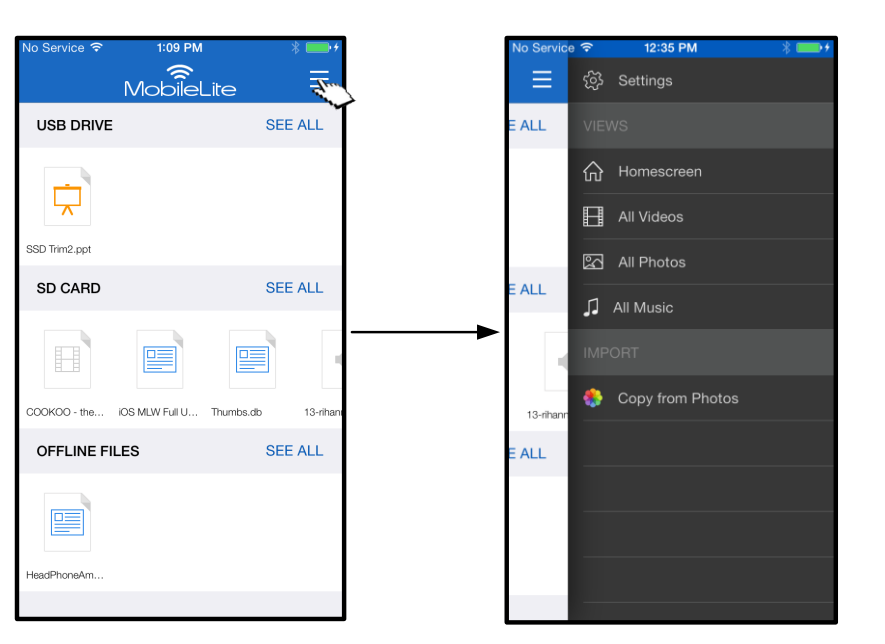

*Ilustracja 16.1. Opcje multimediów*

Co więcej, z opcjami *All videos (Wszystkie filmy), All Photos (Wszystkie zdjęcia) i All Music (Wszystkie utwory)* są skojarzone dalsze opcje, które pokazano na **Ilustracji 16.2**.

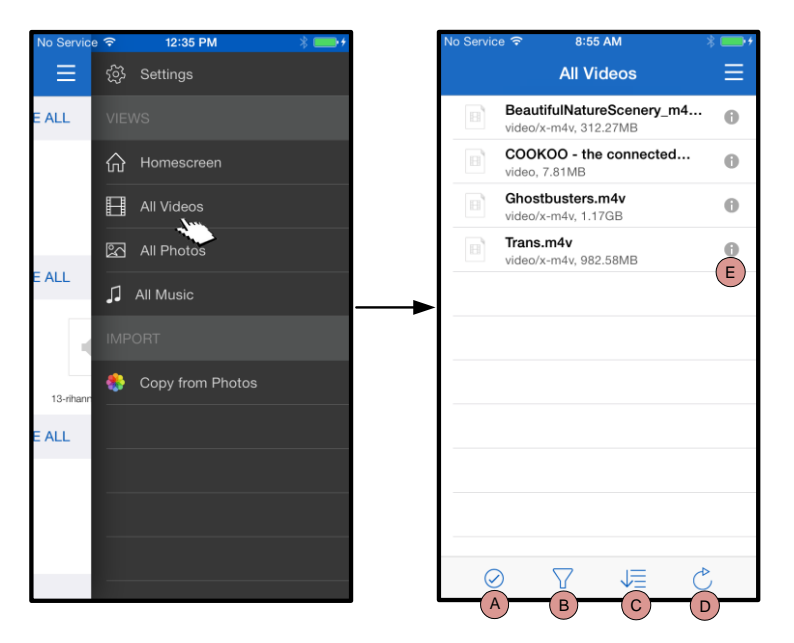

*Ilustracja 16.2. Filtr All Videos (Wszystkie filmy)*

- **H. Select (Zaznacz)**  umożliwia zaznaczanie plików.
- **I. Filter (Filtruj)**  umożliwia filtrowanie zdjęć na podstawie lokalizacji przechowywania.
- **J. Sort (Sortuj)** umożliwia sortowanie zdjęć według nazw, rozmiarów, dat lub typów plików.
- **K. Refresh (Odśwież)** umożliwia odświeżenie strony użytkownika w sytuacji, gdy nie są widoczne wprowadzone zmiany.
- **L. Info (Informacje)** umożliwia wyświetlenie właściwości i metadanych pliku.

# **… Ciąg dalszy**

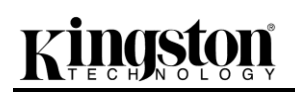

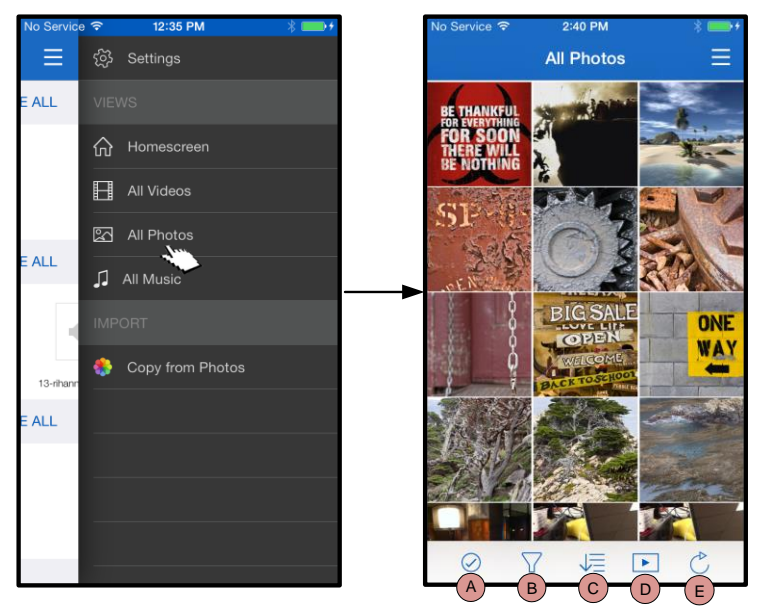

*Ilustracja 17.1. All Photos (Wszystkie zdjęcia)*

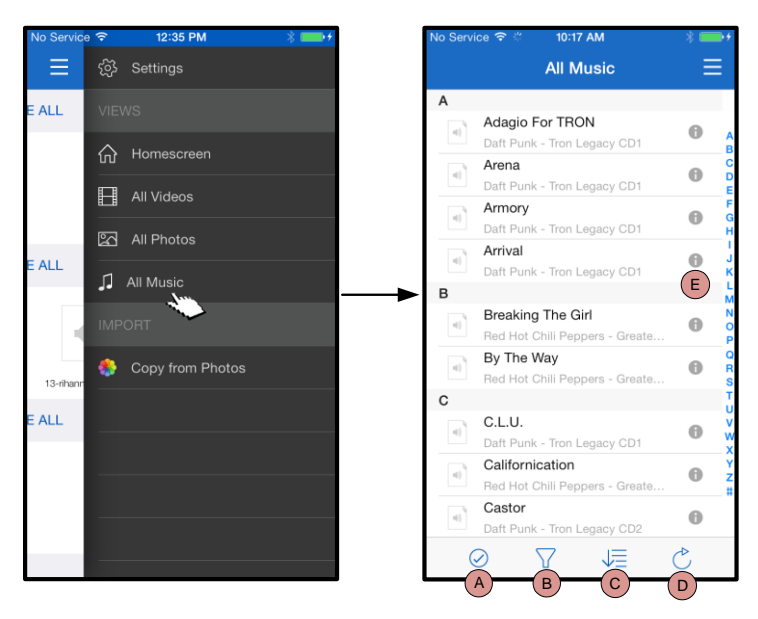

*Ilustracja 17.2. All Music (Wszystkie utwory)*

- **A. Zaznacz**  ta opcja umożliwia zaznaczenie plików oraz użycie wymienionych poniżej opcji:
- **B. Filter (Filtruj)**  umożliwia filtrowanie zdjęć na podstawie lokalizacji przechowywania.
- **C. Sort (Sortuj)** umożliwia sortowanie zdjęć według nazw, rozmiarów, dat lub typów plików.
- **D. Slideshow (Pokaz slajdów)**  umożliwia odtworzenie wszystkich znalezionych zdjęć w formie pokazu slajdów.
- **E. Refresh (Odśwież)** umożliwia odświeżenie strony użytkownika w sytuacji, gdy nie są widoczne wprowadzone zmiany.
- **A. Select (Zaznacz)**  umożliwia zaznaczanie plików.
- **B. Filter (Filtruj)**  umożliwia filtrowanie zdjęć na podstawie lokalizacji przechowywania.
- **C. Sort (Sortuj)** umożliwia sortowanie zdjęć według nazw, rozmiarów, dat lub typów plików.
- **D. Refresh (Odśwież)** umożliwia odświeżenie strony użytkownika w sytuacji, gdy nie są widoczne wprowadzone zmiany.
- **E. Info (Informacje)** umożliwia wyświetlenie właściwości i metadanych pliku.

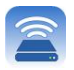

## **Ustawienia i konfigurowanie urządzenia MobileLite Wireless**

Przy użyciu aplikacji MobileLite Wireless można dostosowywać ustawienia sieci bezprzewodowej urządzenia MobileLite Wireless. Ustawienia domyślne (przy założeniu, że nie zmieniono ich podczas początkowej konfiguracji) są następujące: **Device Name (Nazwa urządzenia):** *MobileLiteWireless,* **Visibility Status (Status widoczności):** *ON (WŁ.),* **Wireless Channel (Kanał sieci bezprzewodowej):** *11* i **Security (Zabezpieczenia):** *Off* (Wył.).

Aby uzyskać dostęp do ustawień sieciowych urządzenia MobileLite Wireless, wykonaj następujące czynności:

- 1. Na *ekranie głównym* wybierz pozycję *Menu*.
- 2. Wybierz pozycję *Settings (Ustawienia)*.

**"Name" (Nazwa)** — zazwyczaj określana jako identyfikator SSID (**S**ervice **S**et **ID**entifier). To pole umożliwia określenie nazwy urządzenia (o długości od 1 do 32 znaków), która będzie wyświetlana na liście dostępnych sieci bezprzewodowych na urządzeniu iPad, iPhone lub iPod touch. Nazwa domyślna to *MobileLite Wireless* (zobacz *Ilustracja 18*).

**Battery Life (Stan akumulatora)** — wskazuje stan naładowania akumulatora.

Firmware (Oprogramowanie sprzętowe) oprogramowanie sprzętowe urządzenia MLW.

**Visibility (Widoczność)** — umożliwia ukrycie lub udostępnienie identyfikatora SSID wprowadzonego w polu *Name* (Nazwa). Domyślne ustawienie stanu widoczności to *ON* (WŁ.). W przypadku ustawienia wartości *OFF* (WYŁ.), nazwa urządzenia nie będzie udostępniana**<sup>1</sup>** na liście dostępnych sieci bezprzewodowych na urządzeniu iPad, iPhone lub iPod touch, jednak nadal będzie istnieć możliwość połączenia z siecią Wi-Fi przez ręczne wprowadzenie nazwy urządzenia w opcji menu *Other…* (Inne).

**Wireless Channel (Kanał sieci bezprzewodowej)** — to ustawienie umożliwia wybór określonej częstotliwości kanału używanego do komunikacji z innymi urządzeniami w sieci bezprzewodowej. Domyślne ustawienie to Channel 11 (Kanał 11), czyli kanał o częstotliwości 2,462GHz.

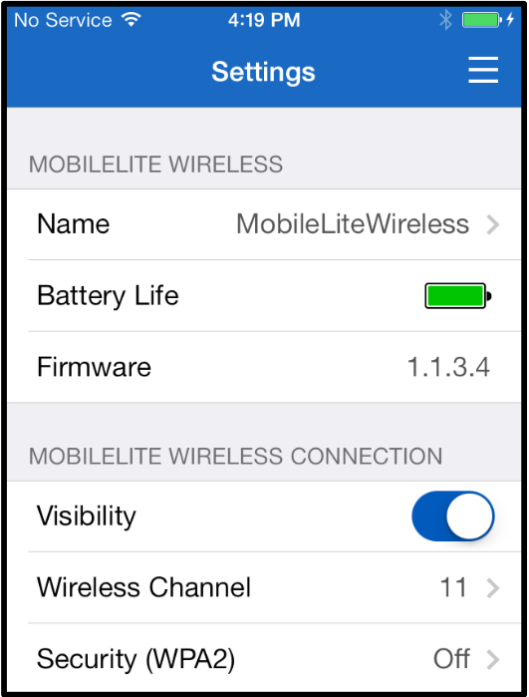

**Ilustracja 18. Ustawienia sieciowe urządzenia MobileLite Wireless**

**Security (WPA2) (Zabezpieczenia [WPA2])** — ta opcja umożliwia zapobieganie nieautoryzowanemu dostępowi do urządzenia *MobileLite Wireless* przez monitowanie o wprowadzenie hasła. Wystarczy wprowadzić hasło w polu *Password* (Hasło) i potwierdzić je, wpisując je ponownie w polu *Confirm Password*

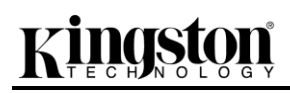

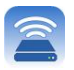

(Potwierdź hasło), a następnie nacisnąć przycisk *Done* (Gotowe), aby zapisać ustawienia urządzenia MobileLite Wireless.

*1 Po ustawieniu braku widoczności nadal jest możliwe nawiązanie połączenia z siecią MobileLite Wireless przez ręczne wprowadzenie identyfikatora SSID na urządzeniu iPad, iPhone lub iPod touch, jeżeli znana jest nazwa urządzenia (krok A). Należy zauważyć, że w przypadku włączenia opcji zabezpieczeń konieczne będzie wprowadzenie hasła.*

### **Uzyskiwanie dostępu do Internetu (tryb mostka)**

Zazwyczaj do uzyskania dostępu do Internetu na urządzeniu iPad lub iPod touch jest używana antena Wi-Fi. Jednak urządzenie MobileLite Wireless korzysta z anteny Wi-Fi w urządzeniu Apple w celu przesyłania zawartości, co powoduje odłączenie urządzenia z systemem iOS od Internetu. Jednak antena urządzenia MobileLite Wireless obsługuje transmisję dwukierunkową, więc umożliwia utworzenie połączenia w trybie mostka. Ten tryb umożliwia jednoczesne połączenie z urządzeniem MobileLite Wireless oraz siecią Wi-Fi (jako klient hosta) z dostępem do Internetu.

Aby skonfigurować tę funkcję i wyświetlić listę dostępnych w zasięgu sieci bezprzewodowych, otwórz aplikację MobileLite Wireless i wybierz pozycję Settings (Ustawienia). W sekcji Network Connection (Połączenie sieciowe) naciśnij sieć Wi-Fi, z którą chcesz nawiązać połączenie. Po dokonaniu wyboru urządzenie MobileLite Wireless wyświetli ekran z monitem o wprowadzenie hasła do sieci Wi-Fi (jeżeli opcja zabezpieczeń jest włączona) i ponowne uruchomienie. Jeżeli nie ustawiono hasła, urządzenie automatycznie zostanie uruchomione ponownie.

Po ponownym uruchomieniu urządzenia MobileLite Wireless zostanie wyświetlony ekran wyboru sieci bezprzewodowej. Wybór sieci MobileLite Wireless jest KONIECZNY, aby zachować dostęp do materiałów multimedialnych zapisanych w urządzeniu. Po nawiązaniu połączenia z siecią przy użyciu aplikacji MobileLite Wireless ponowne wybieranie tej sieci z listy nie jest konieczne. W przypadku dokonania takiego wyboru nastąpi odłączenie od urządzenia MobileLite Wireless.

Aby sprawdzić, czy połączenie w trybie mostka jest prawidłowe:

- 1. Na ekranie głównym wybierz ikonę Menu.
- 2. Wybierz pozycję Settings (Ustawienia).

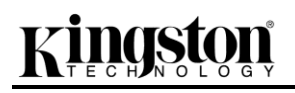

Po wyświetleniu listy sieci bezprzewodowych po prawej stronie sieci wybranej w aplikacji MobileLite Wireless będzie widoczny symbol znacznika wyboru. Zobacz *Ilustracja 19*. Oznacza to, że funkcja mostka działa prawidłowo i jest ustanowione jednoczesne połączenie z urządzeniem MobileLite Wireless i Internetem.

Więc jeśli przesyłasz strumieniowo zawartość z urządzenia MobileLite Wireless na swoje urządzenie firmy Apple i chcesz szybko zrobić coś w Internecie, po prostu otwórz przeglądarkę Safari i działaj.

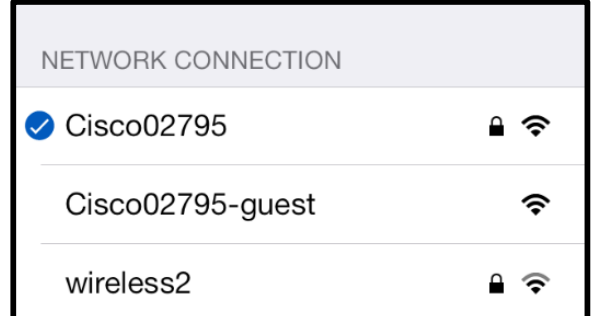

*Ilustracja 19. Połączenie mostkowe urządzenia MobileLite Wireless*

#### Nr dokumentu: 480-15FUM-001.A00 Kingston MobileLite Wireless Strona 24 z 25

# **Funkcja ładowarki**

Oprócz możliwości utworzenia własnej sieci Wi-Fi urządzenie MobileLite Wireless może też działać jako ładowarka. Ta funkcja umożliwia ładowanie telefonu komórkowego lub tabletu przy użyciu wbudowanego portu USB.

Aby użyć tej funkcji, wykonaj następujące czynności:

Jeśli urządzenie jest **włączone**, naciśnij i przytrzymaj przycisk zasilania przez trzy sekundy lub do czasu **wyłączenia** diody LED zasilania.

Podłącz urządzenie mobilne do portu USB w urządzeniu Mobile-Lite Wireless (*używając jego własnego kabla USB typu A*).

Jeżeli urządzenie MobileLite Wireless jest wyłączone, naciśnij i zwolnij przycisk zasilania. NIE przytrzymuj wciśniętego przycisku zasilania, ponieważ spowoduje to włączenie funkcji emisji sygnału sieci bezprzewodowej.

Migająca dioda LED zasilania oznacza gotowość; urządzenie mobilne powinno być ładowane.

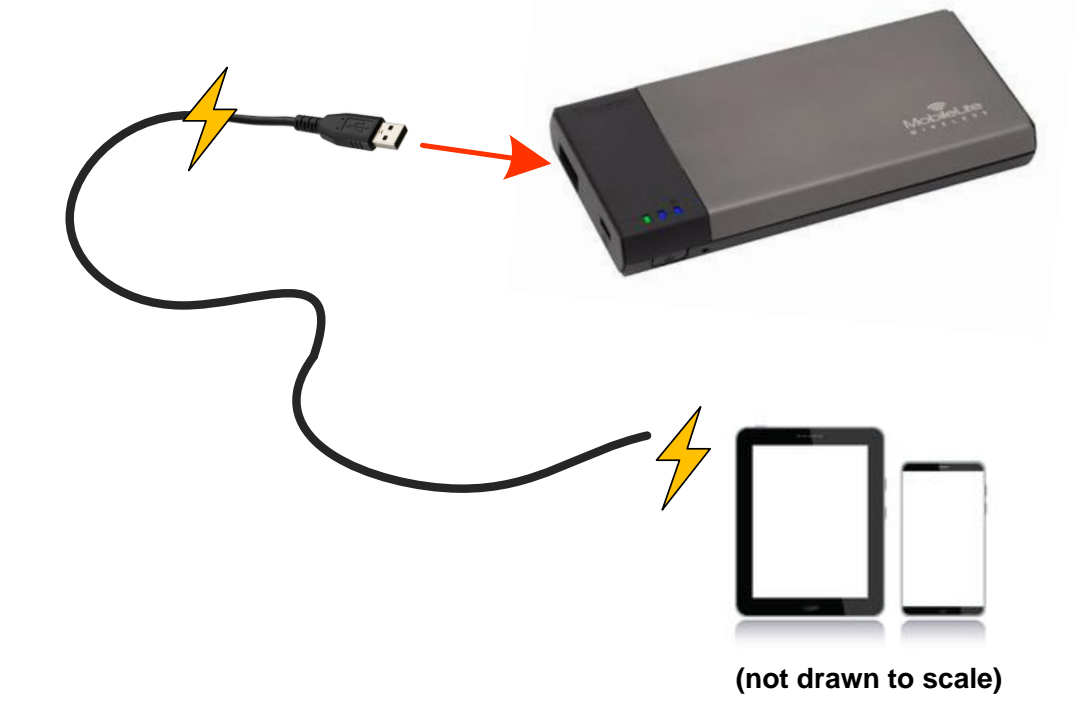

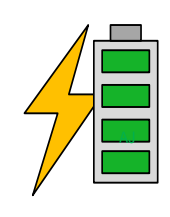

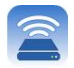

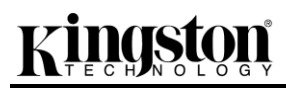

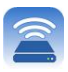

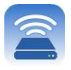

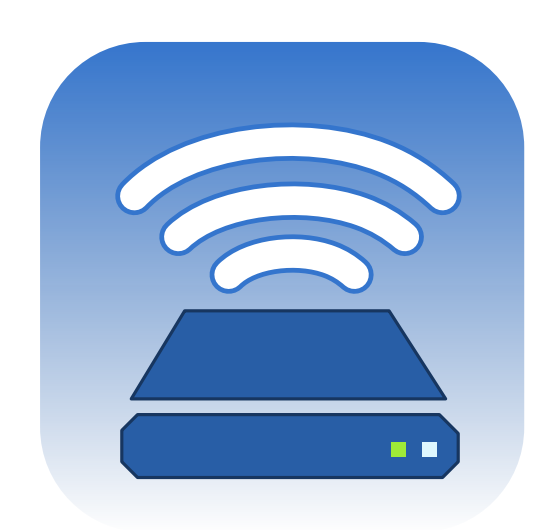

# *Руководство пользователя MobileLite Wireless*

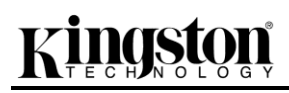

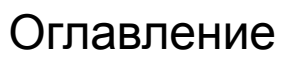

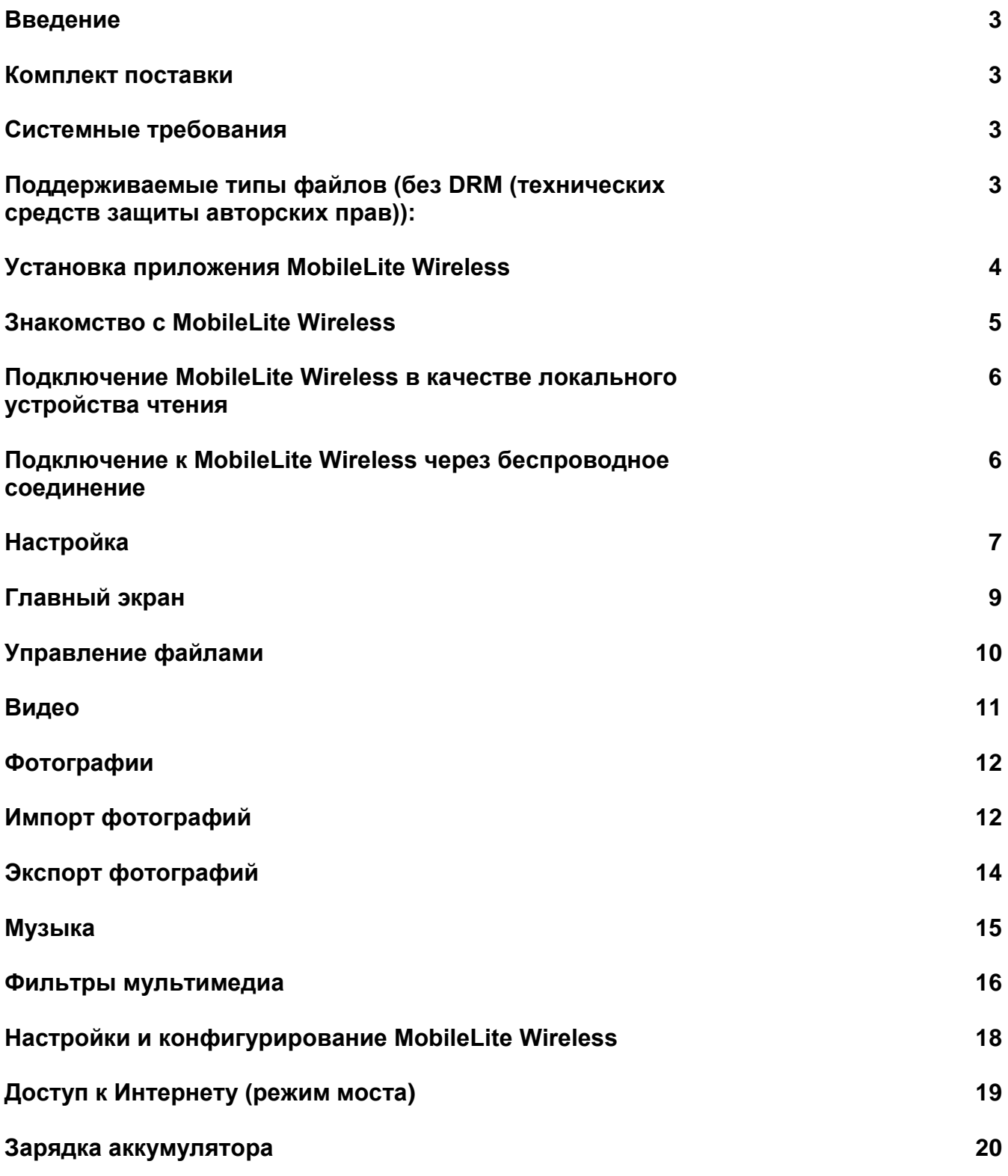

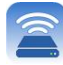

# nasta

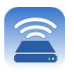

#### **Введение**

MobileLite Wireless (или MLW) – это портативное мультимедийное устройство чтения, позволяющее выполнять беспроводное потоковое воспроизведение цифрового мультимедийного контента (например, музыки, фотографий, видео и т.п.) на устройствах iPad<sup>®</sup>, iPhone<sup>®</sup> или iPod touch<sup>®</sup>, работающих под управлением операционной системы iOS. MobileLite Wireless служит в качестве личной мобильной беспроводной сети; литий-полимерный аккумулятор обеспечивает до 5 часов доступа к вашей цифровой библиотеке через Wi-Fi (в пределах 10 метров), куда бы вы ни отправились. MobileLite Wireless – это превосходное решение для расширения вашей мобильной мультимедийной библиотеки устройств, не имеющих возможности увеличения емкости хранения.

#### **Комплект поставки:**

1 MobileLite Wireless

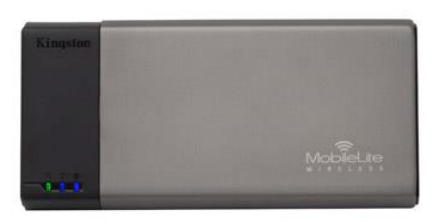

 1 USB-кабель (0,5 м, A на Micro-B)

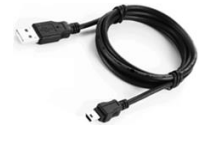

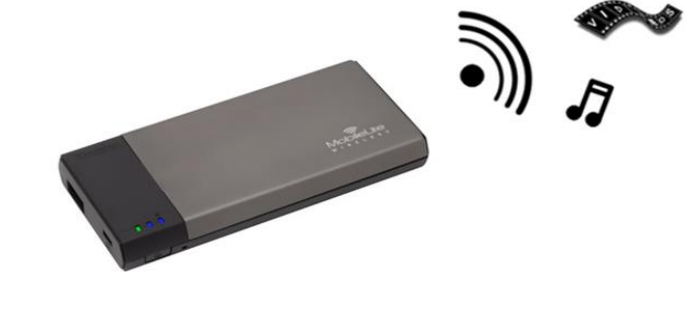

1 Переходник microSD

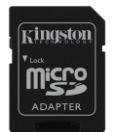

### **Системные требования:**

- (При использовании в качестве локального устройства чтения карт памяти) Компьютер с операционной системой Windows® 8, Windows® 7, Windows Vista® (SP1, SP2), Windows XP (SP2, SP3), Mac OS X (версии 10.5.x и выше), Linux (ядро v.2.6 и выше)
- Мобильные устройства с ОС iOS 7 (или более новой)
- Мобильные устройства с Интернет-доступом к App Store (для установки приложения MobileLite Wireless)

#### **Поддерживаемые типы файлов (без DRM (технических средств защиты авторских прав)):**

- Аудио: aac, mp3, wav
- Видео: m4v, mp4, mov
- Изображения: bmp, jpeg, jpg, png
- Документы: pdf, doc, docx, ppt, pptx, txt, rtf, xls, xlsx

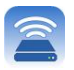

#### **Установка приложения MobileLite Wireless**

Для настройки MobileLite Wireless необходимо сначала установить на имеющееся устройство (iPad, iPhone или iPod touch) приложение MobileLite Wireless из онлайн-магазина App Store (необходимо наличие Интернет-доступа). Приложение MobileLite Wireless является бесплатным и позволяет изменять настройки беспроводной сети и получать беспроводной доступ к данным, которые были загружены на MobileLite Wireless. Для установки приложения выполните следующие действия:

1. С помощью имеющегося устройства iPad, iPhone или iPod touch зайдите в App Store и введите в строку поиска "Kingston". См. **Рис.** *1.1* ниже. Результатов поиска в App Store может быть несколько, выберите Kingston MLW.

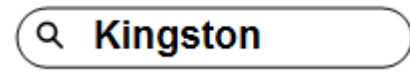

*Рис. 4.1 – Поиск App Store*

2. Найдите и выберите приложение MobileLite Wireless, соответствующее вашему устройству, т.е. приложение MobileLite Wireless для iPad, для iPhone, iPod touch и т.д., компании **Kingston Digital, Inc**. и нажмите на кнопку FREE' (БЕСПЛАТНО). См. *Рис. 1.2.*

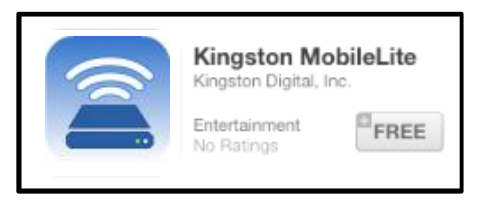

*Рис. 4.2 – Приложение MobileLite Wireless компании Kingston Digital, FREE'*

3. После того, как вы выбрали FREE', серая кнопка станет зеленой и изменится на INSTALL APP'. Нажмите ее для завершения установки приложения MobileLite Wireless на ваше устройство. См. *Рис. 1.3.*

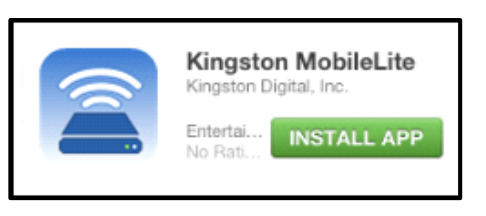

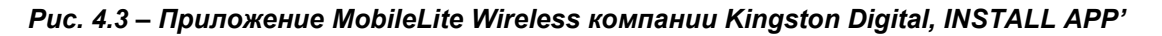

После того, как приложение будет установлено, вы можете выйти из магазина App Store и перейти к следующему разделу данного руководства.

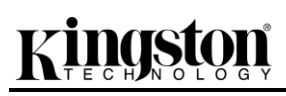

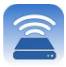

#### **Знакомство с MobileLite Wireless**

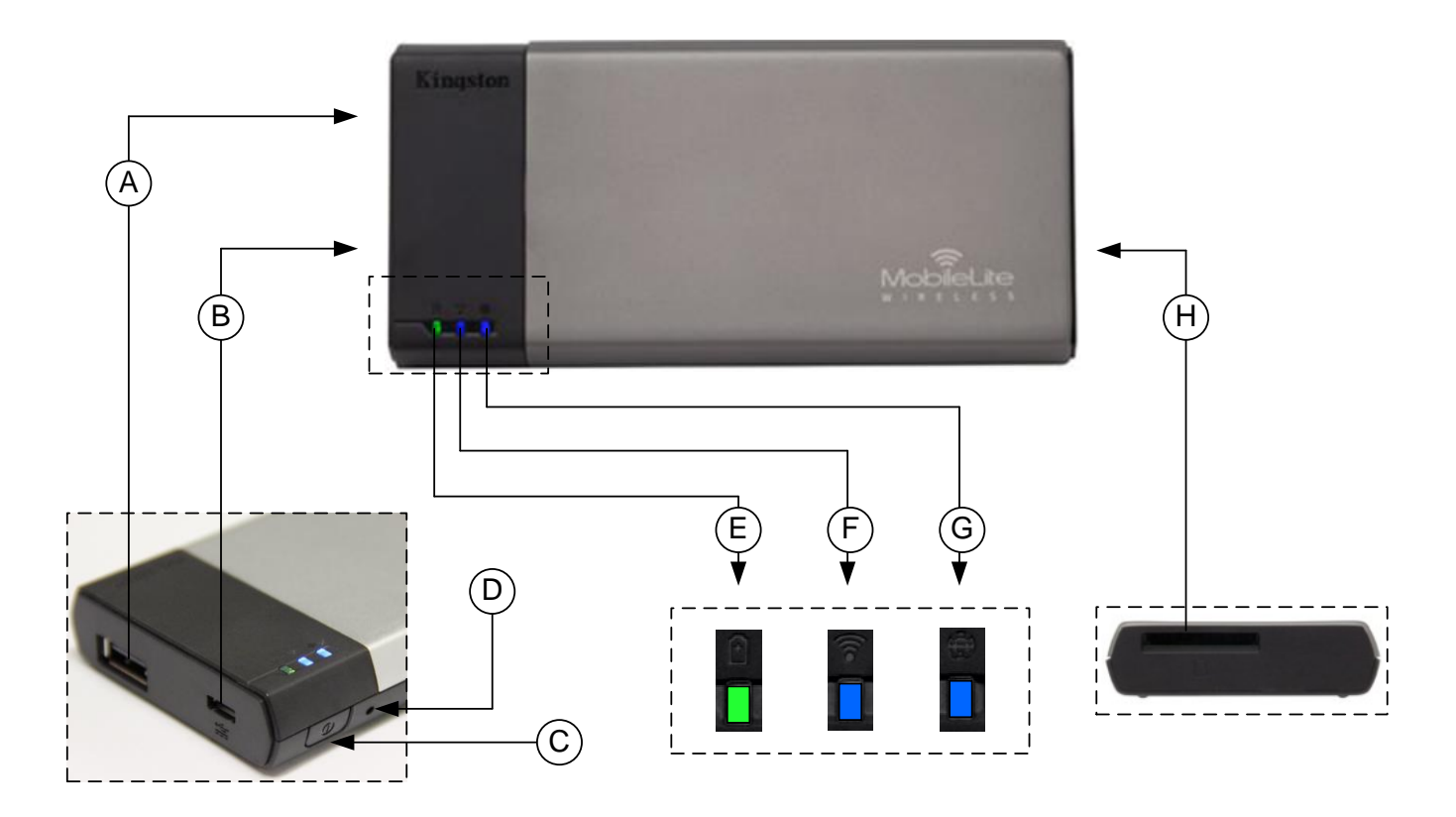

**A. Разъем USB 2.0** - позволяет расширить емкость памяти MobileLite Wireless подключением внешнего устройства USB.

**B. Разъем Micro-B USB** - позволяет заряжать MobileLite Wireless или подключать его к стандартному разъему USB для быстрой и удобной передачи данных. Каждый разъем для мультимедийных носителей требует собственной буквы диска при вставке носителя.

**C. Кнопка питания** - включает и отключает питание устройства MobileLite Wireless (нажать и удерживать в течение 3 секунд.)

**D. Кнопка сброса** - позволяет выполнить сброс конфигурации устройства MobileLite Wireless на исходную конфигурацию.

**E. Светодиод аккумулятора/питание\*** - отображает текущее состояние аккумулятора и питания.

**F. Светодиод WiFi** - отображает текущее состояние связи WiFi.

**G. Светодиод моста** - отображает мостовое подключение MobileLite Wireless к Интернет-шлюзу.

**H. Разъем SD** - позволяет увеличить емкость памяти MobileLite Wireless установкой совместимой карты памяти SD.

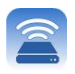

*\* Светодиод аккумулятора также отображает оставшееся время работы аккумулятора, когда устройство MobileLite Wireless включено. Зеленый цвет означает, что оставшийся заряд аккумулятора – 51-100%; оранжевый– 25-50%; красный – 25% или ниже.*

#### **Подключение MobileLite Wireless в качестве локального устройства чтения**

Для добавления контента в MobileLite Wireless можно подключить устройство к компьютеру с помощью USB-кабеля в комплекте устройства (с одним занятым разъемом поддерживаемых носителей) или скопировать контент напрямую на накопитель USB, SD или MicroSD (с помощью переходника в комплекте) и вставить носитель в соответствующий разъем MobileLite Wireless.

При подключении к компьютеру MobileLite Wireless определяется как стандартное устройство чтения и создает в ПК или Mac тома данных для каждого типа носителя, вставленного в MLW (например, USB, SD, MicroSD.) На каждый том можно скопировать цифровой контент, а затем передавать или просматривать его по беспроводному каналу с помощью приложения MobileLite Wireless.

При копировании данных на носитель рекомендуется создавать для них отдельные папки, что поможет организовать и быстро находить требуемые файлы при обновлении и/или изменении содержимого MobileLite Wireless (а не хранить все файлы в корневом каталоге или в единственной папке). Например, можно сохранить все музыкальные файлы в папке под названием "*Моя музыка*", а фотографии сохранить в отдельной папке под названием "*Мои фотографии*" и т.д.

После завершения загрузки контента отключите MobileLite Wireless от компьютера в режиме безопасного извлечения устройства. После этой операции питание устройства выключится автоматически. Чтобы вновь включить его, нажмите кнопку питания и удерживайте ее в течение 3 секунд.

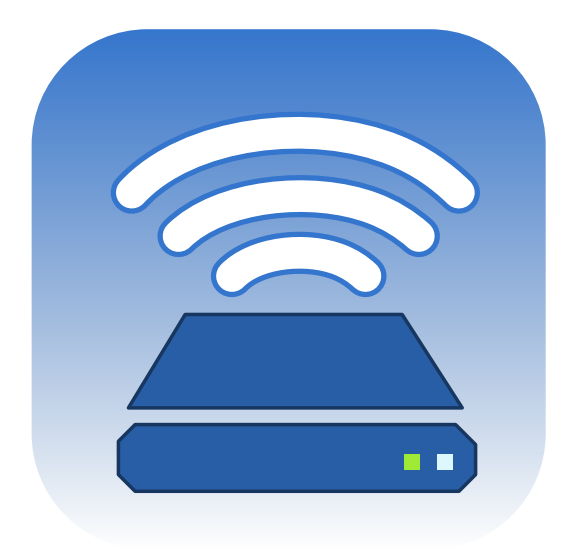

#### **Подключение к MobileLite Wireless через беспроводное соединение**

MobileLite Wireless имеет собственную независимую беспроводную сеть. Во время поиска сетей Wi-Fi с iPad или iPhone, в списке доступных для подключения сетей отображается MobileLite Wireless'.

#### Приложение Настройки --> Функция Wi-Fi --> Выбрать сеть (по умолчанию **MobileLiteWireless**)

По умолчанию, пароль для подключения отсутствует, и при подключении к MobileLite с устройства под управлением iOS с помощью беспроводного соединения между ним и MobileLite Wireless устанавливается выделенный канал связи. После подключения к MobileLite Wireless Интернет-соединение iPad/iPhone будет заменено на беспроводное соединение MobileLite Wireless. Это означает, что в таком режиме вы не сможете получать доступ в сеть Интернет. Однако MobileLite Wireless поддерживает функцию параллельного подключения, позволяющую сохранять доступ к содержимому MobileLite Wireless во время подключения к Интернет-соединению Wi-Fi. **См. стр. 19.**

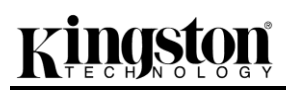

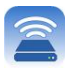

### **Настройка**

После подключения к сети MobileLite Wireless можно начать настройку устройства, запустив приложение MobileLite. Для доступа к MobileLite Wireless необходимы три простых шага, требующих вашего внимания. См. ниже.

**Примечание. Начальная настройка будет доступна только при первом запуске приложения MobileLite. Для внесения дополнительных изменений необходимо будет перейти к настройкам устройства. См. стр. 18.**

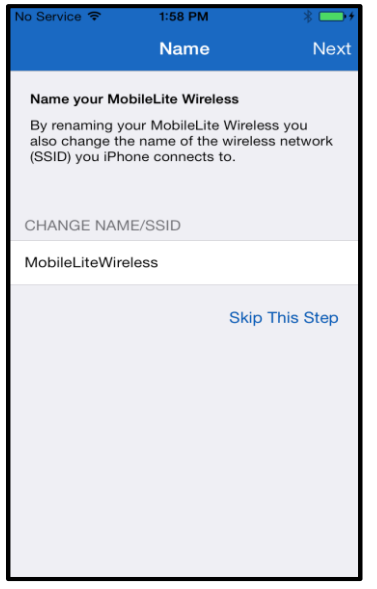

На первом этапе можно изменить имя / SSID (MobileLiteWireless). Это позволяет избежать конфликтов при наличии поблизости нескольких устройств. См. **Рис. 7.1.**

*Рис. 7.1: Изменение имени/SSID*

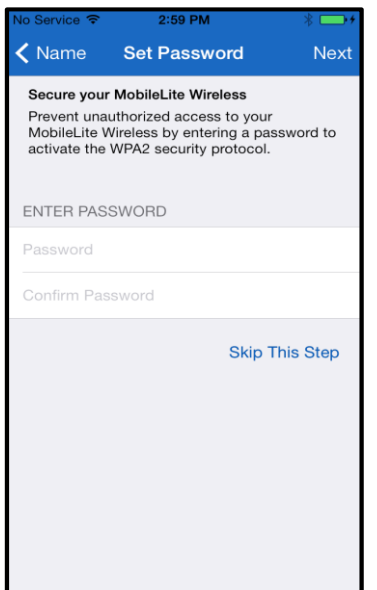

*Рис. 7.2: Установка пароля*

На **Рис. 7.2** представлена опция защиты устройства паролем от неавторизованных пользователей. Благодаря протоколу защиты WPA2 доступ к устройству могут иметь только пользователи, знающие пароль. Пароль должен содержать не менее 8 символов.

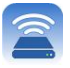

# **… Продолжение**

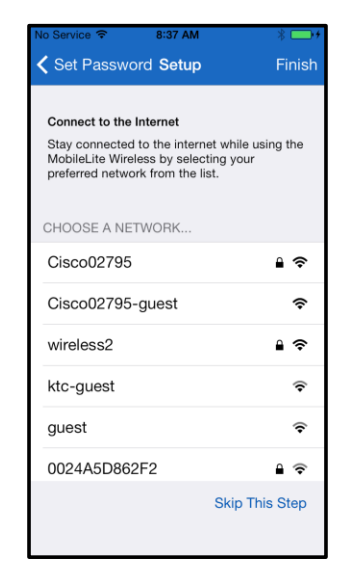

Подключение к MobileLite Wireless заменяет Интернет-соединение iPad/iPhone на беспроводное соединение MobileLite Wireless. На третьем этапе имеется опция подключения к сети Wi-Fi через функцию *моста'*. Это функция, позволяющая сохранять доступ к содержимому MobileLite Wireless во время подключения к Интернет-соединению Wi-Fi.

*Рис. 8.1: Сети, доступные для мостового соединения*

В случае внесения изменений в процессе настройки устройство начнет обновление. См. **Рис. 8.2**. Если изменения не вносились, будет выполнен переход к главному экрану (инструкции см. на **стр. 9**).

После завершения процесса обновления кнопка *Закрыть'* поменяет цвет с серого на голубой. Вернитесь к главному экрану, коснувшись кнопки *Закрыть'*.

**Примечание. В зависимости от конфигурации сети устройства может потребоваться подключение к MobileLite Wireless через настройки Wi-Fi устройства iOS.**

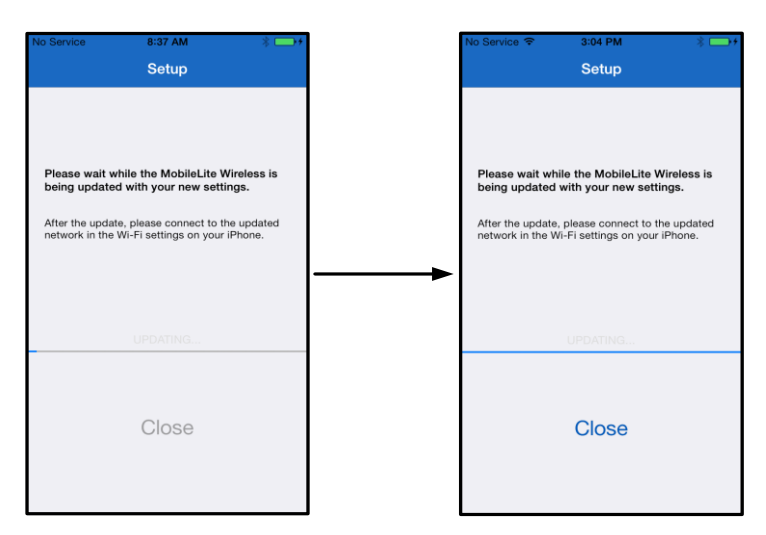

*Рис. 8.2: Процесс обновления*

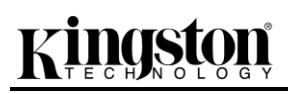

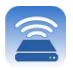

### **Главный экран**

Теперь вы имеете доступ к контенту, подключенному к MobileLite Wireless, через iPad, iPhone или iPod touch. Главный экран является основной приложения MobiletLite Wireless и содержит такую информацию, как состояние подключения устройства iOS, подключении USB/карты SD, а также краткую информацию о контенте. См. **Рис. 9.1**.

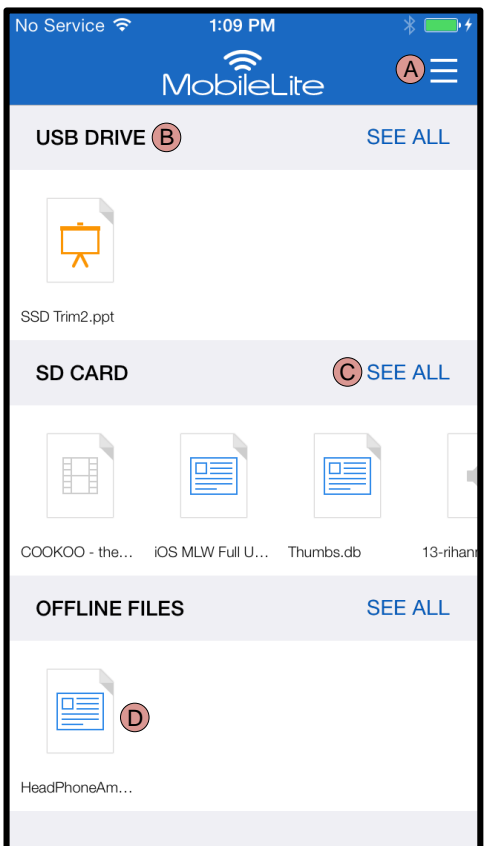

*Рис. 9.1: Главный экран*

**A.** Кнопка *Меню'* открывает боковую панель со следующими опциями;

- *Настройки***:** Выполняет переход к странице настроек устройства
- *Главный экран***:** Возвращает пользователя на главный экран
- *Все видео***:** Отфильтровывает только все видеофайлы, вне зависимости от расположения
- *Все фотографии***:** Отфильтровывает только все файлы фотографий, вне зависимости от расположения
- *Вся музыка***:** Отфильтровывает только все музыкальные файлы, вне зависимости от расположения
- *Копировать из фотографий:* Позволяет пользователю импортировать изображения из устройства iOS на любой USB/карту памяти SD.

**B.** Заголовок устройств, подключенных к MLW. Если устройства не подключены, заголовок будет отображаться и рядом с ним будет расположен текст *Не подключено'*

**C.** *Показать все'* позволяет просматривать все файлы/папки, сохраненные на конкрентном устройстве

**D.** Режим просмотра миниатюр файлов, хранящихся в устройстве. При большом количестве файлов пользователь может выполнять прокрутку для быстрого просмотра сохраненных файлов.

Поддерживаются носители с несколькими разделами. При подключении USB-устройства с несколькими разделами они отображаются как USB1, USB 2 и т.д. Тот же принцип применяется для карт памяти SD. При вставке карты памяти SD с несколькими разделами она отображается как SD\_Card1, SD\_Card2 и т.д.

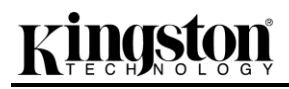

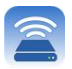

#### **Управление файлами**

Одной из функций приложения MobileLiteWireless является удобное управление файлами/папками, хранящимися на устройствах хранения. Поддерживается также создание новых папок, удаление объектов и переименование контента. Для начала работы коснитесь *Показать все'*; в этом случае становятся доступны различные опции. См. **Рис. 10.**

# aston

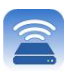

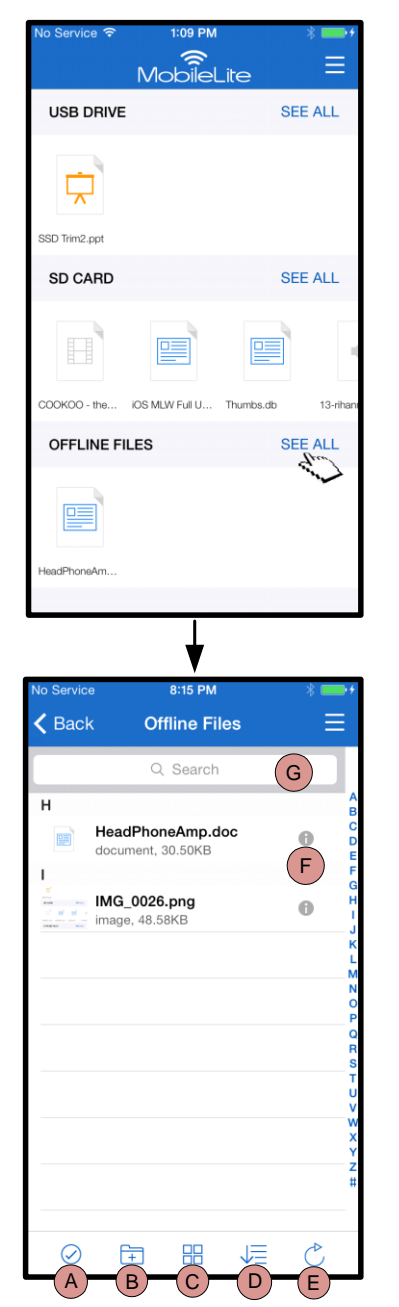

*Рис. 10 – Опции управления файлами*

- **A. Выбрать –** эта опция позволяет пользователю выбрать файлы, а также делает доступными следующие опции:
	- $\times$  Отмена выбора  $\Box$ 
		- Копирование/перемеще ние файлов в другое место
	- $\overline{\mathbb{D}}$  Доступ к опциям передачи
	- Удаление выбранных файлов
- **B. Новая папка -** позволяет пользователю создавать новые папки для упорядочивания файлов
- **C. Режим просмотра –** позволяет пользователю переключиться из режима списка в режим миниатюр
- **D. Сортировка –** позволяет пользователю сортировать фотографии по имени, размеру, дате или типу файлов
- **E. Обновить –** обновляет страницу пользователя на случай, если внесенные изменения не были отражены
- **F. Информация –** отображает свойства и метаданные файла. Здесь также можно изменить имя файла/папки
- **G. Поиск –** по умолчанию панель поиска скрыта. Пользователь может раскрыть панель поиска, потянув страницу вниз

**Примечание. При попытке открытия неподдерживаемых типов файлов пользователь перенаправляется на страницу информации файла. Если файл имеет метку метаданных,** 

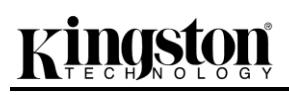

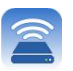

## **пользователю становится доступной такая информация, как имя, тип, размер, дата создания, дата изменения и место хранения файла.**

#### **Видео**

Приложение MobileLite Wireless позволяет пользователям просматривать видео вне зависимости от времени и места. Для этого нужно просто коснуться видеофайла. При переходе на следующий экран пользователь получает доступ к нескольким опциям. В случае, если нужно просмотреть видео, просто коснитесь значка воспроизведения для включения просмотра видео. Если пользователю нужно использовать функции управления видеофайлом, на этом экране доступны различные функции. См. **Рис. 11.**

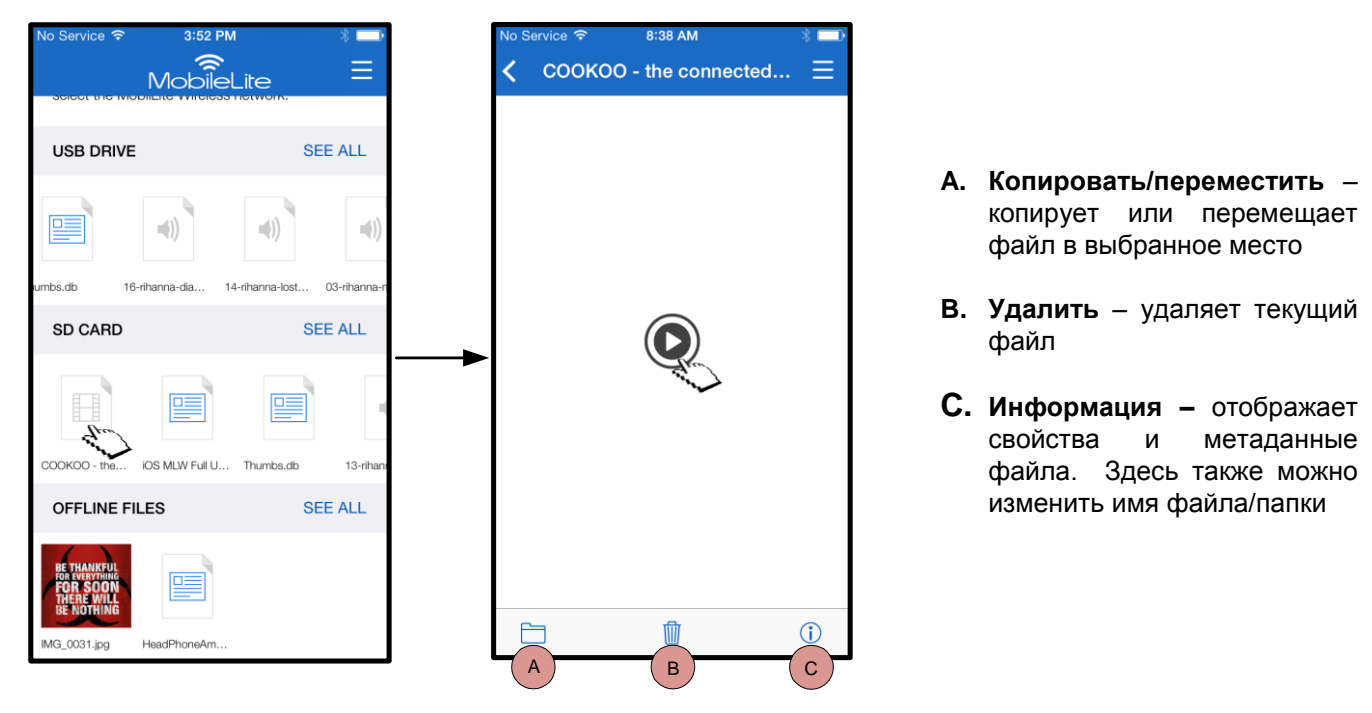

*Рис. 11: Видео*

**Примечание. Приложение MobileLite Wireless поддерживает контент, защищенный Digital rights management (DRM). Следует учесть, что воспроизведение контента DRM в приложении MobileLite будет выполняться через браузер Safari.**

**Это означает, что если пользователь завершил или больше не хочет смотреть видео, он должен вернуться к приложению MobileLite Wireless.**

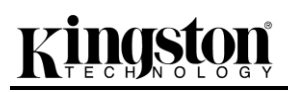

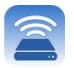

#### **Фотографии**

Устройство MLW позволяет пользователям делиться фотографиями важных событий как в социальных сетях, так и через слайд-шоу или другие функции. При выборе фотографии она открывается, если пользователю нужно просмотреть изображение на полном экране, это можно сделать, выбрав фотографию еще раз. Также пользователю доступны опции управления файлами. См. **Рис. 12.1**.

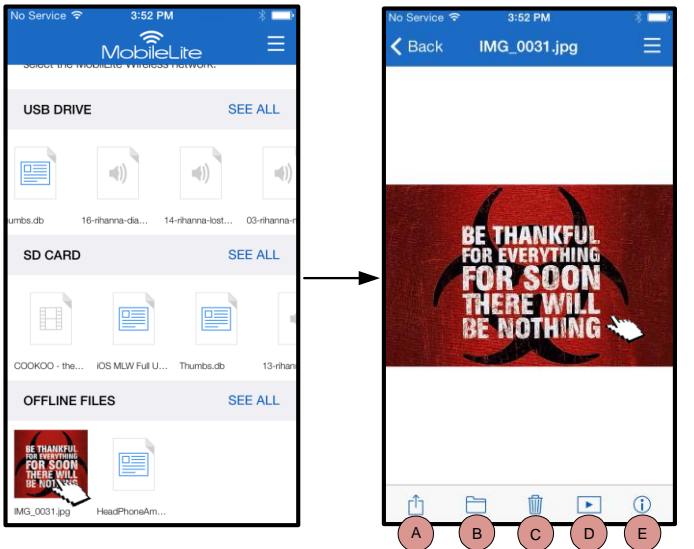

*Рис. 12.1 - Фотографии*

- **A. Поделиться –** позволяет пользователю загружать фотографии в социальные сети или передавать их через электронную почту или другие приложения
- **B. Копировать/переместить** в зависимости от выбранной опции перемещает или копирует файл в другое место
- **C. Удалить** удаляет текущий файл
- **D. Слайд-шоу –** показывает все фотографии, расположенные в выбранном месте
- **E. Информация –** отображает свойства и метаданные файла. Здесь также можно изменить имя файла/папки.

#### **Импорт фотографий**

Приложение MobileLite Wireless позволяет пользователям импортировать фотографии из устройства iOS в MobileLite Wireless за несколько простых шагов.

**Шаг 1:** Сначала выберите *Копировать из фотографий'*. Эта опция доступна в боковой панели. См. **Рис. 12.2.**

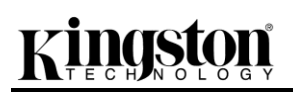

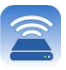

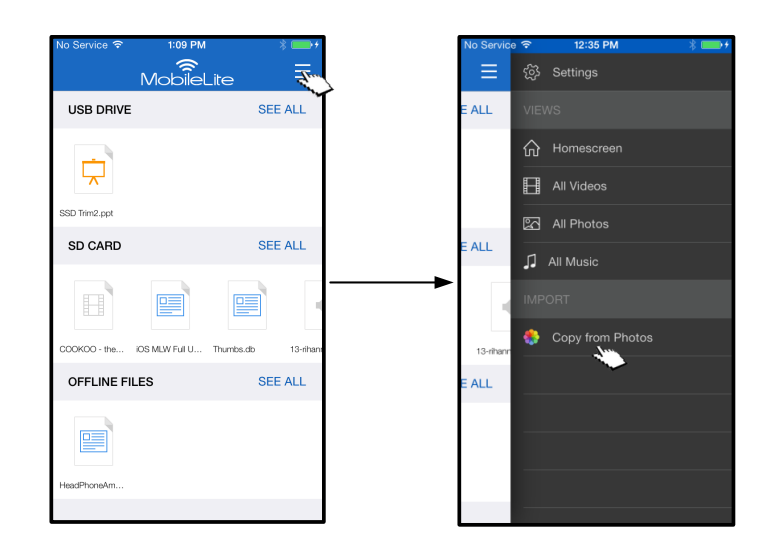

*Рис. 12.2 – Место для импортирования*

#### **…Продолжение**

**Шаг 2:** Выберите местонахождение нужных фотографий и выберите файлы, которые нужно импортировать. После выбора нужных файлов выберите *Готово'*.

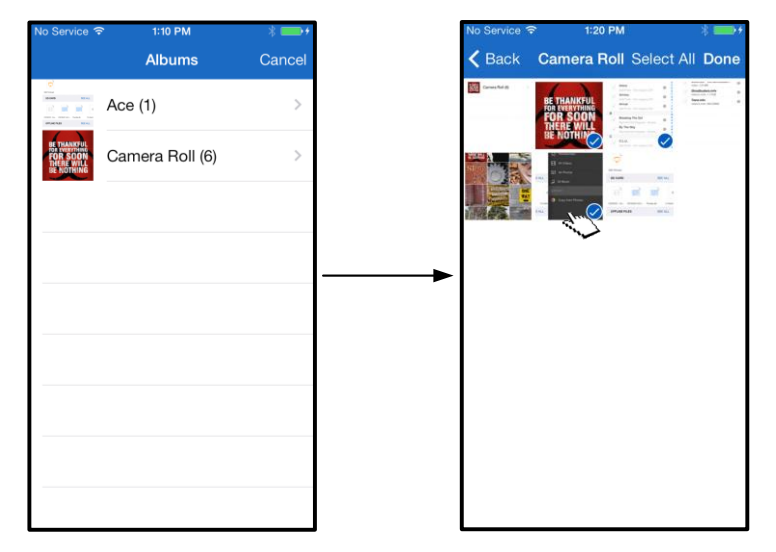

*Рис. 13.1: Выбор фотографий*

**Шаг 3:** Выберите месторасположение и завершите процесс, выбрав *Копировать сюда'*. Также пользователь может создать новую папку и импортировать фотографии в нее.

Это можно сделать, нажав на значок (**).** После ввода имени папки и выбора *Сохранить* в качестве варианта месторасположения отображается новая папка.

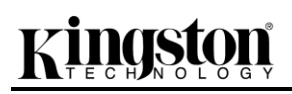

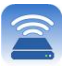

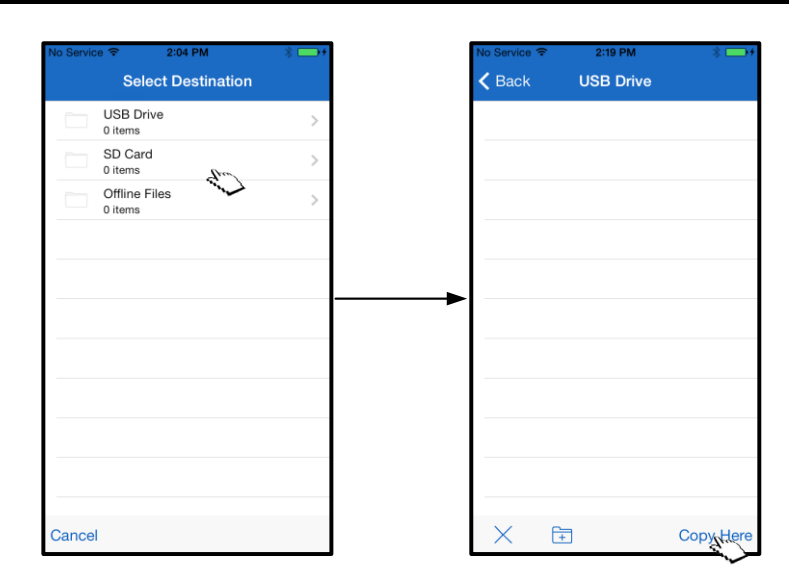

*Рис. 13.2: Выбор месторасположения*

#### **Примечание. Существует небольшая задержка между временем создания папки и появлением опции местоположения. Экспорт фотографий**

Еще одной доступной пользователю опцией является экспорт изображений с USB/карты памяти SD в устройство iOS. Эта задача, как и импорт фотографий, выполняется за несколько простых шагов.

**Шаг 1:** Выберите изображение, которое нужно экспортировать. См. **Рис. 14.1.**

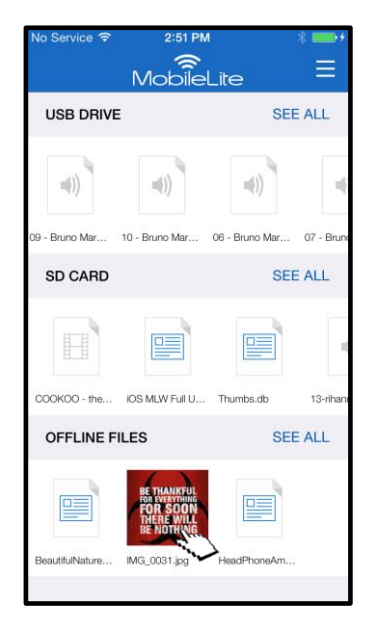

*Рис. 14.1: Файл для экспорта*

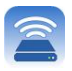

**Шаг 2:** Выберите значок передачи ( $\Box$ ) для открытия окон передачи и выберите сохранение

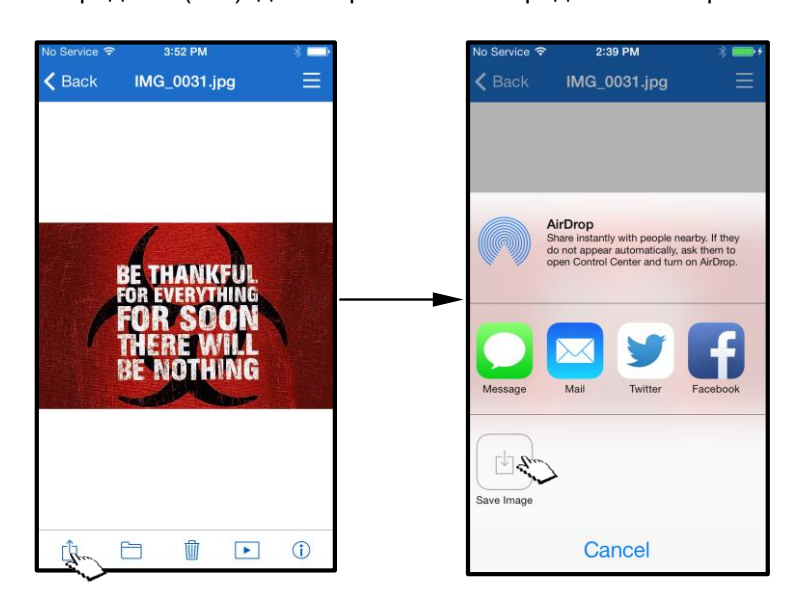

*Рис. 14.2: Сохранить изображение' доступен через значок Передать'*

#### **Музыка**

MobileLite Wireless имеет встроенный мультимедийный проигрыватель, позволяющий пользователям прослушивать музыку. Аудиоплеер продолжает работать в фоновом режиме, если пользователь захочет просмотреть слайд-шоу, выйти в Интернет или поработать над проектом. Для прослушивания просто выберите нужный аудиофайл.

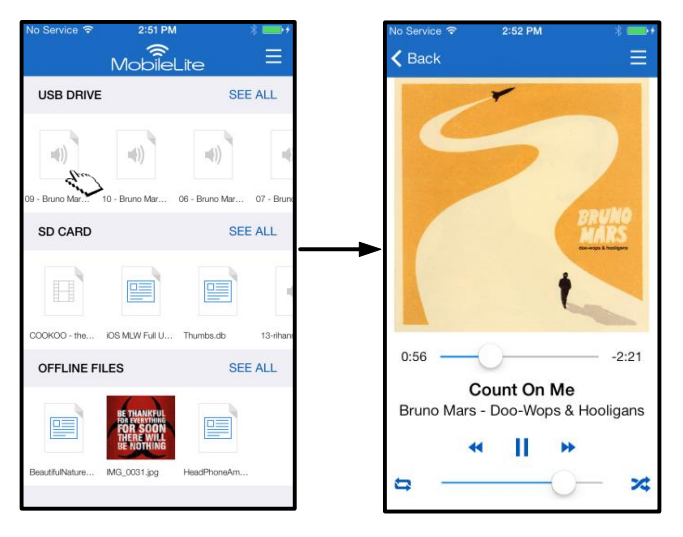

*Рис. 15.1: Воспроизведение аудио*

Ниже представлены команды, доступные для аудиоплеера. Если пользователь переходит к другому месту в приложении при воспроизведении песни, значок аудиоплеера ( **IIIII**) отображается рядом со

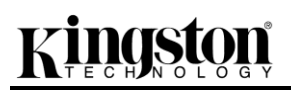

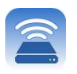

значком меню. При выборе этого значка выполняется переход к аудиоплееру вне зависимости от текущего местоположения в приложении.

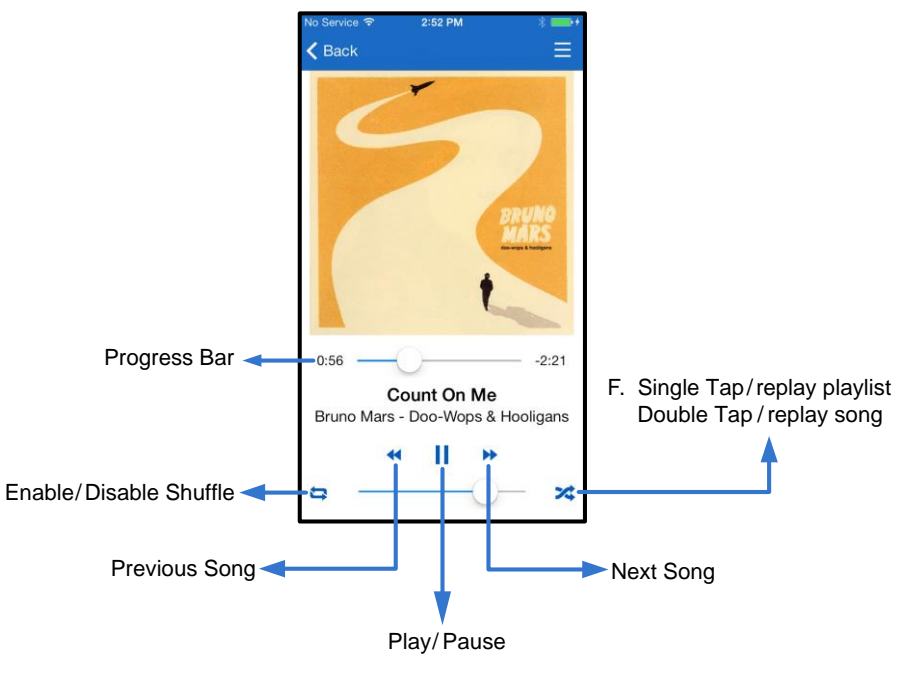

*Рис. 15.2: Аудиоплеер*

#### **Фильтры мультимедиа**

Приложение MobileLite Wireless предоставляет пользователю доступ ко всем мультимедийным файлам из одного местоположения. Кнопка *Меню'* позволяет пользователю быстро просматривать файлы видео, фотографий или музыки вне зависимости от места их хранения.

# naston

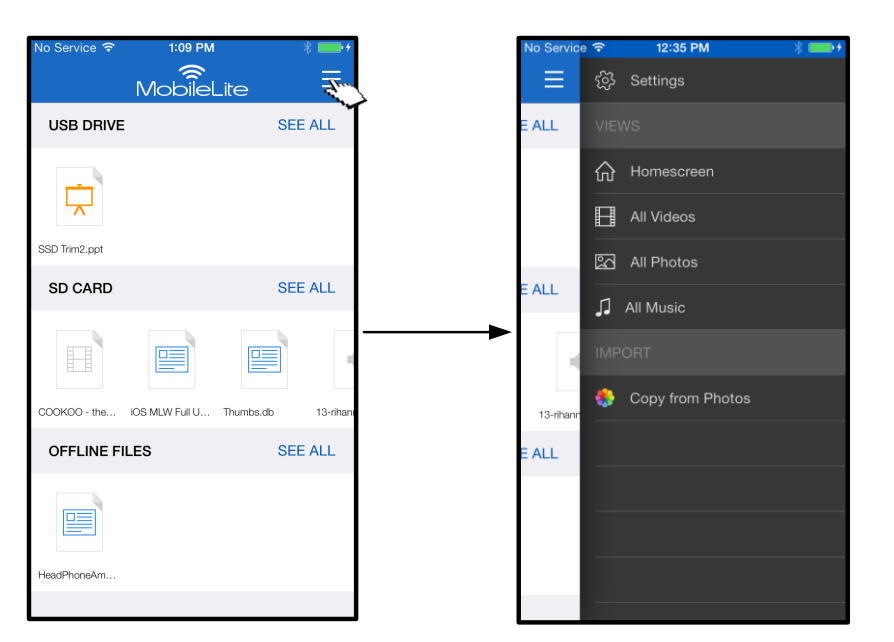

*Рис. 16.1: Опции мультимедиа*

Кроме того, *Все видео', Все фотографии' и and Вся музыка'* имеют другие опции, рассмотренные на **Рис. 16.2**.

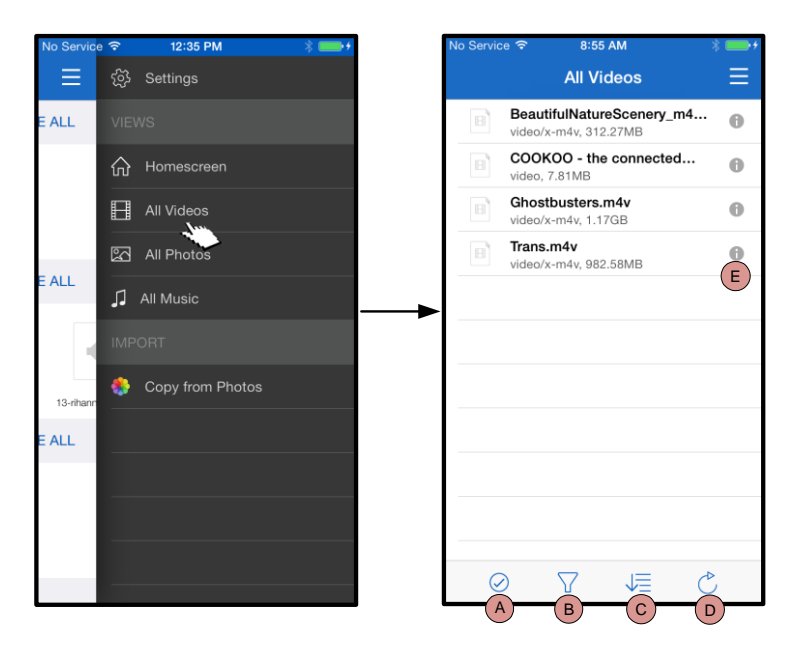

*Рис. 16.2: Фильтр всех видео*

- **H. Выбор -** позволяет пользователю выбирать файлы.
- **I. Фильтр –** позволяет пользователям фильтровать видео на основании местоположения
- **J. Сортировка –** позволяет пользователю сортировать видео по имени, размеру, дате или типу файлов.
- **K. Обновить –** обновляет страницу пользователя на случай, если внесенные изменения не были отражены.
- **L. Информация –** отображает свойства и метаданные файла.

### **… Продолжение**

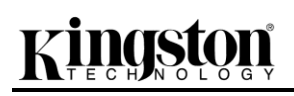

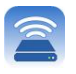

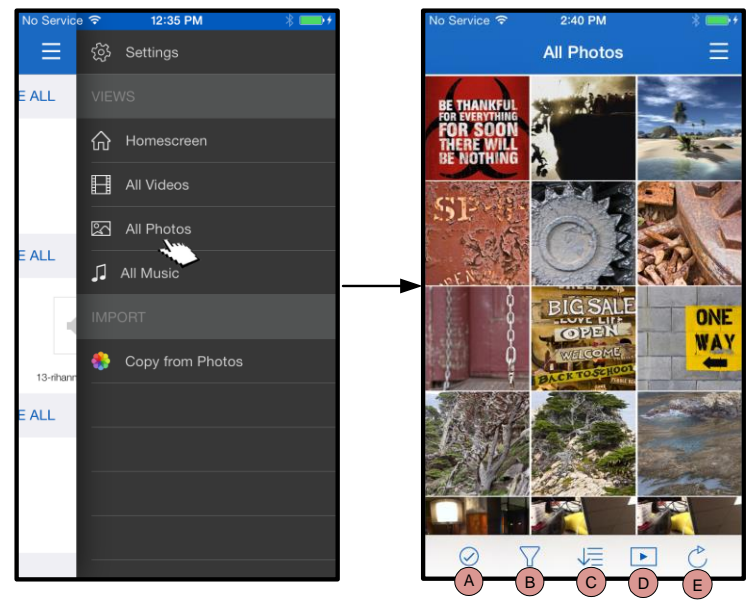

*Рис. 17.1: Все фотографии*

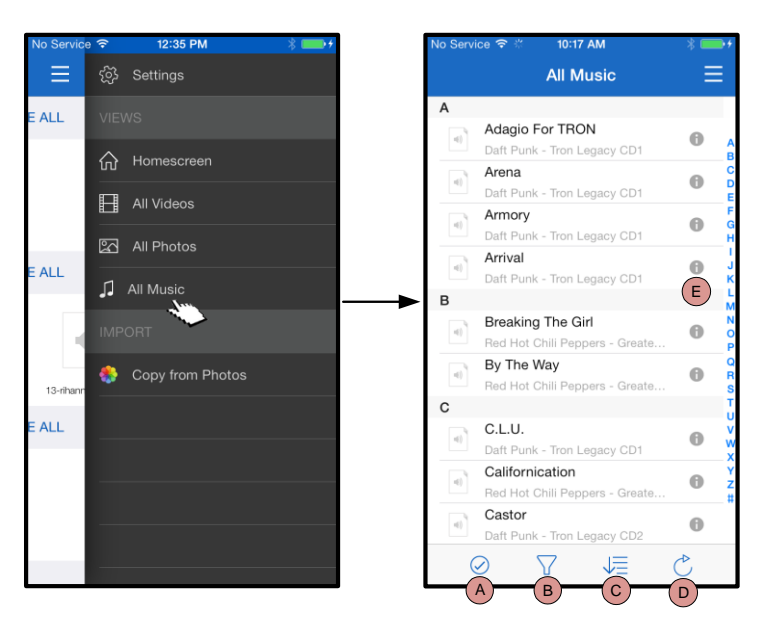

*Рис. 17.2: Вся музыка*

- **A. Выбрать –** эта опция позволяет пользователю выбрать файлы, а также делает доступными следующие опции:
- **B. Фильтр -** позволяет пользователю фильтровать фотографии на основании местоположения
- **C. Сортировка –** позволяет пользователю сортировать фотографии по имени, размеру, дате или типу файлов.
- **D. Слайд-шоу –** показывает все фотографии, расположенные в слайд-шоу
- **E. Обновить –** обновляет страницу пользователя на случай, если внесенные изменения не были отражены.
- **A. Выбор -** позволяет пользователю выбирать файлы.
- **B. Фильтр -** позволяет пользователю фильтровать музыку на основании местоположения
- **C. Сортировка –** позволяет пользователю сортировать музыку по названию песни, исполнителю или альбомам.
- **D. Обновить –** обновляет страницу пользователя на случай, если внесенные изменения не были отражены.
- **E. Информация –** отображает свойства и метаданные файла.
2. Выберите *Настройки'*

**Name (Название)** – обычно именуемое SSID или **S**ervice **S**et **ID**entifier (Идентификатор служебного устройства) – в этом поле вы можете указать имя устройства (от 1 до 32 символов), которое будет отображаться в списке доступных беспроводных сетей на вашем устройстве iPad, iPhone или iPod touch. По умолчанию задано название *MobileLite Wireless*, как это показано на *Рис. 18*.

**Настройки и конфигурирование MobileLite Wireless**

**Battery Life (Заряд аккумулятора)** - показывает заряд, оставшийся в аккумуляторе

### **Встроенное ПО** – встроенное ПО устройства MLW

**Visibility (Видимость)** – позволяет вам скрыть или показать SSID, указанный в поле *Name*' (Имя). По умолчанию, режим видимости установлен на *ON*' (ВКЛ.). При переключении этой функции на *OFF*' (ВЫКЛ.) имя устройства НЕ будет отображаться**<sup>1</sup>** в списке доступных беспроводных сетей в устройстве iPad, iPhone или iPod touch; тем не менее, вы имеете возможность подключиться к сети Wi-Fi, для этого нужно набрать имя устройства вручную, используя опцию меню *Other…*' (Другие).

**Wireless Channel (беспроводной канал)** – эта опция позволяет выбрать канал определенной частоты, который используется для связи с другими устройствами в вашей беспроводной сети. По умолчанию выставлен канал 11 (2,462 ГГц)

4:19 PM No Service <del>?</del> **Settings** MOBILELITE WIRELESS MobileLiteWireless > Name **Battery Life** Firmware  $1.1.3.4$ MOBILELITE WIRELESS CONNECTION Visibility Wireless Channel  $11 >$ Security (WPA2) Off  $>$ 

### **Рис. 18 – Параметры сети MobileLite Wireless**

**Security (WPA2) (Защита WPA2)** – эта опция помогает предотвратить несанкционированный доступ к вашей беспроводной сети *MobileLite Wireless*, запрашивая у пользователей пароль. Введите пароль в поле '*Password'* (Пароль) и подтвердите его, введя повторно в поле '*Confirm Password'* (Подтверждение пароля), затем коснитесь кнопки '*Done'* (Готово), чтобы сохранить настройки MobileLite Wireless.

С помощью приложения MobileLite Wireless можно настроить параметры беспроводной сети для MobileLite Wireless. Настройки по умолчанию, если они не изменены при начальной настройке: **Название устройства:** *MobileLiteWireless,* **Режим видимости:** *ВКЛ.,* **Беспроводной канал:** *11,* и **Защита:** *Выкл.*.

Чтобы перейти к настройке сетевых параметров MobileLite Wireless, выполните следующие действия:

*1 Если режим видимости был отключен, вы по-прежнему можете подключиться к сети MobileLite Wireless, для этого нужно*  ввести SSID вручную на вашем iPad, iPhone или iPod touch, при условии, что вы знаете Device Name' (Название устройства) *(Шаг A). Обратите внимание, что если опция защиты включена, будет затребован пароль.*

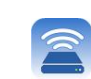

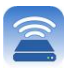

### **Доступ к Интернету (режим моста)**

Традиционно для доступа к сети Интернет используется модуль Wi-Fi в вашем устройстве iPad или iPod touch. Однако MobileLite Wireless использует модуль Wi-Fi на вашем устройстве Apple для передачи данных, поэтому отсоединяет ваше устройство iOS от сети Интернет. Wi-Fi-модуль MobileLite Wireless поддерживает двунаправленную передачу данных и может использоваться для реализации функции Bridge Mode (Режим моста). Этот режим позволяет поддерживать соединение с MobileLite Wireless при одновременном подключении его к сети Wi-Fi (хост-клиент), которая имеет доступ к Интернету.

Для настройки этой функции и просмотра списка доступных беспроводных сетей откройте приложение MobileLite Wireless и выберите настройки. В разделе Network Connection' (Сетевое подключение) коснитесь сети Wi-Fi, к которой нужно подключиться. После выбора сети вы получите запрос MobileLite Wireless на ввод пароля Wi-Fi (если включена функция защиты) и перезагрузку. Если пароля нет, устройство начнет перезагрузку автоматически.

Как только MobileLite Wireless перезагрузится, вы получите подсказку выбрать беспроводную сеть. Вы ДОЛЖНЫ выбрать свою сеть MobileLite Wireless, чтобы сохранить доступ к ее содержимому. Поскольку вы уже подключены к сети через приложение MobileLite Wireless, нет необходимости снова выбирать ее из списка. Если вы все же сделаете это, произойдет отключение от MobileLite Wireless.

Чтобы убедиться в успешном запуске режима сетевого моста:

- 1. На главном экране выберите значок меню
- 2. Выберите Настройки

Когда появится список беспроводных сетей, вы увидите обозначение сигнала Wi-Fi и флажок, расположенный справа от сети, которую вы выбрали в приложении MobileLite Wireless. См. *Рис. 19*. Это указывает на то, что функция моста работает правильно, и вы подключены к устройству MobileLite Wireless и к сети Интернет одновременно.

Таким образом, если вы передаете данные из MobileLite Wireless в ваше устройство Apple и хотите быстро просмотреть что-то в сети Интернет, просто откройте браузер Safari и перейдите по нужному вам адресу.

| NETWORK CONNECTION   |  |
|----------------------|--|
| $\bullet$ Cisco02795 |  |
| Cisco02795-guest     |  |
| wireless2            |  |

*Рис. 19 – MobileLite Wireless в режиме моста*

### **Зарядка аккумулятора**

Кроме создания собственной сети Wi-Fi, MobileLite Wireless также можно использовать для зарядки аккумулятора. Эта функция позволяет заряжать устройство, например, мобильный телефон или планшет, с помощью встроенного разъема USB.

Для использования этой функции выполните следующие действия:

Если питание устройства **включено**, нажмите и удерживайте кнопку питания в течение трех секунд, или пока не **отключится** светодиод питания.

Подключите мобильное устройство к разъему USB Mobile-Lite Wireless (*с помощью кабеля питания USB типа A*.)

При отключенном питании MobileLite Wireless нажмите и отпустите кнопку питания; НЕ нажимайте и удерживайте кнопку питания, при этом включится функция беспроводной сети.

После того, как светодиод питания замигает, устройство готово и мобильное устройство начнет зарядку.

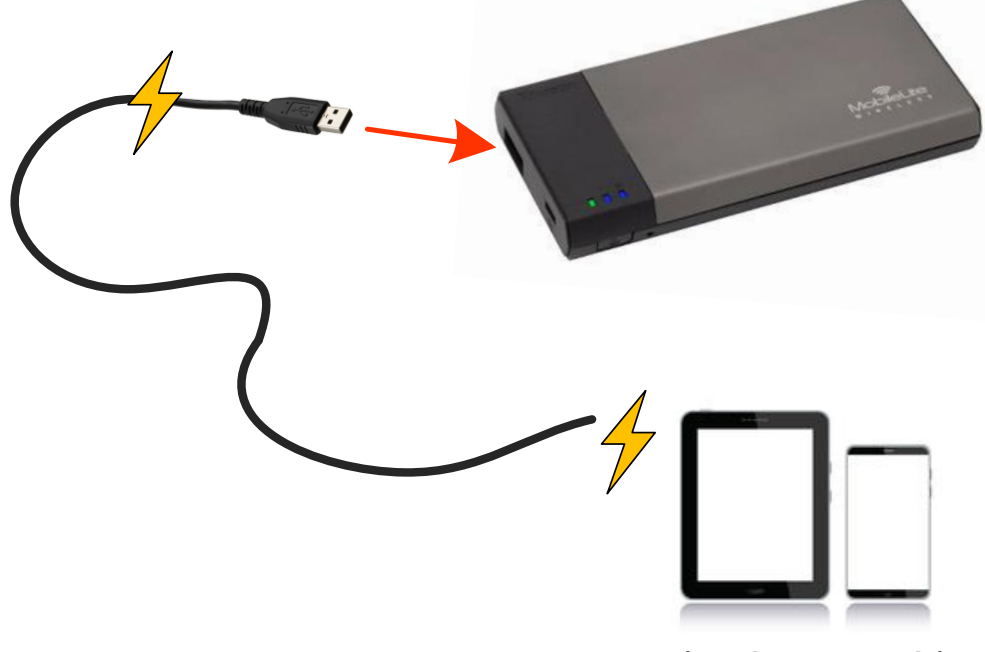

**(not drawn to scale)**

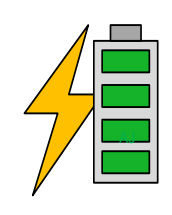

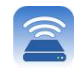

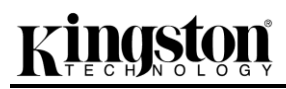

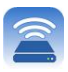

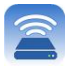

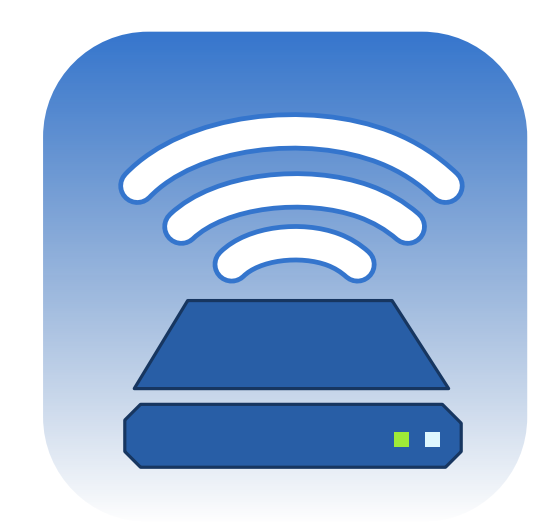

## *MobileLite Wireless Kullanıcı Kılavuzu*

# Kingston

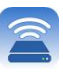

## İçindekiler

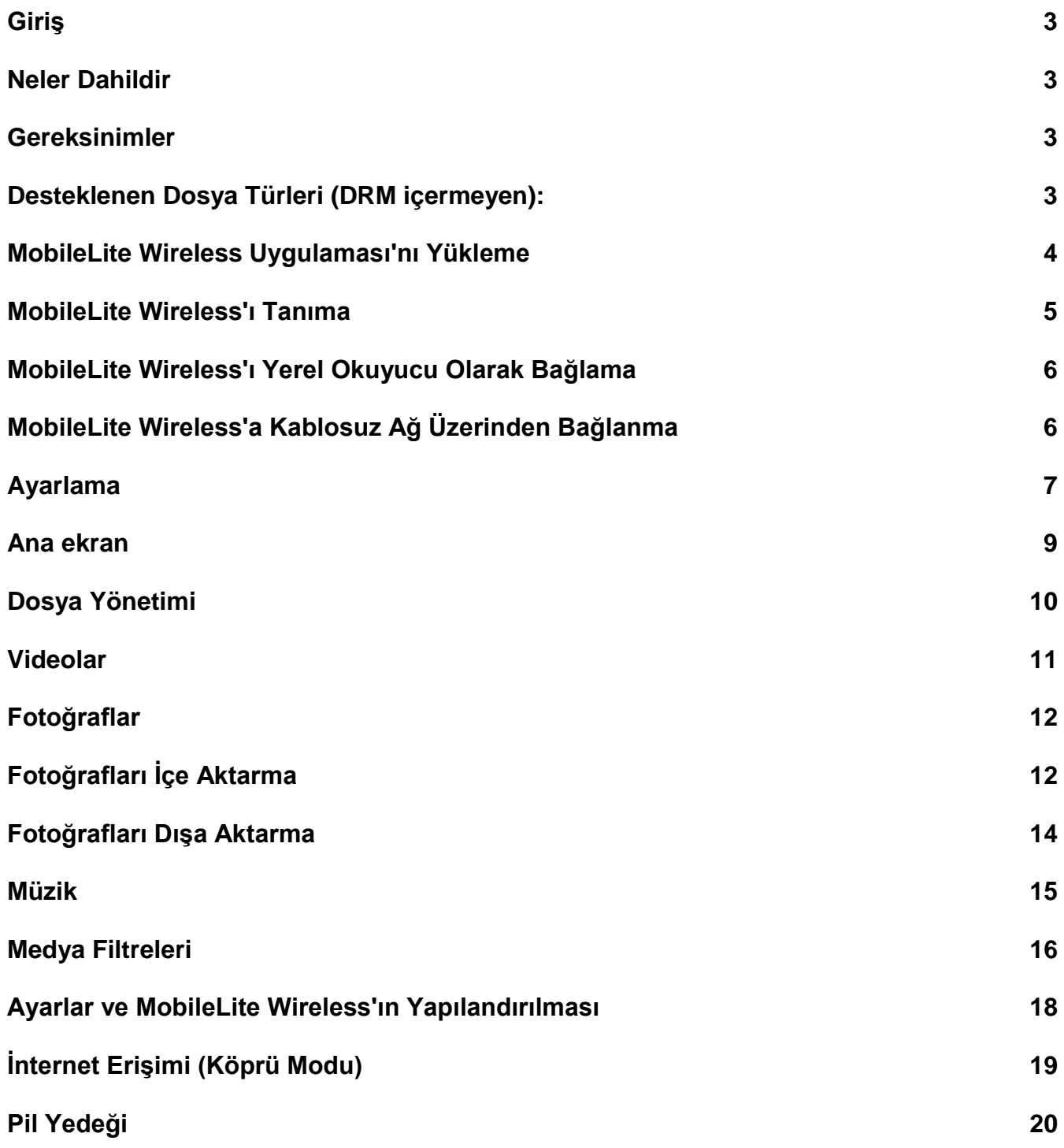

# raston

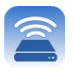

### **Giriş**

MobileLite Wireless (bazen MLW olarak belirtilmektedir) dijital medya içeriklerini (müzik, fotoğraf, video vs. gibi) kablosuz olarak iOS tabanlı iPad®, iPhone® ya da iPod touch<sup>®</sup> cihazlarınıza akış halinde aktarmanızı sağlar. Kendi mobil kablosuz ağı ile hizmet veren MobileLite Wireless'ın lityum polimer pili, nereye giderseniz gidin dijital kütüphanenize beş saate kadar (10 metre mesafe içinde) Wi-Fi erişim sağlamanıza olanak tanır. MobileLite Wireless, dışarıda kullanmak istediğiniz ortam kütüphanenizi, hafızasının kapasitesi yükseltilemeyen ya da arttırılamayan cihazlara genişletmek için mükemmel bir çözümdür.

### **Neler Dahildir:**

1 adet MobileLite Wireless

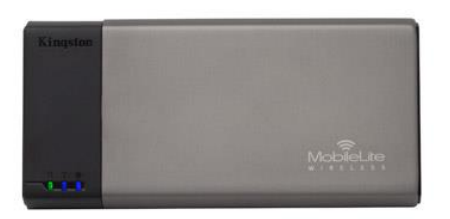

 1 adet USB Kablosu (1,5 ft. A - Micro-B)

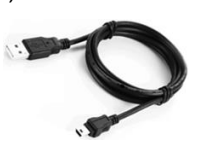

- 
- 1 adet MicroSD Adaptör

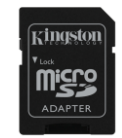

### **Gereksinimler:**

- (Yerel Kart Okuyucusu olarak) Windows® 8, Windows® 7, Windows Vista® (SP1, SP2), Windows XP (SP2, SP3), Mac OS X (10.5.x+), Linux (v.2.6+ kernel) işletim sistemi çalıştıran bilgisayar
- iOS 7 (veya daha yeni bir sürümü) işletim sisteminin kurulu olduğu mobil aygıtlar
- App Store'a İnternet erişimine sahip mobil cihazlar (MobileLite Wireless Uygulamasını yüklemek için)

### **Desteklenen Dosya Türleri (DRM içermeyen):**

- Ses: aac, mp3, wav
- Video: m4v, mp4, mov
- Resim: bmp, jpeg, jpg, png
- Belgeler: pdf, doc, docx, ppt, pptx, txt, rtf, xls, xlsx

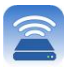

### **MobileLite Wireless Uygulaması'nı Yükleme**

MobileLite Wireless'ı yapılandırmak için önce App Store'dan (İnternet erişimi gerekir) MobileLite Wireless Uygulamasını yüklemeniz gerekir (iPad, iPhone ya da iPod dokunmatik cihazınıza). MobileLite Wireless Uygulaması ücretsizdir ve kablosuz ağ ayarlarını yapılandırmanızı ve MobileLite Wireless'a yüklediğiniz içeriğe kablosuz olarak erişmenizi sağlar. Uygulamayı yüklemek için lütfen aşağıdaki adımları uygulayın:

1. iPad, iPhone ya da iPod touch cihazında App Store'u açın ve "Kingston"ı aratın. Aşağıdaki **Şekil** *1.1* 'e bakın. App Store'da aramanıza karşılık birden fazla sonuç çıkabilir, Kingston MLW'yi seçtiğinizden emin olun.

**Kingston** 

*Şekil 4.1 – App Store Araması*

2. **Kingston Digital, Inc**'nin sağladığı, cihazınız için olan MobileLite Wireless uygulamasını, örneğin MobileLite Wireless for iPad, for iPhone, iPod touch, vs. bulun, seçin ve FREE' düğmesine dokunun. Bkz. *Şekil 1.2.*

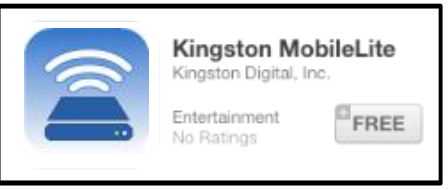

*Şekil 4.2 – Kingston Digital'den MobileLite Wireless Uygulaması, 'ÜCRETSİZ'*

3. ' FREE'yi seçtikten sonra gri düğme yeşile döner ve □INSTALL APP.' olarak değişir. Cihazınıza uygun MobileLite Wireless Uygulamasının yüklenmesini tamamlamak için bu düğmeyi seçin. Bkz. *Şekil 1.3.*

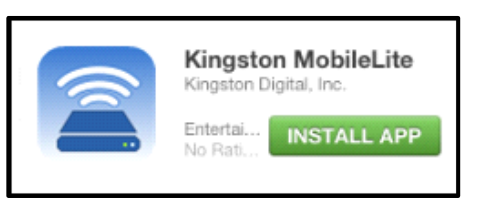

*Şekil 4.3 – Kingston Digital'den MobileLite Wireless Uygulaması, INSTALL APP' (Uygulamayı Yükle)*

Uygulama yüklendikten sonra App Store'dan çıkabilir ve bu kılavuzun bir sonraki bölümüne geçebilirsiniz.

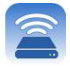

### **MobileLite Wireless'ı Tanıma**

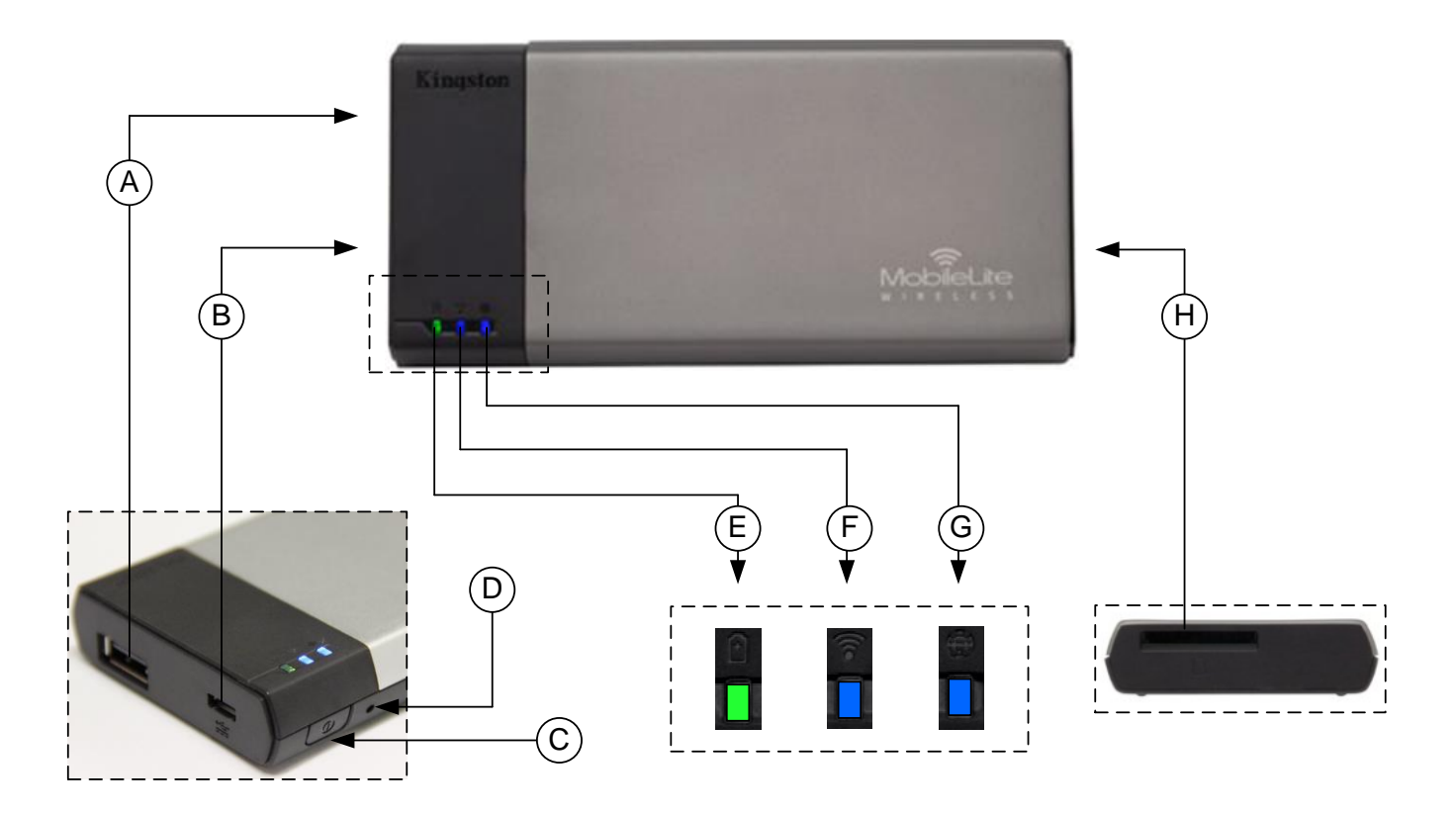

**A. USB 2.0 Bağlantı Noktası** - Bir harici USB veri depolama aygıtı bağlayarak MobileLite Wireless'ın saklama kapasitesini arttırmanızı sağlar.

**B. Mikro-B USB Bağlantı Noktası** - MobileLite Wireless'ı şarj etmenizi ya da hız, kolay veri transferi için standart bir USB bağlantı noktasına bağlamanızı sağlar. Her medya genişletme bağlantı noktası, medya takıldığında kendi sürücü harfini gerektirir.

**C. Güç Düğmesi** - MobileLite Wireless cihazını açar ya da kapatır (3 saniye boyunca basılıp basılı tutulmasını gerektirir.)

**D. Sıfırlama Düğmesi** - MobileLite Wireless cihazınızı yeniden orijinal (varsayılan) yapılandırmasına sıfırlamanızı sağlar.

**E. Pil LED'i/Güç\*** - Geçerli pil durumunu ve geçerli güç durumunu gösterir.

- **F. WiFi LED** WiFi yayınının geçerli durumunu gösterir.
- **G. Köprüleme LED'i** MobileLite Wireless'ın bir İnternet ağ geçidine köprülenip köprülenmediğini gösterir.
- **H. SD Yuvası** Uyumlu bir SD kart takarak MobileLite Wireless'ın saklama kapasitesini genişletmenizi sağlar.

*<sup>\*</sup> Pil LED'i aynı zamanda MobileLite Wireless açıkken ne kadar pil ömrü kaldığını da gösterir. Yeşil, %51-100 pil şarjı kaldığını, turuncu, %25- 50 pil şarjı kaldığını ve kırmızı %25 veya daha az pil şarjı kaldığını gösterir.*

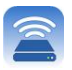

### **MobileLite Wireless'ı Yerel Okuyucu Olarak Bağlama**

MobileLite Wireless'a içerik eklemek için cihazla birlikte gelen USB kablosunu kullanarak (desteklenen medya yuvalarından biri dolu halde) bir bilgisayara bağlayabilir ya da içeriği doğrudan bir USB, SD ya da Micro SD (birlikte verilen adaptörü kullanarak) sürücüye kopyalayabilir ve medyayı MobileLite Wireless üzerindeki ilgili yuvaya takabilirsiniz.

Bir bilgisayara bağlı olduğunda MobileLite Wireless, standart bir medya okuyucu cihazı gibi çalışır ve MLW'ye taktığınız her medya türü (ör. USB, SD ya da MicroSD) için PC'nizde ya da Mac'inizde bir veri sürücüsü oluşturur. Her sürücü harfine, MobileLite Wireless uygulaması üzerinden daha sonra paylaşabileceğiniz veya erişebileceğiniz dijital içerikler koyabilirsiniz.

Medyaya içerik kopyalarken, MobileLite Wireless'ı her güncelleştirdiğinizde ve/veya değiştirdiğinizde dosyaları düzenlemenize ve kolayca bulmanıza yardımcı olması için her veri sürücüsünde klasörler oluşturmanız önerilmektedir (tüm dosyaları kök klasörüne ya da bir klasöre yığmak yerine). Örneğin tüm müzik dosyalarınızı "*My Music (Müziklerim)*", fotoğraflarınızı "*My Pictures (Resimlerim)*" vs. gibi farklı klasörlerde saklamak isteyebilirsiniz.

İçerik yüklemeyi tamamladığınızda lütfen MobileLite Wireless'ı güvenli biçimde bilgisayarınızdan çıkartın. Bu işlem, otomatik olarak cihazın kapanmasına neden olur. Yeniden açmak için, 3 saniye boyunca güç düğmesini basılı tutun.

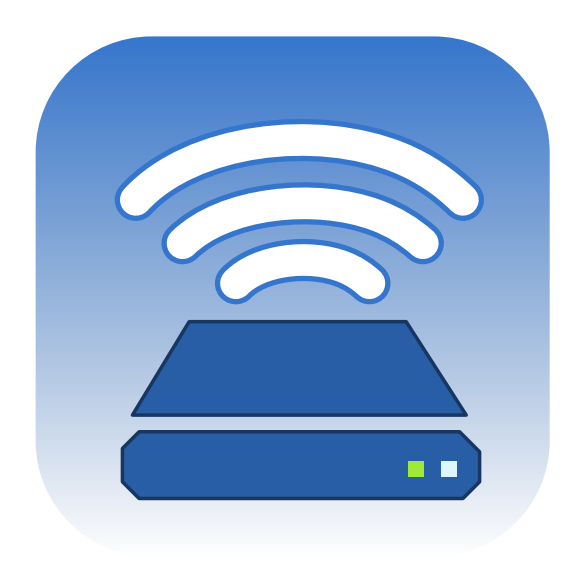

### **MobileLite Wireless'a Kablosuz Ağ Üzerinden Bağlanma**

MobileLite Wireless, kendi bağımsız kablosuz ağına sahiptir. iPad ya da iPhone'unuzdan Wi-Fi ağlarına bakarken, katılabileceğiniz mevcut ağlar listesinde □MobileLite Wireless'ı görürsünüz.

Ayarlar Uygulaması --> Wi-Fi seçeneği--> Bir Ağ Seçin (varsayılan olarak **MobileLiteWireless**)

Varsayılan olarak parola yoktur ve iOS cihazınızdan MobileLite'a bağlandığınızda, bu kablosuz sinyal üzerinden MobileLite Wireless'a özel bir bağlantı kurarsınız. MobileLite Wireless'a bağlandığınızda, iPad/iPhone'unuzun İnternet bağlantısının yerini, MobileLite Wireless'ın kablosuz bağlantısı alır. Yani artık internete bağlanamazsınız. Ancak MobileLite Wireless'da Wi-Fi İnternet bağlantısına bağlıyken MobileLite Wireless'ın içeriklerine erişmenizi sağlayan bir köprüleme işlevi bulunmaktadır. **Bkz. Sayfa 19.**

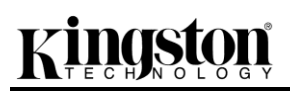

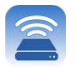

### **Ayarlama**

MobileLite Wireless ağına bağlandığınızda, MobileLite uygulamasını başlatarak aygıtınızı yapılandırmaya başlayabilirsiniz. MobileLite Wireless aygıtınıza erişmeden önce dikkat etmeniz gereken 3 hızlı ve basit adım vardır. Lütfen aşağıya bakın.

**Not: Başlangıç ayarı yalnızca MobileLite uygulamasını ilk kez başlattığınızda görünecektir. İleride herhangi bir değişiklik yapmak için, aygıt ayarlarına gitmeniz gerekir. Bkz. Sayfa 18.**

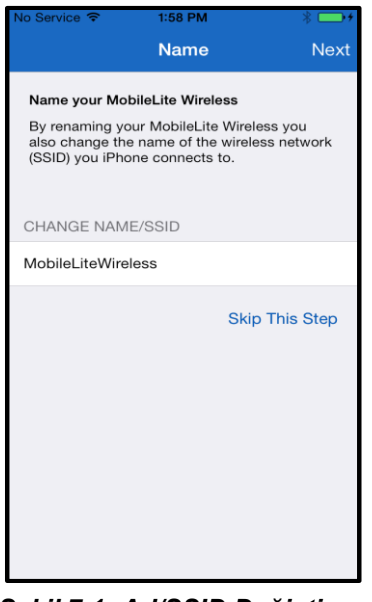

Birinci adımda ad / SSID değiştirme seçeneği sunulur (MobileLiteWireless). Bu ayar, yakınlarda birden fazla aygıt olduğunda herhangi bir karışıklığı önleyecektir. Lütfen bkz. **Şekil 7.1.**

*Şekil 7.1: Ad/SSID Değiştirme*

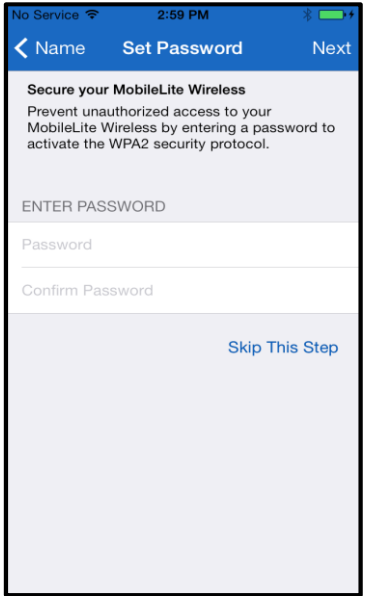

devredeyken, yalnızca parolayı bilen kullanıcılar aygıta erişim sağlar. Parola en az 8 karakter içermelidir.

**Şekil 7.2**'de, aygıtınızı yetkisiz kullanıcılara karşı parola ile koruma seçeneğini göreceksiniz. WPA2 güvenlik protokolü

*Şekil 7.2: Parola Oluşturma*

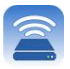

### **… Devam**

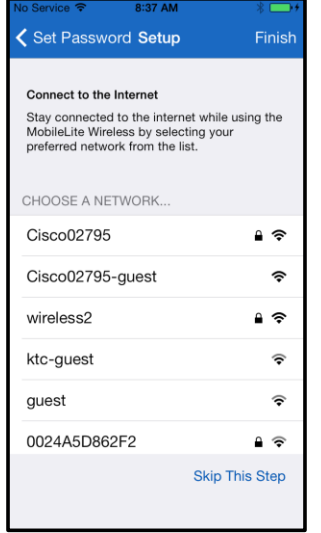

MobileLite Wireless'e bağlanılmasıyla, iPad/iPhone'unuzun internet bağlantısı MobileLite Wireless'in kablosuz bağlantısı yerine kullanılır. Üçüncü adımda, '*Köprü'* işlevi ile Wi-Fi ağınıza bağlanma seçeneği sunulur. Bu, bir Wi-Fi internet bağlantısına bağlanırken MobileLite Wireless'in içeriğine erişmeye devam etmenizi sağlayan bir işlevdir.

*Şekil 8.1: Köprüleme için mevcut ağlar*

Ayarlama işlemi sırasında herhangi bir değişiklik yapıldıysa, aygıt güncellenmeye başlayacaktır. Bkz. **Şekil 8.2**. Veya, hiçbir değişiklik yapılmadıysa, Ana ekrana döner ve başka talimatlar için **sayfa 9**'a yönlendirilirsiniz.

Güncelleme işlemi tamamlandığında, '*Close'* (Kapatma) düğmesi gri renkten mavi renge döner. *'Close'* (Kapatma) düğmesine dokunarak Ana ekrana geçin.

**Not: Aygıtınızın ağ yapılandırmasına bağlı olarak, iDevice ayarları ile MobileLite Wireless'e bağlanmanız gerekebilir.**

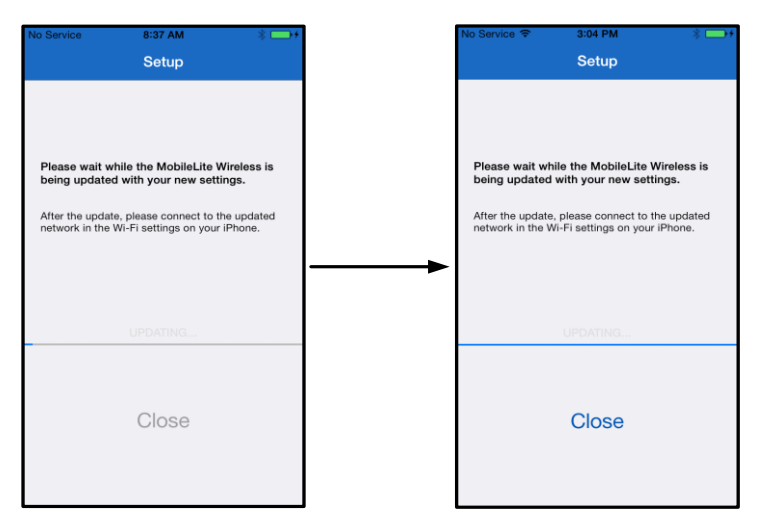

*Şekil 8.2: Güncelleme İşlemi*

### **Ana ekran**

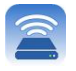

Şimdi, MobileLite Wireless aygıtınıza bağlı içeriğe iPad, iPhone veya iPod touch'ınızdan erişebilirsiniz. Ana ekran, MobiletLite Wireless Uygulamasının temelini oluşturur ve iDevice bağlantı durumu, USB/SD Kart bağlanabilirliği gibi bilgiler ve içeriğinize hızlı bakış özelliği içerir. Lütfen bkz. **Şekil 9.1**.

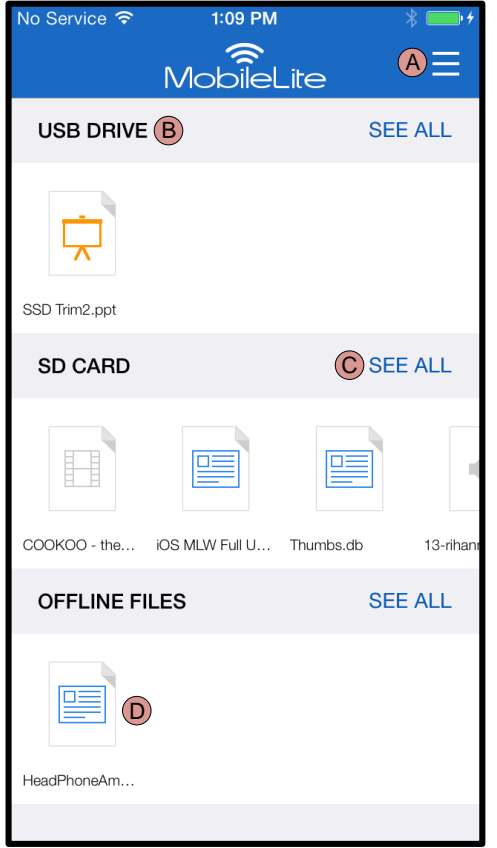

*Şekil 9.1: Ana ekran*

**A.** *'Menü'* düğmesi aşağıdaki seçeneklerin bulunduğu bir yan panel açar:

- *Settings* **(Ayarlar):** Aygıt ayarları sayfasına gidecektir
- *Homescreen* **(Ana ekran):** Kullanıcıyı Ana ekrana döndürür
- *All Videos* **(Tüm Videolar):** Konumundan bağımsız olarak, yalnızca tüm video dosyalarını filtreler
- *All Photos (Tüm Fotoğraflar)***:**  Konumundan bağımsız olarak, yalnızca tüm fotoğraf dosyalarını filtreler
- *All Music* **(Tüm Müzikler):** Konumundan bağımsız olarak, yalnızca tüm müzik dosyalarını filtreler
- *Copy from Photos (Fotoğraflardan Kopyala):* Kullanıcının, iDevice'den herhangi bir USB/ SD Karta resim aktarmasını sağlar.

**B.** MLW'ye bağlanan aygıtların adının görüneceği başlık kısmı. Herhangi bir aygıt bağlanmazsa, başlık yanında *'Not Connected'* (Bağlanmadı) yazısı gösterilmeye devam eder.

**C.** *'See All'* (Tümünü Gör) öğesi, belirli bir aygıtta depolanan tüm dosyaları/klasörleri görmenizi sağlar.

**D.** Aygıtta depolanan dosyaların küçük resim önizlemesi. Birden fazla dosya olursa, kullanıcı depolanan dosyalar için hızlı bakış gerçekleştirebilir.

Birden fazla bölüm desteklenir. Eğer birden fazla bölüme sahip bir USB aygıtı bağlıysa, USB 1, USB 2 vb. şeklinde görüntülenecektir. Aynı prensip SD kartlar için de geçerlidir. Birden fazla bölüme sahip bir SD kart takılırsa, SD\_Card1, SD\_Card2 vb. şeklinde görüntülenecektir.

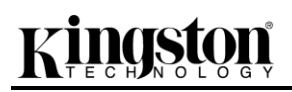

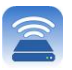

### **Dosya Yönetimi**

MobileLiteWireless Uygulamasının özelliklerinden biri, kullanıcının depolama aygıtlarında depolanan dosyaları/klasörleri kesintisiz bir şekilde yönetmesine olanak sağlamasıdır. Buna yeni bir klasör oluşturmak, öğeleri silmek veya içeriği yeniden adlandırmak dahildir. Başlamak için, *'See All'* (Tümünü Gör) öğesine dokunun; böylece başlamanız için çeşitli seçenekler etkinleştirilecektir. Bkz. **Şekil 10.**

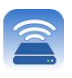

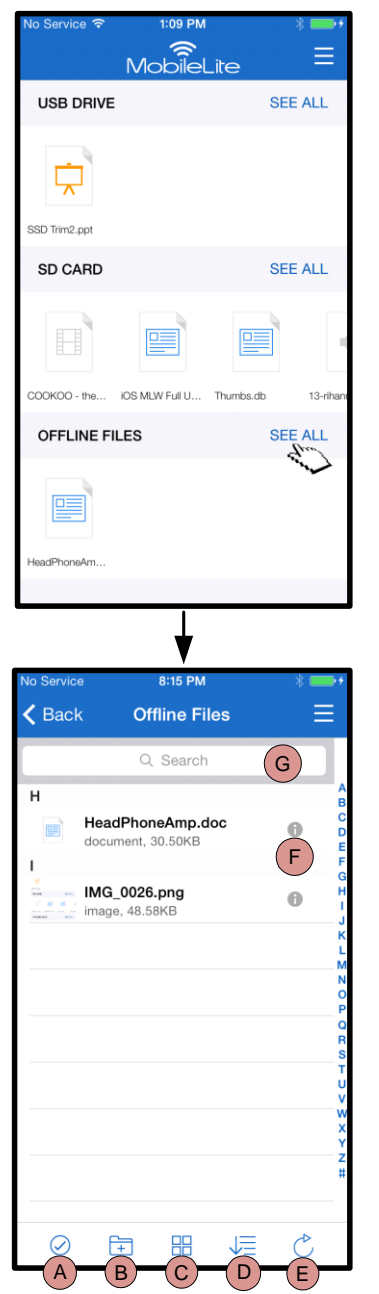

*Şekil 10 – Dosya Yönetimi seçenekleri*

- **A. Seç –** Bu seçenek, kullanıcının dosya seçmesini sağlar ve aşağıdaki seçenekleri etkinleştirir:
	- $\times$  Seçimi iptal etme
	- $\quad \quad \blacksquare$  Dosyaları başka bir konuma kopyalama/taşıma
	- $\Box$  Paylaşım seçeneklerini etkinleştirme
	- Seçilen dosyaları silme
- **B. Yeni Klasör -** Kullanıcının, dosyaları düzenlemek için yeni klasörler oluşturmasını sağlar
- **C. Görüntüleme Modu –** Kullanıcının, liste görünümünden küçük resim görünümüne geçmesini sağlar.
- **D. Sort (Sırala) –** Kullanıcının, fotoğrafları ad, boyut, tarih veya dosya türüne göre sıralamasını sağlar.
- **E. Refresh (Yenile) –** Yapılan herhangi bir değişikliğin yansıtılmaması durumunda kullanıcının sayfasını yeniler.
- **F. Info (Bilgi) –** Dosya özelliklerini ve Meta verileri gösterir. Kullanıcı, buradan dosya/klasör adını da değiştirebilir.
- **G. Ara –** Varsayılan olarak, arama çubuğu görünmez. Kullanıcı, sayfayı aşağıya sürükleyerek arama çubuğunu görüntüleyebilir.

**Not: Desteklenmeyen dosya türleri açılmaya çalışıldığında, kullanıcı dosyanın Info (Bilgi) sayfasına yönlendirilecektir. Dosya, Meta veri ile etiketlenmişse dosya adı, türü, boyutu, oluşturma tarihi, değiştirme tarihi ve depolama konumu gibi bilgiler kullanıcıya sunulacaktır. Videolar**

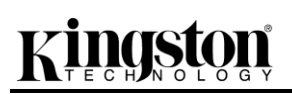

MobileLite Wireless Uygulaması, kullanıcıların ister bir iş seyahati için uçakta, isterse muhteşem bir klasik karayolu seyahatinde olsun, videolarını izleyebilmelerini sağlar. Bir video dosyasına dokunarak kolayca başlayın. Bir sonraki ekrana geçildiğinde, kullanıcı kendiler için birkaç seçenek sunulduğunu görecektir. İstenen görev video izlemek ise, sadece oynatma simgesinin seçilmesiyle video kayıttan yürütülmeye başlayacaktır. Kullanıcı, video dosyasını yönetmek istiyorsa, bu ekranda bazı seçenekler bulunur. Bkz. **Şekil 11.**

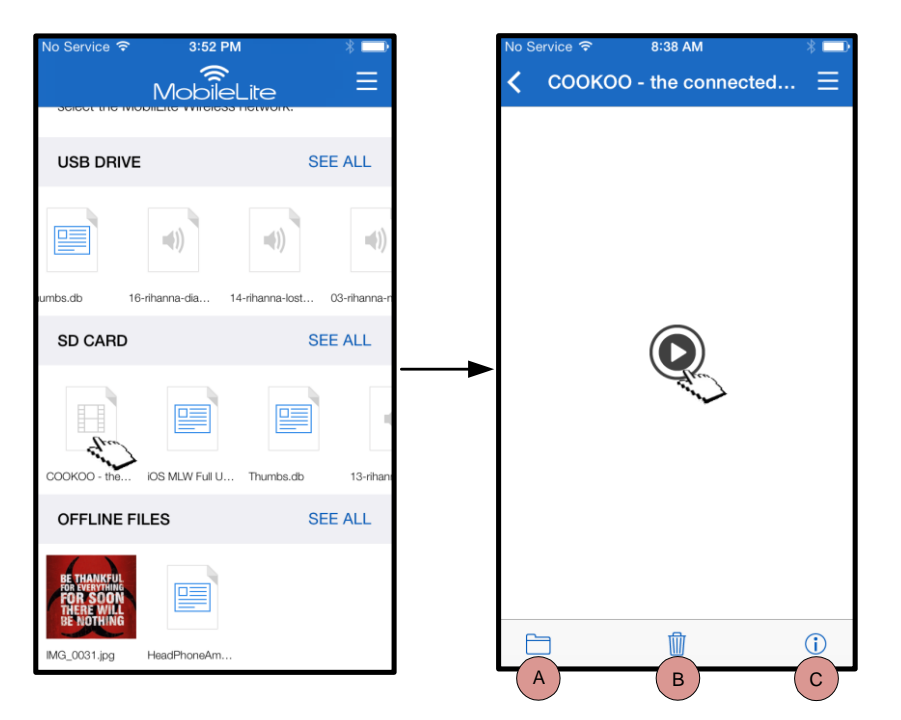

- **A. Kopyala/Taşı** dosyayı hedef konuma kopyalar veya taşır
- **B. Sil** Geçerli dosyayı kalıcı olarak siler.
- **C. Info (Bilgi) –** Dosya özelliklerini ve Meta verileri gösterir. Kullanıcı, buradan dosya/klasör adını da değiştirebilir.

*Şekil 11: Videolar*

**Not: MobileLite Wireless Uygulaması, dijital haklar yönetimi (DRM) içeriğini desteklemektedir. Lütfen MobileLite uygulamasında DRM içeriği yürütmenin, Safari tarayıcısı aracılığıyla gerçekleşeceğini unutmayın.**

**Bu durum, video sona erdiğinde veya kullanıcı artık videoyu izlememeye karar verdiğinde, kullanıcının tekrar MobileLite Wireless Uygulamasına döndürüleceği anlamına gelir.**

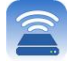

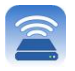

### **Fotoğraflar**

MLW aygıtı, kullanıcıların ister sosyal medyada, ister bir slayt sunumunda, isterse başka ortamlar aracılığıyla unutulmaz anların resimlerini kolayca paylaşmalarını sağlar. Bir fotoğrafın seçilmesi le fotoğrafı açılır. Eğer kullanıcı görüntüyü tam ekran görmek isterse, kullanıcı fotoğrafı tekrar seçerek bunu yapabilir. Kullanıcıya dosya yönetim seçenekleri de sunulur. Lütfen bkz. **Şekil 12.1**.

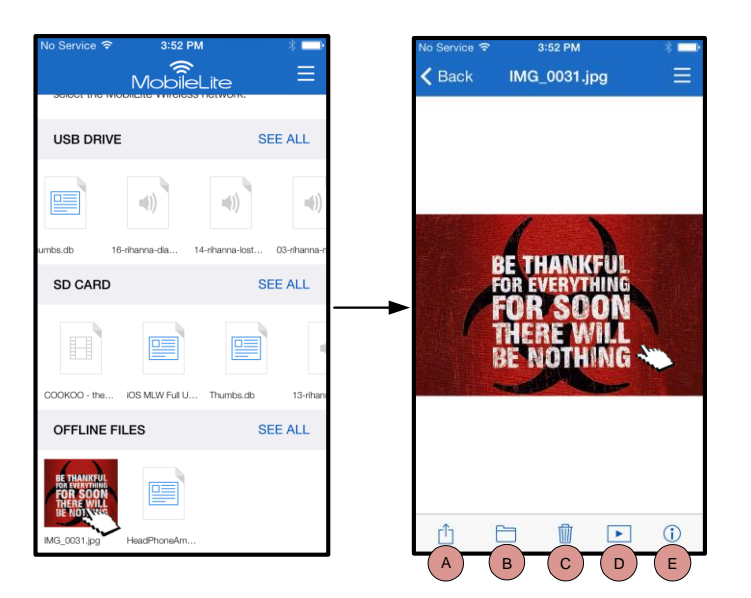

*Şekil 12.1 - Fotoğraflar*

- **A. Paylaş –** Kullanıcının, sosyal ağlara fotoğraf yüklemesini veya e-posta ya da başka uygulamalarla paylaşmasını sağlar.
- **B. Kopyala/Taşı** dosyayı, seçilen seçeneğe bağlı olarak başka bir konuma taşır ya da kopyalar
- **C. Sil** Geçerli dosyayı kalıcı olarak siler.
- **D. Slideshow (Slayt sunumu) –** Hedefte bulunan tüm fotoğrafları oynatır
- **E. Info (Bilgi) –** Dosya özelliklerini ve Meta verileri gösterir. Kullanıcı, buradan dosya/klasör adını da değiştirebilir.

### **Fotoğrafları İçe Aktarma**

MobileLite Wireless App uygulaması, kullanıcıların iOS cihazlarındaki fotoğrafları, yalnızca birkaç basit adımla MobileLite Wireless'a aktarmalarını sağlar.

**1. Adım:***'Copy from Photos'* (Fotoğraflardan Kopyala) öğesini seçerek işe başlayın. Bu seçeneğe yan panelden ulaşılabilir. Bkz. **Şekil 12.2.**

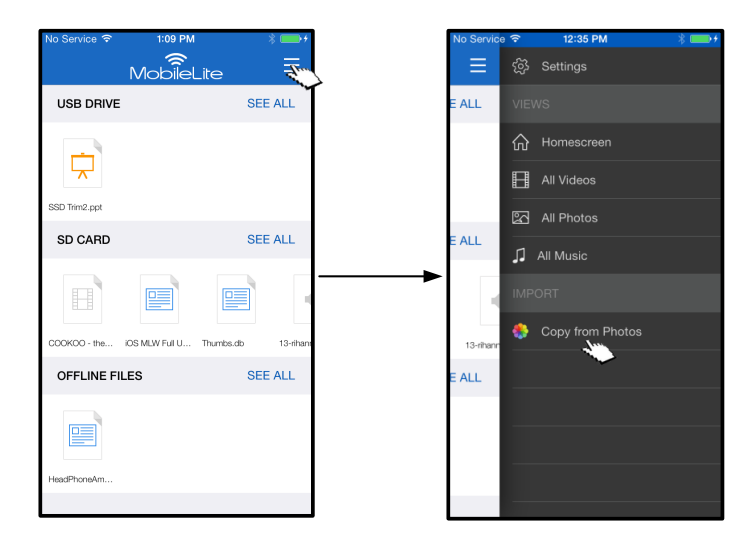

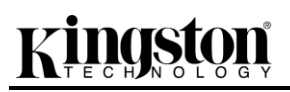

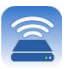

### *Şekil 12.2 – Alma Yeri*

### **… Devam**

**2. Adım:** İstenen fotoğrafların konumunu belirleyin ve içe aktarılmak istenen dosyaları seçmeye başlayın. Seçilen dosyalar belirlendiğinde, *'Done'* (Tamam) öğesini seçin.

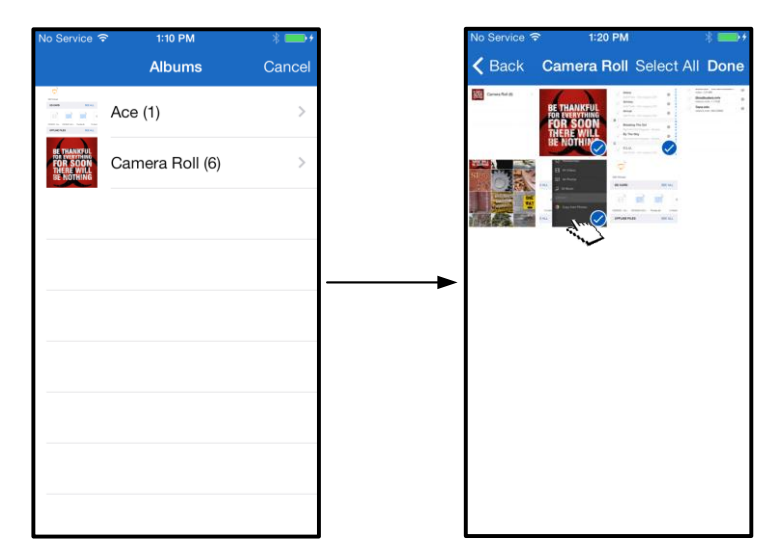

*Şekil 13.1: Fotoğrafları seçme*

**Adım 3:** Hedef konumu belirleyin ve *'Copy Here'* (Buraya Kopyala) öğesini seçerek işlemi tamamlayın. Alternatif olarak, kullanıcı fotoğrafların aktarılacağı yeni bir klasör oluşturabilir.

Bu işlem, (**Filip simgesine basılarak gerçekleştirilebilir. Klasör adlandırılıp 'Save'** (Kaydet) öğesi seçildikten sonra, yeni klasör bir hedef konum seçeneği olarak belirecektir.

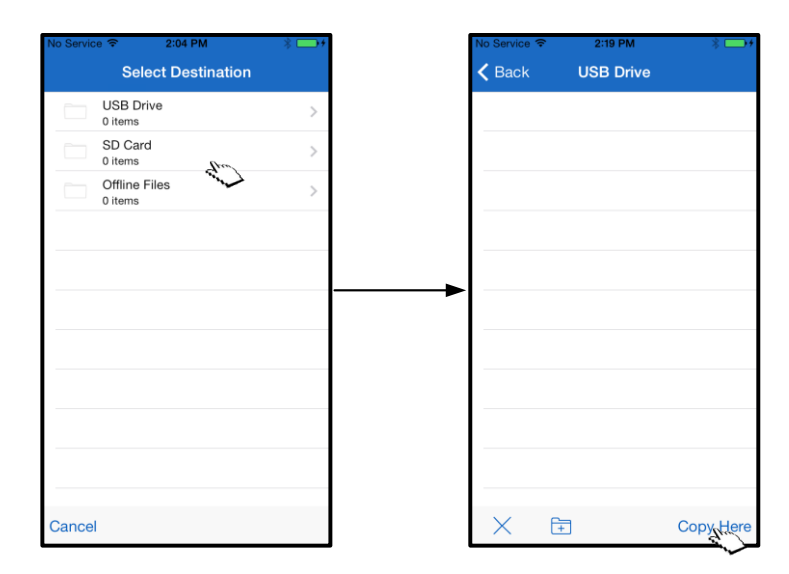

*Şekil 13.2: Hedef konum seçimi*

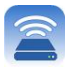

### **Not: Bir klasör oluşturma ve bunun bir hedef seçeneği olarak görünmesi arasında kısa bir süre geçer. Fotoğrafları Dışa Aktarma**

Kullanıcıya sunulan bir diğer seçenek de görüntülerin USB/SD Kartlarından iOS cihazlarına aktarılmasıdır. Bu işlem, fotoğrafların içeri aktarılmasında olduğu gibi birkaç basit adımda tamamlanabilir.

**Adım 1:** Dışa aktarmak istediğiniz resmi seçin. Bkz. **Şekil 14.1.**

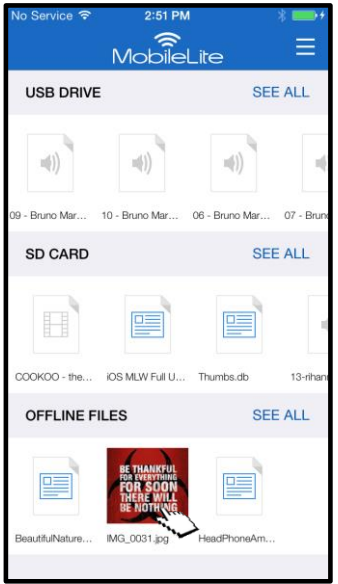

*Şekil 14.1: Dışa aktarılacak dosya*

Adım 2: Paylaşım penceresinin görüntülenmesi için paylaşım simgesini (<sup>1</sup>) ve ardından Save (Kaydet) öğesini seçin

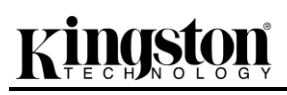

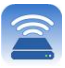

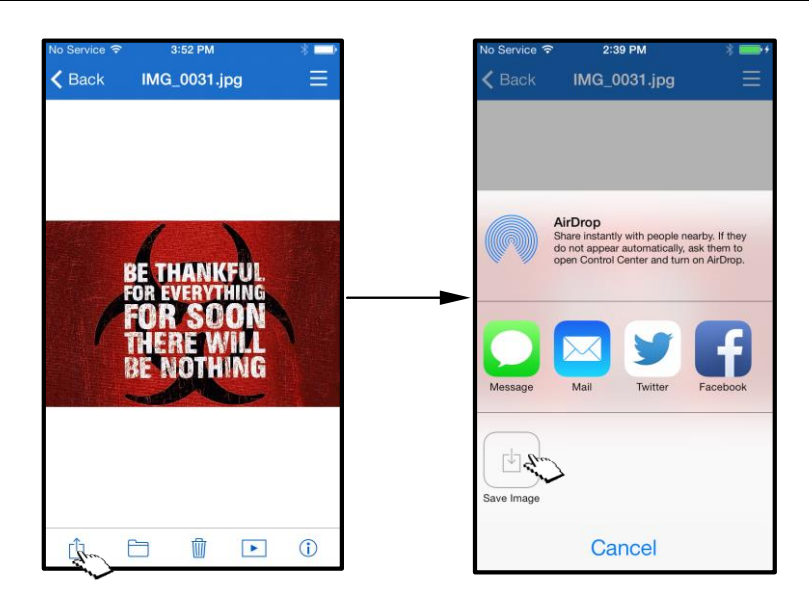

*Şekil 14.2: 'Save Image' (Resmi Kaydet) öğesi 'Paylaşım' simgesi aracılığıyla kullanılabilir.*

### **Müzik**

MobileLite Wireless'de kullanıcının müzik dinlemesini sağlayan bir dahili medya oynatıcı bulunur. Kullanıcının, slayt sunusu izlemeye, web'de gezinmeye veya bir proje üzerinde çalışmaya karar verdiği durumlarda, müzik çalar arka planda çalışmaya devam eder. Başlamak için, istenen ses dosyasını seçmeniz yeterli.

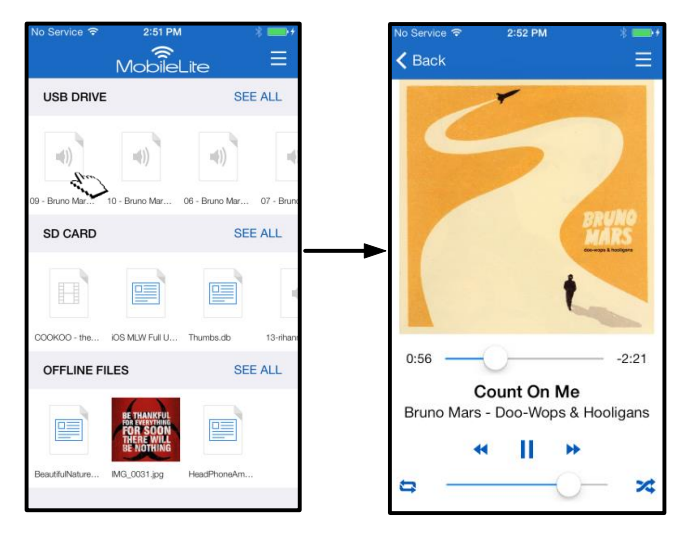

*Şekil 15.1: Kayıttan Müzik Çalma*

Müzik çalarda kullanılan komutlar aşağıda gösterilmiştir. Kullanıcı, şarkı çalma sırasında farklı bir konuma geçerse, menü simgesinin yanında bir müzik çalar simgesi ( ) belirecektir. Bu simgenin seçilmesiyle kullanıcı, uygulamada geçerli konumundan bağımsız olarak müzik çalara geri döner.

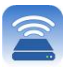

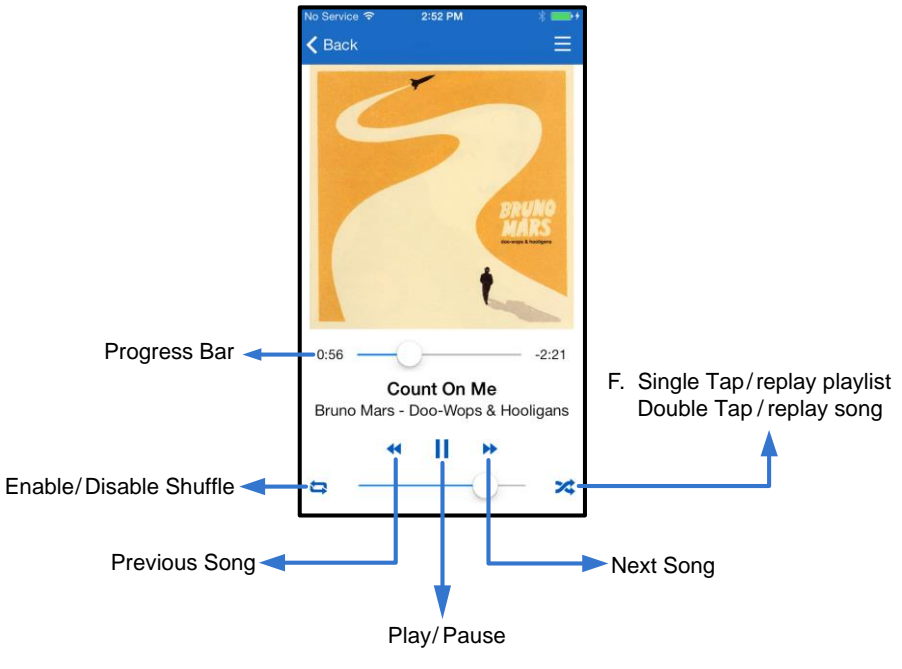

*Şekil 15.2: Müzik Çalar*

### **Medya Filtreleri**

MobileLite Wireless Uygulaması kullanıcıların, tüm medya dosyalarına tek bir konumdan erişmesini sağlar. *' Menu'* (Menü) düğmesi, kullanıcıların, veri saklama alanının konumundan bağımsız olarak videolarını, fotoğraflarını ya da müzik dosyalarını görmesini sağlar.

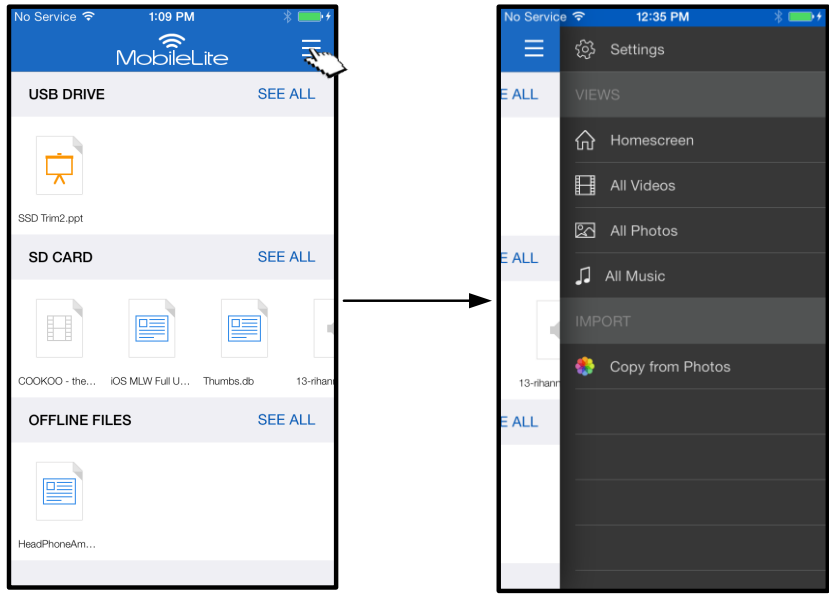

*Şekil 16.1: Multimedya seçenekleri*

# nasta

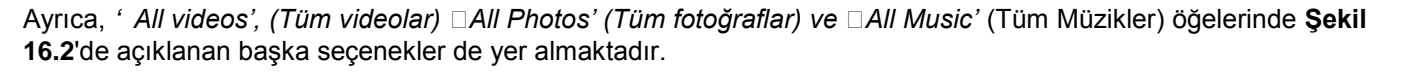

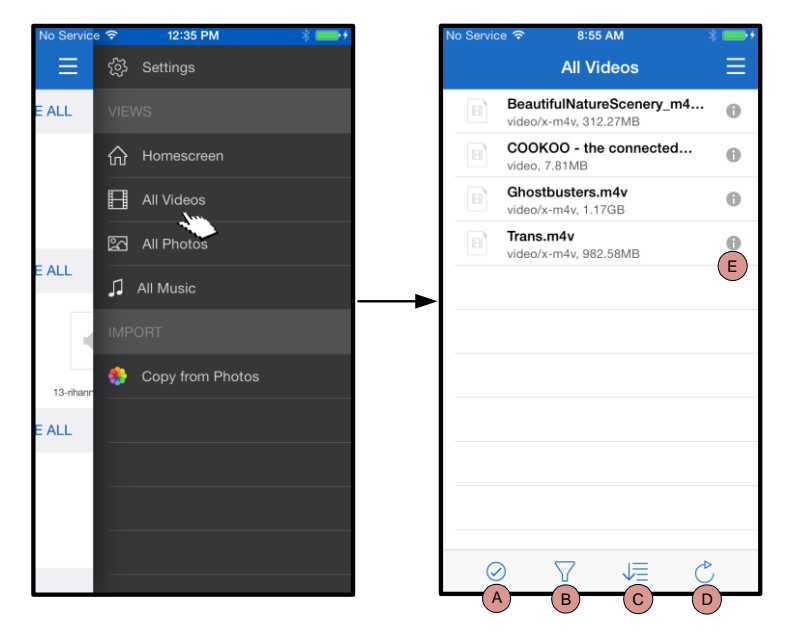

*Şekil 16.2: All Videos (Tüm Videolar) Filtresi*

- **H. Select (Seç) -** Kullanıcının, dosyaları seçmesini sağlar.
- **I. Filter (Filtrele) –** Kullanıcıların fotoğrafları depolama konumuna göre filtrelemesini sağlar.
- **J. Sort (Sırala) –** Kullanıcının, fotoğrafları ad, boyut, tarih veya dosya türüne göre sıralamasını sağlar.
- **K. Refresh (Yenile) –** Yapılan herhangi bir değişikliğin yansıtılmaması durumunda kullanıcının sayfasını yeniler.
- **L. Info (Bilgi) –** Dosya özelliklerini ve Meta verileri gösterir.

**… Devam**

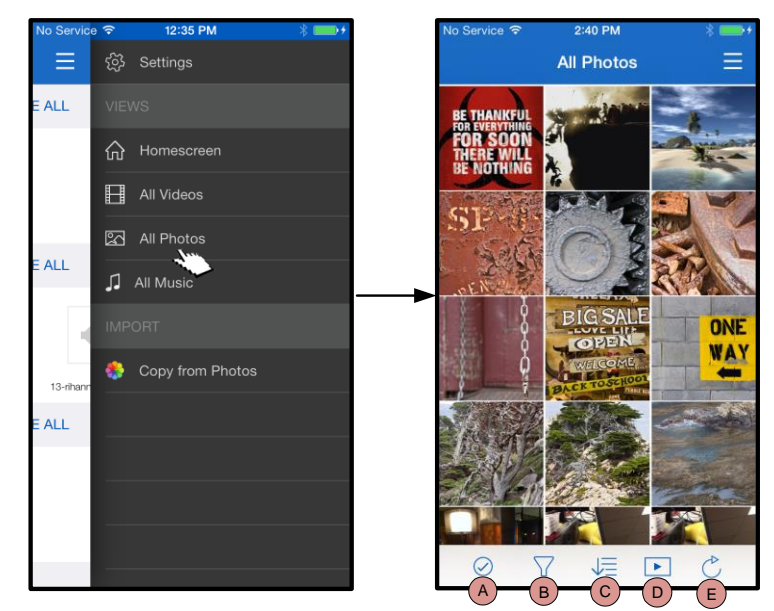

*Şekil 17.1: All Photos (Tüm Fotoğraflar)*

- **A. Select (Seç) –** Bu seçenek, kullanıcının dosya seçmesini sağlar ve aşağıdaki seçenekleri etkinleştirir:
- **B. Filter (Filtrele) –** Kullanıcıların, fotoğrafları depolama konumuna göre filtrelemesini sağlar.
- **C. Sort (Sırala) –** Kullanıcının, fotoğrafları ad, boyut, tarih veya dosya türüne göre sıralamasını sağlar.
- **D. Slideshow (Slayt sunumu) –** Bir slayt gösterisinde bulunan tüm fotoğrafları oynatır
- **E. Refresh (Yenile) –** Yapılan herhangi bir değişikliğin yansıtılmaması durumunda kullanıcının sayfasını yeniler.

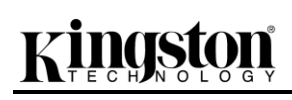

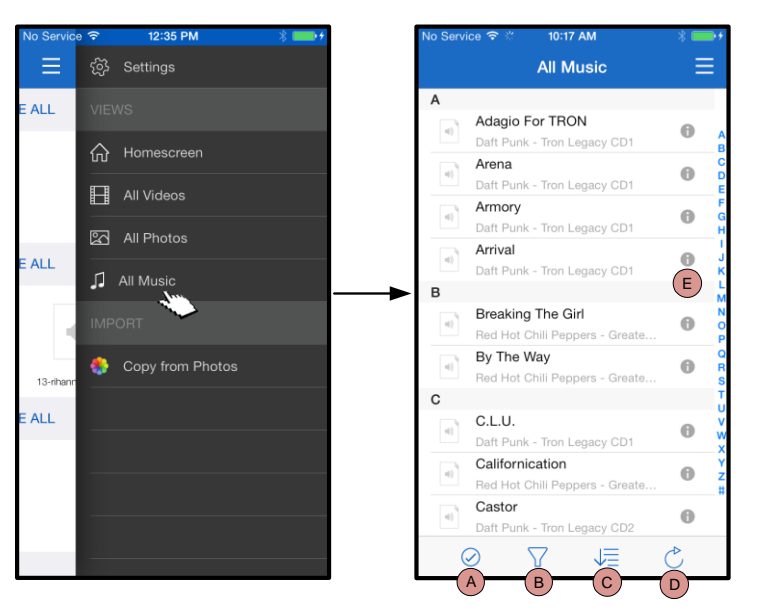

*Şekil 17.2: All Music (Tüm Müzikler)*

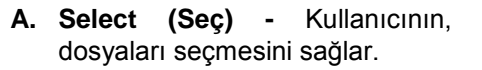

- **B. Filter (Filtrele) –** Kullanıcıların, fotoğrafları depolama konumuna göre filtrelemesini sağlar.
- **C. Sort (Sırala) –** Kullanıcının, fotoğrafları şarkı adı, sanatçı veya albüme göre sıralamasını sağlar.
- **D. Refresh (Yenile) –** Yapılan herhangi bir değişikliğin yansıtılmaması durumunda kullanıcının sayfasını yeniler.
- **E. Info (Bilgi) –** Dosya özelliklerini ve Meta verileri gösterir.

### **Ayarlar ve MobileLite Wireless'ın Yapılandırılması**

Kullanıcı, MobileLite Wireless Uygulamasını kullanarak MobileLite Wireless'ın kablosuz ağ ayarlarını özelleştirebilir. Varsayılan ayarlar (başlangıç ayarı sırasında herhangi bir değişiklik yapılmadıysa) şu şekildedir: **Cihaz Adı:** *MobileLiteWireless* **Görünürlük Durumu:** *AÇIK,* **Kablosuz Kanalı:** *11,* ve **Güvenlik:** *Off* (Kapalı).

MobileLite Wireless'ın Ağ Ayarlarına erişmek için lütfen aşağıdaki işlemleri uygulayın:

- 1. '*Homescreen'*den (Ana ekran) *'Menu' (Menü) öğesini seçin.*
- 2. '*Settings' (Ayarlar) öğesini seçin*

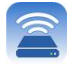

**Name (Adı)** – SSID ya da **S**ervice **S**et **ID**entifier olarak bilinen bu alan, kullanıcının, iPad, iPhone ya da iPod touch cihazlarınızdaki kullanılabilir kablosuz ağların listesinde yayınlanacak bir aygıt adı (1-32 karakter arası) belirlemesini sağlar. Varsayılan ad *MobileLite Wireless*'dır (bkz. *Şekil 18*).

**Battery Life (Pil Ömrü)** - pilde kalan pil miktarını gösterir

**Firmware (Bellenim Sürümü)** - MLW cihazı bellenim Sürümü

**Visibility** (Görünürlük) – bu alan, '*Name*' (Adı) alanında gösterilen SSID'yi gizlemenizi ya da göstermenizi sağlar. Varsayılan olarak görünürlük durumu '*ON*' (AÇIK) olarak ayarlıdır. Bu özelliği '*OFF*' (KAPALI) durumuna getirirseniz, aygıt adı iPad, iPhone veya iPod touch aygıtlarındaki kullanılabilir kablosuz ağ listelerinde yayınlanmaz**<sup>1</sup>** ancak, '*Other…*' (Diğer) menü seçeneğini kullanarak aygıt adını kendiniz girip Wi-Fi ağına bağlanabilirsiniz.

**Wireless Channel** (Wireless Kanalı) – bu ayar, kablosuz ağınızda, diğer cihazlarla iletişim kurmak için kullanılan belirli bir frekans kanalı seçmenizi sağlar. Varsayılan ayar Kanal 11'dir (2.462 GHz).

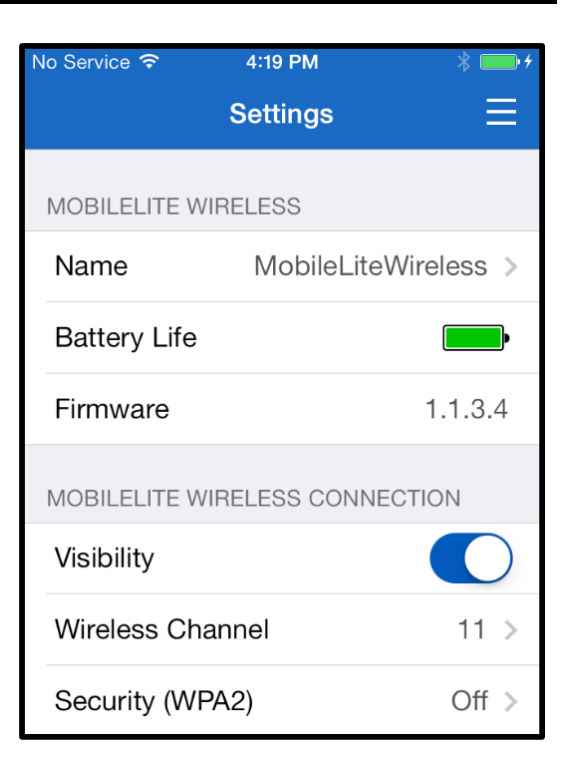

### **Şekil 18 – MobileLite Wireless Ağ Ayarları**

**Security (WPA2)** (Güvenlik (WPA2)) – bu seçenek, kullanıcılardan bir parola girmesini isteyerek, *MobileLite Wireless* cihazınıza izinsiz erişimlerin önlenmesine yardımcı olur. '*Password'* (Parola) alanına bir parola girin ve '*Confirm Password'* (Parolayı Onayla) alanına tekrar yazarak onaylayın ve MobileLite Wireless ayarlarını kaydetmek için '*Done'* (Bitti) düğmesine dokunun.

*1 Eğer görünürlük durumu kapatılmışsa, 'Device Name' (Cihaz Adı) (Adım A) değerini biliyorsanız iPad, iPhone ya da iPod touch cihazınızda SSD'yi kendiniz girerek de MobileLite Wireless ağına bağlanabilirsiniz. Güvenlik seçeneği etkinleştirilmişse, parola gerekeceğini unutmayın.*

### **İnternet Erişimi (Köprü Modu)**

İnternete geleneksel yoldan bağlanmak için iPad veya iPod touch aygıtınızdaki Wi-Fi anteni kullanılır. Ancak MobileLite Wireless, iOS aygıtınızın internet bağlantısını etkin bir şekilde kesen içerik akışı için Apple aygıtınızdaki Wi-Fi antenini kullanır. Neyse ki MobileLite Wireless'ın Wi-Fi anteni, çift yönlü iletişimi destekler ve Köprü Modu adı verilen bir özelliğin kullanılmasına olanak sağlar. Bu mod, internete erişimi olan bir Wi-Fi ağına bağlıyken (ana istemci olarak) MobileLite Wireless'a bağlanmanızı sağlıyor.

Bu özelliği ayarlamak ve bulunduğunuz yerde kullanılabilir ağların listesini görmek için, MobileLite Wireless Uygulamasını açın ve ayarlara gidin. 'Network Connection' (Ağ Bağlantısı) öğesi altında bağlanmak istediğiniz Wi-Fi ağına dokunun. Seçiminizi yaptıktan sonra MobileLite Wireless, size Wi-Fi parolasını sorar (güvenlik etkinleştirilmişse) ve yeniden başlatılır. Parola yoksa aygıt otomatik olarak yeniden başlatılır.

Belge No. 480-15FUM-001.A00 Kingston MobileLite Wireless Sayfa 20 / 22

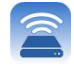

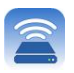

MobileLite Wireless tekrar başlatıldıktan sonra bir kablosuz ağ seçmeniz istenir. İçeriğine erişmek için MobileLite Wireless ağınızı seçmeniz GEREKMEKTEDİR. MobileLite Wireless uygulaması ile zaten ağa bağlı olduğunuzdan, listeden tekrar seçmeniz gerekmez. Eğer seçerseniz MobileLite Wireless bağlantınız kesilir.

Bridge Mode'u (Köprü Modunu) başarıyla etkinleştirdiğinizi doğrulamak için:

- 1. Ana ekrandan, menü simgesini seçin
- 2. Settings (Ayarlar) öğesini seçin

Kablosuz ağların listesi görüntülendiğinde, MobileLite Wireless Uygulamasında seçtiğiniz ağın sağ tarafında bir 'onay işareti' sembolü fark ederseniz. Bkz. *Şekil 19*. Bu durum, köprü işlevinin düzgün çalıştığını ve aynı anda MobileLite Wireless'a ve İnternet'e bağlı olduğunuzu gösterir.

Bu nedenle MobileLite Wireless'den Apple aygıtınıza içerik aktarıyor ve bazı şeylere çevrimiçi olarak hızlı bir şekilde bakmanız gerekiyorsa, hemen Safari tarayıcınızı açın ve devam edin.

| NETWORK CONNECTION   |    |
|----------------------|----|
| $\bullet$ Cisco02795 | ≏≏ |
| Cisco02795-guest     |    |
| wireless2            |    |

*Şekil 19 – Köprülenmiş MobileLite Wireless*

### Belge No. 480-15FUM-001.A00 Kingston MobileLite Wireless Sayfa 22 / 22

### **Pil Yedeği**

reta

MobileLite Wireless, kendi Wi-Fi ağı olmanın yanı sıra pil şarjı için de kullanılabilir. Bu özellik, dahili USB bağlantı noktasını kullanarak cep telefonu veya tablet gibi bir aygıtı şarj etmenizi sağlar.

Bu işlevi kullanmak için aşağıdaki adımları uygulayın:

Aygıt **on** konumdaysa (gücü açıksa), üç saniye boyunca veya Güç LED'i **off** (kapalı) duruma gelene kadar güç düğmesini basılı tutun.

Mobil aygıtınızı Mobile-Lite Wireless'deki USB bağlantı noktasına takın (*kendi A Tipi USB güç kablosunu kullanarak*.)

MobileLite Wireless kapalıyken bir kez güç düğmesine basın ve bırakın; kablosuz yayın işlevini açık duruma getireceğinden güç düğmesini basılı tutmayın.

Güç LED'i yanıp sönmeye başladığında aygıt hazırdır ve mobil aygıtınız şarj olmaya başlamalıdır.

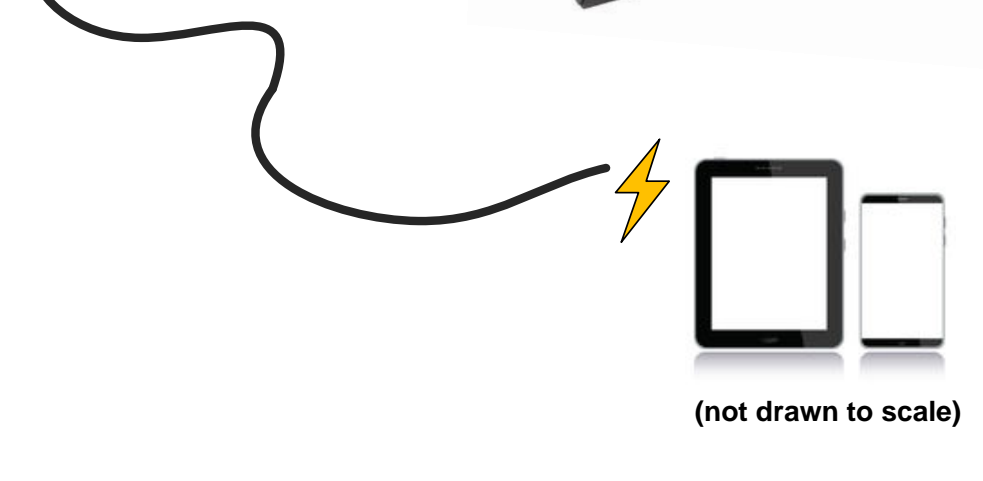

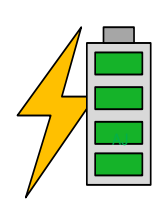

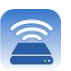

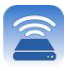

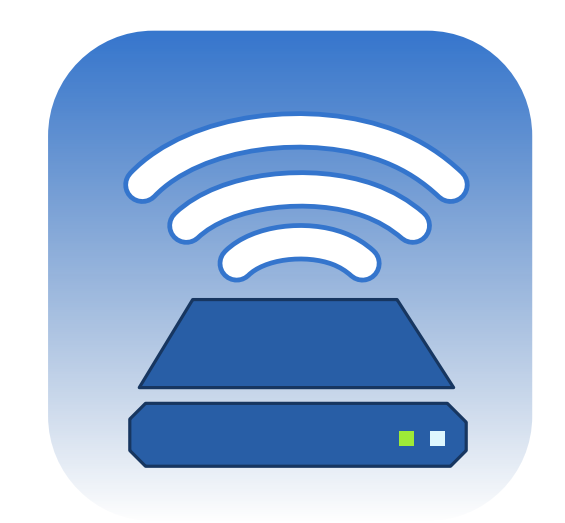

## *MobileLite Wireless* <sup>ユ</sup>ーザーマニュアル

# Kingston

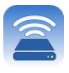

目次

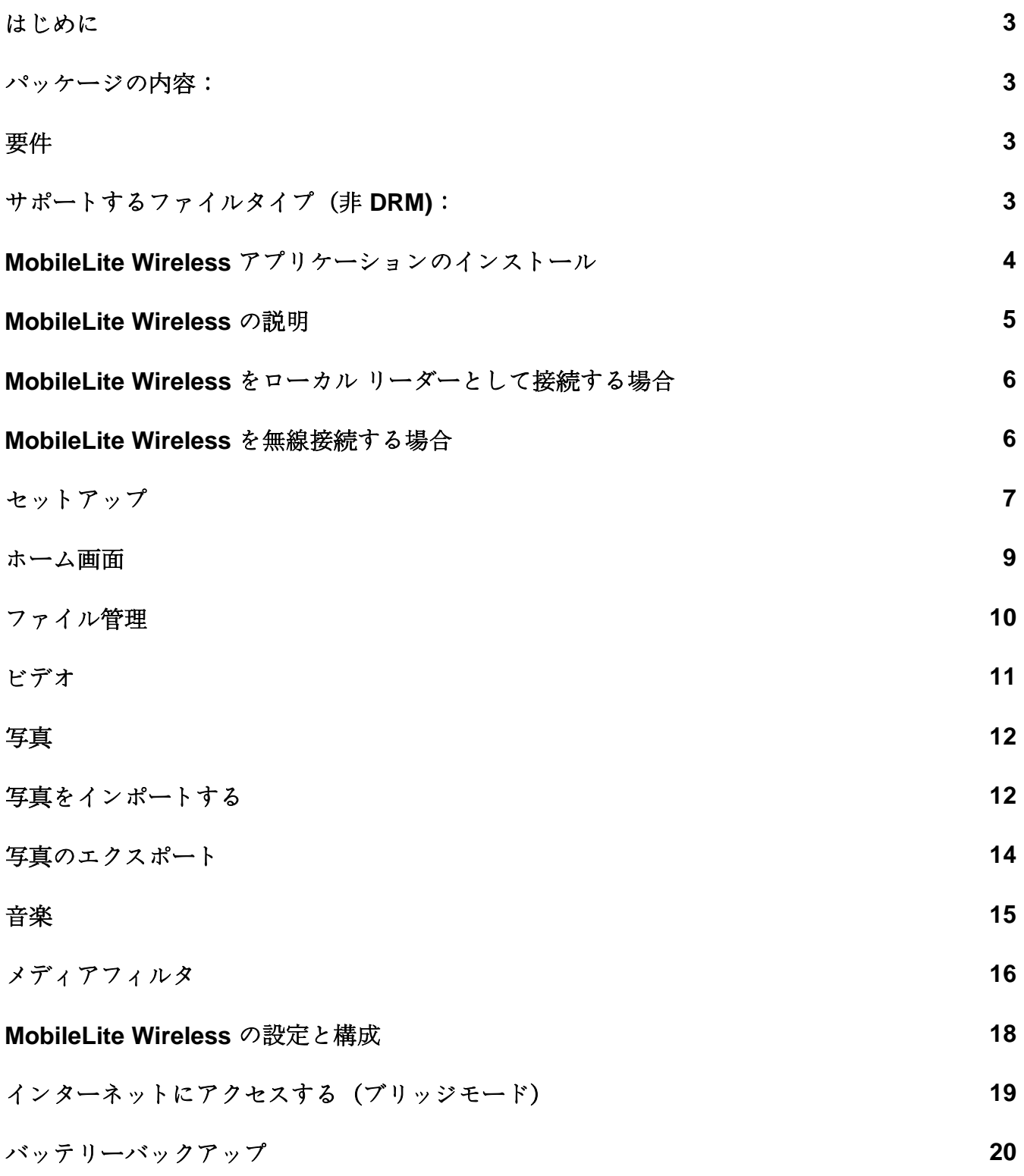

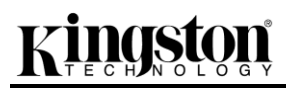

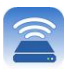

# inaston

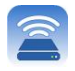

### はじめに

MobileLite Wireless (MLW とも呼ばれます) は、ポータブル型のメディアリーダーの一つで、ユーザーはこれを 使って、デジタルメディアコンテンツ (音楽、写真、ビデオなど) をお手元の iOS ベースの iPad®、iPhone®、 iPod touch® デバイスなどにワイヤレスでストリーム送信できます。ワイヤレス通信ネットワークとして使用で きるほか、MobileLite Wireless のリチウムバッテリーにより、(30 フィートの範囲内で) どこからでもユーザーの デジタルライブラリに最大 5 時間の連続アクセスが可能です。MobileLite Wireless は、記憶容量を追加または拡 張することができない各種デバイスでも、いろいろなメディアライブラリにアクセス可能にし、ストレージを拡 張する完全なソリューションを提供します。

### パッケージの内容:

● MobileLite Wireless: 1台

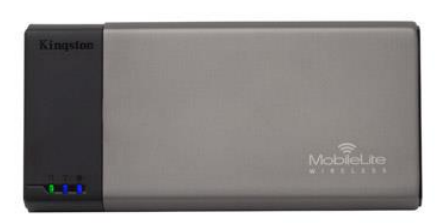

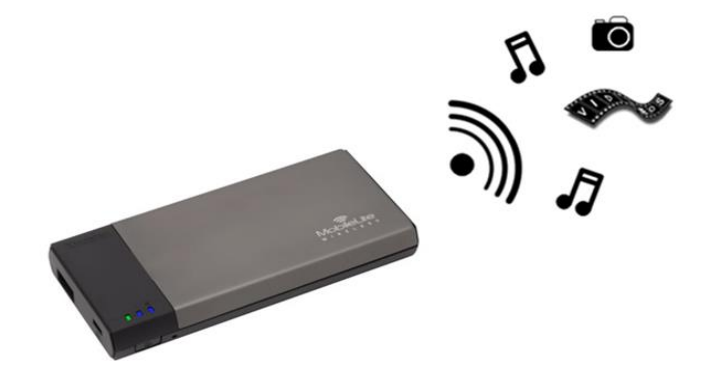

 USB ケーブル (1.5 フィート長 A ~Micro-B 変換)

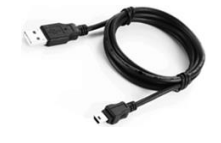

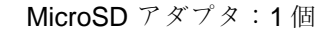

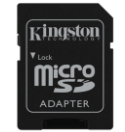

### システム要件:

- (ローカルなカードリーダーとして)Windows® 8、Windows® 7、Windows Vista® (SP1/SP2)、 Windows XP (SP2/SP3)、Mac OS X (10.5.x+)、または Linux (v.2.6+ kernel) オペレーティングシステム が走るパソコン
- iOS 7 (以降) を実行するモバイルデバイス
- (MobileLite Wireless アプリのインストール用に)App Store へのインターネットアクセス機能を持つモ バイルデバイス

### サポートするファイルタイプ(非 **DRM)**:

 $\bullet$   $\pi$ ーディオ : aac、mp3、wav

## Kingston

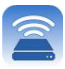

- ビデオ: m4v、mp4、 mov
- 画像: bmp、jpeg、jpg、png
- 文書: pdf、doc、docx、ppt、pptx、txt、rtf、xls、xlsx

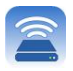

### **MobileLite Wireless** アプリケーションのインストール

MobileLite Wireless の構成を行うには、まず最初にオンラインの App Store から MobileLite Wireless アプリをお 手元のデバイス (iPad、iPhone、または iPod タッチ) にインストールする必要があります (インターネットア クセスが必要です)。MobileLite Wireless アプリは無料のソフトウェアです。これを使ってワイヤレスネットワ ークの設定内容をカスタマイズでき、また MobileLite Wireless にアップロードしたコンテンツにワイヤレスでア クセスすることもできます。アプリをインストールするには、以下の手順に従ってください。

1. お手元の iPad、iPhone、または iPod タッチデバイスから App Store を開き、"Kingston"を検索します。 以下の図 *1.1* をご覧ください。App Store からは複数の検索結果が返される場合がありますが、Kingston MLW を選択してください。

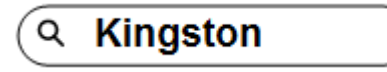

図 *4.1 – App Store* の検索

2. **Kingston Digital, Inc** がサポートするユーザーデバイス(IPad、iPhone、または iPod タッチ用の MobileLite Wireless)に対応する MobileLite Wireless アプリを選び、' FREE'ボタンのリンクをタップし ます。以下の図 *1.2.* をご覧ください。

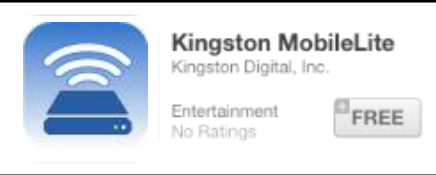

図 *4.2 – Kingston Digital* <sup>の</sup> *MobileLite Wireless* アプリ、*' FREE'*

3. ' FREE'を選択すると、灰色のボタンが緑色の' INSTALL APP'(アプリのインストール) に変わります。 このボタンを選択して、MobileLite Wireless アプリをユーザーデバイスにインストールします。以下の 図 *1.3.* をご覧ください。

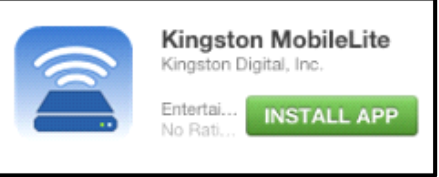

図 *4.3 – Kingston Digital* <sup>の</sup> *MobileLite Wireless* アプリ、*' INSTALL APP'*

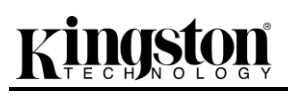

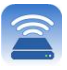

アプリをインストールした後、App Store を終了して、本書の次の項に進みます。

## zinasta

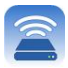

### **MobileLite Wireless** の説明

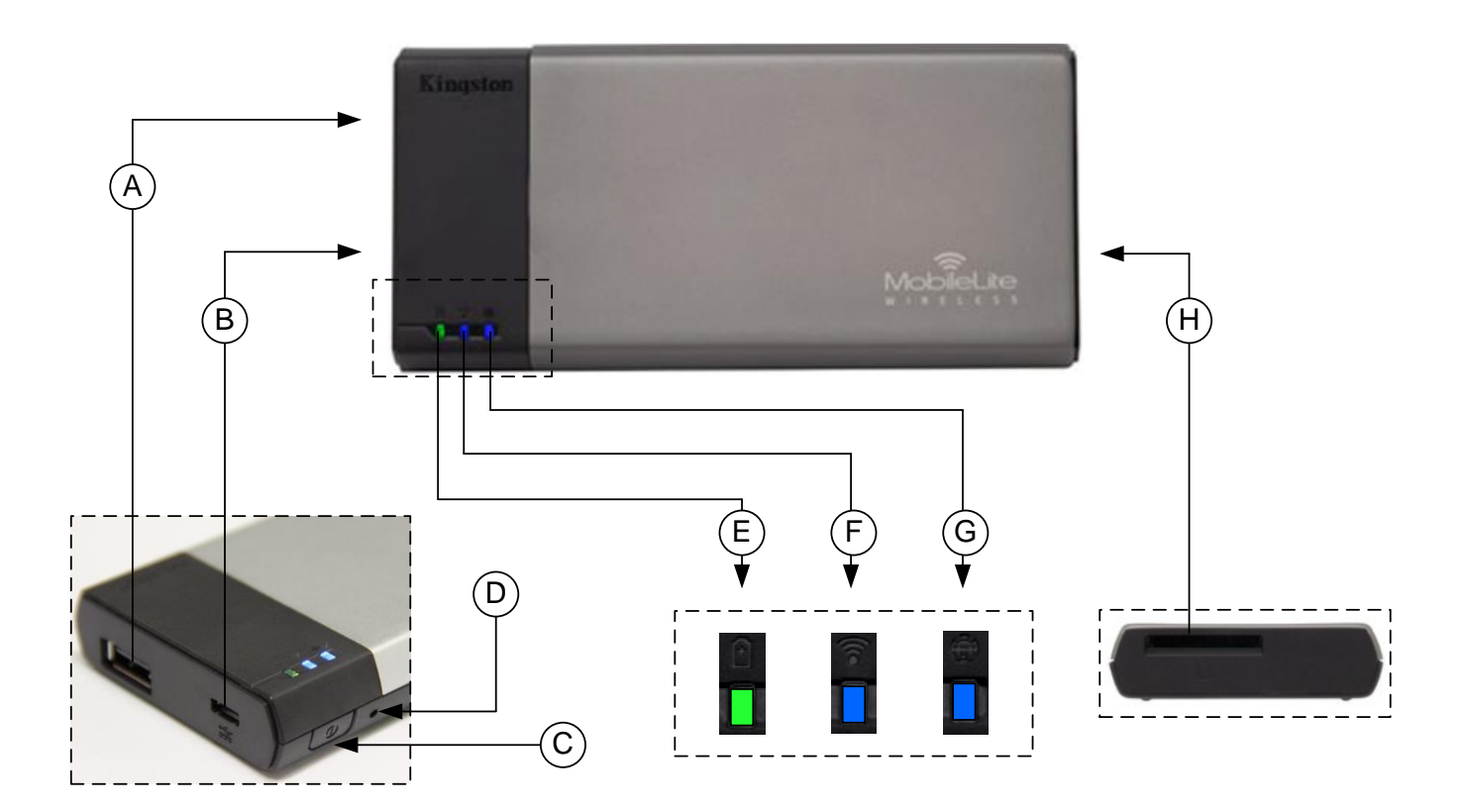

**A. USB 2.0** ポート - このポートに外部の USB ストレージデバイスを接続して、MobileLite Wireless の記憶容量 を拡張できます。

**B. Micro-B USB** ポート - このポートを使って MobileLite Wireless の充電を行うことができ、また標準の USB ポ ートに接続して高速のデータ転送を簡単に行うことができます。各メディアの拡張ポートには、メディアを挿入 した時に固有のドライブレターが必要です。

**C.** 「電源」ボタン - MobileLite Wireless デバイスの電源のオン/オフを行います(このボタンを 3 秒以上、長押し します)。

**D.** 「リセット」ボタン - このボタンを押して、MobileLite Wireless デバイスを出荷時の構成(デフォルト設定) にリセットできます。

**E.** バッテリー **LED/**電源**\*** - バッテリの充電状態と、電源の現在の状態を表示します。

**F. WiFi LED** - WiFi 通信の現在の状態を表示します。

**G.** ブリッジ **LED** - MobileLite Wireless がインターネットゲートウェイにブリッジされているかどうか示します。

**H. SD** スロット - 互換性のある SD カードを挿入して、MobileLite Wireless の記憶容量を拡張できます。

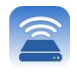

*\**バッテリ *LED* は、*MobileLite Wireless* の電源をオンにした場合のバッテリー駆動の残り時間も示します。緑色は、バッテリー残量が *51%* <sup>~</sup>*100%* であることを示します。黄色は、バッテリ残量が *25%*~*50%* であり、赤色はバッテリ残量が *25%* 以下であることを示します。

### **MobileLite Wireless** をローカル リーダーとして接続する場合

MobileLite Wireless にコンテンツを追加する場合は、MobileLite Wireless デバイスに付属の USB ケーブルを使 ってパソコンに接続するか(対応する拡張用のメディアスロットの 1 つは占有されています)、またはコンテン ツを(付属のアダプタを使って)直接 USB、SD、または MicroSD ドライブにコピーし、メディアを MobileLite Wireless の適切なスロットに挿入します。

パソコンに接続すると、MobileLite Wireless は標準のメディアリーダ ーデバイスのように動作し、ユーザーが MLW (USB、SD、MicroSD など)で挿入した各メディアタイプに応じて、Windows または Mac パソコン上でデータボリュームを作成します。ユーザーは各ボリュー ムにデジタルコンテンツを取り込み、後で MobileLite Wireless のアプ リケーションを介して、ワイヤレスでコンテンツを共有したりアクセ スすることができます。

コンテンツをメディアにコピーする時は、各ボリュームにフォルダを 作成し、MobileLite Wireless のコンテンツを更新したり変更する時に (ユーザーファイルをすべてルートボリュームまたは一つのフォルダ にダンプするのではなく)、ファイルを構成し、すぐに見つけること ができるようにすることを強くお勧めします。たとえば、すべての音 楽ファイルを「マイ・ミュージック」という名前のフォルダに格納した り、すべての写真を「マイ・ピクチャ」という名前の個別フォルダに保 存したい場合などです。

コンテンツのローディングが終了したら、安全のために MobileLite Wireless をパソコンの接続から外してください。接続を外すと、デバ イスの電源は自動的にオフになります。電源を再びオンにするには、 「電源」ボタンを 3 秒間ほど、ロングプッシュします。

### **MobileLite Wireless** を無線接続する場合

MobileLite Wireless は、それ自体がワイヤレスネットワークです。iPad や iPhone から Wi-Fi ネットワークを見 ると、' MobileLite Wireless' は参加可能なネットワークリストの中に表示されています。

アプリの設定 --> Wi-Fi オプション --> ネットワークの選択(デフォルト設定は **MobileLite Wireless**)

デフォルト設定ではパスワードは設定されておらず、ユーザーが自身の iOS デバイスから MobileLite に接続する 時は、ワイヤレス信号を介して MobileLite Wireless への専用リンクをユーザーが開設します。MobileLite Wireless に一度接続すれば、ユーザーは iPad/iPhone のインターネット接続を MobileLite Wireless のワイヤレス 接続に置き換えることができます。これはユーザーがそれ以上、インターネットにアクセスする必要がないこと を意味します。しかし、MobileLite Wireless はブリッジ機能を提供するため、ユーザーは Wi-Fi インターネット 接続を維持しながら、MobileLite Wireless のコンテンツへのアクセスを継続することができます。ページ **19** を 参照。

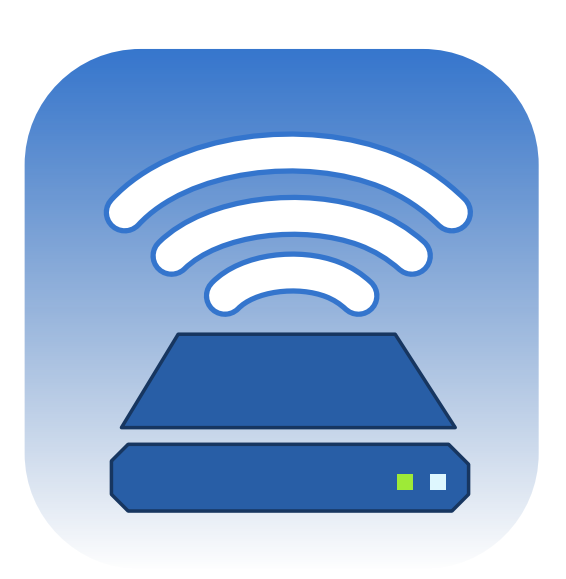

## naston

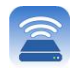

### セットアップ

MobileLite Wireless ネットワークにいったん接続すると、MobileLite アプリケーションを起動してデバイスを構 成できます。MobileLite Wireless にアクセスする前に行わなければならない 3 つの手順があります。以下を参照 してください。

### 注: 最初のセットアップ手順は **MobileLite** アプリを初めて起動したときにだけ表示されます。その後の変更はデ バイスの設定オプションで行ってください。ページ **18** を参照。

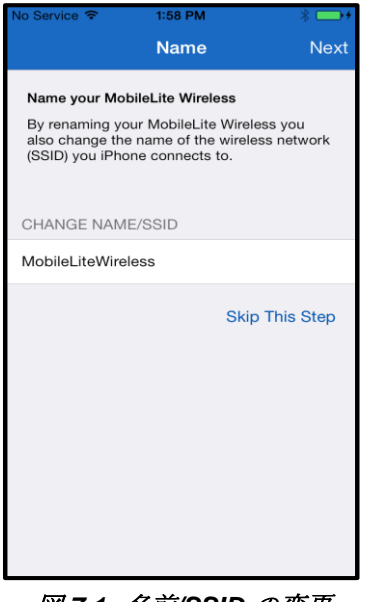

最 初 の ス テ ッ プ は 名 前 / SSID (MobileLiteWireless) を変更するオプション です。このように固有の名前を付けること で、近くに複数のデバイスがあっても見分 けられるようになります。以下の図 **7.1** を ご覧ください。

図 *7.1:* 名前*/SSID* の変更

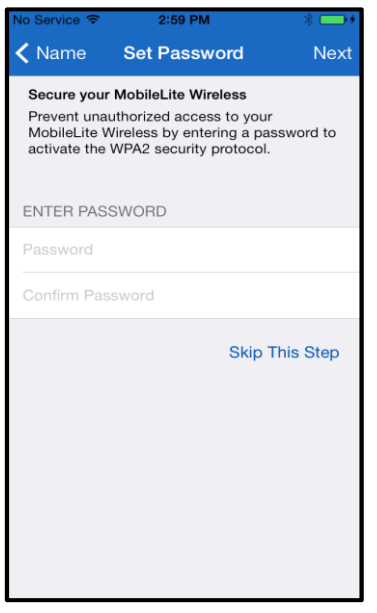

図 *7.2*: パスワードの設定

図 **7.2** は、デバイスを無許可の使用から守 るためのパスワードオプションを示してい ます。WPA2 セキュリティプロトコルによ り、パスワードを所有するユーザーのみが デバイスにアクセスできます。パスワード は最低 8 文字でなければなりません。
## zinaston

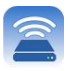

### **…** 続き

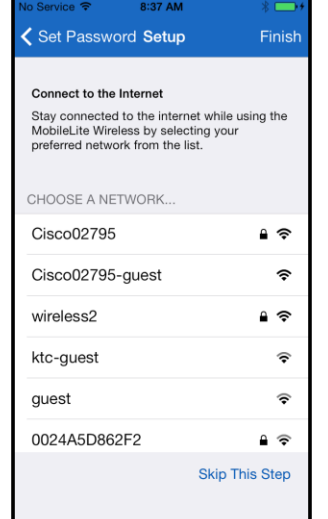

MobileLite Wireless に 接 続 すれば、 iPad/iPhone の イ ン タ ー ネ ッ ト 接 続 を MobileLite Wireless のワイヤレス接続に置 き換えることができます。3 つ目のステップ は、' ブリッジ*'* 機能を活用して Wi-Fi ネッ トワークに接続するオプションです。この オプションは、MobileLite Wireless は Wi-Fi インターネット接続を維持しながら、 MobileLite Wireless のコンテンツへのアク セスを維持可能にします。

図 *8.1*: ブリッジングをサポートするネット ワーク

セットアップ中に変更を加えるとデバイスが自動的にアップデートします。図 **8.2** をご覧ください。一方、変更 を加えない場合はホーム画面が表示されます。ページ **9** の手順に進んでください。

アップデートが完了すると、' 閉じる*'* ボタンがグレーから青に変わります。*'* 閉じる*'* ボタンをタップしてホー ム画面に進みます。

### 注: デバイスのネットワーク構成によっては **iDevice** デバイスの設定を通じて **MobileLite Wireless** に接続しな ければならない場合があります。

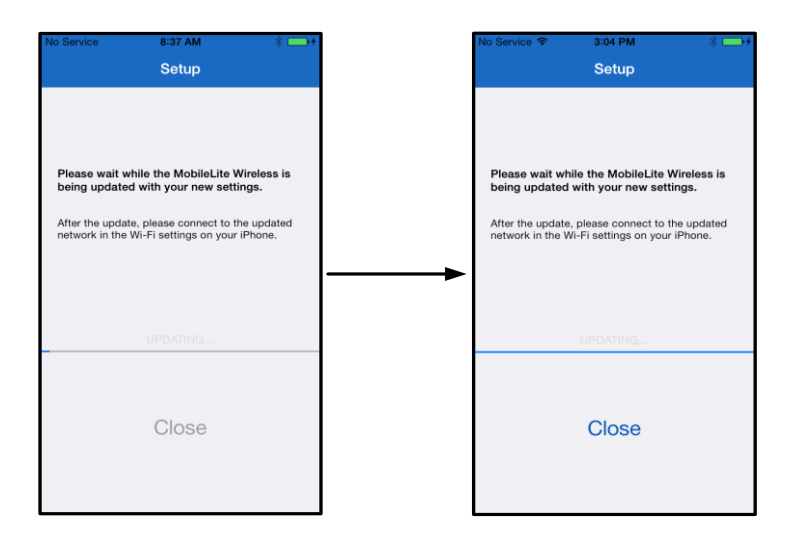

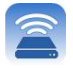

### 図 *8.2:* アップデートプロセス

### ホーム画面

iPad、iPhone、または iPod Touch で MobileLite Wireless につながっているコンテンツにアクセスすることがで きます。ホーム画面は MobileLite Wireless の基盤であり、iDevice デバイスへの接続状況や USB/SD カードの接 続機能を確認できるほか、コンテンツを早見することもできます。図 **9.1** をご覧ください。

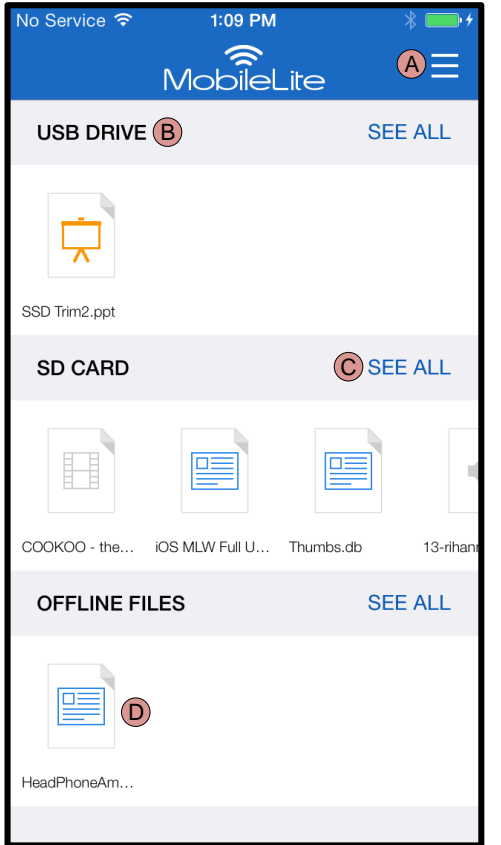

図 *9.1:* <sup>ホ</sup>ー<sup>ム</sup>画面

**A.** *'* メニュー*'* ボタンを押すと以下のオプショ ンを含むサイドパネルが開きます。

- 設定**:** デバイスの設定ページが開きます。
- <sup>ホ</sup>ー<sup>ム</sup>画面**:** ホーム画面を表示します。
- すべてのビデオ**:** 場所を問わずすべてのビデ オファイルのみを表示します。
- すべての写真**:** 場所を問わずすべての写真フ ァイルのみを表示します。
- すべての音楽**:** 場所を問わずすべての音楽フ ァイルのみを表示します。
- 写真からコピー*:* iDevice から USB/ SD カ ードに写真をインポート可能にします。

**B.** デバイスのヘッダは MLW につながってい ます。デバイスが接続されていない場合、*'* 未接続*'* の横にヘッダが表示されます。

**C.** *'* すべてを表示*'* は特定のデバイスに保存さ れているすべてのファイル/フォルダを表示します 。

**D.** デバイスに保存されているファイルのサム ネイルを表示します。複数のファイルが存在する場 合、スクロールすると保存されているファイルの一 覧を確認できます。

複数のパーティションがサポートされます。複数のパーティションを持つ USB デバイスを接続した場合、USB1 、USB2、...と表示されます。SD カードにも同じ原則が適用されます。複数のパーティションを含む SD カード を挿入した場合、SD Card1、SD Card2、...と表示されます。

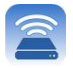

### ファイル管理

MobileLite Wireless アプリには、ストレージデバイスに保存されたファイル/フォルダを効率的に管理できる機能 があります。たとえば新しいフォルダの作成、項目の削除、コンテンツの名前変更といったオプションがありま す。*'* すべてを表示*'* をタップするとさまざまなオプションが有効になります。詳しくは、図 **10** をご覧くださ  $\mathcal{U}$ <sub>2</sub>

# **çingston**

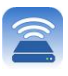

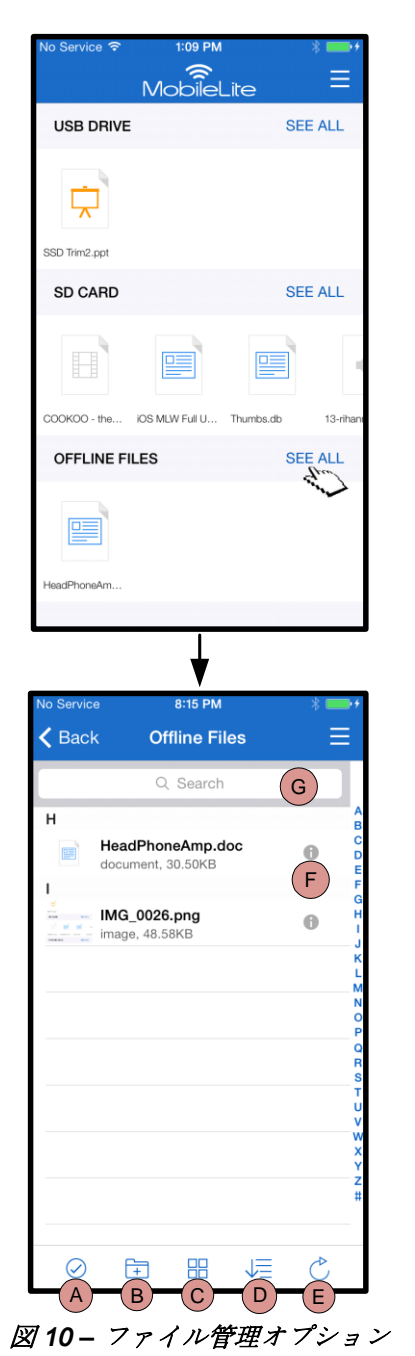

- **A.** 選択してください **–** このオプシ ョンはファイルの選択を可能に するほか、以下のオプションを 有効にします。
	- $\overline{X}$  選択の取り消し
	- □ ファイルを別の 場所にコピー/移動
	- □ 共有オプションを 有効にする
	- 1 選択したファイ ルを削除
- **B.** 新規フォルダ **-** 新しいフォルダ を作成してファイルを整理でき るようにします。
- **C.** 表示モード **–** リストビューから サムネイルビューへの切り替え を可能にします。
- **D.** 並べ替え **–** 名前別、サイズ別、 日付順またはファイルの種類別 に写真を並べ替えることができ ます。
- **E.** リフレッシュ **–** 加えた変更が反 映されるようにページを最新情 報で更新します。
- **F.** 情報 **–** ファイルのプロパティと メタデータを表示します。この オプションでファイル/フォルダ 名を変更することもできます。
- **G.** 検索 **–** 検索バーはデフォルトで 非表示になっています。ページ を下にドラッグすれば検索バー が表示されます。

注: サポートされていないファイルタイプを開こうとするとファイルの **[**情報**]** ページが表示されます。ファイル にメタデータのタグが付いている場合、ファイルの名前、タイプ、サイズ、作成日、変更日、保存場所などといっ た情報を確認できます。

ビデオ

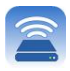

MobileLite Wireless アプリでは、出張または個人的な旅行を問わず、移動中にビデオの閲覧が可能です。まず、 ビデオファイルをタップします。次の画面に進むといくつかのオプションが表示されます。ビデオを見たいとき はプレイのアイコンを選択すればビデオの再生が開始します。一方、ビデオファイルを管理するときは画面に表 示されるオプションを選びます。詳しくは、図 **11** をご覧ください。

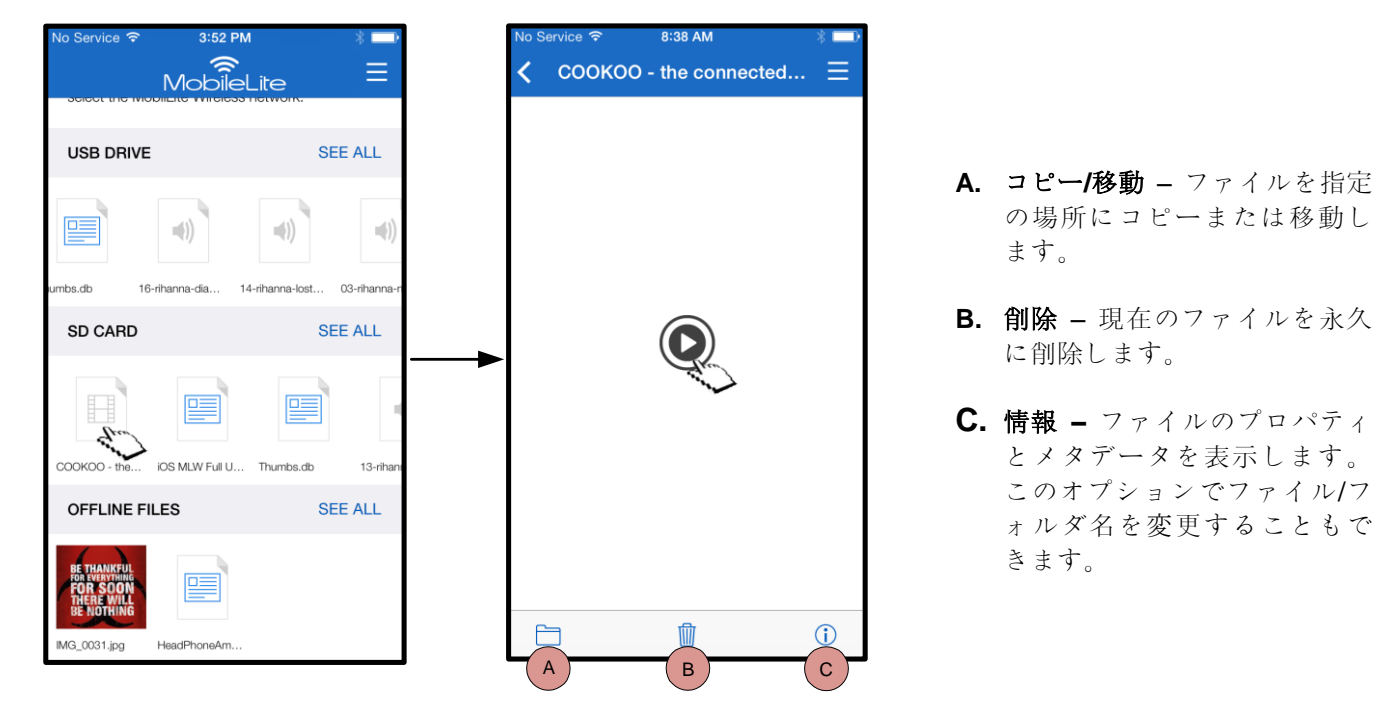

図 *11:* ビデオ

注: **MobileLite Wireless** アプリは **DRM (Digital Rights Management)** のコンテンツをサポートします。ただし **MobileLite** アプリで **DRM** コンテンツを再生するときは **Safari** ブラウザを使用してください。

ビデオ終了時、またはユーザーがビデオの閲覧を中止した場合、**MobileLite Wireless** アプリに戻る必要がありま す。

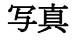

naston

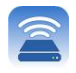

MLW デバイスはソーシャルメディア、スライドショー、またはその他の手段で思い出に残る写真を簡単に共有 できるようにします。写真を選択すると写真が表示されます。全画面を表示するには写真をもう一度クリックし ます。また、ファイル管理オプションもあります。図 **12.1** をご覧ください。

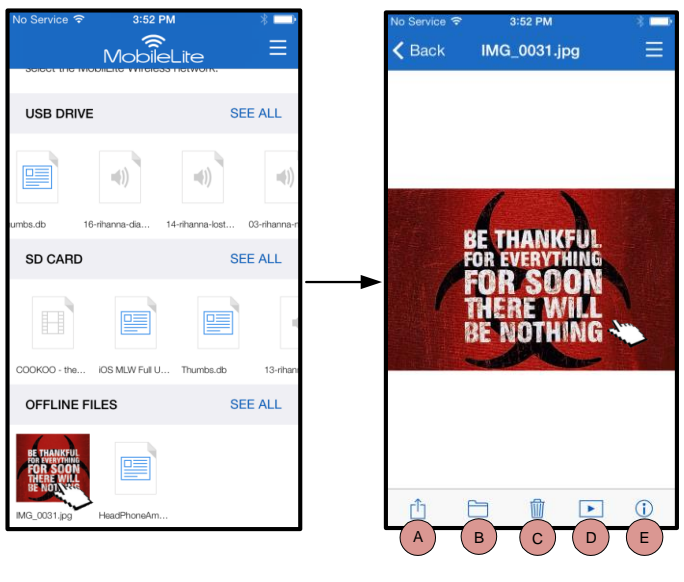

図 *12.1 -* 写真

**A.** 共有 **–** 写真をソーシャルネットワー クにアップロードしたり、電子メー ルや他のアプリで共有できます。

- **B.** コピー**/**移動 選択したオプション に基づいてファイルを指定の場所に コピーまたは移動します。
- **C.** 削除 現在のファイルを永久に削除 します。
- **D.** スライドショー **–** 指定の場所に含ま れる写真をすべて再生します。
- **E.** 情報 **–** ファイルのプロパティとメタ データを表示します。このオプショ ンでファイル/フォルダ名を変更す ることもできます。

### 写真をインポートする

MobileLite Wireless アプリで写真を iOS デバイスから MobileLite Wireless に簡単なステップでインポートできま す。

ステップ **1:** まず、*'* 写真からコピー*'*を選択します。このオプションは側面パネルにあります。詳しくは、図 **12.2** をご覧ください。

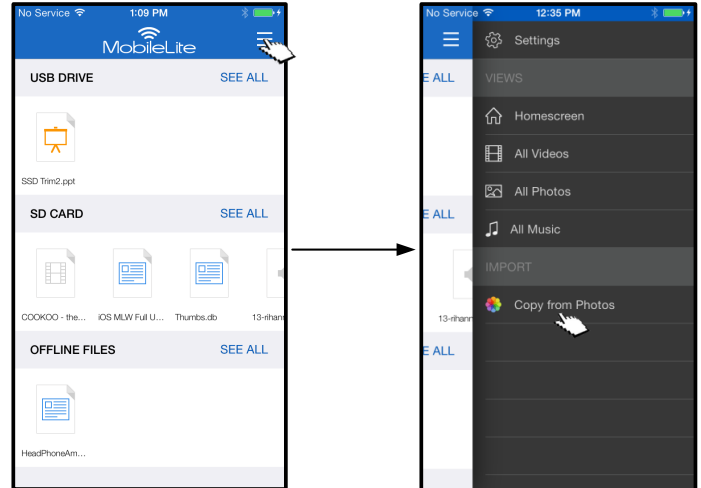

### 図 *12.2 –* インポート先

### **…** 続き

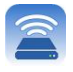

ステップ **2:** 写真がある場所を選択し、インポートするファイルを指定します。ファイルを選択した後、*'* 完了*'* 選択します。

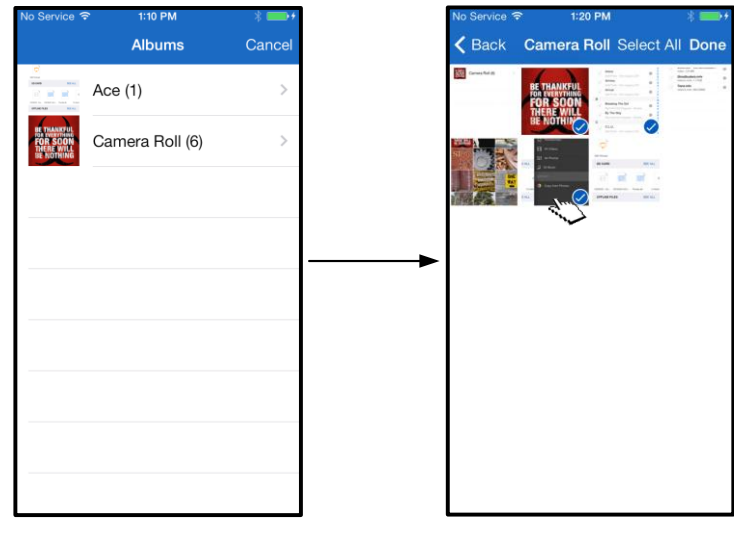

図 *13.1:* 写真の選択

ステップ **3:** *'* ここにコピーする*'* を選択してコピー先を指定します。写真のインポート先として、新しいフォル ダを作成することもできます。

( ) アイコンを押してインポートする方法もあります。フォルダに名前を付けて *'* 保存*'* ボタンを選択してくだ さい。 インポート先として新しいフォルダが表示されます。

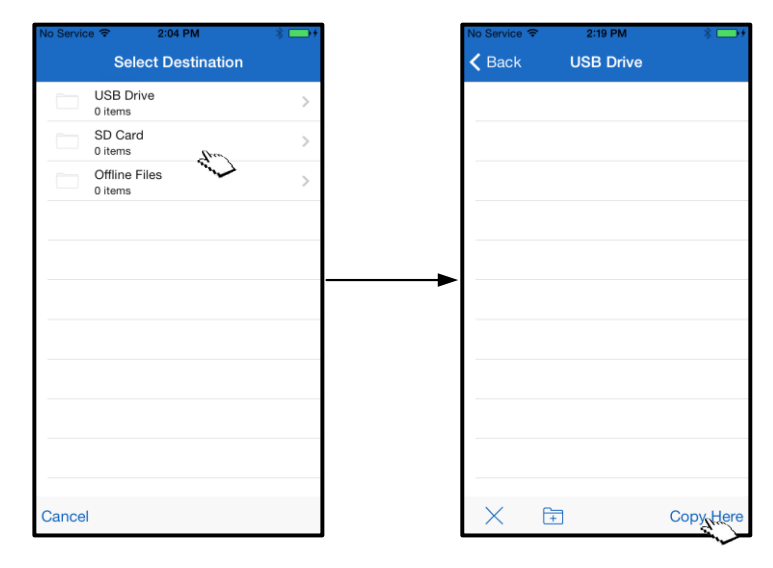

図 *13.2 –* インポート先の選択

注**:** フォルダを作成した後、指定オプションとして表示されるまで多少時間がかかります。

## Kingston

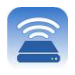

### 写真のエクスポート

画像を USB/SD カードから iOS デバイスにエクスポートするオプションもあります。しかも 2 つのステップを 踏むだけでエクスポートできます。

ステップ **1:** エクスポートする画像を選択します。詳しくは、図 **14.1** をご覧ください。

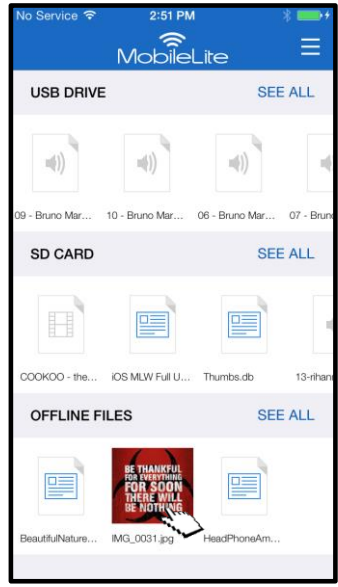

図 *14.1:* エクスポートするファイル

ステップ 2: 共有アイコン (<sup>11</sup>) を選択してください。共有ウィンドウが開いたら保存します。

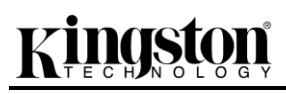

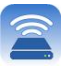

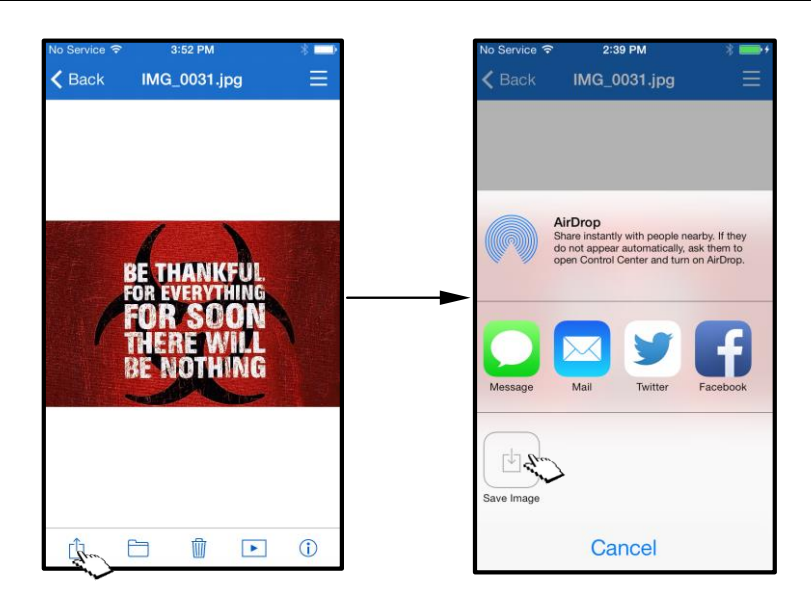

図 *14.2: '* 共有*'* アイコンで *'* 画像を保存*'* する

### 音楽

MobileLite Wireless には音楽を聴けるメディアプレーヤーが搭載されています。オーディオプレーヤーはスライ ドショーやウェブを閲覧したり、プロジェクトに取り組んでいる間もバックグラウンドで再生します。オーディ オファイルを選択するだけで再生が開始します。

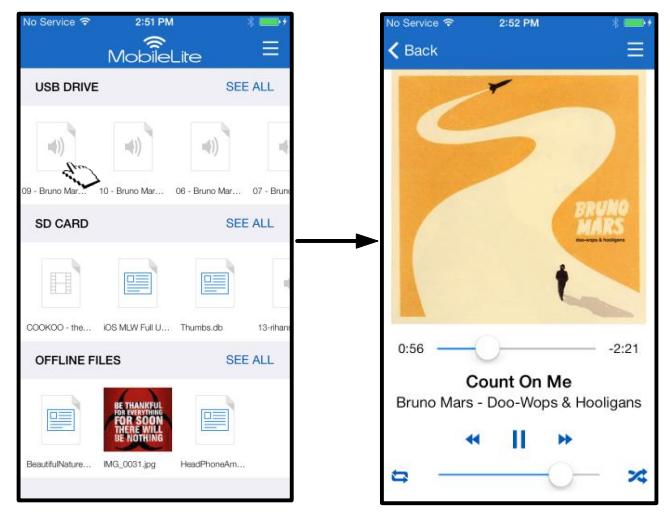

図 *15.1:* オーディオの再生

下に示すのはオーディオプレーヤーのコマンドです。音楽を再生している間、アプリの別の場所に移動すると、 オーディオ再生アイコン ( <sup>|||||||</sup>) がメニューアイコンの横に表示されます。このアイコンを選択すると、アプリの どこを見ているかとは関係なくオーディオプレーヤーに戻ります。

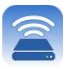

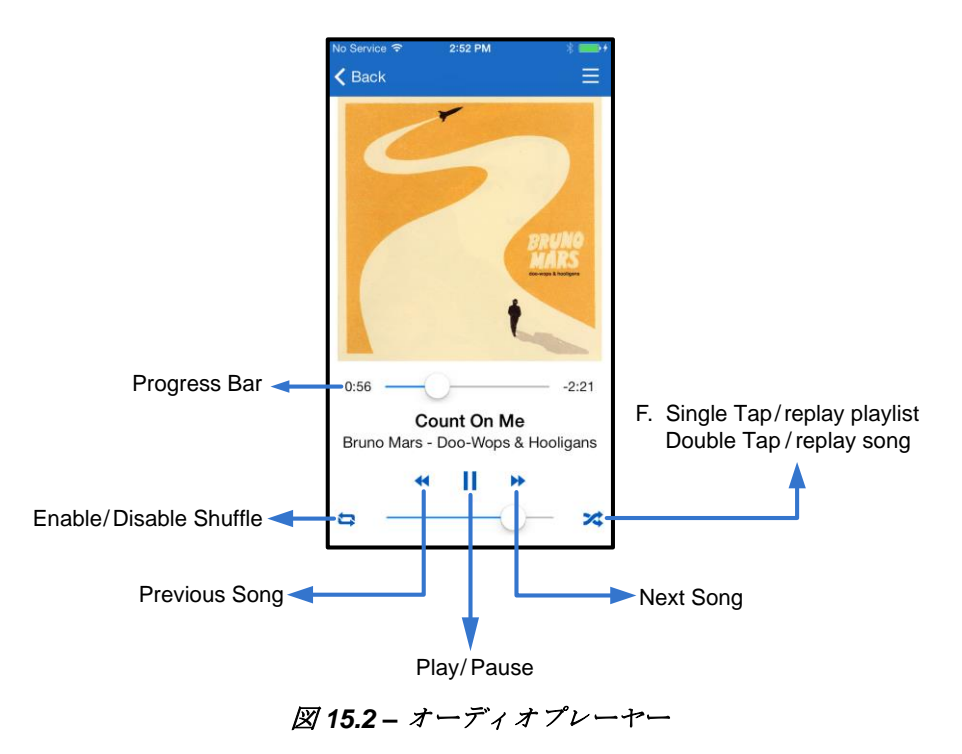

### メディアフィルタ

MobileLite Wireless アプリですべてのメディアファイルに一元的にアクセスできます。*'* メニュー*'* ボタンを使う ことで、ストレージの場所を問わずビデオや写真を見たり、音楽ファイルにアクセスできます。

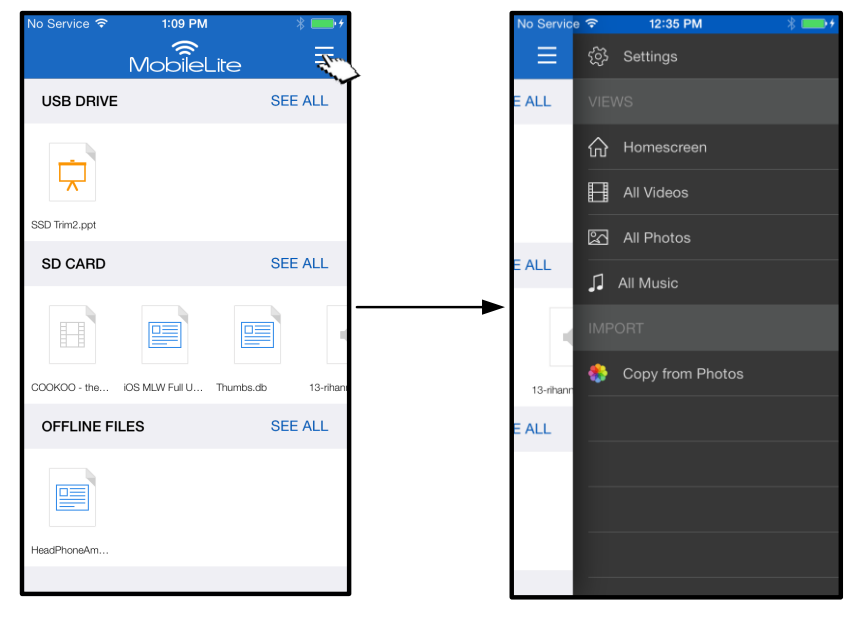

図 *16.1 –* マルチメディアオプション

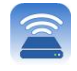

さらに*'* すべてのビデオ*'*、すべての写真*'*、すべての音楽*'* には他にもオプションがあります。詳しくは図 **16.2** を参照してください。

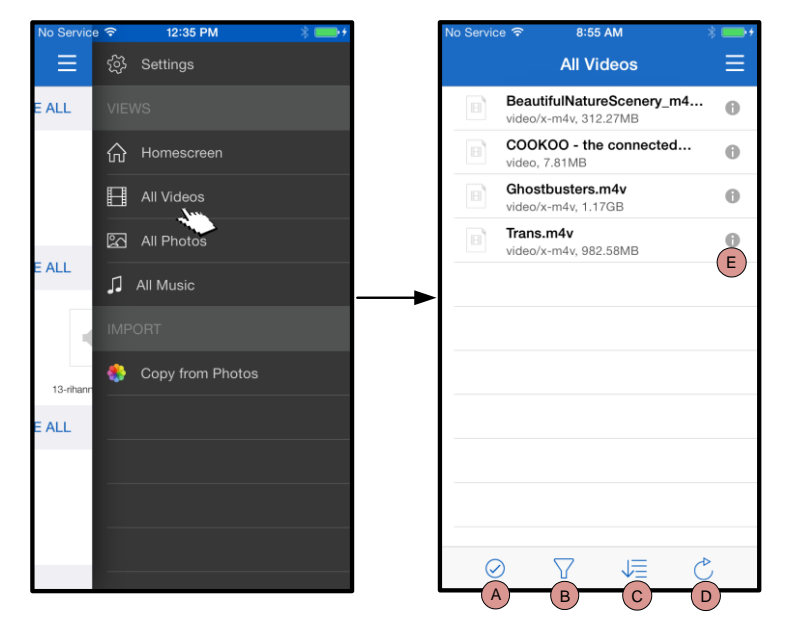

図 *16.2:* すべてのビデオフィルタ

- **H.** 選択してください **-** ファイルの選 択を可能にします。
- **I.** フィルタ **–** 保存場所に基づいて写 真をフィルタできます。
- **J.** 並べ替え **–** 名前別、サイズ別、日 付順またはファイルの種類別に写 真を並べ替えることができます。
- **K.** リフレッシュ **–** 加えた変更が反映 されるようにページを最新情報で 更新します。
- **L.** 情報 **–** ファイルのプロパティとメ タデータを表示します。

### **…** 続き

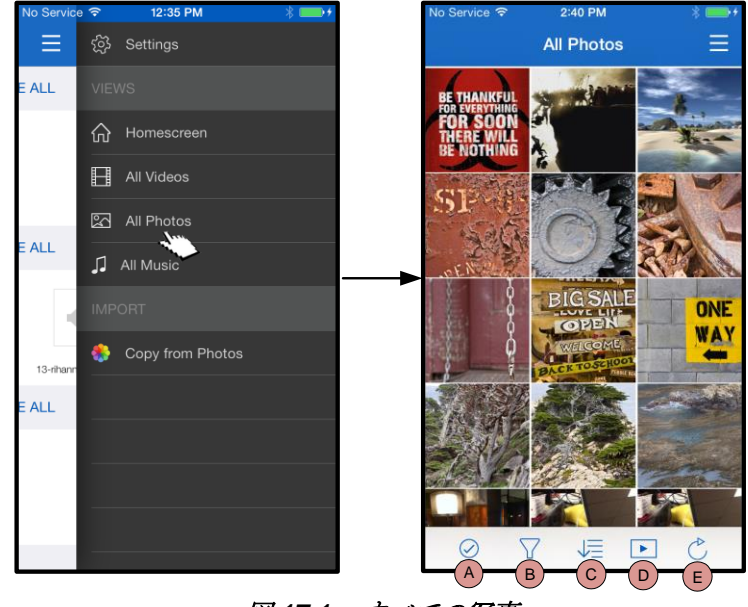

図 *17.1 –* すべての写真

- **A.** 選択してください **–** このオプシ ョンはファイルの選択を可能に するほか、以下のオプションを 有効にします。
- **B.** フィルタ **–** 保存場所に基づいて 写真をフィルタできます。
- **C.** 並べ替え **–** 名前別、サイズ別、 日付順またはファイルの種類別 に写真を並べ替えることができ ます。
- **D.** スライドショー **–** スライドショ ーに含まれる写真をすべて再生 します。
- **E.** リフレッシュ **–** 加えた変更が反 映されるようにページを最新情 報で更新します。

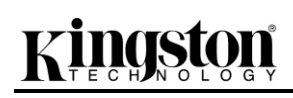

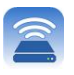

ි}ි Settings Ξ Ξ **All Music**  $\overline{A}$ ALL Adagio For TRON  $\ddot{\mathbf{0}}$ Daft Punk - Tron Legacy CD' m Homescreen Arena  $\ddot{\bm{\theta}}$ Daft Punk - Tron Legacy CD1 All Videos Armory  $\ddot{\mathbf{0}}$ Daft Punk - Tron Legacy CD1 图 All Photos Arrival : ALL Daft Punk - Tron Legacy CD1  $\Box$  All Music  $\left(\mathsf{E}\right)$  $\sf{B}$ Breaking The Girl  $\ddot{\theta}$ By The Way Copy from Photos  $\bigoplus$ Red Hot Chili Pepp  $13-*n*$  $\mathbf{C}$ : ALL C.L.U.  $\bullet$ Daft Punk - Tron Legacy CD1 Californication  $\Theta$ Red Hot Chili Pepp Castor  $\bigoplus$ Daft Punk Tron Legacy CD  $A \rightarrow B \rightarrow C \rightarrow D$ 

図 *17.2 –* すべての音楽

- **A.** 選択してください **-** ファイルの選 択を可能にします。
- **B.** フィルタ **–** 保存場所に基づいて 写真をフィルタできます。
- **C.** 並べ替え **–** ソングタイトル別、 アーチスト別、またはアルバム 別に写真を並べ替えることがで きます。
- **D.** リフレッシュ **–** 加えた変更が反 映されるようにページを最新情 報で更新します。
- **E.** 情報 **–** ファイルのプロパティと メタデータを表示します。

### **MobileLite Wireless** の設定と構成

ユーザーは MobileLite Wireless アプリを使って、MobileLite Wireless 用の無線ネットワークの設定をカスタマイ ズできます。最初のセットアップで何も変更 を加えなかった場合の デフォルト設定: デバイス名**:** *MobileLiteWireless*、表示状態**:** オン、ワイヤレス通信チャネル**:** *11*、セキュリティ**:** オフ。

MobileLite Wireless のネットワーク設定にアクセスするには、以下の手順に従ってください。

- 1. ' <sup>ホ</sup>ー<sup>ム</sup>画面*'* で *'* メニュー*'* を選択します。
- 2. ' 設定*'* を選択します。

**Name**(名前) – 一般的に、SSID (サービスセット **ID** 識 別子)と呼ばれるもので、ユーザーはこのフィールドを使 って、iPad、iPhone、または iPod タッチデバイスで利用 可能なワイヤレスネットワークのリストの中から、配信す るデバイス名 (1~32 文字) を指定することができます。 デフォルト名は、*MobileLite Wireless* です(図 *18* を参照 )。

バッテリー寿命 - バッテリーの残量を示します。

ファームウェア – MLW デバイスのファームウェア。

表示状態 – ' 名前 欄で指定した SSID の表示/非表示を切 り換えます。デフォルト設定では、表示が' オン' に設定さ れています。この機能を ' オフ' に設定すると、iPad、 iPhone、または iPod タッチデバイスに表示される利用可 能なワイヤレスネットワークのリストの中に、そのデバイ ス名は表示されません **<sup>1</sup>**。ただし、ユーザーはメニューオ プションの' その他*…*' を選んでデバイス名をマニュアル入 力すれば Wi-Fi ネットワークに参加できます。

ワイヤレスチャネル – この設定により、ユーザーのワイヤ レスネットワークで他のデバイスと通信するために使う特 定の周波数チャネルをユーザーが選択することができます 。デフォルト設定では「チャンネル 11」(2.462GHz)にな っています。

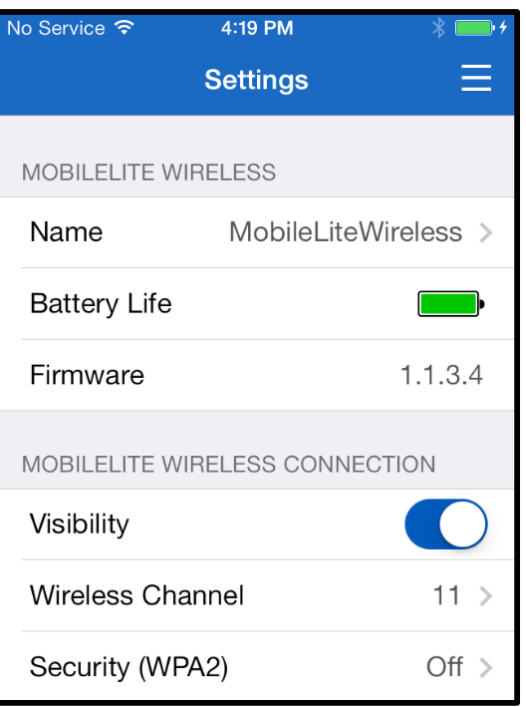

### 図 **18 – MobileLite Wireless** ネットワークの 設定内容

セキュリティ**(WPA2)** – このオプションは、ユーザーに対してパスワードの入力を求めることにより、 *MobileLite Wireless* デバイスに対する違法なアクセスの防止に役立ちます。パスワードを 'パスワード' フィ ールドにキー入力し、同じパスワードを 'パスワードの確認' フィールドに再入力します。次に、'完了' ボタン をタップして、MobileLite Wireless の設定内容を保存します。

*1* 表示状態がオフに設定されている場合でも、*'* デバイス名*'* が分かっている限り、ユーザー<sup>の</sup> *iPad*、*iPhone*、または *iPod* タッチデバイス で *SSID* をマニュアル入力することにより、*MobileLite Wireless* ネットワークに加わることができます(ステップ *A* を参照)。セキュリテ ィオプションが有効になっている場合は、パスワードが必要になるので注意してください。

### インターネットにアクセスする(ブリッジモード)

通常、インターネットへのアクセスには iPad または iPod タッチデバイスの Wi-Fi アンテナが使われています。しかし MobileLite Wireless はユーザーの Apple デバスの Wi-Fi アンテナを使ってコンテンツのストリーム送言を行うため、ユーザーの iOS デバイスをインターネットから効率的こ切り離すことができます。MobileLite Wireless の の Wi-Fi アンテナは双方向のトラフィックをサポートしているため、「ブリッジモード」と呼ばれる機能を使用できます。ユーザーはこのモードで、インター ネットにアクセスする (ホストクライアントとしての) Wi-Fi ネットワークには発売したまま、MobileLite Wireless に���続することができます。

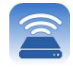

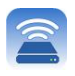

この機能を設定し、ユーザーのエリア内で利用可能なワイヤレスネットワークのリストを表示するIコよ MobileLite Wireless アプリを開き、設定内容を選択します。'ネットワーク接続'セクションで、接続したい Wi-Fi ネットワークをタップしま す。選択をすると、(セキュリティが有効になっている場合) MobileLite Wireless はユーザーに対して Wi-Fi のパ スワードの入力を求めてきます。パスワードが設定されていない場合、デバイスは自動的に再起動します。

MobileLite Wireless が再起動すると、ワイヤレスネットワークを選択するようにユーザーに求めてきます。ユーザーはコンテンツへのアクセスを保つために、MobileLi te Wireless ネットワークを選択する必要があります。 ユーザーは MobileLite Wireless アプリですでにネットワークは発売しているため、リストから再選択する必要はありません。選択すると、MobileLite Wireless の接続が切断されます。

### ブリッジモードが有効ゴょっけっかどうか確認するときは、以下の手順ご従ってください。

- 1. ホーム画面でメニューアイコンを選択します。
- 2. '設定' を選択します。

ワイヤレスネットワークのリストが表示された場合、MobileLite Wireless アプリでユーザーが選択選択したネットワークの右側に 「チェックマーク」 の記号が 表示されます。図 *19*

をご覧ください。この表示はブリッジ機能が正しく動作しており、ユーザーが MobileLite Wireless とインターネットに同時に接続されていることを示します。

従って、コンテンツを MobileLite Wireless からお手元の Apple デバイスにストリーム送信しており、また一部をオンラインで急いで確認する必要があ る場合は、Safari ブラウザを開いて確認することができます。

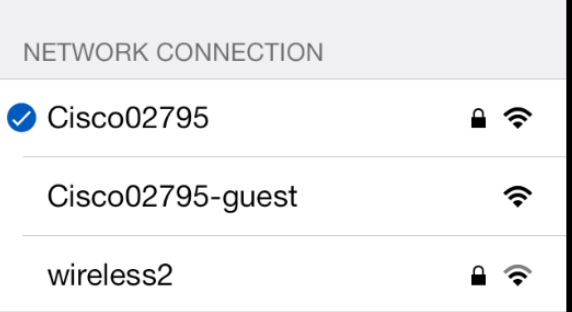

図 *19 -* ブリッジ接続<sup>の</sup> *MobileLite Wireless*

## asta

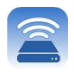

### バッテリーバックアップ

MobileLite Wireless は、独自の Wi-Fi ネッ���ワークであるだけでなく、バッテリーバックアップとして使うこ ともできます。この機能により、ユーザーは内蔵の USB ポートを使って、携帯電話やタブレット端末などのデ バイスを充電する��とができます。

この機能を使うには、以下の手順に従ってください。

デバイスの電源がオンの場合は、電源ボタンを 3 秒間ほどロングプッシュするか、または 「電源」LED がオフになるまで電源ボタンを押し続けます。

お手元のモバイル機器を、MobileLite Wireless の USB ポートに(専用の *A* 型 *USB* 電源ケ ーブル を使って)接続します。

MobileLite Wireless の電源スイッチをオフにして、電源ボタンを一度押してからすぐに指 を離します。電源ボタンを押し続けると、ワイヤレス同報機能◆◆オン状態になるため、押 し続けないでください。

「電源」LED の点滅が始まれば、デバイスはレディ状態になり、モバイル端末の充電が始 まっています。

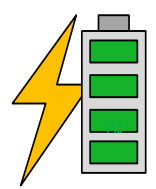

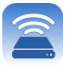

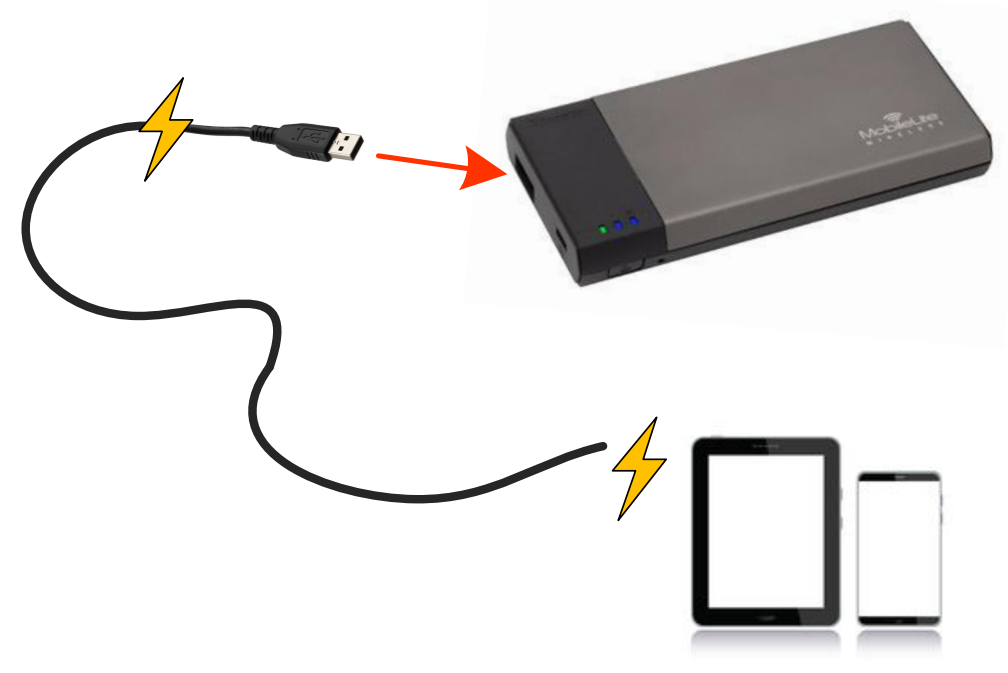

**(not drawn to scale)**

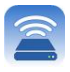

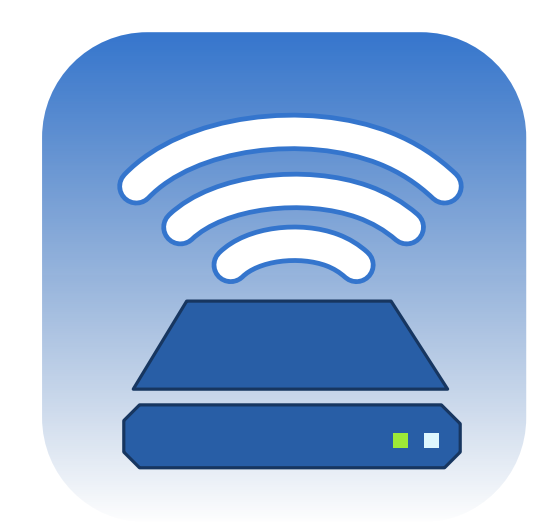

## *คู่มือผู้ใช้***MobileLite Wireless**

## Kingston

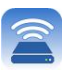

## สารบัญ

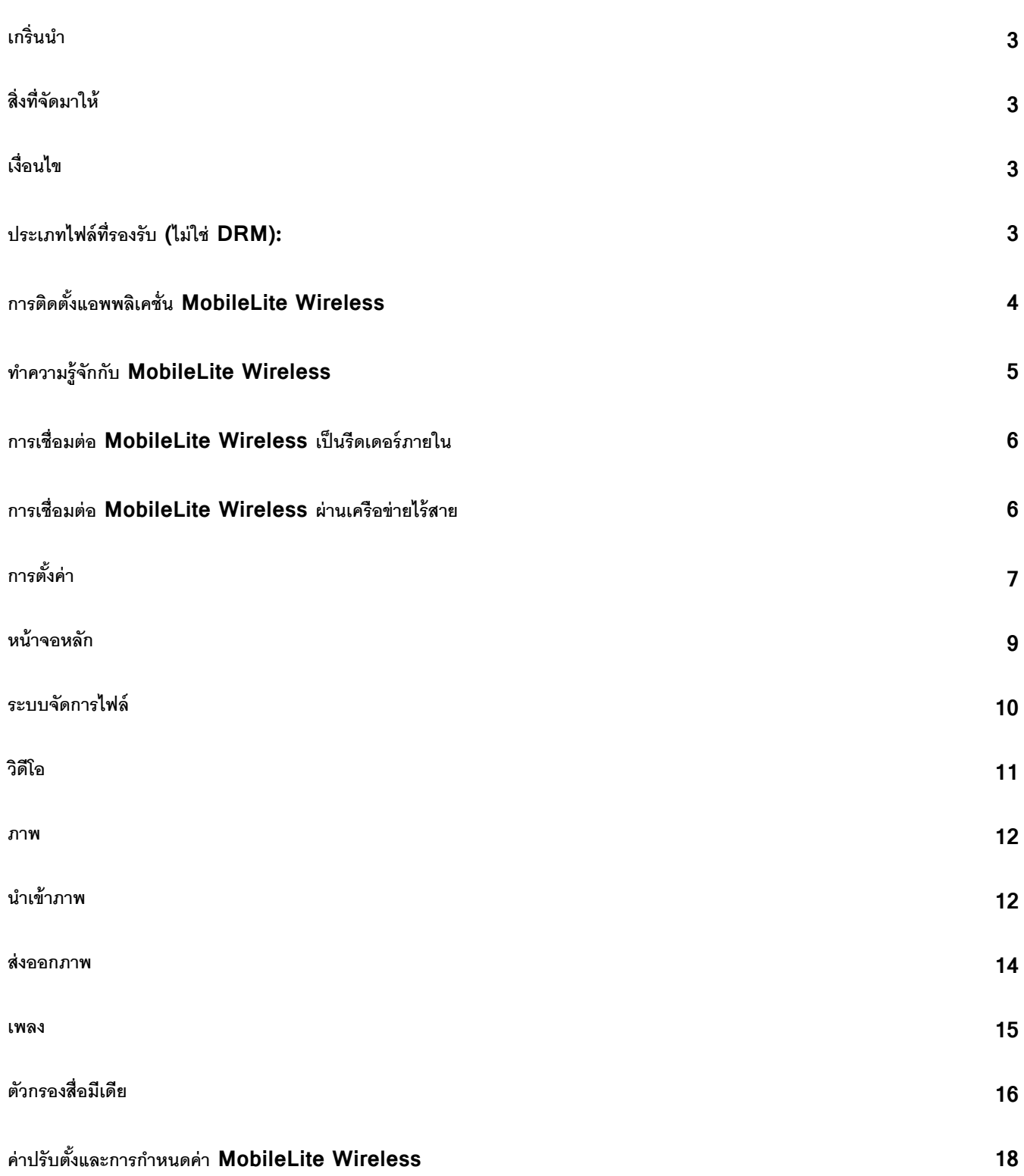

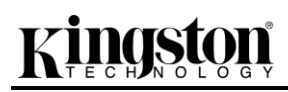

### การท่องอินเทอร์เน็ต (โหมดต่อเชื่อม)

แบตเตอรี่สำรอง

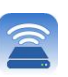

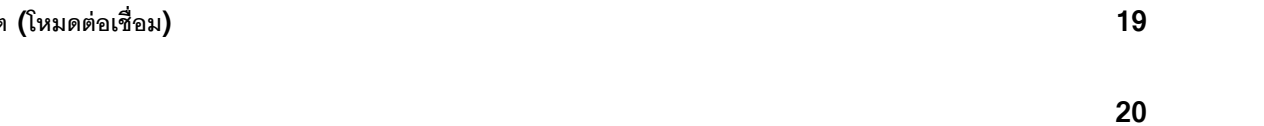

## inaston

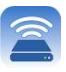

[ O]

### เกริ่นนำ

MobileLite Wireless (หรือ MLW) เป็นมีเดียรีดเดอร์แบบพกพาที่ช่วยให้คุณสามารถสตรีมข้อมูลดิจิตอลแบบไร้สาย (เช่น เพลง ภาพถ่าย วิดีโอ ฯลฯ) ไปยังอุปกรณ์ระบบ iOS เช่น iPad<sup>®</sup>, iPhone® หรือ iPod touch® ระบบทำหน้าที่เป็นเหมือนเครือข่ายใร้สายแบบพกพาในตัว แบตเตอรี่ลิเธียมโพลิเมอร์ของ MobileLite Wireless รองรับการสืบค้นเครือข่าย Wi-Fi นานถึงห้าชั่วโมงกับไลบรารีดิจิตอลของคุณ (ในระยะ 30 ฟุต) ไม่ว่าคุณจะอยู่ที่ใด MobileLite Wireless เป็นระบบที่สมบูรณ์แบบสำหรับรองรับไลบรารี่สื่อของคุณระหว่างการเดินทางเพื่อใช้กับอุปกรณ์ต่าง ๆ ที่ไม่สามารถเพิ่มหรือขยายความจุในการจัดเก็บข้อมูลได้

### **:**

 1 MobileLite Wireless สาย USB 1 สาย (1.5 ฟุต A ไป • อะแดปเตอร์ MicroSD 1 ตัว Micro-B) Kingston migro

### **:**

- $\bullet$  (ใช้เป็นการ์ดรีดเดอร์ภายใน) คอมพิวเตอร์ระบบ Windows® 8, Windows® 7, Windows Vista® (SP1, SP2), Windows XP (SP2, SP3), Mac OS X (10.5.x+), Linux (v.2.6+ kernel)
- $\bullet$  อุปกรณ์พกพาระบบ  $\text{iOS}$  7 (หรือใหม่กว่า)
- อุปกรณ์พกพาที่เชื่อมต่ออินเทอร์เน็ตไปยัง App Store (สำหรับติดตั้ง MobileLite Wireless)

### **( DRM):**

- ง: aac, mp3, wav
- ไฟล์วิดีโอ: m4v, mp4, mov

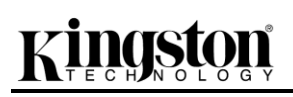

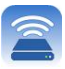

- : bmp, jpeg, jpg, png
- . Internate: pdf, doc, docx, ppt, pptx, txt, rtf, xls, xlsx

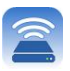

### การติดตั้งแอพพลิเคชั่น MobileLite Wireless

กำหนดค่า MobileLite Wireless โดยเริ่มจากติดตั้งแอพ MobileLite Wireless (ไปยัง iPad, iPhone หรือ iPod touch) จาก App Store ( ต้องสามารถเชื่อมต่ออินเทอร์เน็ต ) MobileLite เป็นแอพฟรีที่คณสามารถใช้เพื่อปรับแต่งค่าเครือข่ายไร้สายและสืบค้นข้อมลที่อัพโหลดไปยัง คคนไลน์ Wireless MobileLite Wireless ได้แบบไร้สาย ติดตั้งแคพโดยทำตามขั้นตอนต่อไป

1. เปิด App Store จาก iPad, iPhone หรือ iPod touch ของคุณแล้วค้นหา "Kingston" ดูในภา**พที่** *1.1* ด้านล่าง App Store อาจแจ้งผลการค้นหาหลายรายการ แต่ให้เลือกเฉพาะ Kingston MLW

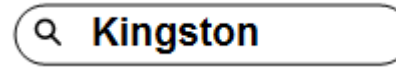

ภาพที่ 4.1 - การค้นหาจาก App Store

2. ค้นหาและเลือกแอพ MobileLite Wireless ที่ตรงกับอุปกรณ์ของคุณ เช่น แอพ MobileLite Wireless สำหรับ iPad, iPhone, iPod touch ฯลฯ จาก Kingston Digital, Inc. จากนั้นกดลิงค์ปุ่ม  $\Box$ FREE' ดูในภาพที่ 1.2.

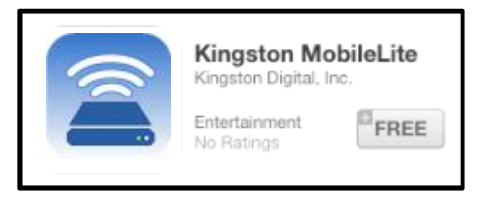

### ภาพที่ 4.2 - แอพ MobileLite Wireless จาก Kingston Digital DFREE'

3. หลังจากเลือก UFREE,' ปุ่มสีเทาจะเปลี่ยนเป็นสีเขียว และเปลี่ยนเป็น UINSTALL APP' เลือกปุ่มนี้เพื่อสิ้นสุดการติดตั้งแอพ MobileLite Wireless ไปยังอุปกรณ์ของคุณ ดูในภาพที่ 1.3.

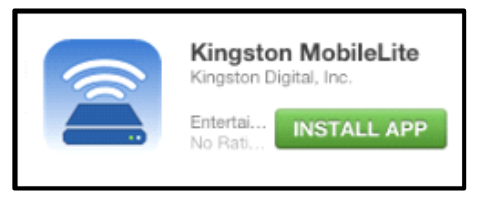

ภาพที่ 4.3 - แอพ MobileLite Wireless จาก Kingston Digital DINSTALL APP'

หลังจากติดตั้งแอพแล้ว คุณสามารถออกจาก App Store ให้เข้าสู่หัวข้อถัดไปของคู่มือชุดนี้

## naston

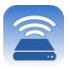

### **MobileLite Wireless**

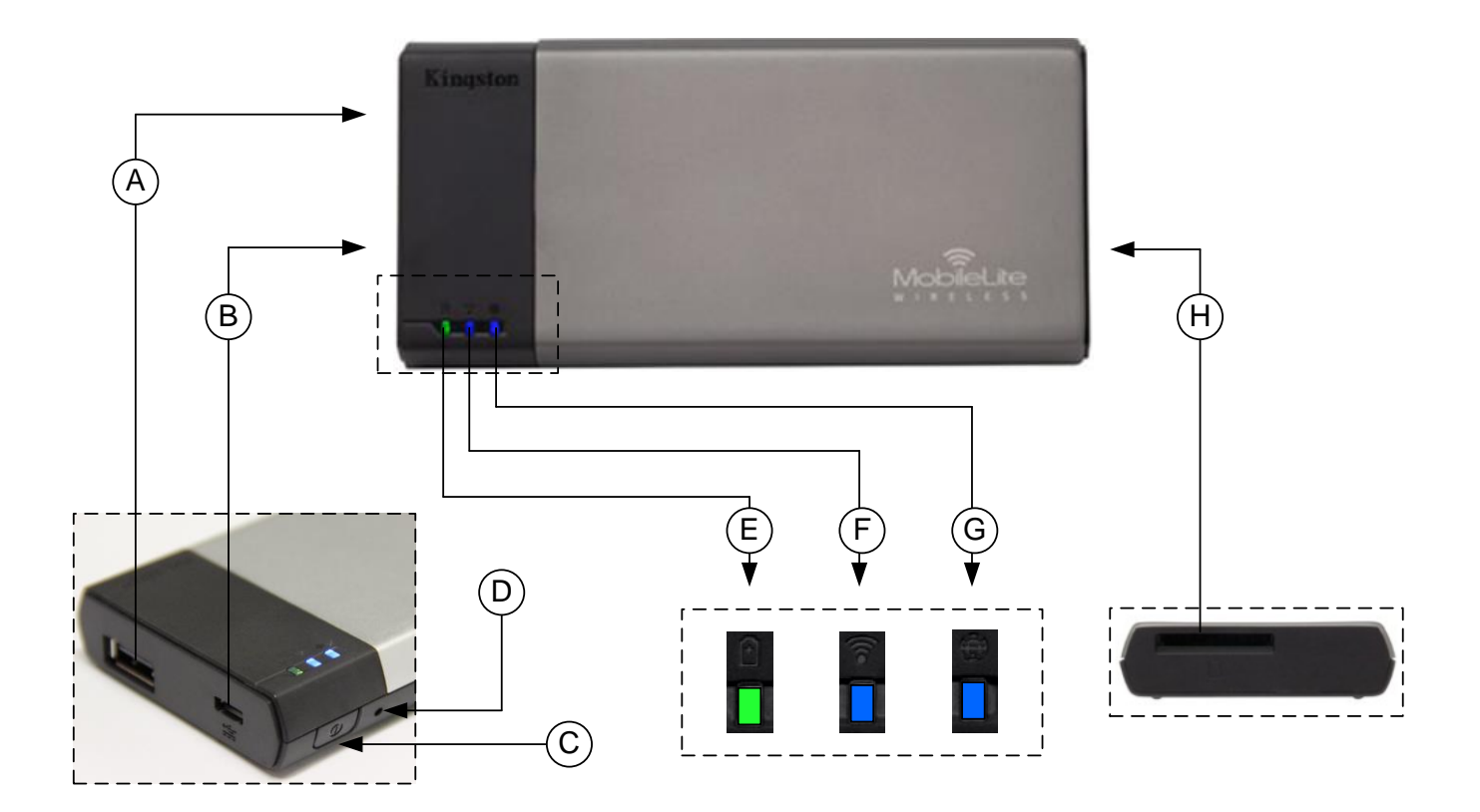

A. พอร์ต USB 2.0 - ช่วยให้คุณสามารถเพิ่มความจุของ MobileLite Wireless โดยการเชื่อมต่อกับอุปกรณ์จัดเก็บข้อมูลต่อพ่วงระบบ USB

**B. พอร์ต Micro-B USB** – ช่วยให้คุณสามารถชาร์จ MobileLite Wireless หรือเชื่อมต่อกับพอร์ต USB มาตรฐานทำให้สามารถถ่ายโอนข้อมูลได้อย่างสะดวกและรวดเร็ว พอร์ตต่อขยายรองรับสื่อข้อมูลแต่ละตัวจะต้องมีอักขระกำกับไดรฟ์ของตนเองเมื่อมีการเชื่อมต่อกับสื่อมีเดีย

- **C.** ปุ่มเปิดปิด เปิดหรือปิดอุปกรณ์ MobileLite Wireless (ต้องกดค้าง 3 วินาที)
- **D. ปุ่มรีเซ็ต -** ใช้เพื่อรีเซ็ตอุปกรณ์ MobileLite Wireless กลับเป็นค่าเริ่มต้น
- **E. LED สถานะแบตเตอรี่/การทำงาน** $*$  *ระ*บุสถานะแบตเตอรี่และสถานะพลังงานในปัจจุบัน
- **F. WiFi LED** ระบุสถานะปัจจุบันของการถ่ายทอดสัญญาณ WiFi
- G. Bridged LED *ระบุ*ว่า MobileLite Wireless เชื่อมต่ออยู่กับเกตเวย์อินเทอร์เน็ตหรือไม่
- **H. สล็อต SD** ใช้เพื่อเพิ่มความจุในการจัดเก็บข้อมูลของ MobileLite Wireless โดยการเสียบการ์ด SD ที่ใช้งานร่วมกันได้

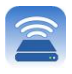

**-**<br>• LED สถานะแบตเตอร์ยังใช้เพื่อระบุเวลาใช้งานแบตเตอร์ที่เหลืออยู่ขณะที่ MobileLite Wireless เปิดทำงาน สีเขียวใช้แจ้งระดับประจุไฟแบตเตอร์ที่ 51% – 100% สีส้ม 25% – 50% สีแดงแสดงประจุไฟแบตเตอรี่ต่ำกว่า 25%

### การเชื่อมต่อ MobileLite Wireless เป็นรีดเดอร์ภายใน

โดยเชื่อมต่อกับคอมพิวเตอร์ผ่านสาย ที่จัดมาให้พร้อมกับอุปกรณ์ ( ใช้ช่องเสียบต่อสื่อมีเดียเสริมที่รองรับ ) เพิ่มข้อมูลไปยัง MobileLite Wireless **USB** หรือคัดลอกข้อมูลโดยตรงไปยังไดร์ฟ USB, SD หรือ MicroSD (ใช้อะแดปเตอร์ที่จัดมาให้) โดยเสียบสื่อมีเดียเข้าในสล็อตเชื่อมต่อของ MobileLite Wireless

หลังจากเชื่อมต่อกับคอมพิวเตอร์ MobileLite Wireless จะทำหน้าที่เป็นเหมือนกับมีเดียรีดเดอร์มาตรฐาน ให้จัดทำไดร์ฟข้อมูลใน PC หรือ Mac สำหรับมีเดียแต่ละประเภทที่เสียบต่อบน MLW (เช่น USB, SD, MicroSD) คุณสามารถกำหนดไดรฟ์แต่ละตัวสำหรับข้อมูลดิจิตอลที่ต้องการแชร์หรือสืบค้นแบบไร้สายในภายหลังผ่าน MobileLite Wireless

ขณะคัดลอกข้อมูลไปยังสื่อมีเดีย

แนะนำให้สร้างโฟลเดอร์ในไดร์ฟแต่ละตัวเพื่อช่วยในการจัดเรียงข้อมูลและระบุตำแหน่งไฟล์ได้อย่างรวดเร็วทุกครั้งที่คุณ อัพเดตและ/หรือแก้ไขข้อมูลของ MobileLite Wireless ( แทนการโยนไฟล์ทั้งหมดไปยังไดร์ฟรากหรือในโฟลเดอร์เดียวกัน )  $10011$ หรือเก็บภาพถ่ายไว้ในโฟลเดอร์แยกชื่อ ิคณอาจต้องการเก็บไฟล์เพลงทั้งหมดในโฟลเดอร์ "*My Music*" *"My Pictures*" เป็นต้น

หลังจากโหลดข้อมูลเสร็จสิ้น ให้ตัดการเชื่อมต่อ MobileLite Wireless จากคอมพิวเตอร์ตามขั้นตอน ์ คูปกรณ์จะปิดการทำงานอัตโนมัติ เปิดกลับมาใหม่โดยกดค้างที่ปุ่มเปิดปิดเป็นเวลา 3 วินาที

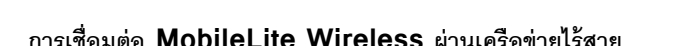

MobileLite Wireless เป็นระบบเครือข่ายใร้สายในตัวแบบอิสระ ขณะใช้เครือข่าย Wi-Fi จาก iPad หรือ iPhone คุณจะพบข้อความ 'MobileLite Wireless' ในรายการเครือข่ายที่คุณสามารถเข้าร่วม

### Settings App --> Wi-Fi option --> Choose a Network (MobileLiteWireless เป็นค่าเริ่มต้น)

ตามค่าเริ่มต้นจะไม่มีการกำหนดรหัสผ่าน ขณะเชื่อมต่อกับ MobileLite จากอปกรณ์ระบบ iOS คณกำลังจัดทำลิงค์เฉพาะไปยัง MobileLite Wireless หลังจากเชื่อมต่อกับ คณจะต้องแทนที่การเชื่อมต่ออินเทอร์เน็ตสำหรับ iPad/iPhone ผ่านสัญญาณไร้สายดังกล่าว MobileLite Wireless โดยคุณจะไม่สามารถท่องอินเทอร์เน็ตได้อีกต่อไป ทั้งนี้ Wireless ของคุณเป็นการเชื่อมต่อไร้สายของ MobileLite Wireless MobileLite มีพังก์ชั่นต่อเชื่อมที่ช่วยให้คุณสามารถสืบค้นข้อมูลของ MobileLite Wireless ขณะเชื่อมต่ออินเทอร์เน็ตผ่าน Wi−Fi ได้เช่นกัน ้ ดูในหน้า 19

n r

## naston

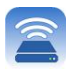

### การตั้งค่า

หลังจากเชื่อมต่อกับเครือข่ายของ MobileLite Wireless แล้ว คุณสามารถเริ่มกำหนดค่าอุปกรณ์โดยการเรียกใช้แอพพลิเคชั่น MobileLite มีขั้นตอนสามขั้นตอนง่าย ๆ ที่ต้องพิจารณาก่อนเริ่มเรียกใช้ MobileLite Wireless ดูรายละเอียดด้านล่าง

การติดตั้งเบื้องต้นจะปรากฏขึ้นเฉพาะในครั้งแรกที่คุณเรียกใช้แอพ หากมีการเปลี่ยนแปลงเพิ่มเติมใด **MobileLite** หมายเหตุ: ๆ ในอนาคต คุณจะต้องเข้าไปที่ค่าปรับตั้งของอุปกรณ์ ดูในหน้า 18

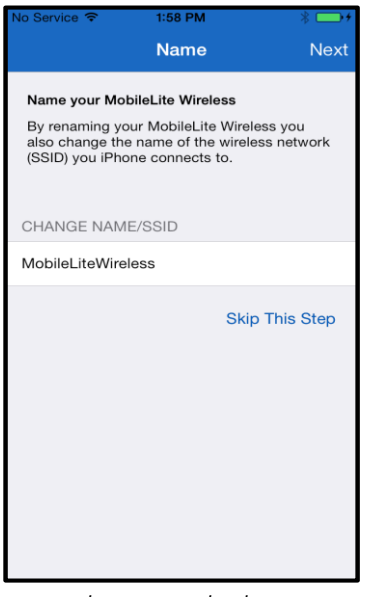

ขั้นตอนแรกจะเป็นตัวเลือกลำหรับการเปลี่ยนชื่อ/SSID (MobileLiteWireless) ทั้งนี้เพื่อไม่ให้เกิดความสับสนหากมีอุปกรณ์หลายตัวอยู่ในระยะใกล้กัน ดูรายละเอียดในภาพที่ 7.1

ภาพที่ 7.1: การเปลี่ยนชื่อ/SSID

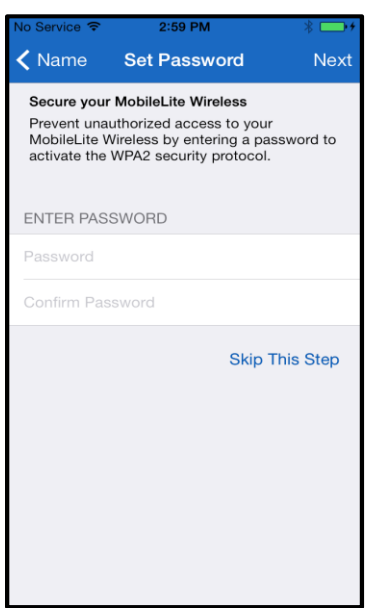

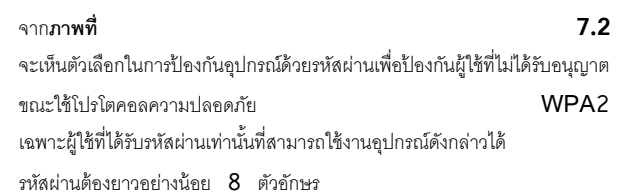

## ingston

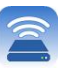

### ภาพที่ 7.2: กำหนดรหัสผ่าน

### ... (ต่อ)

| No Service <del>?</del>        | 8:37 AM                                                                   |                                                |
|--------------------------------|---------------------------------------------------------------------------|------------------------------------------------|
| Set Password Setup             |                                                                           | Finish                                         |
|                                |                                                                           |                                                |
| <b>Connect to the Internet</b> |                                                                           |                                                |
|                                | MobileLite Wireless by selecting your<br>preferred network from the list. | Stay connected to the internet while using the |
| CHOOSE A NETWORK               |                                                                           |                                                |
| Cisco02795                     |                                                                           | ੁ≑                                             |
| Cisco02795-guest               |                                                                           | ÷                                              |
| wireless2                      |                                                                           | ≙ຈ                                             |
| ktc-guest                      |                                                                           | ÷                                              |
| quest                          |                                                                           | ଚ                                              |
| 0024A5D862F2                   |                                                                           | ی ۵                                            |
|                                |                                                                           | <b>Skip This Step</b>                          |
|                                |                                                                           |                                                |

ภาพที่ 8.1: เครือข่ายสำหรับต่อเชื่อม

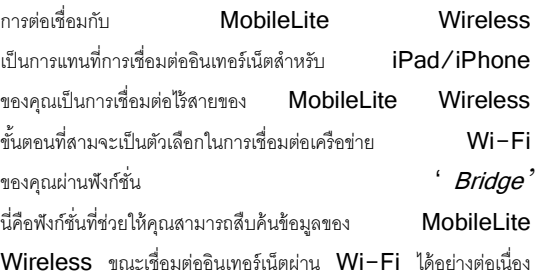

หากมีการเปลี่ยนแปลงใด ๆ ระหว่างการตั้งค่า อุปกรณ์จะเริ่มทำการอัพเดต ดูใน**ภาพที่ 8.2** หรือหากไม่มีการเปลี่ยนแปลงใด ๆ คุณจะถูกนำไปยังหน้าจอหลัก จากนั้นให้ไปยัง**หน้า 9** เพื่อตรวจสอบคำแนะนำเพิ่มเติม

หลังจากกระบวนการอัพเดตเสร็จสิ้น ปุ่ม ' Close' จะเปลี่ยนจากสีเทาเป็นสีน้ำเงิน เข้าไปยังหน้าจอหลักโดยกดที่ปุ่ม ' Close'

### หมายเหตุ: อาจต้องเชื่อมต่อ MobileLite Wireless ผ่านค่าของอุปกรณ์ iDevice ของคุณ ขึ้นอยู่กับโครงร่างเครือข่ายสำหรับอุปกรณ์ของคุณ

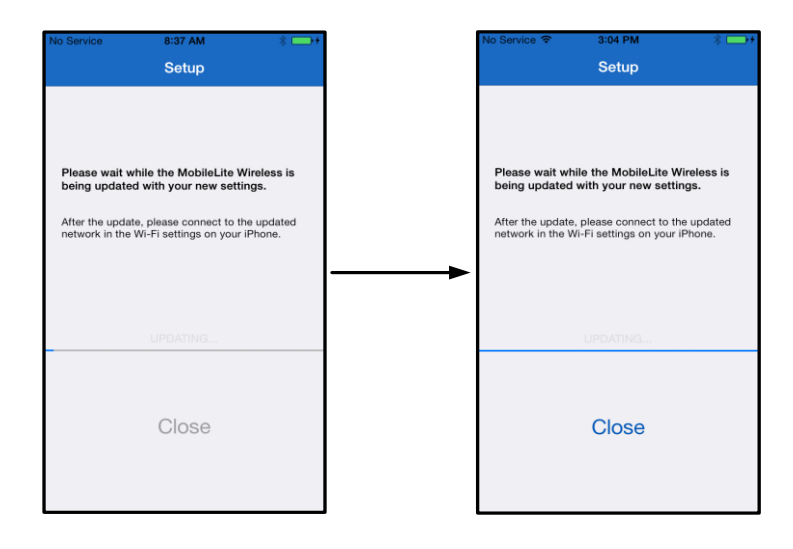

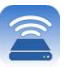

### ภาพที่ 8.2: กระบวนการอัพเดต

### หน้าจอหลัก

จากนี้คุณสามารถสืบค้นข้อมูลที่เชื่อมต่อกับ MobileLite Wireless จาก iPad, iPhone หรือ iPod touch ของคุณ หน้าจอหลักเป็นพังก์ชั่นที่สำคัญของแอพ MobileLite Wireless โดยประกอบไปด้วยข้อมูลเช่น สถานะการเชื่อมต่อของ iDevice การเชื่อมต่อ USB/การ์ด SD และข้อมูลเบื้องต้นเกี่ยวกับข้อมูลของคุณ ดูรายละเอียดในภาพที่ 9.1

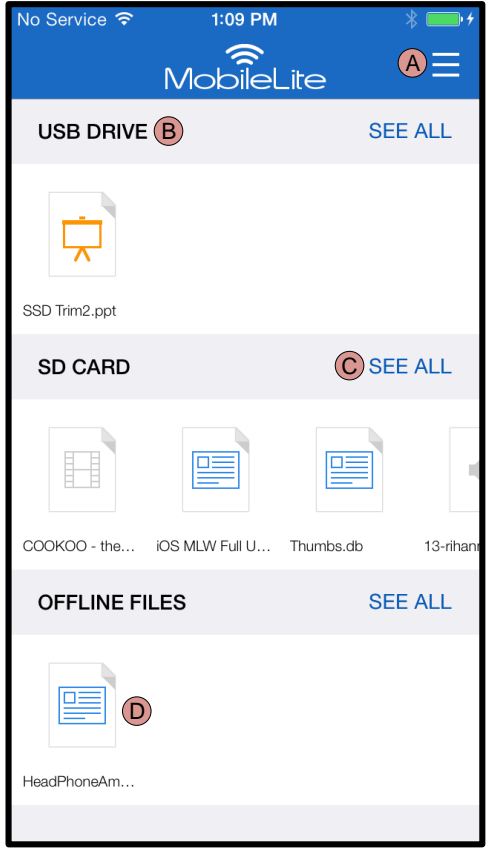

ภาพที่ 9.1: หน้าจอหลัก

- ป่ม *' Menu' จะเ*ปิดแถบคำสั่งด้านข้างขึ้นมาพร้อมตัวเลือกต่อไปนี้ Α.
	- Settings: นำไปยังหน้าค่าปรับตั้งของอุปกรณ์  $\bullet$
	- Homescreen: นำผู้ใช้กลับไปยังหน้าจอหลัก
	- All Videos: คัดกรองเฉพาะไฟล์วิดีโอทั้งหมดไม่ว่าจะอยู่ที่ใด
	- AII Photos: คัดกรองเฉพาะไฟล์ภาพทั้งหมดไม่ว่าจะอยู่ที่ใด
	- All Music: คัดกรองเฉพาะไฟล์เพลงทั้งหมดไม่ว่าจะอยู่ที่ใด
	- **Copy from Photos:** ผู้ใช้สามารถนำเข้าภาพถ่ายจาก iDevice ไปยังการ์ด USB/SD

**B.** หัวเรื่องอุปกรณ์ที่เชื่อมต่อกับ MLW หากไม่มีอุปกรณ์เชื่อมต่ออยู่ หัวเรื่องจะค้างอยู่ตามด้วยข้อความ ' Not Connected' ติดกัน

C.  $^{\prime}$  See  $All'$ ใช้เพื่อดูไฟล์/โฟลเดอร์ทั้งหมดที่จัดเก็บไว้ในอุปกรณ์ที่เกี่ยวข้อง

D. ตัวอย่างภาพย่อไฟล์ที่จัดเก็บในอุปกรณ์ หากมีไฟล์หลายไฟล์ ผู้ใช้สามารถไล่รายการเพื่อดูรายละเอียดไฟล์ที่จัดเก็บไว้ในเบื้องต้น

รองรับหลายพาร์ติชั่น หากอุปกรณ์ USB เชื่อมต่อหลายพาร์ติชั่น จะมีการแสดงผลเป็น USB1, USB 2 ฯลฯ ใช้หลักเกณฑ์เดียวกันนี้กับการ์ด SD หากการ์ด SD ที่มีหลายพาร์ติชั่นเสียบต่ออยู่ จะมีการแสดงผลเป็น SD\_Card1, SD\_Card2 ฯลฯ

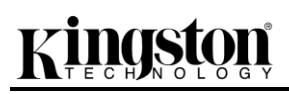

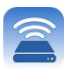

### 

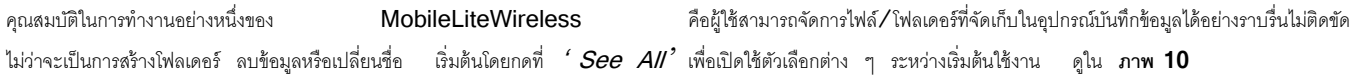

# riston

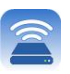

| <b>SEE ALL</b><br><b>USB DRIVE</b><br>SSD Trim2.ppt<br><b>SEE ALL</b><br><b>SD CARD</b><br>COOKOO - the<br>iOS MLW Full U<br>Thumbs.db<br>13-rihar<br><b>OFFLINE FILES</b><br><b>SEE</b><br><b>ALL</b><br>п<br>HeadPhoneAm<br><b>lo Service</b><br>8:15 PM<br><b>Back</b><br><b>Offline Files</b><br>$\left( G\right)$<br>Q Search<br>н<br>HeadPhoneAmp.doc<br>阊<br>0<br>document, 30.50KB<br>F<br>IMG_0026.png<br>$\bigoplus$<br>image, 48.58KB<br>먂<br>JF<br>(၃ | No Service 今 | 1:09 PM<br>ຣ<br><b>MobileLite</b> |                          |
|----------------------------------------------------------------------------------------------------|--------------|-----------------------------------|--------------------------|
|                                                                                                    |              |                                   |                          |
|                                                                                                    |              |                                   |                          |
|                                                                                                    |              |                                   |                          |
|                                                                                                    |              |                                   |                          |
|                                                                                                    |              |                                   |                          |
|                                                                                                    |              |                                   |                          |
|                                                                                                    |              |                                   |                          |
|                                                                                                    |              |                                   |                          |
|                                                                                                    |              |                                   |                          |
|                                                                                                    |              |                                   |                          |
|                                                                                                    |              |                                   |                          |
|                                                                                                    |              |                                   |                          |
|                                                                                                    |              |                                   |                          |
|                                                                                                    |              |                                   |                          |
|                                                                                                    |              |                                   |                          |
|                                                                                                    |              |                                   |                          |
|                                                                                                    |              |                                   |                          |
|                                                                                                    |              |                                   |                          |
|                                                                                                    |              |                                   |                          |
|                                                                                                    |              |                                   |                          |
|                                                                                                    |              |                                   |                          |
|                                                                                                    |              |                                   | #NXXXXXXXXXXXXXXXXXXXXXX |
| Δ<br>B<br>D<br>C<br>E                                                                                                    |              |                                   |                          |

**<sup>10</sup>–** *ือ* 

### **A. Select –**

ตัวเลือกนี้ช่วยให้ผู้ใช้สามารถเลือกไฟล์และรองรับตัวเลื ุ<br>คกในการใช้งานต่คไปนี้

- $\times$  ยกเลิกการเลือก
- ์ คัดลอก/ ย้ายไฟล์ไปยังตำแหน่งอื่น
- تا .<br>. เปิดใช้ตัวเลือกในการแชร์
- 
- $\overline{w}$  ลบไฟล์ที่เลือก
- **B. New Folder** ผู้ใช้สามารถสร้างโฟลเดอร์ใหม่เพื่อจัดการไฟล์ในรูปแบ บที่ต้องการ
- **C. View Mode –** ผู้ใช้สามารถสลับมุมมองแบบแสดงรายการเป็นมุมมอง แบบภาพย่อ
- **D. Sort -** ผู้ใช้สามารถจัดเรียงภาพตามชื่อ ขนาด วันที่หรือประเภทไฟล์
- **E. Refresh –** วีเฟรชหน้าข้อมูลผู้ใช้ในกรณีที่มีการเปลี่ยนแปลงที่ไม่ได้ แสดงตามความเป็นจริง
- **F. Info -** แสดงคุณสมบัติไฟล์และเมต้าดาต้า. ผู้ใช้ยังสามารถใช้ข้อมูลนี้เพื่อเปลี่ยนชื่อไฟล์/โฟลเดอร์
- **G. Search –** จ แถบการค้นหาจะไม่ปรากฏขึ้น ผู้ใช้สามารถแสดงแถบการค้นหาโดยลากหน้าเอกสารล ง

ิ หมายเหตุ: การพยายามเปิดไฟล์ที่ไม่รองรับจะนำผู้ใช้ไปยังหน้าข้อมูลของไฟล์ หากไฟล์มีหมายเหตุกำกับด้วยเมต้าดาต้า ข้อมูลเช่น ชื่อไฟล์ ประเภท ขนาด วันที่จัดทำ ้วันที่แก้ไขและตำแหน่งที่จัดเก็บจะถูกแจ้งให้ผู้ใช้ทราบ

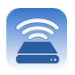

แอพ MobileLite Wireless ช่วยให้ผู้ใช้สามารถรับชมวิดีโอได้ไม่ว่าจะอยู่บนเครื่องบินระหว่างเดินทางติดต่อธุรกิจหรือระหว่างการเดินทางบนท้องถนนทั่ว ๆ ไป เพียงแค่กดเลือกที่ไฟล์วิดีโอ หลังจากเข้าสู่หน้าจอถัดไป จะมีตัวเลือกบางส่วนแสดงขึ้นสำหรับผู้ใช้ หากงานที่ต้องการคือการรับชมวิดีโอ ให้เลือกไอคอนเปิดเล่นเพื่อเริ่มการเปิดเล่นวิดีโอ หากผู้ใช้ต้องการจัดการไฟล์วิดีโอ จะมีตัวเลือกปรากฏขึ้นที่หน้าจอนี้ ดูใน **ภาพ 11** 

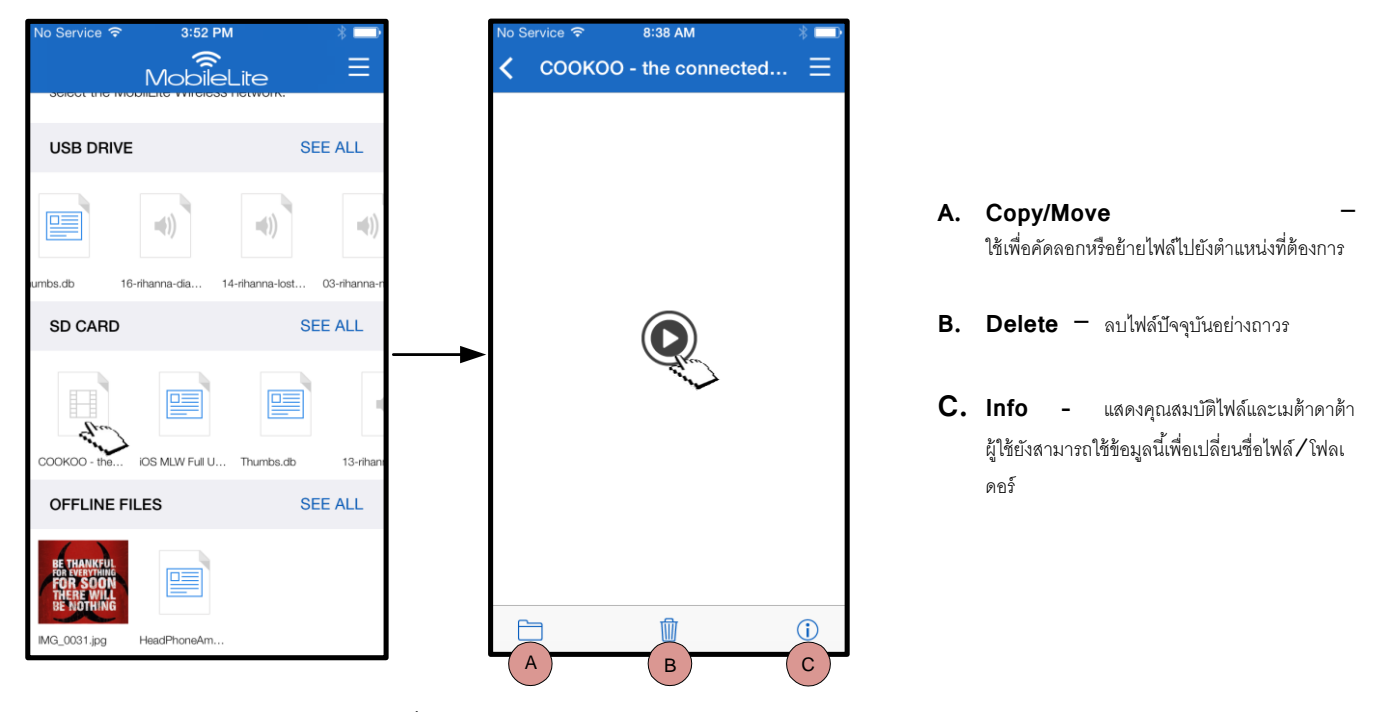

**11:** *อ*

หมายเหตุ: แอพ MobileLite Wireless รองรับข้อมูลที่มีการจัดการสิทธิ์ดิจิตอล (DRM) การเปิดเล่นข้อมูล DRM จากภายในแอพ MobileLite  **Safari**

 **MobileLite Wireless**

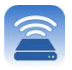

### ภาพ

MLW ช่วยเพิ่มความสะดวกในการแชร์ภาพถ่ายแห่งความประทับใจทั้งในสังคมออนไลน์แบบสไลด์โชว์หรือผ่านช่องทางอื่น ๆ อุปกรณ์ การเลือกภาพเป็นการเปิดดูภาพถ่าย หากผู้ใช้ต้องการดูภาพแบบเต็มหน้าจอ สามารถทำได้โดยเลือกภาพอีกครั้ง จะมีตัวเลือกลำหรับจัดการไฟล์แสดงไว้ให้สำหรับผู้ใช้ ดูรายละเอียดใน**ภาพที่ 12.1** 

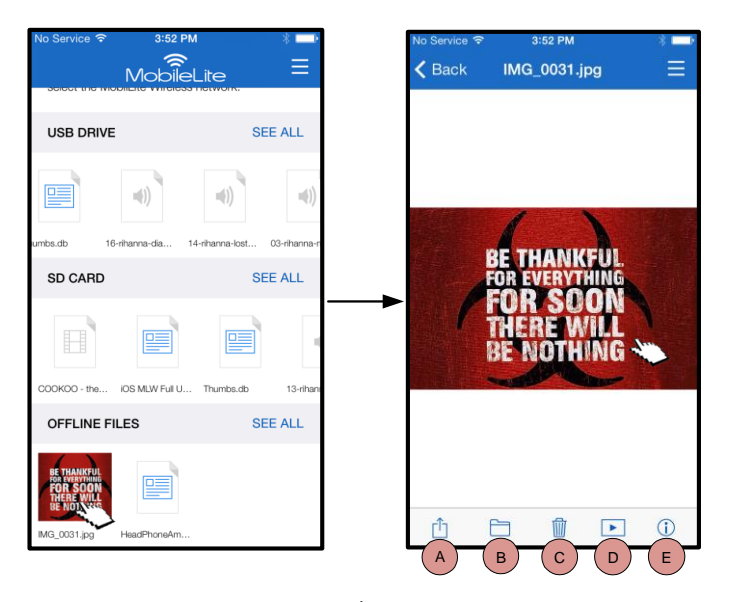

ภาพที่ 12.1 - ภาพถ่าย

- A. Share ผู้ใช้สามารถอัพโหลดภาพไปยังเครือข่ายสังคมออนไลน์หรือ แชร์ผ่านอีเมลหรือแอพอื่น ๆ
- B. Copy/Move โอนหรือคัดลอกไฟล์ไปยังตำแหน่งอื่นขึ้นอยู่กับตัวเลือกที่เลือ  $\overline{n}$
- $c.$  Delete ลบไฟล์ปัจจุบันอย่างถาวร
- Slideshow เปิดเล่นภาพทั้งหมดที่ปลายทาง D.
- E. Info แสดงคุณสมบัติไฟล์และเมด้าดาต้า ผู้ใช้ยังสามารถใช้ข้อมูลนี้เพื่อเปลี่ยนชื่อไฟล์∕โฟลเดอร์

### นำเข้าภาพ

แอพ MobileLite Wireless ช่วยให้ผู้ใช้สามารถนำเข้าภาพถ่ายจากอุปกรณ์ iOS ของตนไปยัง MobileLite Wireless ได้โดยใช้เพียงไม่กี่ขั้นตอน

ขั้นตอนที่ 1: เริ่มจากเลือก *' Copy from Photos'* ตัวเลือกนี้จะอยู่ที่แผงคำสั่งด้านข้าง ดูใน ภาพ 12.2

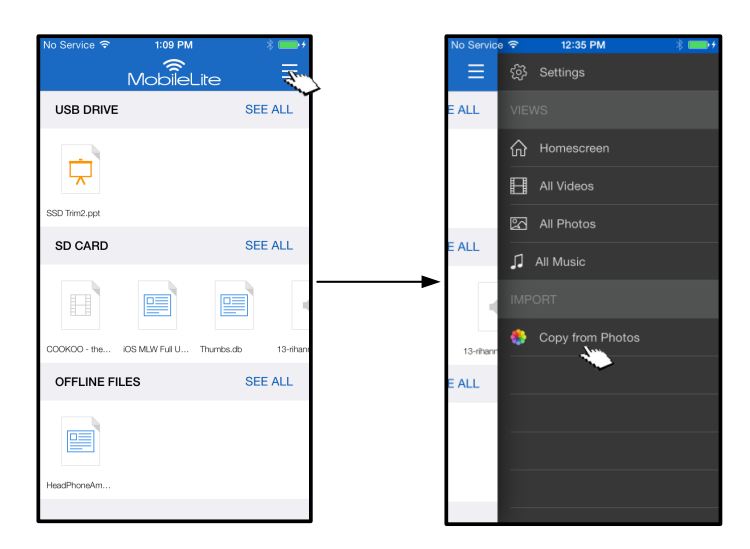

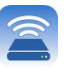

### ภาพที่ 12.2 - ปลายทางการนำเข้า

### ... (ต่อ)

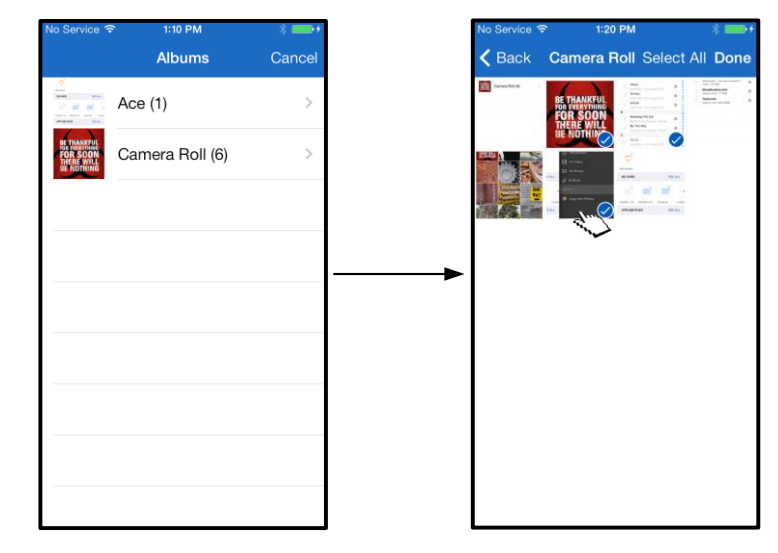

**ขั้นตอนที่ 2:** เลือกตำแหน่งภาพที่ต้องการ จากนั้นเลือกไฟล์ที่ต้องการนำเข้าต่อไป หลังจากเลือกไฟล์ที่ต้องการ ให้ทำการเลือก *' Done* 'ต่อไป

ภาพที่ 13.1: การเลือกภาพ

์ ขั้นตอนที่ 3: เลือกปลายทางและสิ้นสุดขั้นตอนโดยเลือก *' Copy Here'* นอกจากนี้ผู้ใช้ยังสามารถจัดทำโฟลเดอร์ใหม่สำหรับนำเข้าภาพ

ทำได้โดยกดที่ไอคอน (  $\overline{+}\,$  ) หลังจากระบุชื่อโฟลเดอร์และเลือก *' Save* ' โฟลเดอร์ใหม่จะปรากฏขึ้นเป็นตัวเลือกปลายทาง

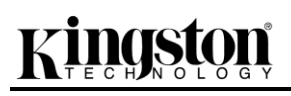

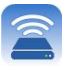

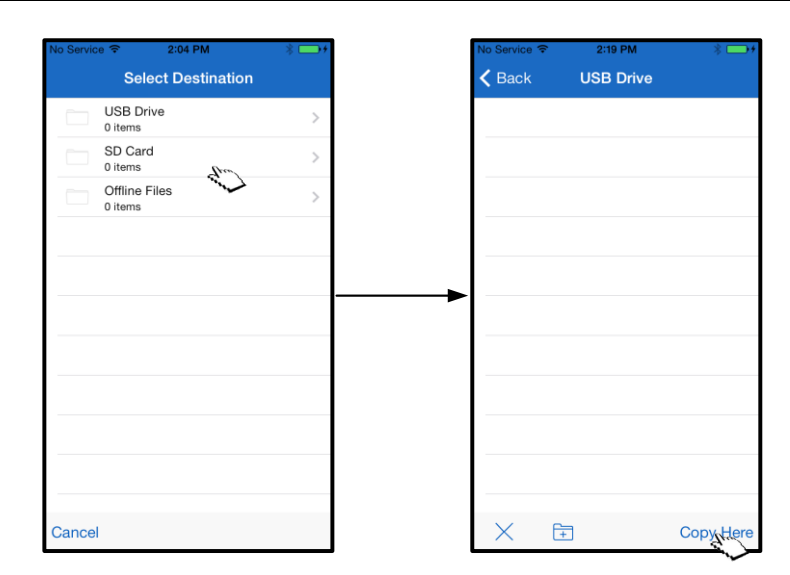

ภาพที่ 13.2: การเลือกปลายทาง

### หมายเหตุ: จะมีระยะหน่วงเล็กน้อยระหว่างการสร้างโฟลเดอร์ ก่อนปรากฏขึ้นในตัวเลือกปลายทาง ส่งออกภาพ

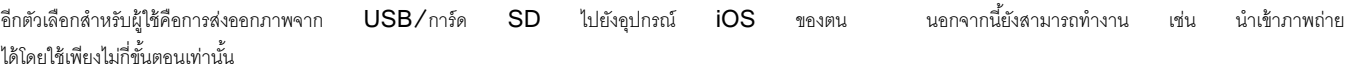

ขั้นตอนที่ 1: เลือกภาพที่ต้องการส่งออก ดูใน ภาพ 14.1

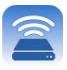

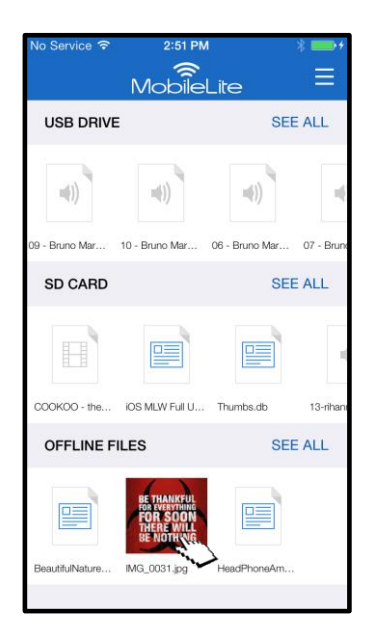

ภาพที่ 14.1: ไฟล์ที่จะส่งออก

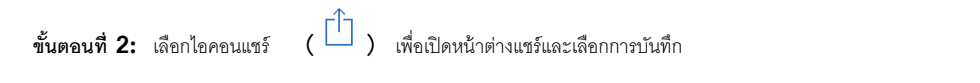

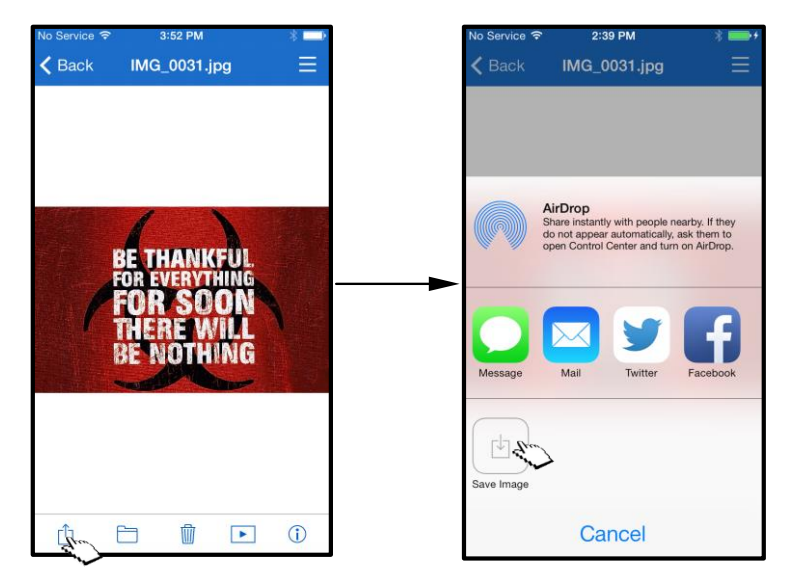

ภาพที่ 14.2:  $\Box$ Save Image' จะสามารถเรียกใช้ได้ผ่านไอคอน  $\Box$ Share'

เพลง

MobileLite Wireless มีเครื่องเล่นมีเดียในตัวที่ผู้ใช้สามารถใช้เพื่อรับพังเพลง เริ่มต้นโดยเลือกไฟล์เสียงที่ต้องการ

เครื่องเล่นเสียงจะทำงานอยู่เบื้องหลังในกรณีที่ผู้ใช้ต้องการดูสไลด์โชว์ ท่องเว็บหรือทำงาน

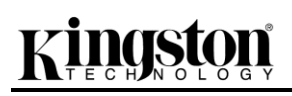

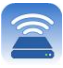

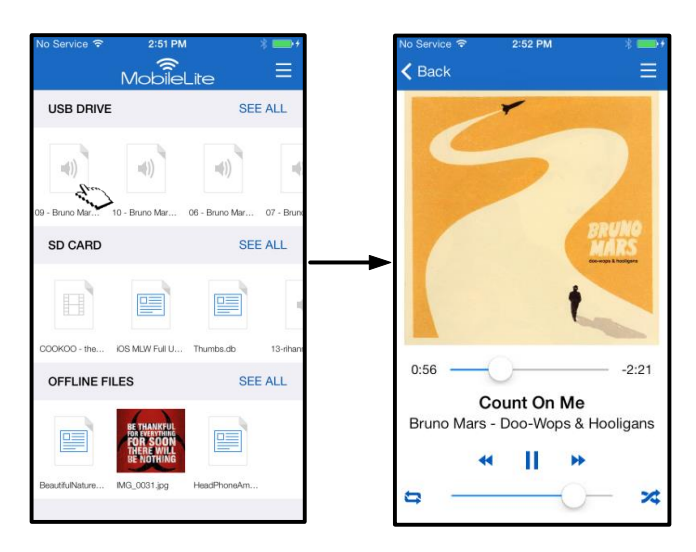

**15.1:** *่* 

ี่ ต่อไปนี้เป็นคำสั่งสำหรับผู้ใช้สำหรับใช้งานเครื่องเล่นข้อมูลเสียง หากผู้ใช้ไปยังตำแหน่งอื่นในแอพระหว่างเปิดเล่นเพลง ไอคอนเครื่องเล่นเสียง **( <mark>I</mark>IIII )** จะปรากฏขึ้นติดกับไอคอนเมนู การเลือกไอคอนนี้เป็นการกลับไปที่เครื่องเล่นเพลงไม่ว่าจะอยู่ที่จุดใดของแอพก็ตาม

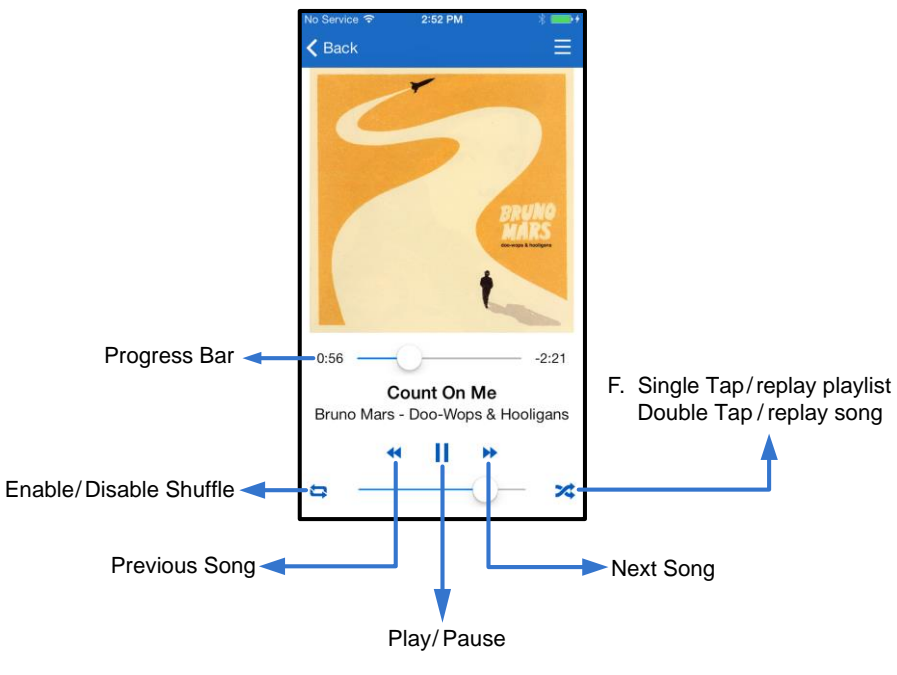

**15.2:** *ค ื อ ่* 

### ตัวกรองสื่อมีเดีย

แอพ MobileLite Wireless ช่วยให้ผู้ใช้สามารถสืบค้นไฟล์มีเดียทั้งหมดของตนได้จากจุดจุดเดียว - ปุ่ม *' Menu*' ช่วยให้สะดวกในการดูวิดีโอ ภาพถ่ายหรือไฟล์เพลงไม่ว่าจะจัดเก็บไว้ที่ใดก็ตาม

## naston

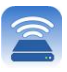

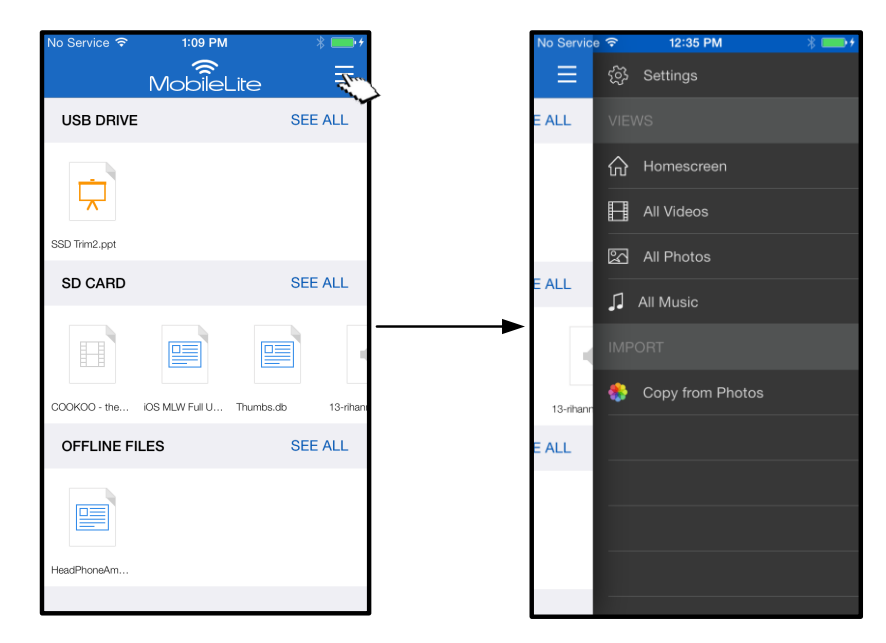

*ภาพที่ 16.1: ตัวเลือกมัลติมีเดีย* 

นอกจากนี้ ยังมีตัวเลือก *' All videos',*  $\Box$ *All Photos' และ*  $\Box$ *All Music'* ซึ่งมีกล่าวรายละเอียดไว้ใน**ภาพที่ 16.2** 

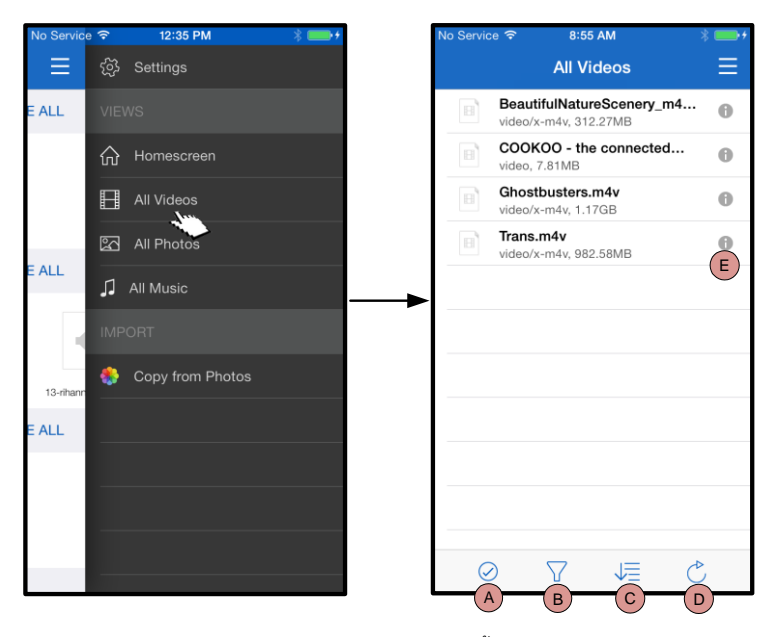

*ภาพที่ 16.2: ตัวกรองวิดีโอทั้งหมด* 

- **H. Select -**
- **I. Filter –** ้ผู้ใช้สามารถคัดกรองภาพได้ตามตำแหน่งที่จัดเก็บ
- **J. Sort -** ผู้ใช้สามารถจัดเรียงภาพตามชื่อ ขนาด วันที่หรือประเภทไฟล์

### **K. Refresh –**

วีเฟรชหน้าข้อมูลผู้ใช้ในกรณีที่มีการเปลี่ยนแปลงที่ไม่ได้แ สดงตามความเป็นจริง

**L. Info –** ง บั

**... ( )**
## aston

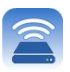

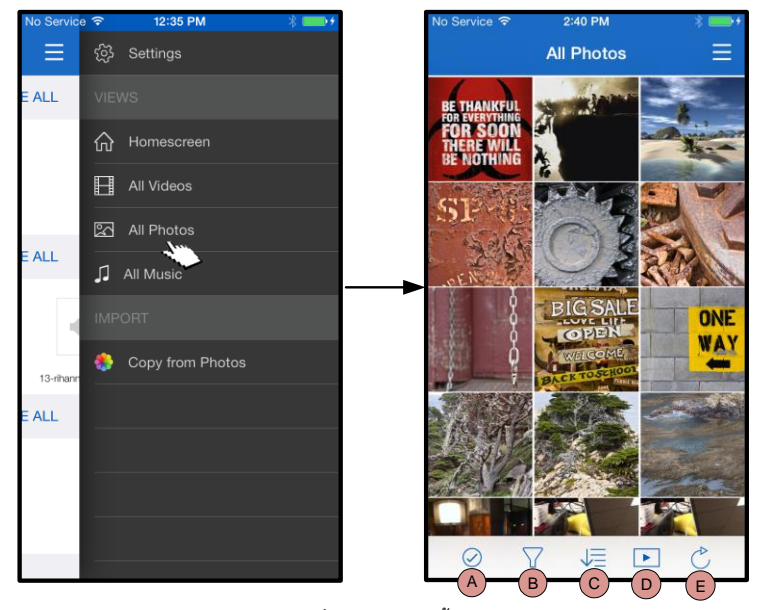

**17.1:** *ม* 

| 12:35 PM         |                                                                                                    |                                                     | No Service デ ※<br>10:17 AM                                 |
|------------------|----------------------------------------------------------------------------------------------------|-----------------------------------------------------|------------------------------------------------------------|
|                  |                                                                                                    |                                                     | <b>All Music</b>                                           |
|                  |                                                                                                    | A                                                   | Adagio For TRON                                            |
| Homescreen       |                                                                                                    |                                                     | Daft Punk - Tron Legacy CD1<br>Arena                       |
|                  |                                                                                                    |                                                     | Daft Punk - Tron Legacy CD1                                |
|                  |                                                                                                    | 43                                                  | Armory<br>Daft Punk - Tron Legacy CD1                      |
|                  |                                                                                                    | $\left\{ 0\right\}$                                 | Arrival                                                    |
| All Music        |                                                                                                    | в                                                   | Daft Punk - Tron Legacy CD1                                |
|                  |                                                                                                    | 41                                                  | <b>Breaking The Girl</b><br>Red Hot Chili Peppers - Greate |
| Copy from Photos |                                                                                                    | e)                                                  | By The Way<br>Red Hot Chili Peppers - Greate               |
|                  |                                                                                                    | c                                                   |                                                            |
|                  |                                                                                                    | $\left\langle \left\{ \cdot \right\} \right\rangle$ | C.L.U.<br>Daft Punk - Tron Legacy CD1                      |
|                  |                                                                                                    | $\leq 1$                                            | Californication<br>Red Hot Chili Peppers - Greate          |
|                  |                                                                                                    | $\kappa(\cdot)$                                     | Castor<br>Daft Punk - Tron Legacy CD2                      |
|                  | ිරි Settings<br><b>VIEWS</b><br>ſпì<br>H<br>All Videos<br>⊠<br>All Photos<br>U.<br><b>IMPORT</b><br>99 |                                                     | $\epsilon(\cdot)$                                          |

**17.2:** *ม* 

#### **A. Select –**

ตัวเลือกนี้ช่วยให้ผู้ใช้สามารถเลือกไฟล์และรองรับตัวเลื อกในการใช้งานต่อไปนี้

- **B. Filter –** ้ผู้ใช้สามารถคัดกรองภาพได้ตามตำแหน่งที่จัดเก็บ
- **C. Sort -** ผู้ใช้สามารถจัดเรียงภาพตามชื่อ ขนาด วันที่หรือประเภทไฟล์
- **D. Slideshow –** เปิดเล่นภาพทั้งหมดที่พบในสไลด์โชว์
- **E. Refresh –** ้ รีเฟรชหน้าข้อมูลผู้ใช้ในกรณีที่มีการเปลี่ยนแปลงที่ไม่ได้ แสดงตามความเป็นจริง
- **A. Select -**
- **B. Filter** ผู้ใช้สามารถคัดกรองภาพได้ตามตำแหน่งที่จัดเก็บ
- **C. Sort** ผู้ใช้สามารถจัดเรียงภาพตามชื่อเพลง ศิลปินและอัลบั้ม

#### **D. Refresh –**

รีเฟรชหน้าข้อมูลผู้ใช้ในกรณีที่มีการเปลี่ยนแปลงที่ไม่ได้แสดงตามค วามเป็นจริง

**E. Info –** ง บั

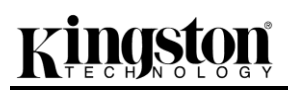

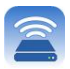

#### **MobileLite Wireless**

ี่ แอพ MobileLite Wireless ช่วยให้ผ้ใช้สามารถปรับแต่งค่าเครือข่ายไร้สายสำหรับ MobileLite Wireless ค่าเริ่มต้น ( ในกรณีที่ไม่มีการเปลี่ยนแปลงการตั้งค่าเบื้องต้นจะประกอบไปด้วย ) : Device Name: *MobileLiteWireless*, Visibility Status: *ON*, Wireless **Channel:**  $11$  **Laz Security:** Off

ี่ เข้าไปยังส่วนปรับตั้งค่าของเครือข่ายสำหรับ MobileLite Wireless ได้ตามขั้นตอนต่อไปนี้

- 1. จาก ' Homescreen' เลือก ' Menu'
- 2. เลือก ' Settings'

**Name** – โดยทั่วไปข้างอิงเป็น SSID หรือ Service Set IDentifier ฟิลด์นี้ช่วยให้ผู้ใช้สามารถระบุชื่ออุปกรณ์ (1 – 32 ตัวอักษร ) เพื่อจะถ่ายทอดสัญญาณเผยแพร่ไว้ในรายการเครือข่ายไร้สายที่มีสำหรับ iPad, iPhone หรือ iPod touch ของคณ ซื่อเริ่มต้นคือ MobileLite Wireless ตามที่แสดงใน**ภาพที่ 18** 

**Battery Life** - *ระ*บุระดับประจุไฟแบตเตอรี่ที่เหลือ

**Firmware - เฟิร์มแวร์คุปกรณ์ MLW** 

Visibility – แสดงตัวเลือกในการซ่อนหรือยกเลิกการซ่อน SSID ที่ระบุในฟิลด์  $\dot{a}$  ) หามค่าเริ่มต้น สถานะการแสดงข้อมูลจะเป็น  $\dot{a}$   $\dot{\textit{ON}}$  ง ับ บั ' OFF' จ จ ง บ**<sup>1</sup>** ในรายการเครือข่ายไร้สายสำหรับใช้งานที่ iPad, iPhone หรือ iPod touch ทั้งนี้คุณยังสามารถเข้าร่วมเครือข่าย Wi–Fi ได้โดยกรอกชื่ออุปกรณ์เองผ่านตัวเลือกเมนู ' Other…'

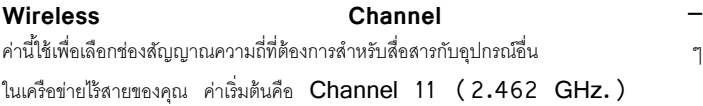

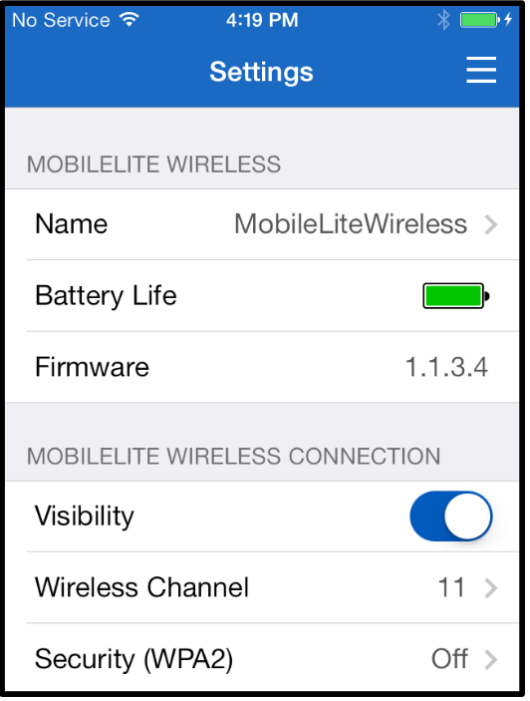

#### **18 - MobileLite**

**Security (WPA2) <sup>–</sup> ตัวเลือกนี้ช่วยป้องกันการเรียกใช้อปกรณ์** *MobileLite Wireless* **โดยไม่ได้รับอนุญาต โดยจะแจ้งให้ผู้ใช้กรอกรหัสผ่าน** เพียงแค่กรอกรหัสผ่านในฟิลด์ *'Password'* และยืนยันโดยพิมพ์ช้ำในฟิลด์ '*Confirm Password'* จากนั้นกดปุ่ม '*Done'* เพื่อบันทึกค่าของ MobileLite **Wireless** 

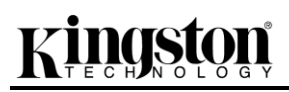

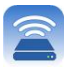

**1**<br>'หากปิดสถานะการแสดงผลไว้ คุณยังสามารถเข้าร่วมเครือข่าย MobileLite Wireless G2 ได้โดยกรอก SSID ด้วยตนองจาก iPad, iPhone หรือ iPod touch หากคุณทราบ ' Device Name' (ขั้นตอนที่ A) จะต้องกรอกรหัสผ่านหากมีการเปิดใช้ระบบความปลอดภัยไว้

#### **( )**

โดยปกติสายอากาศ Wi−Fi ใน iPad หรือ iPod touch จะใช้สำหรับเชื่อมต่ออินเทอร์เน็ต ทั้งนี้ MobileLite Wireless จะใช้สายอากาศ Wi−Fi จากอุปกรณ์จาก Apple เพื่อสตรีมข้อมูล และจะมีการตัดการเชื่อมต่อกับอุปกรณ์ระบบ iOS จากอินเทอร์เน็ตได้อย่างมีประสิทธิภาพ โชคดีที่สายอากาศ Wi-Fi ของ MobileLite Wireless <sub>วั</sub>องรับการสื่อสารแบบสองทิศทาง และสามารถใช้งานสำหรับ Bridge Mode ได้ โหมดการทำงานนี้ช่วยให้คุณเชื่อมต่อกับ MobileLite Wireless ขณะเชื่อมต่อกับเครือข่าย Wi-Fi (เป็นไคลเอนท์โฮสต์) ซึ่งสามารถเชื่อมต่ออินเทอร์เน็ต

้ตั้งค่าคุณสมบัตินี้และดูรายการเครือข่ายไร้สายที่มีในพื้นที่โดยเปิดแอพ MobileLite Wireless จากนั้นไปที่ค่าปรับตั้ง จาก ' Network Connection' ึกดเลือกเครือข่าย Wi-Fi ที่คณต้องการเชื่อมต่อ หลังจากเลือกรายการแล้ว MobileLite Wireless จะแจ้งให้คณทราบรหัสผ่าน Wi-Fi ( หากเปิดใช้ระบบความปลอดภัย ) และทำการรีบัต หากไม่มีรหัสผ่าน อปกรณ์จะทำการรีบัตอัตโนมัติ

หลังจาก MobileLite Wireless วีบู๊ตแล้ว คุณจะได้รับแจ้งให้เลือกเครือข่ายไร้สาย คุณจะต้องเลือกเครือข่าย MobileLite Wireless เพื่อให้สามารถสืบค้นข้อมูลภายในต่อไปได้ เนื่องจากคุณเชื่อมต่อกับเครือข่ายผ่านแอพ MobileLite Wireless อยู่แล้วจึงไม่จำเป็นต้องเลือกจากรายการอีก หากคุณเลือกรายการ คุณจะถูกตัดจากการเชื่อมต่อจาก MobileLite Wireless

#### การยืนยันว่าคุณเปิดใช้ Bridge Mode อยู่:

- 1. จากหน้าจอหลัก เลือกไอคอนเมนู
- 2. เลือก Settings

ขณะที่รายการเครือข่ายไร้สายปรากภขึ้น คณจะพบสัญลักษณ์ **เ**ครื่องหมายถก**่** ที่ด้านขวาของเครือข่ายที่เลือกในแอพ MobileLite Wireless ดใน**ภาพที่** *19* ใช้เพื่อแสดงว่าพังก์ชั่นการต่อเชื่อมทำงานได้ตามปกติ และคุณเชื่อมต่ออยู่กับ MibileLite Wireless และอินเทอร์เน็ตอยู่พร้อมกัน

หากคุณสตรีมข้อมูลจาก MobileLite Wireless ไปยังอุปกรณ์จาก Apple และต้องการค้นหาข้อมูลออนไลน์อย่างเร่งด่วน เพียงแค่เปิดเบราเซอร์ Safari และสืบค้นข้อมูลได้ทันที

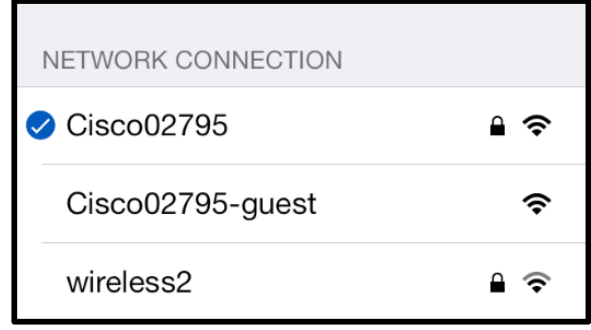

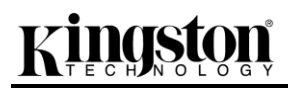

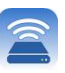

**19 - MobileLite Wireless** *แ ่อ ชื อม*

## aston

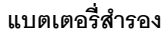

นอกเหนือจากการมีเครือข่าย Wi-Fi ของตนเอง MobileLite Wireless ยังสามารถใช้เพื่อสำรองแบตเตอรี่ได้เช่นกัน คุณสมบัตินี้ช่วยให้คุณสามารถชาร์จไฟอุปกรณ์ เช่น โทรศัพท์มือถือหรือแท็บเล็ตผ่านพอร์ต USB ในตัว

ใช้งานพังก์ชั่นนี้โดยทำตามขั้นตอนต่อไปนี้

หากอุปกรณ์**เปิดทำงาน**ให้กดค้างที่ปุ่มเปิดปิดสามวินาที หรือจนกว่า LED เปิดปิดการทำงานจะ**ดับลง** 

ต่ออุปกรณ์พกพาเข้ากับพอร์ต USB ของ Mobile-Lite Wireless (*ใช้สายไฟ USB Type-A ที่จัดมาให้*)

ขณะที่ปิด MobileLite Wireless ให้กดปุ่มเปิดปิดหนึ่งครั้งแล้วปล่อยมือ อย่ากดปุ่มเปิดปิดค้าง เนื่องจากจะเป็นการเปิดพังก์ชั่นถ่ายทอดสัญญาณข้อมูลเครือข่ายไร้สาย

หลังจาก LED แสดงการทำงานเริ่มกะพริบ แสดงว่าเครื่องพร้อมทำงานโดยอุปกรณ์พกพาจะเริ่มทำการชาร์จไฟ

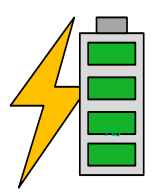

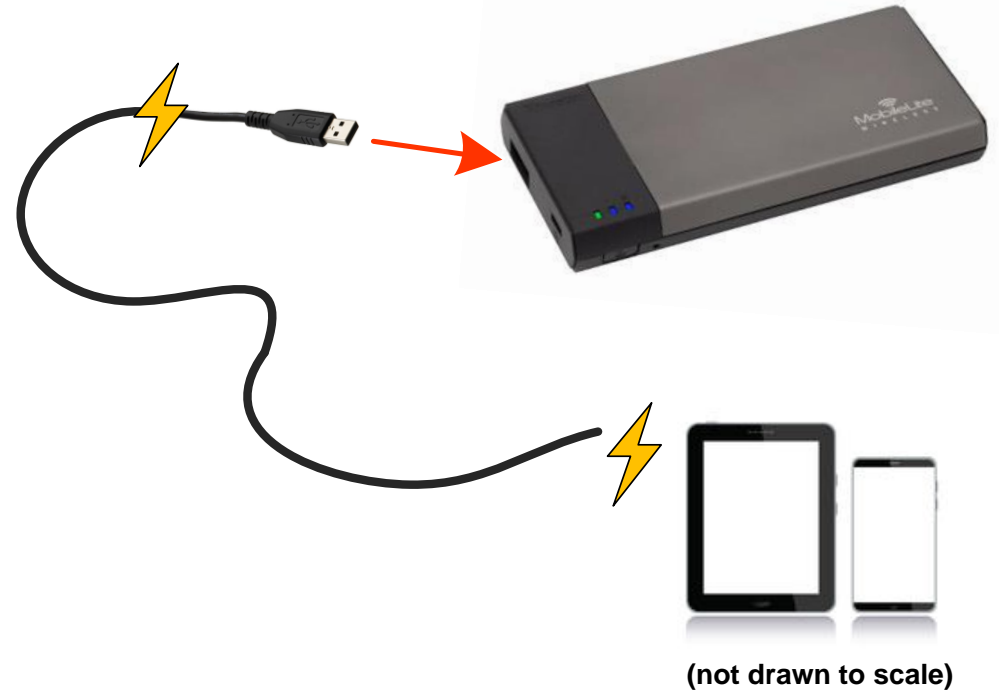

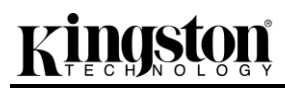

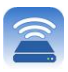

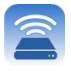

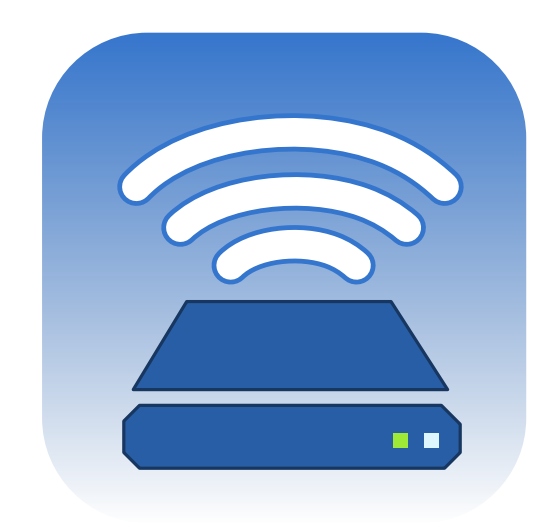

### *Hướng dẫn sử dụng MobileLite Wireless*

# Kingston

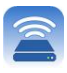

### Mục lục

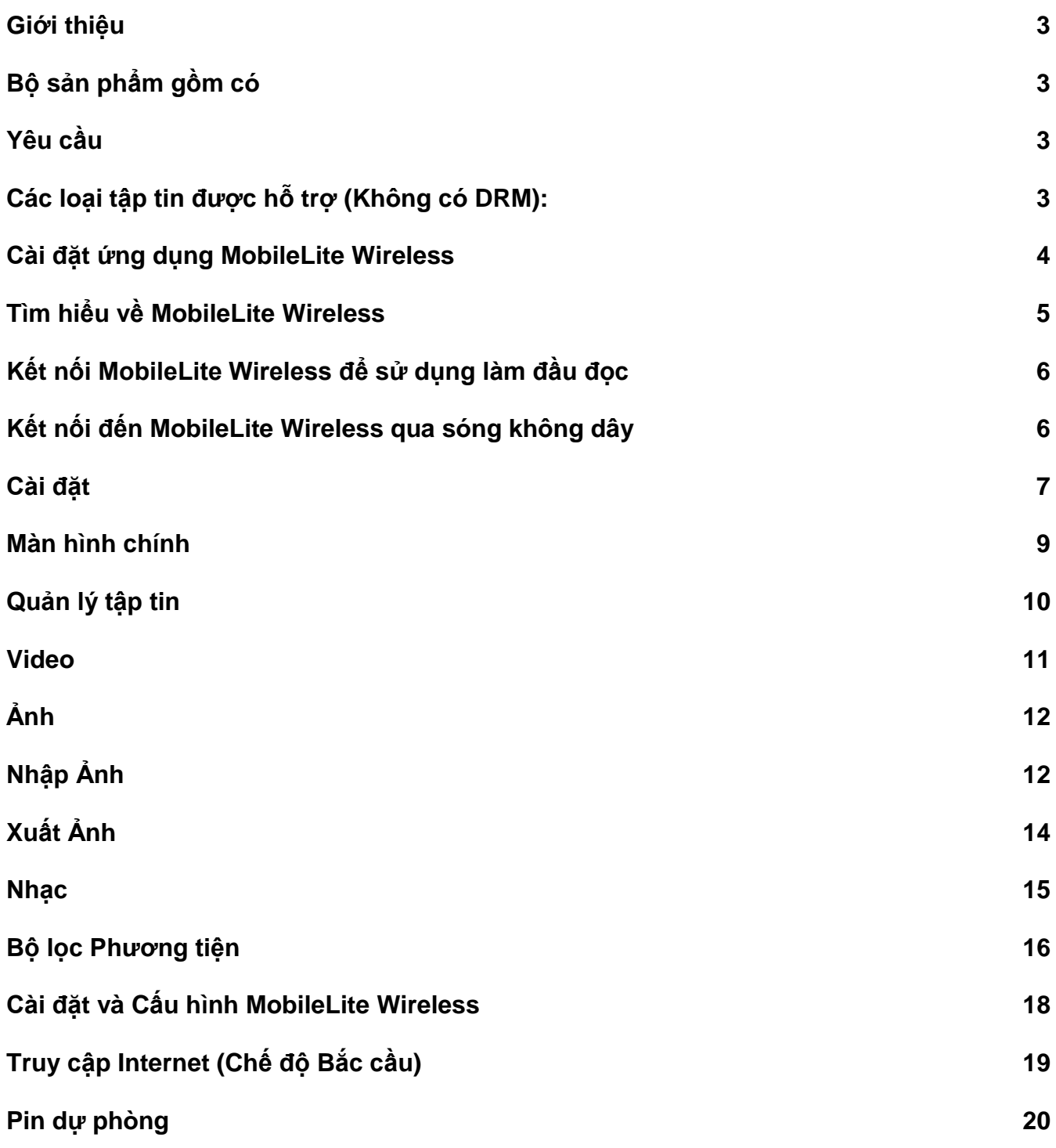

## raston

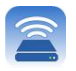

#### **Giới thiệu**

MobileLite Wireless (đôi khi được viết tắt là MLW) là một đầu đọc phương tiện di động giúp bạn truyền phát các nội dung phương tiện kỹ thuật số (như nhạc, ảnh, video, vv...) qua sóng không dây đến các thiết bị chạy hệ điều hành iOS như iPad®, iPhone® hoặc iPod touch®. MobileLite Wireless sử dụng mạng không dây do chính thiết bị phát ra. Pin lithium-polymer giúp bạn có thể truy cập thư viện kỹ thuật số của mình qua Wi-Fi (trong phạm vi hơn 9 mét) trong một khoảng thời gian lên đến 5 giờ ở bất cứ nơi nào. MobileLite Wireless là giải pháp lý tưởng để mở rộng thư viện đa phương tiện của bạn một cách thuận tiện trên các thiết bị mà bạn không thể bổ sung hoặc mở rộng dung lượng lưu trữ thêm được nữa.

#### **Bộ sản phẩm gồm có:**

1 thiết bị MobileLite Wireless

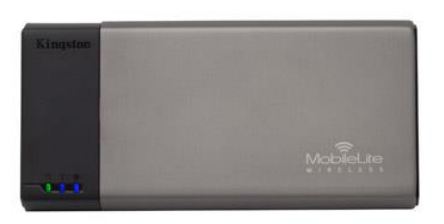

 1 dây cáp USB (1.5 ft. chuyển từ A sang Micro-B)

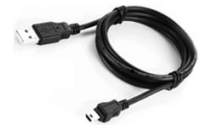

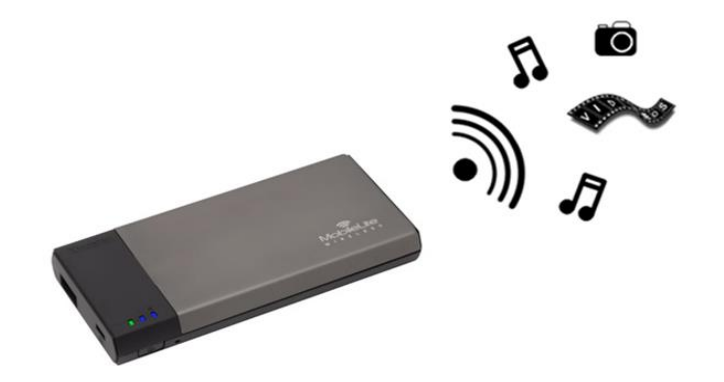

1 bộ chuyển đổi MicroSD

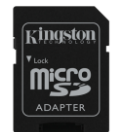

#### **Yêu cầu:**

- (Khi sử dụng làm đầu đọc thẻ cục bộ) Máy tính chạy hệ điều hành Windows® 8, Windows® 7, Windows Vista® (SP1, SP2), Windows XP (SP2, SP3), Mac OS X (10.5.x+), Linux (v.2.6+ kernel)
- Thiết bị di động chạy iOS 7 (hoặc mới hơn)
- Thiết bị di động có kết nối Internet đến App Store (để cài đặt Ứng dụng MobileLite Wireless)

#### **Các loại tập tin được hỗ trợ (Không có DRM):**

- Âm thanh: aac, mp3, wav
- Video: m4v, mp4, mov
- Ảnh: bmp, jpeg, jpg, png
- Tài liệu:pdf, doc, docx, ppt, pptx, txt, rtf, xls, xlsx

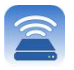

#### **Cài đặt ứng dụng MobileLite Wireless**

Để cấu hình MobileLite Wireless, trước tiên bạn phải cài đặt ứng dụng MobileLite Wireless (lên thiết bị iPad, iPhone hoặc iPod touch của mình) từ cửa hàng App Store trực tuyến (cần có kết nối Internet). Ứng dụng miễn phí MobileLite Wireless cho phép bạn tùy chỉnh các thông số mạng không dây cũng như truy cập các nội dung mà bạn đã tải vào MobileLite Wireless qua sóng không dây. Để cài đặt ứng dụng, hãy làm theo những bước sau đây:

1. Mở App Store trên thiết bị iPad, iPhone hoặc iPod touch của bạn và tìm kiếm từ khóa "Kingston." Xem **Hình** *1.1* dưới đây. App Store có thể trả lại rất nhiều kết quả cho từ khóa tìm kiếm của bạn, hãy chắc chắn rằng bạn chọn Kingston MLW.

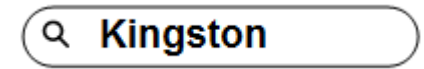

*Hình 4.1 – Tìm kiếm trên App Store*

2. Tìm và chọn Ứng dụng MobileLite Wireless tương ứng với thiết bị của bạn như MobileLite Wireless App for iPad, for iPhone, iPod touch, vv... do **Kingston Digital, Inc**. phát hành và chạm vào nút FREE' . Xem *Hình 1.2.*

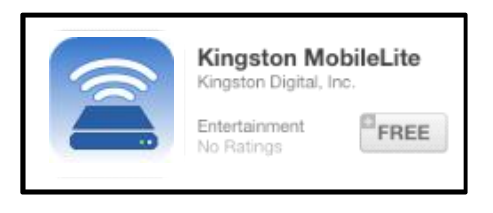

*Hình 4.2 – Ứng dụng MobileLite Wireless do Kingston Digital phát hành, FREE'*

3. Sau khi chon □FREE,' nút màu xám sẽ chuyển sang màu xanh lá cây và đổi thành □INSTALL APP.' Chọn nút này để hoàn tất việc cài đặt Ứng dụng MobileLite Wireless lên thiết bị của bạn. Xem *Hình 1.3.* 

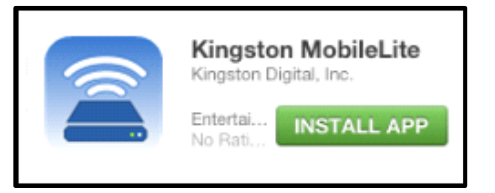

*Hình 4.3 – Ứng dụng MobileLite Wireless do Kingston Digital phát hành, INSTALL APP'*

Khi ứng dụng đã được cài đặt, bạn có thể thoát App Store và đọc phần tiếp theo của hướng dẫn sử dụng này.

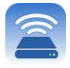

#### **Tìm hiểu về MobileLite Wireless**

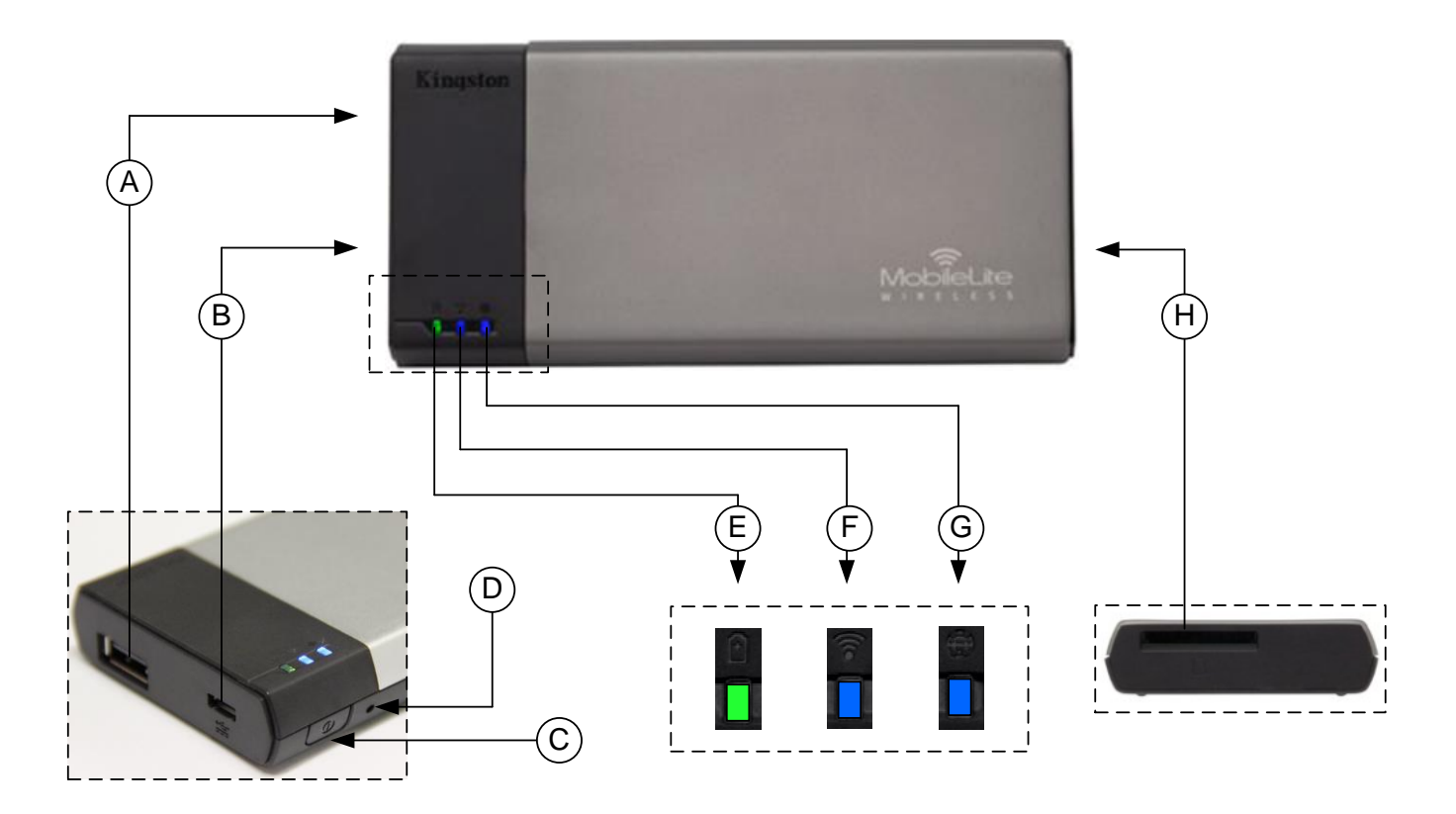

**A. Cổng USB 2.0** - Cho phép bạn mở rộng dung lượng lưu trữ của MobileLite Wireless bằng cách kết nối với một thiết bị lưu trữ USB cắm ngoài.

**B. Cổng Micro-B USB** - Cho phép bạn sạc MobileLite Wireless hoặc kết nối thiết bị với một cổng USB tiêu chuẩn để truyền dữ liệu nhanh và dễ dàng hơn. Mỗi cổng mở rộng sẽ yêu cầu một ký tự ổ đĩa riêng khi thiết bị được cắm vào.

**C. Nút nguồn** - Bật hoặc tắt thiết bị MobileLite Wireless (bạn cần nhấn và giữ trong 3 giây.)

**D. Nút Reset** - Cho phép bạn khôi phục lại cấu hình gốc (mặc định) của MobileLite Wireless.

**E. Đèn LED Pin/ guồn\*** - Hiển thị trạng thái hiện tại của pin và nguồn.

**F. Đèn LED WiFi** - Hiển thị trạng thái hiện tại của sóng WiFi.

**G. Đèn LED Bắc cầu** - Hiển thị trạng thái của thiết bị MobileLite Wireless có được bắc cầu với một cổng Internet hay không.

**H. Khe cắm SD** - Cho phép bạn mở rộng dung lượng lưu trữ của MobileLite Wireless bằng cách cắm thẻ SD tương thích.

*<sup>\*</sup> Đèn LED pin cũng hiển thị dung lượng pin còn lại khi thiết bị MobileLite Wireless được bật. Màu xanh cho biết pin còn lại 51% - 100%, màu cam cho biết pin còn lại 25% - 50% và màu đỏ cho biết pin còn lại dưới 25%.*

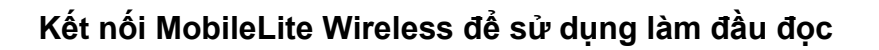

Để thêm nội dung vào MobileLite Wireless, bạn có thể kết nối thiết bị vào máy tính thông qua dây cáp USB đi kèm với thiết bị (khi một trong những khe cắm mở rộng được hỗ trợ đang bị chiếm dụng) hoặc bạn có thể sao chép nội dung trực tiếp vào ổ USB, thẻ SD hoặc MicroSD (sử dụng bộ chuyển đổi đi kèm) và cắm thiết bị vào khe cắm tương ứng trên MobileLite Wireless.

Khi kết nối với máy tính, MobileLite Wireless sẽ hoạt động như một đầu đọc thông thường và tạo ra một phân vùng dữ liệu trên máy tính Windows hoặc Mac đối với mỗi loại phương tiện mà bạn đã cắm vào MLW (ví dụ như USB, SD, MicroSD.) Bạn có thể thêm vào mỗi phân vùng những nội dung kỹ thuật số mà sau này bạn có thể chia sẻ hoặc truy cập qua sóng không dây thông qua ứng dụng MobileLite Wireless.

Khi sao chép nội dung vào thiết bị, chúng tôi khuyên bạn nên tạo các thư mục trên mỗi phân vùng để quản lý dễ dàng và nhanh chóng tìm ra các tập tin mỗi lần bạn cập nhật và/hoặc thay đổi nội dung của MobileLite Wireless (ngược lại với việc để tất cả các tập tin của bạn vào phân vùng gốc hoặc một thư mục duy nhất). Ví dụ, có thể bạn muốn lưu tất cả các tập tin nhạc của mình vào thư mục "*My Music*", hoặc lưu trữ tất cả ảnh của mình vào một thư mục tên là "*My Pictures*", và vân vân.

Khi bạn đã hoàn thành việc tải nội dung, vui lòng ngắt kết nối MobileLite Wireless ra khỏi máy tính. Quá trình này sẽ tự động tắt thiết bị. Để bật lại, nhấn và giữ nút nguồn trong 3 giây.

#### **Kết nối đến MobileLite Wireless qua sóng không dây**

MobileLite Wireless sử dụng một mạng không dây độc lập do chính thiết bị tạo ra. Khi duyệt mạng Wi-Fi trên iPad hoặc iPhone, bạn sẽ thấy □MobileLite Wireless' trong danh sách các mạng không dây hiện có để kết nối.

Ứng dụng Settings --> tùy chọn Wi-Fi --> Chọn một mạng (**MobileLiteWireless** theo mặc định)

Theo mặc định, thiết bị không yêu cầu mật khẩu và khi bạn kết nối đến MobileLite từ thiết bị iOS của mình, bạn sẽ thiết lập một kết nối riêng đến MobileLite Wireless qua tín hiệu không dây đó. Khi bạn kết nối đến MoblieLite Wireless, bạn sẽ thay thế kết nối Internet trên iPad/iPhone của mình bằng kết nối không dây của MobileLite Wireless. Điều này có nghĩa là bạn sẽ không còn có thể truy cập Internet. Tuy nhiên, MobileLite Wireless cung cấp tính năng bắc cầu giúp bạn duy trì khả năng truy cập đến nội dung trên thiết bị MobileLite Wireless trong khi vẫn kết nối đến mạng Internet qua Wi-Fi. **Xem Trang 19.**

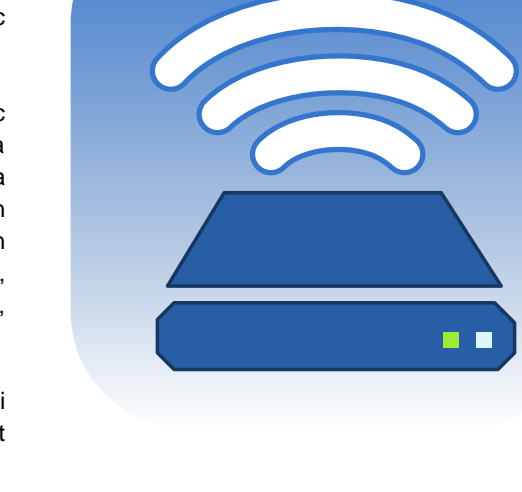

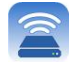

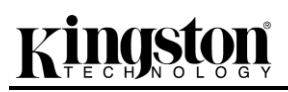

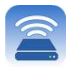

#### **Cài đặt**

Khi bạn đã kết nối đến mạng MobileLite Wireless, bạn có thể bắt đầu cấu hình thiết bị của mình bằng cách mở ứng dụng MobileLite. Có 3 bước đơn giản mà bạn cần chú ý trước khi bắt đầu truy cập thiết bị MobileLite Wireless của mình. Vui lòng xem dưới đây.

Lưu ý: Quá trình cài đặt ban đầu sẽ chỉ xuất hiện khi bạn mở ứng dụng MobileLite lần đầu tiên. Đối với những thay đổi lần sau, ban sẽ được yêu cầu tìm đến phần cài đặt của thiết bi. Xem trang 18.

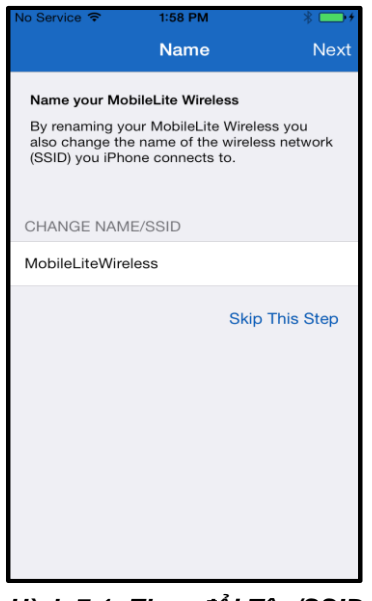

Bước đầu tiên là tùy chọn thay đổi tên / SSID (MobileLiteWireless). Điều này sẽ ngăn chặn xung đột khi có nhiều thiết bị cùng tồn tại trong một phạm vi gần. Vui lòng xem **Hình 7.1.**

*Hình 7.1: Thay đổi Tên/SSID*

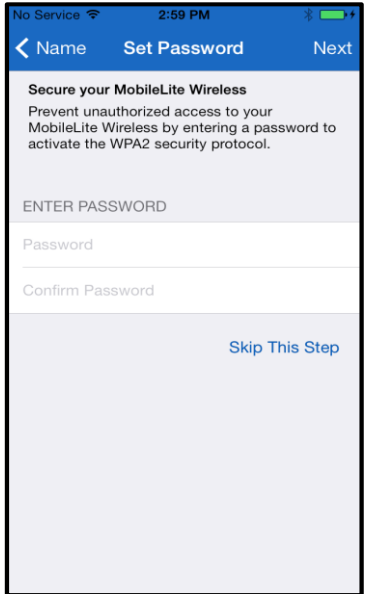

*Hình 7.2: Đặt Mật khẩu*

Trong **Hình 7.2**, bạn sẽ thấy tùy chọn sử dụng mật khẩu để bảo vệ thiết bị của mình khỏi sự truy cập trái phép. Khi giao thức bảo mật WPA2 được sử dụng, chỉ người dùng có mật khẩu mới được quyền truy cập đến thiết bị. Mật khẩu phải chứa ít nhất 8 ký tự.

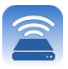

### **… Tiếp tục**

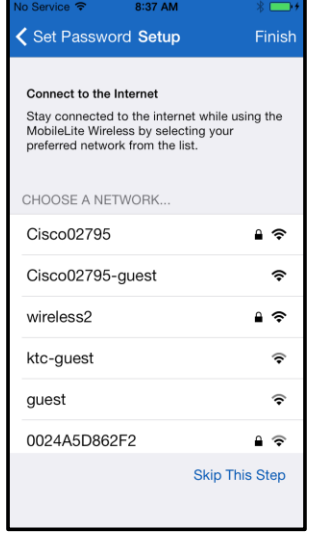

Kết nối đến MoblieLite Wireless sẽ thay thế kết nối Internet trên iPad/iPhone của bạn bằng kết nối không dây của MobileLite Wireless. Trong bước thứ ba, bạn có tùy chọn kết nối đến mạng Wi-Fi của mình thông qua tính năng ' *Bắc cầu'.* Đây là một tính năng giúp bạn duy trì khả năng truy cập đến nội dung trên thiết bị MobileLite Wireless trong khi vẫn kết nối đến mạng Internet qua Wi-Fi.

*Hình 8.1: Các mạng hiện có để bắc cầu*

Nếu có bất kỳ sự thay đổi nào trong quá trình cài đặt, thiết bị sẽ bắt đầu cài đặt. Xem **Hình 8.2**. Ngược lại, nếu không có sự thay đổi nào, bạn sẽ được đưa đến Màn hình chính và bạn có thể chuyển đến **trang 9** để xem thêm hướng dẫn.

Khi quá trình cập nhật đã hoàn tất, nút ' *Close'* (Đóng) sẽ chuyển từ màu xám sang màu xanh lam. Tiếp tục trở về màn hình chính bằng cách chạm vào nút *' Close'*.

Lưu ý: Tùy thuộc vào cấu hình mạng trên thiết bị của bạn, bạn có thể cần phải kết nối đến MobileLite Wireless qua phần cài đặt iDevice.

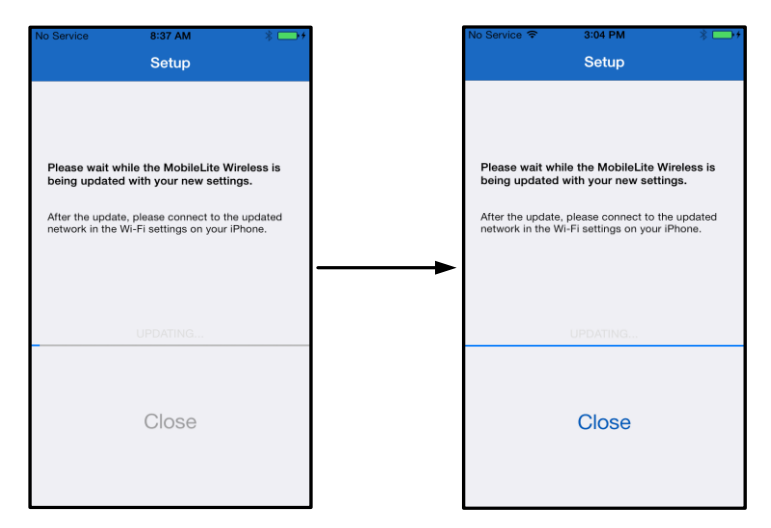

*Hình 8.2: Quá trình Cập nhật*

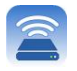

#### **Màn hình chính**

Giờ đây bạn có thể truy cập các nội dung được kết nối với MobileLite Wireless từ iPad, iPhone hoặc iPod touch. Màn hình chính là trung tâm của ứng dụng MobileLite Wireless và chứa các thông tin như tình trạng kết nối của iDevice, tình trạng kết nối của USB/thẻ SD và xem nhanh các nội dung của bạn. Vui lòng xem **Hình 9.1**.

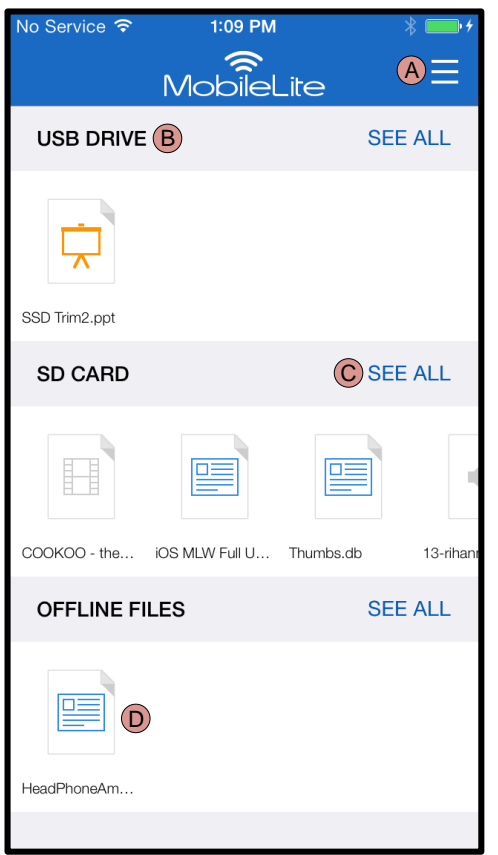

*Hình 9.1: Màn hình chính*

**A.** Ấn nút *' Menu'* sẽ mở ra một khung bên cạnh với các tùy chọn sau;

- *Settings***:** Truy cập trang cài đặt của thiết bị
- *Homescreen***:** Trở về Màn hình chính
- *All Videos***:** Lọc ra tất cả các tập tin video ở tất cả các vị trí
- *All Photos***:** Lọc ra tất cả các tập tin ảnh ở tất cả các vị trí
- *All Music***:** Lọc ra tất cả các tập tin nhạc ở tất cả các vị trí
- *Copy from Photos:* Cho phép người dùng nhập ảnh từ iDevice đến USB/thẻ SD.

**B.** Tiêu đề của các thiết bị kết nối với MLW. Nếu không có thiết bị nào được kết nối, tiêu đề vẫn hiển thị với dòng chữ *' Not Connected'* ở bên cạnh

**C.** *' See All'* sẽ cho phép bạn xem tất cả các tập tin/thư mục được lưu trữ trên một thiết bị cụ thể

**D.** Hình ảnh xem trước của các tập tin được lưu trữ trên thiết bị. Nếu có nhiều tập tin tồn tại, người dùng có thể cuộn để xem nhanh các tập tin được lưu trữ.

Thiết bị hỗ trợ nhiều phân vùng. Nếu một USB có nhiều phân vùng được kết nối, nó sẽ hiển thị như sau USB1, USB2 và vân vân. Nguyên tắc tương tự cũng áp dụng cho thẻ SD. Nếu một thẻ SD có nhiều phân vùng được cắm vào, nó sẽ hiển thị như sau SD\_Card1, SD\_Card2 và vân vân.

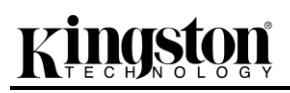

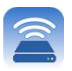

#### Quản lý tập tin

Một trong những tính năng của ứng dụng MobileLiteWireless là cho phép người dùng quản lý các tập tin/thư mục có trên thiết bị lưu trữ của mình một cách dễ dàng. Tính năng quản lý bao gồm tạo một thư mục mới, xóa các mục hoặc đổi tên nội dung. Để bắt đầu, chỉ cần chạm vào *' See All'*; thao tác này sẽ kích hoạt các tùy chọn quản lý khác nhau. Xem **Hình 10.**

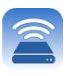

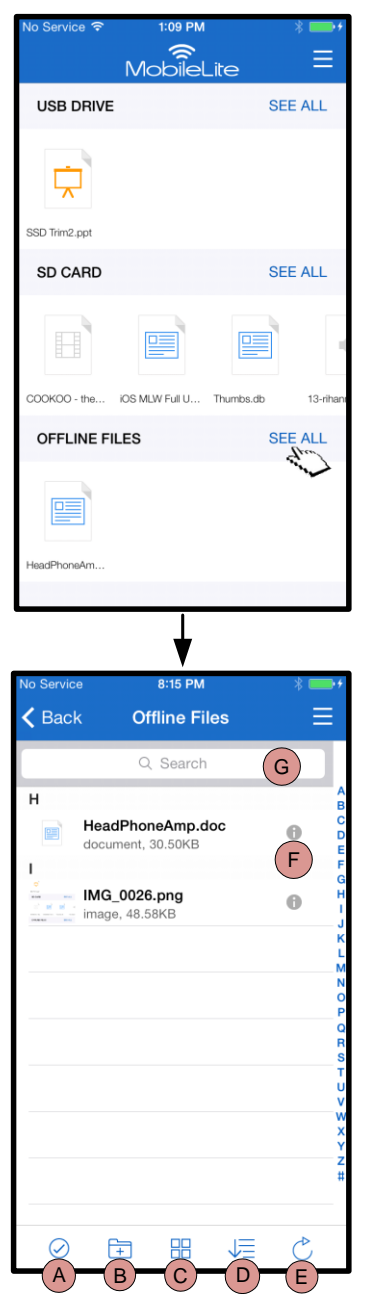

*Hình 10 – Các tùy chọn quản lý tập tin*

- **A. Select –** Tùy chọn này cho phép người dùng chọn (các) tập tin và đồng thời kích hoạt các tùy chọn dưới đây:
	- $\times$  Hủy lựa chọn
	- $\Box$  Sao chép/Di chuyển tập tin sang một vị trí khác
	- $\overline{\mathbb{C}}$  Kích hoạt các tùy chon chia sẻ
	- $\overline{\mathbb{U}}$  Xóa (các) tập tin được chon
- **B. New Folder -** Cho phép người dùng tạo thư mục mới để quản lý các tập tin
- **C. View Mode –** Cho phép người dùng chuyển từ chế độ xem danh sách sang chế độ xem hình thu nhỏ
- **D. Sort –** Cho phép người dùng sắp xếp ảnh theo tên, kích thước, ngày tháng hoặc loại tập tin
- **E. Refresh –** Tải lại trang của người dùng trong trường hợp có các thay đổi chưa được thể hiện
- **F. Info –** Hiển thị các đặc tính và thẻ dữ liệu của tập tin. Đây cũng là nơi người dùng có thể thay đổi tên của tập tin/thư mục
- **G. Search –** Theo mặc định, thanh tìm kiếm sẽ không hiển thị. Người dùng có thể hiển thị thanh tìm kiếm bằng cách kéo trang xuống

Lưu ý: Khi người dùng thử mở các tập tin không được hỗ trợ, họ sẽ được chuyển đến trang thông tin của tập tin. Nếu tập tin được đánh dấu với thẻ dữ liệu thì các thông tin như tên, loại, kích thước, ngày **tạo, ngày t ay đổi và vị trí lưu trữ sẽ hiện lên o người dùng. Video**

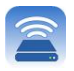

Ứng dụng MobileLite Wireless cho phép người dùng xem video của mình cho dù họ đang ở trên máy bay trong một chuyến công tác hoặc đang tận hưởng một chuyến du lịch bằng đường bộ. Hãy bắt đầu bằng cách chạm vào tập tin video. Khi đến màn hình tiếp theo, người dùng sẽ thấy một số tùy chọn hiện lên. Mục đích ở đây là xem video, vì thế bạn chỉ cần chọn biểu tượng phát và video sẽ bắt đầu chạy. Nếu người dùng muốn quản lý tập tin video, sẽ có một số tùy chọn khác trên màn hình này. Xem **Hình 11.**

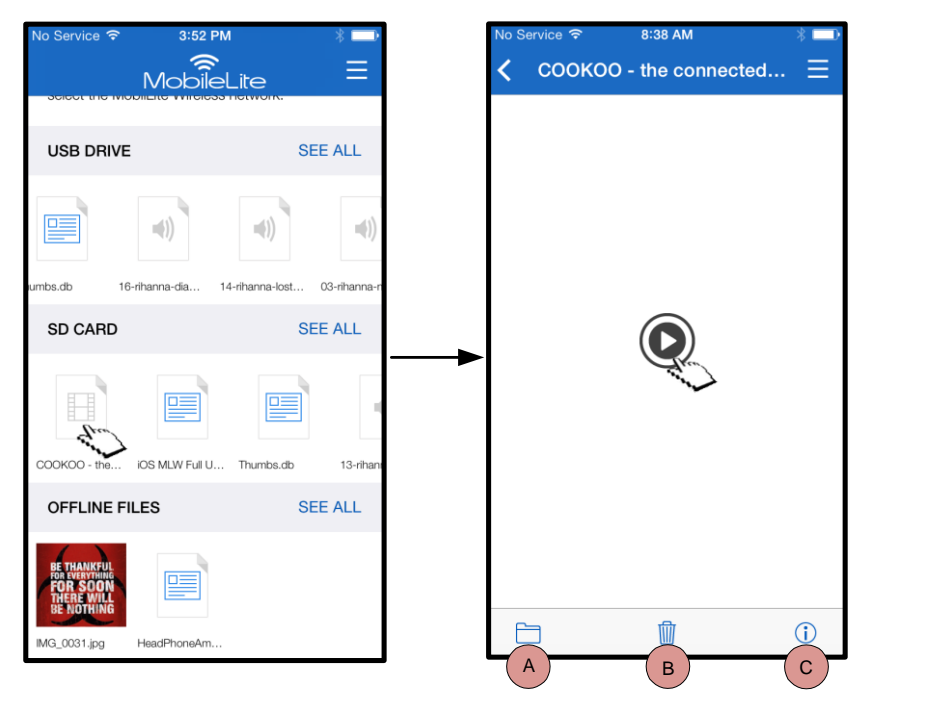

**A. Copy/Move** – sao chép hoặc di chuyển tập tin đến địa chỉ đích

- **B. Delete** Xóa vĩnh viễn tập tin hiện tại
- **C. Info –** Hiển thị các đặc tính và thẻ dữ liệu của tập tin. Đây cũng là nơi người dùng có thể thay đổi tên của tập tin/thư mục

*Hình 11: Video*

Lưu ý: Nội dung có Bảo vệ bản quyền kỹ thuật số (DRM) được Ứng dụng MobileLite Wireless hỗ trợ. Xin lưu ý rằng việc chơi các nội dung có DRM trong ứng dung MobileLite sẽ được thực hiện qua trình duyệt **Safari.**

Điều này có nghĩa là khi video đã kết thúc hoặc nếu người dùng quyết định không xem video nữa, họ sẽ **phải quay trở lại Ứng dụng MobileLite Wireless.**

#### **Ảnh**

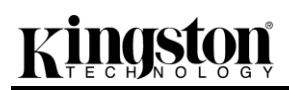

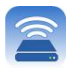

Thiết bị MLW giúp người dùng dễ dàng chia sẻ những bức ảnh về các kỷ niệm đáng nhớ cho dù đó là trên mạng xã hội, bản trình chiếu hay qua các phương tiện khác. Chọn một bức ảnh sẽ mở bức ảnh đó ra. Nếu người dùng muốn xem ảnh ở chế độ toàn màn hình, họ có thể thực hiện bằng cách chọn bức ảnh một lần nữa. Ngoài ra còn có một số tùy chọn quản lý tập tin khác dành cho người dùng. Vui lòng xem **Hình 12.1**.

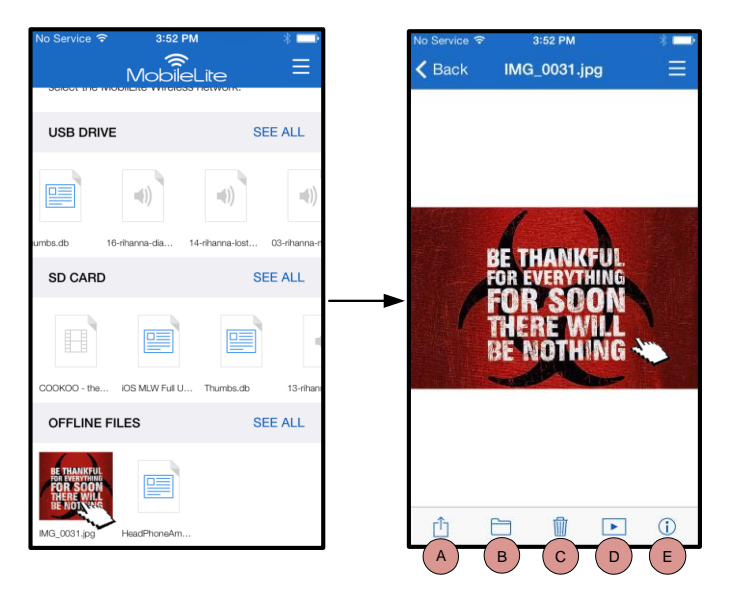

*Hình 12.1 - Ảnh*

- **A. Share –** Cho phép người dùng tải ảnh lên các mạng xã hội hoặc chia sẻ qua email hoặc các ứng dụng khác
- **B. Copy/Move** sẽ chuyển hoặc sao chép tập tin sang một vị trí khác tùy thuộc vào tùy chọn được chọn
- **C. Delete** Xóa vĩnh viễn tập tin hiện tại
- **D. Slideshow –** Chiếu tất cả các bức ảnh có trong thư mục đích
- **E. Info –** Hiển thị các đặc tính và thẻ dữ liệu của tập tin. Đây cũng là nơi người dùng có thể thay đổi tên của tập tin/thư mục.

#### **Nhập Ảnh**

Ứng dụng MobileLite Wireless cho phép người dùng nhập ảnh từ thiết bị iOS của mình sang MobileLite Wireless chỉ với một vài bước đơn giản.

**Bước 1:** Bắt đầu bằng cách chọn *' Copy from Photos'*. Tùy chọn này có trong khung bên cạnh. Xem **Hình 12.2.**

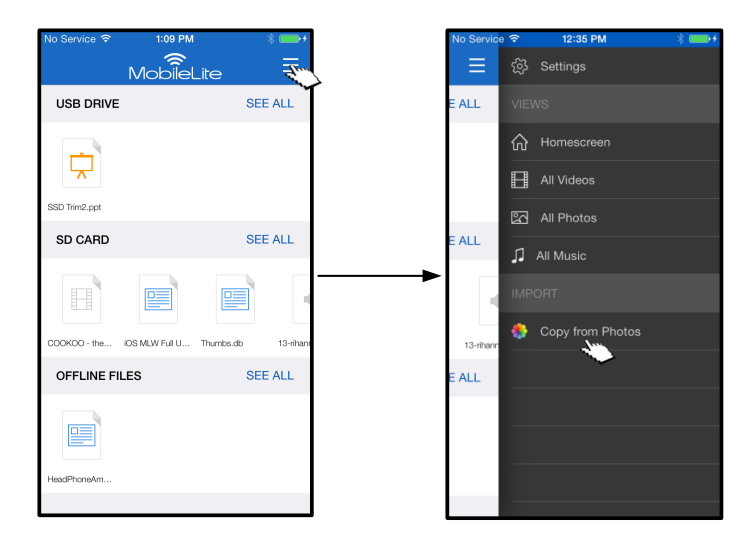

*Hình 12.2 – Vị trí Nhập*

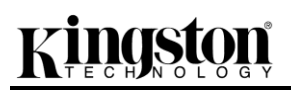

muốn đã được chọn, tiếp tục chọn *' Done'*.

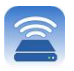

#### **…Tiếp tục**

Camera Roll Select All Don **Albums** Cance  $\zeta$  Back Ace $(1)$ **BE THANGE**<br>FOR SOOT Camera Roll (6)

**Bước 2:** Chọn vị trí của ảnh mong muốn và tiếp tục chọn các tập tin mà bạn muốn nhập. Khi các tập tin mong

*Hình 13.1: Chọn ảnh*

**Bước 3:** Chọn đích đến và hoàn tất quá trình này bằng cách chọn *' Copy Here'*. Ngoài ra, người dùng cũng có thể tạo một thư mục mới và nhập ảnh vào đó.

Có thể thực hiện điều này bằng cách nhấn biểu tượng ( ). Sau khi đặt tên và chọn *' Save'*, thư mục mới sẽ xuất hiện như là một tùy chọn đích đến.

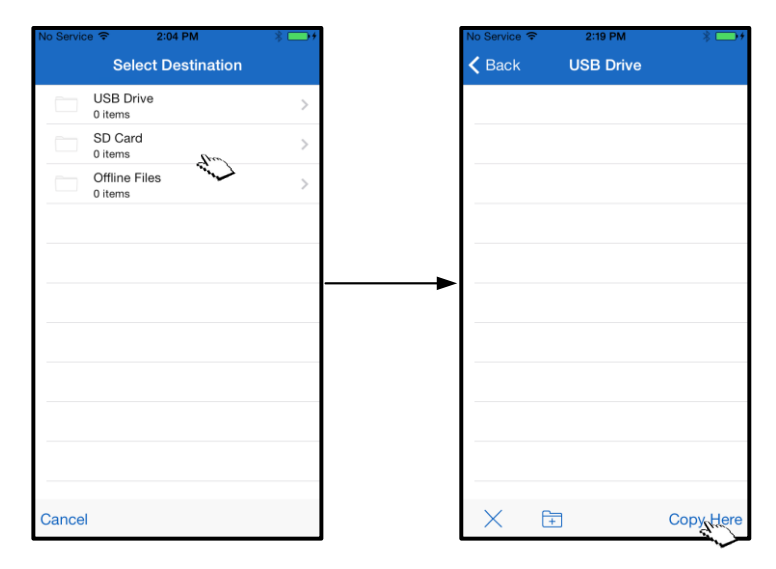

*Hình 13.2: Chọn đích đến*

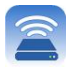

#### Lưu ý: Sẽ có một khoảng trễ nhỏ giữa lúc tạo một thư mục và lúc nó xuất hiện như một tùy chọn đích **đến.**

### **Xuất Ảnh**

Một tùy chọn khác cho người dùng là nhập ảnh từ USB/thẻ SD sang thiết bị iOS. Tác vụ này, cũng giống như việc nhập một bức ảnh, cũng có thể được thực hiện chỉ với một vài bước đơn giản.

**Bước 1:** Chọn bức ảnh mà bạn muốn xuất. Xem **Hình 14.1.**

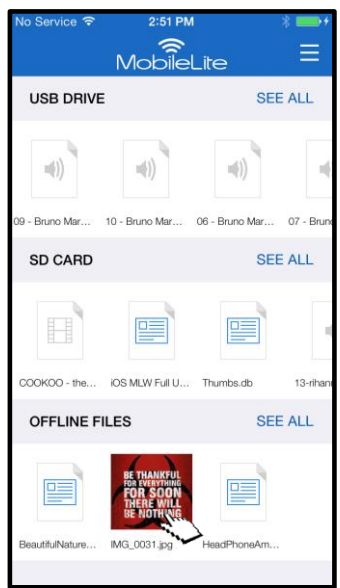

*Hình 14.1: Tập tin sẽ được xuất*

**Bước 2:** Chọn biểu tượng chia sẻ ( $\overline{1}$ ) để hiển thị cửa sổ chia sẻ và chọn lưu.

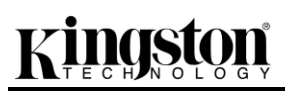

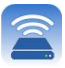

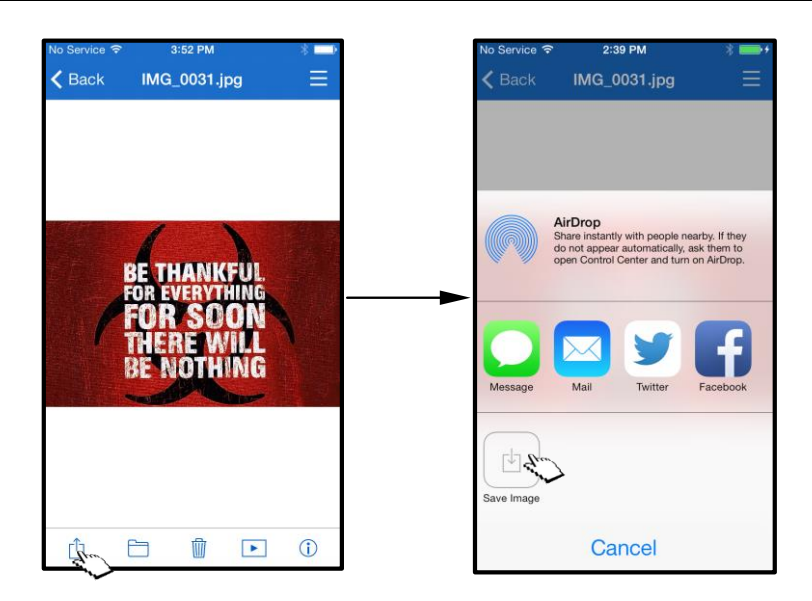

*Hình 14.2: Save Image' hiện ra khi nhấn vào biểu tượng Share'*

#### **Nhạc**

MobileLite Wireless có sẵn một trình phát phương tiện giúp người dùng nghe nhạc. Trình phát âm thanh sẽ tiếp tục chạy nền khi người dùng xem một bản trình chiếu, duyệt web hoặc làm việc với một dự án. Để bắt đầu, chỉ cần chọn tập tin âm thanh mong muốn.

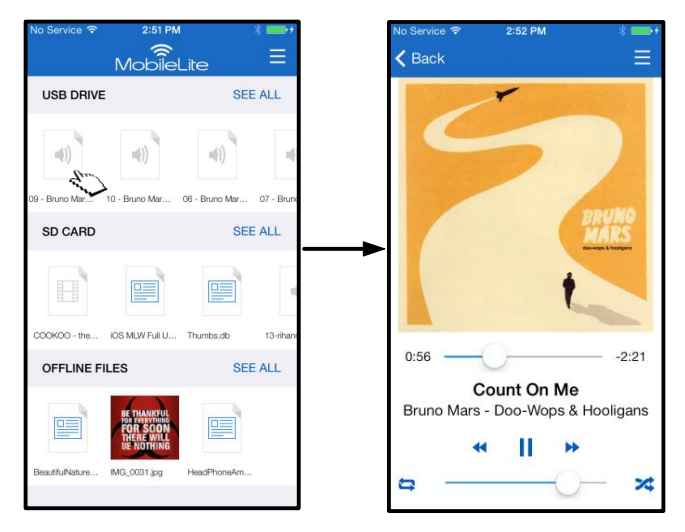

*Hình 15.1: Phát âm thanh*

Dưới đây người dùng sẽ tìm thấy các lệnh dành cho trình phát âm thanh. Nếu người dùng di chuyển đến một vị trí khác trong ứng dụng trong quá trình phát âm thanh, biểu tượng của trình phát âm thanh ( IIII ) sẽ xuất hiện bên cạnh biểu tượng trình đơn. Chọn biểu tượng này sẽ đưa người dùng quay lại trình phát âm thanh cho dù người dùng đang ở vị trí nào trong ứng dụng.

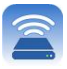

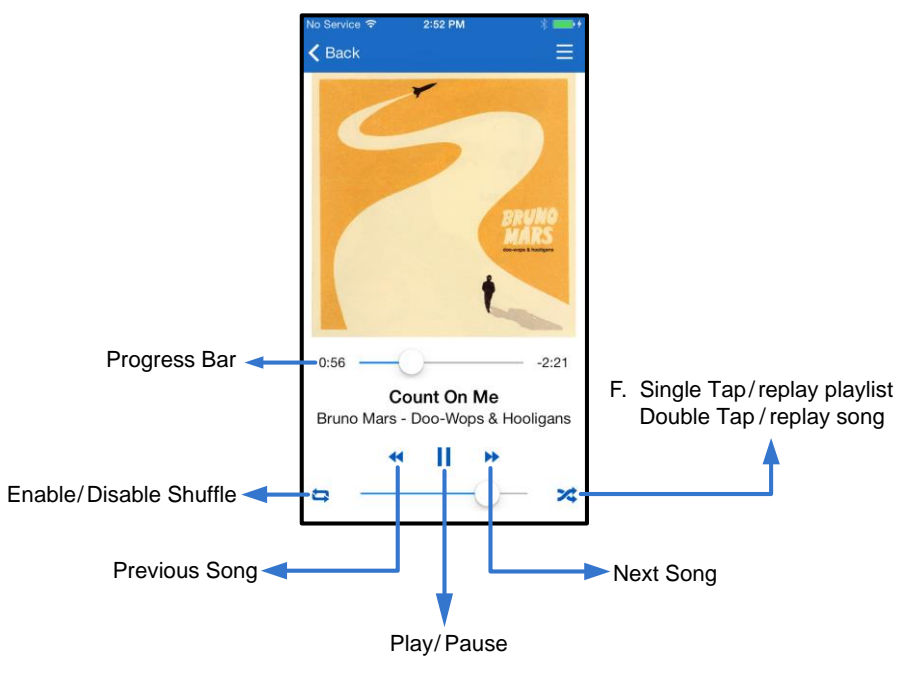

*Hình 15.2: Trình phát âm thanh*

#### **Bộ lọc Phương tiện**

Ứng dụng MobileLite Wireless cho phép người dùng truy cập tất cả các tập tin phương tiện của mình từ một vị trí duy nhất. Nút *' Trình đơn'* giúp người dùng xem các tập tin video, ảnh hoặc nhạc bất kể họ đang ở vị trí lưu trữ nào một cách thuận tiện.

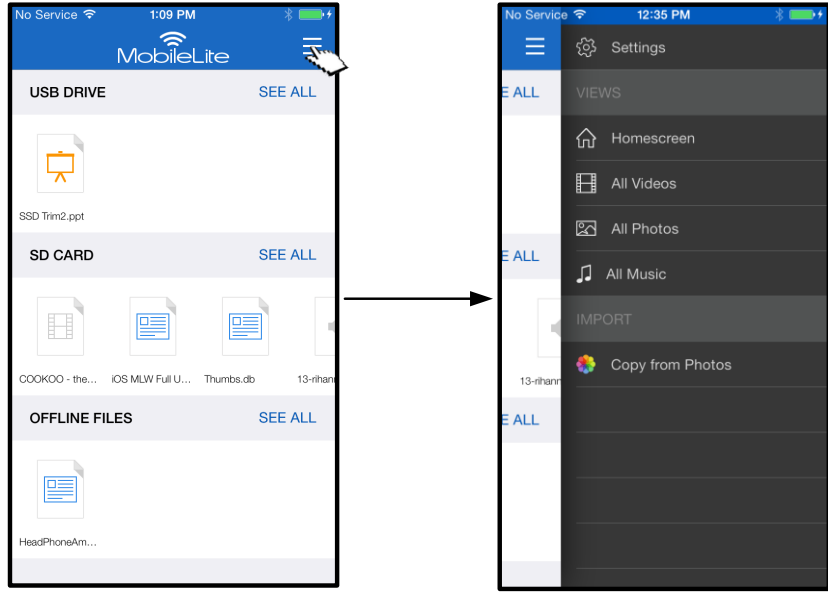

*Hình 16.1: Các tùy chọn đa phương tiện*

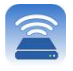

Ngoài ra, người dùng còn có các tùy chọn ' All videos', □ All Photos', và □ All Music' được giải thích trong Hình **16.2**.

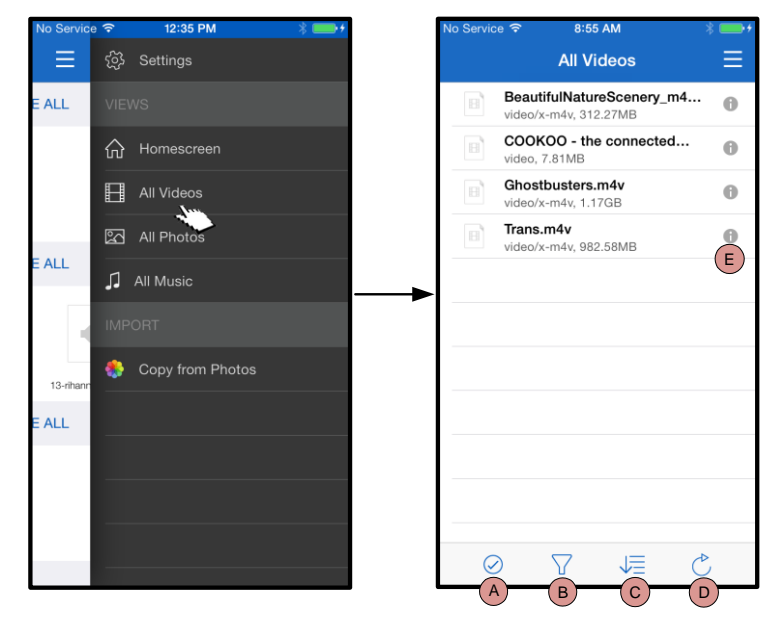

*Hình 16.2: Bộ lọc All Videos*

- **H. Select -** Cho phép người dùng chọn (các) tập tin.
- **I. Filter –** Cho phép người dùng lọc các tập tin ảnh dựa trên vị trí lưu trữ
- **J. Sort –** Cho phép người dùng sắp xếp ảnh theo tên, kích thước, ngày tháng hoặc loại tập tin.
- **K. Refresh –** Tải lại trang của người dùng trong trường hợp có các thay đổi chưa được thể hiện.
- **L. Info –** Hiển thị các đặc tính và thẻ dữ liệu của tập tin.

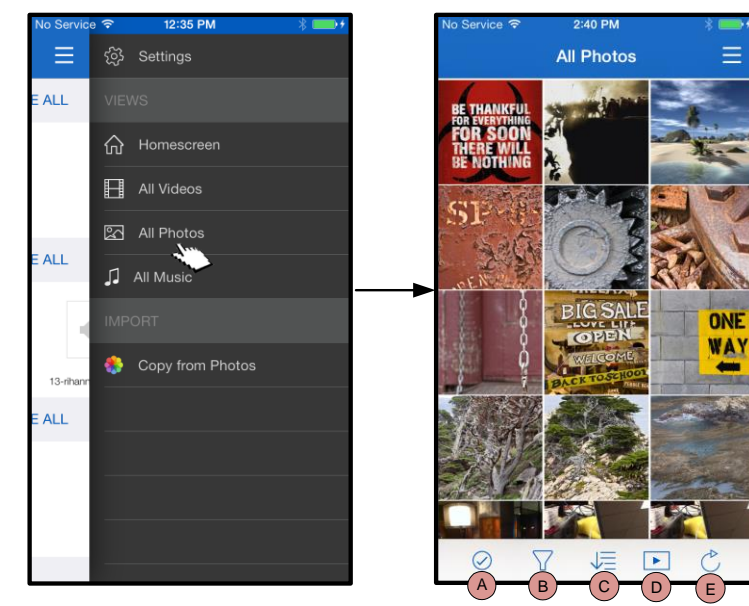

*Hình 17.1: All Photos*

- **A. Select –** Tùy chọn này cho phép người dùng chọn (các) tập tin và đồng thời kích hoạt các tùy chọn dưới đây:
- **B. Filter -** Cho phép người dùng lọc các tập tin ảnh dựa trên vị trí lưu trữ
- **C. Sort –** Cho phép người dùng sắp xếp ảnh theo tên, kích thước, ngày tháng hoặc loại tập tin.
- **D. Slideshow –** Chiếu tất cả các bức ảnh có trong một bản trình chiếu
- **E. Refresh –** Tải lại trang của người dùng trong trường hợp có các thay đổi chưa được thể hiện.

### **… Tiếp tục**

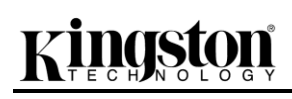

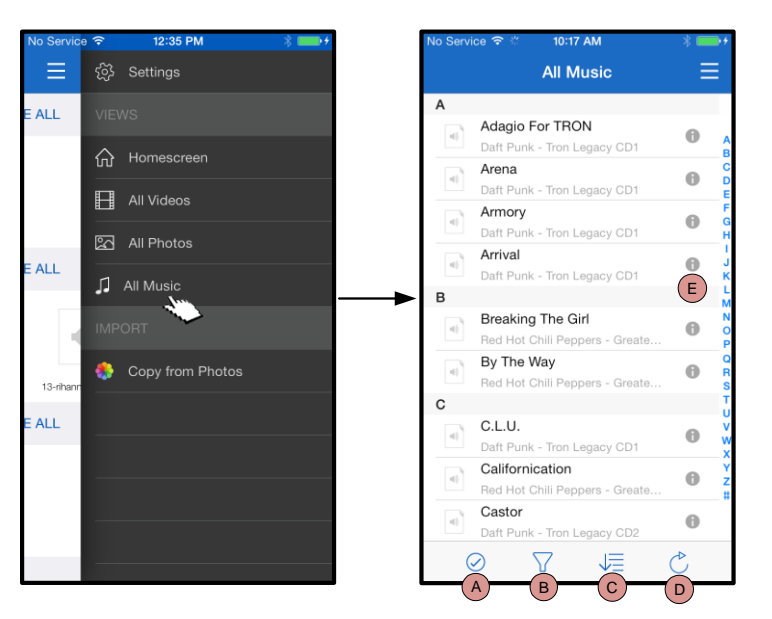

*Hình 17.2: All Music*

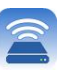

- **A. Select -** Cho phép người dùng chọn (các) tập tin.
- **B. Filter -** Cho phép người dùng lọc các tập tin ảnh dựa trên vị trí lưu trữ
- **C. Sort –** Cho phép người dùng sắp xếp các tập tin ảnh theo tên bài hát, nghệ sĩ hoặc album.
- **D. Refresh –** Tải lại trang của người dùng trong trường hợp có các thay đổi chưa được thể hiện.
- **E. Info –** Hiển thị các đặc tính và thẻ dữ liệu của tập tin.

#### **Cài đặt và Cấu hình MobileLite Wireless**

Khi sử dụng Ứng dụng MobileLite Wireless, người dùng có thể tùy chỉnh các cài đặt không dây cho MobileLite Wireless. Nếu không có thay đổi nào trong quá trình cài đặt ban đầu, các cài đặt mặc định gồm: **Tên thiết bị:** *MobileLiteWireless, Tình trạng hiển thị: MỞ, Kênh không dây: 11, và Bảo mật: Đóng.* 

Để truy cập các cài đặt mạng của MobileLite Wireless, vui lòng làm theo những bước sau đây:

- 1. Từ ' *Màn hình chính'*, chọn *' Menu'*
- 2. Chọn ' *Settings'*

**Name** – thường được gọi là SSID, hay **S**ervice **S**et **ID**entifier, trường này cho phép người dùng chỉ định tên của thiết bị (có độ dài từ 1 đến 32 ký tự) sẽ xuất hiện trong danh sách các mạng không dây hiện có trên thiết bị iPad, iPhone hoặc iPod của bạn. Tên mặc định là *MobileLite Wireless* như trong *Hình 18*.

**Battery Life** - hiển thị dung lượng pin còn lại

**Firmware** – phiên bản firmware của MLW

**Visibility** – cho phép bạn ẩn hoặc hiển thị SSID được chỉ định trong trường ' *Name*'. Theo mặc định, tình trạng hiển thị là ' *M* '. Nếu bạn muốn để tình trạng hiển thị là ' *Đ N* ', tên thiết bị sẽ KHÔNG hiển thị **1** trong danh sách các mạng không dây hiện có trên thiết bị iPad, iPhone hoặc iPod touch; tuy nhiên bạn vẫn có thể kết nối đến mạng Wi-Fi bằng cách nhập tên thiết bị một cách thủ công bằng cách sử dụng tùy chọn, ' *Other…*'.

**Wireless Channel** – cài đặt này cho phép bạn chọn một kênh tần số nhất định được dùng để liên lạc với các thiết bị khác trên mạng không dây của bạn. Cài đặt mặc định là Channel 11 (2.462 GHz.) **Hình 18 – Cài đặt Mạng của MobileLite** 

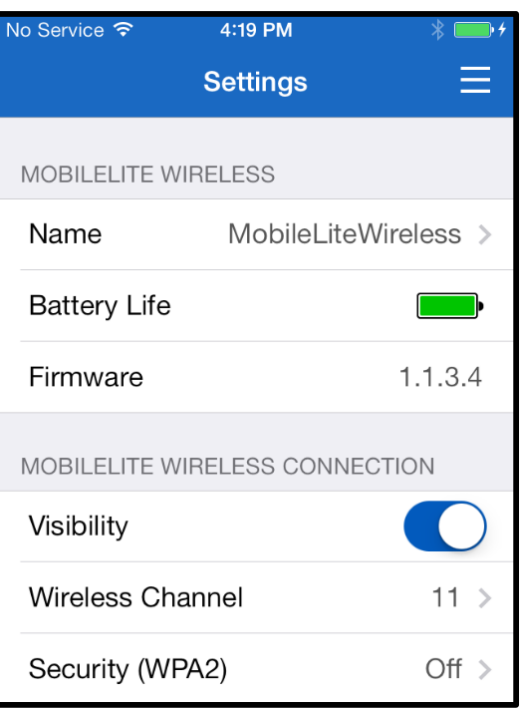

### **Wireless**

**Security (WPA2)** – tùy chọn này giúp ngăn chặn sự truy cập trái phép đến thiết bị *MobileLite Wireless* của bạn bằng cách yêu cầu người dùng nhập mật khẩu. Chỉ cần nhập mật khẩu vào trường '*Password'* và xác nhận bằng cách gõ lại mật khẩu vào trường '*Confirm Password'* rồi sau đó nhấn nút '*Done'* để lưu lại các cài đặt của MobileLite Wireless.

*<sup>1</sup>Nếu trạng thái hiển thị được tắt đi, bạn vẫn có thể kết nối đến mạng MobileLite Wireless bằng cách nhập tên SSID một cách thủ công trên iPad, iPhone hoặc iPod touch của mình, miễn là bạn biết Device Name' (Tên Thiết bị) (Bước A). Xin lưu ý rằng bạn cần nhập mật khẩu khi tùy chọn bảo mật được kích hoạt.*

#### **Truy cập Internet (Chế độ Bắc cầu)**

Thông thường ăng ten Wi-Fi trên thiết bị iPad hoặc iPod touch của bạn được sử dụng để truy cập Internet. Tuy nhiên MobileLite Wireless sử dụng ăng ten Wi-Fi trên thiết bị Apple của bạn để truyền nội dung, điều này sẽ ngắt kết nối Internet của thiết bị iOS. Nhưng rất may mắn, ăng-ten Wi-Fi của MobileLite Wireless hỗ trợ lưu lượng hai chiều nên có thể được sử dụng để thực hiện một tính năng gọi là Chế độ Bắc cầu. Chế độ này giúp bạn kết nối đến MobileLite Wireless trong khi vẫn kết nối đến một mạng Wi-Fi khác (với tư cách máy khách chủ) có kết nối Internet.

Để thiết lập tính năng này và xem danh sách các mạng không dây hiện có trong phạm vi của bạn, mở ứng dụng MobileLite Wireless và tìm đến phần cài đặt. Dưới phần ' Network Connection' chạm vào mạng Wi-Fi mà bạn muốn kết nối đến. Sau khi bạn lựa chọn, MobileLite Wireless sẽ yêu cầu bạn nhập mật khẩu Wi-Fi (nếu tính năng bảo mật được kích hoạt) và khởi động lại. Nếu không có mật khẩu, thiết bị sẽ tự khởi động lại.

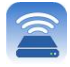

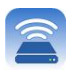

Khi MobileLite Wireless khởi động lại, bạn sẽ được yêu cầu chọn một mạng không dây. Bạn PHẢI chọn mạng MobileLite Wireless để duy trì khả năng truy cập đến nội dung trên thiết bị. Vì bạn đã kết nối đến mạng qua ứng dụng MobileLite Wireless, bạn không cần phải chọn lại từ danh sách. Nếu bạn chọn, kết nối đến MobileLite Wireless sẽ bị ngắt.

Để xác thực bạn đã kích hoạt Chế độ Bắc cầu thành công:

- 1. Từ Màn hình chính, chọn biểu tượng menu
- 2. Chon Settings

Khi danh sách các mạng không dây xuất hiện, bạn sẽ thấy một 'dấu kiểm' nằm phía bên phải tên mạng mà bạn đã chọn trong ứng dụng MobileLite Wireless. Xem *Hình 19*. Ký hiệu này cho thấy rằng chức năng bắc cầu đang hoạt động tốt và bạn đã kết nối đến MobileLite Wireless và Internet cùng một lúc.

Vậy nếu bạn đang truyền phát nội dung từ MobileLite Wireless đến thiết bị Apple của mình và cần tìm kiếm nhanh một thứ gì đó trên mạng, bạn chỉ cần mở trình duyệt Safari mặc định và bắt đầu tìm kiếm.

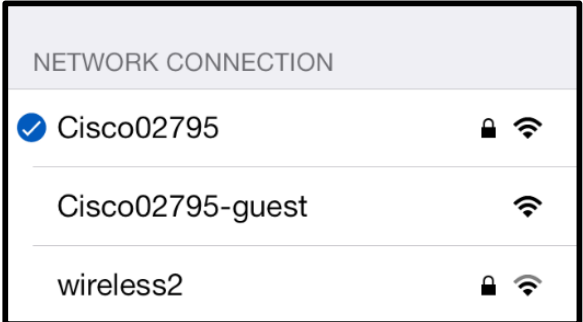

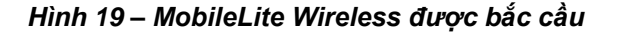

### **Pin dự phòng**

rsta

Bên cạnh việc tạo ra một mạng Wi-Fi riêng, MobileLite Wireless cũng có thể được sử dụng làm pin dự phòng. Tính năng này cho phép bạn sạc một thiết bị, như điện thoại di động hoặc máy tính bảng, thông qua cổng USB tích hợp sẵn.

Để sử dụng tính năng này, hãy làm theo những bước sau đây:

Nếu thiết bị đang **mở**, nhấn và giữ nút nguồn trong ba giây cho đến khi đèn LED Nguồn **tắt**.

Kết nối thiết bị của bạn vào cổng USB trên MobileLite Wireless (*sử dụng cáp nguồn USB Type-A của thiết bị*.)

Khi MobileLite Wireless tắt, nhấn nút nguồn một lần rồi nhả ra; KHÔNG nhấn và giữ nút nguồn vì thao tác này sẽ bật tính năng phát không dây.

Khi đèn LED nguồn bắt đầu nháy, thiết bị đã sẵn sàng và thiết bị di động của bạn sẽ bắt đầu sạc.

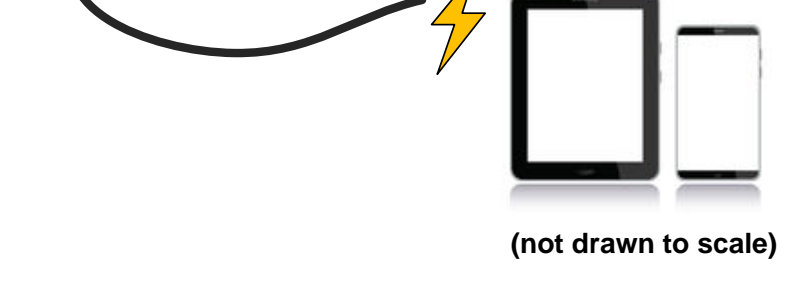

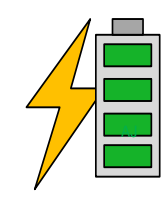

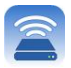

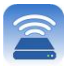

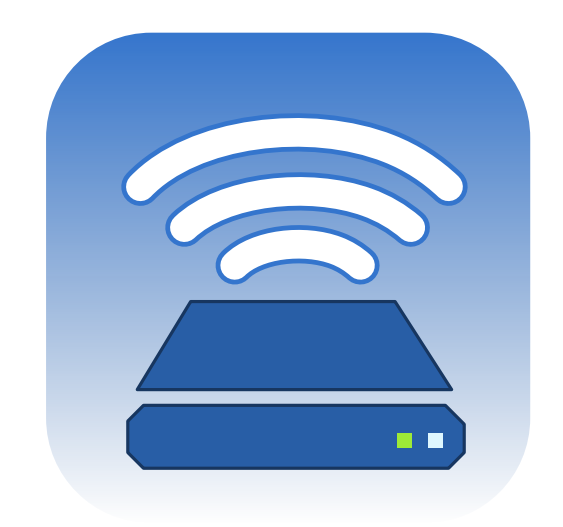

### *MobileLite Wireless* 用户手册

# Kingston

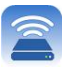

目录

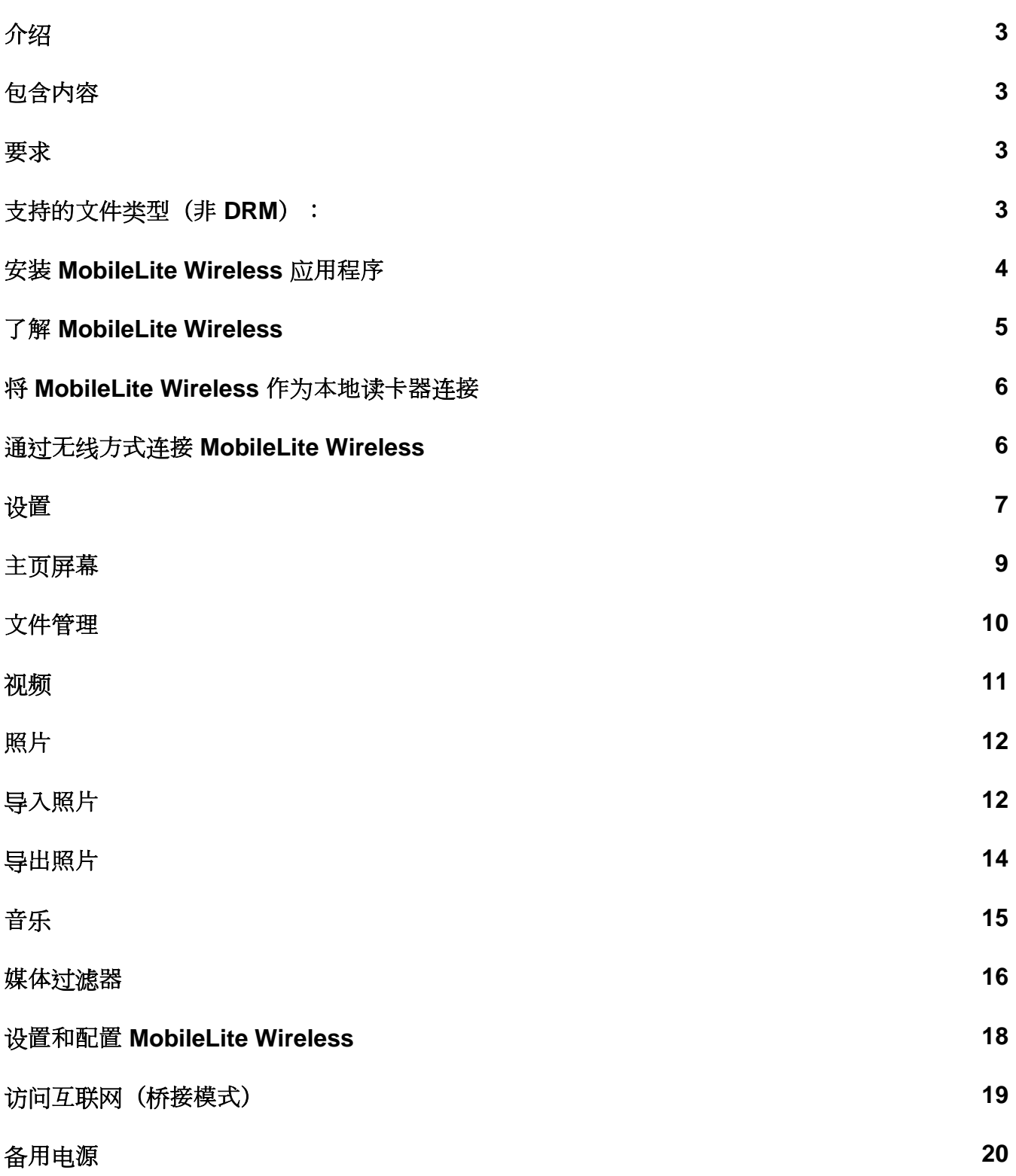

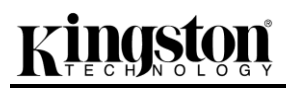

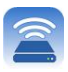

# **zinaston**

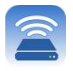

#### 介绍

MobileLite Wireless (有时被称为 MLW) 是一款便携读卡器, 可以将数字媒体内容(如音乐、照片、视频等)以无 线方式发送到您使用 iOS 系统的 iPad®、iPhone® 或 iPod touch® 设备上。MobileLite Wireless 具有独立的移动无 线网络,它的锂电池可以使您在连续 5 小时的时间内随时随地通过 Wi-Fi 访问您的数字媒体库(在 30 英尺的范围 内)。MobileLite Wireless 是一种用于扩展无法增加或扩大自身媒体库容量的绝佳解决方案。

#### 包含内容:

 $\bullet$  1  $\uparrow$  MobileLite Wireless

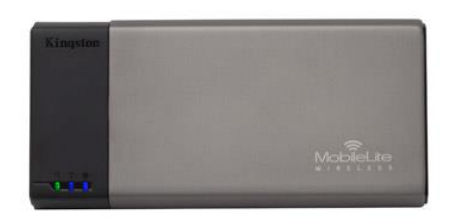

● 1 根 USB 数据线 (1.5 英尺 A 转 Micro-B)

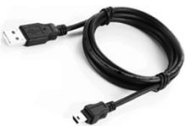

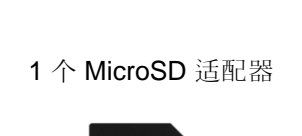

**MARINE** 

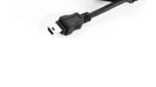

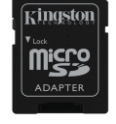

#### 要求:

- (作为本地读卡器)运行 Windows<sup>®</sup> 8、Windows<sup>®</sup> 7、Windows Vista<sup>®</sup> (SP1、SP2)、Windows XP (SP2 、SP3)、Mac OS X (10.5.x 或更高版本)、Linux (v.2.6 或更高版本内核)操作系统的计算机
- 运行 iOS 7(或更高版本)的移动设备
- 可以通过互联网访问 App Store 的移动设备(用于安装 MobileLite Wireless 应用程序)

#### 支持的文件类型(非 DRM):

- 音频: aac、mp3、wav
- 视频: m4v、mp4、mov
- 图片: bmp、jpeg、jpg、png
- 文档: pdf、doc、docx、ppt、pptx、txt、rtf、xls、xlsx

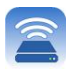

#### 安装 **MobileLite Wireless** 应用程序

要配置 MobileLite Wireless, 首先必须通过在线 App Store(需要互联网接入)安装 MobileLite Wireless 应用程序 (到您的 iPad、iPhone 或 iPod touch 设备)。MobileLite Wireless 应用程序是免费的, 您可以通过它设定无线网 络,并通过无线方式访问上传到 MobileLite Wireless 的内容。要安装该应用程序,请按照以下步骤操作:

1. 从您的 iPad、iPhone 或 iPod touch 设备上打开 App Store 并搜索"Kingston"。请见下面的图 *1.1* 。App Store 会返回多个搜索结果, 务必要洗择 Kingston MLW。

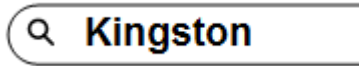

图 *4.1 – App Store* 搜索

2. 找到并选择由 **Kingston Digital, Inc** 开发的对应于您设备的 MobileLite Wireless 应用程序,即适用于 iPad 、iPhone、iPod touch 等的 MobileLite Wireless 应用程序,并轻触"免费"按钮链接。请参见图 *1.2*。

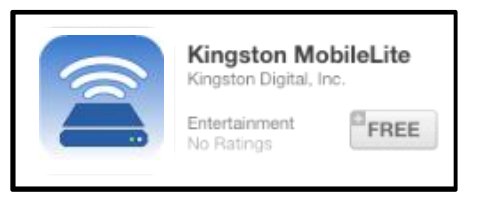

图 *4.2 –* 由 *Kingston Digital* 开发的 *MobileLite Wireless* 应用程序,*"*免费版*"*

3. 选择"免费"后, 灰色的按钮将变为绿色, 显示的文字变为"安装应用程序"。选择该按钮将 MobileLite Wireless 应用程序安装到您的设备上。请参见图 *1.3*。

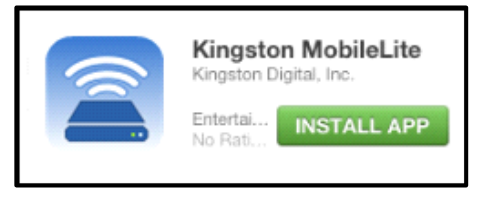

图 *4.3 –* 由 *Kingston Digital* 开发的 *MobileLite Wireless* 应用程序,*"*安装应用程序*"*

安装完该 App 后, 可以退出 App Store 并继续浏览本手册的下一部分。

## zinasta

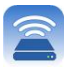

#### 了解 **MobileLite Wireless**

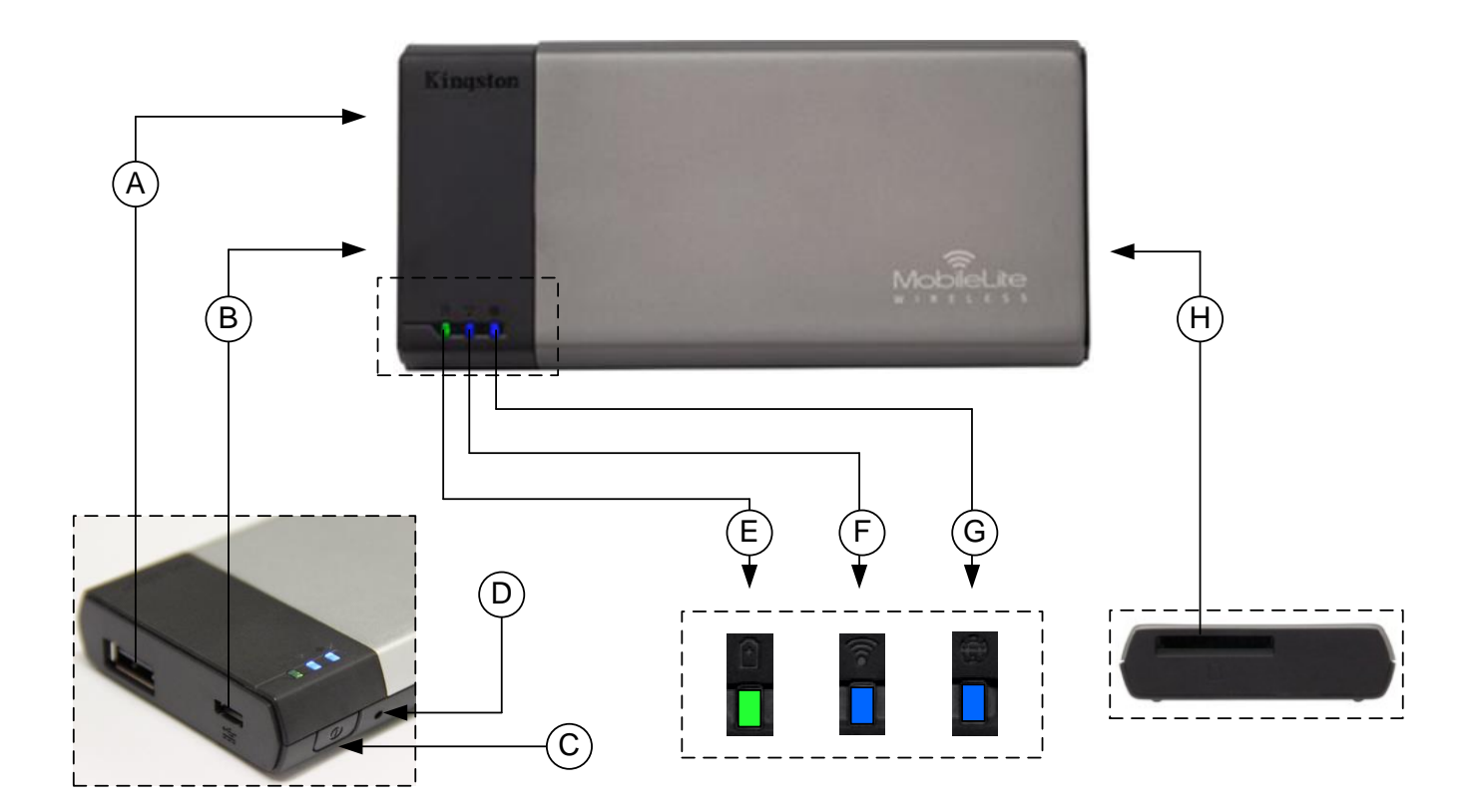

- **A. USB 2.0** 接口 可以通过连接外置 USB 存储设备,扩展 MobileLite Wireless 的存储容量。
- B. Micro-B USB 接口 可以让您为 MobileLite Wireless 充电或将其连接到标准 USB 接口, 方便快速地传输数据 。插入媒体后,每个媒体扩展接口都需要使用自己的驱动盘符。
- **C.** 电源按钮 打开或关闭 MobileLite Wireless 设备的电源(需要按住 3 秒钟)。
- **D.** 重置按钮 可以让您将 MobileLite Wireless 设备重置回其初始(默认)配置。
- **E.** 电池 **LED/**电源**\*** 指示当前的电池状态和电源状态。
- **F. WiFi LED** 指示 WiFi 的当前状态。
- **G.** 桥接 **LED** 指示 MobileLite Wireless 是否桥接到互联网网关。
- H. SD 插槽 可以通过插入可兼容的 SD 卡, 扩展 MobileLite Wireless 的存储容量。

*\**电<sup>池</sup> *LED* 指示灯也可以在 *MobileLite Wireless* 电源打开的情况下显示剩余电量。绿色表示剩余 *51% - 100%* 的电池电量;橙色表示剩余 *25% - 50%* 的电池电量;红色表示剩余 *25%* 或更少的电池电量。

#### 将 **MobileLite Wireless** 作为本地读卡器连接

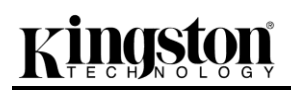

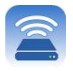

若要向 MobileLite Wireless 添加内容, 请使用设备随附的 USB 数据线将其连接到计算机(其中一个支持的扩展媒 体插槽被占用), 或者可以直接将内容复制到 USB、SD 或 MicroSD (使用随附的适配器)里, 并将其插入 MobileLite Wireless 合适的插槽中。

连接到计算机后, MobileLite Wireless 的操作与所有的标准读卡器设备 类似,每种媒体类型插入 MLW 后都会在 PC 或 Mac 上创建盘符 (即, USB、SD、MicroSD)。您可以在每个盘符中加入数字内容,之后便能 通过 MobileLite Wireless 应用程序以无线方式共享或访问。

向媒体中复制内容时,强烈建议在每个盘符中创建相应的文件夹,从而 可以在每次更新和/或更改 MobileLite Wireless 的内容时来帮助您管理和 快速查找文件(而不是将所有的文件都转存到根卷或一个文件夹中)。 例如, 您可能想要把所有音乐文件存储到一个名为"*我的音乐*"的文件夹中 , 或将所有照片放在一个名为"*我的照片*"的单独的文件夹中, 等等。

加载完内容之后,请将 MobileLite Wireless 从您的计算机上安全断开。 这会自动关闭设备电源。要再次开启,请按住电源按钮 3 秒钟。

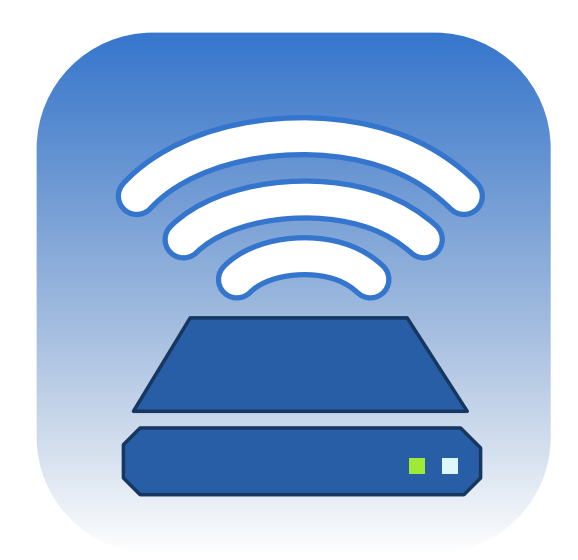

#### 通过无线方式连接 **MobileLite Wireless**

MobileLite Wireless 是其自有的独立无线网络。在通过 iPad 或 iPhone 搜索 Wi-Fi 网络时, 您可以在可用网络列表 中找到"MobileLite Wireless"并加入。

设置应用程序 --> Wi-Fi 选项 --> 选择网络(默认为 **MobileLiteWireless**)

默认情况下是没有密码的, 通过 iOS 设备连接到 MobileLite 时, 您便通过该无线信号建立了通往 MobileLite Wireless 的专用链接。连接到 MobileLite Wireless 后, 您便用 MobileLite Wireless 的无线连接代替了 iPad/iPhone 的互联网连接。这意味着您将无法继续访问互联网。但是, MobileLite Wireless 提供了一个桥接功能, 您可以在保 持访问 MobileLite Wireless 内容的同时连接到 Wi-Fi 互联网连接。请参阅第 **19** 页。

# **cingston**

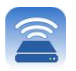

#### 设置

当连接到 MobileLite Wireless 网络后, 可以通过启动 MobileLite 应用程序开始配置设备。在开始访问 MobileLite Wireless 之前, 有 3 个快速简单的步骤需要注意。请参见下面的说明。

#### 注意:初始设置仅在第一次启动 **MobileLite** 应用程序时出现。后期更改需要导航到设备设置。请参阅第 **18** 页。

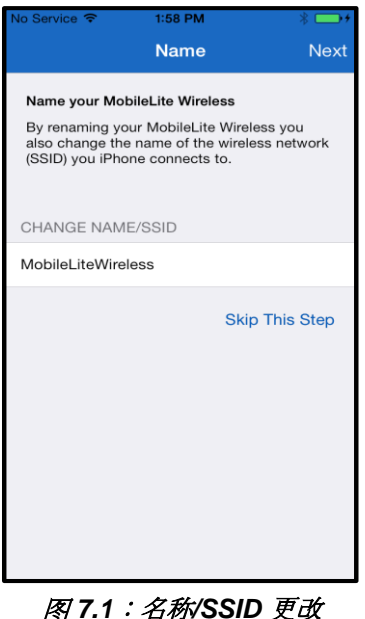

第 一 步 提 供 更 改 名 称 / SSID (MobileLiteWireless) 的选项。在多个设备位 于临近的区域时,该设置可避免混淆。请参 见图 **7.1**。

*図 1.1.石州*//33ID 文*4* 

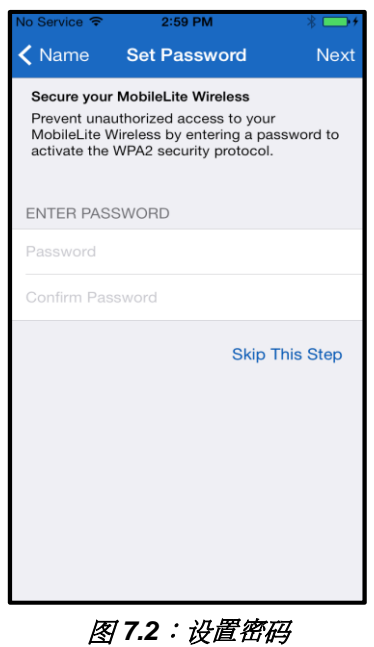

在图 **7.2** 中,您会注意到使用密码保护设备 免受非授权用户访问的选项。通过启用 WPA2 安全协议,只有提供密码的用户才能 访问设备。密码必须包含至少 8 个字符。

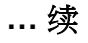
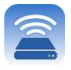

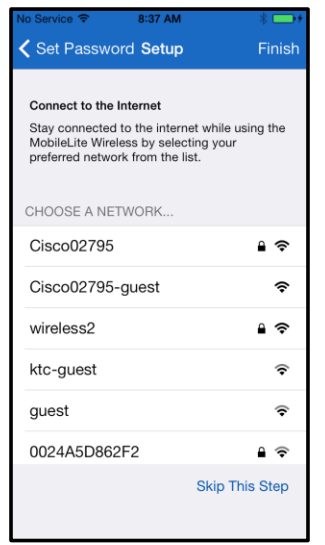

连接到 MobileLite Wireless 后, 便可用 MobileLite Wireless 的 无 线 连 接代替 iPad/iPhone 的互联网连接。在第三步中, 您 可以选择通过"桥接*"*功能连接到 Wi-Fi 网络的 选项。该功能使您能够在保持访问 MobileLite Wireless 内容的同时连接到 Wi-Fi 互联网连 接。

图 *8.1*:可进行桥接的网络

如果在设置过程中做出任何更改, 则设备会开始更新。见图 8.2。或者, 如果没有做出更改, 您将进入主屏幕并跳 到第 **9** 页了解下一步指示。

更新过程完成时,"关闭*"*按钮将从灰色变为蓝色。点击*"*关闭*"*按钮即可继续到主页屏幕。

#### 注意:根据设备的网络配置不同,可能需要通过 **iDevice** 设置连接到 **MobileLite Wireless**。

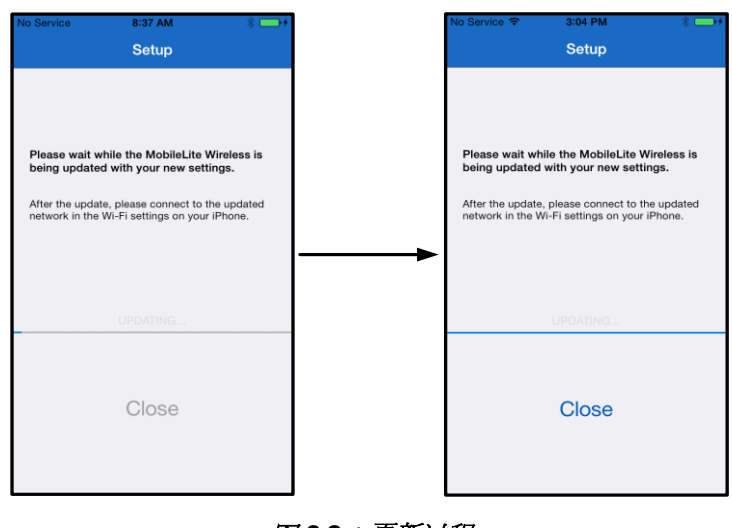

#### 图 *8.2*:更新过程

#### 主页屏幕

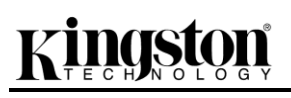

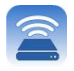

您现在即可从 iPad、iPhone 或 iPod touch 访问连接到 MobileLite Wireless 的内容。主页屏幕是 MobiletLite Wireless 应用程序的基础, 并且包含如 iDevice 连接状态、USB/SD 卡连接性, 以及内容快速浏览之类的信息。请 参见图 **9.1**。

;

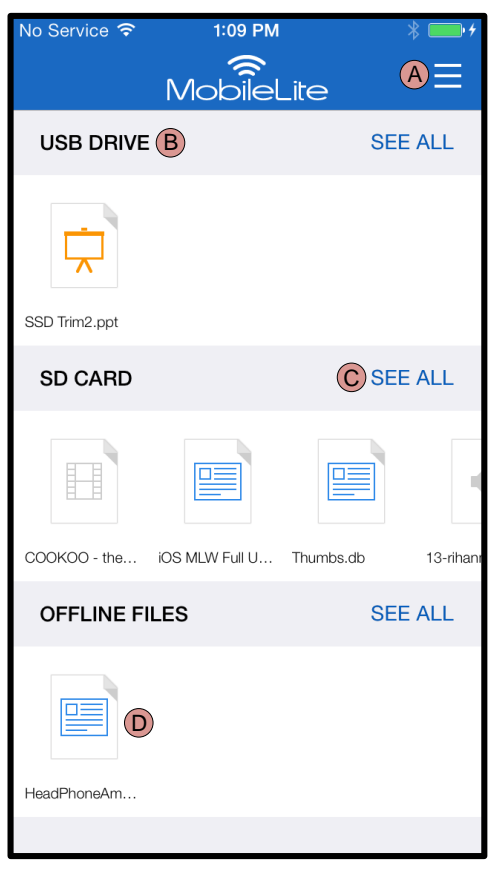

图 *9.1*:主页屏幕

- **A.** *"*菜单*"*按钮可以打开包含以下选项的侧面板
	- *设置*:将导航到设备设置页面
	- 主页屏幕:将用户返回到主页屏幕
	- 所有视频: 仅过滤出所有视频文件, 无论位 置如何
	- 所有照片: 仅过滤出所有照片文件, 无论位 置如何
	- 所有音乐:仅过滤出所有音乐文件, 无论位 置如何
	- 从照片复制: 允许用户从 iDevice 导入图片 到任何 USB/ SD 卡。

**B.** 设备的标头连接到 MLW。如果没有连接的 设备,则标头旁边仍显示*"*未连接*"*

**C.** *"*查看所有*"*将使您能够查看特定设备上存储 的所有文件/文件夹

**D.** 文件缩略图预览存储在设备上。如果存在多 个文件,用户可以通过滚动快速浏览存储的文件。

支持多个分区。如果连接了带有多个分区的 USB 设备, 将显示为 USB1、USB 2 等。相同的原则也应用于 SD 卡 。如果插入包含多个分区的 SD 卡, 那么将显示为 SD\_Card1、SD\_Card2 等。

#### 文件管理

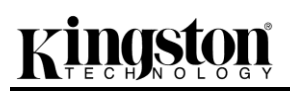

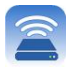

MobileLiteWireless 应用程序的一个功能是允许用户以无缝的方式管理其存储设备上存储的文件/文件夹。这包括创 建新文件夹、删除项或重新命名内容。要开始,只需简单地点击*"*查看所有*"*;这样做便可启用各种开始选项。请参 阅图 **10**。

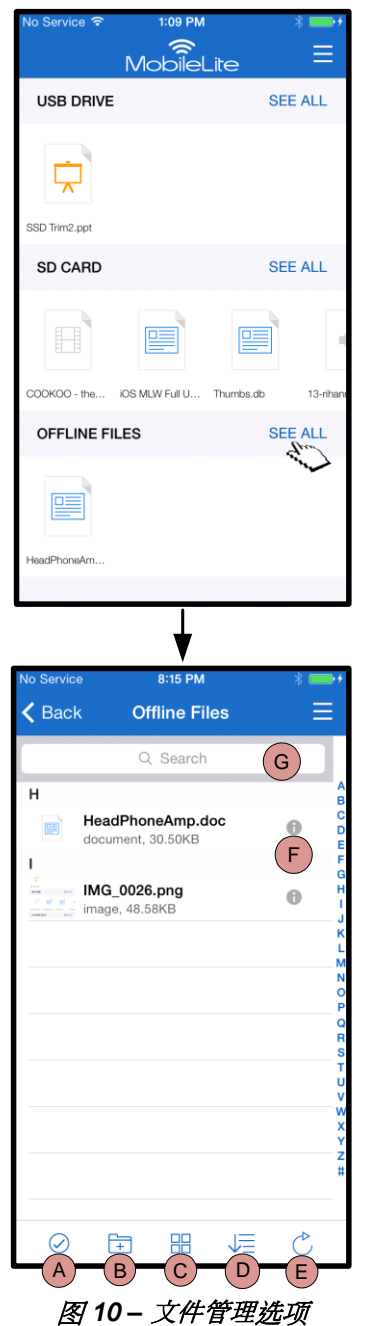

- **A.** 选择 **–** 该选项可使用户能够选择 文件,而且还可以启用以下选项 :
	- $\bullet$   $\times$  取消洗择
	- 将文件复制/移动 到另一个位置
	- $\mathring{\Box}$  启用分享选项
	- 删除选定的文件
- **B.** 新建文件夹 **-** 使用户能够创建新 文件夹以便组织文件
- **C.** 查看模式 **–** 使用户能够从列表视 图切换到缩略图视图
- **D.** 排序 **–** 使用户能够根据名称、大 小、日期或文件类型排序照片
- **E.** 刷新 **–** 当所做的更改没有表现出 来时刷新用户的页面
- **F.** 信息 **–** 显示文件属性和元数据。 这也是用户更改文件/文件夹名称 的地方
- **G.** 搜索 **–** 默认情况下,搜索栏不可 见。用户可以通过向下拉页面显 示搜索栏

注意:尝试打开不支持的文件类型将把用户带到文件信息页面。如果文件包含元数据标记,那用户可以看到如文件名 称、类型、大小、创建日期、修改日期和存储位置之类的信息。 视频

# reta

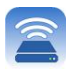

MobileLite 应用程序使用户能够查看其视频,无论用户正在飞机上,还是在怀旧的旅途当中。只需点击视频文件即 可开始。在进入下一个屏幕时,用户将发现几个选项。如果希望观看视频,那么只需选择播放图标即可开始视频播 放。如果用户想管理视频文件,则可在该屏幕中提供的几个选项中进行选择。请参阅图 **11**。

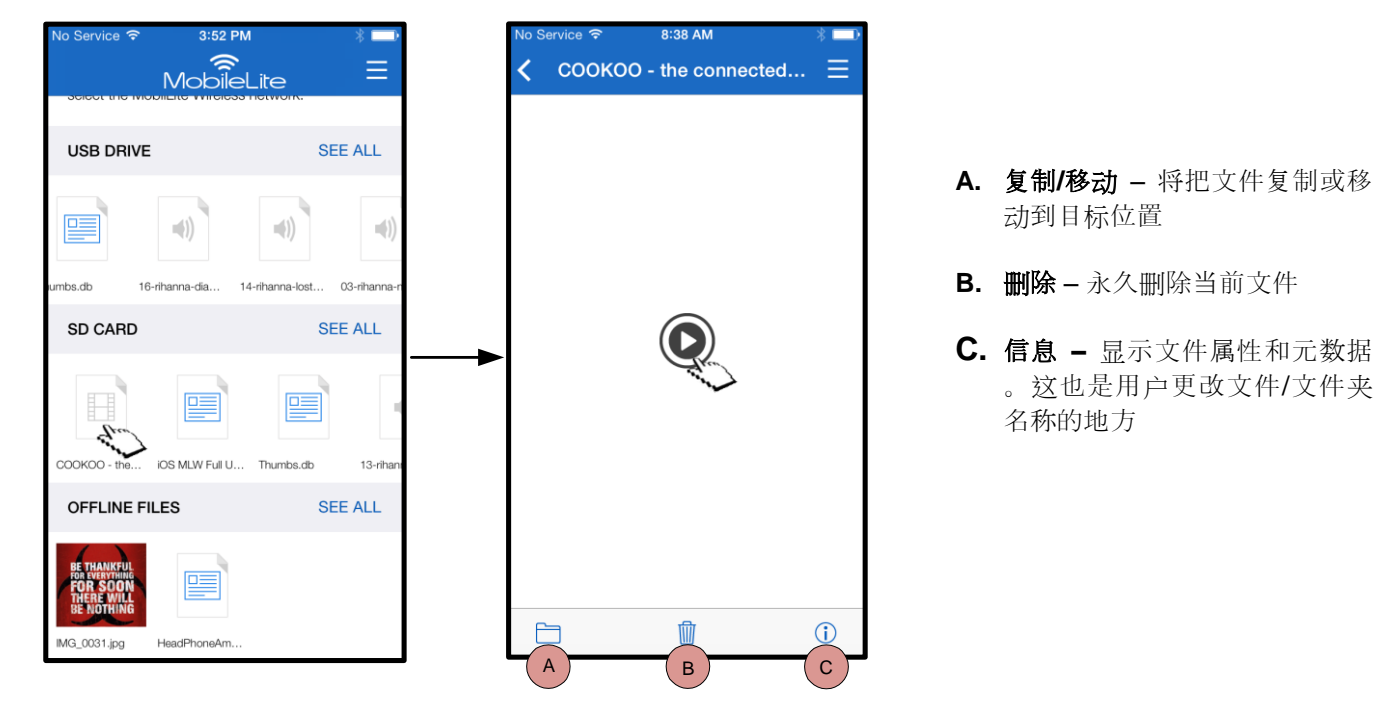

图 *11*:视频

注意:**MobileLite Wireless** 应用程序支持数字权限管理 **(DRM)** 内容。请注意在 **MobileLite** 应用程序中播放 **DRM**  内容将通过 **Safari** 浏览器完成。

这意味着当视频播放完毕或用户决定不再观看视频时,用户需要导航返回到 **MobileLite Wireless** 应用程序。

### 照片

MLW 设备简化了用户通过社交媒体、幻灯片或其他方式分享照片的过程。选择照片将打开照片,如果用户要以全 屏方式查看图像,只需再次选择照片。用户还可以使用文件管理选项。请参见图 **12.1**。

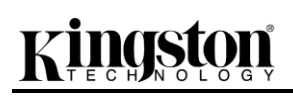

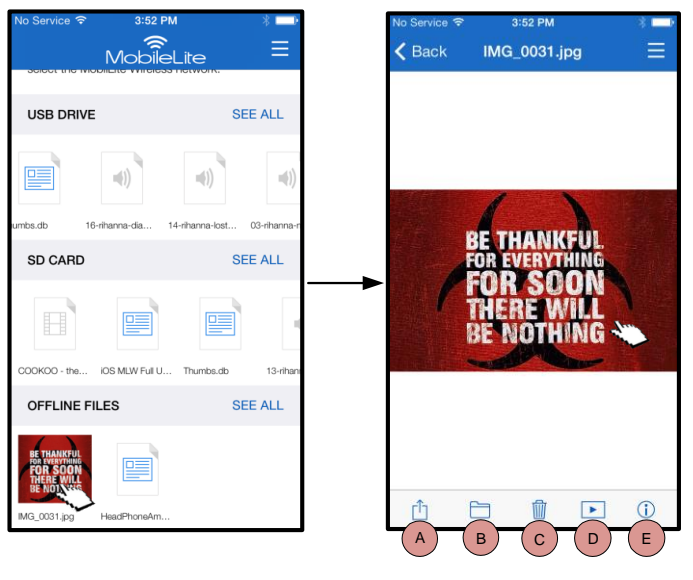

图 *12.1 -* 照片

- **A.** 分享 **–** 使用户能够上传照片到社交网 络或通过电子邮件或其他应用程序分 享
- **B.** 复制**/**移动 将把文件传输或复制到 另一个位置,具体取决于所选选项
- **C.** 删除 永久删除当前文件

。

- **D.** 幻灯片 **–** 播放位于目标位置中的所有 照片
- **E.** 信息 **–** 显示文件属性和元数据。这也 是用户更改文件/文件夹名称的地方

#### 导入照片

MobileLite Wireless 应用程序让用户只需几步简单操作即可将照片从 iOS 设备导入到 MobileLite Wireless。

第 **1** 步: 首先选择*"*从照片复制*"*。此选项位于侧面板上。请参阅图 **12.2**。

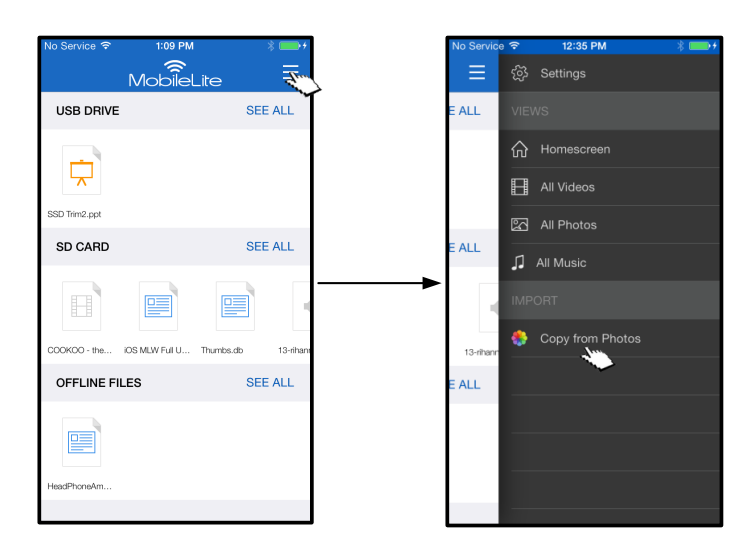

#### 图 *12.2 –* 导入目标路径

#### **…** 续

第 **2** 步: 选择所需照片的位置,并继续选择需要导入的文件。选定文件后,选择*"*完成*"*继续。

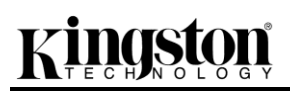

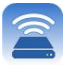

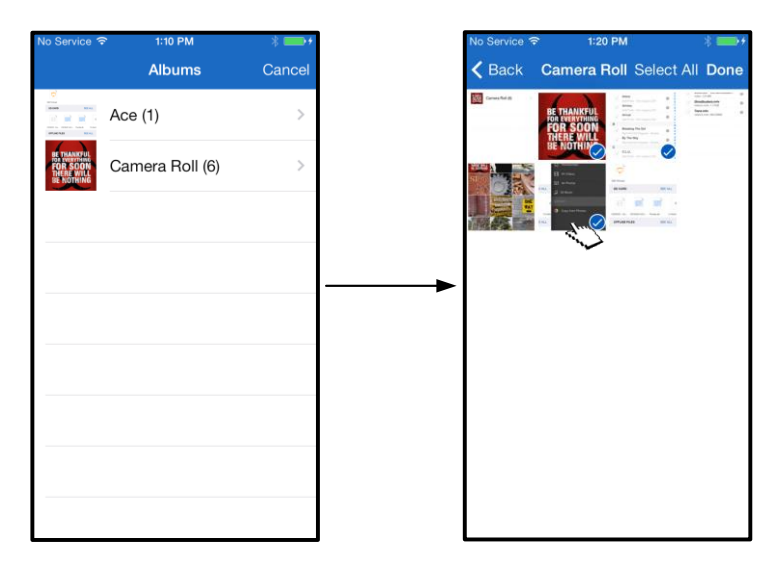

图 *13.1*:照片选择

第 **3** 步:选择目标位置,并通过选择*"*复制到此处*"*完成该过程。或者,用户可以为需要导入的照片创建新文件夹。 可以通过按 ( <sup>--</sup>) 图标完成该操作。命名文件夹并选择"*保存"*之后, 新文件夹将出现作为目标位置选项。

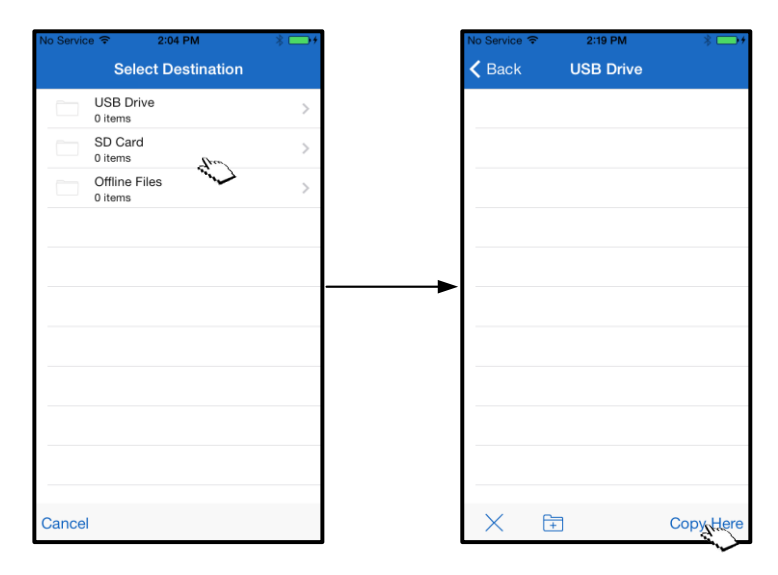

图 *13.2*:目标位置选择

#### 注意:从创建文件夹到该文件夹显示为目标位置选项,会有短暂延迟。 导出照片

另一用户可用选项是将图像从 USB/SD 卡导出到 iOS 设备。与导入照片相同, 此任务只需简单几步即可完成。

第 **1** 步: 选择想要导出的图像。请参阅图 **14.1**。

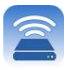

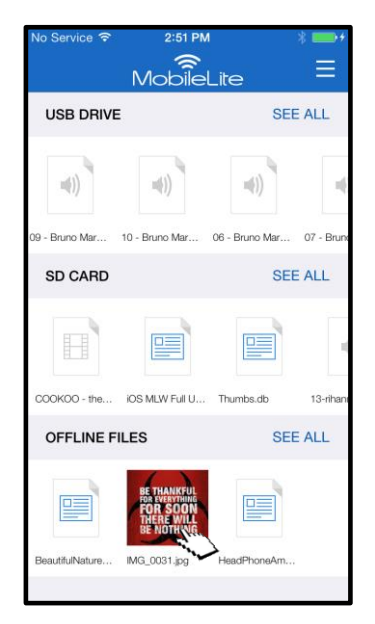

图 *14.1*:需要导出的文件

**第2步:**选择分享图标(□)打开分享窗口,并选择保存

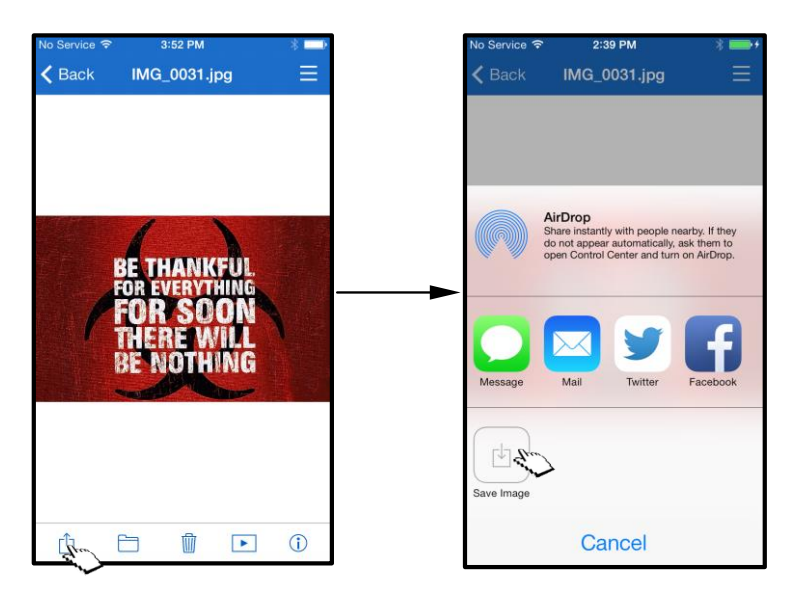

#### 图 *14.2*:可以通过*"*分享*"*图标*"*保存图像*"*

### 音乐

MobileLite Wireless 具有内置媒体播放器, 用户可以使用该播放器听音乐。当用户决定查看幻灯片、浏览网页或处 理项目时,该音频播放器将在后台继续运行。要启动,只需简单地选择所需的音频文件。

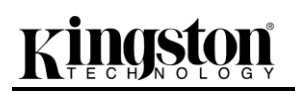

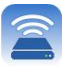

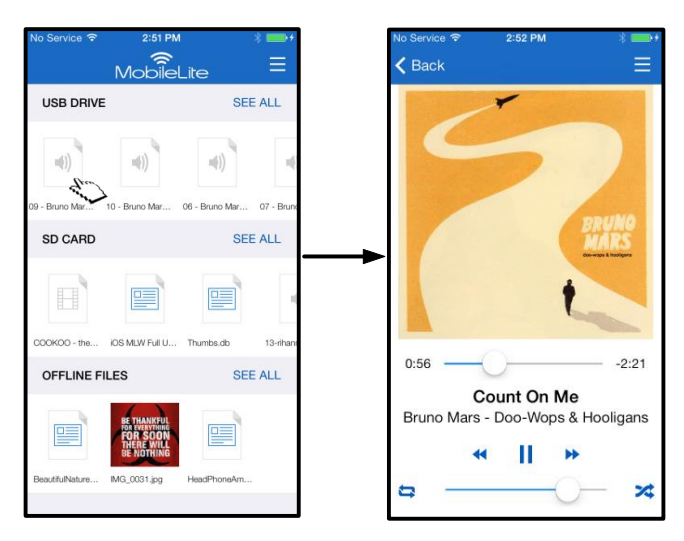

图 *15.1*:音频播放器

下面,用户将找到音频播放器的可用命令。如果用户在音频播放期间导航到应用程序内的其他位置,音乐播放器图 标 ( ) 将出现在菜单图标旁边。无论当前在应用程序中哪个位置,选择该图标可以把用户带回音频播放器。

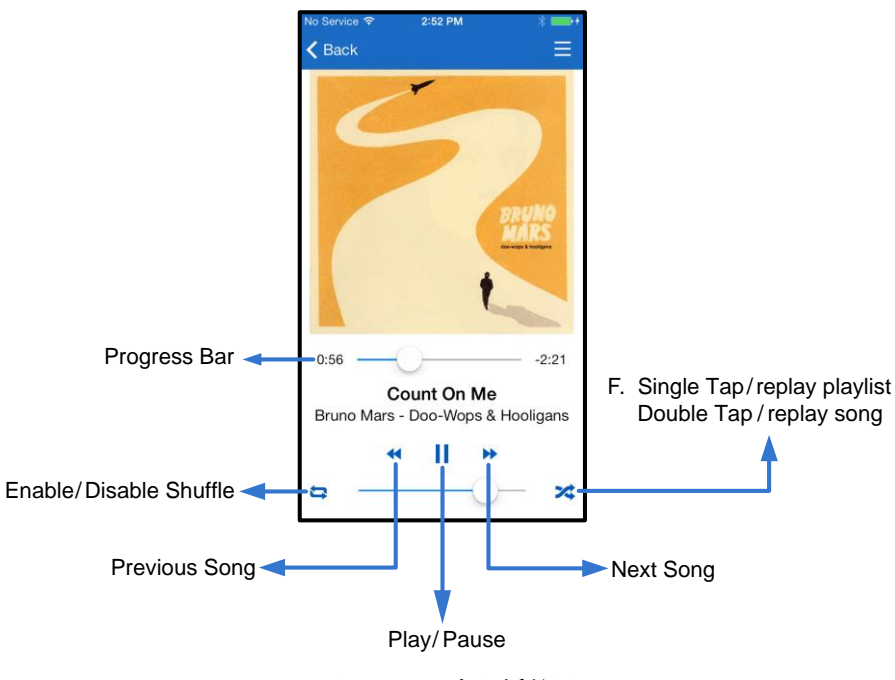

图 *15.2*:音频播放器

### 媒体过滤器

MobileLite Wireless 应用程序让用户可以从单个位置访问他们的所有媒体文件。*"*菜单*"*按钮让用户可以随时随地便 捷地查看视频、照片和音乐文件。

# Kingston

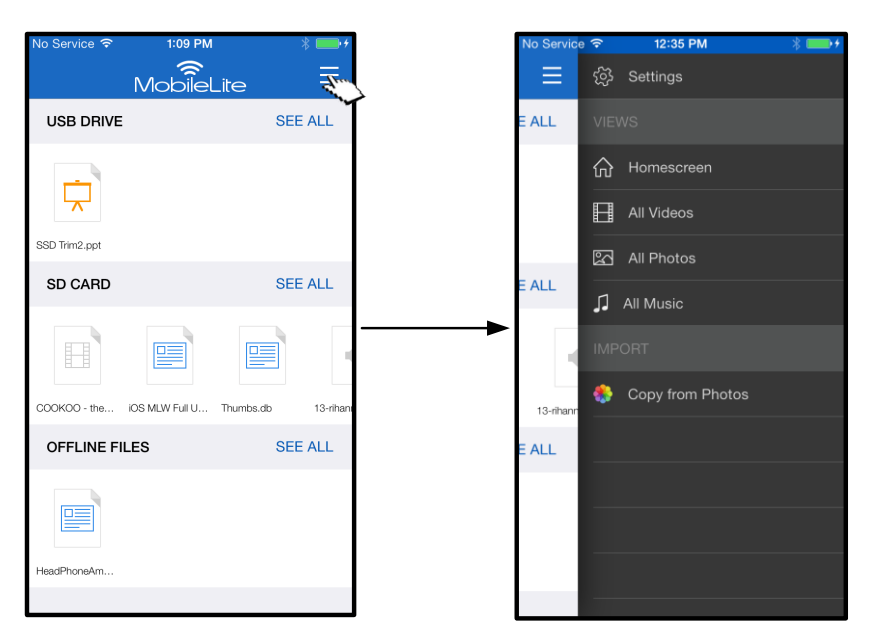

图 *16.1*:多媒体选项

此外,*"*所有视频*""*所有照片*"*和*"*所有音乐*"*提供了更多选项,这将在图 **16.2** 做解释。

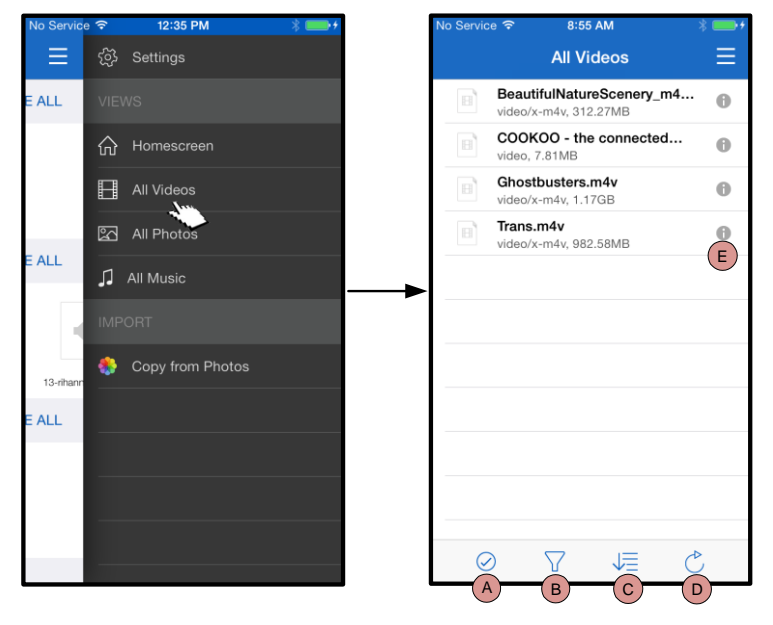

图 *16.2*:所有视频过滤器

- **H.** 选择 **-** 使用户能够选择文件。
- **I.** 过滤 **–** 使用户能够根据存储位置过 滤照片
- **J.** 排序 **–** 使用户能够根据名称、大小 、日期或文件类型排序照片。
- **K.** 刷新 **–** 当所做的更改没有表现出来 时刷新用户的页面。
- **L.** 信息 **–** 显示文件属性和元数据。

#### **…** 续

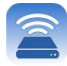

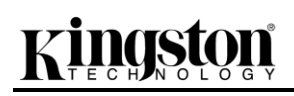

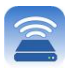

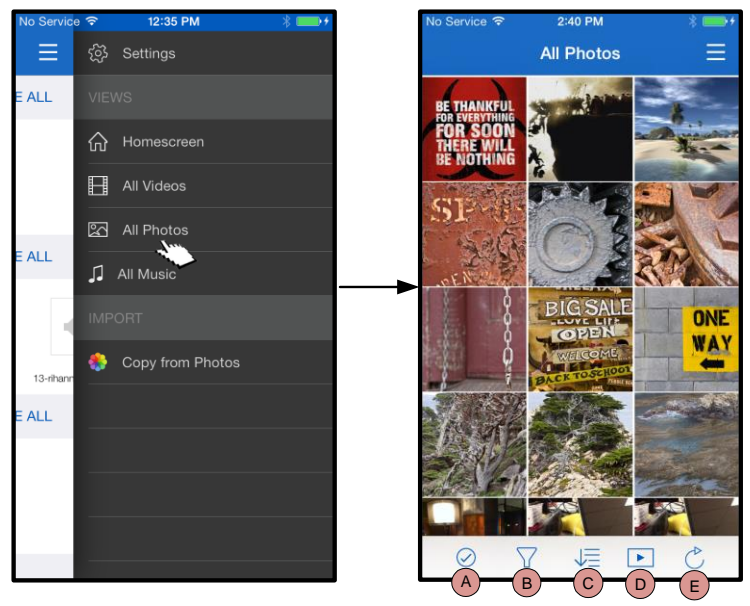

图 *17.1*:所有照片

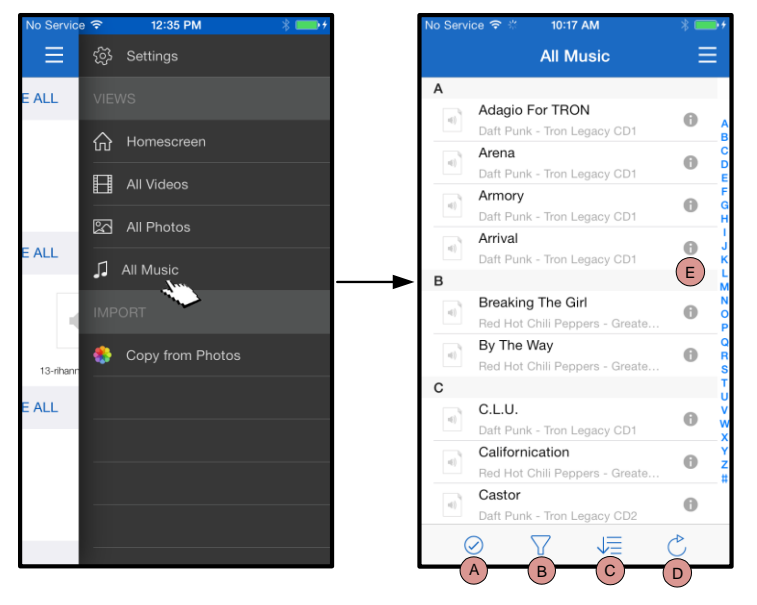

图 *17.2*:所有音乐

- **A.** 选择 **–** 该选项可使用户能够选择 文件,而且还可以启用以下选项 :
- **B.** 过滤 **–** 使用户能够根据存储位置 过滤照片
- **C.** 排序 **–** 使用户能够根据名称、大 小、日期或文件类型排序照片。
- **D.** 幻灯片 **–** 用幻灯片方式播放所有 照片
- **E.** 刷新 **–** 当所做的更改没有表现出 来时刷新用户的页面。
- **A.** 选择 **-** 使用户能够选择文件。
- **B.** 过滤 **–** 使用户能够根据存储位置 过滤照片
- **C.** 排序 **–** 使用户能够根据歌曲名称 、艺术家或专辑排序照片。
- **D.** 刷新 **–** 当所做的更改没有表现出 来时刷新用户的页面。
- **E.** 信息 **–** 显示文件属性和元数据。

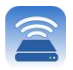

#### 设置和配置 **MobileLite Wireless**

使用 MobileLite Wireless 应用程序, 用户可以自定义 MobileLite Wireless 的无线网络设置。默认设置(假设在初 始设置期间没有更改任何设置)为:**设备名称:** *MobileLiteWireless***, 可见性状态:***打开,* **无线信道:11**, 和**安全** 措施:关闭。

要访问 MobileLite Wireless 的网络设置, 请按照下列步骤操作:

- 1. 从"主页屏幕*"*中选择*"*菜单*"*
- 2. 选择"设置*"*

名称 - 通常作为 SSID, 或服务集标识符, 通过这个字段可 以指定一个设备名称(1 到 32 个字符之间),会广播到您 的 iPad、iPhone 或 iPod touch 设备的可用无线网络列表中 。默认名称为 MobileLite Wireless, 如图 18 所示。

电池寿命 - 指示电池中的剩余电量

固件 – MLW 设备固件

可见性 – 您可以通过它来洗择是隐藏还是显示"*名称*"字段指 定的 SSID。默认情况下, 可见性状态为"打开"。如果您希 望"*关闭*"这一功能,设备名称将不会出现 <sup>1</sup> 到您的 iPad、 iPhone 或 iPod touch 设备的可用无线网络列表中;但是, 您仍然可以通过菜单选项"其他*…*"手动输入设备名称来加入 Wi-Fi 网络。

无线信道 – 可以通过该设置选择用于与您的无线网络中的其 他设备进行通信的特定频道。默认设置为信道 11 (2.462 GHz)。

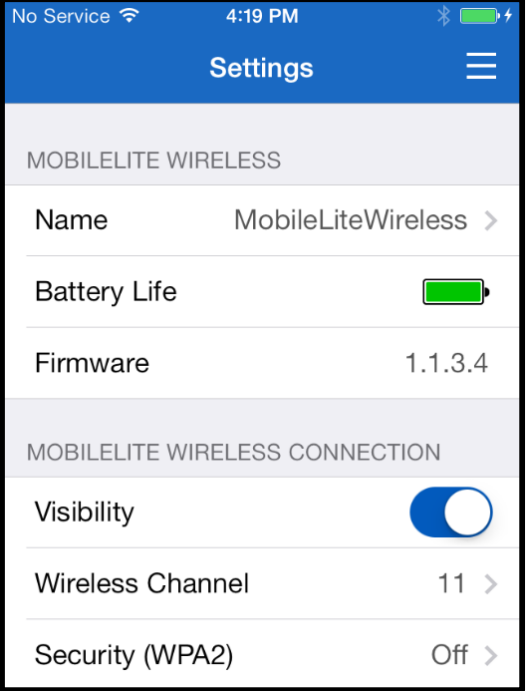

#### 图 **18 – MobileLite Wireless** 网络设置

安全措施 **(WPA2)** – 该选项有助于通过提示用户输入密码来防止对您的 *MobileLite Wireless* 设备进行的未授权 访问。只需在"密码*"*字段中输入密码,并在"确认密码*"*字段中重复输入一遍密码以进行确认,并点击"完成*"*按钮 来保存 MobileLite Wireless 设置。

*<sup>1</sup>*如果关闭了可见性状态,那么只要您知道*"*设备名称*"*(步<sup>骤</sup> *<sup>A</sup>*),便能通过在您<sup>的</sup> *iPad*、*iPhone* <sup>或</sup> *iPod touch* 上手动输<sup>入</sup> *SSID* 来加入 *MobileLite Wireless* 网络。请注意,如果启用了安全选项,则需要输入密码。

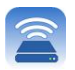

### 访问互联网(桥接模式)

一般来说,您的iPad 或iPod touch 设备上的Wi-Fi 天线目来访问互联网的。但是MobileLite Wireless 使用您的Apple 设备上的Wi-Fi 天线来传输内容,这实际上会使您的 iOS 设备与互联网断开。幸好 MobileLite Wireless 的 Wi-Fi 天线技物向通信,可用于实现税数载达一功能。通过这种模式,可以在连接的插线方面用来的一Wi-Fi 网络(作为主机客户端)的同时连接到 MobileLite Wireless。

要逻章效能并查看您所在范围内可用无线网络列表,请开 MobileLite Wireless 应用程序传输商设置。在"网络连接"部分中,轻触 您希望连接的 Wi-Fi 网络。进行选择之后, MobileLite Wireless 将提示您输入 Wi-Fi 密码 (如果启用了安全措施) 并重启。如果没有设置密码, 设备将自动重启。

MobileLite Wireless 重启之后, 会提示您选择无垠网络。必须选择您的 MobileLite Wireless 网络以保护过内容的访问。由于您已经通过 MobileLite Wireless 的应用程序连接到了网络,因此无需再次从列表中进行选择。如果您坚持选择,那么会断开与 MobileLite Wireless 的连接。

为了验证您是否成功启用了桥接模式:

- 1. 从主页屏幕, 选择菜单图标
- 2. 选择设置

显示无线网络表示,您会注意地在 MobileLite Wireless 应用程序中所选择的网络的右侧出现了"复选标记"符号。见图 19。这说明桥接力能工作正常,您已同时连接可了 MobileLite Wireless 和互联网。

所以 如果您正在将内容从 MobileLite Wireless 传输到您的 Apple 设备,同时又需要快速存货查看一些内容,那么只需打开您的 Safari 浏览器即可。

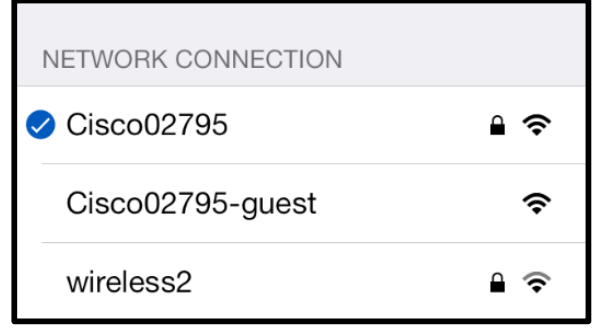

图 *19 –* 桥接的 *MobileLite Wireless*

#### 文档编号 480-15FUM-001.A00 金士顿 MobileLite Wireless 第 21 页, 共 21 页

Kingston

除了自有的 Wi-Fi 网络之外, MobileLite Wireless 也可以用作备用电池。该功能可以让您使用内置的 USB 接口对 手机或平板电脑等设备充电。

要使用该功能,请按以下步骤操作:

如果设备电源已打开, 请按住电源按钮三秒钟, 或直到电源 LED 关闭。

将您的移动设备连接到 Mobile-Lite Wireless 上的 USB 接口(使用自带的 *A* 类 *USB* 电源线 。)

在 MobileLite Wireless 电源关闭的情况下, 按下电源按钮一次并松开;不要按住电源按钮, 因为这会打开无线连接功能。

电源 LED 开始闪烁时, 即表示设备准备就绪, 开始为您的移动设备充电。

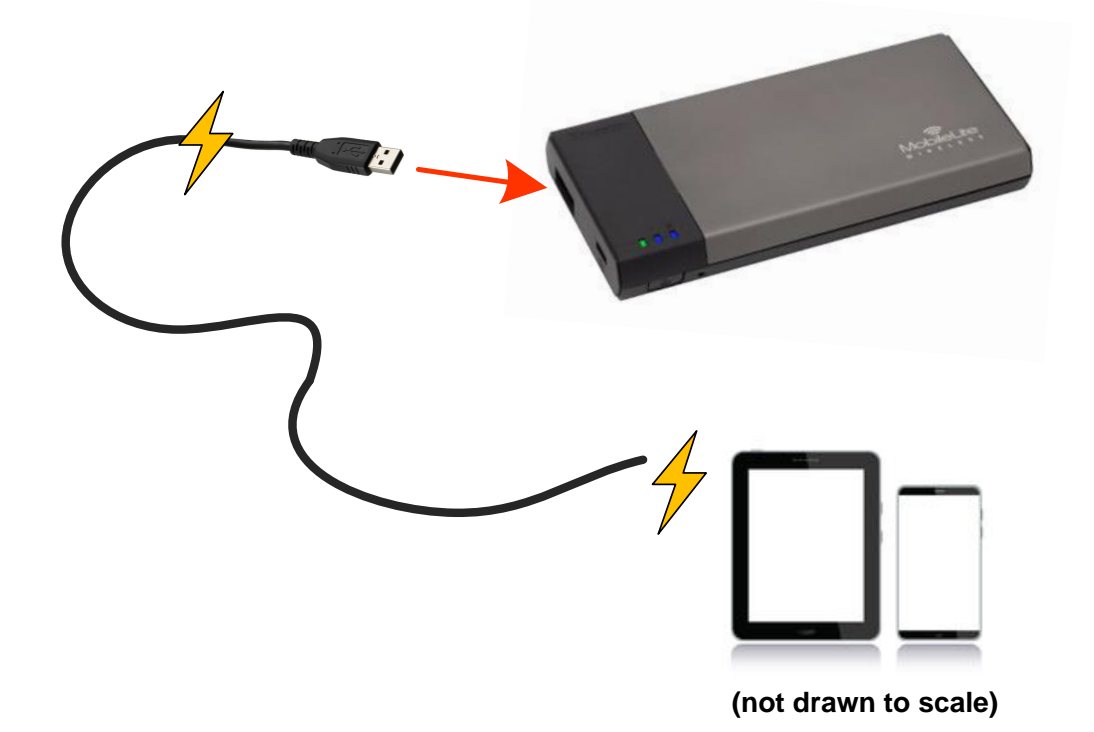

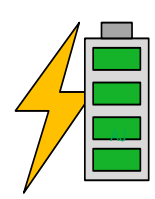

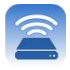

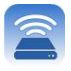

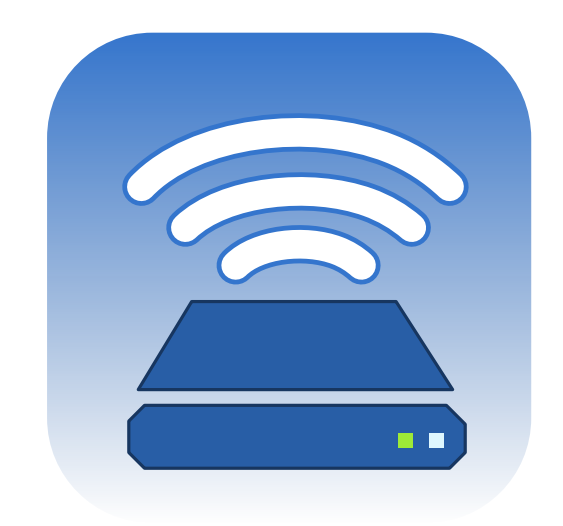

## *MobileLite Wireless* 使用者手冊

# Kingston

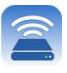

目錄

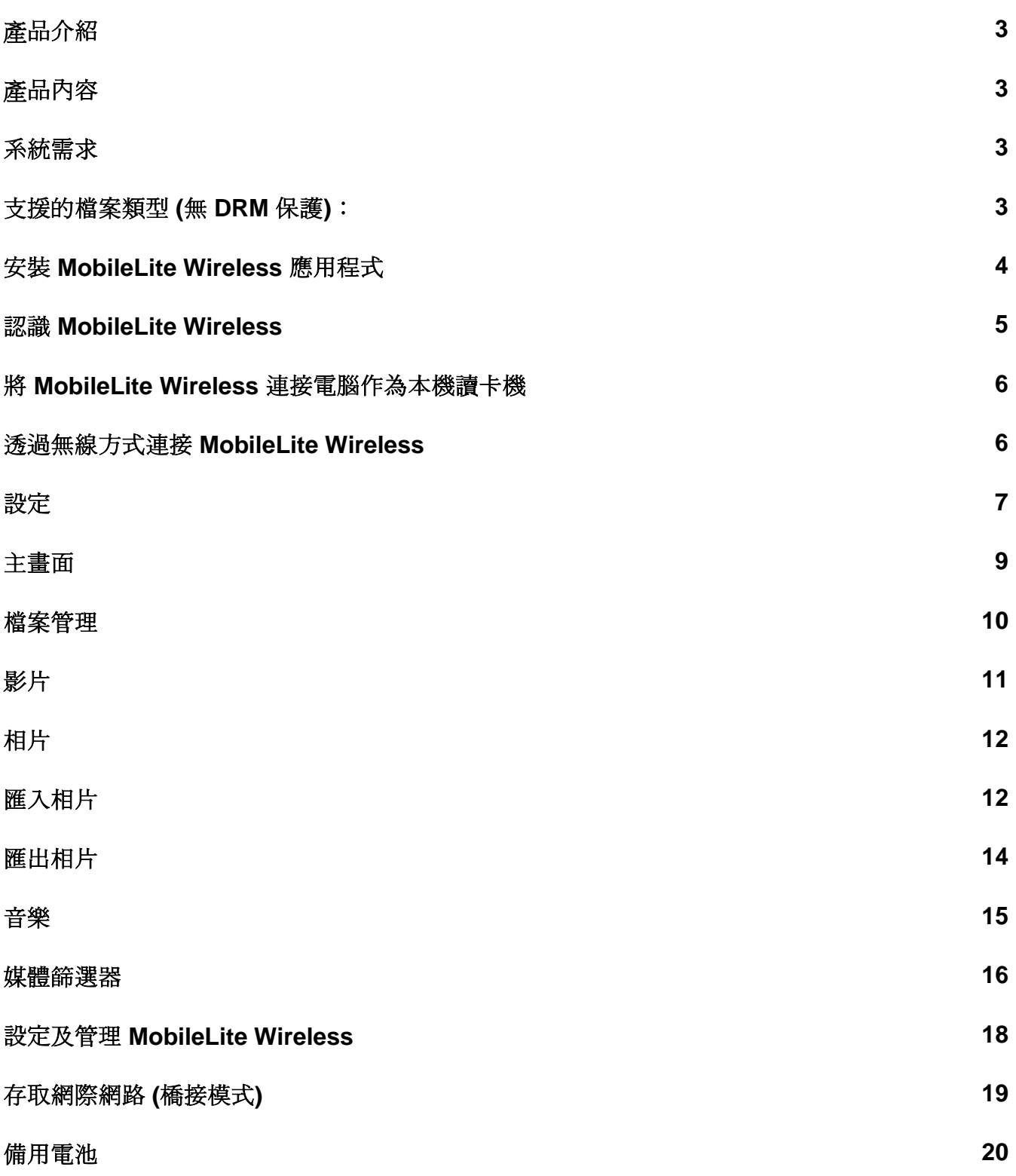

# inaston

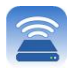

## 產品介紹

MobileLite Wireless (MLW) 無線卡碟分享器, 可讓您以無線方式將數位內容 (如音樂、相片、影片等) 串流至 iPad® 、iPhone®或 iPod touch® 等採用 iOS 作業系統的裝置。MobileLite Wireless 具有專屬的無線網路,內建的鋰電池 可讓您連續使用長達5小時,隨時隨地存取數位媒體庫的所有內容(10公尺的範圍內)。若您使用無法增加或擴充儲 存容量的行動裝置, MobileLite Wireless 就是擴充您行動媒體資料庫的完美方案。

### 內含:

 $\bullet$   $\overrightarrow{\text{}}$  MobileLite Wireless

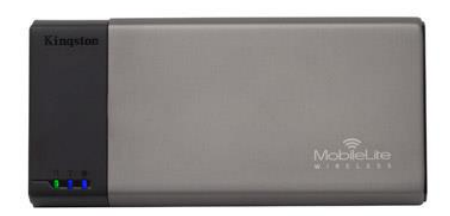

● 1 條 USB 傳輸線 (45 公分, A 轉 Micro-B 接頭)

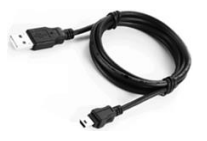

1 個 MicroSD 轉接卡

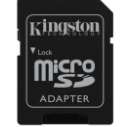

### 系統需求:

- (作為本機讀卡機) 電腦作業系統為: Windows<sup>®</sup> 8、Windows<sup>®</sup> 7、Windows Vista<sup>®</sup> (SP1、SP2)、Windows XP (SP2、SP3)、Mac OS X (10.5.x+)、Linux (v.2.6+ kernel)
- 執行 iOS 7 (或更新版本) 的行動裝置
- 可透過網際網路連線至 App Store (以安裝 MobileLite Wireless 應用程式) 的行動裝置

### 支援的檔案類型 **(**無 **DRM** 保護**)**:

- 音樂: aac、mp3、wav
- 影片: m4v、mp4、mov
- 影像: bmp、jpeg、jpg、png
- 文件: pdf、doc、docx、ppt、pptx、txt、rtf、xls、xlsx

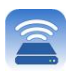

#### 安裝 **MobileLite Wireless** 應用程式

若要設定 MobileLite Wireless,您必須先從線上 App Store 下載 MobileLite Wireless 應用程式 (需要網際網路連線) 並安裝該應用程式至您的 iPad、iPhone 或 iPod touch 裝置。MobileLite Wireless 應用程式完全免費,可讓您自訂 無線網路設定並存取您存取至 MobileLite Wireless 的內容。要安裝此應用程式,請執行以下步驟:

1. 開啟 iPad、iPhone 或 iPod touch 裝置上的 App Store 應用程式,然後搜尋「Kingston」。請參閱下圖 *1.1*。 App Store 可能會列出多個搜尋結果,請確認選取 Kingston MLW。

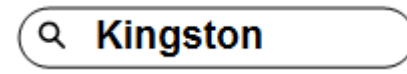

圖 *4.1 – App Store* 搜尋

2. 找出由 **Kingston Digital, Inc**. 所提供適用於您裝置上的 MobileLite Wireless 應用程式 (例如 iPad 版、 iPhone 版、iPod touch 版等等), 然後點選「FREE」按鈕連結。請參閱*圖 1.2。* 

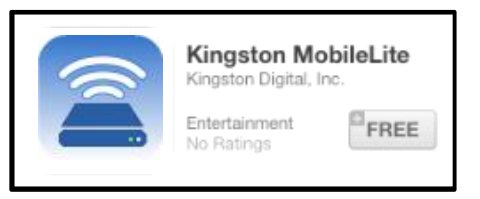

圖 *4.2 – Kingston Digital* 提供的 *MobileLite Wireless* 應用程式及「*FREE*」按鈕

3. 選取「免費」之後,灰色按鈕將會變為綠色並顯示為「安裝應用程式」。點選這個按鈕安裝 MobileLite Wireless 應用程式至您的裝置。請參閱圖 *1.3*。

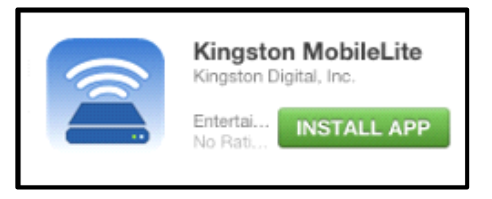

圖 *4.3 – Kingston Digital* 提供的 *MobileLite Wireless* 應用程式及「*INSTALL APP*」按鈕

應用程式安裝完成後, 即可離開 App Store, 並繼續本手冊下個部分的介紹。

# zinaston

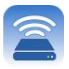

### 認識 **MobileLite Wireless**

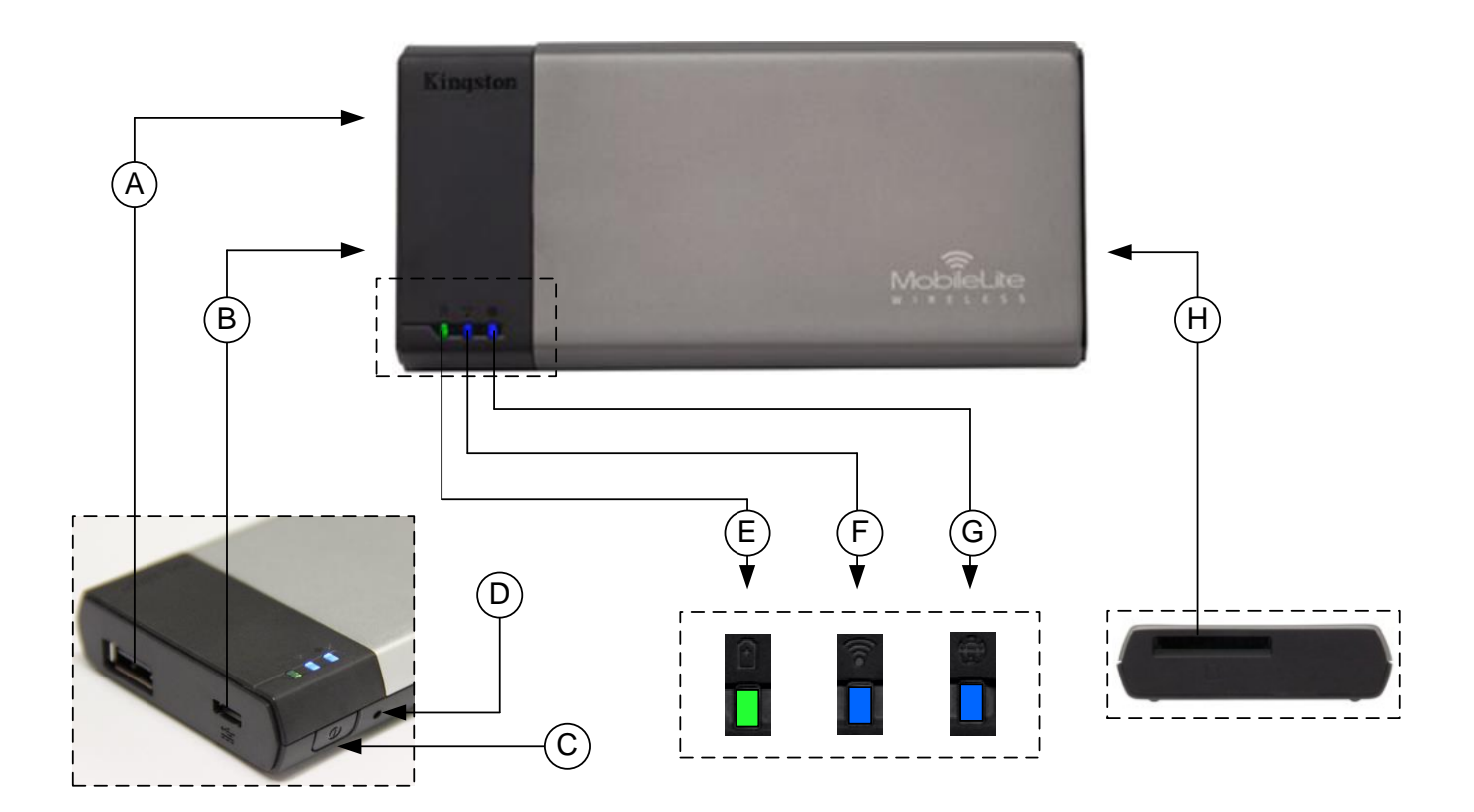

**A. USB 2.0** 連接埠 - 可連接外接式 USB 儲存裝置,來擴充 MobileLite Wireless 的儲存容量。

B. Micro-B USB 連接埠 - 可為 MobileLite Wireless 充電, 或是連接到標準 USB 連接埠, 以便快速且輕鬆地傳輸 資料。當擴充連接埠在使用時,每個使用中的連接埠都需要專屬的磁碟機代號。

- **C.** 電源鍵 開啟或關閉 MobileLite Wireless 的裝置電源 (需按住 3 秒鐘)。
- **D.** 重置按紐 可讓您將 MobileLite Wireless 裝置恢復成原始 (預設) 設定值。
- **E.** 電池 **LED** 指示燈**/**電源**\*** 表示目前電池狀態和目前電源狀態。
- **F. WiFi LED** 指示燈 表示目前 WiFi 訊號的狀態。
- **G.** 網路橋接 **LED** 指示燈 表示 MobileLite Wireless 是否已橋接到網際網路。
- **H. SD** 插槽 插入可相容的 SD 記憶卡,可擴充 MobileLite Wireless 的儲存容量。

*\**電池 *LED* 指示燈在開<sup>啟</sup> *MobileLite Wireless* 電源時會顯示目前電池電力剩餘時間。綠色表示剩下 *51% - 100%* 的電池電量;橘色表示剩下 *25% - 50%* 電池電量;而紅色表示剩下或低於 *25%* 的電池電量。

### 將 **MobileLite Wireless** 連接電腦作為本機讀卡機

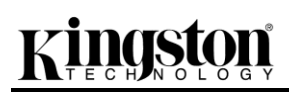

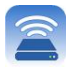

要新增內容到 MobileLite Wireless, 請使用裝置隨附的 USB 傳輸線連接到電腦 (請確保其中一個插槽已插入合適的 儲存媒體), 或是直接將檔案儲存到 USB、SD 或 MicroSD (使用隨附的轉接卡) 再把儲存媒體插入 MobileLite Wireless 上適當的插槽。

連接電腦後, MobileLite Wireless 的操作方式就像標準讀卡機一樣 - 每 個已插入 MLW 的儲存媒體類型 (如,USB、SD、MicroSD) 都會在 PC 或 Mac 上列出資料磁碟區。您可以在每個磁碟區加入數位內容,之後即 可透過 MobileLite Wireless 應用程式, 以無線方式分享或存取。

為了方便檔案管理,複製到儲存媒體時,強烈建議您在每個磁碟區建立 資料夾,這樣每次更新/變更 MobileLite Wireless 檔案時,更能迅速搜尋 檔案 (而不是把檔案全部放到根磁碟區或單一資料夾裡)。舉例來說, 您 可能想要將所有的音樂檔案放在一個名稱為「我的音樂」的資料夾中, 或是將所有的圖片存放在「我的圖片」資料夾,等等。

完成內容更新後,請以安全移除的方式將 MobileLite Wireless 從電腦上 卸除。這會自動關閉裝置的電源。若要再次開啟,請按住電源按鈕 3 秒 。

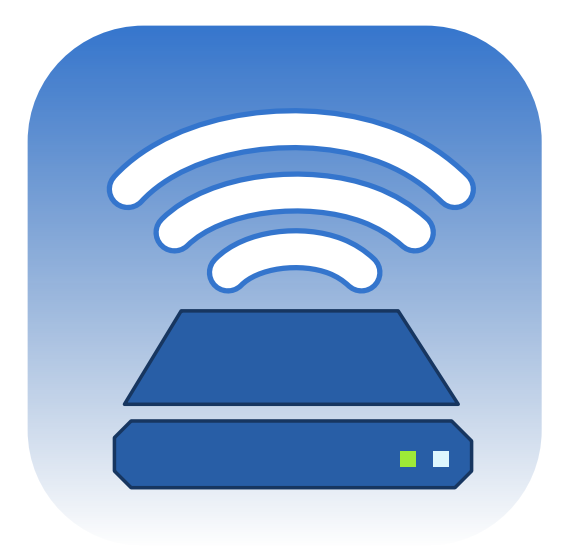

#### 透過無線方式連接 **MobileLite Wireless**

MobileLite Wireless 具有專屬的無線網路。當您在 iPad 或 iPhone 上瀏覽 Wi-Fi 網路時, 您會在可加入的網路清單 中看到「MobileLite Wireless」。

設定應用程式 --> Wi-Fi 選項 --> 選擇網路 (預設是 **MobileLiteWireless**)

依預設值,當您從 iOS 裝置連接 MobileLite 時不需要使用密碼,因為您已透過該無線訊號建立專屬的 MobileLite Wireless 連線。一旦連上 MobileLite Wireless, 您就會以 MobileLite Wireless 的無線連線取代 iPad/iPhone 的網際 網路連線。這代表您無法連線網際網路。但是, MobileLite Wireless 備有網路橋接功能, 可讓您持續存取 MobileLite Wireless 內容並同時無線連接至網際網路。請參閱第 **19** 頁。

# ingston

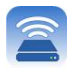

#### 設定

一旦連線 MobileLite Wireless 網路, 即可啟動 MobileLite 應用程式開始設定裝置。在您開始存取 MobileLite Wireless 之前, 請您先注意三個快速又簡單的步驟。請參閱以下。

#### 注意:只有首次啟動 **MobileLite** 應用程式時,才會出現初始設定。如果日後必須變更設定,則您必須點選至裝置設 定頁面。請參閱第 **18** 頁。

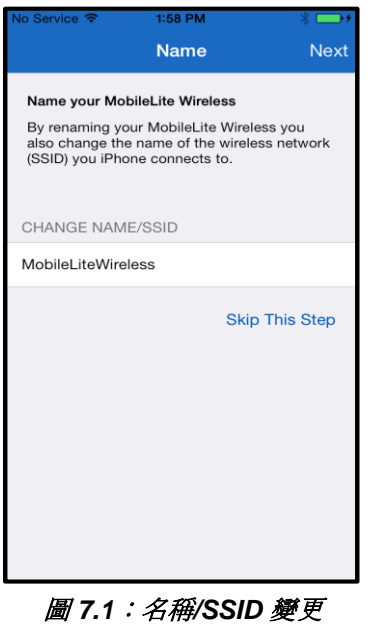

第一步驟是可以選擇變更名稱/ SSID (MobileLiteWireless)。當附近存在多台裝置 時,這能夠避免混淆。請參閱圖 **7.1**。

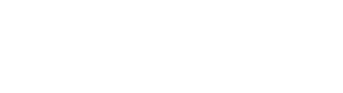

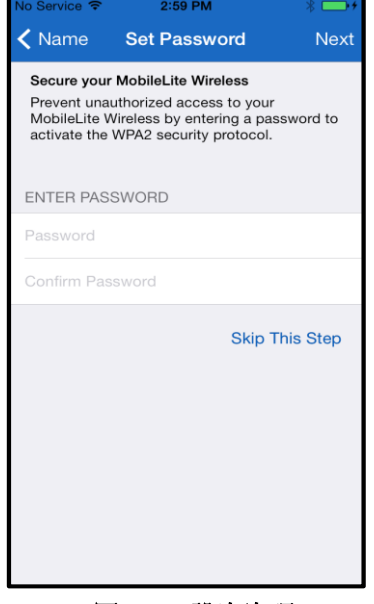

圖 *7.2*:設定密碼

在圖 **7.2** 中,您會注意到可以透過密碼保護 您的裝置,防範未經授權的使用者存取。在 WPA2 安全性通訊協定的作用下,唯有取得 密碼的使用者能夠存取裝置。密碼至少應該 包含 8 個字元。

# **çingston**

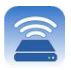

## **… (**續**)**

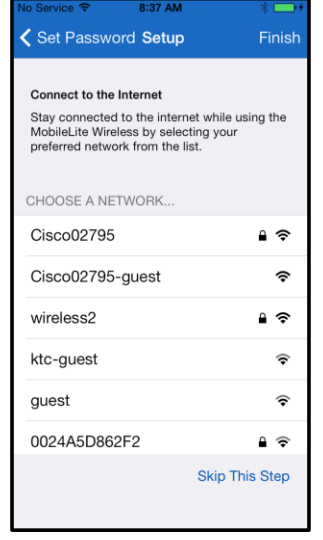

連 上 MobileLite Wireless 後 , 將 會 以 MobileLite Wireless 的無線連線取代 iPad/iPhone 的網際網路連線。第三個步驟是 讓您透過「橋接」功能連線至 Wi-Fi 網路。 此功能可讓您持續存取 MobileLite Wireless 內容並同時 Wi-Fi 無線上網。

#### 圖 *8.1*:適用於橋接的網路

若在設定程序中進行任何變更,裝置便會開始更新。請參閱圖 8.2。或者, 若是沒有變更, 將會引導您回主畫面, 您可以跳至第 **9** 頁以獲得進一步的說明。

一旦更新程序完成,「關閉」按鈕會從灰色變成藍色。點選「關閉」按鈕後返回主畫面。

#### 注意:因您裝置的網路設定而異,可能需要透過您 **iDevice** 設定連線至 **MobileLite Wireless**。

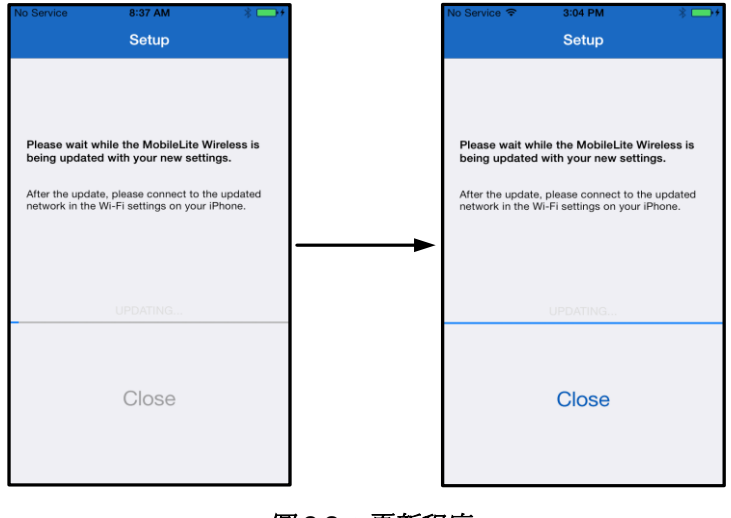

圖 *8.2*:更新程序

#### 主畫面

# raston

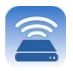

您現在可以從 iPad、iPhone 或 iPod touch 裝置上存取連接至您 MobileLite Wireless 的內容。MobiletLite Wireless 應用程式的基礎在於主畫面,例如 iDevice 連線狀態、USB/SD 記憶卡連接和快速瀏覽內容。請參閱圖 **9.1**。

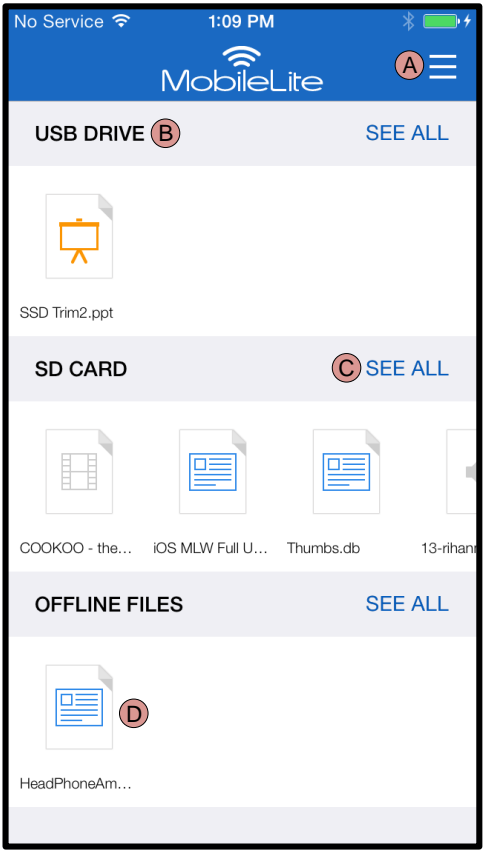

圖 *9.1*:主畫面

**A.** 「功能表」按鈕可開啟側面板,並提供以下 選項;

- 設定:將切換至裝置設定頁面
- 主畫面:讓使用者返回至主畫面
- 所有影片:僅篩選所有影片檔案,而不論其 位置
- **所有相片:**僅篩選所有相片檔案,而不論其 位置
- 所有音樂:僅篩選所有音樂檔案,而不論其 位置
- 從相片複製:可讓使用者將圖片從 iDevice 匯入到任何 USB/ SD 卡。

**B.** 連接至 MLW 之裝置的標題。若沒有連接任 何裝置,則標題會保持現狀,後面跟著「未連線」字 樣

**C.** 「檢視所有項目」能讓您檢視所有儲存於特 定裝置上的檔案和資料夾

**D.** 儲存於裝置中的檔案之縮圖預覽。若存在多 個檔案,則使用者可以捲動,以快速瀏覽所儲存的檔 案。

支援多個磁碟分割。如果連接的是擁有多個分割區的 USB 隨身碟, 則會顯示為 USB1、USB 2 等等。相同原理亦 適用於 SD 記憶卡。若插入 SD 記憶卡, 且其具有多個分割區, 則會顯示為 SD Card1、SD Card2 等。

#### 檔案管理

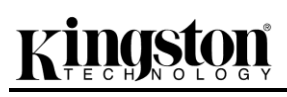

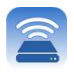

MobileLiteWireless 應用程式的功能之一,便是能夠讓使用者流暢地管理存放於儲存裝置中的檔案/資料夾。這包含 建立新資料夾、刪除項目或將內容重新命名。若要開始進行,只要點選「檢視所有項目」;如此便能夠啟用多個選 項供您使用。請參閱圖 **10**。

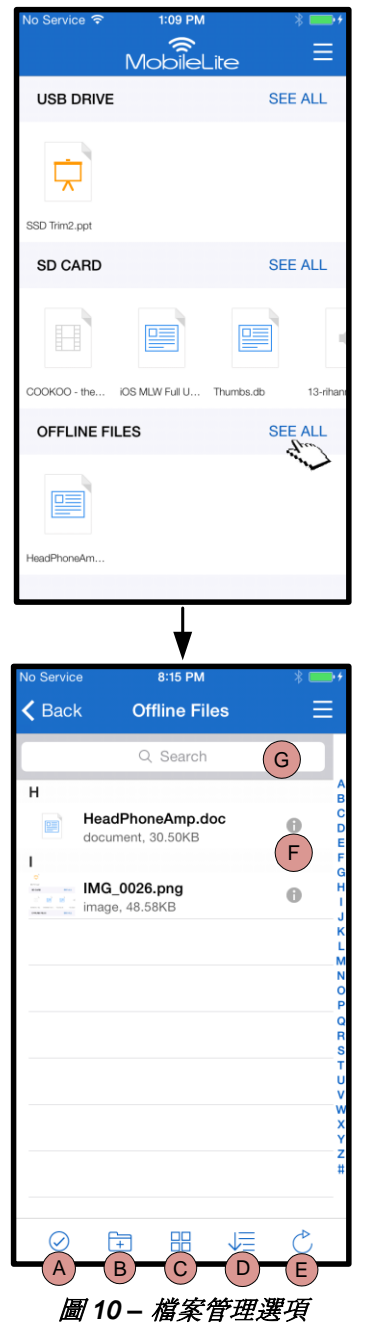

- **A.** 選取 **–** 此選項能讓使用者選取檔 案並能啟用下列選項:
	- $\bullet$   $\times$  取消選取
	- 複製/移動檔案至 其他位置
	- $\cdot$   $\overset{\hat{\Box}}{\Box}$  啟用分享選項
	- 刪除所選取的檔 案
- **B.** 新資料夾 **-** 讓使用者可以建立新 的資料夾以整理檔案
- **C.** 檢視模式 **–** 讓使用者可以從清單 檢視切換至縮圖檢視
- **D.** 排序 **–** 讓使用者可以依據名稱、 尺寸、日期或檔案類型來為相片 排序
- **E.** 重新整理 **–** 若頁面未依變更改變 顯示結果,請重新整理使用者頁 面。
- **F.** 資訊 **–** 顯示檔案屬性與中繼資料 。使用者也可以在此處變更檔案/ 資料夾名稱
- **G.** 搜尋 **–** 依預設,搜尋列是隱藏的 。使用者可以將頁面下拉以顯示 搜尋列

注意:嘗試開啟未支援的檔案類型會將使用者導向至檔案的資訊頁面。如果檔案標記有中繼資料,使用者將能夠取得 如檔案名稱、類型、尺寸、建立日期、修改日期和儲存位置等資訊。 影片

# reta

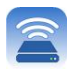

MobileLite Wireless 應用程式讓使用者可以檢視影片,不論他們正在搭機出差或者是搭車出遊。只要點選影片檔案 便能開始。進入下一個畫面後,使用者會注意到一些能夠使用的選項。如果想要觀賞影片,只要選取播放圖示便會 開始播放影片。如果使用者想要管理影片檔案,畫面上則有許多選項可供使用。請參閱圖 **11**。

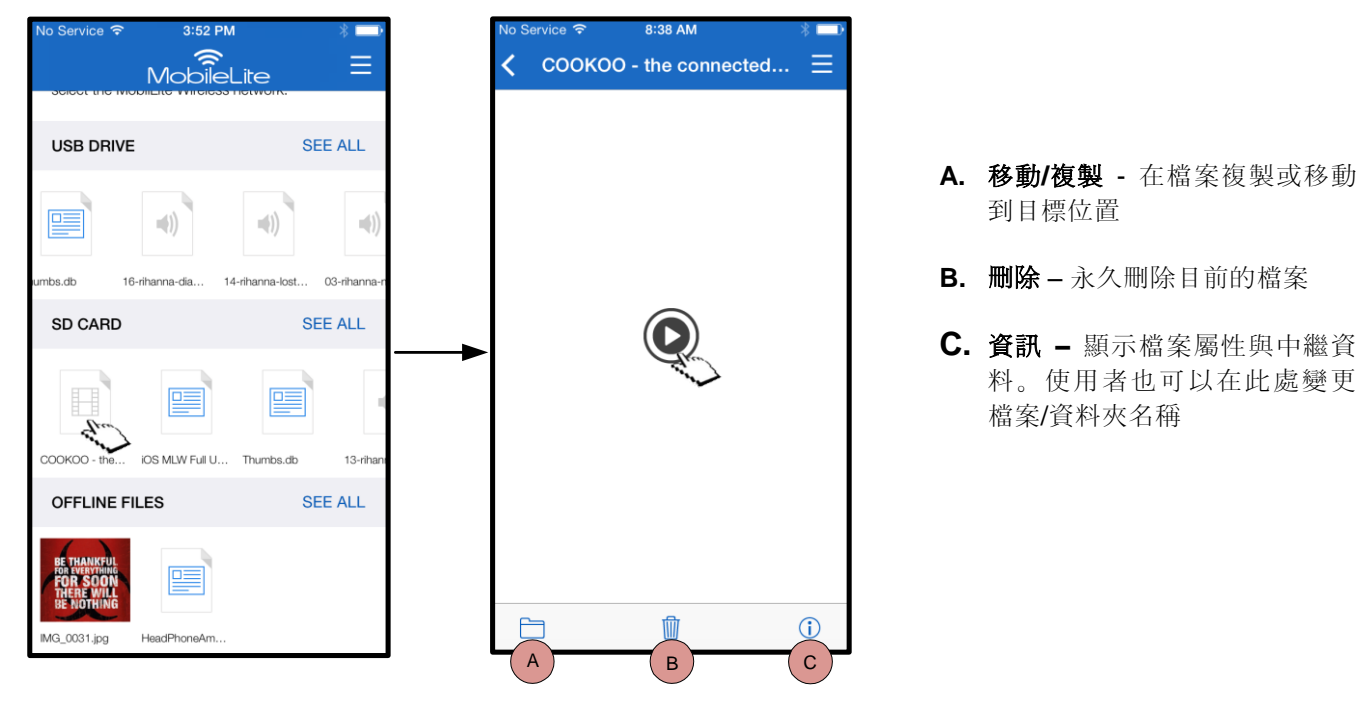

圖 *11*:影片

注意:**MobileLite Wireless** 應用程式支援數位版權管理 **(DRM)** 內容。請注意,若在 **MobileLite** 應用程式播放 **DRM** 內容,將會透過 **Safari** 瀏覽器開啟。

這意味當影片結束或當使用者決定不再觀看影片時,使用者必須返回 **MobileLite Wireless** 應用程式。

相片

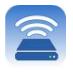

MLW 裝置讓使用者可以輕鬆地透過社群媒體、投影片放映或其他方式分享值得紀念的活動相片。選取相片便可開 啟相片,如果使用者希望以全螢幕檢視影像,則多次選取該相片即可以全螢幕檢視。也提供使用者檔案管理選項。 請參閱圖 **12.1**。

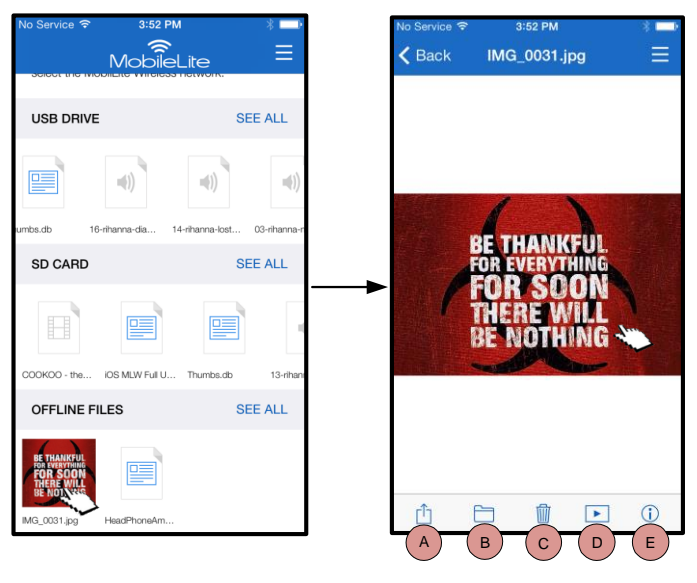

圖 *12.1 -* 相片

- **A.** 分享 **–** 允許使用者上傳相片至社群網 路,或透過電子郵件或其他應用程式 進行分享
- **B.** 複製**/**移動 會將檔案傳輸或複製到 另一個位置,位置視所選擇的選項而 定
- **C.** 刪除 永久刪除目前的檔案
- **D.** 投影片 **–** 播放目的地中的所有相片
- **E.** 資訊 **–** 顯示檔案屬性與中繼資料。使 用者也可以在此處變更檔案/資料夾 名稱。

### 匯入相片

只要幾個簡單的步驟, MobileLite Wireless 應用程式就能讓使用者將相片從 iOS 裝置匯入到 MobileLite Wireless。

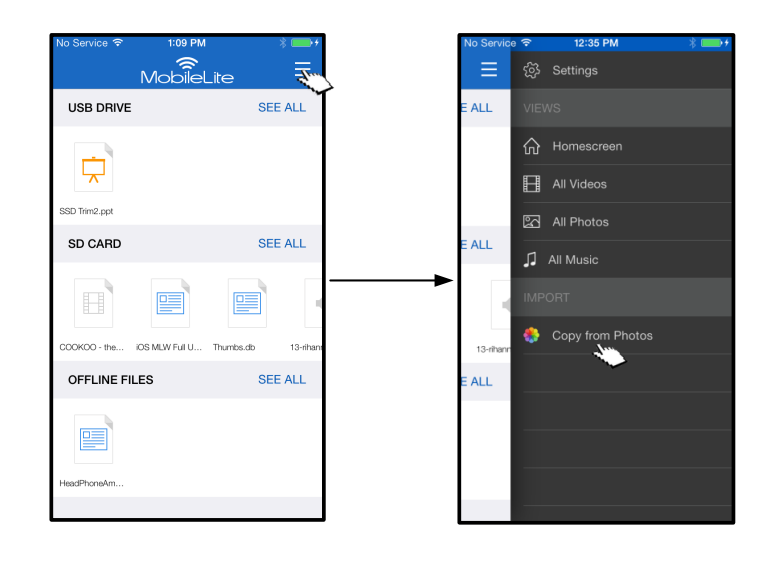

步驟 **1**:選取「從相片複製」開始。可從側面板選取此選項。請參閱圖 **12.2**。

圖 *12.2 –* 匯入目的地

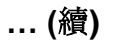

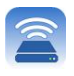

步驟 **2**: 選取您所要之相片的所在位置,並繼續選取您想要匯入的檔案。一旦選擇了選定的檔案後,請選取「完成 」以繼續。

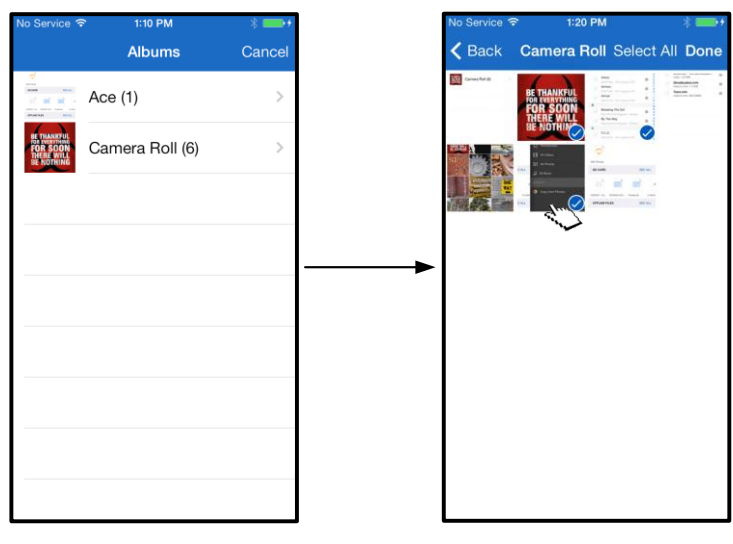

圖 *13.1*:選取相片

步驟 **3**:選擇目的地並選取「複製至此」以完成程序。或者,使用者可以建立新的資料夾來匯入相片。 按下 ( 1) 圖示即可完成此作業。為資料夾命名並選取「*儲存*」後, 新的資料夾將會成為目的地選項。

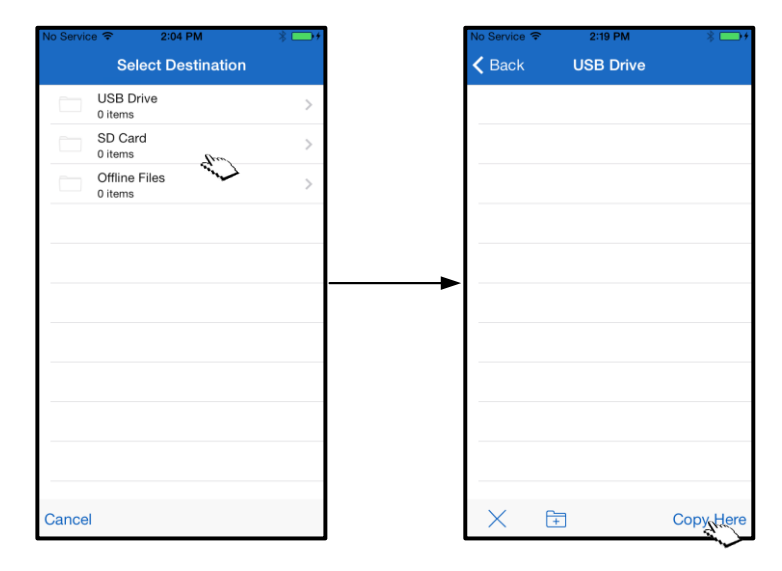

圖 *13.2*:選取目的地

注意:在建立資料夾和顯示為目的地選項之間會有簡短延遲。 匯出相片

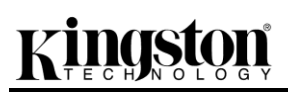

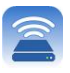

使用者的另一個可用選擇是將影像從 USB/SD 卡匯出到其 iOS 裝置。只要幾個簡單步驟, 也可以完成這項工作 (例 如匯入相片)。

步驟 **1**:選取您想要匯出的影像。請參閱圖 **14.1**。

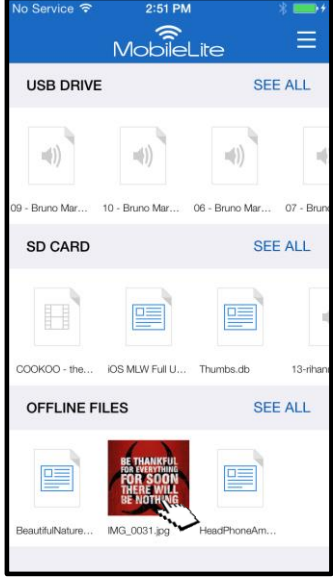

圖 *14.1*:要匯出的檔案

步驟 **2**:選取「分享」圖示 ( ),才能顯示分享視窗和選取「儲存」

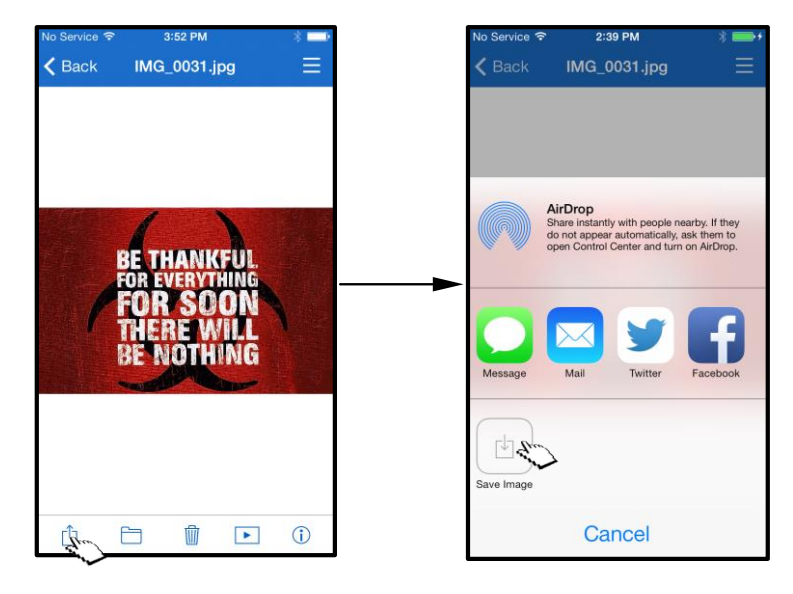

圖 *14.2*:可透過「分享」圖示啟動「儲存影像」功能

### 音樂

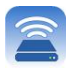

MobileLite Wireless 內建了媒體播放器, 讓使用者可以聆聽音樂。若使用者決定觀看投影片、瀏覽網站或處理專案 ,音訊播放器將於背景中繼續播放音樂。若要開始,只須選取想要的音訊檔案即可。

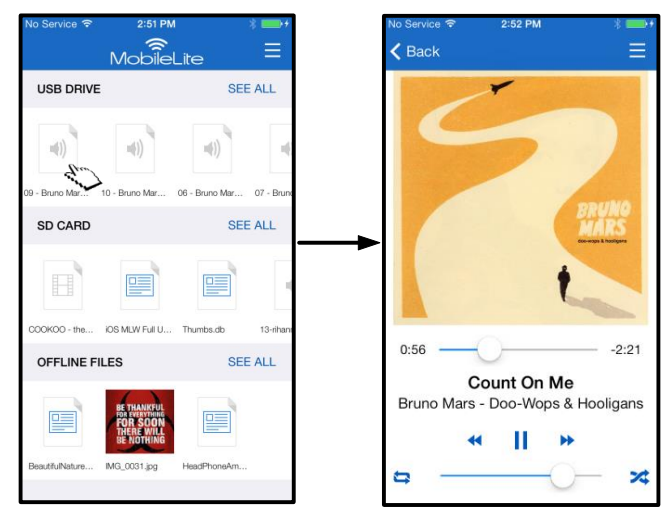

圖 *15.1:* 音訊播放

使用者可以在下方找到可使用的音訊播放器指令。若使用者在播放歌曲時於應用程式中瀏覽至其他位置時,功能表 圖示的旁邊將會出現音訊播放器圖示 ( )。選取此圖示,可讓使用者返回音訊播放器,無論其在應用程式上的目 前位置為何。\

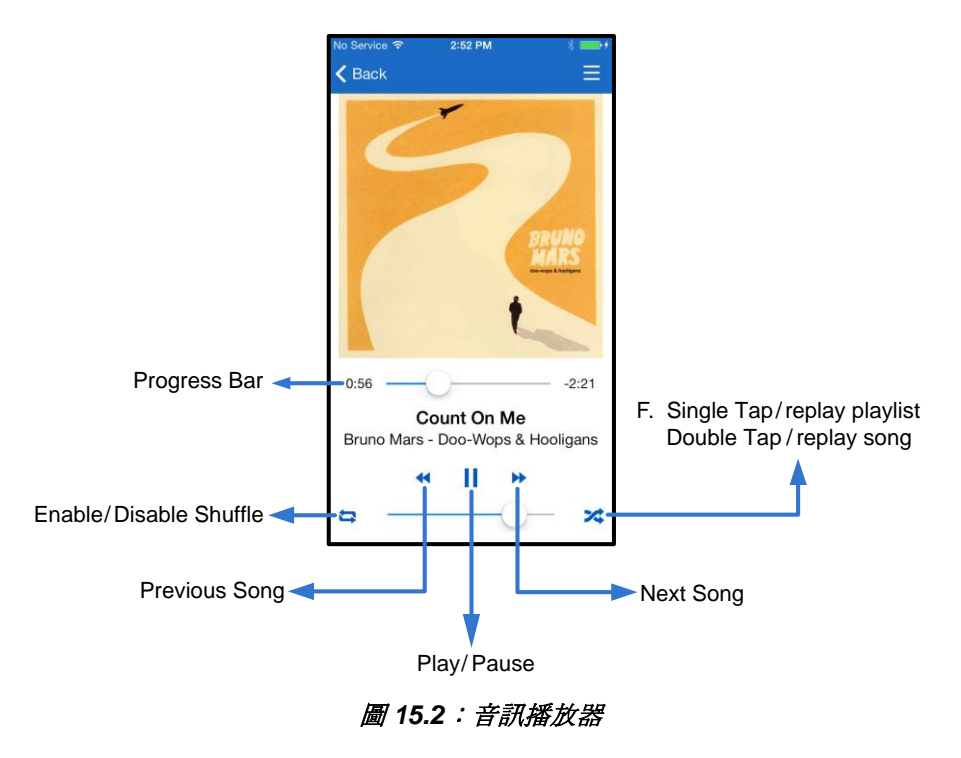

#### 媒體篩選器

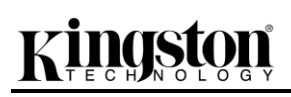

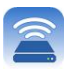

MobileLite Wireless 應用程式可讓使用者從單一位置存取所有媒體檔案。「*功能表*」按鈕可讓使用者方便地檢視其 影片、相片或音樂檔案,無論儲存位置為何。

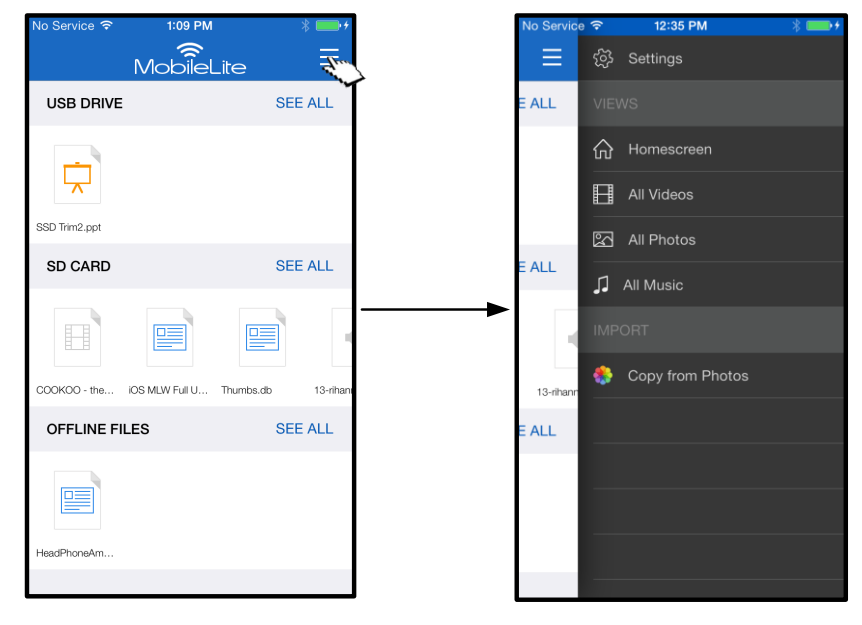

圖 *16.1*:多媒體選項

因此,「所有影片」、「所有相片」和「所有音樂」是可供他們使用的進一步選項,在圖 **16.2** 中有詳細說明。

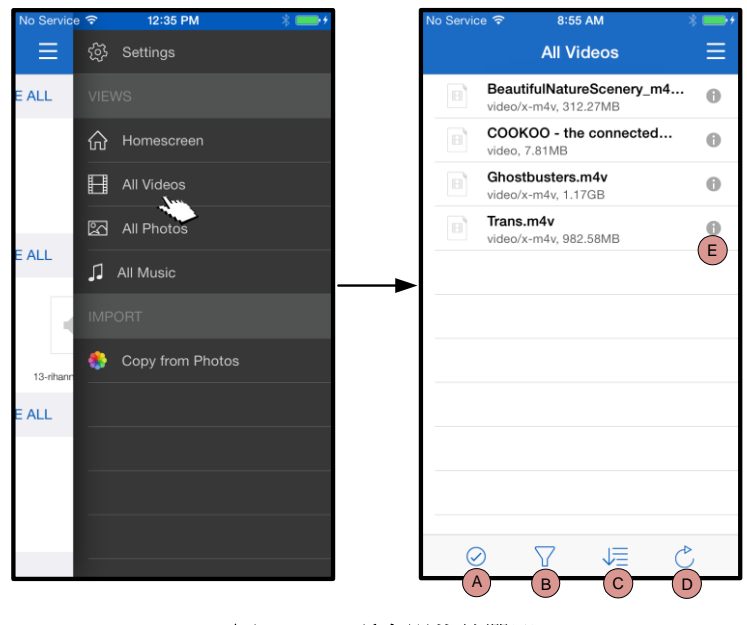

圖 *16.2:*:所有影片篩選器

- **H.** 選取 **-** 讓使用者可以選取檔案。
- **I.** 篩選 **–** 讓使用者可以依據儲存位置 來篩選相片
- **J.** 排序 **–** 讓使用者可以依據名稱、尺 寸、日期或檔案類型來為相片排序
- **K.** 重新整理 **–** 若頁面未依變更改變顯 示結果,請重新整理使用者頁面。
- **L.** 資訊 **–** 顯示檔案屬性與中繼資料。

#### **… (**續**)**

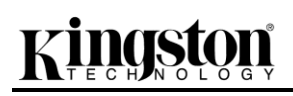

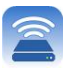

12:35 PM 2:40 PM Ξ **All Photos ALL d** Homescreen All Videos **X** All Photos ALL  $\sqrt{2}$  All Music **ONE** WAY Copy from Photos 13-rihar **ALL**  $A \rightarrow B \rightarrow C \rightarrow D \rightarrow E$ 

圖 *17.1*:所有相片

| No Service <del>?</del> | 12:35 PM         | $* \blacksquare$                                                                       |                 | No Service <del>?</del><br>10:17 AM               |
|-------------------------|------------------|----------------------------------------------------------------------------------------|-----------------|---------------------------------------------------|
|                         |                  |                                                                                        |                 | <b>All Music</b>                                  |
|                         |                  |                                                                                        | A               |                                                   |
|                         |                  |                                                                                        | (1)             | Adagio For TRON<br>Daft Punk - Tron Legacy CD1    |
|                         |                  |                                                                                        | $\epsilon(1)$   | Arena<br>Daft Punk - Tron Legacy CD1              |
|                         |                  |                                                                                        | $\kappa(\cdot)$ | Armory                                            |
| ⊠                       | All Photos       |                                                                                        |                 | Daft Punk - Tron Legacy CD1<br>Arrival            |
|                         |                  |                                                                                        |                 | Daft Punk - Tron Legacy CD1                       |
|                         |                  |                                                                                        |                 | <b>Breaking The Girl</b>                          |
|                         |                  |                                                                                        | $\kappa(\cdot)$ | Red Hot Chili Peppers - Greate                    |
| e.                      | Copy from Photos |                                                                                        | $\tau(\cdot)$   | By The Way<br>Red Hot Chili Peppers - Greate      |
|                         |                  |                                                                                        | с               |                                                   |
|                         |                  |                                                                                        | $\tau(\cdot)$   | C.L.U.<br>Daft Punk - Tron Legacy CD1             |
|                         |                  |                                                                                        | $\kappa(\cdot)$ | Californication<br>Red Hot Chili Peppers - Greate |
|                         |                  |                                                                                        | $\kappa(\cdot)$ | Castor<br>Daft Punk - Tron Legacy CD2             |
|                         | 价<br>H<br>ŋ      | ිරි Settings<br><b>VIEWS</b><br>Homescreen<br>All Videos<br>All Music<br><b>IMPORT</b> |                 | $-61$<br>в                                        |

圖 *17.2*:所有音樂

- **A.** 選取 **–** 此選項能讓使用者選取檔 案並能啟用下列選項:
- **B.** 篩選 **–** 讓使用者可以依據儲存位 置來篩選相片
- **C.** 排序 **–** 讓使用者可以依據名稱、 尺寸、日期或檔案類型來為相片 排序
- **D.** 投影片 **–** 以投影片放映方式播放 找到的所有相片
- **E.** 重新整理 **–** 若頁面未依變更改變 顯示結果,請重新整理使用者頁 面。
- **A.** 選取 **-** 讓使用者可以選取檔案。
- **B.** 篩選 **–** 讓使用者可以依據儲存位 置來篩選相片
- **C.** 排序 **–** 讓使用者可以依據歌曲名 稱、演出者或專輯來為相片排序 。
- **D.** 重新整理 **–** 若頁面未依變更改變 顯示結果,請重新整理使用者頁 面。
- **E.** 資訊 **–** 顯示檔案屬性與中繼資料

。

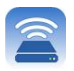

#### 設定及管理 **MobileLite Wireless**

使用者可透過 MobileLite Wireless 應用程式,自訂無線網路設定。預設設定 (假設初始設定期間沒有進行任何變更) 是:「**Device Name:**」(裝置名稱:)*MobileLiteWireless*、顯示狀態:*ON (*開啟*)*、「**Wireless Channel:**」(無線頻 道:) *11*,以及「**Security:**」(安全性:) *Off (*關閉*)*。

若要設定 MobileLite Wireless 的「網路設定」,請執行以下步驟:

- 1. 從「*主畫面*」中選取「*功能表」*
- 2. 選取「設定」

 $\prime$ **Name**」(名稱) – 通常稱作 SSID, 或「服務設定識別碼 」(**S**ervice **S**et **ID**entifier),這個欄位可讓使用者指定裝置的 名稱 (介於 1 到 32 個字元間),並顯示在您 iPad、iPhone、或 iPod touch 裝置的可用無線網路清單。預設名稱為 *MobileLite*  **Wireless**, 如圖18。

電池電量 -- 表示電池中剩下的電量

韌體 – MLW 裝置韌體

可被偵測 – 這個選項可讓您選擇要隱藏或顯示在「名稱」欄 位中所指定的 SSID 設定。依預設, 可偵測狀態設定為「*開* 啟」。若您希望將此功能切換至「關閉」,則裝置名稱將「 不會」在您的 iPad、iPhone, 或 iPod touch 可用無線網路 清單中顯示 **<sup>1</sup>**。但是,您仍可透過選單選項上的「其他*…*」 選項以手動方式輸入裝置名稱,以便加入 Wi-Fi 網路。

無線頻道 – 此設定可選擇在無線網路中用來與其他裝置通訊 的特定頻率頻道。預設值為頻道 11 (2.462 GHz)。

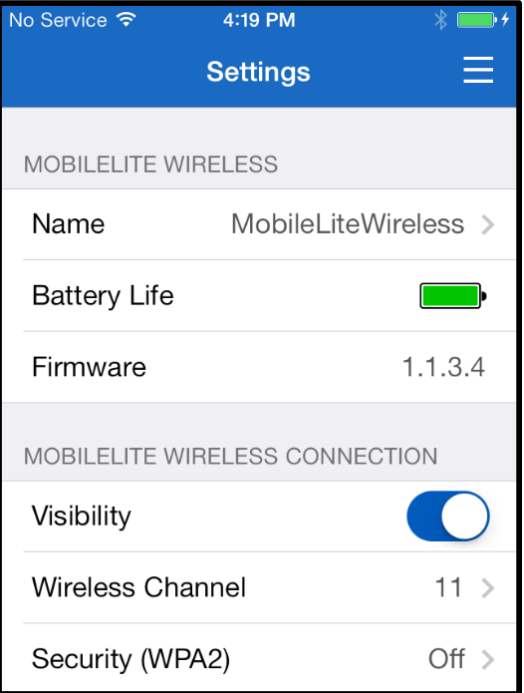

#### 圖 **18 – MobileLite Wireless** 網路設定

**Security (WPA2)** (安全性 (WPA2)) – 這個選項會提示使用者輸入密碼,可防止未經授權的使用者使用您的 *MobileLite Wireless* 無線網路。只要在「*Password'*」(密碼) 欄位中輸入密碼並在「*Confirm Password*」(確認 密碼) 欄位中重新輸入密碼, 然後點選「Done」(完成) 按鈕, 就能儲存 MobileLite Wireless 設定。

1 *若已將顯示狀態設定為關閉,但您知道「Device Name」(裝置名稱) (步驟 A) ,您仍可藉由您的 iPad、iPhone,或 iPod touch 上,以手動輸* 入 *SSID* 的方式來加入 *MobileLite Wireless* 網路。請注意,若啟用安全選項,則需要輸入密碼。

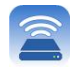

#### 存取網際網路 **(**橋接模式**)**

一般來說,iPad 或 iPod touch 裝置上的 Wi-Fi 天線是用於存取網際網路。但 MobileLite Wireless 會將 Apple 裝置上的 Wi-Fi 天線用於串流內容,並中止 iOS 装置與網絡網絡的建結、幸好, MobileLite Wireless 的 Wi-Fi 天線可支援雙向流量、可支援「網路喬發集式」的功能。此功能數3在連線 MobileLite Wireless 的 Wi-Fi 網路 (作為主機端) 時, 連線開機網路。

要S定此功能並檢閉在您的定向用的無線網路青單,請用數 MobileLite Wireless 應用程式以瀏覽至設定。在「*網路連線」下方,點選您* 要連線的 *Wi-Fi* 網路。選擇連線後,*MobileLite Wireless* 將要求您輸入 *Wi-Fi* 密碼 *(*若啟用安全性*)* 並重新開機。若 沒有設定密碼, 裝置將會自動重新開機。

MobileLite Wireless 重新開機後、就會直接把您的裝置重線理測的無線網路。您「務必」選舉重線 MobileLite Wireless 網路**/**能繼續有收裝置內容。您已透過 MobileLite MobileLite Wireless Mineless 的應用程式連上網路,就無需再次從清單中選取網路,若您另外選取其他網路,這將會中斷與 MobileLite Wireless 的連線。

檢查您**是否已成功**的用網絡會接式,請舉作以下步驟:

- 1. 從主畫面中選取功能表圖示
- 2. 選取設定

在顯示出無線網路青單後,您將會發現在 MobileLite Wireless 應用程式中所選取的網路方, 有一個「勾號」符號。請參閱圖 *19*。這表示網路橋接功能運作正常,您已同時連接上 MobileLite Wireless 與網絲羅絡。

所以 當您在 MobileLite Wireless 串流當案型您的 Apple 装置,並需要同時快速查看網祭問的內容時,您只需要開啟 Safari 瀏覽器即可。

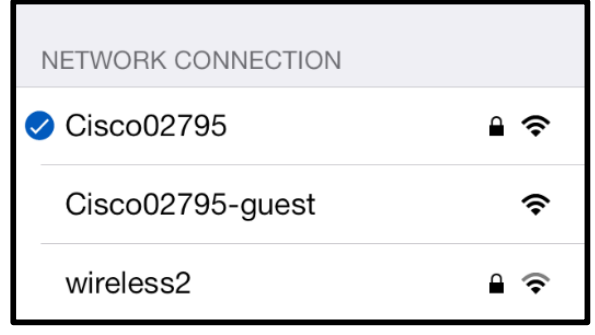

圖 *19 –* 橋接式 *MobileLite Wireless*

# Kingston

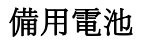

。

除了作為專屬的 Wi-Fi 網路以外, MobileLite Wireless 還可作為備用電池。此功能可讓您使用內建 USB 連接埠, 為行動電話或平板電腦裝置充電。

請按照以下步驟執行本功能:

如果裝置的電源已開啟, 按住電源按鈕 3 秒鐘, 或是直到電源 LED 指示燈關閉為止。

將您的行動裝置連接到 Mobile-Lite Wireless 的 USB 連接埠 (使用專屬的 *A* 型*USB* 電源線。)

關閉 MobileLite Wireless 的電源之後, 按下電源按鈕;「切勿」按住電源按鈕, 因為這會開 啟無線訊號發送的功能。

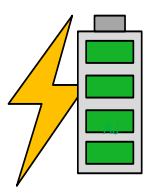

電源 LED 指示燈開始閃爍之後,即表示裝置已準備就緒,且您的行動裝置應該可以進行充電

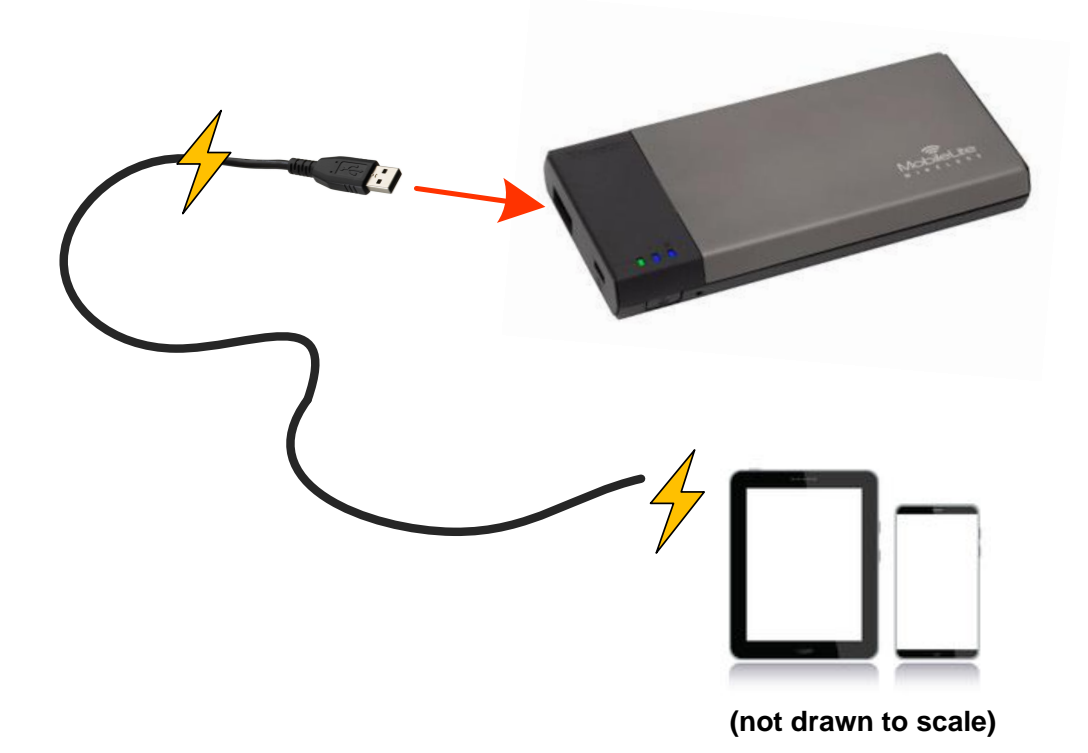

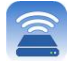